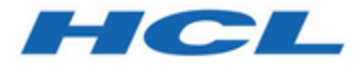

## **BigFix コンソール・オペレーター・ガイド**

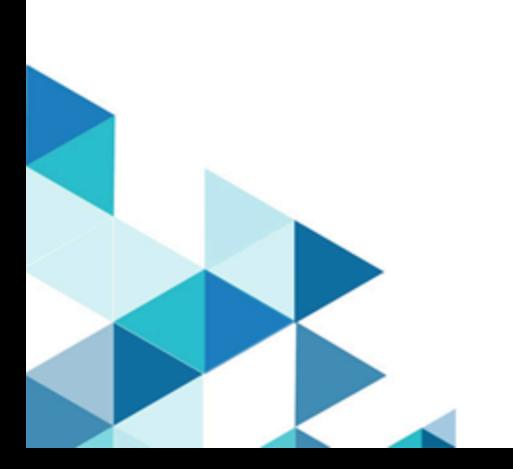

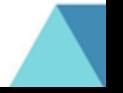

# Special notice

Before using this information and the product it supports, read the information in [Notices](#page-365-0)  [\(on page 366\)](#page-365-0).

# Edition notice

This edition applies to BigFix version 10 and to all subsequent releases and modifications until otherwise indicated in new editions.

## 第 1 章. コンソールへのアクセス

コンソールは BigFix の操作画面です。オペレーターは、コンソールを使用して、BigFix ク ライアントを実行するネットワーク・コンピューターを監視し、修復します。

コンソールの使用を開始するには、権限が付与されている必要があります。コンソール・ ユーザーには以下の 2 種類があります。

- **オペレーター。**Fixlet の管理やアクションの適用といったプログラムの日常的な操作 を管理します。このユーザーには、サイト管理者またはマスター・オペレーターから 管理権限が割り当てられます。
- **マスター・オペレーター。**他のコンソール・オペレーターに管理権限を割り当てる追 加権限を持つオペレーターです。マスター・オペレーターは、以下の操作を行うこと もできます。
	- 新しいコンピューター設定の作成。これにより、クライアントをさまざまなグ ループに分類することができます。
	- 取得プロパティーの作成または編集。取得プロパティーは、コンピューターの フィルタリングとソートに使用されます。
	- BigFix クライアントのハートビートの変更。これによりプログラムのパフォー マンスを最適化します。
	- サイトのサブスクライブ、またはサブスクライブ取り消し。
	- カスタム・アクションの作成 (このオプションがデプロイメントで選択されて いる場合)。

資格情報を持っている場合は、すぐにコンソールを操作できます。

- 1. コンソールを起動します。コンソールのデスクトップ・アイコンをダブルクリックす るか、プログラム・メニューからコンソールを選択します(**「スタート」->「すべて のプログラム」->「BigFix」->「BigFix コンソール」**)。
- 2. 以下のいずれかの表記のユーザー名を使用して、コンソールにログインします。

username username@domain domain\user

3. アクション・サイトを初期化すると、コンソールが開き、Fixlet のインポートが開始 されます。この処理が完了すると、インストールされているクライアントに Fixlets が転送され、そこでメッセージが評価されて結果が返されます。このプロセスには数 分かかる場合があります。

### Windows セッション資格情報を使用したコンソール 認証

以下の条件が満たされた場合、Windows Active Directory のユーザー資格情報を使用して BigFix コンソールにログインできます。

- Windows サーバーと Active Directory との統[合 \(\(ページ\)](unique_6) [\)](unique_6)で説明したように BigFix を Active Directory ドメインに統合した。
- BigFix コンソールがインストールされているシステムが Active Directory ドメインに 属している。
- ご使用のユーザー ID が次のように定義されている。
	- コンソールを使用するための必要な権限を持つ BigFix オペレーター。
	- コンソールがインストールされているシステムでの Active Directory ドメイン・ ユーザー。

これらの条件が満たされている場合、コンソールにアクセスすると、ログイン・ウィンド ウにはご使用のドメイン資格情報が自動的に入力され、**「ログイン」**をクリックしてコン ソールに入れます。

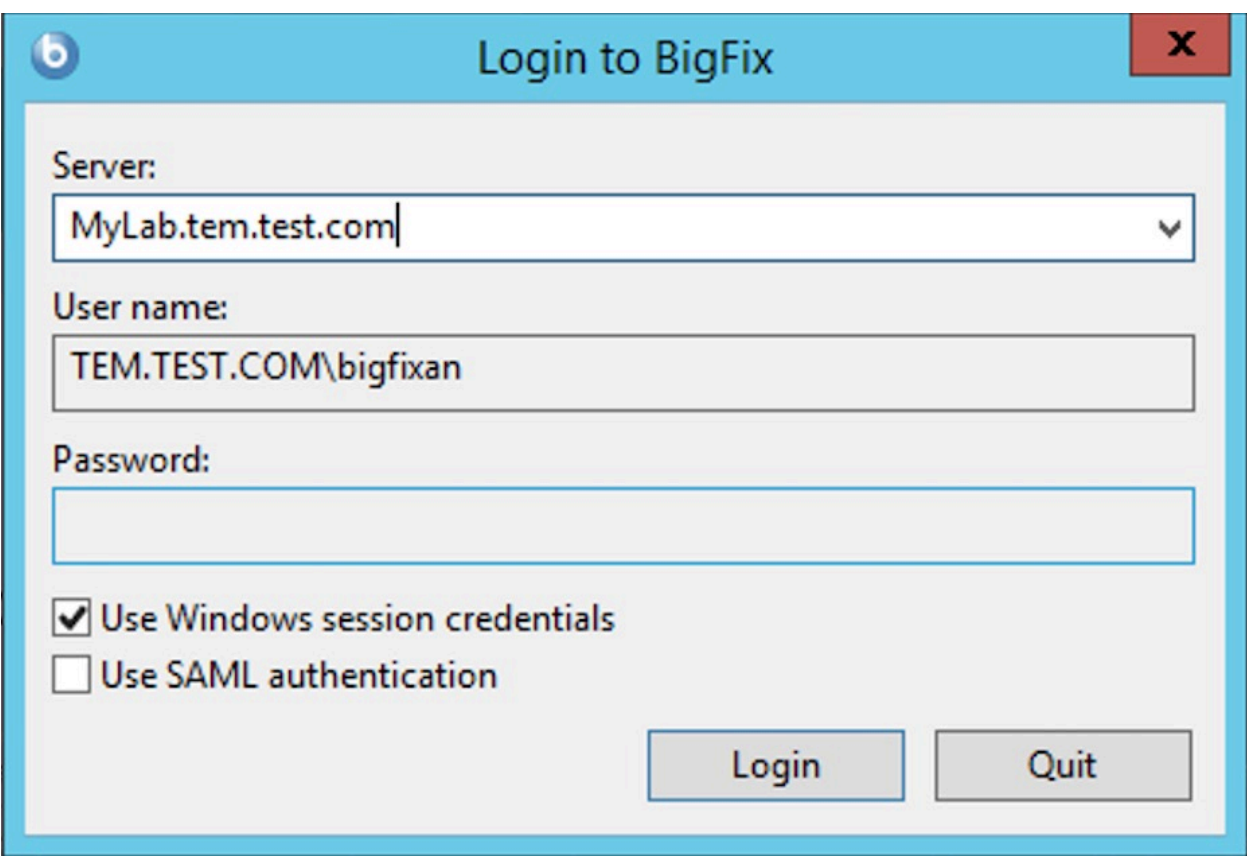

**注:** この認証方法は、Windows オペレーティング・システムで実行されている BigFix サーバーでのみ有効です。

### BigFix コンソール・ユーザー・インターフェースの 概要

BigFix のメイン・コンソール・ウィンドウには、左に**ドメイン・パネル**と呼ばれるパネル があり、そこにボタンとナビゲーション・ツリーが含まれています。

このパネルは、コンテンツをグループ化して特定のオペレーター・ドメイン (ソフトウェ ア・パッチ、マルウェア保護、電源管理など) に関係するコレクションにするように設計さ れています。ドメインを選択し、ナビゲーション・ツリーからトピックを選択すると、関 連コンテンツのリストが右に表示されます。このリストから特定の項目を選択すると、リ ストの下の作業域にさらに詳細なビューを表示できます。以下に、標準的なセッションで 使用されることがある機能の内訳を簡単に示します。

#### **ドメイン・パネル**

左にあるこの縦型のパネルは、広範囲のコンテンツの概観を提供し、主要 な IT 機能別に情報をすばやく細分化できるようにします。各ドメイン内で、 このパネルにナビゲーション・ツリーが表示され、これによって Fixlet、レ ポート、分析などのコンテンツに簡単にズームインできます。このパネル は、ドメインのスタイルによってはさらにセクションに分割される場合もあ ります。このようなセクションには、例えば次のものが含まれます。

#### **コンテンツ・フィルター**

このセクションがある場合は上部に表示され、選択されたドメ インの一部である各種のコンテンツ・フィルターおよびレポー トを提供します。左にある開示アイコン (三角形または正符号) をクリックすると、選択した項目を詳細化して示すナビゲー ション・ツリーが表示されます。

#### **一般コンテンツ**

このセクションでは、ドメイン内のすべてのコンテンツにナビ ゲートできます。コンテンツには、さまざまなサイトから収集 された Fixlet、タスク、アクション、分析、コンピューターが含 まれる可能性があります。左にある開示アイコン (三角形または 正符号) をクリックすると、ツリーが開きます。

#### **ドメイン・ボタン**

これらのボタンはドメイン・パネルの下部にあり、現在使用可能なドメイ ン・セットを表します。ユーザーがサイトをサブスクライブすると、自動的 に正しいドメインに入ります。新規ドメインが必要な場合は、そのドメイン のボタンをこのグループに追加します。ボタンの下部にあるコントロールを 使用して、表示するボタンの数を調整することができます。

#### **コンソール・ツールバー**

このツールバーは、ドメイン・ナビゲーション・ツリーから選択した項目の 中で自在に行き来する場合に使用します。**「戻る」**ボタンと**「進む」**ボタン は、ブラウザー内のこれらに対応するボタンと同じ働きをし、コンテンツの ナビゲートには重要な手段です。このほか、非表示にした項目や、現在はク

ライアントのどれにも関連していない項目を表示するために使用できるボタ ンがあります (これにより、使用可能なすべてのコンテンツを表示して、リ サーチや複製作成の目的で使用できます)。データベースからコンソール・ ディスプレイにコンテンツを再ロードするための最新表示ボタンもありま す。

#### **リスト・パネル**

これは、ドメイン・パネルのコンテンツ・フィルターおよびナビゲーショ ン・ツリーによって指定された項目をリスト表示するものです。このリスト は、列ヘッダーをクリックしてソートしたり、ヘッダーを左または右にド ラッグして再配置したりすることができます。また、ヘッダーを右クリック すると、選択可能なすべてのフィールドのリストが入ったポップアップ・ メニューを表示することができます。ヘッダーとして使用するフィールドに チェック・マークを付けてください。

#### **ショートカット・メニュー**

リスト内の項目を右クリックしたときに開くメニューです。リストが異なる と、コンテキスト・メニューも異なります。

#### **作業域ツールバー**

このバーには、現行作業域の内容に基づいて各種のアクションを実行でき る、コンテキストに依存したボタンがあります。右上には、特定の文書の最 大化または切り離しができる 2 つのアイコンも含まれています。切り離すこ とで、一度に複数の文書を検査することができます。

#### **作業域**

作業域は、リスト・パネルと作業域ツールバーの下にあります。リスト・パ ネルで項目をクリックすると、コンソールによってこのウィンドウに詳細文 書が開かれます。以下のリストは、例えば、Fixlet の要素について説明してい ます。

#### **文書タブ**

各タイプの文書にはそれに付随する固有のタブ・セットがあり ます。Fixlet の場合、タブには「説明」、「詳細」、「適用可能 なコンピューター」「アクション履歴」などの項目が含まれて います。

**Fixlet**

リストから Fixlet を開くとデフォルトの「説明」タブが選択さ れており、Fixlet 文書によって問題の説明がわかりやすく示さ れます。

**アクション・ボタン**

Fixlet 文書には通常、少なくとも 1 つのアクションが含まれてい て、作業域にリンクとして表示されています (作業域ツールバー のタスク・アクション・ボタンからも選択可能です)。このボタ ンをクリックすると、アクションがネットワーク全体に適用さ れます。

以下に示すのは、標準的なセッションのスクリーン・ショットです。Fixlet およびタスクの サブセットはドメイン・ナビゲーション・ツリーから選択されたもので、ユーザーはリス ト・パネルから開いたタスクの説明を閲覧しています。

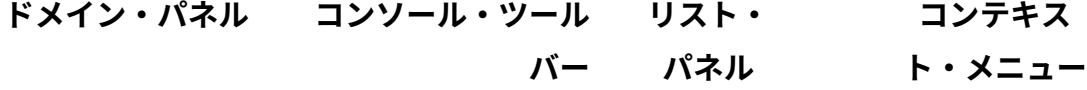

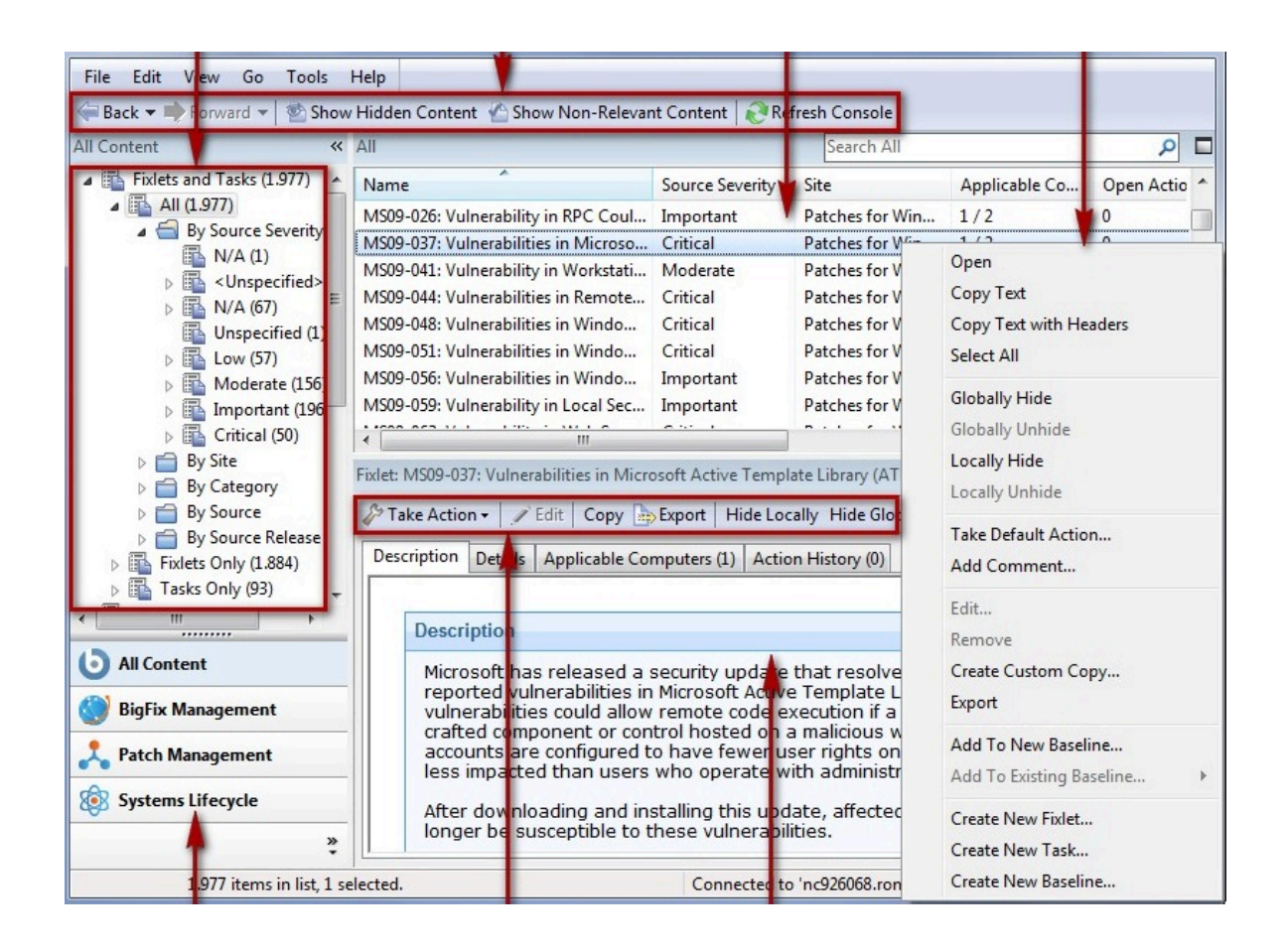

#### **ドメイン・ボタン 作業域ツールバー 作業域**

一般に、ワークフローはまずドメイン・パネルからリスト・パネルへと進みます。リスト から項目を選択した後は、作業域に表示される指示に従ってタスクを完了します。

どのように進むかは、コンテンツ・タイプに応じて異なります。Fixlet には、1 つ以上の クライアントで検出された問題の説明があります。分析では、ユーザーのネットワークの クライアントから収集した情報が表示されます。ツリーの「コンピューター」ブランチで は、制御下にある特定のクライアントを調べることができます。

例えば、ドメイン・パネルから Fixlet を選択すると、関連する Fixlet がリスト・パネルに 表示されます。リストから Fixlet を 1 つ選択すると、それが下部の作業域に表示されま す。Fixlet 文書には、現在クライアントに影響を及ぼしている問題についての簡潔な説明が 表示されます。必要な場合には、「詳細」タブをクリックして、関連式に使用された基礎 のコードおよび提示されたアクションについて調べることができます。そのアクションを 対象のコンピューターに適用することに決めた場合は、アクション (作業域ツールバーのボ

タンまたは作業域内のハイパーリンクで表される) をクリックし、プロンプトに従ってくだ さい。アクションを適用すると、対象のクライアントが修正され、以後問題は報告されな くなります。その時点で、該当の Fixlet が関連の Fixlet リストから削除されます。

環境設定によって、ネットワークでの即応性とセキュリティー保護のレベルを制御するこ とができます。デフォルト値を調整するには、**「ファイル」**メニューから**「環境設定」**を 選択してください。

### コンソール・オペレーターのワークフロー・サンプ ル

BigFix は豊富な機能を持つ強力なプログラムであるため、新規ユーザーにとっては操作が 困難に見えるかもしれません。しかし、標準的なワークフローを理解すれば、その操作は 単純で直観的なものになります。

サンプル・セッションを実行してみましょう。

1. BigFix コンソールを起動します。

2. 左のドメイン・パネルで、**「すべてのコンテンツ」**のラベルが付いたボタンをクリッ クします。これで、サブスクライブしたすべてのサイトが表示されます。次に、ドメ イン・パネルの上部にある**「Fixlet とタスク」** という項目をクリックします。これ で、右のリスト・パネルに、ネットワークに現在適用可能な Fixlet とタスクのリスト が表示されます。

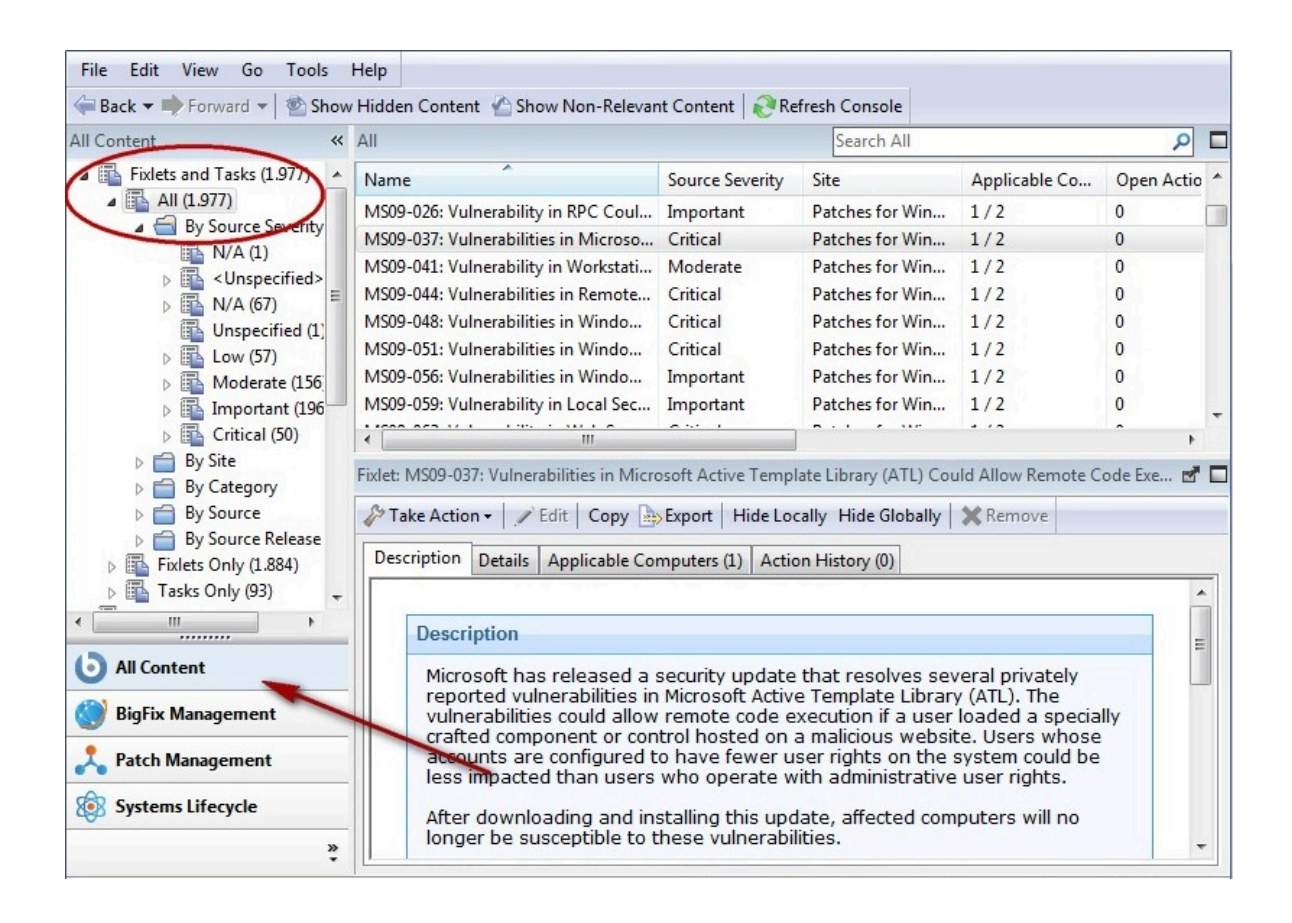

3. リスト・パネルで、関心のある Fixlet をクリックします。リストの下の作業域に、対 応する文書が開きます。これは、Fixlet のテキストで、適用に際して決定するために 必要な情報と実行すべき特定のアクションを示しています。

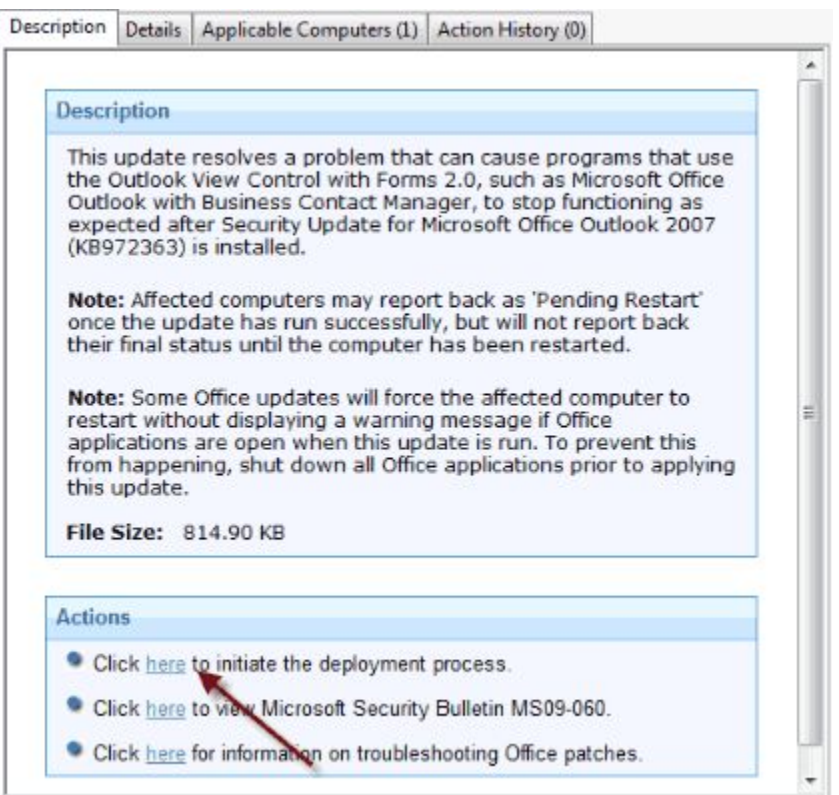

4. メッセージの下部に、影響を受けるコンピューターを修正するためのアクションを開 始するリンクが 1 つ以上表示されています。最も適切と思われるアクションをクリッ クしてください。**「アクションの実行」**ダイアログが開きます。

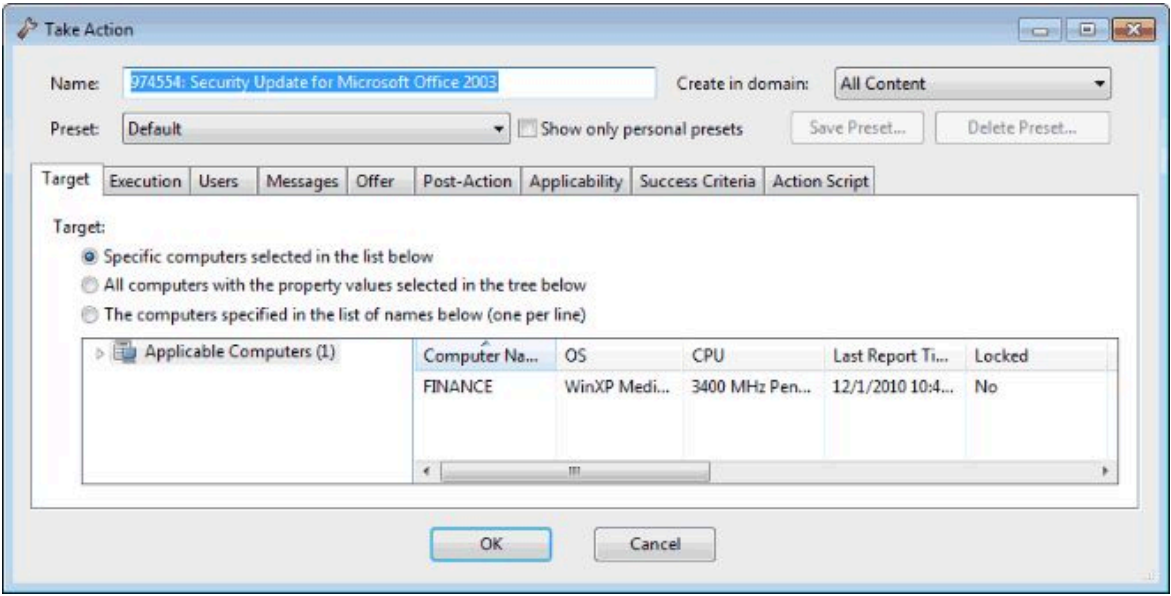

5. **「対象」**タブを使用して、アクションの対象にする、影響を受けるコンピューターの サブセットを選択します。以下のように、アクションの適用には複数の手法がありま す。

#### **以下の一覧で選択したコンピューター**

最初の対象ボタンでは、目的のコンピューターを右下のパネルから選択 することができます。このパネルには、この Fixlet が現在関連している すべてのコンピューターがリストされています。右クリック・メニュー を使用すると、リスト内のすべてのコンピューターを選択できます。こ の手法では、Fixlet アクションは、指定されたリストに制限されます。

#### **以下のツリーで選択したプロパティー値を持つすべてのコンピューター**

2 番目のボタンを選択すると、指定されたプロパティーのセットを持つ コンピューターに対してアクションを実行できます。アクション期間の 有効期限が切れるまでは、指定されたプロパティーをコンピューターが 満たしている場合は常にそのコンピューターが対象になります。すべて のアクションと同様に、影響を受けるコンピューターのみがアクション を実際に受け取ります。

#### **以下の名前一覧で指定したコンピューター**

- 3 番目のボタンを選択して、コンピューターのリストを指定します。 6. 残りのタブを使用して、実行スケジュール、クライアント・メッセージ、特殊スクリ プトなどのアクションを作成し、**「OK」**ボタンをクリックします。詳しくは、**「ア クションの実行」**ダイアログの説明を参照してください。
- 7. パスワードを入力すると、Fixlet アクションがネットワーク全体に適用され、設定し たフィルターに従って、そのアクションを必要とする各コンピューターに個別に適用 されます。

これは、コンピューターの標準的な保守および修復に使用するプロセスです。このイン ターフェースについて検討すると、セキュリティーの問題の修復、コンピューターのイン ベントリー作成、ユーザーの管理、および各パッチやアップグレードの詳細な監査証跡の 維持にも役立つことが分かります。これらのタスクはそれぞれ異なりますが、すべて同様 のワークフローを使用して実行することができます。このインターフェースを試用し、機 能についてさらに学んでください。

## 第 2 章. Fixlet とタスク

### Fixlet とタスクの概要

Fixlet とタスクは、BigFix の中心的な要素です。

これらは、関連文を使用して対象を特定のコンピューターに絞り込んで、問題の影響を受 ける BigFix クライアントのみを修復します。これらにはともに、マウスをクリックするだ けで問題を解決できる**アクション・スクリプト**が含まれています。

Fixlet とタスクの主な違いは、その解決方法です。

- Fixlet は、脆弱性を検出する関連句によってトリガーされます。脆弱性を修復する ためにアクションが呼び出されると、Fixlet は自動的に関連性を失い、その特定の BigFix クライアントに適用できなくなります。Fixlet アクションがネットワークを介 して伝搬されるとき、その進行状況をコンソール、Web レポートで追跡できます。 ネットワーク内のすべての BigFix クライアントが修復されると、Fixlet は関連しなく なり、リストから削除されます。問題が再発した場合は、Fixlet がリストに再び表示 され、問題に再び対処できる状態になります。
- タスクには 1 つ以上のアクション・スクリプトが付属しており、設定の調整やメンテ ナンス・タスクの実行に利用できます。一般にタスクは、アクション・スクリプトが 実行された後も関連したままとなります。タスクは繰り返し適用できるように設計さ れているため、結果として永続的であることがほとんどです。

Fixlet とタスクには、リストからクリックするだけで適用できるようにする**デフォルト・ アクション**が含まれている場合があります。また、どちらもベースラインにグループ化し て、より高いレベルで自動化することができます。すべてのデフォルト・アクションを含 んでいる Fixlet またはタスクでベースラインを作成すれば、企業ポリシーや共通稼働環境 の保守などの手間のかかる作業を、シングルクリック操作で実行できます。標準的な運用 の場合、Fixlet の関連度は全体的なベースラインの関連度に寄与しますが、タスクの関連 度は寄与しません。同様に、ベースラインから作成されるアクションは、Fixlet アクショ ンとタスク・アクションの両方で構成でき、一般には Fixlet アクションの関連度のみがグ ループを実行するかどうかの決定に寄与します。これらは Fixlet とタスクを特徴付ける機 能です。以下の表に両者の違いをまとめます。

#### **Fixlet メッセージ タスク**

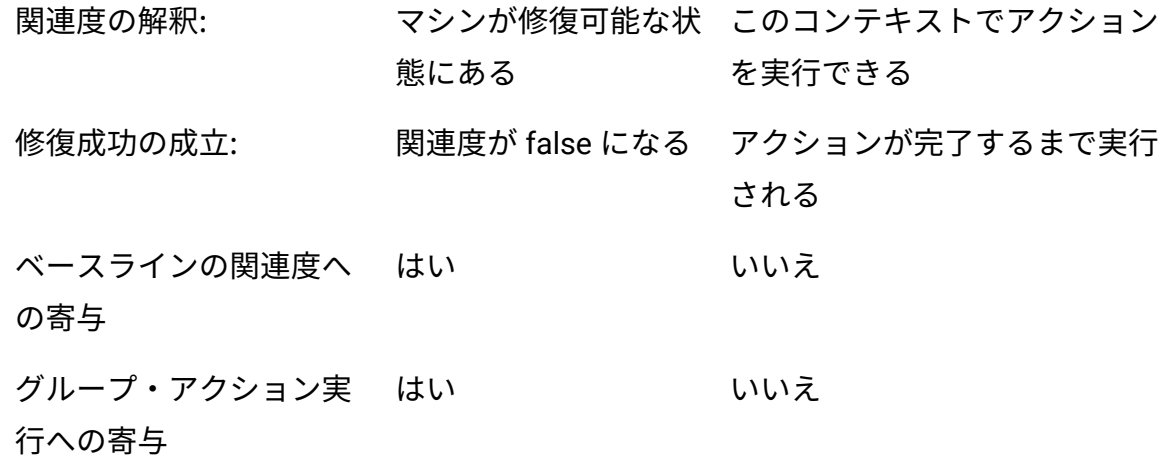

Fixlet またはタスクをいつでも開いて、対象のクライアントを指定するために使用される 基本の関連式、および問題に対処できるように設計されたアクション・スクリプトを調 べることができます。この言語は人間が判読できるため、トリガーの適用性と修復アク ションの有効性の両方を十分に信頼することができます。また、ネットワーク内のどのコ ンピューターが各 Fixlet またはタスクの影響を受けるかを、正確に把握できます。伝達後 は、実行された各アクションの進行状況と最終履歴をクライアントごとに表示できます。

### Fixlet とタスクの相違点

BigFix コンソールにおける Fixlet とタスクの定義を詳しく調べると、同じ項目がありま す。この 2 つの間の相違点は、有効範囲とデフォルトの動作にあります。

有効範囲の関連事項:

- Fixlet は、施行ルールに対するコンプライアンスが欠如している場合に、それを修正 するために使用されます。要約すると、Fixlet は、既知の「破られた」条件を取り出 して、それを修正します。
- タスクとは、実行する構成アイテムのことです。言い換えると、タスクは、「必ずし も破られたとは言えない条件」を取り出して、それを、「必ずしも修正されたとは言 えない」何か他のものに変更します。

例:

- Fixlet は、Update AntiVirus definitionに例えることができます。
- タスクは、Run Antivirus scanに例えることができます。

デフォルトの動作の関連事項:

- Fixlet は、アクション・スクリプトを終了すると、関連度をチェックし、それが true (Fixlet は関連状態にある) から false (破られたものはすべて修正済みである) に変化 していることを確認し、それが完了したら、**「修正済み」**と報告します。
- タスクは、アクション・スクリプトを終了したときに、関連度を再度チェックしませ ん。アクション・スクリプト内のすべての行が完了した場合、クライアントはそのア クションは正常に完了したと見なし、**「完了」**と報告します。したがって、ベスト・ プラクティスとしては、タスクが実行されて正常に完了したことを確認するために、 タスクによって実行されるアクションに対して成功条件を設定することをお勧めしま す。

### Fixlet とタスクの表示

Fixlet またはタスクを表示する方法。

- 1. ドメイン・パネルのナビゲーション・ツリーから、**「Fixlet とタスク」**というラベル のアイコンをクリックします。
- 2. 右側に表示されるリスト・パネルで項目をクリックすると、その項目が開きます。

作業域 (まだ選択されていない場合は**「説明」**タブをクリック) に Fixlet メッセージの本文 が表示されます。

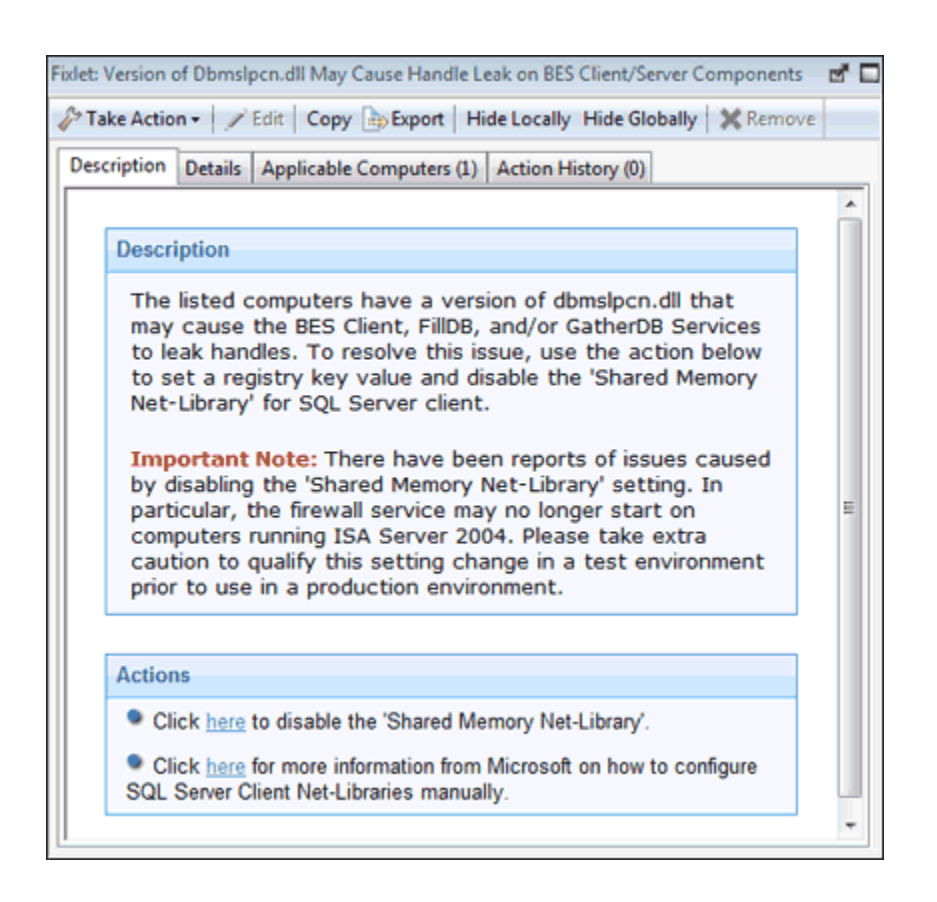

各 Fixlet またはタスクを選択すると、独自のウィンドウが表示されます。

各 Fixlet またはタスクの作業域には、4 つのタブがあります。

- **「説明」:** このページには、問題とそれを修正するための 1 つ以上のアクションの説 明が示されます。アクションは、説明ページの下部にあるリンクで示されています。 アクションをクリックすると、「アクションの実行」ダイアログが開きます。このダ イアログで、さらにアクションの対象を指定したり、スケジュールしたりできます。 アクションのハイパーリンクを誤ってクリックしても、実際に適用する前に、いつで もアクションを変更 (またはキャンセル) することができます。
- **「詳細」:** このダイアログには、カテゴリー、セキュリティー ID、ダウンロード・サ イズ、ソース、重要度、および日付などの Fixlet/タスクのプロパティーが含まれてい ます。また、関連式とアクションの背後にあるコードもリストされます。このダイア ログの下部に、この項目に付加しておくコメントを入力できるテキスト・ボックスが あります。
- **「適用可能なコンピューター」:** これは、選択した Fixlet またはタスクの対象となっ ているすべてのコンピューターのフィルター/リストです。左のフォルダーから項目 を選択してリストをフィルタリングし、列ヘッダーをクリックしてリストをソートす ることができます。
- **「アクション履歴」:** これは、この Fixlet またはタスクから適用されたすべてのアク ションのフィルター/リストです。新規の項目の場合は、リスト内にアクションはあ りません。コンソール内の他のフィルター/リストと同様に、左のパネルを使用して アクションをフィルタリングし、右のリストの上にある列ヘッダーをクリックしてア クションをソートすることができます。

### Fixlet とタスクのモニター

Fixlet またはタスクがネットワーク内のどこかで関連状態になると、BigFix は、ドメイン・ パネルのナビゲーション・ツリーの**「Fixlet とタスク」**アイコンの下の使用可能なリスト にその Fixlet またはタスクを追加します。

アイコンを開いてその下のサブカテゴリーをクリックすることによって、このリストを フィルタリングできます。各アイコンはデータ・グループを表します。データ・グループ を使用して右のリスト・パネルに表示する項目を絞り込むことができます。その後、リス ト表示領域で列ヘッダーをクリックして、項目をソートできます。

リスト・ヘッダーには以下の情報が含まれています。

- **「名前」**: 作成者が Fixlet メッセージに割り当てた名前。
- **「ID」**: 作成者が Fixlet メッセージに割り当てた数値 ID。
- **ソースの重要度:** Fixlet メッセージの重要度を示すための指標で、Fixlet 作成者が割 り当てます。代表的な値は、「きわめて重要」、「重要」、「中」、「低」です。
- **「サイト」:** 関連する Fixlet メッセージを生成しているサイトの名前。
- **「適用可能なコンピューターの数」:** 現在 Fixlet メッセージの影響を受ける、ネット ワーク内のBigFixクライアントの数。
- **「オープンなアクション数」:** 当該の Fixlet メッセージに対して開かれている個別ア クションの数。
- **「カテゴリー」**: Fixlet メッセージのタイプ (セキュリティー・パッチまたは更新な ど)。
- **「ロックを解除されたコンピューターの数」:** この Fixlet の影響を受ける、ロックを 解除されたコンピューターの数。
- **「ダウンロード・サイズ」:** このアクションでダウンロードされる修正ファイルまた はパッチのサイズ。
- **ソース:** Fixlet 情報を提供したソース企業の名前。
- **「ソース ID」:** Fixlet を元のソースに関連付けるために Fixlet に割り当てられた識別 番号。
- **「ソース公開日」:** この Fixlet メッセージがリリースされた日付。

例えば、**「ソースの重要度」**フォルダーを開き、**「重要」**を選択して緊急度の低い Fixlet メッセージを除去することによって、Fixlet リストをフィルタリングすることができます。

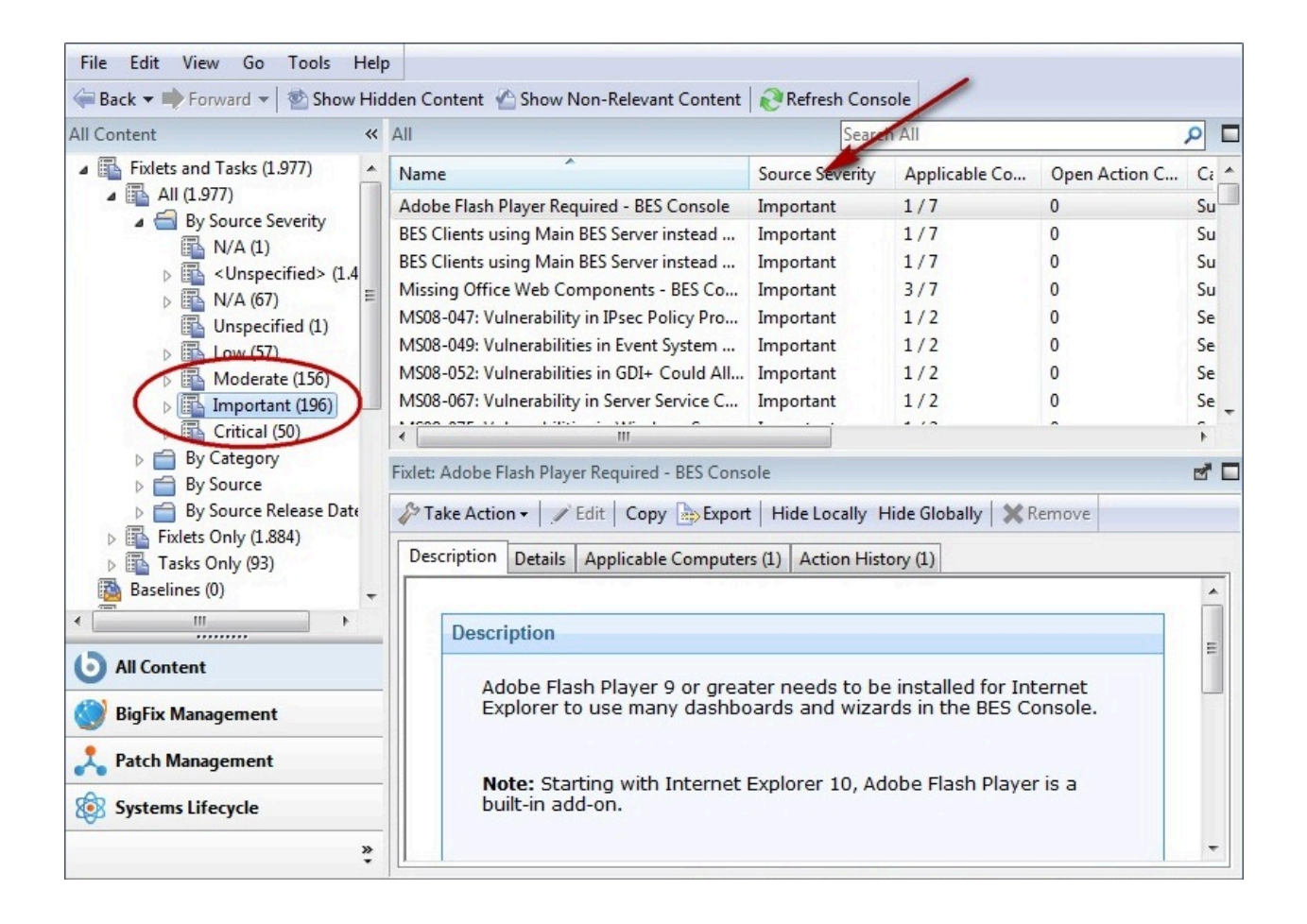

次に、**「適用可能なコンピューターの数」** (影響を受けるコンピューターの数が表示されま す) で Fixlet メッセージをソートして、どの Fixlet メッセージが最も多くのコンピューター

に関連しているのかを調べることができます。上にリストされている列のいずれかが表示 されない場合は、Fixlet ヘッダーを右クリックして、ポップアップ・メニューから列を選 択してください。

### Fixlet とタスクについてのコメント

Fixlet またはタスクに、他のオペレーターが読むことのできるコメントを添付できます。 以下の手順を実行します。

- 1. ドメイン・パネルのナビゲーション・ツリーで**「Fixlet とタスク」**を選択します。
- 2. 右側のリスト・パネルで Fixlet またはタスクをクリックして選択します。
- 3. その下の文書パネルで、**「詳細」**タブを選択し、下部までスクロールします。

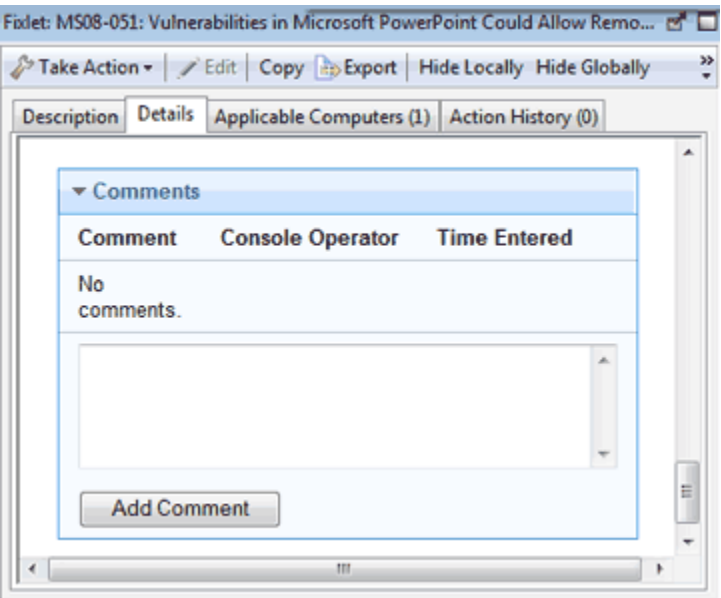

4. テキスト・ボックスにコメントを入力し、**「コメントの追加」**ボタンをクリックしま す。

入力したコメントには、そのコメントを見る他のオペレーター向けに、入力者の名前と時 刻がスタンプされます。Fixlet とタスクに加えて、アクション、コンピューター、および分 析にもコメントを添付することができます。

### Fixlet とタスクの作成またはカスタマイズ

独自のカスタム Fixlet メッセージまたはタスク・メッセージを最初から作成する方法。 以下の手順を実行します。

1. **「ツール」>「Fixlet の新規作成」**または**「タスクの新規作成」**を選択します。入力 フィールドが空白になっている作成ダイアログが開きます。

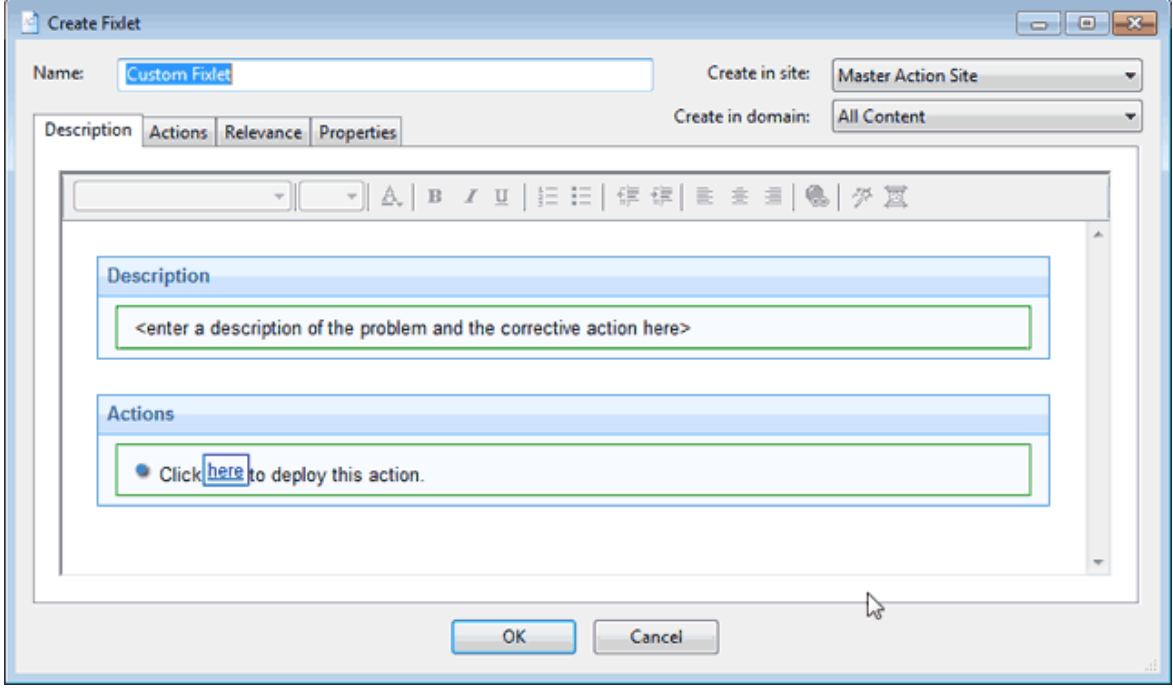

- **注:** ダイアログから正しくない文字を削除するには、ウィンドウを右クリック して**「エンコード」**を選択し、適切な言語を選択します。ウィンドウを閉じ てから再度開いてください。
- $\mathscr{L}$ **注:** Fixlet 名またはタスク名の最大長は 255 文字です。

Fixlet またはタスクをカスタマイズすることが必要な場合もあります。その場合は、 既存の Fixlet またはタスクを複製して変更します。これを行うには、まずリスト・ パネルで目的の Fixlet またはタスクを選択し、**「編集」>「カスタム・コピーの作 成」**を選択します (または項目を右クリックして、コンテキスト・メニューから**「カ** **スタム・コピーの作成」**を選択します)。対応する作成ダイアログが開きますが、今 回は元のコンテンツがすでに入力されています。

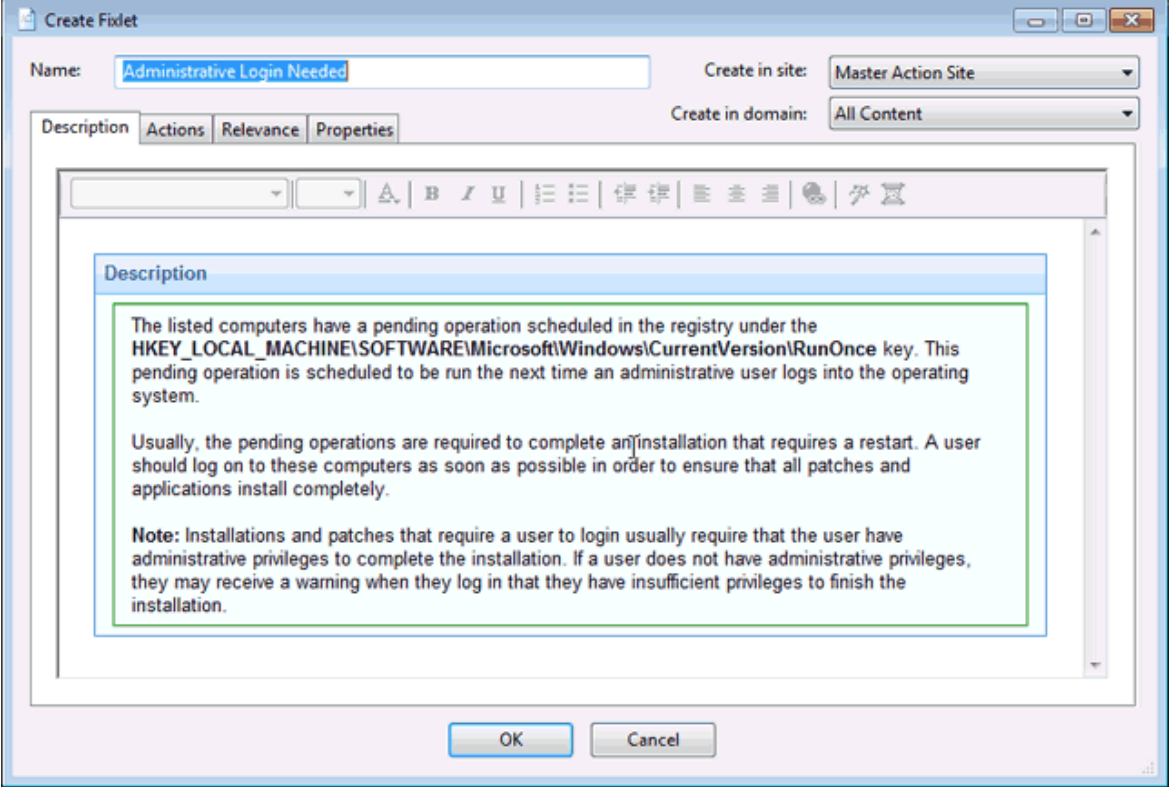

いずれの場合も、作成ダイアログには同じオプションが表示されます。左上のテ キスト・ボックスに、カスタマイズしたメッセージの名前を入力します。この名前 は、Fixlet またはタスクが表示されるときのタイトルになります。この名前はソート とフィルタリングに使用できるため、コンテンツが管理しやすくなるように、一貫性 のある命名規則を作成してください。

2. 右上のドロップダウン・メニューから、ホスト先となる**サイト**と**ドメイン**を選択しま す。

次に、各タブを順にクリックして Fixlet とタスクをさらに定義します。

- 3. **説明:** このボックスに説明テキストを入力します。ダイアログ上部のテキスト操作 ツールバーを使用して、フォーマットを拡張できます。
- 4. **「アクション」:** このダイアログでアクションを定義します。右側にあるボタンを使 用して、アクションの追加、削除、または位置の変更を行います。その下のエリアで は、アクションのプロパティーをカスタマイズします。ドロップダウン・メニューか

ら**「スクリプト・タイプ」**を選択します。その下のテキスト・ボックスでは、新しい アクション・スクリプトを入力したり、元のアクション・スクリプトを変更したりす ることができます。

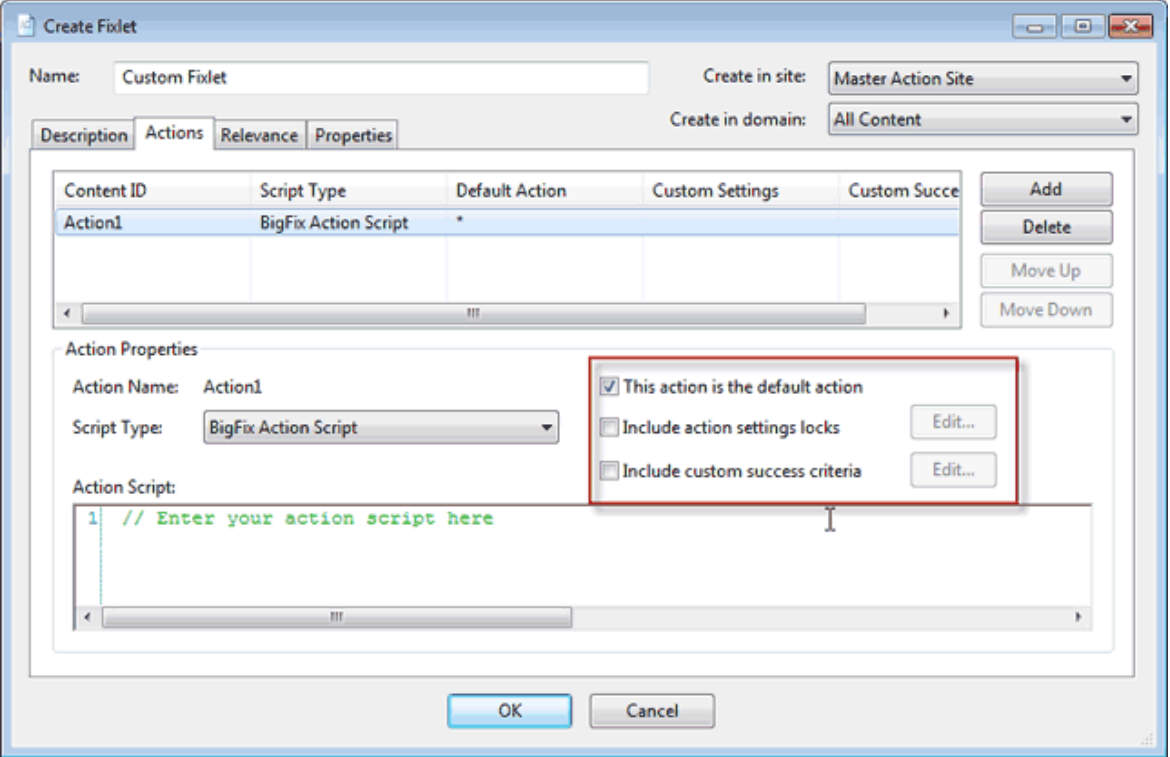

以下の 3 つのチェック・ボックスは、アクションを変更するために使用できます。

- **「このアクションをデフォルトにする」:** このボックスでデフォルト・アク ションを作成します。
- **「アクション設定ロックを含める」:** アクション設定ロック (開始時刻、終了時 刻、除外日など) をカスタマイズする場合は、このチェック・ボックスの右側 にある**「編集」**をクリックします。このパネルには、障害および再適用の動作 も含まれています。
- **「カスタム成功条件を含める」:** アクションの成功を定義する条件を指定でき ます。
- 5. **「関連度」:** 以下のダイアログでは、デフォルトである**「すべてのコンピュー ター」**への適用をそのまま使用するか、別のボタンをクリックして条件または関連文 を入力します。これは、関連するコンピューターを Fixlet またはタスクのターゲット

として含めるための方法です。関連言語について詳しくは、「 **インスペクター**・**ラ イブラリー**」を参照してください。

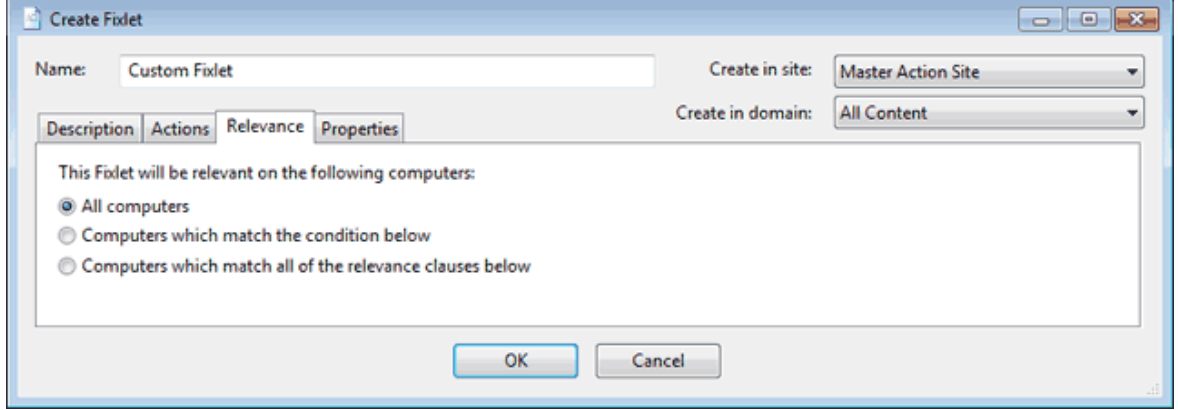

6. **「プロパティー」:** Fixlet またはタスクのプロパティー (カテゴリー、ダウンロー ド・サイズ、日付、重要度など) を設定します。SANS (SysAdmin、Audit (監 査)、Network (ネットワーク)、Security (セキュリティー)) または CVE (Common Vulnerabilities and Exposures (共通脆弱性と暴露)) の ID 番号を追加することもできま す。

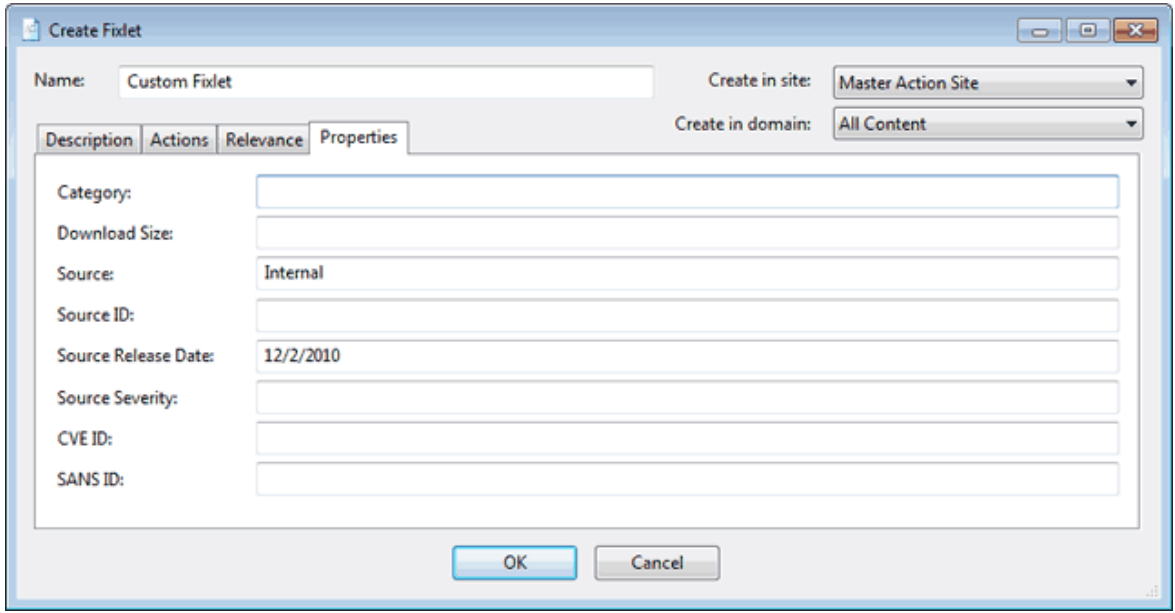

7. 定義が完了したら、**「OK」**をクリックします。Fixlet またはタスクは伝達する必要 があるため、秘密鍵のパスワードの入力を求めるプロンプトが出されます。パスワー ドを入力して**「OK」**をクリックするとすべてのクライアントに送信され、各クライ

アントで関連度が評価され、そのステータスが折り返し報告されます。これで、新し いコンテンツの適用状況をコンソールからリアルタイムで追跡できるようになりま す。

### Fixlet とタスクを非表示にする

Fixlet またはタスクを非表示にできます。

次の手順を使用します。

- 1. 任意の Fixlet リスト・パネルまたはタスク・リスト・パネルから、非表示にするメッ セージを選択します。
- 2. 目的の項目を右クリックし、ポップアップ・メニューから**「全体で非表示」**また は**「ローカルで非表示」**を選択します (または**「編集」>「非表示」>「全体で非表 示」または「ローカルで非表示」**を選択します)。

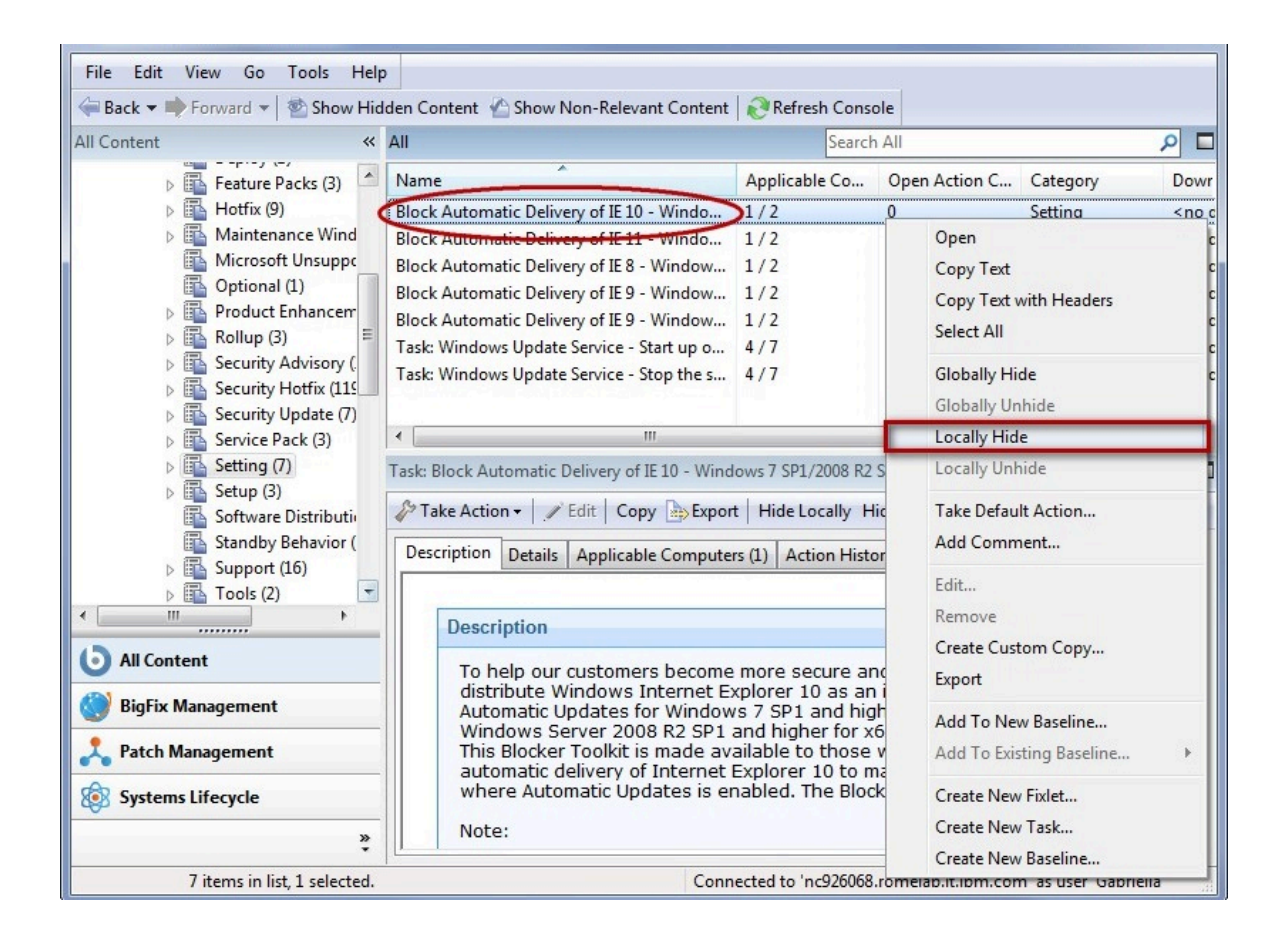

選択した Fixlet またはタスクがリストに表示されなくなります。項目をローカルで非表 示にした場合、他のコンソール・ユーザーにはその項目が引き続き表示されます。マス ター・オペレーターは、Fixlet またはタスクを全体で非表示にして、マスター以外のすべ てのユーザーに対してもその項目を非表示にすることができます。

非表示にした Fixlet またはタスクは引き続き使用可能であり、いつでも復元または「再表 示」できます。その方法を以下に示します。

1. コンソール・ツールバーで、「非表示コンテンツを表示」ボタンをクリックします。 このボタンを選択すると、非表示のコンテンツを含むすべてのコンテンツがリストに 表示されます。

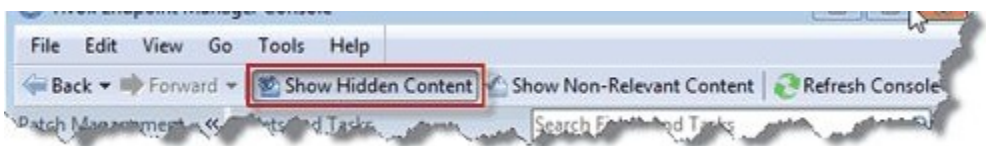

2. リスト内の Fixlet またはタスクを個別にクリックして再表示することができます。結 果として表示される作業域には、**「再表示」**ボタンが表示されます。このボタンをク リックすると、項目が通常の状態に戻ります。

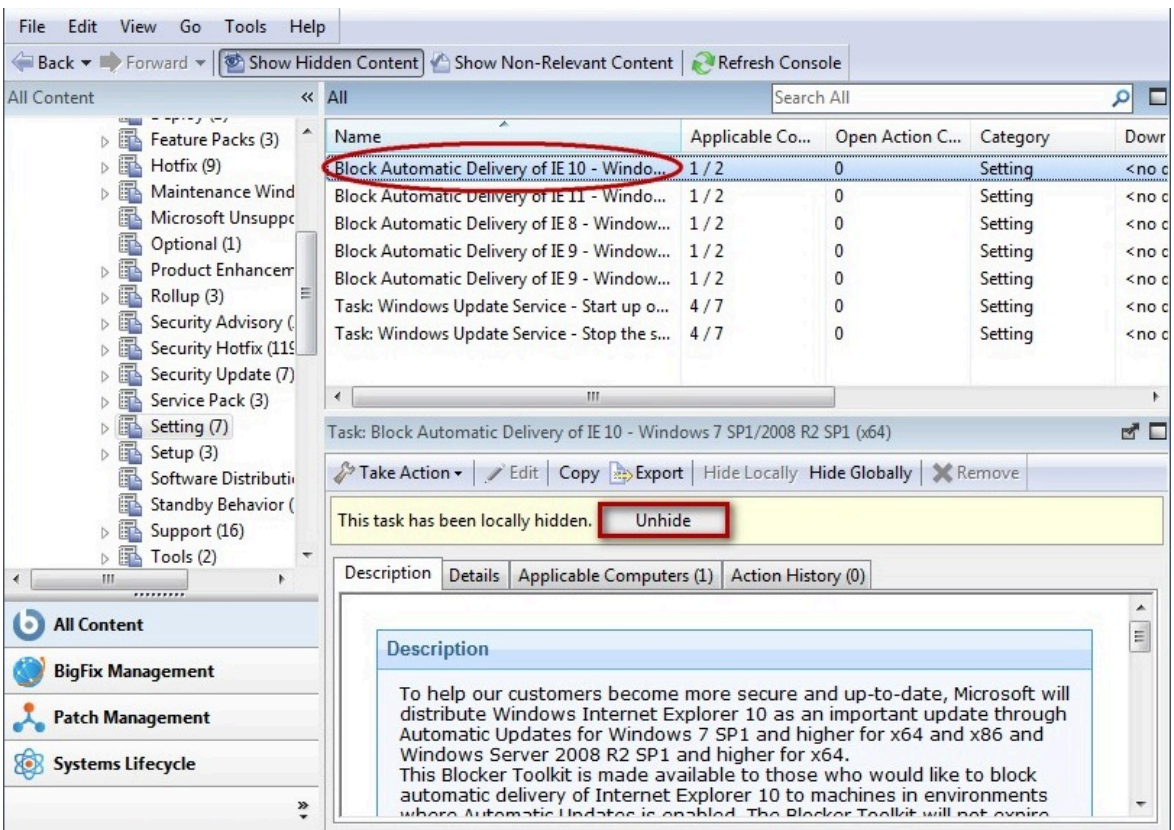

3. 複数の Fixlet またはタスクを再表示することができます。そのためには、対象の項目 を選択し、そのグループを右クリックしてコンテキスト・メニューから**「再表示」**を 選択するか、複数の項目を選択し、**「編集」>「非表示」>「グローバルに再表示」 または「ローカルで再表示」**を選択します。

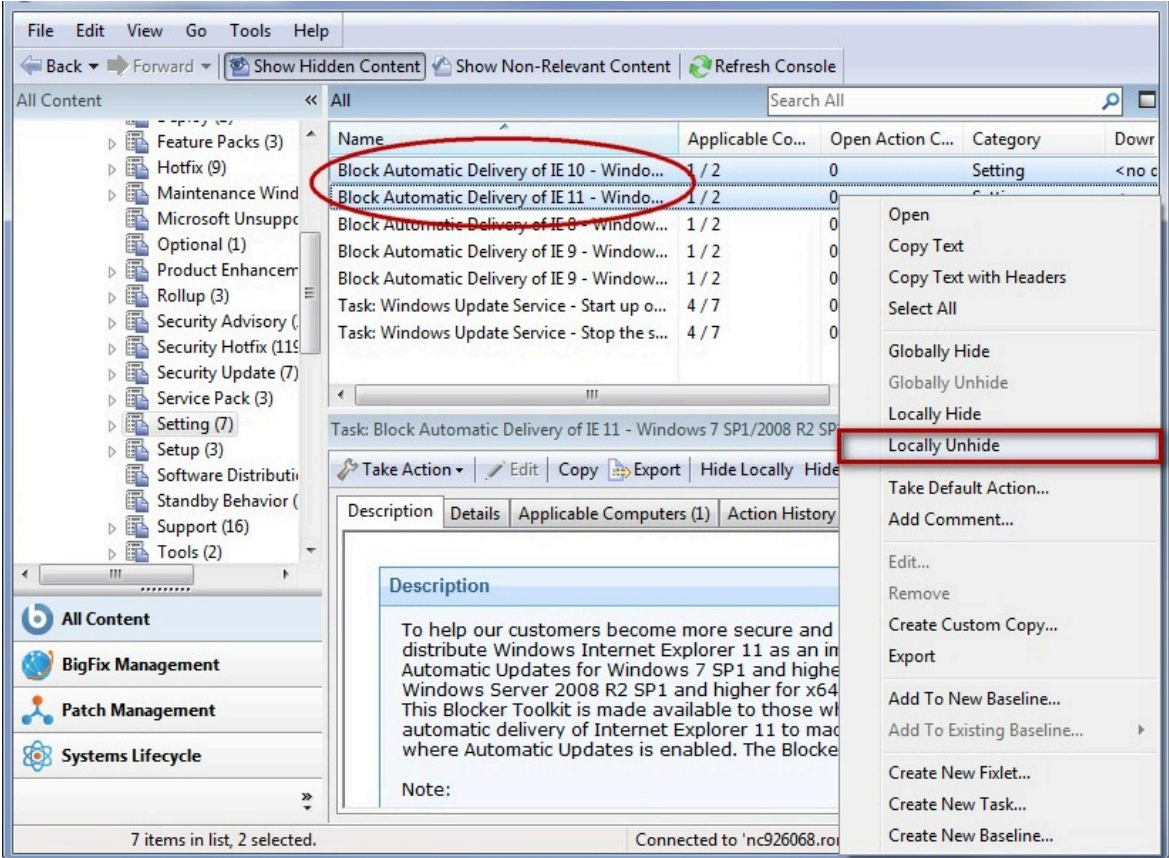

Fixlet またはタスクは単に無視すればよいので、一般には非表示にする必要はありません。 これらを非表示にする重要な理由の 1 つとして、独自のポリシーを優先しなければならな い場合が挙げられます。例えば、Fixlet メッセージが特定のセキュリティー更新のインス トールを推奨している場合に、その更新をご使用のネットワークに適用してはならない理 由があるとします。この場合、この Fixlet を非表示にするとユーザー・インターフェース にその Fixlet が表示されなくなり、他のコンテンツに集中できます。一般のオペレーター が適用してはならない Fixlet とタスクを、マスター・オペレーターが非表示にする場合も あります。

### 関連式の表示

Fixlet メッセージがネットワーク内のコンピューターに関連付けられた場合、そのメッセー ジを起動した正確な原因と、どのような推奨アクションがあるかを把握することをお勧め します。

これを調べるのは簡単です。これは、これらの項目が Relevance Language (コンピュー ターで調査や処理を行うために使用する人間が読める言語) で記述されているためです。 関連式を表示するには、以下のようにします。

- 1. 「Fixlet の一覧」パネルから Fixlet メッセージをクリックして、下の作業域に詳細な Fixlet 文書を開きます。
- 2. **「詳細」**タブを選択します。

これで、各種プロパティーをリストしたページが開き、その下に以下のような、**関連**句と アクション・スクリプトをリストしたページが開きます。

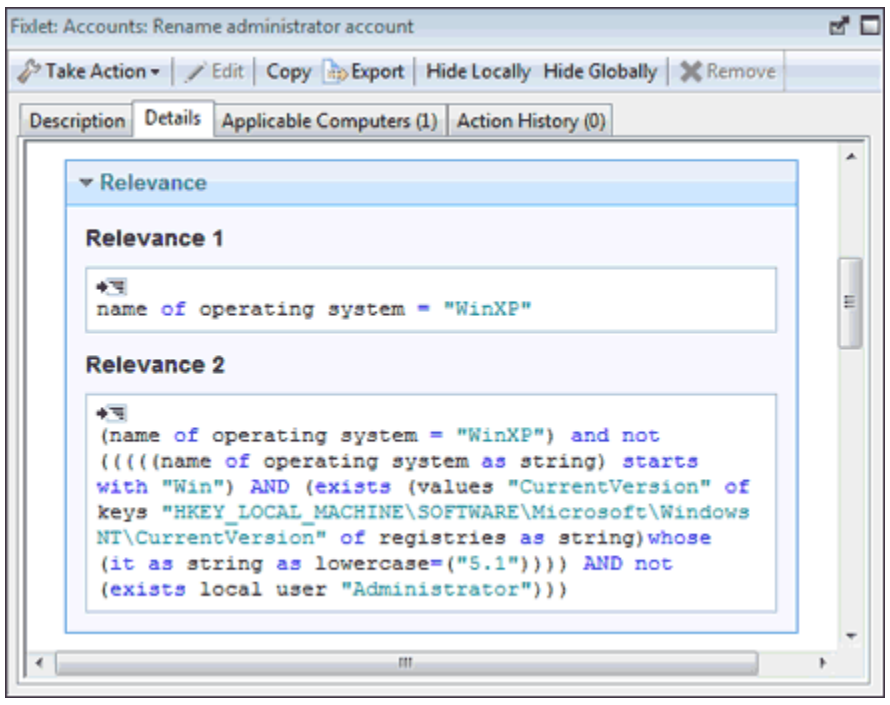

このウィンドウには、コンピューターを調べる方法と、これが関連としてトリガーされた 理由が示されます。通常は、複数の関連句があり、それらがすべて一緒に AND 処理され て、特定のBigFixクライアントが影響を受けるかどうかが判別されます。

**「アクション・スクリプト」**を表示するには、ビューにスクロールダウンします。

### 関連度の概要

コンピューターのさまざまな側面を迅速かつ非侵略的に検査するために、Relevance Language が作成されました。

この人間が判読できる言語は、本製品の中心的な存在であり、Fixlet の作成者はこの言語 を使用して、修正が必要なコンピューターのみ (他のものは含まない) をアクションの対象 にすることができます。不具合のあるマシンのみを確実に修正することができます。

Relevance Language では、コンピューターのプロパティーを余すところなく迅速に照会す ることができます。ほとんどのコンソール・オペレーターは Fixlet メッセージの作成を他 のユーザーに任せているため、Relevance Language を使用しなくてもコンソールの操作に 影響することはありません。ただし、パワー・ユーザーであれば、Relevance Language で 作成した短いコードの行 (「関連式」と呼ばれます) を使用してコンソールをカスタマイズ できます。これにより、ネットワーク上の BigFix クライアント・コンピューターを非常に きめ細かく制御できます。

典型的な関連式を以下に示します。

#### **vendor name of processor**

この式は CPU の製造元の名前 (Intel や AMD など) を返します。この名前を使用して関連度 を判別することができます。

関連式を使用して取得プロパティーを作成し、作成した取得プロパティーを使用してネッ トワーク内のクライアントを編成してフィルタリングすることができます。例えば、BigFix クライアント・コンピューターの情報を得るために役立つと思われるプロパティーを以下 に挙げます。

#### **表 1. BigFix クライアント・コンピューターのプロパティー**

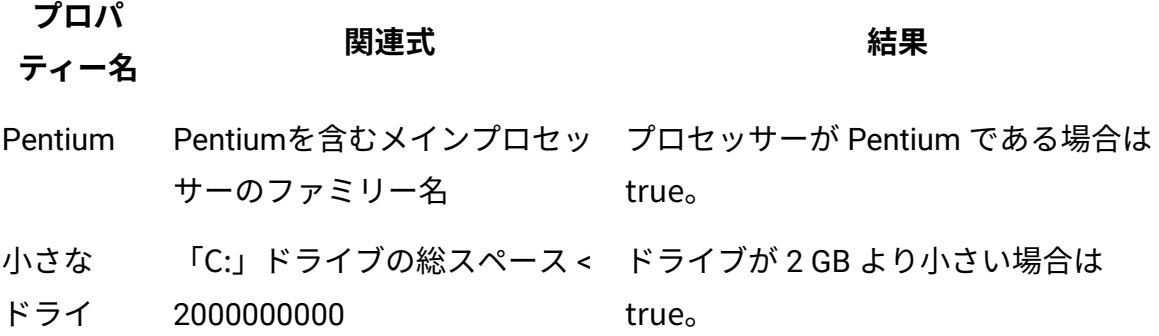

**表 1. BigFix クライアント・コンピューターのプロパティー (続く)**

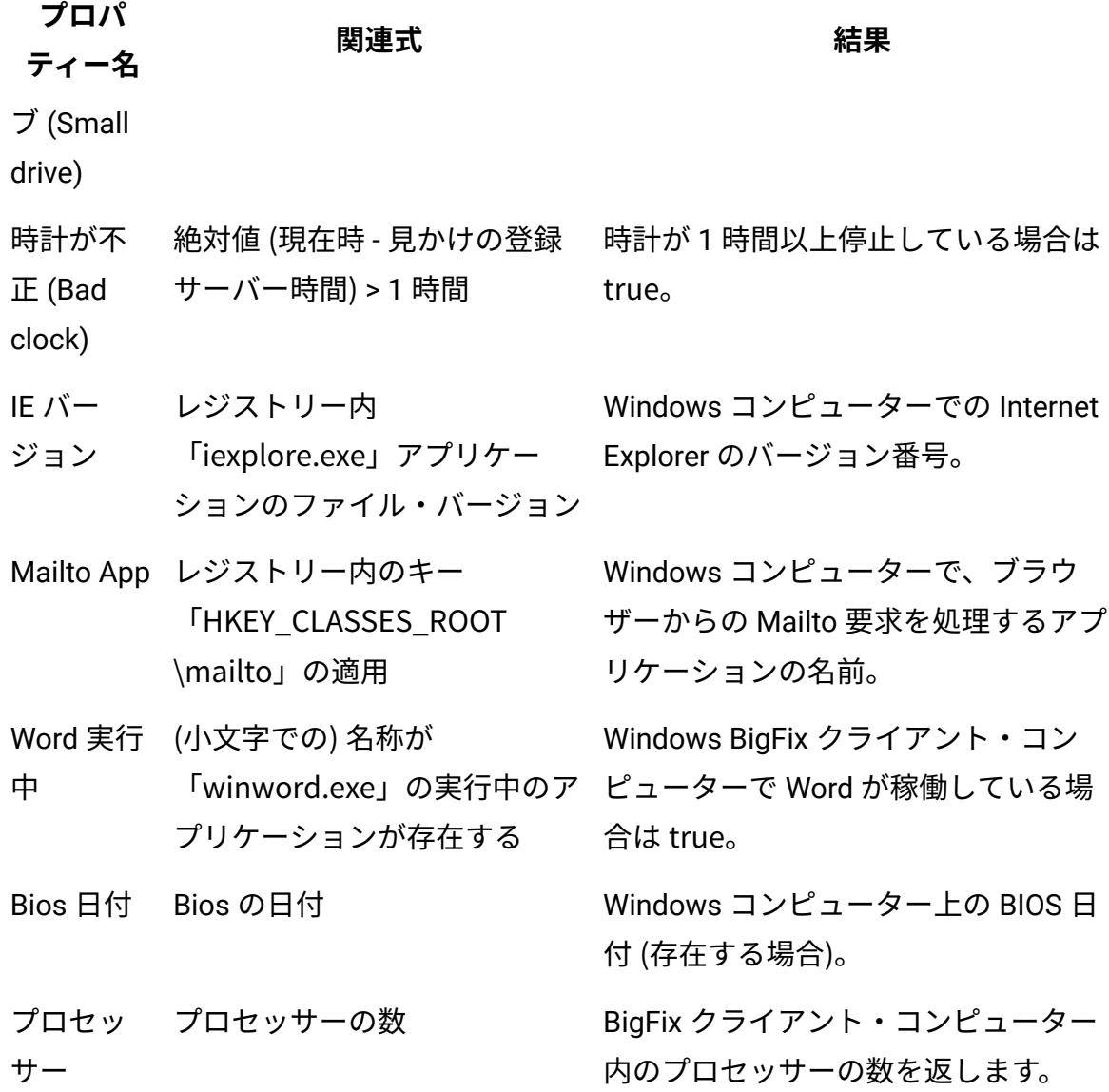

上記のカスタム・プロパティーがどのように機能するかを確認するには、**「プロパティー の管理」**ダイアログを使用します。**「新規追加」**ボタンをクリックしてプロパティー名を 入力し、テキスト・ボックスに関連式を入力します。

有用な取得プロパティーの数は非常に多いため、ここにすべてを挙げることはできませ ん。取得プロパティーを幅広く掲載したリストについては、サポート Web サイトを参照し てください。関連度について詳しくは、「**Relevance Language リファレンス**」を**参照**して ください。

## 第 3 章. アクション

アクションとは、選択したターゲットに対して実行されるスクリプトです。アクション は、ポリシー違反および機密漏れの修正や、構成ステップの実行のために使用されま す。Fixlet、タスク、およびベースラインの修復作業は、アクションによって実行されま す。

アクションは、アクションの実行コマンドを使用して、コンソール・オペレーターによっ てトリガーされます。アクションは単独で実行することも、Fixlet、タスク、またはベース ラインの一部として実行することもできます。

アクションは、アクション言語という専用言語を使用して記述されます。詳しく は、[BigFixDeveloper](https://developer.bigfix.com/action-script/) サイトを参照してください。

アクションを Relevance 式と組み合わせて使用して、特定の BigFix クライアントの特定の ソリューションをカスタマイズすることができます。

アクションには以下の 2 つのタイプがあります。

#### **デフォルト・アクション**

これらのアクションは Fixlet およびタスクの作成段階にオプションで組み込 まれます。これらは Fixlet またはタスクの適用時に、該当するターゲットに 対して自動的に実行されます。

Fixlet メッセージまたはタスクの**「詳細」**タブで、デフォルト・アクション についての情報を表示できます (デフォルト・アクションが定義されている場 合)。

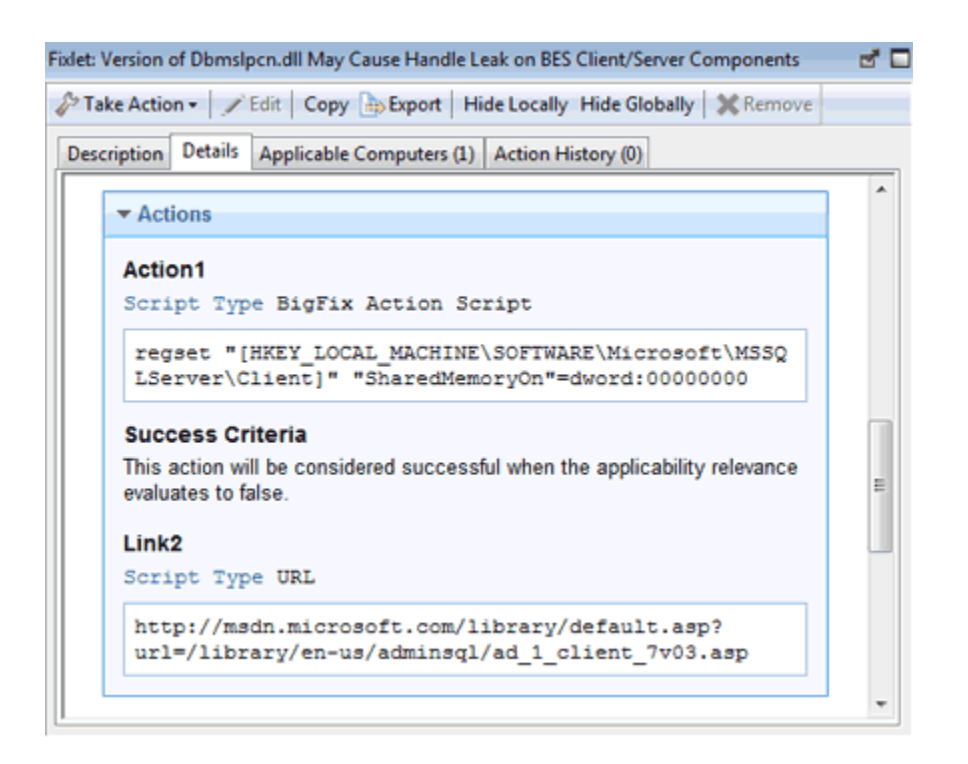

関連する Fixlet またはタスクをデプロイするには、「アクションの実行」コ マンドを実行する必要があります。アクションの実行コマンドの実行時に、 その場でまだアクションをカスタマイズすることができます。同時に実行依 頼する Fixlet の数が 1 つか複数かに応じて、以下の方法を使用することがで きます。

- Fixlet [またはタスクの適用の一部としてのデフォルト・アクションの実](#page-35-0) 行 (ページ) [36\)](#page-35-0)
- [マルチアクションの実行 \(\(ページ\)](#page-37-0) [38\)](#page-37-0)

#### **カスタム・アクション**

これらのアクションは、デフォルト・アクションではカバーされない問題 を修正したり、事態に対処したりする場合や、または使用している環境に 特化したアクションのカスタマイズを行うために使用されます。カスタム・ アクションはデフォルト・アクションより優先されます。カスタムアクショ ンを作成し、実行依頼するには、[カスタム・アクションの実行 \(\(ページ\)](#page-39-0) [40\)](#page-39-0)コマンドを実行する必要があります。

**警告:** アクションを自動的に取り消すことはできません。この機能が必要な場合 は、該当のアクション内にコーディングする必要があります。

BigFix コンソールからアクションに対して実行できるアクティビティーを以下に示しま す。

- [アクションの実行 \(\(ページ\)](#page-34-0) [35\)](#page-34-0)
- [実行されたアクションのモニター \(\(ページ\)](#page-40-0) [41\)](#page-40-0)
- [アクション実行の詳細の表示 \(\(ページ\)](#page-44-0) [45\)](#page-44-0)
- [アクションでのコマンドの実行 \(\(ページ\)](#page-46-0) [47\)](#page-46-0)
- [コメントの追加 \(\(ページ\)](#page-48-0) [49\)](#page-48-0)
- [カスタム・アクションを使用した提案の作成 \(\(ページ\)](#page-49-0) [50\)](#page-49-0)

### <span id="page-34-0"></span>アクションの実行

BigFix の核となっているのは、アクションを実行 して 、コンピューターにポリシーまたは フィックスを適用する機能です。このトピックでは、その方法について説明します。

アクションを実行するには、以下の複数の方法があります。

- Fixlet [またはタスクの適用の一部としてのデフォルト・アクションの実行 \(\(ペー](#page-35-0) [ジ\)](#page-35-0) [36\)](#page-35-0)
- [マルチアクションの実行 \(\(ページ\)](#page-349-0) [350\)](#page-349-0)
- [カスタム・アクションの実行 \(\(ページ\)](#page-39-0) [40\)](#page-39-0)

選択したアクションの実行方法にかかわらず、**「OK」**をクリックしてアクションを実行す ると、以下のようになります。

- 1. コンソールが、要求をサーバーに送信します。
- 2. サーバーは、アクションを発行したコンソール・オペレーターに関連付けられた op site フォルダー (アクションがマスター・オペレーターによって発行された場合は actionsite フォルダー) にアクションを格納します。
- 3. サーバーが、アクションの**「ターゲット」**タブで選択されたコンピューター、または アクションを発行したオペレーターによって管理されるすべてのコンピューターに、 アクションを伝搬します。
- 4. それらのコンピューターで、アクションの適用条件が評価されます。アクションに記 述された Relevance 式が true に評価された場合、アクションは適用可能です。
- 5. アクションがコンピューターに適用可能な場合、そのアクションがサーバー・フォル ダーからコンピューターに取り込まれ、実行されます。

コンピューターが**「コンピューター」**タブに追加され、そのコンピューターで実行さ れているアクションのステータスが、アクションが完了するまで更新されます。

<span id="page-35-0"></span>Fixlet またはタスクの適用の一部としてのデフォルト・アクショ ンの実行

Fixlet またはタスクを、その Fixlet またはタスクに含まれるアクションを実行することに よって適用します。その方法については、このトピックに記載された指示に従ってくださ  $U<sub>o</sub>$
1. 該当する Fixlet またはタスクをクリックすると、選択したオブジェクトの内容が、下 の作業域に表示されます。

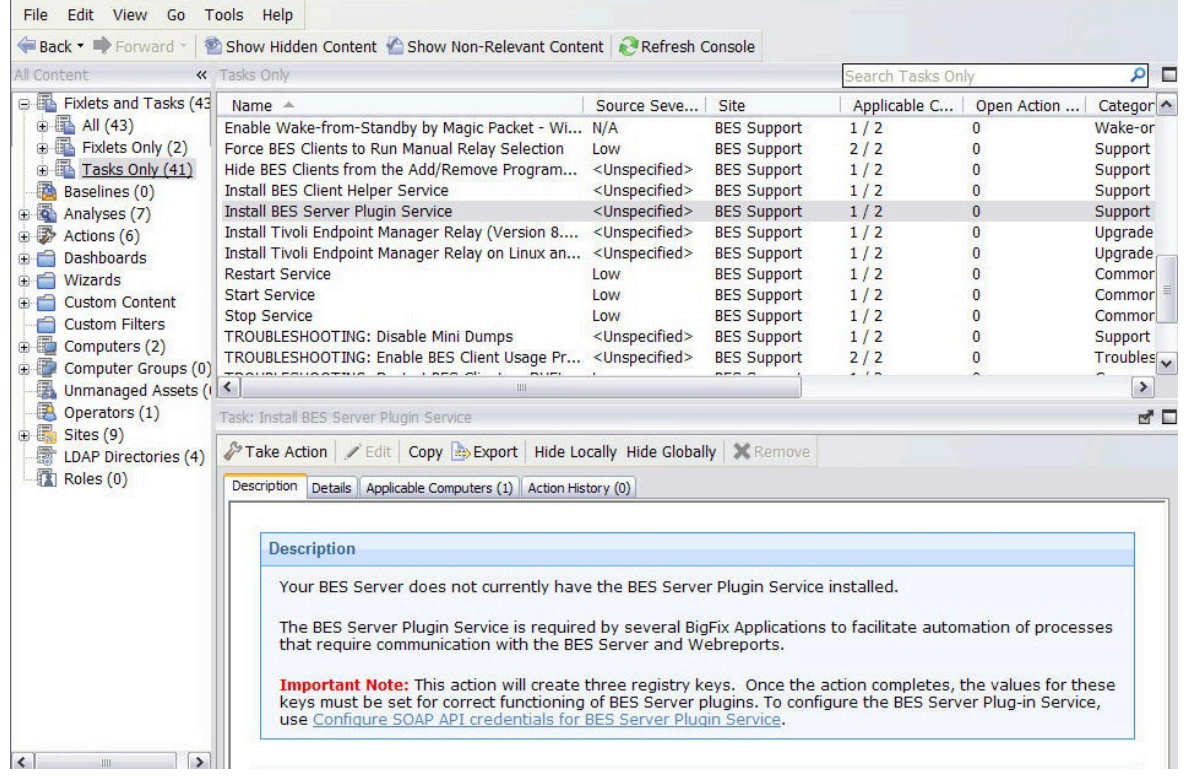

- 2. Fixlet またはタスクに関連付けられたアクションは、以下のいずれかの方法で実行で きます。
	- 関連する Fixlet またはタスクを右クリックし、ポップアップ・メニューか ら**「デフォルト・アクションの実行」**を選択します。
	- 関連する Fixlet またはタスクをクリックし、「作業域」ツールバーで**「デフォ ルト・アクションの実行」**を選択します。
	- 関連する Fixlet またはタスクをクリックし、**「説明」**タブを選択します。スク ロールダウンして推奨アクションを確認します。実行するアクションに関連す るリンクをクリックします。
	- **注:** これらのオプションが使用可能なのは、選択した Fixlet またはタスクにデ フォルト・アクションが含まれている場合のみです。

**「アクションの実行」**ダイアログが開きます。

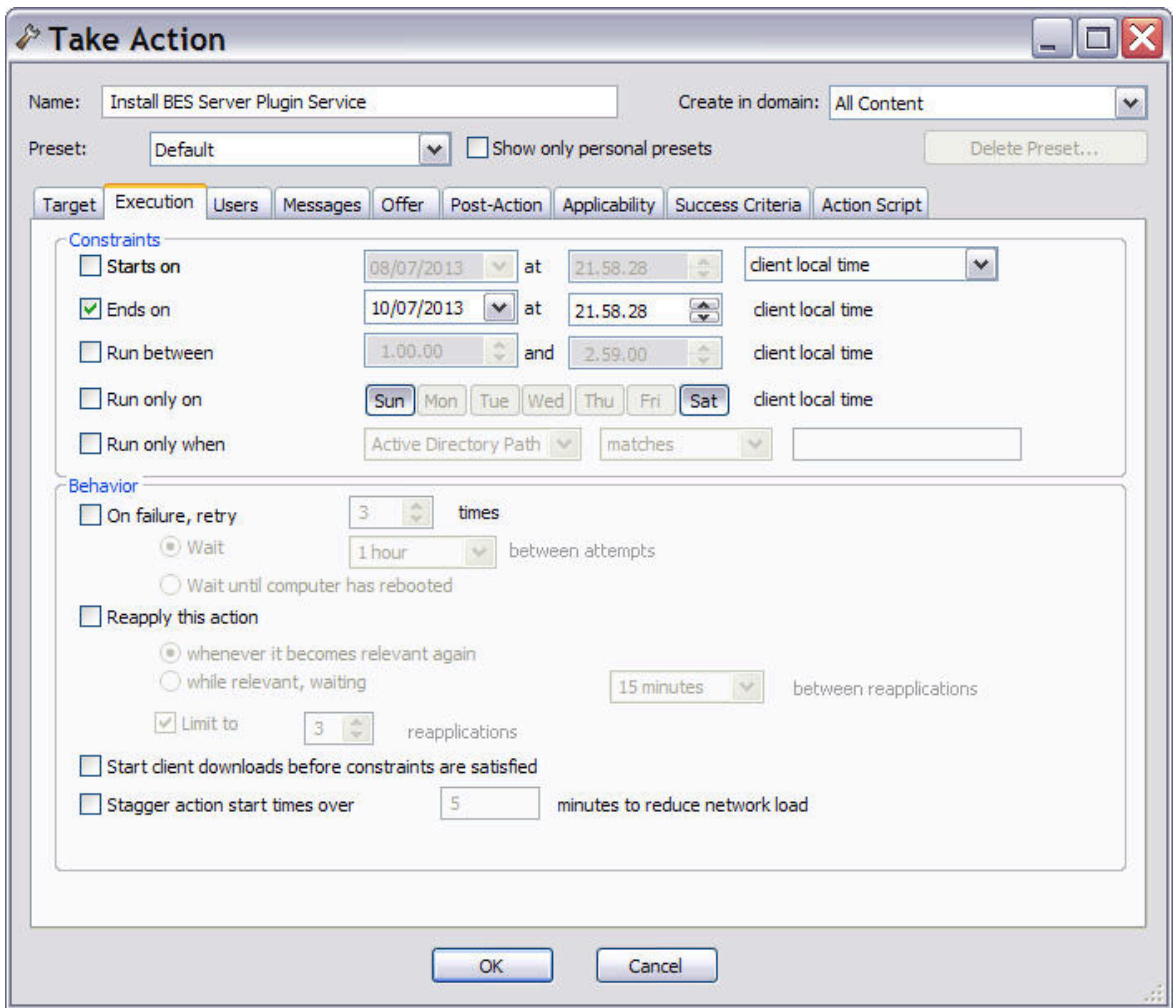

- 3. このダイアログで、アクションの値を確認し、必要に応じて更新できます。このダイ アログの入力フィールドおよびタブで設定できる値について詳しくは、[アクションの](#page-345-0) [実行 \(\(ページ\)](#page-345-0) [346\)](#page-345-0)を参照してください。
- 4. 編集が終了したら、**「OK」**をクリックしてアクションを適用します。
- 5. 認証パスワードを入力し、**「OK」**をクリックします。

## マルチアクションの実行

**「マルチアクションの実行」**コマンドを使用して、Fixlet またはタスクのセットを単一の グループで適用する方法。

グループに含めるそれぞれの Fixlet またはタスクには、デフォルト・アクションが関連付 けられていることが必要です。

このタスクの実行方法は以下のとおりです。

- 1. デフォルト・アクションを含むタスクまたは Fixlet の選択したグループを右クリック します。
- 2. **「デフォルト・アクションの実行」**を選択します。**「マルチアクションの実行」**ダイ アログが開きます。

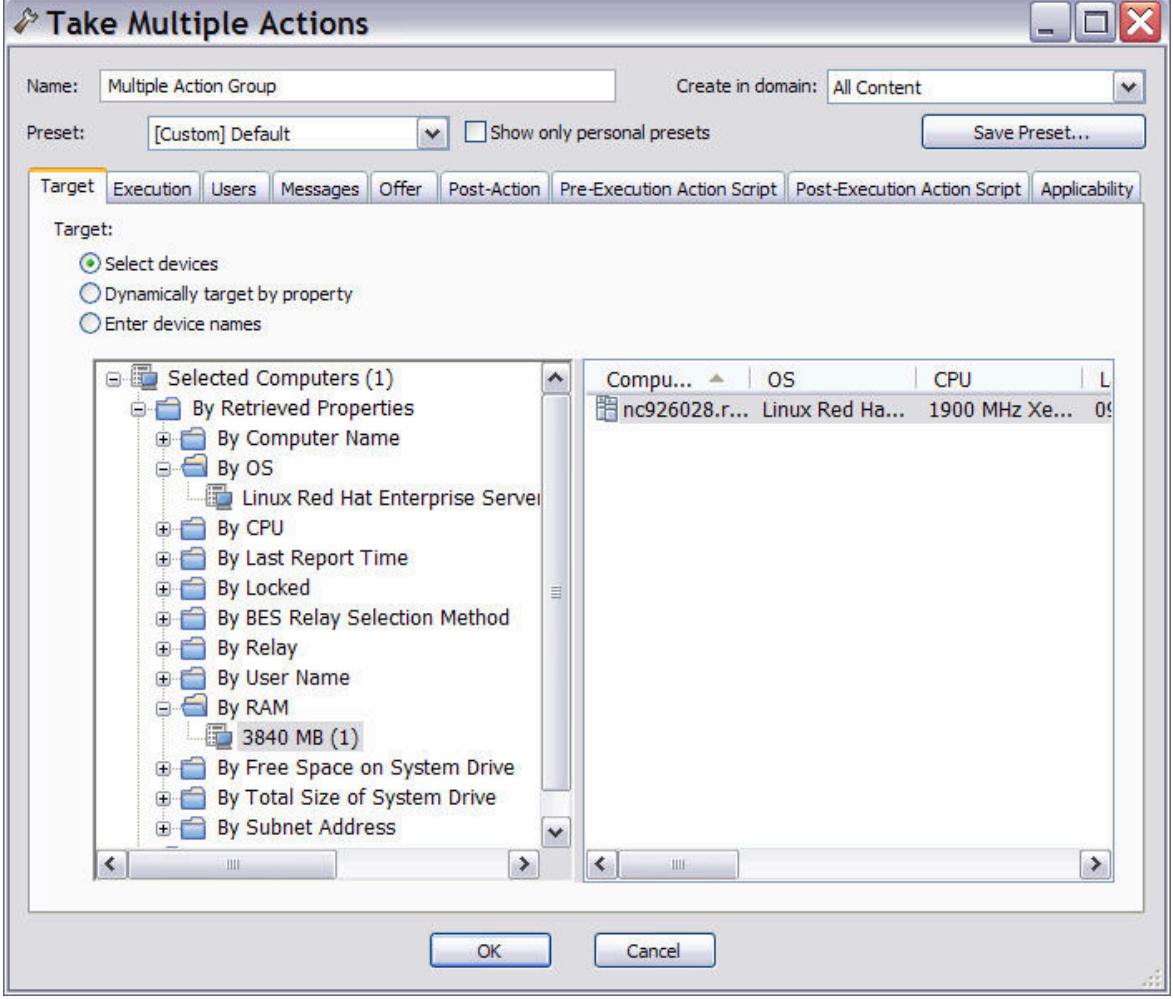

3. このダイアログで、選択したアクションが、ネットワーク内のコンピューターにどの ように適用される必要があるかを指定します。このダイアログに含まれる入力フィー ルドは、[アクションの実行 \(\(ページ\)](#page-345-0) [346\)](#page-345-0)の表示に含まれるものと同じですが、 以下の追加フィールドがある点が異なります。

**エラーに関係なく、アクション・グループのメンバー・アクションをすべて実行 する**

このフィールドは、**「実行」**タブに属しており、グループの 1 つ以上の オブジェクトでエラーが発生した場合にアクションの実行を停止するか どうかを指定します。

### **「実行前アクション・スクリプト」タブ**

アクションのグループを適用する前に実行するアクション・スクリプト を指定できます。

### **実行後アクション・スクリプト**

アクションのグループを適用した後に実行するアクション・スクリプト を指定できます。

4. 編集が終了したら、**「OK」**をクリックしてアクションを適用します。

- 5. 認証パスワードを入力し、**「OK」**をクリックします。進行状況のダイアログが表示 され、適用の段階に関する情報が継続的に提供されます。
- **注:** Fixlet またはタスクのグループ化と、同じオブジェクトのセットを含むベースラ インの作成の違いは、ベースラインに含まれるオブジェクトが順番にバインドされ ることです。

## カスタム・アクションの実行

**「カスタム・アクションの実行」**コマンドを使用して、カスタム・アクションの作成と実 行を一度に行う方法。

このタスクの実行方法は以下のとおりです。

- 1. カスタム・コンテンツ権限を持つオペレーターとしてコンソールにログオンします。
- 2. メイン・ツールバーで**「ツール」**を選択して、**「カスタム・アクションの実行」**を選 択するか、または、アクション・リスト・パネルの項目の 1 つをマウスで右クリック して、**「カスタム・アクションの実行」**を選択します。**「アクションの実行」**ダイア ログが開きます。

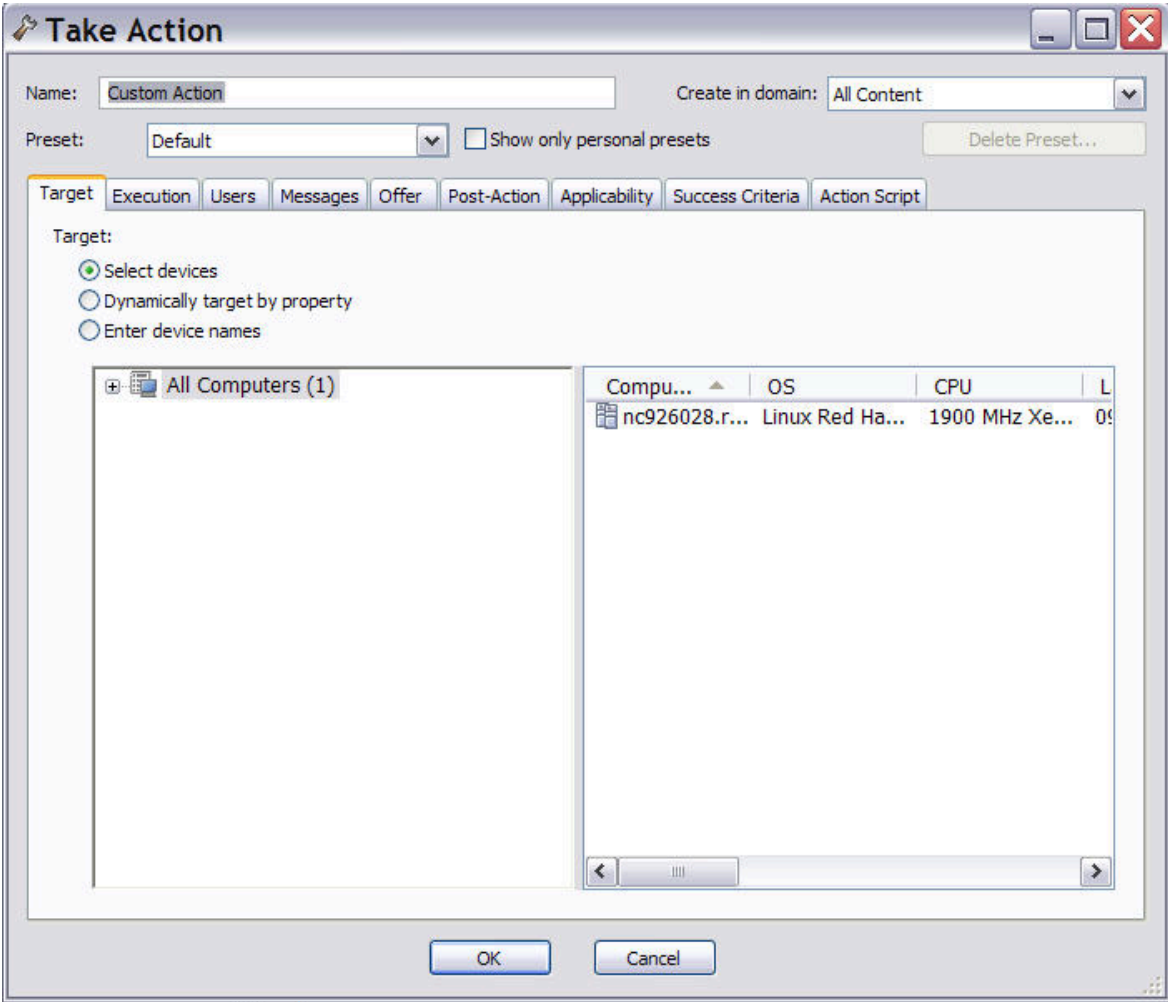

3.

- 4. [アクションの実行 \(\(ページ\)](#page-345-0) [346\)](#page-345-0)の説明に従って、入力フィールドへの入力を行 います。
- 5. 編集が終了したら、**「OK」**をクリックしてアクションを適用します。
- 6. 認証パスワードを入力し、**「OK」**をクリックします。

# 実行されたアクションのモニター

実行されたアクションの展開の進行状況を追跡する方法。

アクションがスケジュール済みになると、BigFix サーバーは、個々のコンピューターに信 号を送って待機中のアクションがあることを通知しようとします。BigFix クライアントが すぐにアクション・サイトからアクション情報を収集し、アクションを実行するのが理想 的です。しかし通常は、適用時に一部のコンピューターの電源がオフになっていることも あり、モバイル・コンピューターがドックに装着されていないこともあります。このよう なコンピューターが電源オンになるかドックに装着されてネットワークに接続すると、直 ちにそれらのコンピューターにも修復アクションが同様に適用されます。

BigFix コンソールから、実行されたアクションのステータスを随時確認することができま す。以下を行うことができます。

### **アクションの全体的な状態をモニターする**

これは、アクション・リスト・パネルの「状態」列で確認することができま

す。

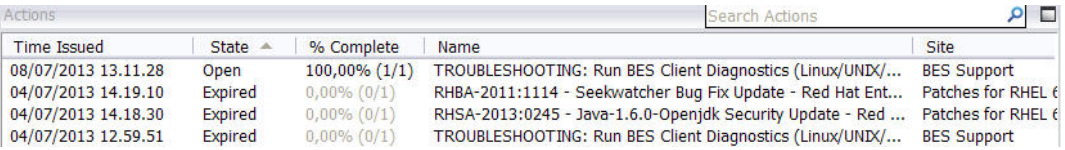

### 状態には、以下のものがあります。

#### **開く**

アクションは、1 つ以上のコンピューターでアクティブです。ア クションは、有効期限が過ぎるか、オペレーターによって停止 されるまで、オープンのままになります。開いているアクショ ンは削除できません。

### **停止**

オペレーターがアクションを停止しました。アクションは、有 効期限が過ぎるか、削除されるまで、停止のままになります。

### **有効期限切れ**

アクションは有効期限を過ぎています。アクションが期限切れ になると、ターゲットは評価を停止します。したがって、期限 切れアクションの場合、ターゲット状況は、期限切れ時にク ライアントによって最後に報告されたステータスのスナップ ショットです。

### **選択されたコンピューター上のアクションのステータスをモニターする**

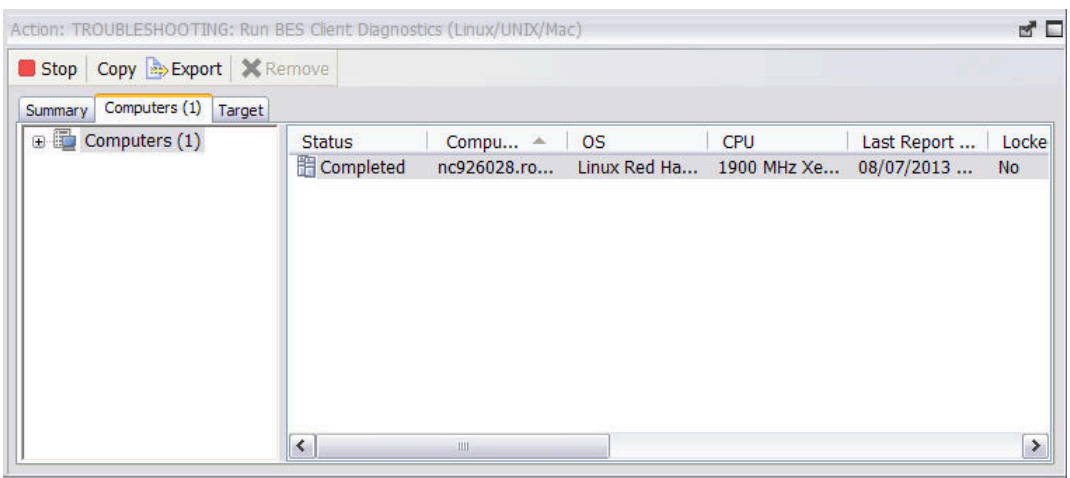

これは、選択されたアクションの**「コンピューター」**タブで確認できます。

このダイアログにアクセスするには、以下の手順を実行します。

1. ナビゲーション・ツリーで**「アクション」**アイコンをクリックします。

- 2. アクション・リスト・パネルでアクションを選択します。アクションに 関する情報が作業域に表示されます。
- 3. 作業域で**「コンピューター」**タブを選択します。

各種ステータスについては、[アクション:](#page-180-0) Computers [\(\(ページ\)](#page-180-0) [181\)](#page-180-0)を参 照してください。

**コンピューターでのアクションの進行状況をモニターする**

特定のコンピューターで実行されたアクションの、各ステップの結果を確認 することができます。これは、**「アクション情報の表示」**ダイアログに表示 されます。

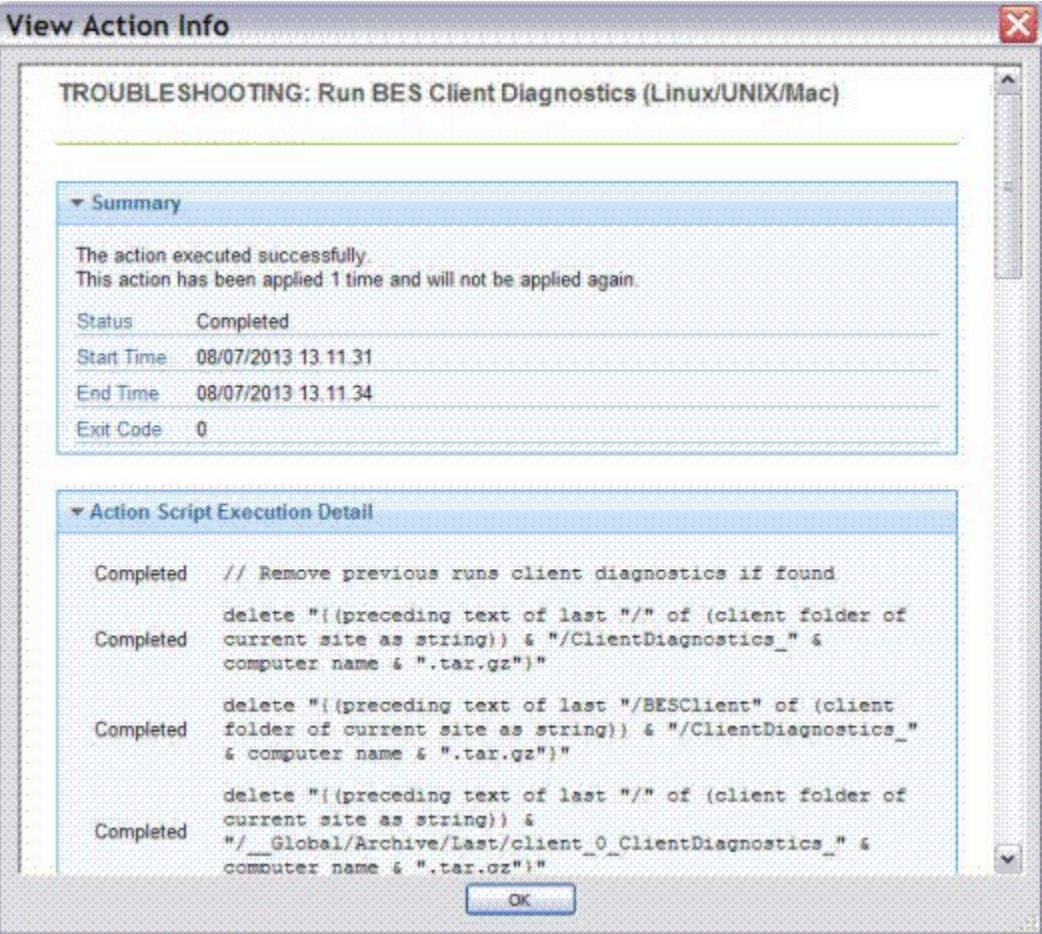

このダイアログにアクセスするには、以下の手順を実行します。

- 1. ナビゲーション・ツリーで**「アクション」**アイコンをクリックします。
- 2. アクション・リスト・パネルでアクションを選択します。
- 3. 作業域で**「コンピューター」**タブを選択します。
- 4. リストの任意のコンピューターを右クリックします。
- 5. コンテキスト・メニューから**「アクション情報の表示」**を選択する か、**「編集」**メニューから**「アクション情報の表示」**を選択します。

このパネルの値については、[アクション情報の表示 \(\(ページ\)](#page-358-0) [359\)](#page-358-0)を参 照してください。

# アクション実行の詳細の表示

適用中のアクションに関する詳細を表示するには、このトピックで説明されている手順に 従います。

この情報を表示するには、以下の手順を実行します。

- 1. ドメイン・パネルのナビゲーション・ツリーで**「アクション」**アイコンをクリックし ます。
- 2. リスト・パネルでアクションをクリックします。アクションの実行に関する詳細が、 下部の作業域に表示されます。

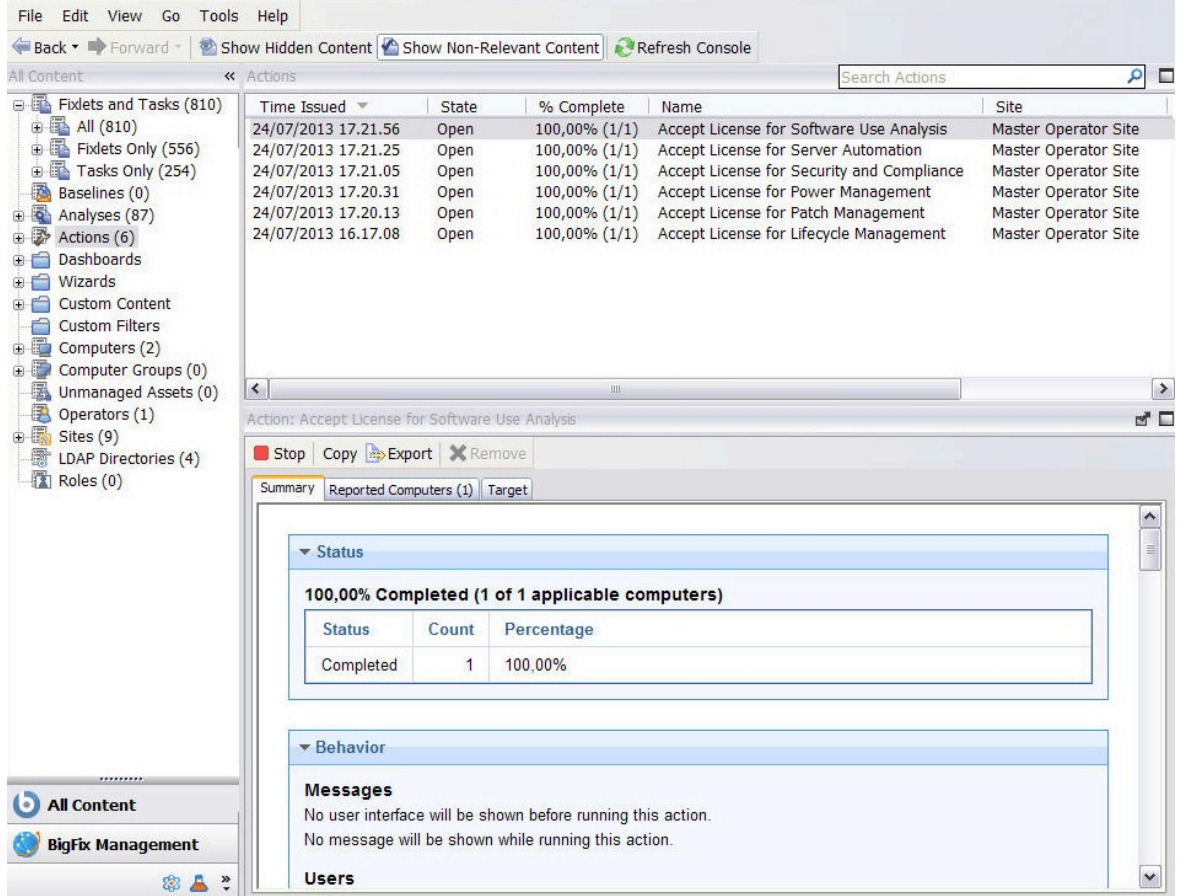

アクション文書には 3 つのタブがあります。タブは以下のとおりです。

**要約**

このタブにはアクションの概要が表示され、アクションのステータスや ダウンロードの進行状況に関するセクションがあります。ここには、以 下のようなアクションの動作に関する情報が表示されます。

- ダウンロードの進行状況
- アクション ID
- ユーザー
- 実行オプション
- ポストアクション
- Relevance 句
- アクション・スクリプトのテキスト
- 成功条件

このダイアログの下部には、コメントを入力できるテキスト・ボックス があります。このコメントは、同じコンテンツ・サイトにアクセスした 別のオペレーターが表示することができます。

このタブの内容について詳しくは、アクション: 要約 ( (ページ) [194\)](#page-193-0)を参照してください。

### **Computers**

ここには、指定したアクションの影響を受けるコンピューターと、各コ ンピューターにおけるアクションの状態が表示されます。

適用されたアクションは、明確に定義された一連の段階に沿って、個々 のコンピューター上で進行します。

このタブに表示される値と、各段階におけるコンピューターに対する アクションのステータスについて詳しくは、アクション: [Computers](#page-180-0)  [\(\(ページ\)](#page-180-0) [181\)](#page-180-0)を参照してください。

**ターゲット**

対象選択方式とアクションの対象とされた元のコンピューター・サブ セットを示します。このタブの内容は読み取り専用であり、アクショ ンの実行時に指定された対象選択方式 (リストから明示的に選定される か、取得プロパティーによって間接的に選定されるか) に応じて、静的 な場合と動的な場合があります。

対象選択方式とそれぞれの方式の結果については、[アクション: ター](#page-197-0) [ゲット \(\(ページ\)](#page-197-0) [198\)](#page-197-0)を参照してください。

# アクションでのコマンドの実行

アクションに対して実行できるコマンドと、その実行方法。

使用可能なコマンドにアクセスするには、以下の手順に従います。

- 1. ドメイン・パネルのナビゲーション・ツリーで「アクション」アイコンをクリックし ます。
- 2. リスト・パネルでアクションをクリックします。4 つのアイコンを持つツールバーが 作業域の上部に表示されます。

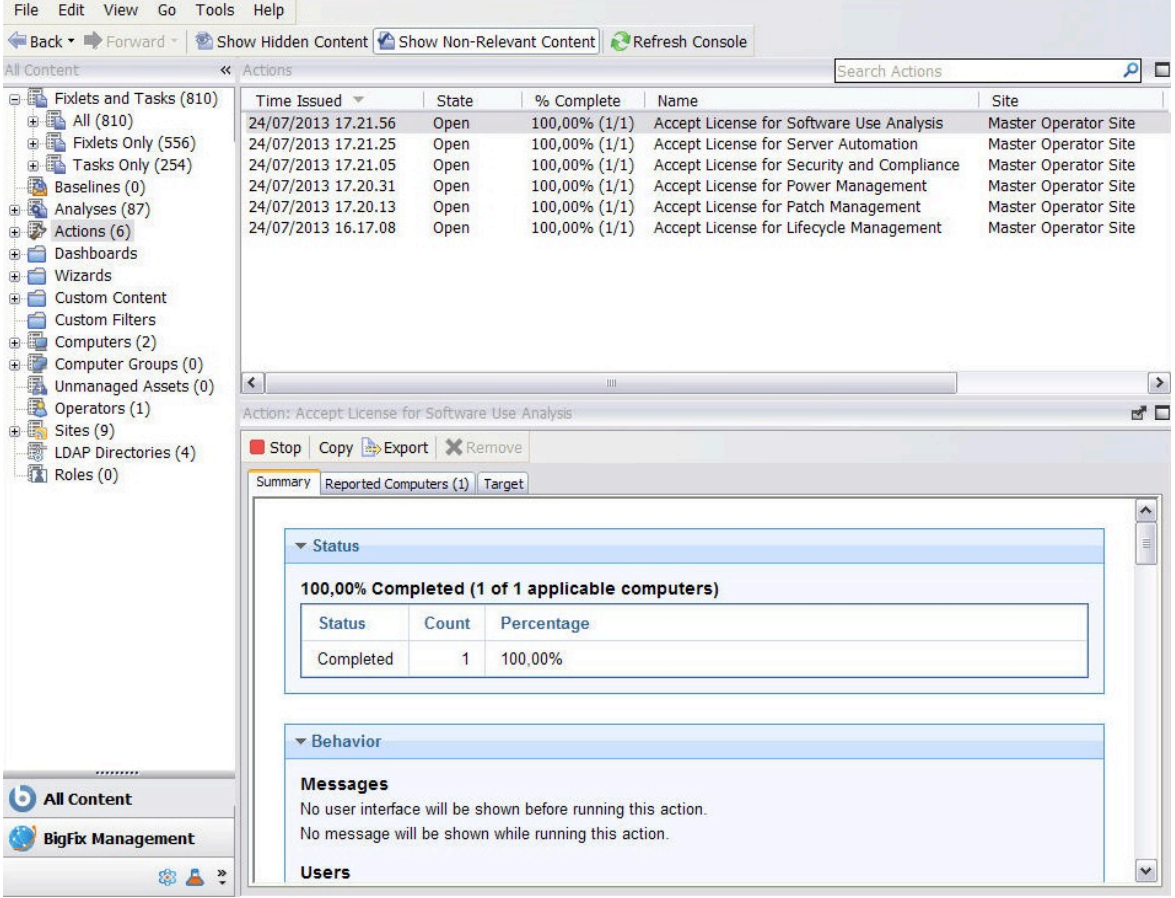

### **停止**

すでにトリガーされているが、まだ有効期限が切れていないアクション の適用を停止するには、このボタンをクリックします。

このコマンドは、アクションがすでに開始されたコンピューターでの 実行を完了し、コンピューターが使用できない、ネットワーク接続がな い、収集頻度が不十分であることなどが原因で、アクションの実行がま だ開始されていないコンピューターでアクションが実行されるのを防止 します。

または、アクションを右クリックしてプルダウン・メニューから**「アク ションの停止」**を選択するか、**「編集」**メニューから**「アクションの停 止」**を選択して、アクションを停止することもできます。

- **注:** パスワードを入力して、アクションの停止を確認する必要が あります。
- **注:** マスター以外のオペレーター (NMO) は、他のマスター以外 のオペレーターによって実行依頼されたアクションを停止でき ます。詳しくは、『「他のオペレーターのアクションの停止」 機能 [\(\(ページ\)](unique_35) [\)](unique_35)』を参照してください。

### **コピー**

適用するアクションのコピーをその場で作成するには、このボタンを クリックします。**「アクションの実行」**パネルが開きます。このパネル で、コピーしたアクションをカスタマイズし、このアクションをトリ ガーすることができます。

**注:** 適用を開始した後に、アクションの対象またはスケジューリ ングを修正する方法はありません。適用済みでまだ実行を完了 していないアクションを修正する場合は、上記で説明した方法

でまずアクションを停止し、次に、目的の特性を持つ新規アク  $\mathbf{r}$ ションを開始する必要があります。

### **エクスポート**

このアクションのコピーを保存するには、このボタンをクリックしま す。編集したアクションを後からカスタム・アクションとしてインポー トし、実行することができます。

**削除**

データベースからこのアクションを削除するには、このボタンをクリッ クします。アクションを削除できるのは、アクションが停止されている 場合のみです。

現在の状態のアクションに対して実行できないコマンドは、グレーアウトされていま す。

## コメントの追加

BigFix のコンソール・オペレーターは、ほとんどの BigFix オブジェクトに対してコメント を作成することができます。このトピックでは、コメントをアクションに追加する方法に ついて説明します。

アクションに対するコメントを作成するには、以下の手順に従います。

- 1. ドメイン・パネルのナビゲーション・ツリーで**「アクション」**アイコンをクリックし ます。
- 2. アクションを右クリックし、**「コメントの追加」**を選択します。
- 3. 開いたダイアログ・ボックスにコメントを入力します。

同様に、タスク、Fixlet、コンピューター、および分析に対してコメントを付加できます。 これらのコメントには、キーワードまたは操作メモを含めることができます。これはフ リー・フォームのフィールドであるため、独自のコメント用の規則を作成することができ ます。

すべてのコメントが集約されたリストを表示するには、**「ツール」**メニューから**「最近の コメントを表示」**を選択します。

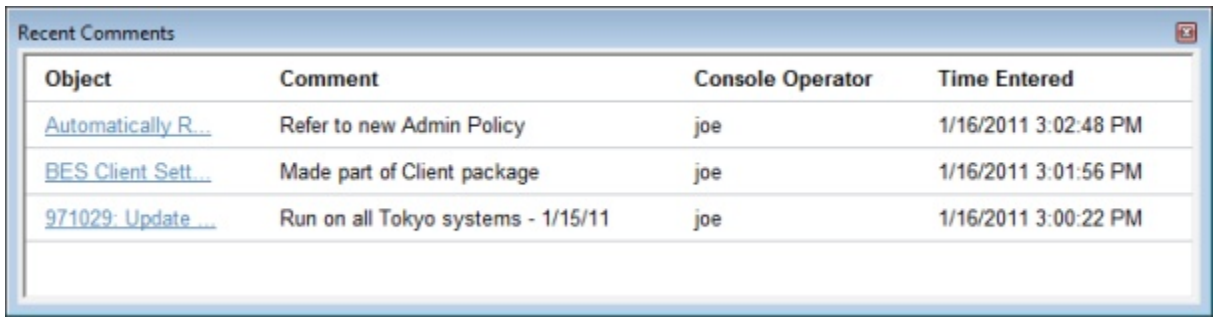

このダイアログには、当日までに作成されたすべてのコメントがタイム・スタンプでソー トされてリストされ、最新のコメントが先頭になっています。コメントに責任を持つコン ソール・オペレーターの名前は説明の横にリストされます。各コメントに含まれるリンク によって、元のオブジェクトがメイン・ウィンドウに開き、オブジェクトの説明やその他 の側面について表示することができます。

## カスタム・アクションを使用した提案の作成

ユーザーに、自分の裁量で選ぶことができるダウンロードのセットを提供する場合は、こ のトピックの指示に従います。この機能は、セルフプロビジョニングとも呼ばれます。

これらの提案はカスタム・アクションの一種として配信されるため、標準的なアクション から期待される対象選定機能やスケジューリング機能がすべて含まれています。これらの 提案は、Windows オペレーティング・システムおよび macOS オペレーティング・システ ムでのみ使用できます。

**重要:** これらのアクションは昇格された許可を使用して実行されます。そのため、 この機能を使用して、特権を持たないユーザーが、より高い許可を使用して実行さ れる特別に承認されたアクションをトリガーすることを許可できます。

このような提案を通知するには、以下の手順に従ってください。

- 1. メイン・ツールバーで、**「ツール」**を選択します。
- 2. **「カスタム・アクションの実行」**を選択します。**「アクションの実行」**ダイアログが 開きます。

## 3. **「提案」**タブをクリックします。

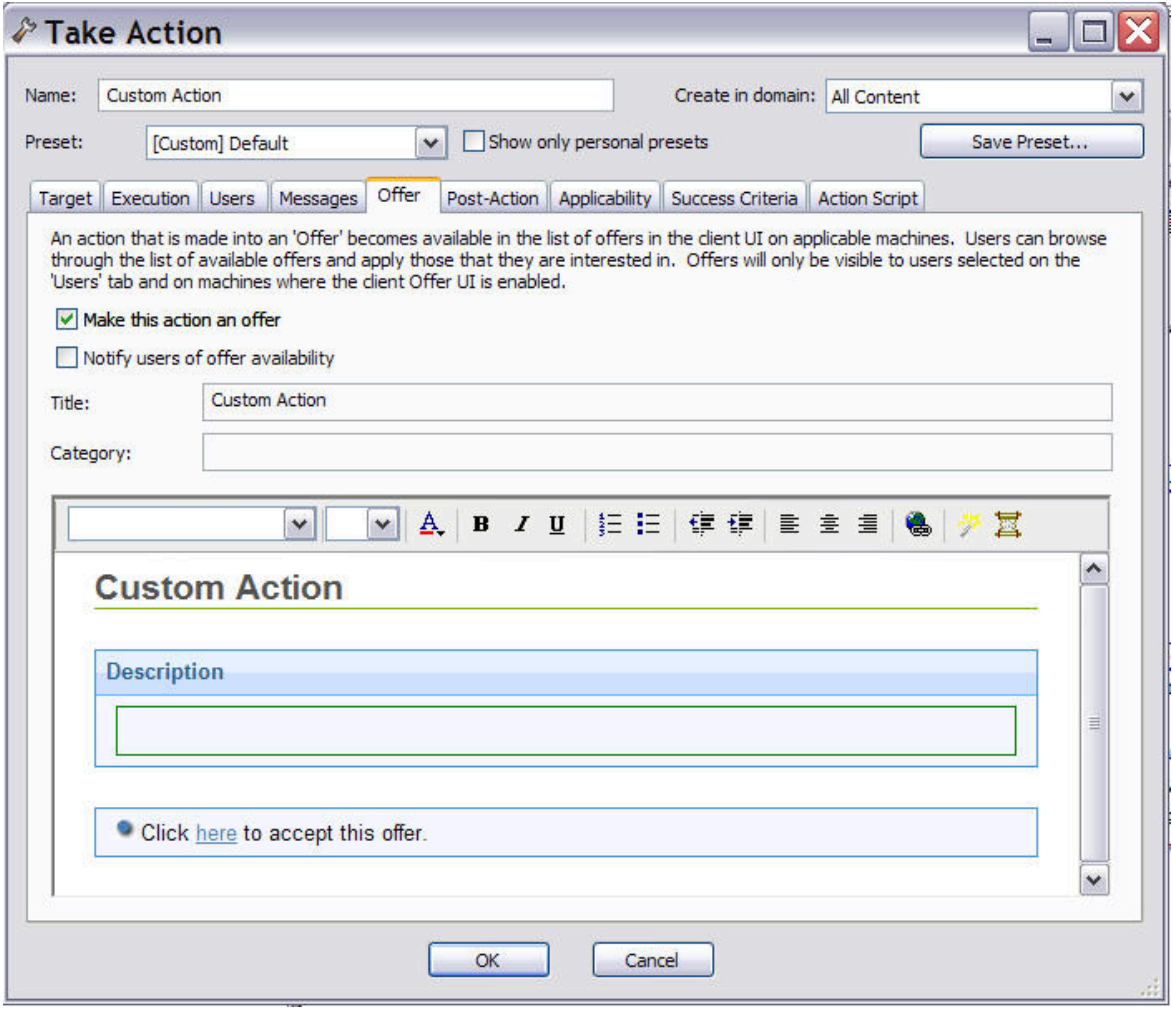

このダイアログの入力フィールドおよびタブで設定できる値について詳しくは、[「提](#page-311-0) [案」タブ \(\(ページ\)](#page-311-0) [312\)](#page-311-0) を参照してください。

- 4. 「アクションの実行」ダイアログのその他のタブをクリックすると、提案を通知する アクションを詳細にカスタマイズすることができます。
- 5. 提案をデプロイする準備ができたら、**「OK」**をクリックします。
- 6. アクション提案は、対象として明確に指定されたすべてのコンピューターに配信され ます。そして、この選択されたユーザー・グループに対して提案が表示され、各自の スケジュールに基づいて提案を受け入れるようプロンプトが出されます。

**注: このタブは、Fixlet [またはタスクの適用の一部としてのデフォルト・アクショ](#page-35-0)** [ンの実行 \(\(ページ\)](#page-35-0) [36\)](#page-35-0)で説明されているように、デフォルト・アクションを 実行する場合にも使用することができます。

# 第 4 章. サイト

## サイトの概要

サイトとは、ユーザー、HCL、または他のベンダーにより内部的に作成される Fixlet メッ セージの集合です。サイトをサブスクライブし、Fixlet メッセージの最新バッチをダウン ロードするスケジュールに同意します。

サイトのコレクションにナビゲートしてドメイン・パネルで開くことによって、それらの サイトを表示および管理することができます。新規のサイト・サブスクリプションを追加 するには、ベンダーまたは HCL からマストヘッド・ファイルを取得します。サイトは通 常、セキュリティーや、ソフトウェアまたはハードウェアの特定部分の保守など、単一の トピック専用になっています。ただし、複数のサイトが特性を共有する場合、このような サイトはグループ化されてドメインになります。ドメインは、さまざまなコンソール管理 者の標準的な職務に従って設計されます。例えば、共通オペレーティング環境の修正や保 守を担当するユーザーは、さまざまなオペレーティング・システム用のサポート・サイト およびパッチ・サイトがすべてまとめられてパッチ管理ドメインになっていることに気付 くでしょう。

ユーザー独自のカスタム・サイトをセットアップし、使用ネットワークに合わせて特に開 発した Fixlet をそこに追加することもできます。そうすれば、他のオペレーターとの間で 最新の社内パッチを送受信でき、適切な場所や部門にそれらのパッチをすばやく適用でき ます。

## サイトの選択

インストール時に、プログラムは、特定の管理サイトおよびメンテナンス・サイトをサブ スクライブするように自動的にセットアップされます。

ご使用のライセンスの条件に応じて、その他のサイトへのサブスクリプションも備わって いる場合があります。これは、それらのサイトからのコンテンツが社内に自動的に取り込 まれ、BigFix クライアントを実行中のすべてのコンピューターで関連度が評価されること を意味します。これらのサイトは順次適切なドメインに自動的に登録され、コンテンツを 簡単に機能セクションに分割することができます。

### **「ライセンスの概要」ダイアログからサイトをサブスクライブする**

- 1. BigFix 管理ドメインから**「ライセンスの概要」**ノードを選択します。使用可能なサイ トがリストされた、「ライセンスの概要」ダイアログが表示されます。
- 2. サブスクライブするサイトに関連付けられた有効化ボタンをクリックします。
- 3. パスワードを入力してサイトをサブスクライブします。これで、新規サイトがドメイ ン・パネルの**「サイトを管理」**ノードにリストされます。
- 4. **「サイトを管理」**ノードを開き、新しくサブスクライブしたサイトを選択します。
- 5. サイト・ダイアログから、**「コンピューターのサブスクリプション」**タブをクリック して、そのサイトを適切なコンピューターに割り当てます。
- 6. **「オペレーター許可」**タブから、このサイトに関連付けるオペレーターとそれらのオ ペレーターの権限レベルを選択します。
- 7. 完了したら、**「変更を保存」**をクリックします。

注: ライセンスを変更した場合は、Fixlet サイトを再サブスクライブする必要があります。 新規ライセンスが旧ライセンスに関連付けられますが、サポート・サイトのみは自動的に 更新されます。

## マストヘッドを使用したサブスクライブ

マストヘッド・ファイルを使用してサイトにサブスクライブするには、以下の手順に従い ます。

- 1. まず、該当するサイトのマストヘッド・ファイルを検索します。マストヘッド・ファ イルには .efxm という拡張子が付いています。これを行うためには、以下のいくつか の方法があります。
	- **Fixlet サイト:** HCL では、新規サイトが使用可能になるとそれらのサイトへのリ ンク・リストを通知することがあります。
	- **Fixlet サブスクリプション**: Fixlet メッセージにより、サブスクリプションが提 供される場合があります。該当の Fixlet アクションをクリックするだけで、サ ブスクリプションが開始されます。
	- **マストヘッドのダウンロード:** ベンダーの Web サイトからマストヘッド・ファ イルをダウンロードして、サイトをサブスクライブすることもできます。

2. ご使用のコンピューターに保存したマストヘッドは、以下の 2 つの方法のいずれかで アクティブ化できます。

• マストヘッドをダブルクリックする、または

- **「ツール」**メニューから**「外部サイト・マストヘッドの追加」**を選択し、マス トヘッドが入っているフォルダーを参照して、**「開く」**をクリックする。
- 3. 秘密鍵のパスワードの入力を求めるプロンプトが表示されます。パスワードを入力し

て、**「OK」**をクリックします。

マストヘッドがすべてのクライアントに伝搬され、クライアントはすぐに新規サイト Fixlet メッセージの評価を開始します。

ライセンス・ダッシュボードを使用したサブスクライブ

BigFix 管理のライセンス・ダッシュボードを使用して、Fixlet サイトにサブスクライブする こともできます。

これは、ドメイン・パネルで見つけることができます。

- 1. **「BigFix 管理」**ドメインを開き、上部までスクロールして関連付けられたダッシュ ボードを表示します。
- 2. **「ライセンス・ダッシュボード (Licensing Dashboard)」**からサブスクライブするサ イトを選択します。

# サイト・プロパティーの表示

サブスクリプションの開始後に、そのプロパティーと署名権限を調べることができます。 これは、特定の Fixlet メッセージまたはアクションの発信元を追跡する場合に便利です。 その方法を以下に示します。

• 左のドメイン・パネルから該当のサイトをクリックします。

**「サイト・プロパティー」**が作業域に表示され、サイトの発行者についての詳細情報とコ ンテンツの収集元の URL が表示されます。

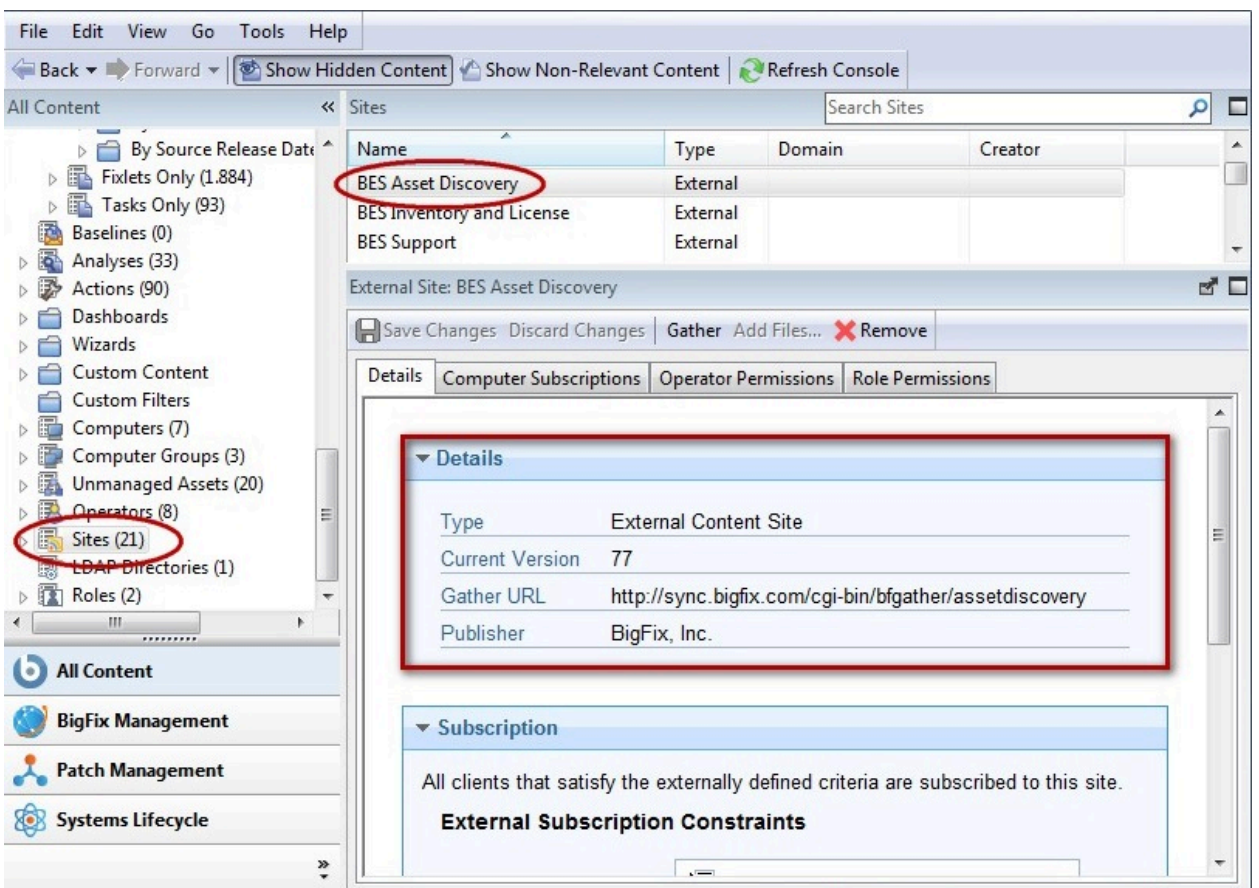

サイトのタイプによっては、サイトにその他のプロパティーを含めることができる場合が あります。特定のコンピューター・セットにサイトを割り当てることができます。カスタ ム・サイトでは、サイトの所有、書き込み、および読み取りのためのオペレーター許可 を割り当てることができます。外部サイト (不可欠のサポート・サイトを除く) では、コ ンピューターとオペレーターの両方に対する制約を設定できるので、マスター・オペレー ターがサイトのドメインを微調整することができます。

また、任意のサイトに役割を割り当てることができるので、事前に作成したディレクト リー・アクセス役割を選択して、サイトへの読み取り特権をそれらの役割に付与するこ とができます。これらの追加プロパティーにアクセスするには、**「役割の権限」**タブをク リックします。

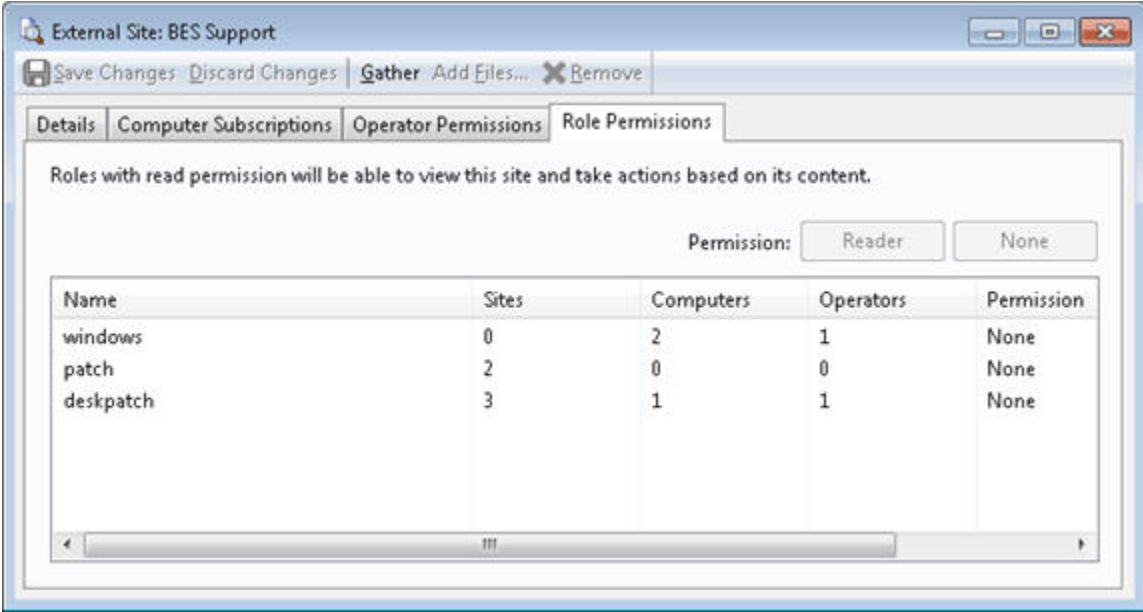

リストから役割をクリックし、ボタンを使用して、読み取り権限を割り当てるか、または 拒否します。

# コンピューターの制限

BigFix のクライアントまたはクライアント・グループが重複する Fixlet メッセージを保存 している場合があります。この原因は、一般的にはサイトのコンテンツのオーバーラップ です。

さらに、Linux マシンが Windows Fixlet を取得する場合のように、一部の BigFix クライ アントが余分な Fixlet メッセージを収集する場合もあります。プログラムは関連のない Fixlet メッセージや重複する Fixlet メッセージを無視するため、これはプログラムの動作に は何の問題もありませんが、クライアントのディスク・スペースを消費する可能性があり ます。**「サイトのサブスクリプション」**ダイアログを使用して、選択した外部サイトにサ ブスクライブするクライアントの数を絞り込むことができます。その方法を以下に示しま す。

1. **ドメイン・パネル**から目的のサイトを選択します。

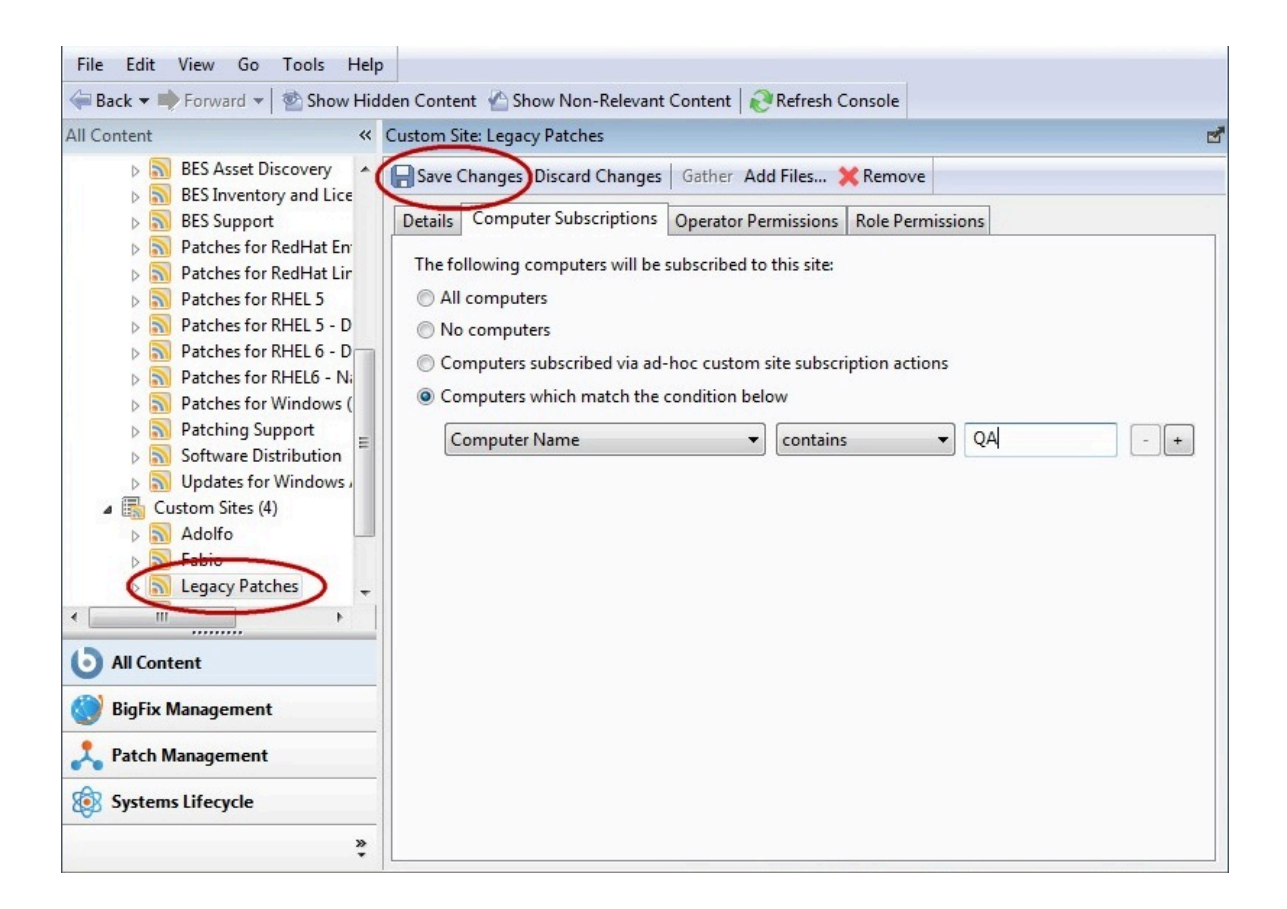

- 2. **「コンピューターのサブスクリプション」**タブを選択します。コンピューターを選択 する方法はいくつかあります。
	- **「すべてのコンピューター」。**このボタンをクリックすると、すべてのクライ アントがこのサイトに自動的にサブスクライブされます。これはデフォルトの アクションです。
	- **「なし」。**これをクリックすると、すべてのクライアントがアンサブスクライ ブされます。
	- **「アドホック・カスタム・サイトのサブスクリプション・アクションを介して サブスクライブするコンピューター」。**カスタム・サイトを選択すると、この オプションも使用可能になり、関連コンピューターをそのサイトにサブスクラ イブするアクションを作成して、随時ベースでコンピューターを柔軟に割り当 てることができます。
	- **「以下の条件に一致するコンピューター」。**ここをクリックして、BigFix クラ イアントがサイトにサブスクライブするには TRUE と評価されなければならな い条件を作成します。デフォルトは、コンピューター名の解析ですが、プルダ

ウン・リストには有用なサブスクリプション基準として使用できる複数のプロ パティーが含まれています。さらに基準を追加するには、正符号をクリックし ます。AND または OR を使用して、条件を組み合わせて指定することができま す。

3. このサイトへのコンピューターのサブスクライブ方法に問題がない場合は、作業域 ツールバーから**「変更を保存」**をクリックします。プライベート・パスワードを入力 して、サブスクリプション要求をネットワークに伝搬します。

## 閲覧者の制限

サイトに制限を設定してアクセスを制限することができます。

カスタム・サイトに対するオペレーターの権限の場合と同様、ほとんどの外部サイトのオ ペレーターとコンピューターの両方を制限できます。

すべてのオペレーターがすべてのサイトについて知っている必要はありません。一部のサ イトは、任命されたアンチウィルス専門家や財務 IT 管理者などのオペレーターが 1 人で 管理するのが最も簡単である可能性があります。マスター・オペレーター特権がある場合 は、任意の指定サイトを表示できるマスター以外のオペレーターの数を制限することがで きます。その方法を以下に示します。

## 1. **ドメイン・パネル**から目的のサイトを選択します。

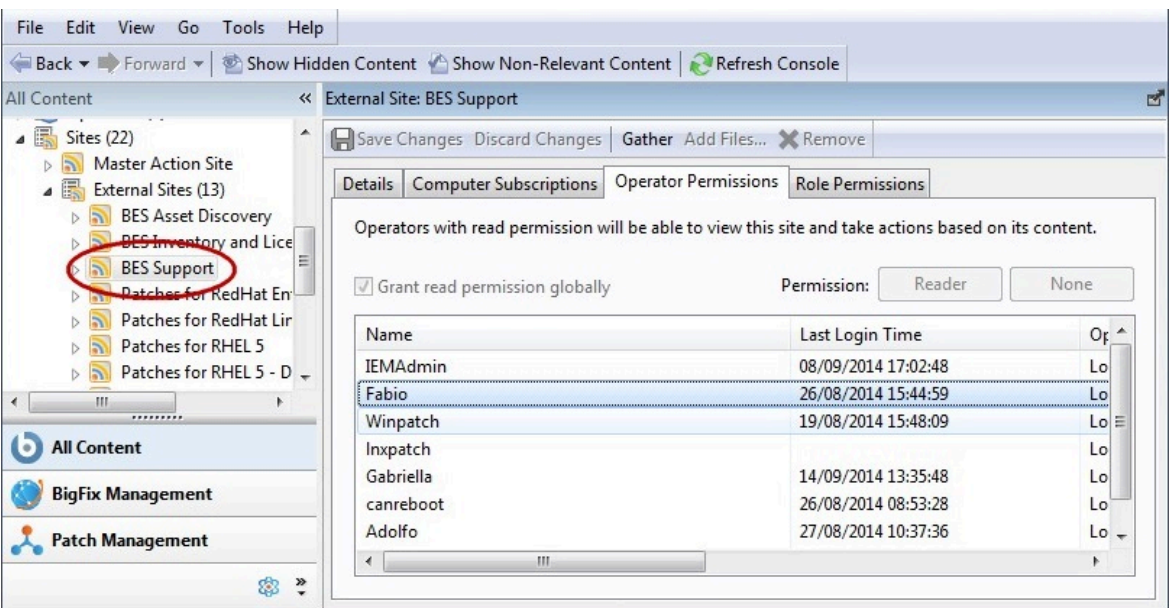

- 2. サイトのプロパティーが作業域に表示されます。**「オペレーター許可」**をクリックし ます。
- 3. **「全体に対する読み取り権限を付与する」**のボックスをクリックできます。それ以外 の場合は、このボックスをクリアして個別ユーザー・ベースで権限を設定します。 4. 選択に問題がない場合は、**「OK」**をクリックします。

# カスタム・サイトの作成

カスタム・サイトを作成して、使用するネットワークに関連する独自の Fixlet メッセージ をホストすることができます。

以下の手順を実行します。

- 1. **「ツール」>「カスタム・サイトを作成」**を選択します。
- 2. カスタム・サイトの名前を求めるプロンプトが出されます。名前を入力 し、**「OK」**をクリックします。
- 3. サイトについて記述するために、ドメイン・パネルの**「サイト」>「カスタム」**の下 でサイトを見つけてクリックします。

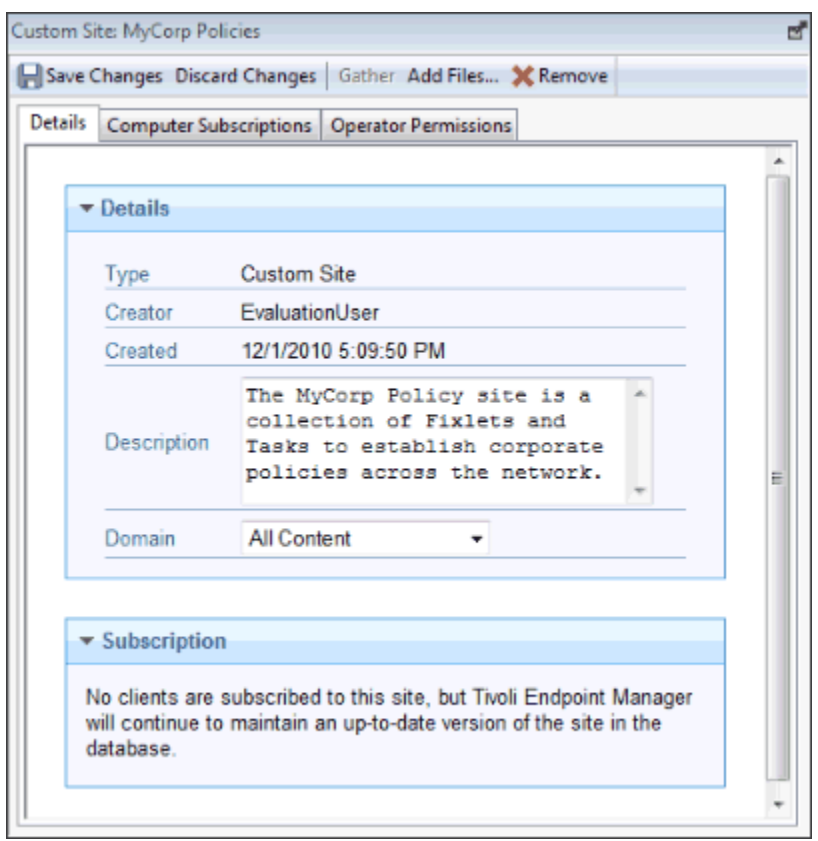

**「詳細」**タブで、サイトの説明を入力します。**「ドメイン」**プルダウン・メニューか ら、サイトを格納するドメインを選択します。

4. **「コンピューターのサブスクリプション」**タブで、このサイトをサブスクライブする BigFix クライアント・コンピューターのサブセットを指定します。

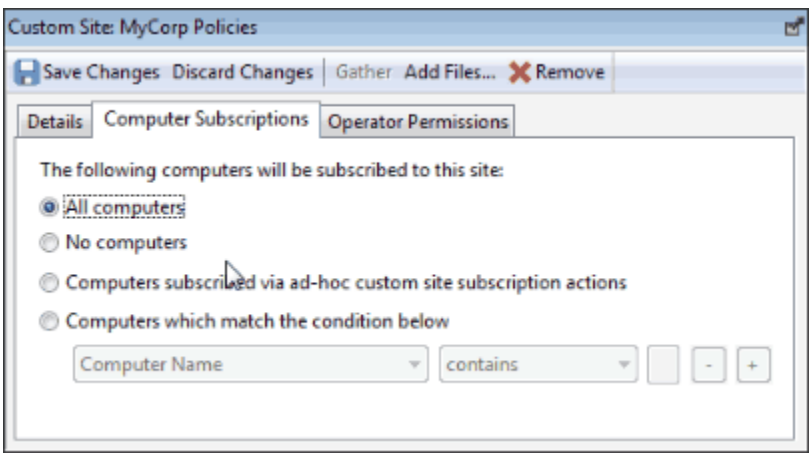

これにはいくつかの選択肢があります。

- **「すべてのコンピューター」**。このボタンをクリックすると、すべてのクライ アントがこのサイトに自動的にサブスクライブされます。
- **「なし」**。コンピューターをサブスクライブさせる準備がまだ整っていない場 合は、このボタンをクリックします。
- **「アドホック・カスタム・サイトのサブスクリプション・アクションを介して サブスクライブするコンピューター」**。これを選択するには、関連するコン ピューターにサイトをサブスクライブさせるためのアクションを作成する必要 があります。
- **「以下の条件に一致するコンピューター」**。これを選択すると、BigFix クライ アントがサブスクライブするための一連の条件 (そのすべてが TRUE に評価さ れると条件が成立) を設定できます。プルダウン・メニューで、多数のプロパ ティーから組み込む対象としてテストするものを選択できます。
- 5. 「オペレーター許可」タブでは、特定のオペレーターに特定のアクセス許可を付与す ることができます。

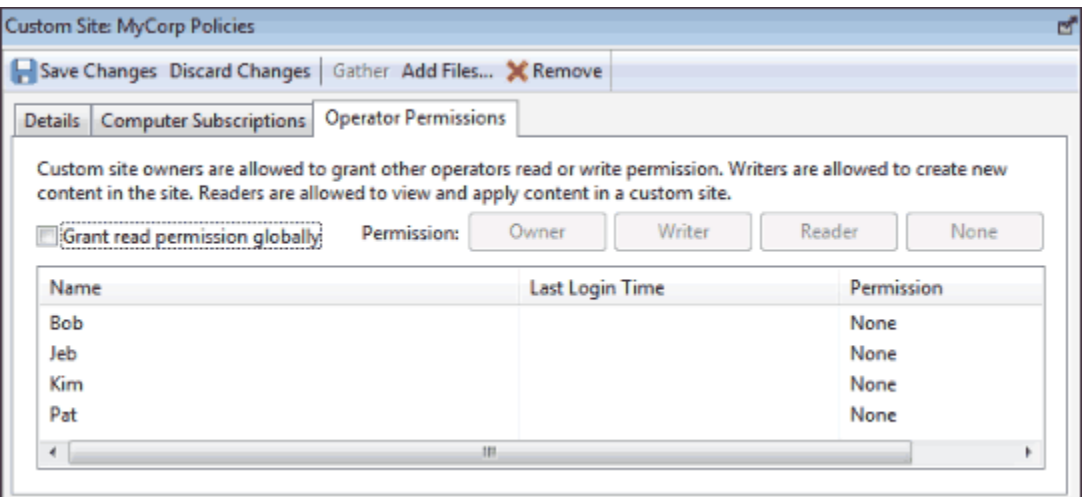

これにはいくつかのオプションがあります。

- **「全体に対する読み取り権限を付与する」**。すべてのオペレーターに読み取り 許可を与える場合は、このボタンをクリックします。
- あるいは、リストから特定のオペレーターをクリックし、特定の権限 (**所有 者**、**作成者**、**閲覧者、なし**など) を割り当てます。
- 6. 作業域の上にある**「変更を保存」**ボタンをクリックして、サイトの記述を完了しま す。パスワードを入力して新しいカスタム・サイトを伝達する必要があります。

## サブスクリプションの取り消し

オペレーターは、自身の承認なしにアクションが実行されることはないため、組織でさま ざまなサイト・サブスクリプションを試すことができます。

それにもかかわらず、サブスクリプションが有用でないことがわかった場合は、以下のよ うにサイトが存在するドメインからサイトを削除することで、サブスクリプションを取り 消すことができます。

- 1. ドメイン・パネルで**「サイト」**を含んでいるアイコンを展開します。**「外部」**また は**「カスタム」**アイコンから、削除するサイトを選択します。
- 2. サイトを開き、作業域ツールバーで**「削除」**ボタンをクリックします。
- 3. 確認のダイアログで**「はい」**をクリックし、パスワードを入力してサイトの削除を完 了させます。
- **注:** ライセンスのアップグレードと管理はコンソール・プログラムで行う必要があ るため、BigFix サポート・サイトからサブスクライブを取り消すことはできませ  $\mathcal{L}_{\alpha}$

## サイトへのファイルの追加

サイトにファイルを追加できます。テキスト・ファイルやユーティリティー・ファイルな どの単純なファイルでも、ダッシュボードやドメインなどの高度なファイルでも追加でき ます。

ファイルはマスター・アクション・サイト、カスタム・サイト、およびオペレーター・ サイトに追加できますが、対象のサイトに対する書き込み許可が必要です。つまり、マス ター・アクション・サイトにはマスター・オペレーターのみがファイルを追加できます。 また、カスタム・サイトの作成者はカスタム・サイトにのみファイルを追加でき、マス ター以外のオペレーターは自分自身のオペレーター・サイトにのみファイルを追加できま す。この機能を使用すると、以下のように便利な環境を実現できます。

- サイトをサブスクライブしているすべてのクライアントにユーティリティー・ファイ ルを配置
- カスタム・ダッシュボードを複数のコンソール・ユーザーと共有
- カスタム・ドメインを複数のコンソール・ユーザーと共有

サイトにファイルを追加する方法は以下のとおりです。

1. **「ツール」>「サイトへのファイルの追加」**を選択します。または、目的のサイト を表すドメイン・ツリー・ノードにナビゲートし、**「ファイル」**サブノードを右ク リックしてコンテキスト・メニューから**「ファイルの追加」**を選択することもできま す。**「ファイルの追加」**ダイアログ・ボックスが開きます。

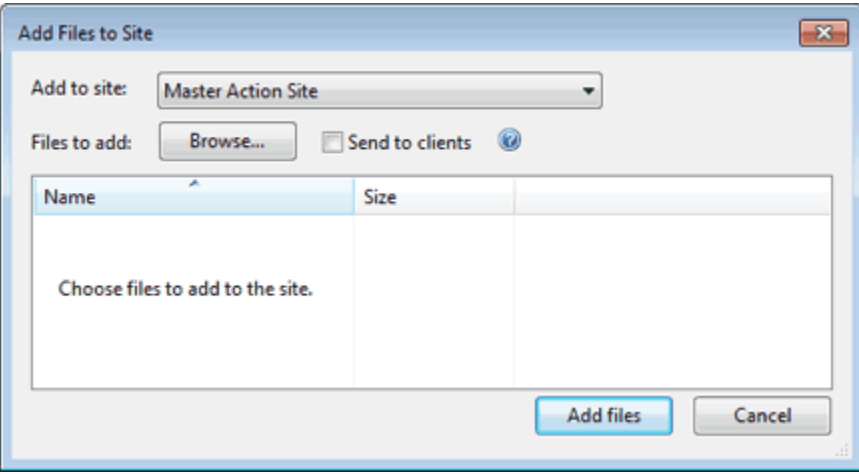

- 2. このダイアログをドメイン・ツリーから表示した場合は、サイトがすでに選択されて います。そうでない場合は、**「サイトへの追加 」**プルダウンから目的のサイトを選 択します。
- 3. **「参照」**ボタンをクリックし、ファイル選択用ダイアログで追加するすべてのファイ ルを選択します。複数のファイルを選択できます。また、「参照」ボタンを複数回ク リックしてファイルを追加できます。
- 4. このファイルを、選択したサイトをサブスクライブしているすべてのクライアントに 適用する場合は、**「クライアントに送信」**ボックスにチェック・マークを付けます。
- 5. 一連のファイルの選択が完了したら、**「ファイルの追加」**をクリックして終了しま す。

追加できるファイルについては、いくつかの制限があります。

- すべてのファイル名がサイト内で固有でなければなりません。名前が競合している場 合は、既存のファイルを上書きするかどうかを尋ねられます。
- **.fxf** 拡張子を持つファイルは、クライアントで Fixlet 文書と見なされるため、追加で きません。この種類のファイルを追加しようとすると、エラーになります。
- 「\_\_」(連続する 2 つの下線) で始まるファイルは、特別なサイト・メタデータ用に 予約されているため、追加できません。この種類のファイルを追加しようとすると、 エラーになります。
- **「クライアントに送信」**ボックスにチェック・マークを付けて大容量のファイル (100 KB を超えるもの) を追加しようとすると、警告ダイアログが開き、処理を続行 した場合にネットワーク・トラフィックのスパイクが発生する可能性があることが通 知されます。
- 一部のファイルは、そのファイル拡張子に従ってさまざまに解釈されます。
	- • **ojo:** 拡張子 .ojo が付いたサイト・ファイルは、ダッシュボードとして読み込まれ、 サイトのすべての閲覧者に表示されます。このダッシュボードは、ドメイン・ツリー 内のサイト・ノードの**「ダッシュボード」**サブノードでも表示されます。
	- **BESDomain:** 拡張子 .BESDomain が付いたサイト・ファイルは、サイトのすべての閲 覧者に表示されるドメインとして読み込まれ、ドメイン・バーにあるドメインのリス トに表示されます。
	- **bfa:** 拡張子 .bfa が付いたサイト・ファイルは、bfarchive ツールで作成された BigFix アーカイブ・ファイルと見なされます。このアーカイブはアンパックされ、すべての ファイルが追加されます。

# サイト・ファイルの表示と削除

「**サイトへのファイルの追加**」の説明に従ってサイトにファイルを追加した後、これらの ファイルを表示または削除できます。

自分が作成したサイト・ファイルは、ドメイン・ツリーから直接選択できます。

- 1. ドメイン・ツリーで目的のサイトを開きます。
- 2. **「ファイル」**ノードをクリックします。リスト・パネルに目的のファイルが表示され ます。ファイルの 1 つをクリックすると、作業域の下部にそのファイルが表示されま す。

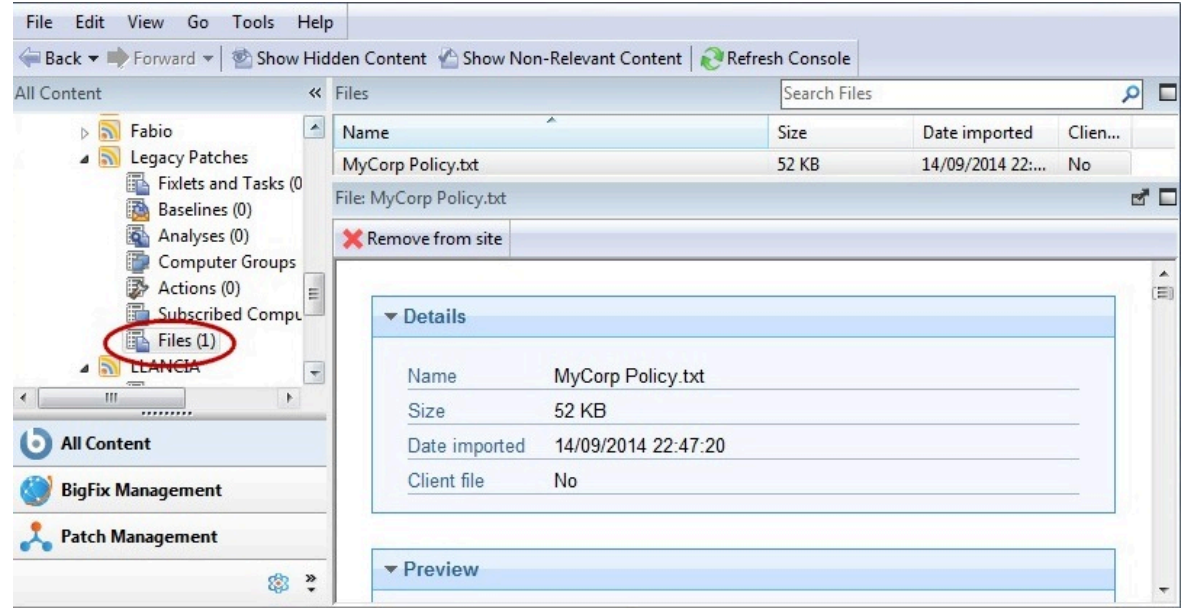

- 3. このリストのカラム・ヘッダーには、以下のものが含まれています。
	- **「名前」:** サイト・ファイルの名前
	- **サイズ:** ファイルのサイズ
	- **「インポートされた日付」:** ファイルがサイトにインポートされた日付
	- **「クライアント・ファイル」:** サイトにサブスクライブ済みのクライアントが ファイルをダウンロードしたかどうか
- 4. このリスト内の任意のファイルをクリックすると、詳細情報とプレビューが表示され ます。
- 5. このファイルをサイトから削除するには、**「サイトからの削除」**をクリックします。 または、**「編集」>「削除」**を選択することもできます。ファイルを削除するには、 ファイルの追加時と同じ権限が必要です。

第 5 章. ドメイン

## ドメインの概要

ドメインは、BigFix コンソールでの主要な編成要素です。

ドメインは、各種オペレーティング・システムのパッチ管理など、一連の関連するサイ トで構成されます。ドメインには、特定のコンソール・オペレーターのタスク (パッチ管 理、AntiVirus 管理、電源管理など) が反映されています。

ドメインは、コンソールの左端のパネルに表示されます。

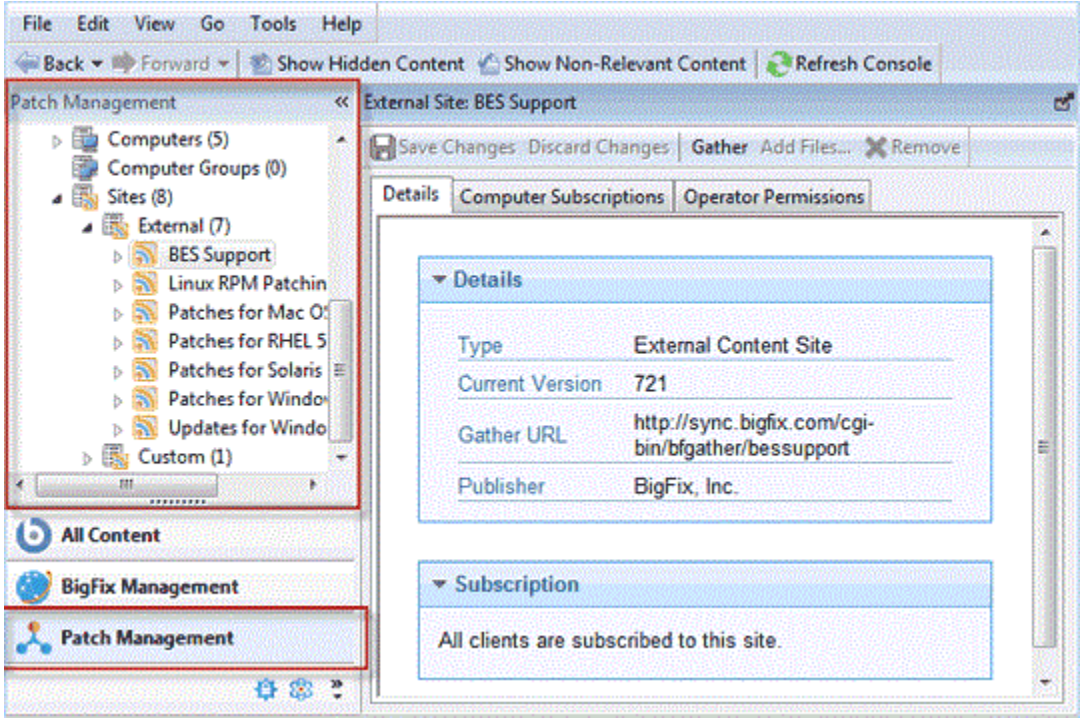

パネルの下部にあるボタンから目的のドメインを選択します。これでドメインのコンテン ツが表示されます。一部のドメインには、表示可能なコンテンツをベンダーで絞り込むた めのコンテンツ・フィルターなどの構造が追加されています。

一般には、ドメインの概要でコンテンツの範囲を把握します。

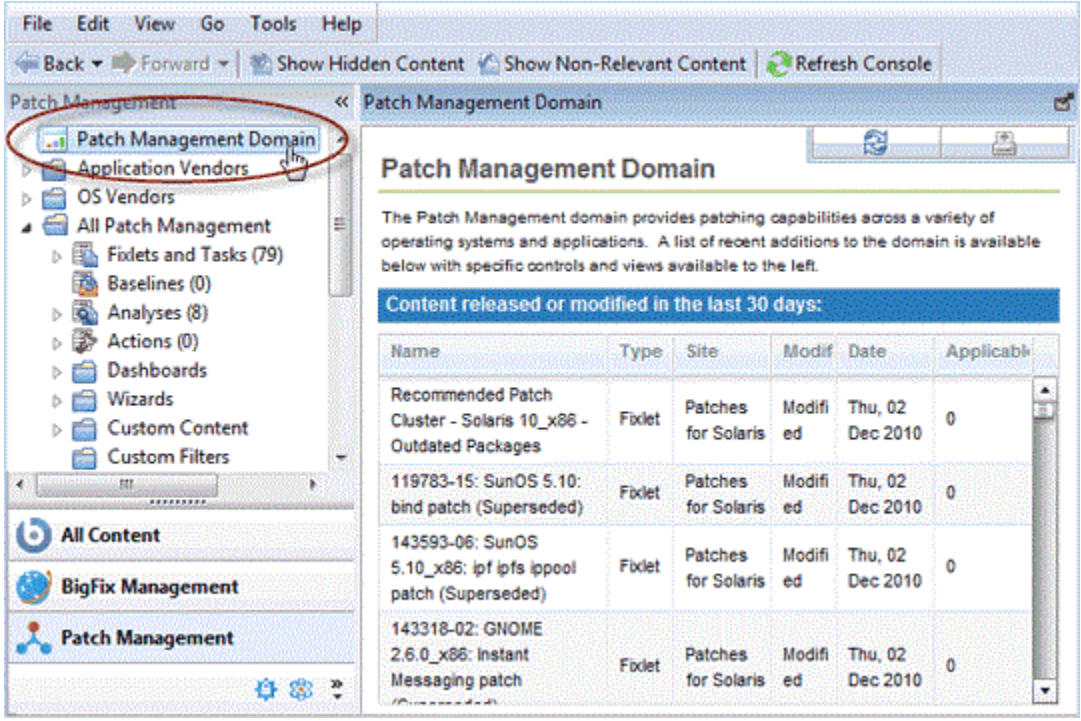

この特別な概要には、ドメインに最近追加された新しい Fixlet、分析、タスクなどが一目 で分かるように表示されます。

**「一般コンテンツ」**セクションでは、さまざまなトピック、コンテンツ・タイプ、および フォルダーを開くことで、提供されている情報をさらに分割できます。ここに表示される トピックのほとんどは、1 回クリックすると右上のリスト・パネルにコンテンツが表示さ れます。展開アイコン (プラス/マイナス記号または三角形のアイコン) 付きの項目では、 そのアイコンをクリックするとフィルタリング・オプションが表示されます。任意のフォ ルダーをドリルダウンして、元のトピックのサブセットを表すリーフ・ノードまで進みま す。これで、リスト・パネルには指定したサブセットのみが表示されます。

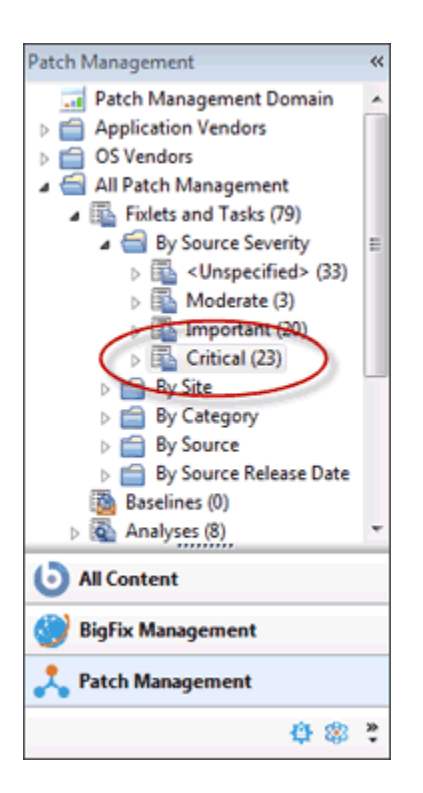

上の図では**「Fixlet とタスク」**が開かれて**「ソースの重要度」**フォルダーまで展開されて います。このフォルダー内では**「きわめて重要」**な Fixlet のみが選択されているため、結 果のリスト・パネルは短くなり、扱いやすくなります。

一般には、必要に応じて**「サイト」**セクションを開き、サイトを個別に調査します。ドメ インはそれぞれに構造が異なるため、詳細に調べてください。

## ドメイン・サイト

ドメインは、構成が似ているために便宜上グループ化された、関連するサイトで構成され ます。

ドメインを構成するサイトは簡単に調べることができます。

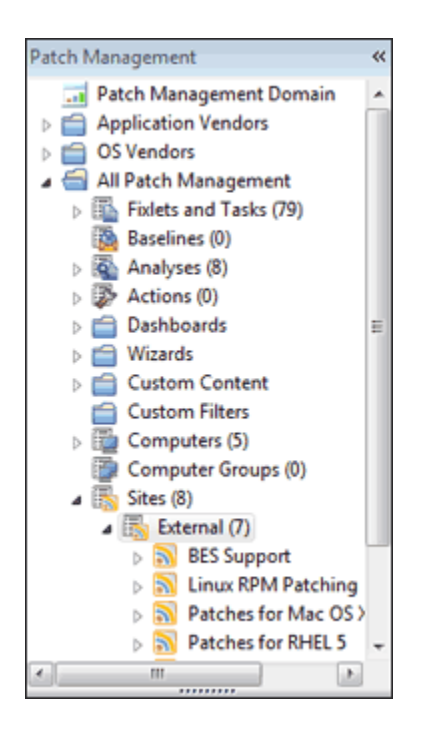

**「サイト」**ヘッダーを見つけて展開アイコンをクリックします。ナビゲーション・ツリー が**「外部」**サイトと**「カスタム」**サイトまで開きます。「外部」の横の展開アイコンをク リックして各種サイトを表示します。各サイトをクリックして、その最上位プロパティー を調べることができます。

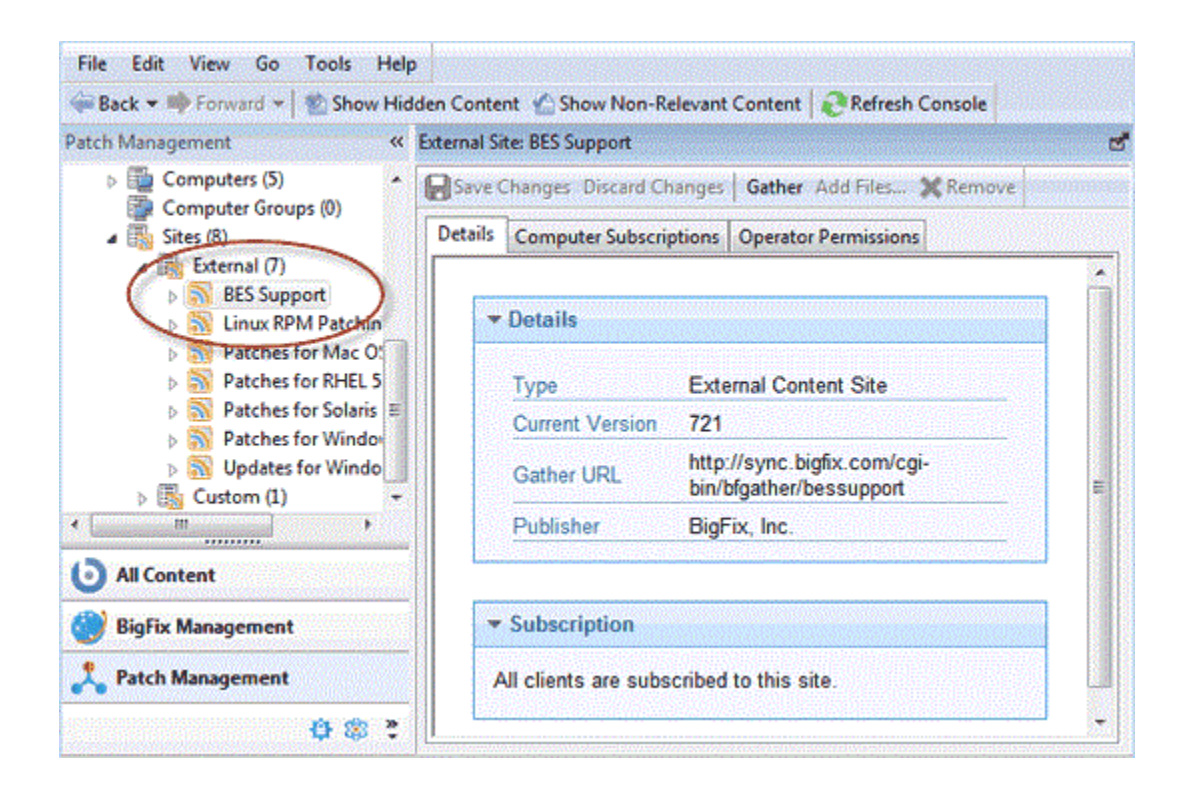

サイト・アイコンの横の展開アイコンをクリックして、データのサブセットを調べます。 リーフ・ノードに到達するまでドリルダウンを続行して、各サイトの特定のサブセットを 調べることができます。目的のサブセットに到達すると、リスト・パネルにコンテンツが 表示されます。
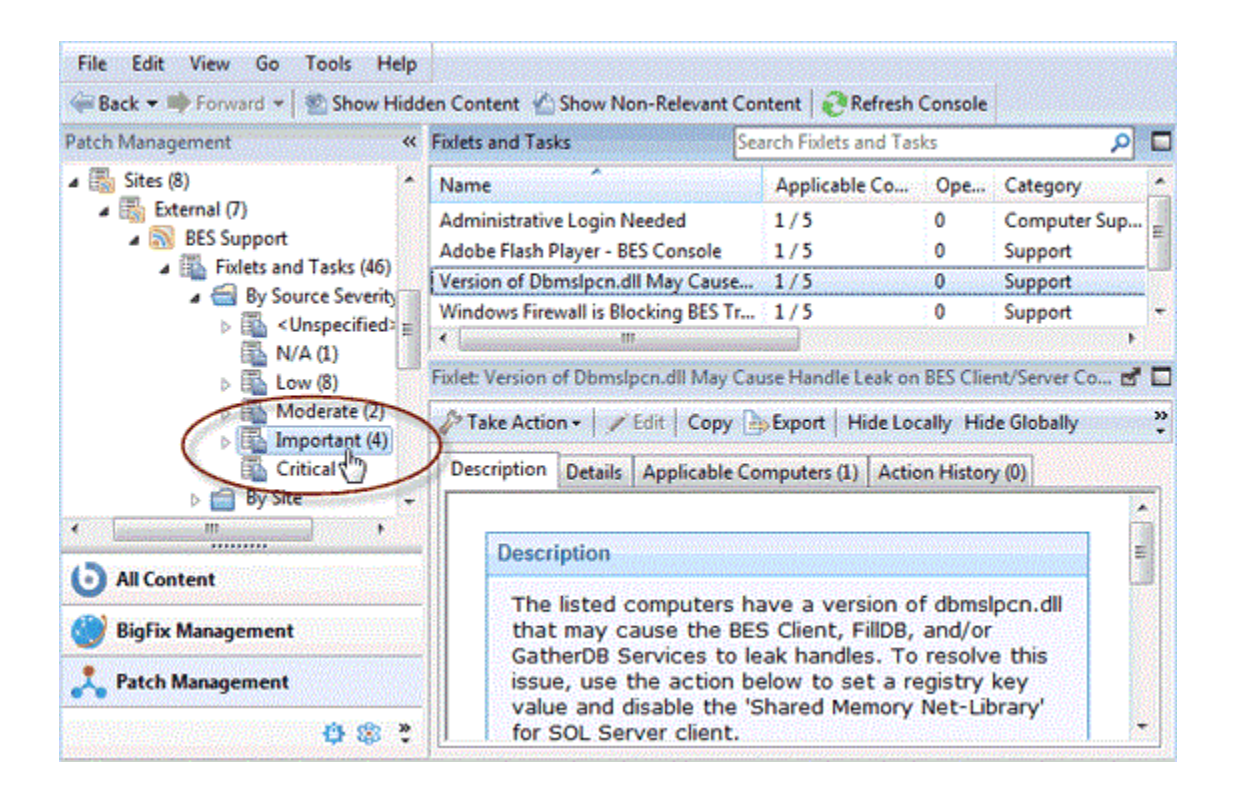

## ドメインの選択

一般的には、ユーザーが使用可能な複数のドメインがあり、各ドメインには、指定された コンソール・オペレーターの担当範囲に該当する関連タスクのグループが含まれていま す。

サイトをコンソールに追加すると、それらのサイトは適切なドメインに組み込まれ、必要 に応じて新規ドメインが作成されます。ドメイン・パネルはコンソールの左にあり、その パネルの下部にドメインに対応するボタンが表示されています。

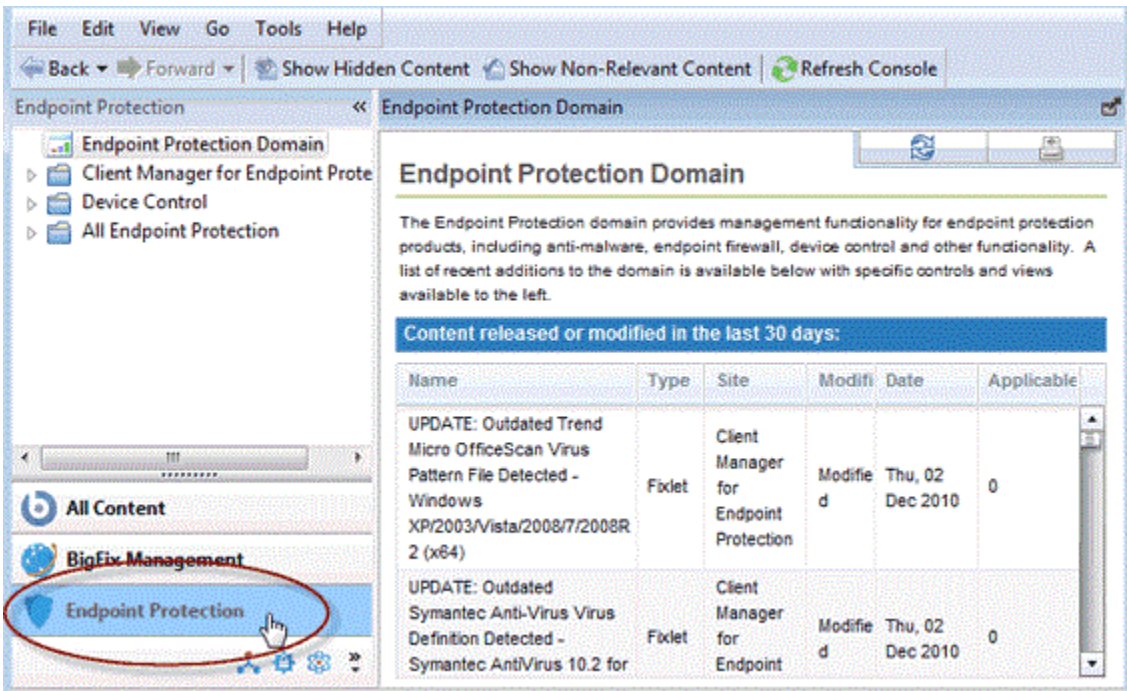

クリックするドメインに応じて、通常は概要が作業域に表示されます。作業域には、コン テンツへの最新追加項目のリストが表示されており、すばやく評価することができます。 ボタンのリストの下部にあるプルアウト・メニューを使用して、表示するボタンの数を調 整することができます。

## ドメインのナビゲート

ドメインは、すべてが同様の目的および構造を持つサイトの論理コレクションです。

したがって、各ドメインは固有の構造を反映し、それに従ってコンテンツを表示します。 しかし、すべてのサイトにはコンテンツの管理方法に一定の類似性があり、ほとんどのオ プションとオプション間でのナビゲート方法を検討するには、単純なドメインで十分で す。ここでは、パッチ管理を例として使用します。

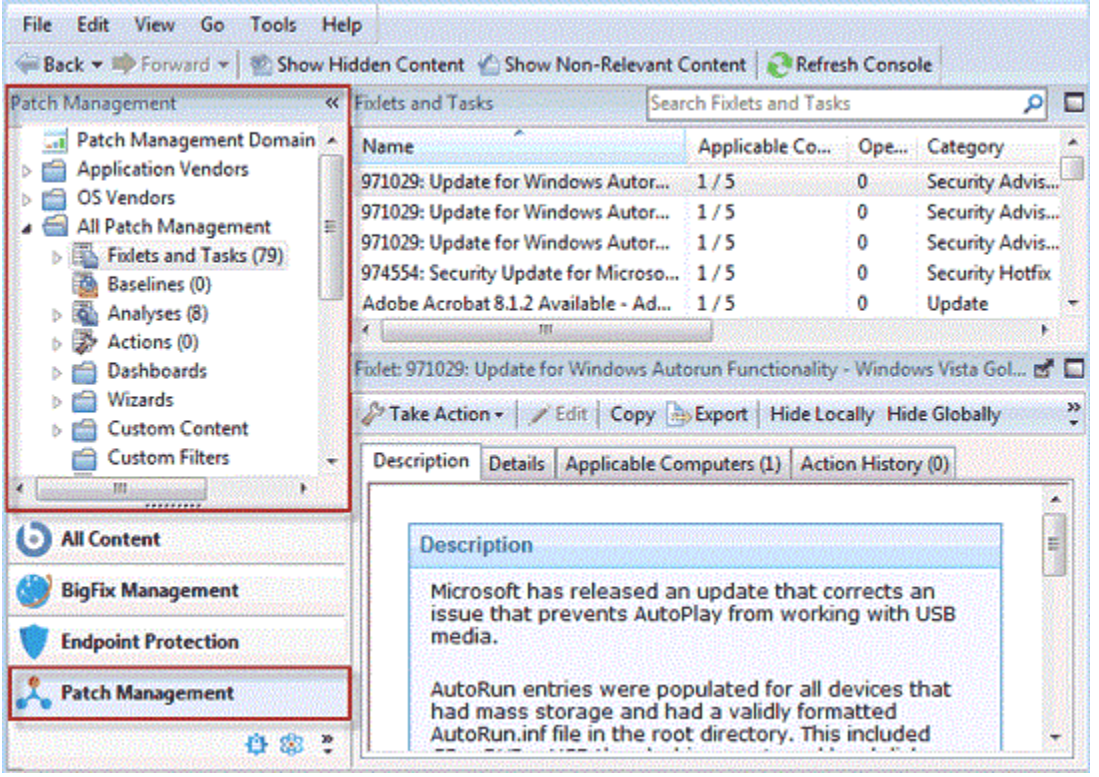

ドメイン・ボタンをクリックすると、そのドメインがドメイン・パネルに表示されます。 この例では、ドメイン・コンテンツ・フィルターとして機能する「アプリケーション・ベ ンダー」と「OS ベンダー」の 2 つのフォルダーがあります。すべてのドメインにこのよう なフィルターがあるわけではありませんが、情報を論理パーティションにグループ化する ことには利点があるので、これはかなり一般的です。ここでは、ソフトウェア・ベンダー (Adobe、Mozilla など) か OS ベンダー (Mac、Windows、Linux など) か、どちらかに基 づいてソフトウェアをグループ化する方法を示します。開示アイコン (ご使用のオペレー ティング・システムに応じて、正符号/負符号のアイコンまたは回転した三角形のアイコン) をクリックするか、ツリー・ノード自体をダブルクリックして、ノードを開いてそのサブ ヘッダーを探します。

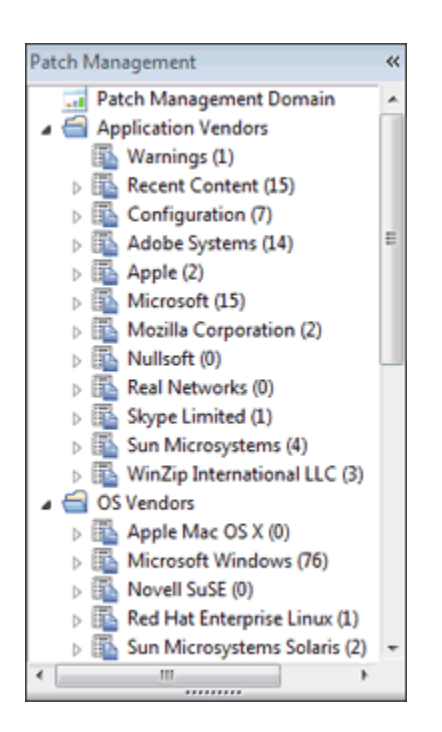

ドメイン・フィルターの下に、ドメイン・コンテンツのさらに一般的な表示が現れます。

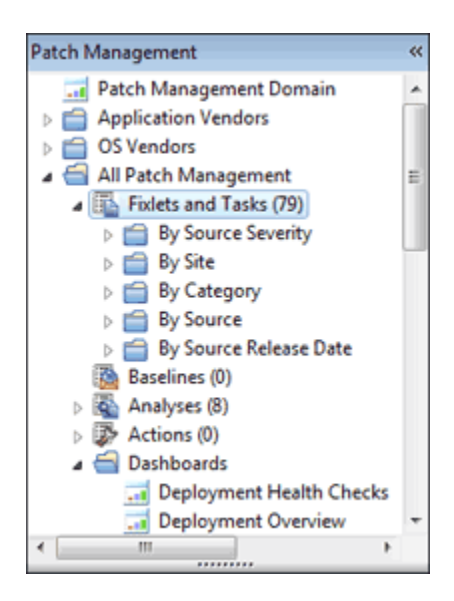

**「すべてのパッチ管理 (All Patch Management)」**のラベルが付いたアイコンに注意して ください。このアイコンは、このドメインのメイン・コンテンツを表し、このドメインを 形成するすべてのサイトから組み合わされた Fixlet とタスクの結合で構成されています。 このカテゴリーを開いて、ソース別または重要度別にドリルダウンできます。**「ソースの**

**重要度」**フォルダーの下にはコンテンツの明細が表示されるので、「きわめて重要」の み、「重要」のみ、またはその他の Fixlet 重要度のカテゴリーを選択してそれを集中的に 調べることができます。これらのアイコンを 1 回クリックすると、この基準に適合するす べてのコンテンツが右のリスト・パネルに表示されます。

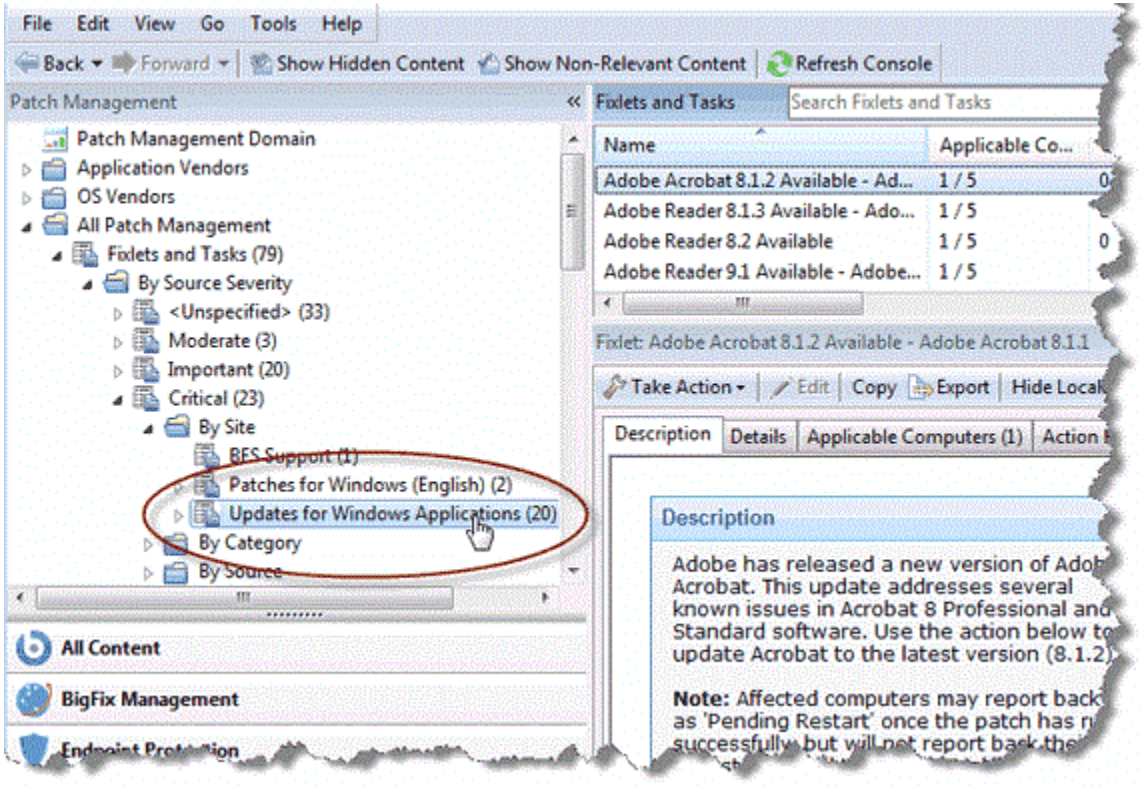

アイコンをダブルクリックして開き、コンテンツをさらにフィルタリングします。例え ば、**「ソースの重要度」>「きわめて重要」**の下で、きわめて重要な Fixlet の結果セット をフィルタリングして**「サイト別」**に表示できます。最後に、リーフ・ノードでアイコン をクリックして、重要度およびサイトでフィルタリングされたコンテンツのリストをリス ト・パネル内に作成できます。ドリルダウンするにつれて、各種フィルターが AND 処理さ れ、さらに小さく、かつ対象を絞った各レベルのセットが作成されます。

これらのナビゲーション・アイコンの動作はすべて同じです。シングルクリックで特定の カテゴリーが強調表示され、ダブルクリックでそのカテゴリーを開いてさらに絞り込む ことができます。一般に、各アイコンは宛先か、または調べる新規ツリーの先頭を表しま す。アイコンをクリックすると、そのアイコンにより暗黙に指示されるデータの特定のサ

ブセットが、右のリスト・パネルに開きます。ドリルダウンは、最終リーフ・ノードで終 わります。このリーフ・ノードでは、使用可能なすべてのフィールドを使用して AND 処理 されています。同じサブセットのリーフ項目を取得する方法はたくさんあることに注意し てください。なぜなら、フィールド基準は単に一緒に AND 処理されるだけであり、どの順 序で選択するかは問題ではないからです。

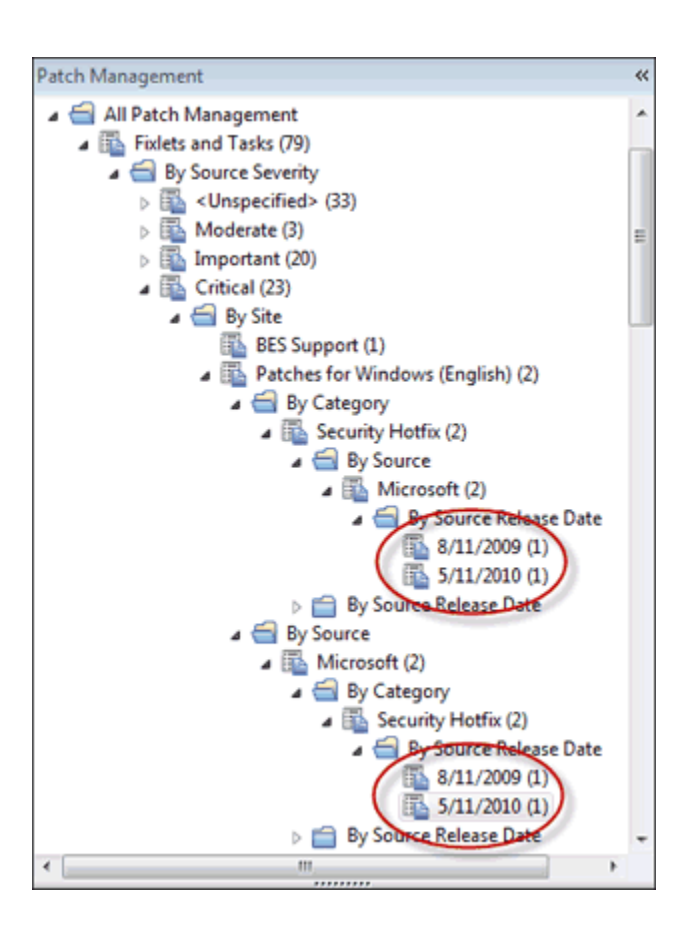

**Fixlet、タスク、分析、アクション、ベースライン、コンピューター、**および**コンピュー ター・グループ**は、ほとんどの場合、ドメインのメイン・ナビゲーション・ツリーに表示 されます。その他のコンテンツ (フィルター、カスタム・コンテンツ、カスタム・サイトな ど) も、多くの場合は同様に表示されます。ドメインを担当するオペレーターは、構造全体 を一目で簡単に把握することができます。ドリルダウンしてフィルタリングし、選択範囲 を絞る操作はすぐに習得することができます。

## ドメイン・パネルの最小化

パネル・スペースを広げる必要がある場合は、ドメイン・パネルの右上にある最小化アイ コンをクリックして、ドメイン・パネルを最小化できます。

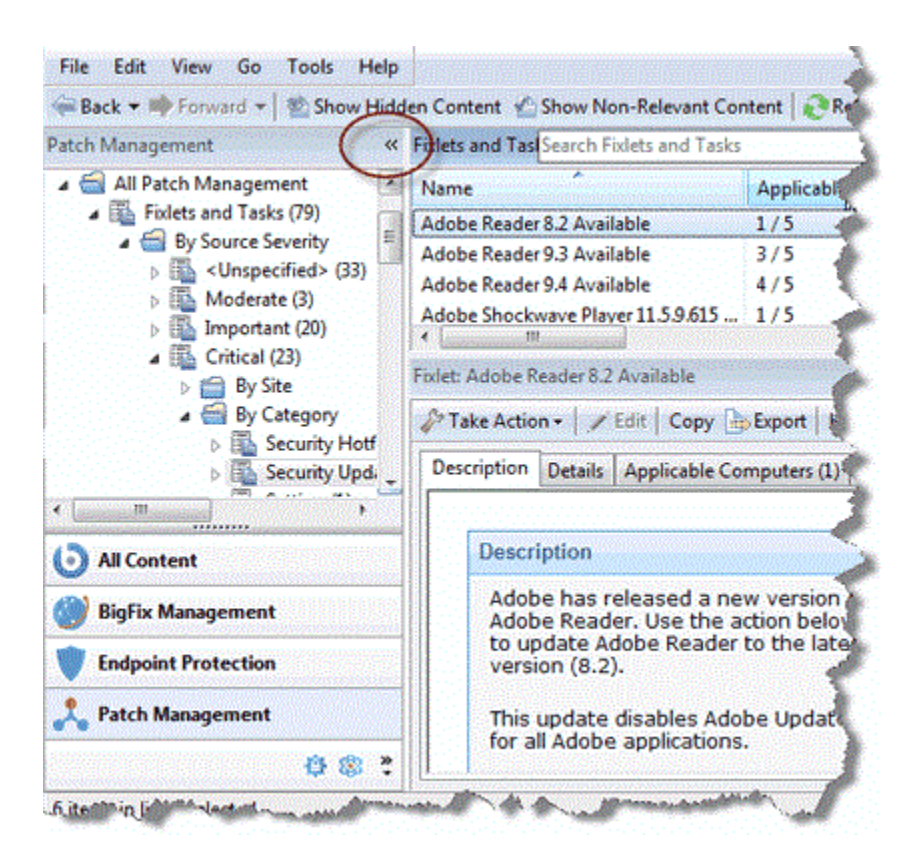

これにより、パネルが縮小されてコンソール・ウィンドウの左の小さいスタブになりま す。ドメイン・パネルを復元するには、このスタブをクリックします。

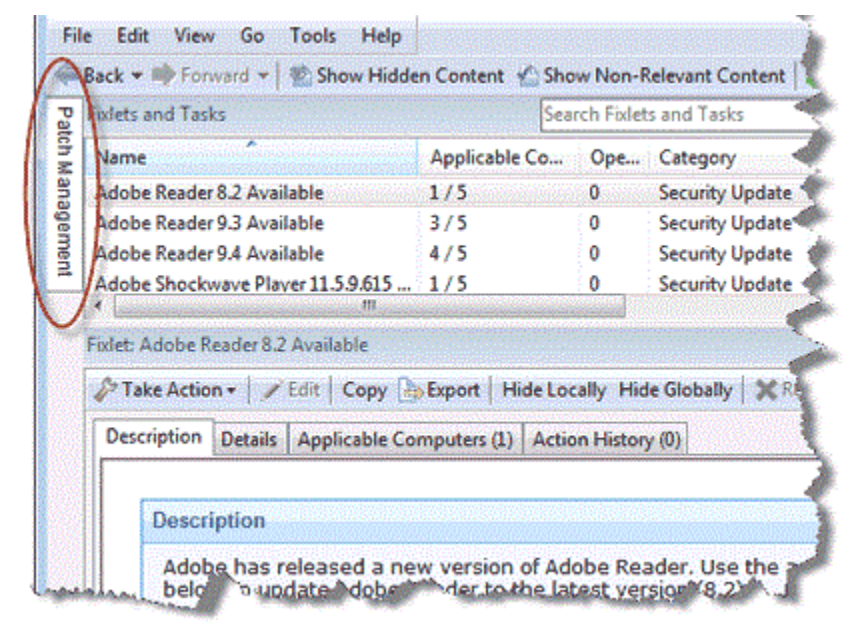

# ドメインを削除する

ドメインは、そのドメインを構成するサイトをすべて削除することで削除できます。 ドメイン・パネルで、サイトの集合を表すアイコンを見つけます。

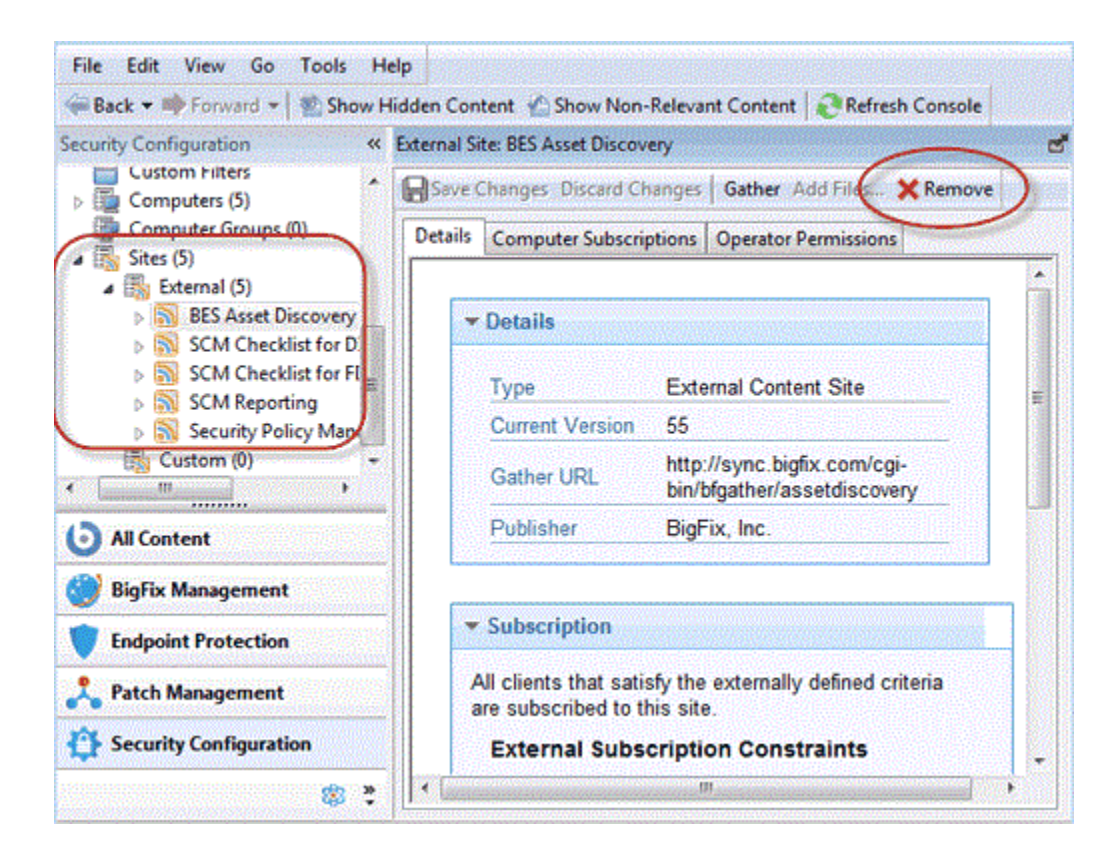

サイト・アイコンを開き、「外部」サイトにナビゲートします。各サイトを順にダブルク リックし、作業域上部の**「削除」**ボタンを使用して、その場所に存在するすべてのサイト を削除します。「内部」サイトに対して同じ操作を行います。これでドメインは表示され なくなります。

## 第 6 章. 役割

### 役割の概要

役割は、複雑なアクセス許可を編成および認可するのに役立つ強力なツールを提供しま す。

グループと同様、役割にもさまざまなメンバーを定義することができますが、各役割には 暗黙のアクセス許可が組み込まれています。

コンソール・オペレーターにはアクセス許可がすでに割り当てられている場合があるの で、ユーザーに役割も割り当てた場合は、事実上、そのユーザーのアクセス許可を拡張す ることになります。アクセス許可が競合する場合は、最もレベルの高い許可が選択されま す。

使用可能な役割を表示するには、ドメイン・パネルで**「すべてのコンテンツ」**を選択 し、**「役割」**のラベルが付いたノードを選択します。表示されるリストから、役割に関連 付けるコンピューター、オペレーター、グループ、およびサイトを選択します。

複数のサーバーがインストールされている BigFix 分散サーバー・アーキテクチャー (DSA) 環境では、役割に関連するアクションはプライマリー・サーバーでのみ実行できます。セ カンダリー・サーバー上では、役割の作成、変更、および削除はできません。これらのア クションを実行しようとしても阻止され、以下のエラー・メッセージが表示されます。

This operation requires a role change that can be performed only on the main server.

## 役割の作成

役割を作成して、さまざまなオペレーターが共有できるアクセス許可のセットを定義する ことができます。

役割によってアクセス許可の汎用カテゴリーを作成できます。その後で、個々のオペレー ター、コンピューター、グループ、およびサイトを役割に関連付けることができます。 役割を作成するには、以下の手順を実行します。

- 1. **「ツール」>「役割の作成」**をクリックするか、役割の作業域を右クリックしてか ら**「役割の作成」**を選択します。「役割の作成」ダイアログが表示され、名前の入力 を求めるプロンプトが出されます。
- 2. 役割の内容を表す名前を入力します。「役割」パネルが開きます。
- 3. オプションで、役割の簡単な説明を入力します。役割に関連付ける許可レベルと、 再起動とシャットダウンの権限、および BigFix ユーザー・インターフェースにア クセスするための許可を設定します。このタブにリストされたフィールドは、オペ レーターの「詳細」タブにリストされ、ローカル・オペレーターの追[加 \(\(ページ\)](unique_59)  [\)](unique_59)に記載されているフィールドに対応します。
- 4. 対応するタブをクリックして、役割に関連付けるために、コンピューターの割り当 て、オペレーター、LDAP グループ、サイト、および WebUI アプリケーションを設定 します。
- 5. 作業が終了したら、必ず**「変更を保存」**をクリックしてください。

### 役割の割り当て

役割を作成してそのアクセス許可を設定したら、コンソール・オペレーター、クライアン ト・コンピューター、LDAP グループ、および Fixlet サイトをその役割に割り当てることが できます。

このタスクを実行するには、以下の手順を実行します。

- 1. ドメイン・パネルで**「すべてのコンテンツ」**をクリックし、**「役割」**ノードを選択し ます。現在定義されている役割のリストが表示されます。
- 2. オブジェクトを関連付けたい役割をクリックします。「役割」ダイアログが開きま す。

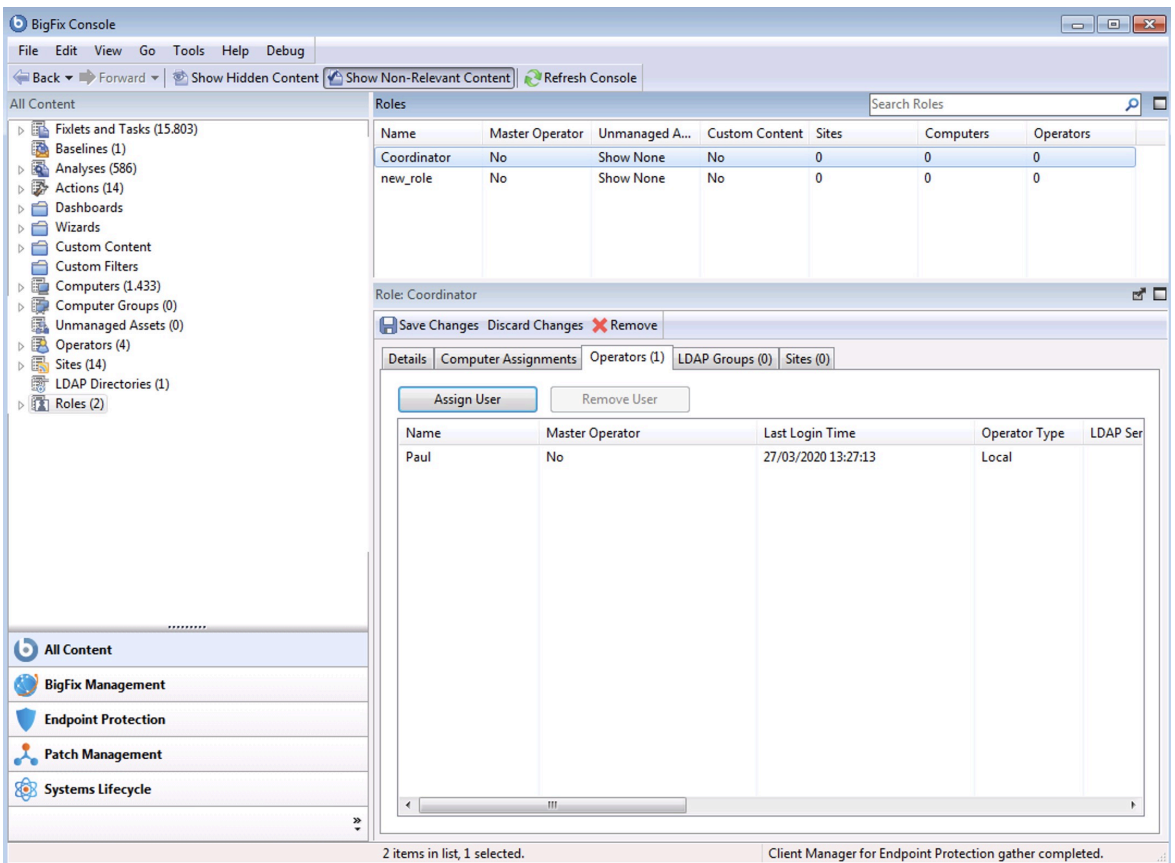

- 3. 各タブをクリックして特定のオブジェクトを役割に割り当てます。それぞれのタブに は、役割にオブジェクトを追加または割り当てるためのボタンがあります。
- 4. 「追加」または「割り当て」ボタンをクリックすると、指定した役割に関連付ける項 目を 1 つ以上選択するためのダイアログが表示されます。アクセス許可が競合する場 合は、最も制限が少ないアクセス許可が優先されます。
- 5. 作業が終了したら、必ず**「変更を保存」**をクリックしてください。

# 第 7 章. クライアント・コンピューター

### クライアント・コンピューターの概要

クライアント・コンピューターは、BigFix クライアントが稼働しているネットワーク内の コンピューターです。

クライアント・ソフトウェアをインストールすると、これらのマシンを高いレベルで制御 できるようになり、共通の稼働環境の維持、最新パッチの提供、スパイウェアの検出、プ ロパティーの表示と要約、レポートの作成などのさまざまな操作が可能となります。

クライアント・コンピューターには、企業の部門を定義して編成する機能などの多数の 機能を扱うための設定を適用できます。クライアント・コンピューターは、これらの設 定やその他のコンピューター・プロパティーに従って自動的にグループ化できます。これ により、特定のドメインを特殊な修復の対象にすることができます。設定を使用して、リ レー、帯域幅、アイドル時間、バッファーなど多数の要素が定義されます。

メイン・インターフェースにあるドメイン・パネルのナビゲーション・ツリー内の「コン ピューター」アイコンでは、多数のコンピューターをさまざまなプロパティーでフィルタ リングおよびソートできるので、ネットワークの状況を簡単に把握できます。

視覚表示ツールでは、グローバルに分散した大規模ネットワークをすばやく監視し、修復 の適用状況とコンプライアンスを企業全体で追跡することができます。Web レポートで は、オペレーターがブラウザーにアクセスして監査証跡を表示し、わずか数回のクリック でリストやグラフィック・レポートを生成することができます。

### コンピューターに対するアクションの実行

コンピューターに対して以下のアクションを実行できます。

#### **更新の送信**

任意のコンピューターを右クリックし、**「更新の送信」**を選択すると、表示 されているコンピューター情報が更新されます。

#### **Wake On LAN 要求の送信**

任意のコンピューターを右クリックし、**「Wake On LAN 要求の送信」**を選択 すると、そのコンピューターの電源が入ります。

コンピューターが属するサブネットにアクティブな Wake-on-LAN パケット転 送機能がない場合、BigFix はコンピューターの電源をオンにできません。

**クライアント・アラート要求の送信**

任意のコンピューターを右クリックし、**「クライアント・アラート要求の送 信」**を選択すると、そのコンピューターがディープ・スリープ・モードから ウェイクアップし、すべてのコンテンツを調べるためのサイクル全体を実行 してから、何も変更がない場合は再びスリープ状態に戻ります。

### コンピューター・ステータスのモニター

BigFix を使用して、ネットワーク内のコンピューターを分析することができます。

Relevance Language を使用して、BigFix クライアントに照会し、リアルタイムで応答を 取得できます。これは、ネットワークの傾向や潜在的な問題領域を分析するための非常に 有益な手段になります。ネットワーク内のコンピューターをさまざまなプロパティー別に ソートおよびフィルタリングして表示するには、以下の手順に従ってください。

- 1. ドメイン・パネルのナビゲーション・ツリーで**「コンピューター」**アイコンを選択し ます。ネットワークのクライアント・コンピューターがリスト・パネルに表示され、 各種プロパティー別にソートおよびフィルタリングできる状態になっています。
- 2. リストをフィルタリングするには、**「取得プロパティー別」**を ( **「コンピュー ター」**アイコンの下のナビゲーション・ツリーで) クリックして、フォルダーを開き ます。

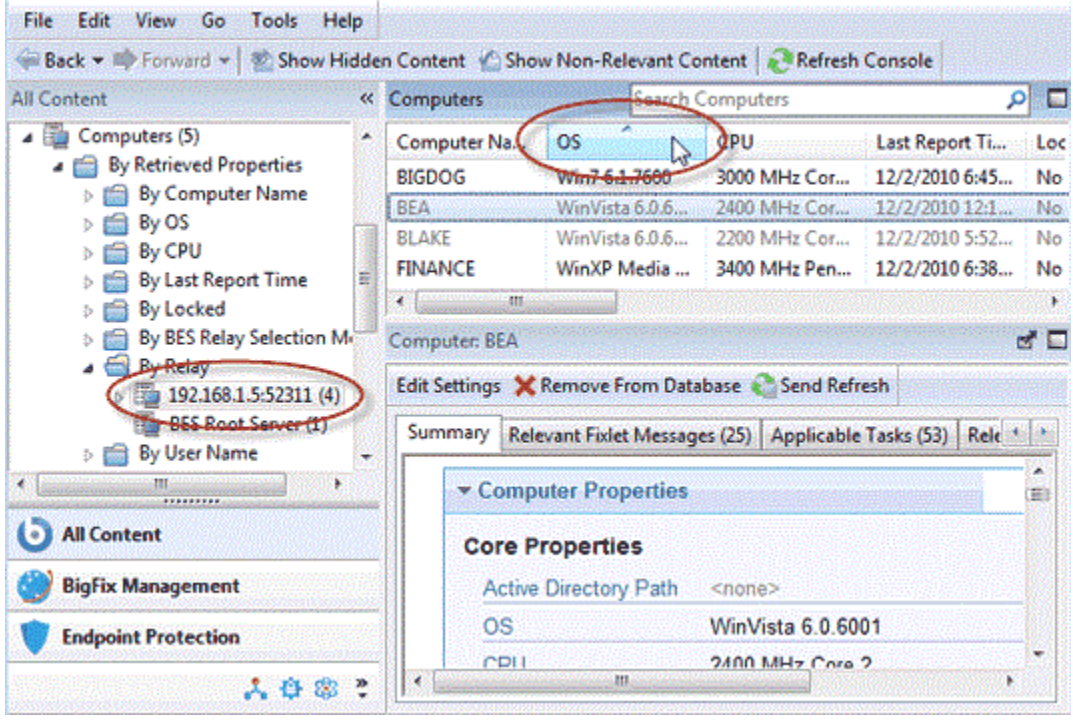

リストをソートするには、結果のリスト・パネルで目的の列ヘッダーをクリックしま す。もう一度クリックすると、ソート順が逆になります。

フォルダー名および列ヘッダーは、ネットワーク・コンピューターの重要かつ絶えず更新 されるプロパティー (取得プロパティーと呼ばれます) を表します。列ヘッダーを定義する 関連式を表示するには、以下のようにします。

- 1. **「ツール」**メニューから**「プロパティーの管理」**を選択します。ダイアログが開 き、初期段階ではBigFixで事前定義済みのデフォルト・プロパティー (**「OS」、 「CPU」**、**「コンピューター名」、**など) がリストされています。
- 2. 取得プロパティーをクリックします。すぐ下のテキスト・ボックスに、この列を定義 するために使用されている関連式が表示されます。

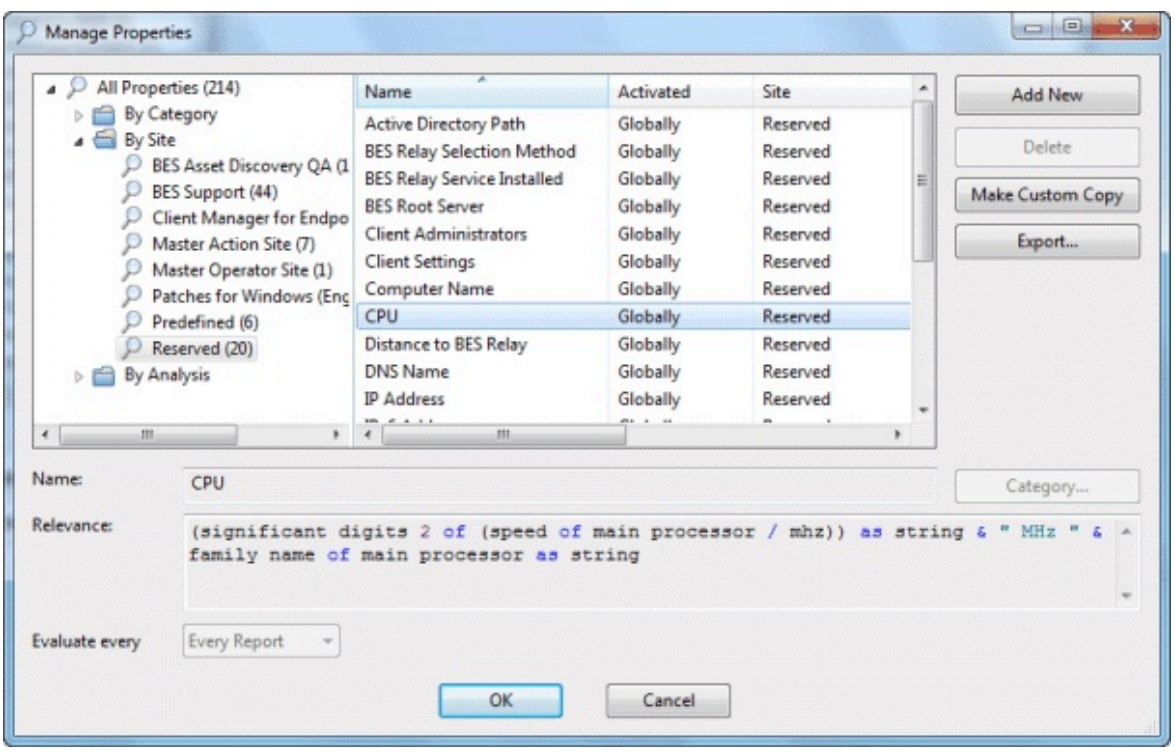

例えば、**「CPU」**というヘッダーの付いた列は、以下の関連式によって生成されま す。

**(significant digits 2 of (speed of main processor / mhz)) as string & "Mhz" & family name of main processor...**

つまり、**「CPU」**は、関連式とストリングを連結したもので、以下のような出力を生 成します。

#### **2800 Mhz Pentium 4**

3. 各プロパティーには、評価期間があります。この期間が短いほど、クライアントがそ のプロパティーを評価する頻度が高くなります。そのため、コンソールはより最新の 状態になりますが、クライアントのパフォーマンスに影響が出る場合もあります。評 価に時間がかかる関連式や変更速度が遅い関連式には、長い期間を割り当てるように してください。

コンピューター・リスト・パネルの列ヘッダーを右クリックすると、表示するプロパ ティーをすばやく選択できます。表示されるポップアップ・メニューで、表示するプロパ ティーにチェック・マークを付けたり、チェック・マークを外したりすることができま

す。ヘッダーからプロパティーを削除すると、そのプロパティーは「コンピューター」タ ブの下のナビゲーション・ツリーからも削除されることに注意してください。

## コンピューターのグループ化

BigFix コンソールでは、コンピューターをより効率的に対象として指定できるように、グ ループ化することができます。

例えば、特定の既存のソフトウェア・プロジェクトに干渉しないようにするために、開発 用コンピューターをグループ化することができます。コンピューターはいくつかの方法で グループ化できますが、最もよく使用される手法は**手動でのグループ化**と**自動でのグルー プ化**の 2 つです。手動グループは静的ですが、自動グループは包含プロパティーの現在の 値に応じて動的に変化します。

グループを作成すると、ネットワーク・コンピューターを簡単にフィルタリングして分 離できるようになります。ドメイン・パネルのナビゲーション・ツリーで「コンピュー ター」アイコンを開き、**「グループ別」**フォルダーを選択します。これで、リストに追加 するグループを選択できます。あるいは、**「コンピューター・グループ」** アイコンをク リックし、そのアイコンの下にあるグループを選択することもできます。

コンピューターのリストが表示されているときは必ず、**「グループ別」**フォルダーが見つ かるはずです。例えば、Fixlet またはタスクで「アクション」ボタンをクリックすると、 選択した Fixlet の影響を受けるコンピューターのみをリストに表示する**「関連するコン ピューター」**アイコンが表示されます。**「グループ別」**フォルダーを開いて、選択したグ ループのみが表示されるようにコンピューターのリストを絞り込みます。

**注:** コンピューターは、複数のグループに属することができます。

### コンピューターについてのコメント

BigFix クライアント・コンピューターに、他のオペレーターが読むことのできるコメント を添付できます。

以下の手順を実行します。

- 1. コンピューターのサブカテゴリーの 1 つを選択してリストを絞り込む場合は、ドメイ ン・パネルのナビゲーション・ツリーで**「コンピューター」**アイコンを選択し、その アイコンを開きます。
- 2. 右側のリスト・パネルでコンピューターをクリックして選択します。
- 3. その下の文書パネルで、**「概要」**タブを選択します。
- 4. ページの下部までスクロールし、テキスト・ボックスにコメントを入力して、**「コメ ントを追加」**ボタンをクリックします。

入力したコメントには、そのコメントを見る他のオペレーター向けに、入力者の名前と時 刻がスタンプされます。コンピューターと同様に、Fixlet、タスク、アクション、および分 析にもコメントを添付することができます。

### <span id="page-89-0"></span>取得プロパティーの作成

さまざまな取得プロパティーを定義して、BigFix クライアントから情報を収集できます。 幅広いコンピューター属性を取得プロパティーとして監視することができます。いくつか の理由から、独自のカスタム取得プロパティーを作成することが推奨されています。

- 取得プロパティーを作成すると、それ以降のすべてのコンピューター・リストでその プロパティーをフィルターとして使用できます。これにより、通常は視覚化が難しい 可能性があるデータ・セットを制御することができます。
- 新たに作成したプロパティーは、コンピューター・リストの列ヘッダーに追加され、 その値でリストをソートすることができます。
- 取得プロパティーを使用して、Fixlet アクションの対象を微調整することができま す。
- 取得プロパティーは、Web レポートで使用してグラフ化することもできます。

BigFix では、頻繁に要求される多数の条件でコンピューターをグループ化するのに十分 な、一連の取得プロパティーが事前に定義されています。ただし、場合によってはクライ アントのグループ化とソートをよりいっそう制御することが必要になります。

プロパティーを作成するには、以下の手順に従います。

1. **「ツール」>「プロパティーの管理」**を選択します。「プロパティーの管理」ダイア ログが表示されます。

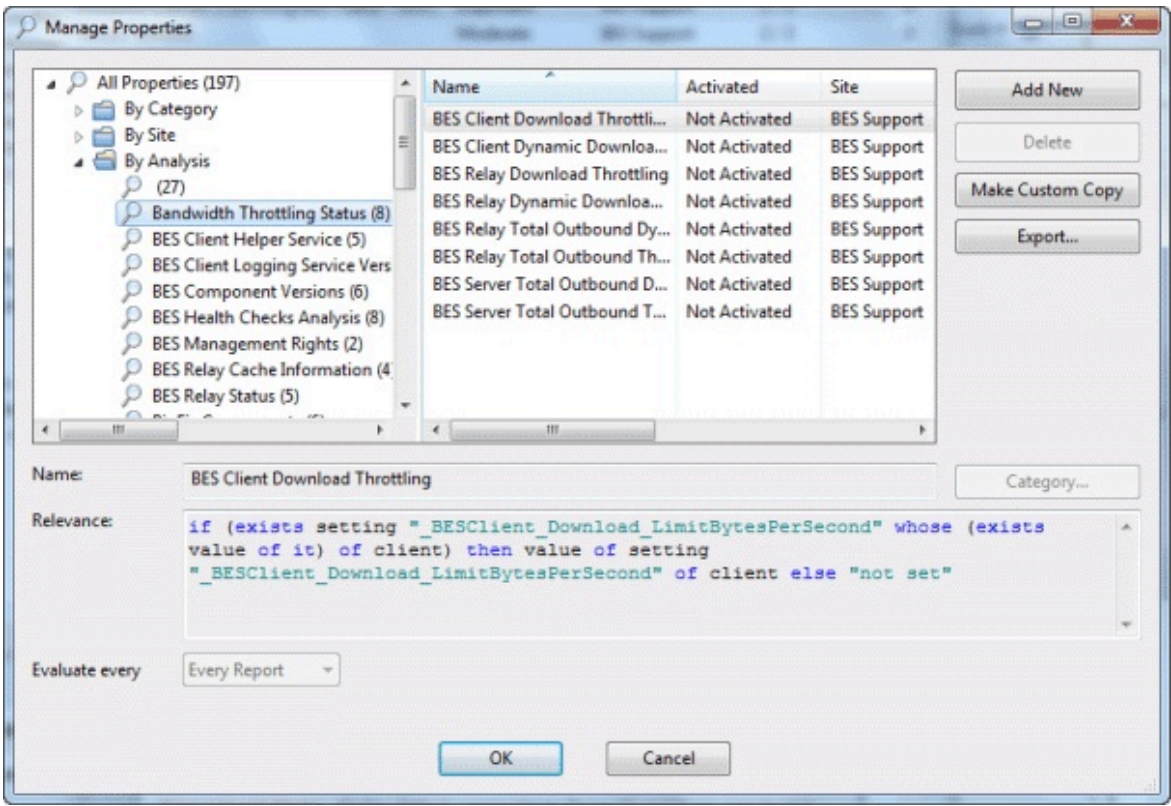

左側のフィルター・パネルでプロパティーをフィルタリングすることで、右側に表示 するプロパティーのサブセットを選択できます。

- 2. このリストで必要なプロパティーが見つからない場合は、新しいプロパティーを作 成します。**「新規追加」**をクリックし、新しい取得プロパティーの名前を入力し、評 価する関連式を作成します。これにより、ハードウェア特性やレジストリー項目のほ か、クライアント・コンピューター上の特定ファイルに含まれるデータにもアクセス できます。新しいプロパティーを定義すると、クライアントが対応する関連式の値を 自動的に計算し、データベースに返します。
- 3. **「OK」**ボタンをクリックします。

**注:** これらのプロパティーの一部は、特定のオペレーティング・システムを対象と しており、他のオペレーティング・システムの場合は空白の文字列を返します。プ ロパティーに対して複数の結果が取得された場合は、リスト全体が取得されます。

### クライアント・ダッシュボードの作成

BigFix では、コンソールのダッシュボードに似たカスタム・クライアント・ダッシュボー ドを作成することができます。

ダッシュボードは、ローカル・コンピューターを分析し、現在の結果を表示することがで きる埋め込み関連句を含む HTML ファイルです。ダッシュボードを持つクライアントに は、結果のレポートを表示する追加のタブがあります。

クライアント・ダッシュボードを作成するには、\_\_BESData フォルダー内に \_\_UISupport (2 つの先行する下線に注意) という名前の新しいフォルダーを作成する必要があります。こ れは、BES クライアント・フォルダーのサブフォルダーであるため、最終的なパス名は次 のようになります。

#### **Program Files/BigFix Enterprise/BES Client/\_\_BESData/\_\_UISupport**

このフォルダーに、ダッシュボード・ファイル (\_dashboard.html) と付随するグラフィッ ク・ファイルを置きます。次にクライアントを起動すると、クライアントはこれらのファ イルをインターフェースに取り込んで **「ダッシュボード」** タブに追加します。このタブを ユーザーがクリックすると、ダッシュボードによって各関連句の最新の値が計算されて表 示されます。

HTML では、以下の形式の特別なタグ内に関連文が埋め込まれています。

<?relevance statement ?>

例えば、時刻を見つけて表示するには、次のようにします。

<?relevance now ?>

クライアントは、この文を含むページを表示するときに、関連句「now」を評価し、その 値でタグを置換します。次のサンプル HTML では、「Date:」という単語を表示し、次に現 在の日時を表示します。

```
<html> 
 <body> 
  Date: <?relevance now ?>
 </body>
</html>
```
関連度の評価をユーザーが更新できるようにするには、以下の行をファイルに追加しま す。

<html> <body> Date: <?relevance now ?> **<A href="cid:load?page=\_dashboard.html">Refresh</A>** </body>

</html>

この「Refresh」というリンクによって、ページが再読み込みされます。ページが再読み込 みされると、関連句が再評価されます。他の関連式をこのページに追加する方法は、簡単 に分かります。例えば、OS とコンピューター名を出力するには、以下の 2 行を追加しま す。

```
<html>
 <body>
  Date: <?relevance now ?>
 Operating System: <?relevance name of operating system ?>
  Computer Name:<?relevance computer name ?> 
  <A href="cid:load?page=_dashboard.html"> Refresh </A> 
 </body>
</html>
```
スタイル・シートを使用して出力をフォーマットすることができます。プリセット・ フォーマット用の、デフォルトのスタイル・シートである **offer.css** を使用できます。以下 の例のダッシュボードは、タイトル、ヘッダー、更新リンク、および取得プロパティー値 のセクションで構成されます。

```
<html>
    <head>
    <link type="text/css" rel="stylesheet" ref="offer.css"></link>
    <title> Dashboard Example</title>
    </head>
 <body> 
   <div class="header">
    <div class="headerTitle">
    <font size="6"><?relevance computer name ?></font></div>
     <div class="headerCategory">
       <font size="1">(Last updated: <?relevance now ?>)</font><BR>
        <div>
         <font size="1"><a 
 href="cid:load?page=_dashboard.html">Refresh</a></font> 
        </div>
      </div>
  \langlediv\rangle <div class="section">
    <div class="sectionHeader">Computer Information</div>
    <div class="subsection">
     <table>
      <tr><td valign="top"> OS: </td>
         <td><?relevance operating system ?></td></tr>
      <tr><td valign="top"> RAM: </td>
         <td><?relevance (size of ram)/1048576 ?> MB</td></tr>
      <tr><td valign="top"> DNS Name: </td>
         <td><?relevance dns name ?></td></tr>
     </table>
    </div> 
   </div>
 </body>
</html>
```
関連式について詳しくは、「**Relevance Language リファレンス**」を参照してください。

## コンピューターのロック

ネットワーク内の任意の BigFix クライアントのロック状態を変更できます。

これにより、Fixlet アクションの実行対象から、特定のコンピューターまたはコンピュー ター・グループを除外することができます。これは、例えば、特定の開発用コンピュー ターをすべての変更または更新の対象から除外したいという場合に役立ちます。また、限 られた一連のロック解除されたコンピューターで新規 Fixlet アクションをテストし、ネッ トワークの残りの部分はロックされたままにするための強力な手法を提供します。クライ アント・コンピューターは、(明示的にロック解除されるまで) 永続的にロックすること も、定義した期間だけロックすることもできます。

アクションを送信することにより、クライアントのロック状態に変更を加えます。した がって、コンソール・オペレーターは、コンピューターをロックまたはロック解除するた めの正しい認証を提供する必要があります。クライアントがロックされている場合でも、 そのクライアントが受け入れ可能なアクションのサブセットがあります。これらには、ク ロックの変更、ロック解除アクション、BES サポート・サイトからのアクションなどがあ ります。

コンピューターをロックまたはロック解除するには、以下の手順に従います。

- 1. ドメイン・パネルのナビゲーション・ツリーで**「コンピューター」**アイコンをクリッ クして、ネットワーク接続された BigFix クライアント・コンピューターのリスト・ パネルを開きます。
- 2. ロックするコンピューターを選択します。
- 3. 右クリックしてメニューから**「コンピューターの設定を編集」**を選択するか、また は**「編集」**メニューから**「コンピューターの設定を編集」**を選択します。「設定の編 集」ダイアログが開きます。

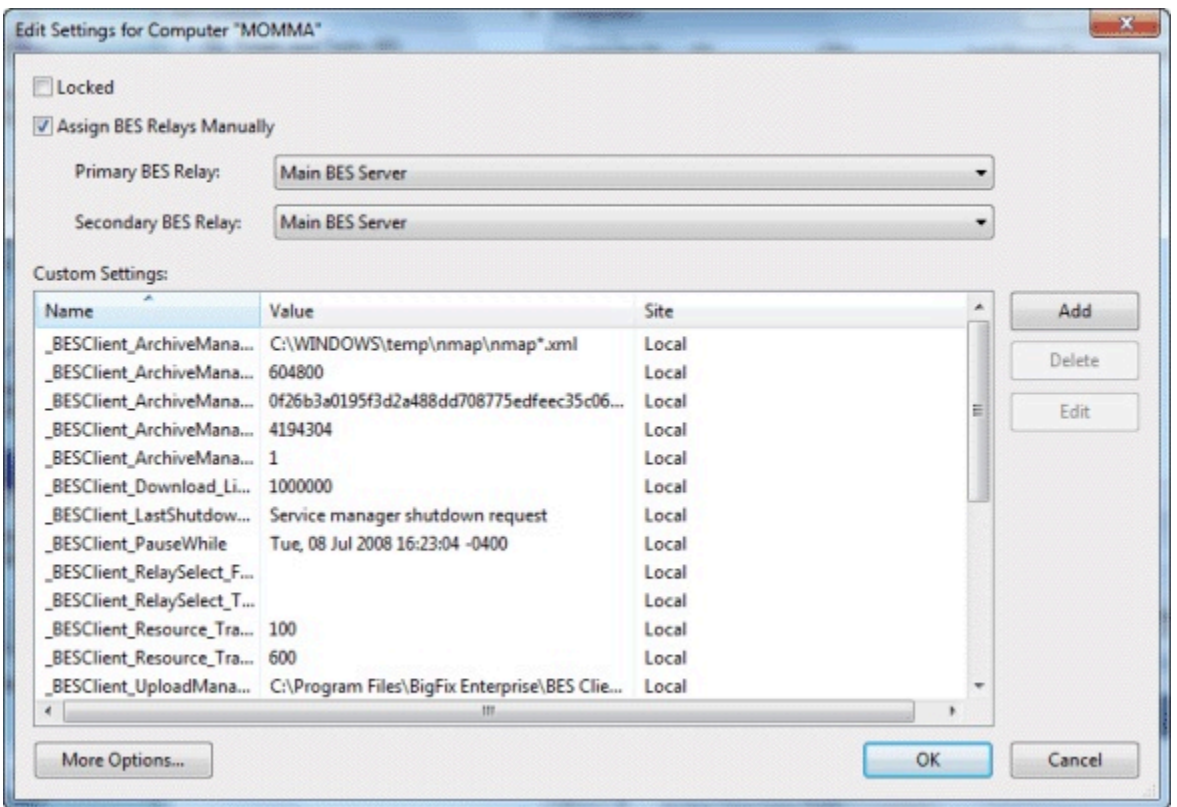

4. チェック・ボックスをクリックして、コンピューターをロックまたはロック解除しま す。

コンソールにはロックの有効期限を設定する明示的なインターフェースはありませんが、 それを実行するカスタム・アクションを作成できます。詳しくは、[BigFixDeveloper](https://developer.bigfix.com/action-script/) サイト を参照してください。

## コンピューターの削除

この機能を使用すると、廃止状態のコンピューターなど、すでにレポートを送ってきてい ないコンピューターを削除できます。

データベースからコンピューターを削除する場合、クライアントのアンインストールまた はアンサブスクライブを行う必要はありません。該当のクライアントが再アクティブ化さ れてコンソールにレポートを戻すようになると、そのコンピューターは以前の情報を維持 したままの状態でデータベースに組み込まれます。それまでは、そのクライアントはコン ソールにリストされません。

データベースからコンピューターを削除するには、以下の手順に従ってください。

- 1. ドメイン・パネルのナビゲーション・ツリーで**「コンピューター」**アイコンをクリッ クして、リスト・パネルにクライアントのリストを表示します。
- 2. リスト内のコンピューターを右クリックし、コンテキスト・メニューから**「データ ベースから削除」**を選択します (または、**「編集」**メニューから**「削除」**を選択しま す)。
- 3. 続いて表示されるダイアログで削除を確認します。

このコンピューターは、BigFix クライアント自体によって再アクティブ化されない限り、 これ以降コンソールには表示されません。

# 第 8 章. コンピューター・グループ

### <span id="page-97-0"></span>コンピューター・グループの概要

BigFix クライアント・コンピューターをグループ化して、大規模ネットワークのメンテナ ンスを簡素化することができます。

コンピューターをグループ化する方法は、単純な手動での選択から、プロパティーに基づ いた柔軟性の高い自動でのグループ化までさまざまです。

単純なグループ化の手法では、コンピューター・リスト・パネルのリストからグループの メンバーを手動で選択します。手動での選択内容を簡単に確認するには、右クリックで表 示されるコンテキスト・メニューから**「グループとして表示」**をクリックします。作業域 に**「アドホック・コンピューター・グループ」**文書が開き、ここでグループのさまざまな プロパティーをすばやく分析できます。アドホック・グループは一時的なものですが、同 じコンテキスト・メニューから**「マニュアル・グループに追加」**を選択することで、永続 的なグループを作成できます。これらの手法は簡単ですが、数千台のコンピューターを含 むネットワークでは非常に煩わしい作業になる可能性があります。

詳しくは、『[マニュアル・コンピューター・グループの作成 \(\(ページ\)](#page-100-0) [101\)](#page-100-0)』を参照 してください。

より強力な手法では、自動でグループ化するための条件を定義します。**「ツール」**メ ニューから、**「自動コンピューター・グループの新規作成」**を選択します。

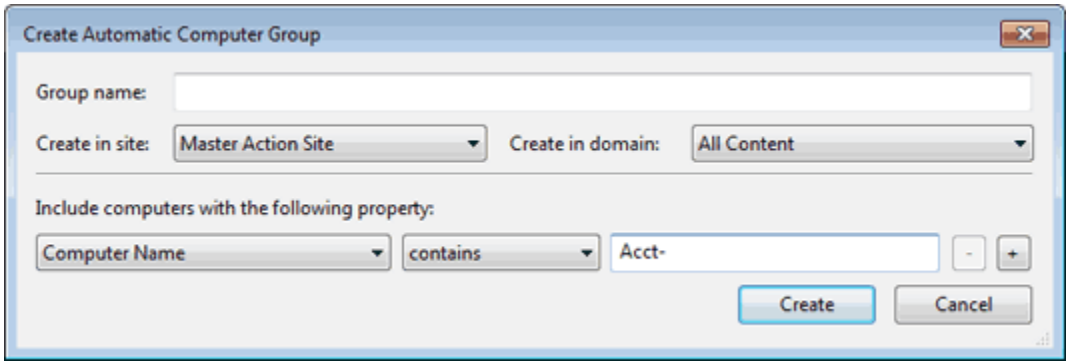

ここでは、特定のコンピューター・プロパティーの値に基づいてグループのメンバーシッ プを定義できます。例えば、関連式を使用して、IP アドレスの範囲、オペレーティング・ システム、アプリケーション、およびその他多数の条件によってコンピューターをグルー プ化することができます。こうして作成されるグループでは、メンバーの登録と登録解除 が自動で行われるというメリットがあります。このため、コンピューターの用途を別のタ スクや部門に変更すると、グループがオペレーターの介入なしに自動的に切り替えられま す。

詳しくは、『[自動コンピューター・グループの作成 \(\(ページ\)](#page-101-0) [102\)](#page-101-0)』を参照してくだ さい。

相関関係にあるデバイス ( (ページ[\)](unique_75) りの導入により、相関デバイスの異なる表現か ら来るプロパティーに基づいてグループを定義するか、単に 1 つの特定の表現に由来する コンピューター・プロパティーを使用して、グループ内に相関デバイス全体とその**すべて の**表現を組み込む必要がある場合があります。

この目的のために、サーバー・ベースのコンピューター・グループを使用できます。サー バー・ベースのコンピューター・グループは、デバイスによって報告され、定期的に更新 されるプロパティーの値に基づいて BigFix サーバーによって評価されます。

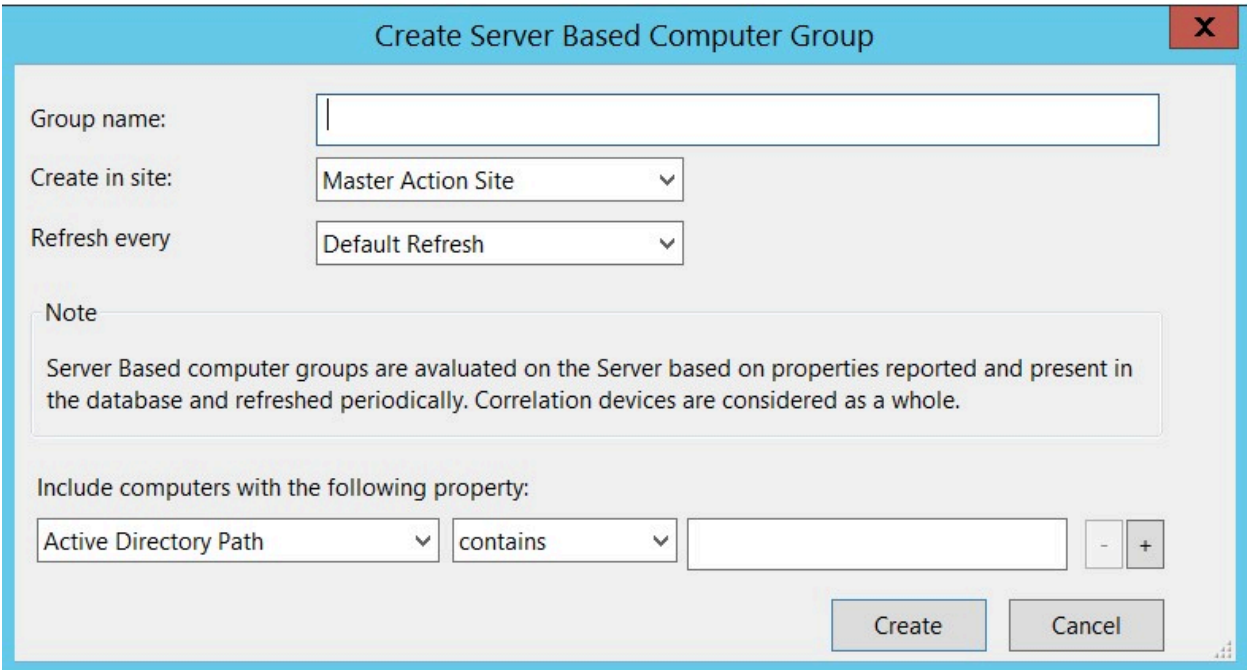

詳しくは、『[サーバー・ベースのコンピューター・グループの作成 \(\(ページ\)](#page-102-0) [103\)](#page-102-0)』 を参照してください。

次の表は、3 つのグループの主な相違点をまとめたものです。

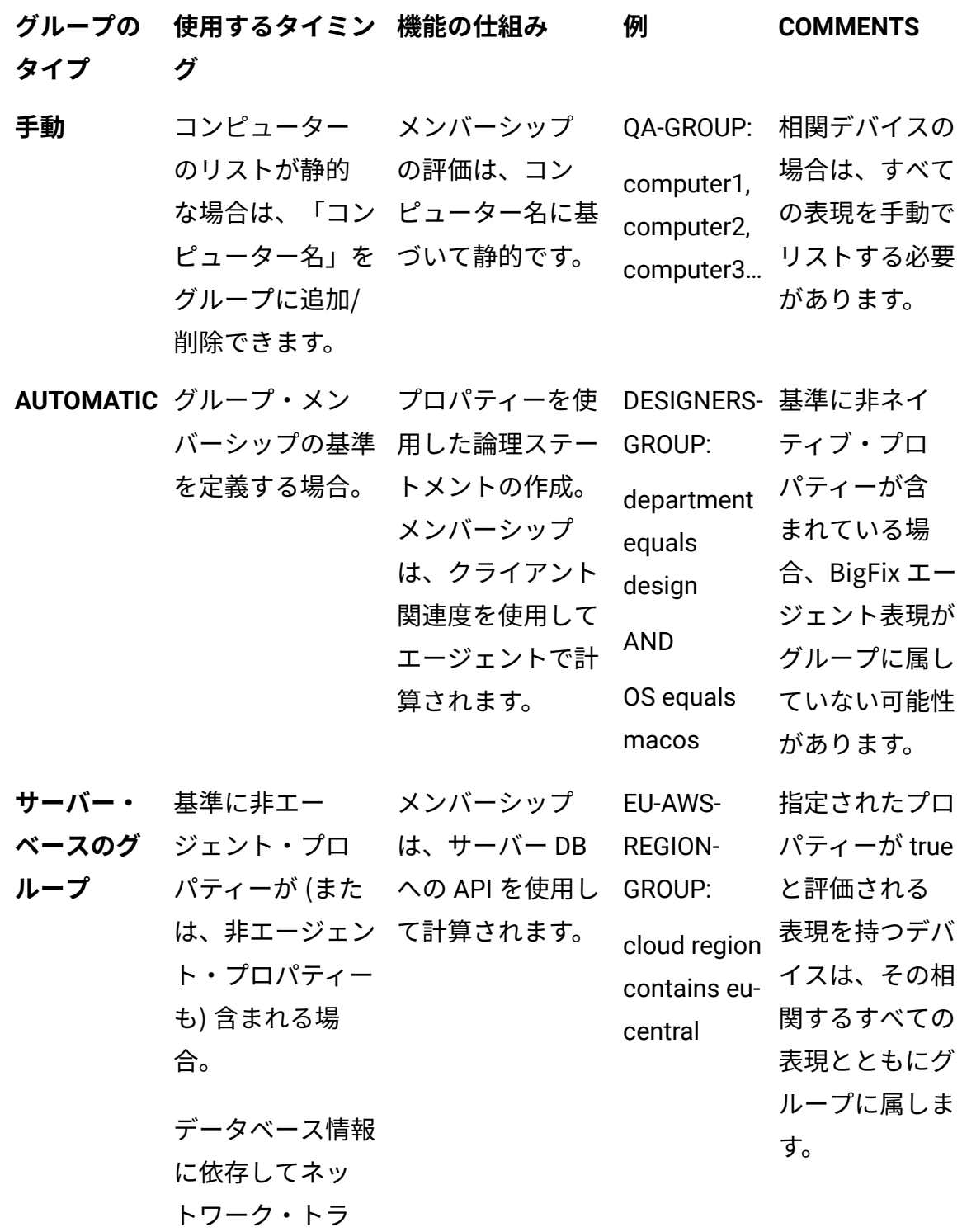

フィックを回避す る場合、またはク ライアントの評価 サイクル時間を節 約する場合。

### <span id="page-100-0"></span>マニュアル・コンピューター・グループの作成

コンピューター・グループを手動で作成する方法。

手順は次のとおりです。

- 1. ドメイン・パネルのナビゲーション・ツリーで**「コンピューター」**アイコンをクリッ クし、結果のリスト・パネルで Shift キーまたは Ctrl キーを押しながらグループ化す るコンピューターをクリックして選択します。
- 2. 選択したコンピューターを右クリックし、メニューから**「マニュアル・グループに追 加」**を選択します。
- 3. **「マニュアル・コンピューター・グループの選択」**ダイアログで、選択したコン ピューターを既存のグループに追加するか、新しいグループを作成するかを選択でき ます。

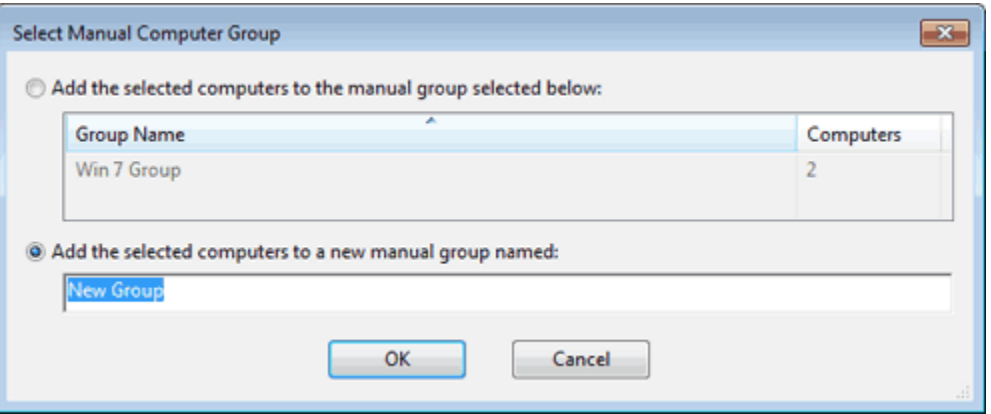

既存のグループを選択するか、新しいグループを指定して、**「OK」**をクリックしま す。

このコンピューター・グループは、ドメイン・パネルのナビゲーション・ツリー内の「コ ンピューター・グループ」アイコンの下に追加され、ネットワーク・コンピューターを適 度なサイズの単位に分割するために役立ちます。

グループでは、デバイスに対する管理権限を持つすべてのオペレーターがメンバーシップ を編集できるグローバル・スコープのグループ化メカニズムが使用されています。手動グ ループはマシンに対する権限を持つオペレーターによって共有されますが、動的なグルー プにはそれぞれ独自のスコープがあります。

## <span id="page-101-0"></span>自動コンピューター・グループの作成

コンピューターを自動的に登録するグループを作成する方法。 手順は次のとおりです。

- 1. **「ツール」>「自動グループの新規作成」**をクリックします。
- 2. **「自動コンピューター・グループの新規作成」**ダイアログで、グループの名前を入力 し、グループを配置するサイトとドメインを選択します。

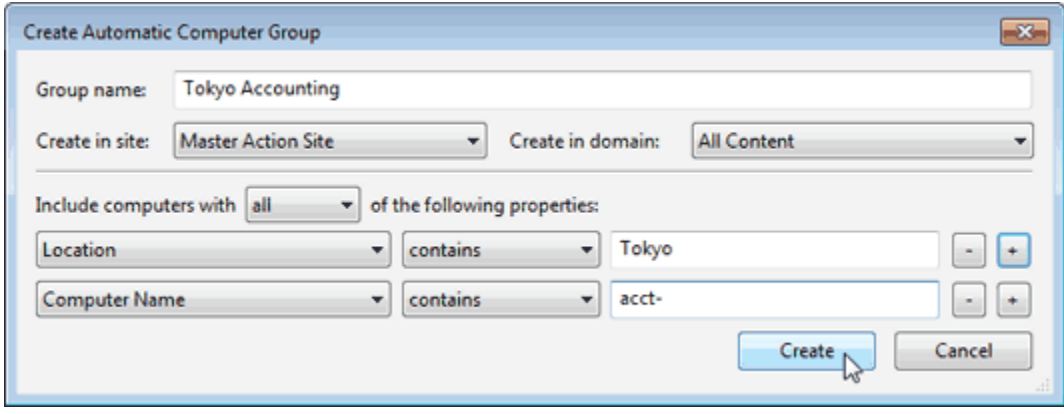

3. ダイアログの下部にある 3 つのボックスに、プロパティー、関係、および値を入力 します。例えば、Windows コンピューターを自動的に登録するグループを作成する には、**「OS」「含む」「Win」**を選択します。「+」ボタンをクリックして、グルー プ・メンバーシップを特定するために AND (**すべて**のプロパティーを含む) または OR (**いずれか**のプロパティーを含む) で連結できる新しいプロパティーを追加します。 4. 作業が完了したら、**「作成」**をクリックしてグループの設定を伝達します。

これで、ドメイン・パネルのナビゲーション・ツリーの「コンピューター・グループ」ア イコンの下に新しい自動コンピューター・グループが表示されます。この自動コンピュー ター・グループを使用して、ネットワークをより操作しやすい単位に分割することができ ます。静的に定義されるマニュアル・グループとは異なり、自動グループはグループのプ ロパティーの評価に応じてグループの母集団が変動します。

### <span id="page-102-0"></span>サーバー・ベースのコンピューター・グループの作 成

BigFix Platform 10.0.4 では、サーバー・ベースのコンピューター・グループが導入されま した。これは新しいタイプのグループで、相関デバイスとそのすべての表現をより適切に 処理すると考えられています。このセクションでは、このグループを使用できるシナリオ とその仕組みについて詳しく説明します。

#### **概要**

BigFix Platform 10.0.4 より前のバージョンでは、BigFix は 2 つのタイプのグループを使用 可能にします。手動グループと自動グループです。

- 手動グループ: これらのグループは静的であり、グループ・メンバーシップは手動で 割り当てられます。
- 自動グループ: これらは動的グループであり、BigFix エージェントによって評価され る組み込みプロパティーの現在の値に応じて、メンバーシップが動的に変更される可 能性があります。

サーバー・ベースのコンピューター・グループは、前の 2 つのタイプのグループと比較し て、以下の点で異なります。

- メンバーシップはサーバー・サイドで定期的に評価され、更新時間を構成できます。
- メンバーシップはデバイス全体を考慮するため、デバイスのすべての表現はグループ に属します。

3 つのタイプのグループに関連付けられた相違点とシナリオをリストした要約表について は、[『コンピューター・グループの概要 \(\(ページ\)](#page-97-0) [98\)](#page-97-0)』を参照してください 。

サーバー・ベースのコンピューター・グループには、グループ・メンバーシップ定義で 定義されているプロパティー節が、プロパティーがどのインスタンスに属するかに関係 なく true と評価される場合、相関オブジェクトとそのすべてのインスタンスが含まれま す。これにより、グループは相関を認識し、デバイスを通常の BigFix 操作の単一エンティ ティー・ターゲットとして扱います。

例えば、Bigfix 演算子として、特定の AWS タグを持つすべてのデバイスを含むグループ を作成し、このグループをパッチ管理 Fixlet をデプロイするためのターゲットとして使 用することを選択できます。つまり、メンバーシップは取得された非エージェントのプロ パティー「クラウド・タグ」に基づいて計算されますが、BigFix エージェントを使用し て、AWS 演算子がパッチ適用用にタグ付けしたすべての AWS マシンにパッチを適用でき ます。

サーバー・ベースのコンピューター・グループが相関デバイスを処理するために作成され たことは明らかですが、相関が関係しない場合にも使用できます。実際には、任意のプロ パティーをメンバーシップの基準として使用できます。これは、必ずしもエージェント以 外の表現に含まれるデータを利用するために意図的に作成された予約済みプロパティーで はありません (以下で説明します)。

この新しいタイプのグループを使用する場合の本当の利点は、サーバー・ベースのコン ピューター・グループの場合、メンバーシップがサーバーで定期的に評価される点です。 評価は、クライアントから最後に受信したレポートからデータベースに保管されたデータ に基づいて行われます。

つまり、メンバーシップは固定構成可能間隔で動的に再評価されます。最新表示間隔の設 定方法の詳細については、「**手順**」セクションを参照してください。

上記の場合、稼働中のエージェントの状況と若干の不一致が生じる可能性があります。こ の方法を使用すると、データベース情報に依存できる大規模なコンピューター・グループ のネットワーク・トラフィックまたはエージェントの評価サイクルを節約できます。

BigFix Platform 10.0.4 では、サーバー・ベースのコンピューター・グループの導入に加え て、新しいインスペクター (詳細は[こちら](https://developer.bigfix.com/relevance/reference/server-based-group.html)) と、セッション関連オブジェクトの新しいプロ パティー (詳細は[こちら](https://developer.bigfix.com/relevance/reference/bes-computer-group.html#server-based-flag-of-bes-computer-group-boolean)) が使用可能になります。

サーバー・ベースのコンピューター・グループは、以下の 2 つの方法のいずれかで作成で きます。

- コンソールの詳細については、以下を参照してください。
- REST API の詳細については[、こちらを](https://developer.bigfix.com/rest-api/api/computergroup.html)参照してください。

#### **Procedure (手順)**

サーバー・ベースのコンピューター・グループを作成するには、以下の手順に従います。

- 1. **「ツール」>「新しいサーバー・ベースのグループの作成」**をクリックします。
- 2. **「新しいサーバー・ベースのグループの作成ダイアログ」**で、グループの名前を入力 します。

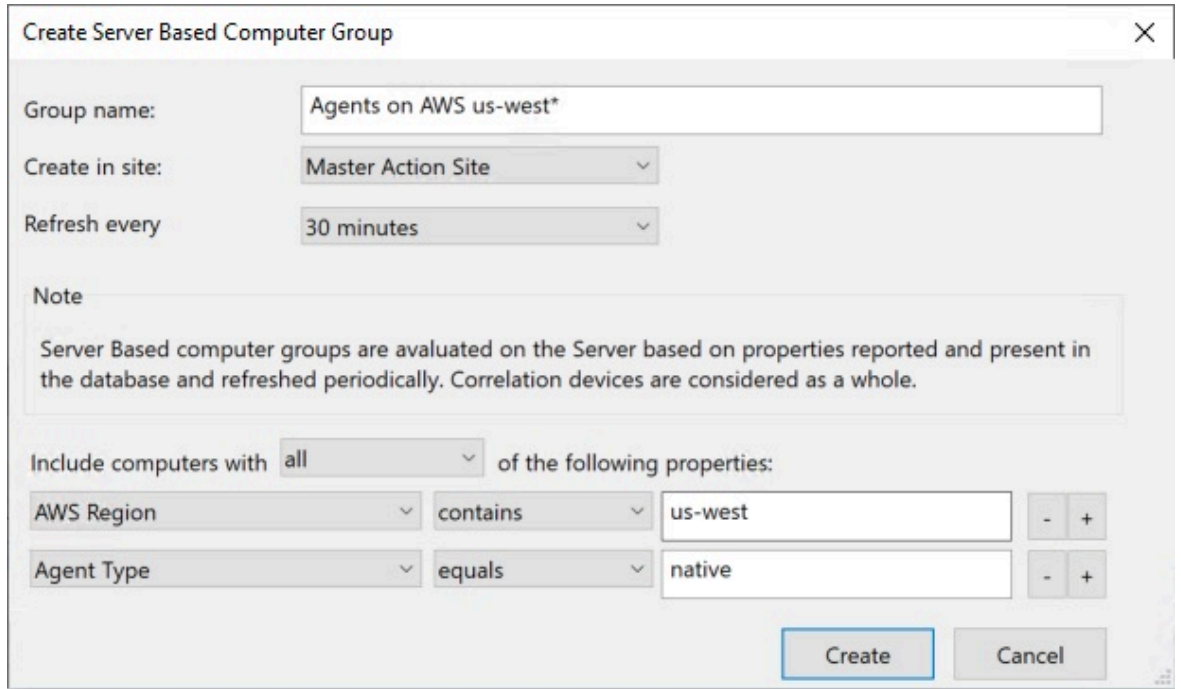

- 3. この特定のサーバー・ベースのコンピューター・グループの最新表示間隔を選択しま す。このパラメーターのデフォルト値は 15 分ですが、特定のユース・ケースに応じ て変更できます。例えば、デフォルトの 2 時間の最新表示時間で構成された AWS プ ラグインを使用するクラウド・シナリオでは、サーバー・ベース・グループの最新表 示間隔を 15 分ではなく 1 時間に設定できます。
- 4. 新しいサーバー・ベースのコンピューター・グループを作成する必要があるサイトを 選択します。デフォルトはマスター・アクション・サイトです。
- 5. ダイアログの下部の 3 つのボックスに、プロパティー、関係、および値を入力しま す。
- 6. **「サーバー・ベースのコンピューター・グループの作成」** ダイアログに、予約プロ パティーのみがリストされることを考慮してください。この例で使用される **AWS リージョン** などの予約プロパティーを追加するには[、こちら \(\(ページ\)](#page-89-0) [90\)](#page-89-0)で説明 されている手順に従います。
- 7. 目的のプロパティーを選択し、グループ・メンバーシップ条件 (例: **AWS リージョン に us-west- が含まれている**) を選択します。
- 8. **+** ボタンをクリックして、新しいグループ・メンバーシップ・プロパティー (例: **エー ジェントの種類がネイティブ**) を追加します。
- 9. 希望するモード条件を選択します。この例では、**「以下のプロパティーを持つコン ピューターを含める: すべて」**を選択しています。
- 10. 作業が完了したら、**「作成」**をクリックしてグループの設定を伝達します。これで、 ナビゲーション・ツリーの「コンピューター・グループ」アイコンの下に新しい サーバー・ベースのコンピューター・グループが表示されます。この自動コンピュー ター・グループを使用して、ネットワークをより操作しやすい単位に分割することが できます。

#### **サーバー・ベースのコンピューター・グループの最新表示**

既存のサーバー・ベースのコンピューター・グループでは、即時の最新表示を要求できま す。

- 「グループ」を右クリックして **「最新表示」**を選択するか、コンソールから「グ ループ」の詳細バーの**「最新表示」**ボタンを使用します。
- コンピューター・グループで使用可能な REST API [で適切な](https://developer.bigfix.com/rest-api/api/computergroup.html) API を使用します。

#### **REST API を使用してサーバー・ベース・グループを作成する手順**

詳しくは、『[Computer](https://developer.bigfix.com/rest-api/api/computergroup.html) Group』を参照してください。

#### **設定**

BESRelay\_ServerBasedGroup\_RefreshMinutes 構成設定を使用して、BigFix サーバーが定 義したすべてのサーバー・ベースのコンピューター・グループを更新する頻度を指定しま す。

\_BESRelay\_ServerBasedGroup\_IgnoreAgentsNotReportingAfterHours 構成設定を使用し て、サーバー・ベースのコンピューター・グループのメンバーシップについて BigFix サー バーが非報告デバイスを考慮しない時間数を指定します。

これらの設定について詳しくは、『設定のリストと詳細な説明 [\(\(ページ\)](unique_77) [\)](unique_77)』ペー ジの「その他 [\(\(ページ\)](unique_77_Connect_42_misc)  [\)](unique_77_Connect_42_misc)」セクションを参照してください。

#### **注意事項**

- サーバー・ベースのコンピューター・グループでは、グローバル・プロパティーのみ を使用できます。
- 4 つの「contains」、「does not contain」、「equals」、「does not equal」演算 子のみが、ルールの定義に使用できます。
- 自動グループとの整合性を保つため、検索テキストは常に大文字と小文字を区別しま せん (Unicode はサポートされているため、「è」は「È」に一致します)。
- グループが定義されているサイトにサブスクライブされているデバイスのみがグルー プのメンバーになります。
- 自動グループとは異なり、サーバー・ベースのコンピューター・グループは常にグ ローバル・プロパティーの最新バージョンを使用します。したがって、プロパティー が削除されると、グループはプロパティーに使用可能な結果がないかのように動作し ます。

#### **既知の制限事項**

• DSA 環境では、1 次 BES ルート・サーバーのみがサーバー・ベースのコンピュー ター・グループを完全に管理します。つまり、グループ・メンバーシップを更新する ためのアクションをクライアントに送信し、グループを作成、編集、最新表示するた めのすべての機能を公開します。

- 非 1 次 BES ルート・サーバーは制限付きモードで実行されます。つまり、以下のよ うになります。
	- サーバー・ベースのコンピューター・グループを作成、編集、削除、または更 新することはできません。
	- BigFix サーバーは、メンバーシップを更新するためのサブスクリプション・ア クションをクライアントに送信しません。
	- データベース内のメンバーシップ・テーブルは、DSA 複製プロセスではなく、 ローカル BigFix サーバーによって入力されます。
- グループ名には英数字のみを使用する必要があります。

**BigFix の新しいサーバー・ベースのコンピューター・グループおよび BigFix アプリケーション**

サーバー・ベースのコンピューター・グループ機能を利用するには、Inventory アプリ ケーションと Compliance Analytics アプリケーションをアップグレードする必要がありま す。

- BigFix Inventory は、10.0.5 リリース (2021 年 7 月) 以降の BigFix サーバー・ベース のコンピューター・グループをサポートします。
- Compliance Analytics については、新しい BigFix サーバー・ベースのコンピュー ター・グループをサポートする新しいバージョンが近い将来に配信される予定です。

新しいサーバー・ベースのコンピューター・グループに対する正式なサポートがないアプ リケーション・バージョンは、それらを空として報告します。

サポートが発表されたら、コンピューター・グループ定義をアップグレードおよび同期す る方法に関するアプリケーション固有の手順に従う必要があります。

### コンピューター・グループについてのコメント

コンピューター・グループに、他のオペレーターが読むことのできるコメントを添付でき ます。

以下の手順を実行します。
- 1. ドメイン・パネルのナビゲーション・ツリーで**「コンピューター・グループ」**アイコ ンを開き、アイコンの下でカテゴリーの 1 つを選択しリストを絞り込みます。
- 2. 右側にある結果のリスト・パネルでコンピューター・グループをクリックして選択し ます。
- 3. その下の文書パネルで、**「説明」**タブを選択します。
- 4. ページの下部までスクロールし、テキスト・ボックスにコメントを入力して、**「コメ ントを追加」**ボタンをクリックします。

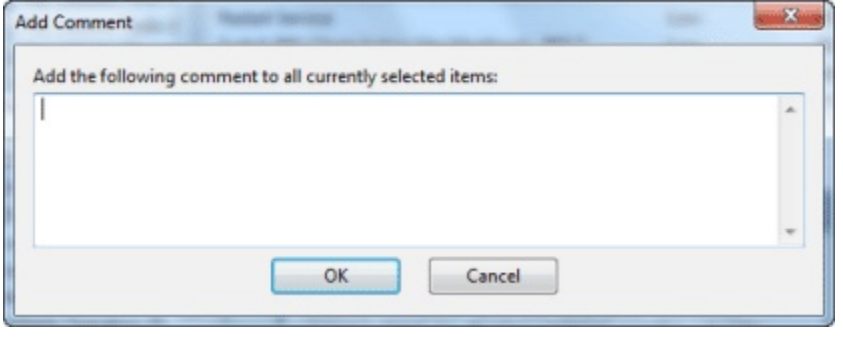

入力したコメントには、そのコメントを見る他のオペレーター向けに、入力者の名前と時 刻がスタンプされます。コンピューター・グループと同様に、Fixlet、タスク、アクショ ン、および分析にもコメントを添付することができます。

## コンピューター・グループの削除

BigFix 管理からコンピューターを削除する方法。

手順は次のとおりです。

- 1. ドメイン・パネルのナビゲーション・ツリーで**「コンピューター・グループ」**アイコ ンをクリックします。
- 2. 結果のリスト・パネルでコンピューター・グループを右クリックし、コンテキスト・ メニューから**「削除」**を選択します (または、**「編集」**メニューから**「コンピュー ター・グループの削除」**を選択します)。

このコンピューター・グループがリストから削除されます。

# 第 9 章. 分析

#### 分析の概要

分析は、ネットワーク全体の BigFix クライアント・コンピューターのさまざまなプロパ ティーをオペレーターが参照して要約できるようにするプロパティー式の集合です。

この集合はグループとしてラベルを付けられ、編集され、コンピューターのグループに対 してアクティブ化されます。これにより、結果をまとめて表示することができます。例え ば、ネットワークにカスタム・アプリケーションをインストールした場合に、そのカスタ ム・アプリケーションに関連したマシンの状態についての重要な情報を得るための分析を 作成するとします。以下のような複数のプロパティーで分析を作成します。

- カスタム・アプリケーションがインストールされているか。
- カスタム・アプリケーションのバージョンは何か。
- アプリケーションは現在稼働中であるか。

これらのプロパティーで構成された分析により、オペレーターはマシンのグループに対し て分析をアクティブ化して、このカスタム・アプリケーションに関連するネットワークの 状態を可視化することができます。

ネットワーク・コンピューターの重要な側面 (ハードウェア、アプリケーション、サー バー/リレー/クライアントの関係など) を調査するいくつかの分析があらかじめ作成されて います。

このようなデフォルトの分析を研究すると、独自の分析の作成や既存の分析のカスタマイ ズを行う際の参考になります。カスタム分析は、個々の会社の運営にとってきわめて重要 なネットワークの各側面を監視する際に役立ちます。

各分析の基礎となる取得プロパティーは、関連式を使用して作成されます。例えば、最新 の BigFix クライアント・ソフトウェアを完全にインストールしていることを確認するに は、**version of client** などの式を使用します。この単純な式は、分析の対象であるすべての コンピューターで評価されます。これによりオペレーターは、各コンピューターで稼働し ている BigFix クライアントのバージョンを明確に確認したり、各バージョンを実行してい るマシンの台数の概要を確認したりできます。

分析の対象指定は、さらに別の関連文で行います。例えば、接続されているすべての クライアントを対象に指定する場合は TRUE という単純な関連文を使用します。一般に は、**name of operating system as lowercase starts with "win"** (分析の対象を Windows コン ピューターに限定) などの関連文を使用して範囲を絞り込みます。

## 分析の表示

分析を表示する方法。

1. ドメイン・パネルのナビゲーション・ツリーで「分析」アイコンをクリックします。 2. 結果の**「分析」**リスト・パネルで、エントリーをクリックします。

リストの下の作業域 (まだ選択されていない場合は**「説明」**タブをクリック) に分析の本文 が表示されます。

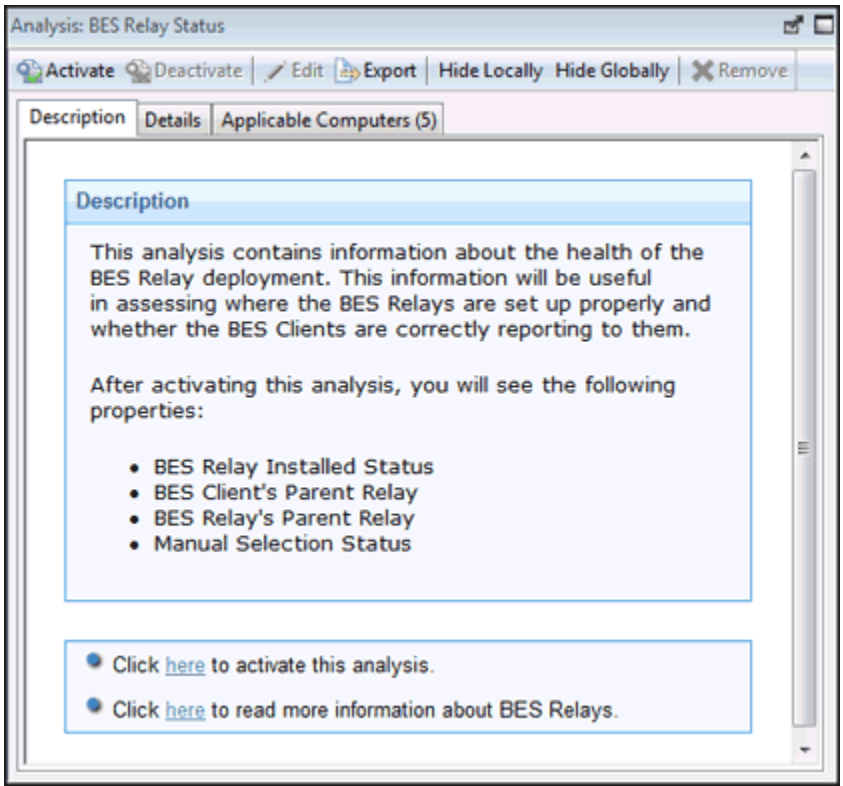

分析の表示領域には、いくつかのタブがあります。

- **「説明」:** これは HTML ページで、分析に関する説明が示されています。
- **「詳細」:** このパネルには、選択された分析のプロパティー別のプロパティー・リス ト、および選択されたコンピューターを対象として使用されている関連文が表示され ます。下部には、この分析に付加するコメントを入力するためのテキスト・ボックス があります。
- **結果**: このダイアログには、分析の実際の結果がリストされます。このリストは、事 前に割り当てたプロパティーによってフィルタリングおよびソートすることができま す (このタブは分析がアクティブになっている場合のみ利用可能です)。
- **「適用可能なコンピューター」:** これは、選択した分析が適用可能なすべてのコン ピューターのフィルター/リストです。左のフォルダーから項目を選択してリストを フィルタリングし、列ヘッダーをクリックしてリストをソートすることができます。

#### 分析のモニター

分析をアクティブ化すると、BigFix は、ドメイン・パネルのナビゲーション・ツリー の**「分析」**アイコンによって表示されるリストに、その分析を追加します。

分析リスト・パネルには、以下の列ヘッダーによりソート可能なエントリーがあります。

- **「名前」:** 作成者が分析に割り当てた名前。
- **ステータス:** 分析のアクティブ化の状態。
- **「サイト」:** 関連している分析を生成しているサイトの名前。
- **「適用可能なコンピューターの数」:** ネットワーク内で現在分析されている BigFix ク ライアントの数。
- **「アクティブ化したユーザー」:** この分析をアクティブ化したコンソール・オペレー ターの名前。
- **「アクティブになった時刻」:** 分析がアクティブ化された日時。

ドメイン・パネルのナビゲーション・ツリーのすべてのアイコンと同様に、分析アイコ ンを開いてその下の任意のアイコンを選択することによって、このリストをフィルタリン グできます。各アイコンをクリックすると、右に詳細な分析リストが表示されます。その 後、リスト表示領域で、列ヘッダーをクリックして分析をソートできます。

例えば、**「アクティブ化された分析」**サブアイコンを開き、次に**「アクティブ化したユー ザー」**フォルダーを開いて特定のオペレーターを選択することにより、リストをフィルタ リングして、そのオペレーターがアクティブ化した分析のサブセットを表示することがで きます。

## 分析についてのコメント

分析に、他のオペレーターが読むことができるコメントを添付できます。

以下の手順を実行します。

- 1. ドメイン・パネルのナビゲーション・ツリーで**「分析」**アイコンを選択し、その下の サブカテゴリーの 1 つを選択してリストを絞り込みます。
- 2. 結果として表示される右側のリスト・パネルで分析をクリックして選択します。
- 3. 下の作業域で**「詳細」**タブを選択します。このダイアログの下部までスクロールして 「コメント」テキスト・ボックスを表示します。
- 4. テキスト・ボックスにコメントを入力し、**「コメントの追加」**ボタンをクリックしま す。

入力したコメントには、そのコメントを見る他のオペレーター向けに、入力者の名前と時 刻がスタンプされます。分析と同様に、Fixlet、タスク、アクション、およびコンピュー ターにもコメントを添付することができます。

#### 分析の作成

分析では、管理対象の BigFix クライアントの指定プロパティーを作成してトラッキングで きます。

これらのプロパティーはネットワークの任意のサブセットから取り出すことができるた め、インベントリー、ライセンス交付、セキュリティー、およびポリシーを管理するプロ セスが簡素化されます。Web レポートを使用して、各分析の履歴を確認することができま す。

分析は、マスター以外のオペレーターが取得プロパティーを作成する唯一の手段でもあり ます。これらのオペレーターは**「プロパティーの管理」ダイアログ**にアクセスできないた めです。

独自のカスタム分析を作成するには、以下の手順に従います。

- 1. **「ツール」>「分析の新規作成」**を選択します。
- 2. **「分析の作成」**ダイアログが開き、新しい分析の名前を入力するためのテキスト・ ボックスが表示されます。

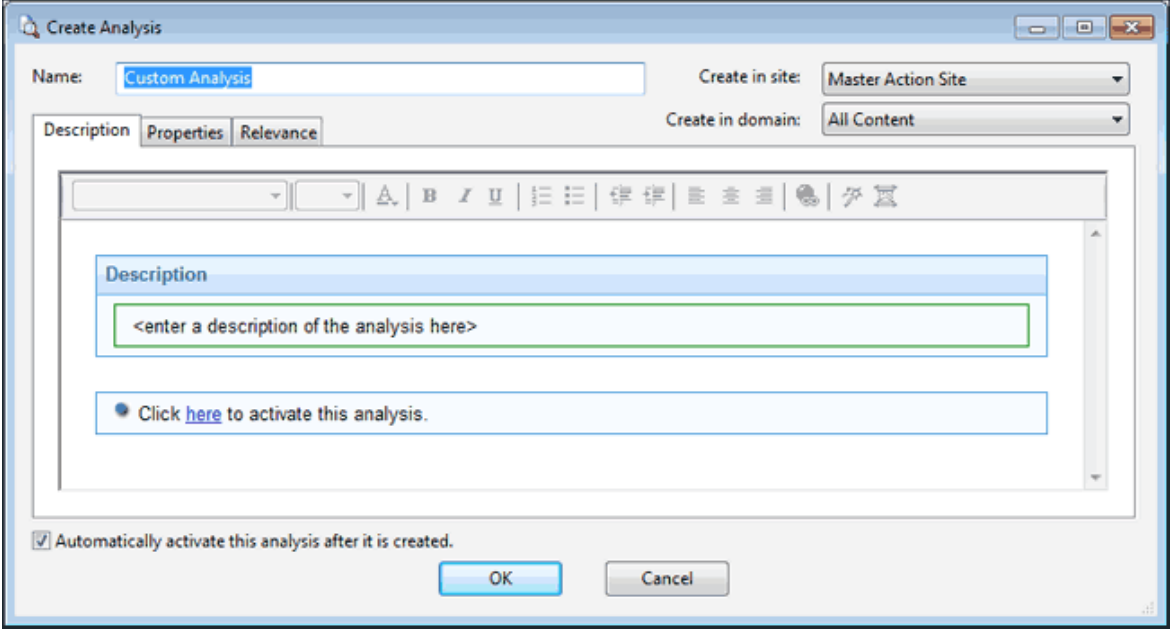

この名前はソートとフィルタリングに使用できるため、分析にアクセスしやすくなる ように、一貫性のある命名規則を作成してください。名前を入力し、右側のドロップ ダウン・メニューから分析のホスト・サイトとドメインを選択します。このダイアロ グには 3 つのタブがあります。各タブを順にクリックして分析を定義します。

- **説明:** このダイアログでは、分析を説明するテキストを入力できます。テキス ト・ボックスの上部にあるテキスト編集ツールを選択して、カスタム・コンテ ンツを作成できます。
- **「プロパティー」:「プロパティーを追加」**ボタンをクリックし、名前と関連式 (返されるプロパティー値を作成するために評価される式) を指定して、分析の 中心となる取得プロパティーを追加します。
- **関連度:** この分析の対象として選択されるコンピューターを判別する別の関連 式を入力します。
- 3. 分析を自動的にアクティブにする場合は、ダイアログの下部にあるボックスにチェッ ク・マークを付けます。分析の定義に問題がない場合は、**「OK」**をクリックしま す。

4. 完成した分析は伝達する必要があるため、秘密鍵のパスワードの入力を求めるプロン プトが出されます。パスワードを入力して**「OK」**をクリックすると、分析がすべて のクライアントに送信され、各クライアントで関連度が評価され、そのステータスが 折り返し報告されます。これで、ネットワーク・クライアントの指定プロパティーを コンソールから監視できるようになります。

#### 分析の編集

分析を編集する方法。

次のステップに従ってください。

- 1. ドメイン・パネルのナビゲーション・ツリーで**「分析」**アイコンを開き、フィルター として**「マイ・アナリシス」**を選択します。結果として表示されるリスト・パネル で、編集する分析を選択します。編集可能でない分析もあるので注意してください。
- 2. **「編集」>「カスタム分析を編集」**を選択します (または、分析を右クリックし、 ポップアップ・メニューから**「編集」**を選択します)。
- 3. **「分析の編集」**ダイアログが開きます。

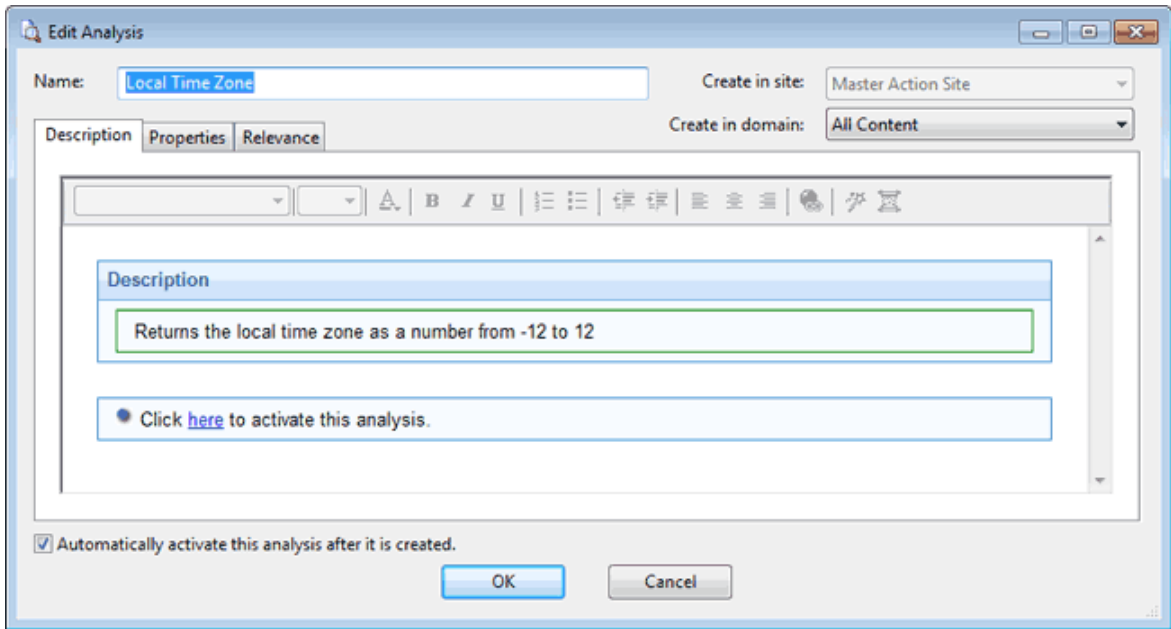

分析の**名前**を編集し、プルダウン・メニューからホスト先のサイトとドメインを選択 します。その下には 3 つのタブがあります。各タブを順にクリックして分析をカスタ マイズします。

• **説明:** 分析対象のプロパティーを説明するように、分析の説明を編集します。 • **「プロパティー」:** これは分析の核となる部分です。

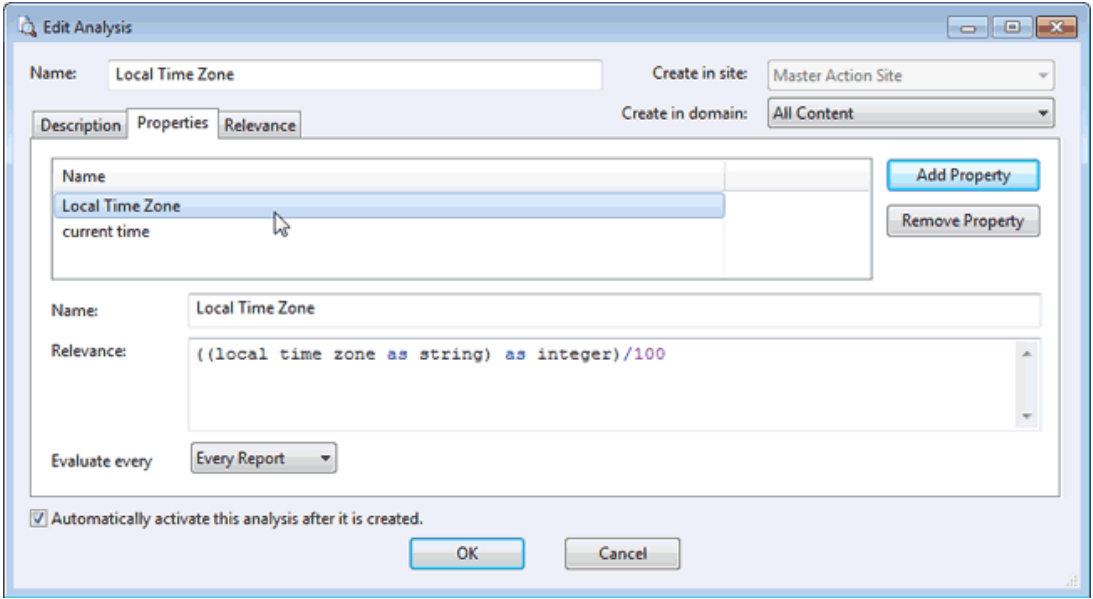

**「プロパティーを追加」**をクリックするか、既存のプロパティーを選択する と、「関連度」ボックスが編集可能になります。新しいプロパティーを追加す る場合は、名前と関連度を入力してプロパティーを定義します。そうでない場 合は、既存のテキストを編集します。関連句は、評価されて取得プロパティー 値を返します。プロパティーをさらに追加したり、**「プロパティーを削除」**ボ タンをクリックして強調表示されたプロパティーを削除したりできます。

• **「関連度」:** ここでは、分析の対象となる特定のコンピューターを指定するた めの関連文を定義します。

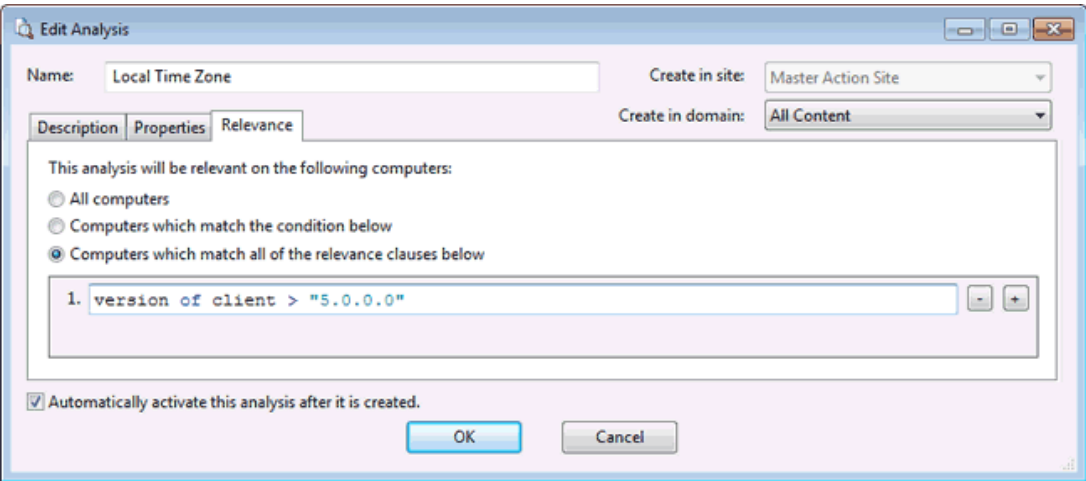

**「すべてのコンピューター」**を選択するか、またはネットワーク・クライアン トのサブセットを対象にする式を入力します。あるいは、分析の適用を制限す る特定の条件または関連句を設定できます。

- 4. 編集内容に問題がない場合は、**「OK」**をクリックします。
- 5. 完成した分析は伝達する必要があるため、秘密鍵のパスワードの入力を求めるプロン プトが出されます。パスワードを入力して**「OK」**をクリックすると、編集した分析 がすべてのクライアントに送信されます。

### 分析を非表示にする

分析を非表示にすることができます。

次の手順を使用します。

- 1. 任意の分析リスト・パネルから、非表示にする分析を選択します。
- 2. 分析を右クリックし、コンテキスト・メニューから**「分析を全体で非表示にする」**ま たは**「分析をローカルで非表示にする」**を選択します (または**「編集」**メニューから 同じ項目を選択します)。

選択した分析が分析リストに表示されなくなります。分析をローカルで非表示にした場 合、他のコンソール・ユーザーにはその分析が引き続き表示されます。マスター・オペ レーターは、分析を全体で非表示にして、マスター以外のすべてのユーザーに対してもそ の分析を非表示にすることができます。

非表示にした項目は引き続き使用可能であり、いつでも復元または再表示できます。その 方法を以下に示します。

- 1. コンソール・ツールバーで、**「非表示コンテンツを表示」**アイコンをクリックしま す。
- 2. 復元する分析を右クリックし、ポップアップ・メニューから適切なアクションを選択 します。再表示するか、または非表示の範囲を全体とローカルの間で切り替えること ができます。

# 第 10 章. 個のベースライン

#### ベースラインの概要

ベースラインは、Fixlet メッセージとタスクの集合です。

ベースラインを使用すれば、アクションのグループを 1 つのコマンドでネットワーク全体 に効率的に適用することができます。

ベースラインを使用すれば、共通の稼働環境を維持できます。これにより、ある特定のド メイン内のすべてのユーザーが、確実に同じソフトウェア、パッチ、およびドライバーを 使用するようになります。ベースラインは、グループに組み込む Fixlet メッセージ、タス ク、およびその他のベースラインを選択するだけで簡単に設定できます。ベースラインの 適用範囲を限定するには、関連式で IP アドレス、コンピューター名、オペレーティング・ システム、その他のさまざまな限定子を使用してネットワークのサブセットを対象に指定 します。

例えば、「All critical hotfixes」という名前のベースラインを作成し、Fixlet リストに表示 されている最新のきわめて重要なホット・フィックスすべてをそのベースラインに取り込 むことができます。あるいは、「Finance department baseline」という名前のベースライ ンを作成して、その特定のコンピューター・グループが最新の財務プログラム、財務テー ブル、更新、およびパッチで常に更新されるようにすることができます。

#### ベースラインの表示

ベースラインを使用すると、Fixlet メッセージとタスクをグループ化して 1 グループに し、ワンクリックで簡単に適用操作ができるようになります。

既存のベースラインを表示するには、ドメイン・パネルのナビゲーション・ツリーでベー スライン・アイコンをクリックします。結果のリスト・パネルから項目をクリックしま す。本文が下部の作業域に表示されます。

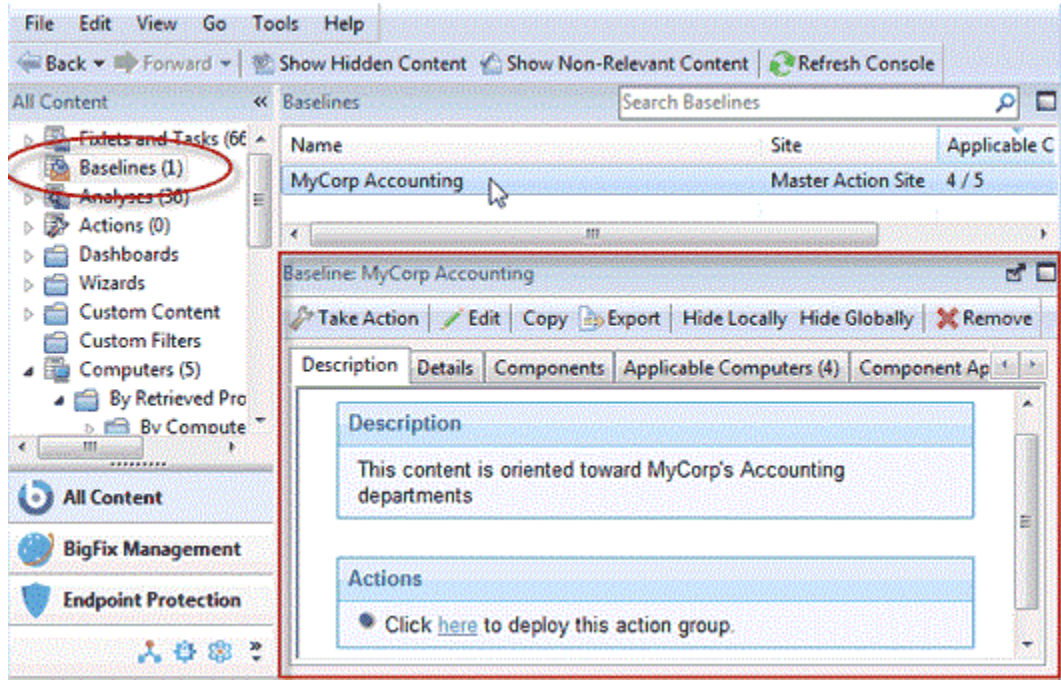

ベースラインの表示領域には、複数のタブがあります。

- **「説明」**: これは通常、問題とそれを修正するためのアクションに関する説明が示さ れた HTML ページです。
- **「詳細」**: このタブには、ベースライン・プロパティーがリストされています。この タブのセクションには、関連式およびベースライン・アクションの背後にあるコード と、その他のベースライン・プロパティーについての詳細が示されます。下部までス クロールすると、自分用または他のコンソール・オペレーターのためのメモとして、 コメントを入力できます。
- **「コンポーネント」:** このタブには、コンポーネント、つまり Fixlet メッセージ、タ スク、およびこのベースラインにグループ化されたその他のベースラインがリストさ れています。ベースラインではコンポーネントのコピーを作成するので、これらのコ ピーのいずれかが、コピーの作成元の Fixlet またはタスクと同期していない場合があ ります。この状況が発生すると、ソースがコピーと異なることを示すメッセージが表 示され、現行ソースとの同期が可能なことが通知されます。
- **「適用可能なコンピューター」:** これは、選択したベースラインの対象となっている すべてのコンピューターのフィルター/リストです。左のフォルダーから項目を選択

してリストをフィルタリングし、列ヘッダーをクリックしてリストをソートすること ができます。

- **「コンポーネントの適用条件」:** これは、ベースラインの各種コンポーネントのフィ ルター/リストです。ここには、ベースラインを現在適用できるコンピューターの数 が表示され、スラッシュの後に、適用できないコンピューターの数が表示されます。 項目を表示して検査するには、リストの項目をダブルクリックします。
- **「アクション履歴」:** これは、このベースラインから適用されたアクションのフィ ルター/リストです。新規のベースラインの場合は、リスト内にアクションはありま せん。コンソール内の他のフィルター/リストと同様に、左のパネルを使用してアク ションをフィルタリングし、列ヘッダーをクリックすることでアクションをソートす ることができます。

#### ベースラインのモニター

ベースラインがネットワーク内のどこかで関連状態になると、BigFix コンソールは、ドメ イン・パネルのナビゲーション・ツリーの**「ベースライン」**アイコンの下に表示される ベースラインのリストにそれらのベースラインを追加します。

アイコンを開いてサブセットの 1 つを選択することによって、このリストをフィルタリン グできます。右に表示される結果のリスト・パネルで、列ヘッダーの 1 つをクリックして ベースラインをソートできます。列ヘッダーに含まれている可能性があるフィールドは以 下のとおりです。

- **名」:** 作成者がベースラインに割り当てた名前。
- **ID」:** 作成者がベースラインに割り当てた数値 ID。
- **サイト」:** 関連するベースラインを生成しているサイトの名前。
- **「適用可能なコンピューターの数」:** ネットワーク内で現在このベースラインの対象 になっているBigFixクライアントの数。
- **「オープンなアクション数」:** 該当のベースラインに対して開かれているアクション の数。

上にリストされている列のいずれかが表示されない場合は、ベースライン・ヘッダーを右 クリックして、ポップアップ・メニューからその列を選択してください。

**注:** ベースラインのコンポーネントの関連度が変更されると、ベースラインは同期 を取り消し、BigFix コンソールのコンポーネントの近くに「ソース Fixlet が異なっ ています」というメッセージが表示されます。これが発生すると、ベースライン の**「適用可能なコンピューターの数」**タブが 0/0 に上書きされます (<ベースライン の関連コンピューター数> 不明)。

## ベースラインについてのコメント

ベースラインに、他のオペレーターが読むことのできるコメントを添付できます。 以下の手順を実行します。

- 1. ベースラインのサブカテゴリーの 1 つを選択してリストを絞り込む場合は、ドメイ ン・パネルのナビゲーション・ツリーで**「ベースライン」**アイコンを選択し、そのア イコンを開きます。
- 2. 右側のリスト・パネルでベースラインをクリックして選択します。
- 3. その下の文書パネルで、**「詳細」**タブを選択し、ページの下部までスクロールしま す。
- 4. テキスト・ボックスにコメントを入力し、**「コメントの追加」**ボタンをクリックしま す。

入力したコメントには、そのコメントを見る他のオペレーター向けに、入力者の名前と時 刻がスタンプされます。ベースラインと同様に、Fixlet、アクション、コンピューター、お よび分析にもコメントを添付することができます。

## ベースラインの作成またはカスタマイズ

ベースラインを使用して複数の Fixlet とタスクを収集してグループ化し、対象コンピュー ターのセットに即座に適用することができます。

ベースラインと名付けられたのは、社内ガイドラインへのコンプライアンスを確保するた めにネットワーク全体にわたって適用できる最小限の条件を示すためです。独自のカスタ ム・ベースラインを最初から作成するには、以下の手順に従います。

• Fixlet またはタスクのリストで 1 つ以上の項目を強調表示し、コンテキスト・メ ニューから「**新しいベースラインに追加」**を選択します。**「ツール」**メニューか ら**「ベースラインの新規作成」**を選択することもできます。

ベースラインを複製してカスタマイズする場合は、まず任意のリストからベースラインを 選択し、以下の手順に従います。

• **「編集」>「カスタム・ベースラインのコピーを作成」**を選択するか、またはベース ラインを右クリックしてポップアップ・メニューから**「カスタム・コピーの作成」**を 選択します。

どちらの場合も、4 つのタブを持つダイアログが開きます。

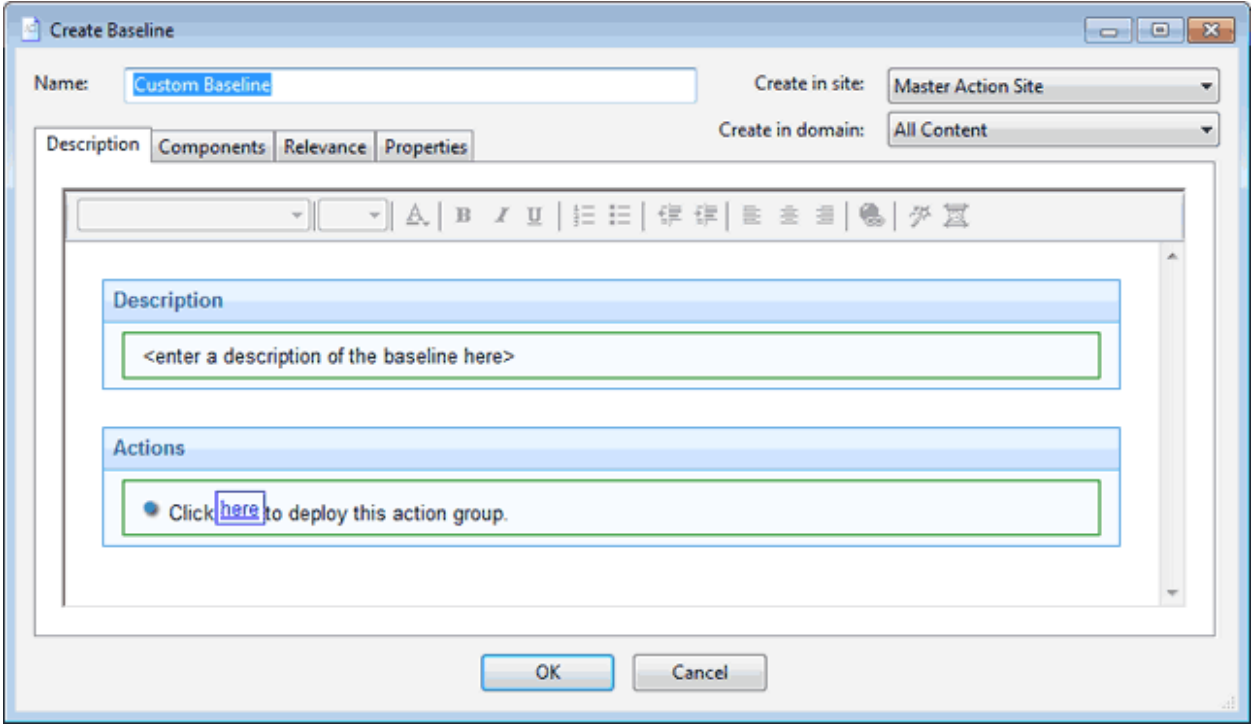

ダイアログの上部で、カスタム・ベースラインの名前、およびこのベースラインをホスト するサイトとドメインを指定できます。その下の各タブを順にクリックして、ベースライ ンを定義します。

- **「説明」:** このダイアログでは、カスタム・ベースラインの説明を HTML ページとし て記述できます。ウィンドウ上部のテキスト・ツールバーを使用してテキストを編集 します。
- **「コンポーネント」:** ベースラインのコンポーネントを追加またはカスタマイズする ことができます。新しいコンポーネントを追加するには、**「グループにコンポーネン トを追加」**リンクをクリックします。結果のダイアログで、既存のベースライン・グ ループに追加する新しい Fixlet メッセージ、タスク、およびその他のベースラインを 選択できます。

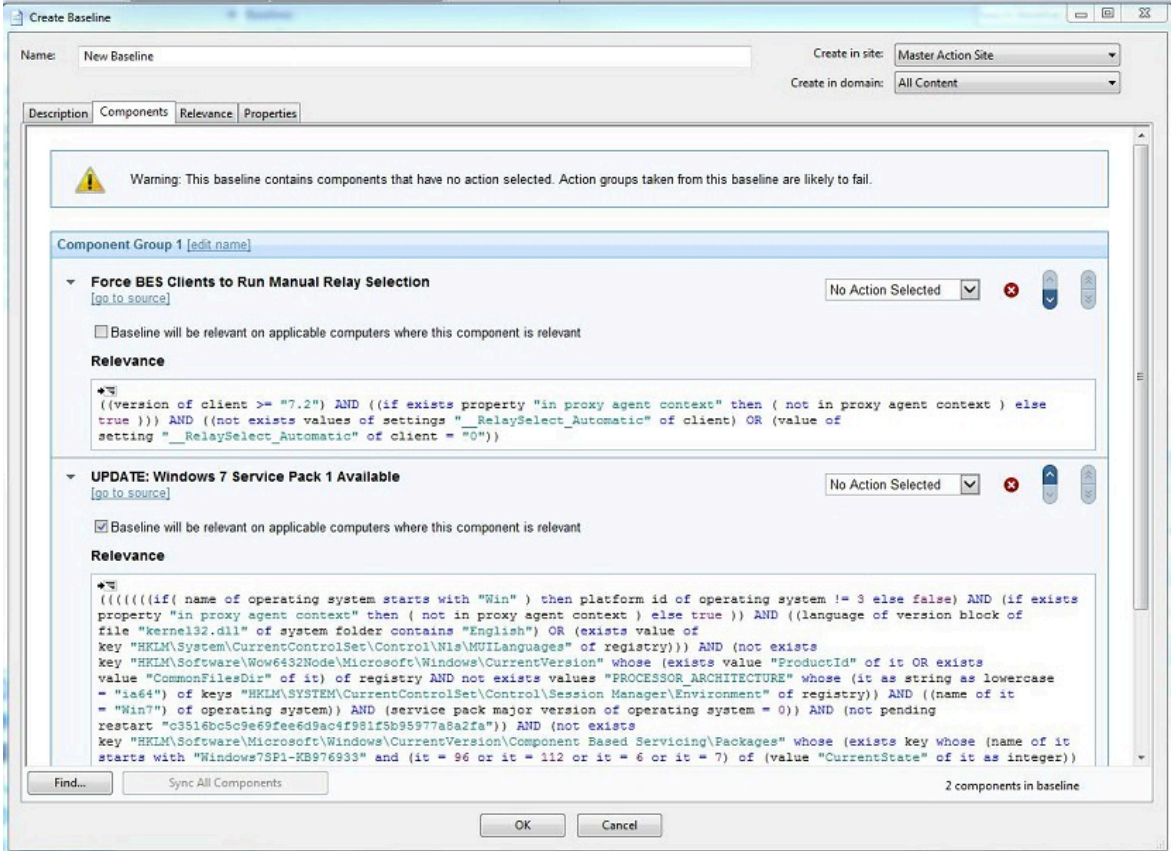

上の例では、追加された 2 つのコンポーネントが展開され、それぞれの関連度を表 示しています。チェック・ボックス**「このコンポーネントが関連する適用可能なコン ピューター上では、ベースラインが関連します」**は、関連コンポーネント (タスクま たは Fixlet) によって、そのコンポーネントが関連するコンピューターにベースライ

ンが関連状態にされるかどうかを知らせるために使用されます。デフォルトでは、タ スクの場合は未チェック、Fixlet の場合はチェック・マークが付けられています。

- **注:** 関連付けられたアクション・グループが関連状態であり、後で開始するよ うにスケジュールされている場合は、その後に非関連状態になった場合でも 開始します。
- **「関連度」:** ここに関連文を入力するか、既存の関連文を変更できます。これによ り、ベースラインの適用対象を特定のコンピューターへとさらに制限できます。デ フォルトでは、この関連文は TRUE になります。この場合、ベースラインを構成する 個々の Fixlet とタスクで適用対象の指定が行われます。Relevance Language につい て詳しくは、「Inspector Libraries」を参照してください。
- **「プロパティー」:** ベースラインのプロパティーをカスタマイズするか、元のプロパ ティーをそのまま使用します。ここではベースラインをカスタマイズしているので、 ソース・フィールドを更新して新しい作成者を反映させます。このタブには、カテゴ リー、ダウンロード・サイズ、ソース情報、および CVE/SANS ID コードを指定する ためのフィールドがあります。

ベースラインの変更が完了したら、**「OK」**をクリックします。カスタマイズしたベース ラインは伝達する必要があるため、秘密鍵のパスワードの入力を求めるプロンプトが出さ れます。パスワードを入力して「OK」をクリックすると、ベースラインがすべてのネット ワーク・クライアントに送信され、各クライアントで関連度が評価され、そのステータス が折り返し報告されます。これで、独自のカスタム・ベースラインの適用状況をコンソー ルから追跡できるようになります。

#### ベースラインを非表示にする

ベースラインを非表示にすることができます。 次の手順を使用します。

- 1. 任意のベースライン・リスト・パネルから、非表示にするベースラインを選択しま す。
- 2. ベースラインを右クリックし、ポップアップ・メニューから (または**「編集」**メ ニューから) **「ベースラインを全体で非表示にする」**または**「ベースラインをローカ ルで非表示にする」**を選択します。

選択したベースラインがベースライン・リストに表示されなくなります。ベースラインを ローカルで非表示にした場合、他のコンソール・ユーザーにはそのベースラインが引き 続き表示されます。マスター・オペレーターは、ベースラインを全体で非表示にして、マ スター以外のすべてのユーザーに対してもそのベースラインを非表示にすることができま す。

非表示にした項目は引き続き使用可能であり、いつでも復元または再表示できます。その 方法を以下に示します。

- 1. コンソール・ツールバーで、「非表示コンテンツを表示」ボタンをクリックします。
- 2. ドメイン・パネルのナビゲーション・ツリーで**「ベースライン」**アイコンをクリック します。これで非表示コンテンツがすべて表示されます。
- 3. リスト・パネルで、ベースラインを選択して**「編集」>「非表示」>「ローカルで再 表示」または「全体で再表示」**を選択するか、ベースラインを右クリックしてコンテ キスト・メニューから同じオプションを選択します。非表示のベースラインを開き、 下の作業域で「再表示」ボタンをクリックすることもできます。

ベースラインは単に無視すればよいので、一般には非表示にする必要はありません。ベー スラインを非表示にする主な理由は、メッセージがご使用のネットワークと無関係である と思われる場合に、コンソールを起動するたびにベースラインが表示されるのを避けるた めです。

# 第 11 章. リレーとサーバー

#### リレーの概要

リレーはインストール済み環境のパフォーマンスを大幅に向上できる、オプションのネッ トワーク・コンポーネントです。

多くの場合、ダウンロードやパッチは大規模なファイルであり、プログラムの帯域幅の非 常に大きな部分を占めます。リレーは、ダウンロードの負荷の大部分を BigFix サーバー から引き継ぐように設計されています。パッチをサーバーから直接ダウンロードする代わ りに、指定されたリレーからダウンロードするようにクライアントに指示できるので、 サーバーの負荷とクライアント/サーバーのネットワーク・トラフィックの両方が大幅に 減少します。リレーは、クライアントから受信したデータをサーバーに渡す前にコンパイ ルおよび圧縮するので、アップストリーム方向の処理でも同様に役立ちます。Windows 200x、Windows 7、Vista、または XP ベースのクライアントならどれでも、リレーとし て使用できます。その他にも、Solaris や一部の Linux バリアントなど、同様にリレーをサ ポートできるオペレーティング・システムがあります。最新情報については、サポート・ サイトを参照してください。

1 台のリレーは以下の 2 つのボトルネックを同時に解決します。

- **BigFix サーバーの負荷を軽減します。**このサーバーには多くの任務がありますが、中 でも困難なジョブはパッチおよびその他のファイルの配布です。リレーのセットアッ プによりこの負荷を軽減できるので、サーバーは各クライアントに同じファイルを配 布する必要がなくなります。代わりに、ファイルを一度だけリレーに送信すれば、リ レーがそのファイルを複数のクライアントに配布します。サーバーのオーバーヘッド は平均して、リレーとクライアントの比率に応じて減少します。
- **低帯域幅接続での輻輳を緩和します。**BigFix サーバーがリモート・オフィスの十数台 のコンピューターと低速の VPN 経由で通信している場合、それらのコンピューター の 1 つをリレーとして指定してください。これにより、BigFix サーバーは、各 BigFix クライアントに VPN 経由で個別にパッチを送信する代わりに、1 つのコピーだけを リレーに送信します。リレーは、それ自身の高速 LAN を経由してリモート・オフィ

スの他のコンピューターにファイルを配布します。これによって、ネットワークのリ モート・グループの VPN ボトルネックが効果的に除去されます。

**注:** リレーを LAN 上のスイッチを経由して接続されたサブネットで使用する と、全体のネットワーク使用量も緩和することができます。詳しくは、HCL ソフトウェア・サポートにお問い合わせください。

リレーの割り当ては簡単で、クライアントはリレーを自動的にディスカバーしてリンク するように構成できます。プログラムによってクライアントが最も近いリレーをディスカ バーできるようにすることも、クライアントを手動で構成することもできます。

## リレーの要件

リレーは、BigFix サーバーのほとんどのダウンロード・タスクを引き継ぎます。

複数のクライアントが同じリレーからのファイルを同時に要求した場合は、それらのファ イルを提供するために、大量のコンピューター・リソースが使用される可能性がありま す。それ以外の場合は、リレーの負荷はそれほど大きいものではありません。リレー・コ ンピューターの要件は、以下の 3 つの主な要因に応じて大きく変わります。

- ファイルをダウンロードする接続クライアントの数
- 各ダウンロードのサイズ
- ダウンロードに割り振られた時間

リレーのシステム要件は、ワークグループ・ファイル・サーバーの要件と似ています。1 GHZ の CPU、256 MB の RAM、ハード・ディスク上に 5 GB の空き容量があるコンピュー ターの場合、コンソール・オペレーターがファイルのダウンロードを適切な時間に配分す れば、1000 台ものコンピューターに対するリレーとして作動できます。以下に、追加の要 件と推奨事項を示します。

- リレーをインストールできるのは、Windows 200x、7、Vista、または XP、Red Hat Enterprise Linux 4/5/6/7、および Solaris 10 で稼働しているコンピューターのみで す。
- リレーは通常のワークステーションにインストールできますが、複数のクライアント が同時にファイルをダウンロードすると、コンピューターの処理が低下する可能性が あります。
- リレーのインストール候補として適しているのは、ワークグループ・ファイル・サー バーを始め、常時電源が入っているサーバー品質のコンピューターです。

## リレーのセットアップ

リレーをセットアップするには、一部のサーバー任務を引き継ぐクライアント・コン ピューターを指定する必要があります。

リレーがセットアップされると、ネットワーク内のコンピューターは自動的にリレーを検 出して接続できます (または、BigFix クライアントが指定のリレーを指すように手動で割り 当てることもできます)。

これによって、パッチの適用と管理に必要なクライアント/サーバー通信が大幅に減少しま す。クライアントはこれらの指定されたリレーからダウンロードを開始するので、BigFix サーバーに対するシン接続の負荷が最小限になります。クライアントはまた、ステータス 情報をリレーにアップロードし、リレーはその情報をサーバーに渡す前にコンパイルして 圧縮します。

クライアント・コンピューターをリレーとして構成するには、以下の手順に従ってくださ  $U<sub>o</sub>$ 

- 1. ドメイン・パネルから**「Fixlet とタスク**」 を開き、**「タスクのみ」**を選択します。
- 2. **「BigFix リレーのインストール」**のラベルが付いたタスクをダブルクリックします。 その下にタスク・ウィンドウが開きます。「説明」タブが選択されていることを確認 してください。リレーのインストール・フォルダーを配置する場所は以下の 3 つから 選択できます。
- 「指定パスにインストールする (Install to a given path)」。このオプションで は、リレーのインストール・フォルダーのパスを指定できます。
- 「空き容量が最大のドライブにインストールする (Install on the drive with most free space)」。このアクションでは、容量に最も余裕のあるドライブをインス トール・フォルダーとして自動的に選択することができます。
- 「デフォルトの場所にインストールする」。これが推奨アクションです。イン ストール・フォルダーとして最適の場所が自動的に検出されます。
- 3. BigFix のデプロイメントでインターネットに接続されたリレーまたは内部のリレー (アクセス保護が望ましい) を、認証リレーとして設定します。リレーを認証として設 定する方法については、「 認証リレ[ー \(\(ページ\)](unique_99) [\)](unique_99)」を参照してください。

リレーの作成が完了したら、クライアントはリレーを自動的にディスカバーして接続す ることができます。この場合は常に、経由するホップ数が最も少ないリレーが検出されま す。

クライアントを手動で構成する必要がある場合、[「リレーの使用 \(\(ページ\)](#page-129-0) [130\)](#page-129-0)」で 説明するように、特定のリレーを指して使用するように各コンピューターに通知する必要 があります。

#### <span id="page-129-0"></span>リレーの使用

リレーをセットアップする場合は、ネットワークの BigFix クライアントに、サーバーから でなくそのリレーから情報を収集するように指示する必要があります。

BigFix では、自動的にリレーを割り当てることができます。これに伴うリスクがないわけ ではありませんが、以下の 2 つの理由で得策と言えます (リスクについて詳しくは、「管理 者ガイド」を参照するか、サポート・サイトにアクセスしてください)。

- クライアントは経由するホップ数が最も少ないリレーを判別できるので、トポロジー が最適化されます。
- ラップトップの接続や切り離し、コンピューターの起動やシャットダウン、新規ハー ドウェアの追加やハードウェアの取り外しなどによって、ネットワーク構成は絶えず 変化します。クライアントは、構成を動的に評価し、ネットワークの変更に応じて最 も効率の良い接続を維持することができます。

**オ:** リレー・システムでは、エンドポイントに対してローカルであるリレーをプラ イマリー・リレーとして割り当てないでください。

#### 自動リレー

BigFix クライアント・コンピューターが最も近いリレーに自動的にサインアップするよう にする方法。

以下の手順を実行します。

- 1. ドメイン・パネルで**「コンピューター」**アイコンをクリックして、BigFix クライアン ト・コンピューターのフィルター/リストを表示します。
- 2. 最適なリレーに自動的に接続させる一連のコンピューターを選択します。
- 3. 強調表示されたコンピューターを右クリックし、ポップアップ・メニューから**「コン ピューター設定の編集」**を選択します。
- 4. **「リレーの選択方法」**ボックスにチェック・マークを付けます。
- 5. **「最適なリレーを自動的に検出」**ボタンを選択します。
- 6. **「OK」**ボタンをクリックします。

#### 複数クライアントの手動割り当て

ローカル・ネットワークのすべてのコンピューター (または任意のサブセット) を、指定さ れたリレーから収集を行うように選択できます。

設定するのが 1 台のコンピューターか複数のコンピューターかで、手順が異なります。こ こでは、複数のコンピューターが 1 台のリレーを指すように設定する方法を示します。

- 1. ドメイン・パネルで**「コンピューター」**アイコンをクリックして、BigFix クライアン ト・コンピューターのリストを表示します。
- 2. BigFix リレーに接続するコンピューターのセットを右クリックします。左のフィル ター・パネルを使用して、コンピューター・リストをさらに絞り込むことができま す。
- 3. 強調表示されたコンピューターを右クリックし、ポップアップ・メニューから**「コン ピューター設定の編集」**を選択します。
- 4. **「プライマリー・リレー」**のラベルが付いたボックスにチェック・マークを付けま す。
- 5. プルダウン・メニューからリレーの名前を選択します。
- 6. **「OK」**ボタンをクリックします。

## 単一クライアントの手動割り当て

1 台のコンピューターが 1 台のリレーを指すように設定する方法。

以下の手順を実行します。

- 1. ドメイン・パネルで**「コンピューター」**アイコンをクリックして、BigFix クライアン ト・コンピューターのフィルター/リストを表示します。
- 2. BigFix リレーに接続する 1 台のコンピューターを右クリックします。
- 3. ポップアップ・メニューから**「コンピューターの設定を編集」**を選択します。
- 4. **「リレーを手動で割り当て (Assign Relays Manually)」**のラベルが付いたボックスに チェック・マークを付けます。
- 5. **「プライマリー・リレー」**プルダウン・メニューから、リレーを選択します。
- 6. **「OK」**ボタンをクリックします。

#### BigFix サーバーおよびリレーの調整

BigFix で最高のパフォーマンスを得るには、サーバーとリレーの調整が必要になる場合が あります。

ネットワーク全体にわたってデータの流れを調整する 2 つの重要な方法として、スロット リングとキャッシングがあります。

#### **送信ダウンロード・トラフィックのスロットリング**

スロットリングでは、BigFix サーバーの最大データ・レートを設定すること ができます。データ・レートを変更する方法を以下に示します。

- 1. ドメイン・パネルのナビゲーション・ツリーで**「Fixlet とタスク」**アイ コンを開き、**「タスクのみ」**をクリックします。
- 2. タスク・リストの上の検索ウィンドウで、「スロットリング」と入力し て該当するタスクを検索します。
- 3. 結果のリストで、**「サーバー設定: 送信ダウンロード・トラフィックの スロットリング」**という名前のタスクをクリックします。その下にタス ク・ウィンドウが開きます。**「説明」**タブが選択されていることを確認 します。以下の 3 つの選択肢があります。
	- **送信ダウンロード・トラフィック総量の上限を設定する。**これを 選択すると、サーバーに許可する 1 秒あたりの最大キロバイト数 を直接設定できます。
	- **設定を無効にする。**これを選択すると、BigFix サーバーでのダウ ンロード・トラフィックを最大限までスロットリングできます。
	- **詳細情報を入手する。**このオプションを選択すると、帯域幅ス ロットリングに関する詳細情報を表示するブラウザー・ウィンド ウが開きます。
- 4. スロットリングの上限を選択した場合は、続いて表示される**「アクショ ンの実行」**ダイアログでスロットリングの対象となる一連のコンピュー ターを選択できます。**「OK」**をクリックしてタスクを伝達します。

**ダウンロード・キャッシュ・サイズ**

BigFix サーバーおよびリレーでは、クライアントから最後に要求されたダウ ンロードのキャッシュを保持することで、必要となる帯域幅を最小限に抑え ています。

- 1. ドメイン・パネルのナビゲーション・ツリーで**「Fixlet とタスク」**アイ コンを開き、**「タスクのみ」**をクリックします。
- 2. タスク・リストの上の検索ウィンドウで、「キャッシュ」と入力して該 当するタスクを検索します。
- 3. 結果のリストで、**「リレー/サーバー設定: ダウンロード・キャッシュ・ サイズ」**という名前のタスクをクリックします。その下にタスク・ウィ ンドウが開きます。**「説明」**タブが選択されていることを確認します。 リスト内のコンピューターのダウンロード・キャッシュ・サイズを変更 するためのリンクを選択します。このリストには、BigFix サーバーだけ でなくリレーが含まれている場合があります。
- 4. キャッシュするメガバイト数を入力します。デフォルトは 1024 MB (1 ギガバイト) です。
- 5. 続いて表示される**「アクションの実行」**ダイアログで、一連のコン ピューターを選択し、**「OK」**をクリックします。

第 12 章. ライセンス・カウント・プロセスの アクティブ化

ライセンス・カウント・プロセスをアクティブにする方法。

現在、1 つ以上の製品へのクライアントの関連付けは、BigFix Inventory (\*) ユーザーによっ て手動で実行されます。

BigFix Inventory スキャナーを有効にして、この関連付けを自動的に指定するために、管理 者は以下の図のライセンス・カウント・プロセスを次の方法でアクティブ化できます。

- オプションで[、クライアントのカテゴリー化 \(\(ページ\)](#page-136-0) [137\)](#page-136-0)の説明に従って、ク ライアントのメトリックをカテゴリー化する。
- [サイト・マッピング・ファイルの配布 \(\(ページ\)](#page-140-0) [141\)](#page-140-0)の説明に従って、ライセン ス交付を受けた製品の情報をクライアントに配布する。
- [ライセンス・タグの生成 \(\(ページ\)](#page-141-0) [142\)](#page-141-0)の説明に従って、各クライアント上で正 しいライセンス・タグを生成する。

上記のすべてのアクションを実行したら、ソフトウェア・スキャンを実行し、ソフトウェ アのデータをインポートして BigFix Inventory に表示される結果を確認する必要がありま す。

**注:** (\*) 以下のセクションで説明する概念および手順は、BigFix Inventory と IBM License Metric Tool (ILMT) の両方に該当します。

以下の図は、ライセンス・カウント・プロセスを示しています。

図 1. ライセンス・カウント・プロセス

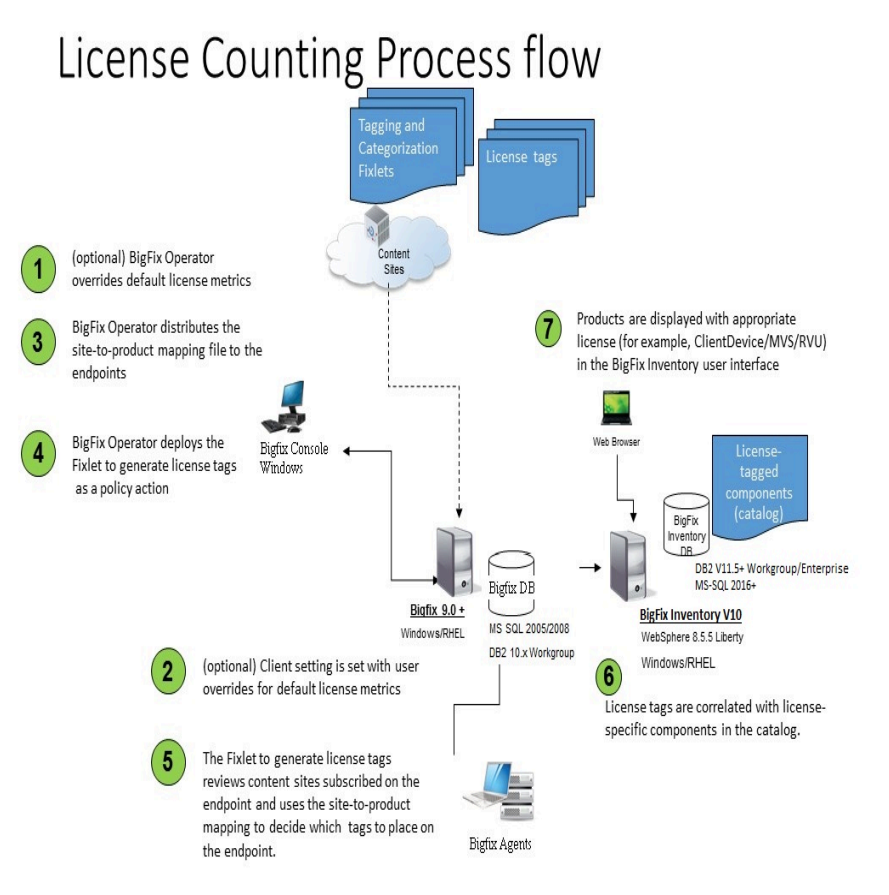

## 前提条件

ライセンス・カウント・プロセスをアクティブ化する前に、以下の要件を満たしているこ とを確認してください。

- BigFix サーバーのバージョンは 9.0 以降でなければなりません。
- サブスクライブしたコンピューターのエージェントのバージョンは 8.2 以降でなけれ ばなりません。
- コンソールがインストールされたコンピューター上の Internet Explorer の ActiveX オ プションを、以下の方法で有効化します。
	- 1. **「ツール」 > 「インターネット・オプション」 > 「セキュリティー」タブ**に移 動します。
	- 2. **「インターネット」**ゾーンを選択します。
	- 3. **「レベルのカスタマイズ」**をクリックします。

#### 4. **「スクリプトを実行しても安全だとマークされていない ActiveX コントロール の初期化とスクリプトの実行」**を見つけます。

5. これを**「ダイアログを表示する」**に設定します。

このローカルの Internet Explorer の設定により、**「サイト・マッピング・ファイルの 配布 (Distribute site mapping file)」** Fixlet を実行できるようになります。

## <span id="page-136-0"></span>クライアントのカテゴリー化

クライアントをカテゴリー化する方法。

クライアントをカテゴリー化する際、ライセンス交付を受けた製品から、選択した製品ご とにデフォルト以外のメトリックをクライアントに割り当てます。

この操作の結果が、以下のクライアント設定の値です。

\_BESClient\_LicenseType\_productname

クライアント・オペレーティング・システムに基づいて、製品のデフォルト・メトリック が厳格に決定されます。

以下の表にこのマッピングを示します。

**表 2. クライアント・プラットフォームと製品のデフォルト・メトリック間のマッピン グ**

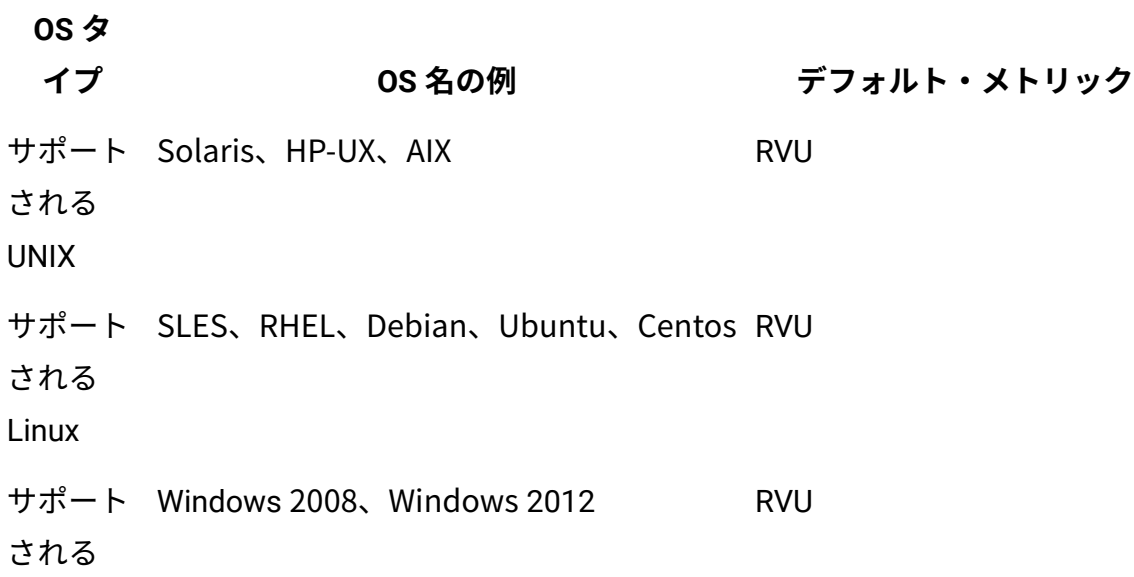

**表 2. クライアント・プラットフォームと製品のデフォルト・メトリック間のマッピン グ (続く) OS タ イプ OS 名の例 デフォルト・メトリック** Microsoft Windows Server サポート Windows 7、Windows 8、Windows 10 ClientDevice される Microsoft Windows Server 以 外の OS サポート Leopard、Lion、Yosemite される Mac OS X オペレーティング・システム 名で MAC サーバーであるか どうか明確に区別できない場 合は、ClientDevice。この場 合、デフォルト・メトリック は RVU です。

例えば、クライアントが Red Hat Enterprise Linux (RHEL) である場合、そのクライアント の製品すべてのデフォルト・メトリックは RVU です。

管理者は、1 つ以上の製品のデフォルト・メトリックをオーバーライドできます。

すべてのメトリックで可能な値は、RVU、MVS、ClientDevice です。

メトリックを RVU、MVS、または ClientDevice に設定するには、管理者は Fixlet の**「RVU クライアントのカテゴリー化 (Categorize RVU Clients)」**、**「MVS クライアントのカテゴ リー化 (Categorize MVS Clients)」**、または**「ClientDevice クライアントのカテゴリー化 (Categorize ClientDevice Clients)」**を実行します。

クライアントをカテゴリー化するには、BigFix コンソールから以下のステップを実行する 必要があります。

- 1. **「サイト」 > 「外部サイト」 > 「BES サポート」**に移動します。
- 2. **「Fixlet とタスク」**を選択します。
- 3. 必要に応じて、**「Fixlet とタスク」**ペインで以下を選択します。
	- **「ClientDevice クライアントのカテゴリー化 (Categorize ClientDevice clients)」** (選択した製品のデフォルトのライセンス・タイプを ClientDevice に オーバーライドする場合)。
	- **「MVS クライアントのカテゴリー化 (Categorize MVS clients)」** (選択した製 品のデフォルトのライセンス・タイプを MVS にオーバーライドする場合)。
	- **「RVU クライアントのカテゴリー化 (Categorize RVU clients)」** (選択した製品 のデフォルトのライセンス・タイプを RVU にオーバーライドする場合)。

製品によって使用されるライセンス・タイプを MVS にオーバーライドする**例**:

- Compliance\_Payment\_Card\_Industry\_Add-on
- Patch

以下のパネルを参照してください。

図 2. MVS クライアントのカテゴリー化

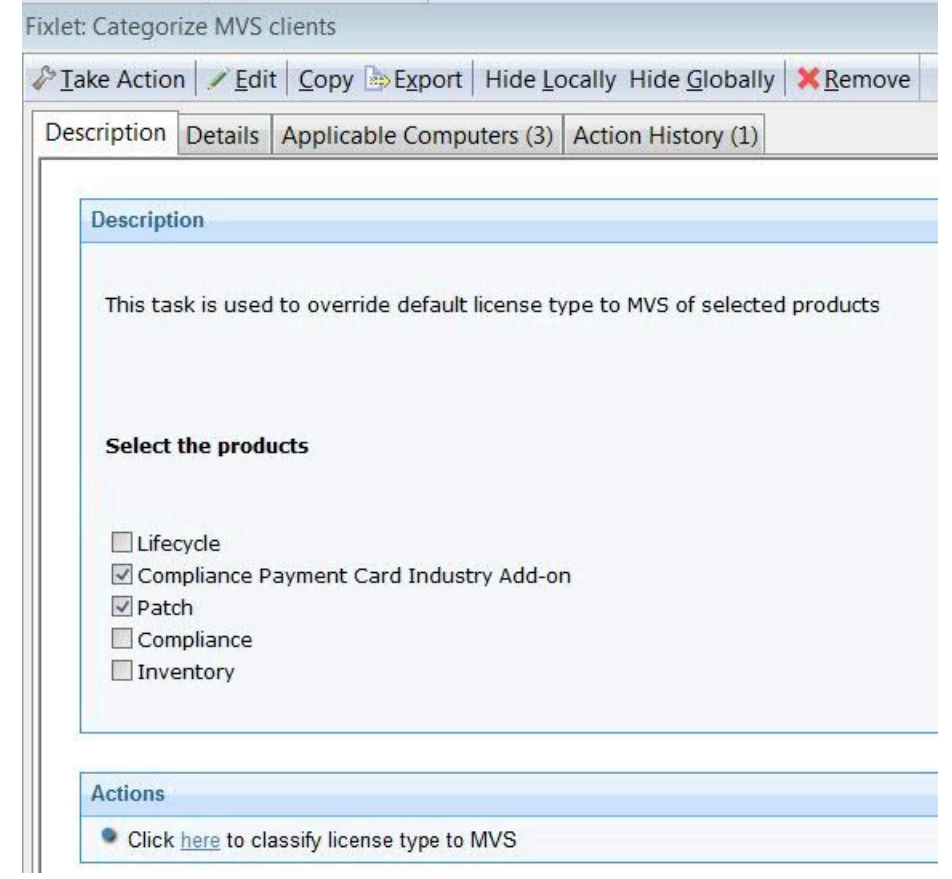

## 現在のライセンス・メトリックの表示

分析は、クライアント・コンピューターのプロパティーを表示および要約するためにコン ソール・オペレーターが使用する、プロパティー式のコレクションです。

この場合、**「ライセンスのオーバーライド (License Overrides)」**分析は、クライアント・ コンピューターごとに以下の情報を表示します。

- そのクライアント・コンピューターのライセンスのデフォルト・メトリック。
- メトリックによって識別される、オーバーライドされた各メトリックに対する製品の リスト。
- **「ライセンスのオーバーライド状況 (License Override Status)」**ブール値フラグ。

#### 図 3. ライセンスのオーバーライド分析

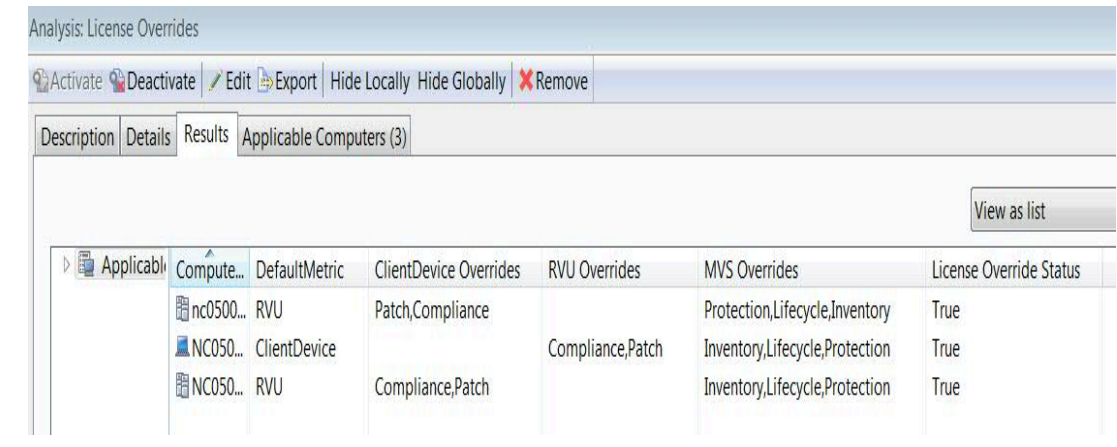

# <span id="page-140-0"></span>サイト・マッピング・ファイルの配布

サイト・マッピング・ファイルを配布する方法。

**「サイト・マッピング・ファイルの配布 (Distribute site mapping file)」** Fixlet は、クライ アント上のライセンス交付を受けた製品およびそれらの関連サイトの更新を担当します。

サイト・マッピング・ファイルは、ライセンス・タグを生成する前にクライアント上で使 用可能でなければなりません。

このファイルを配布するには、以下のステップを実行する必要があります。

- 1. **「サイト」 > 「外部サイト」 > 「BES サポート」**に移動します。
- 2. **「Fixlet とタスク」**を選択します。
- 3. **「Fixlet とタスク」**ペインで、**「サイト・マッピング・ファイルの配布 (Distribute site mapping file)」**を選択します。このアクションにより、サイトおよび製品をマッ プするマッピング・ファイルが、サブスクライブしたコンピューターに即時に配布さ れます。新規製品をインストールしたときは、このアクションを繰り返します。

図 4. 「サイト・マッピング・ファイルの配布 (Distribute site mapping file)」 Fixlet

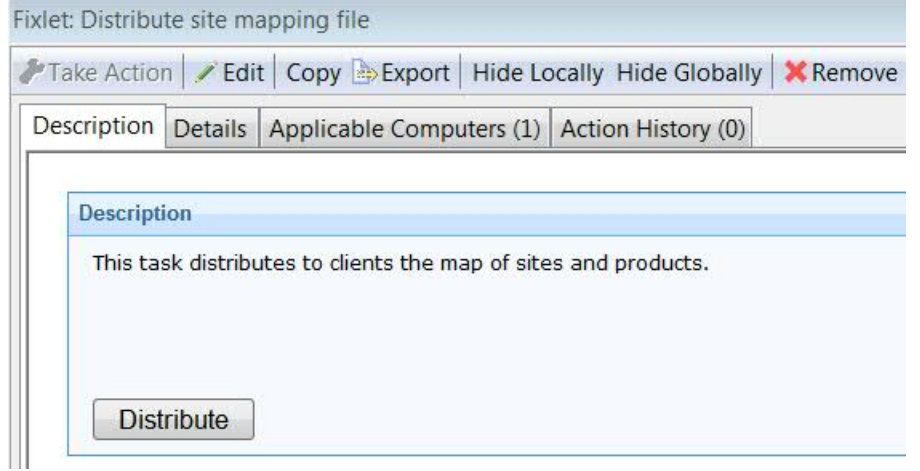

## <span id="page-141-0"></span>ライセンス・タグの生成

ライセンス・タグを生成する方法。

• ライセンス・タグを生成する前に、**「サイト・マッピング・ファイルの配布 (Distribute site mapping file)」** Fixlet を実行してください。

**「BigFix ライセンス・タグの生成 (Generate BigFix license tags)」** Fixlet は、クライアン トがサブスクライブする各サイトの製品のライセンス・タグの更新を担当します。

クライアントにサイト・サブスクリプションがない場合は、そのクライアントはすべての ライセンス交付を受けた製品のタグを保管します。

各タグは、製品名、メトリック (デフォルトまたはユーザーによってオーバーライドされ たメトリック) およびエージェントのバージョンを反映します。このタグは、該当するディ レクトリーにあります。前にインストールされた、プラットフォーム・エージェントに 関連するクライアント・タグは、Fixlet が正常に完了しても非表示のままであり、BigFix Inventory コンソールに以後、表示されません。

ライセンス・タグを生成するには、以下のステップを実行する必要があります。

- 1. **「サイト」 > 「外部サイト」 > 「BES サポート」**に移動します。
- 2. **「Fixlet とタスク」**を選択します。
- 3. **「Fixlet とタスク」**ペインで、**「BigFix ライセンス・タグの生成 (Generate BigFix license tags)」**を選択します。このアクションにより、サブスクライブしたコン ピューター上にライセンス・タグが作成されます。
- **注:** Fixlet **「BigFix ライセンス・タグの生成 (Generate BigFix license tags)」**は初 回は手動で実行する必要があります。その後は、毎日実行するようにスケジュール されます。

図 5. 「BigFix ライセンス・タグの生成 (Generate BigFix license tags))」 Fixlet

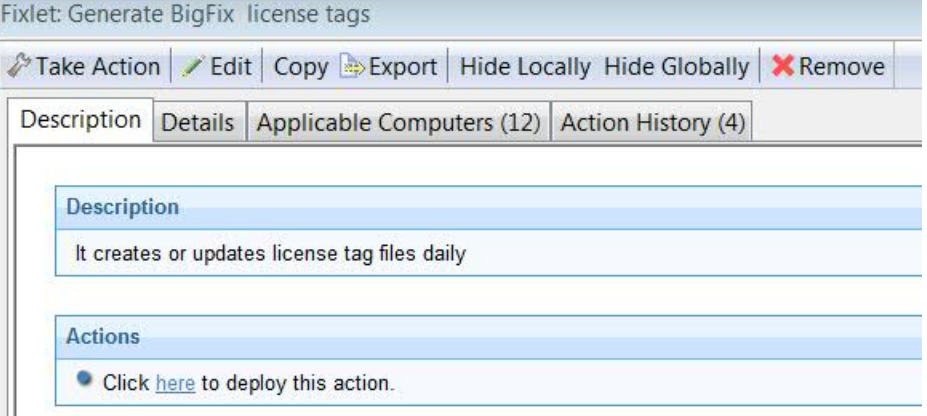

# トラブルシューティング

BigFix Inventory のトラブルシューティング・シナリオ。

BigFix Inventory が、BigFix クライアント・コンピューター上に指定されたライセンス・タ グを誤って解釈した場合、エンドポイントは正しく分類されず、BigFix Inventory 内での手 動による分類が必要です。

ライセンス・カウント・プロセスは、すべてのタグを生成できない場合、BigFix プラット フォーム・エージェントのいずれかを非表示にして終了します。

## 制限

LCP ツールの既知の制限。

BigFix サーバーのバージョン 9.2 以前を実行している場合、「ライセンスの概要」ダッ シュボードに表示される製品名は、LCP ツールに表示される製品名と異なります。

この不一致は、BigFix サーバーのバージョン 9.5 では発生しません。

LCP ツールによって使用される名前は、BigFix Inventory によって使用される名前であり、 商標変更イニシアチブに適合します。

LCP ツールに表示される名前については、以下の表の右側の列を参照してください。

#### **表 3. BigFix サーバーのバージョン 9.2 以前を実行している場合に表示される名前。**

**ダッシュボードでの名前 LCP ツールでの名前**

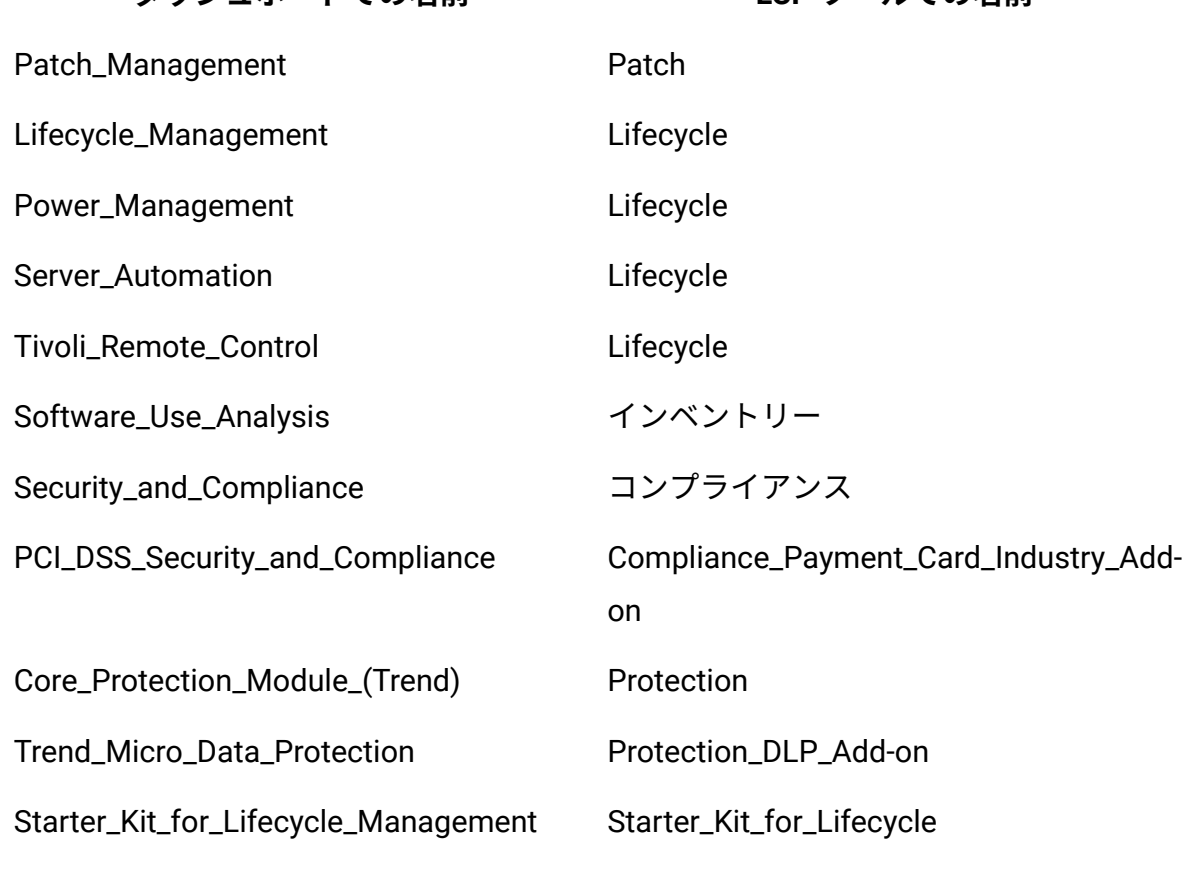

**「ライセンスの概要」**

この表に記載のない製品は、無視されます。
# 第 13 章. 表示とレポート

Web レポート

**Web レポート**・プログラムでは、ローカル・データベースのステータスをモニター、表 示、またはアーカイブできます。

これにより、関連する Fixlet メッセージの概要と後続の修復結果を取得できます。ネット ワーク内の管理対象コンピューターの数と、全体的な脆弱性ステータスを要約したグラフ を作成できます。また、包括的な統計と検出された最も一般的な問題のリストを検索でき ます。関連頻度の高いこれらの Fixlet メッセージをドリルダウンして、いつでも詳細を調 べることができます。

Web レポートは、他の BigFix サーバーのデータベースを読み込み、そのデータを集約する 機能も備えています。これによって、複数のデータベース・サーバーを持つ大規模なまた は広範囲にわたる企業の最上位ビューが提供されます。集約サーバーによって、数十万台 のコンピューターがある複数のネットワークからの情報を表示できます。

データベース内のデータを複数の異なる視点から表示し、出力を保存または印刷すること ができます。また、Excel に出力をエクスポートして、さらに操作することもできます。こ れらは BigFix Web レポート・プログラムが提供する機能で、**「ツール」>「Web レポー トを起動」**を選択することで、いつでもデスクトップから実行できます。ログインするに は、資格情報を入力する必要があります。資格情報を入力すると、以下の導入パネルが表 示されます。

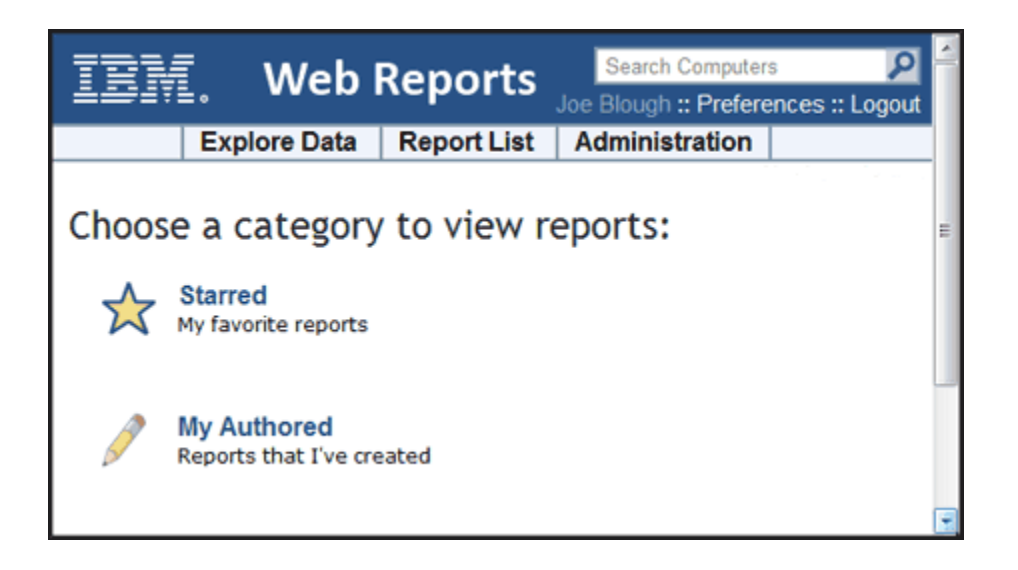

パネルの上部には、主なリンクが 3 つあります。

- **「データの検索」:** このリンクをクリックすると、事前定義されたレポートやグラフ のグループを表示できます。これらのレポートやグラフは簡単にフィルタリングおよ びカスタマイズできます。このセクションでは、コンピューター、アクション、オペ レーターなど、BigFix によって管理する最も基本的なデータについて、概要をわかり やすく示します。
- **「レポート一覧」:** このリンクをクリックすると、Fixlet コンテンツを中心に編成さ れた基本的なレポートを表示できます。簡潔で直観的なインターフェースを使用し て、レポートの作成やカスタマイズを行うことができます。オペレーティング・シス テムの配布や脆弱性の傾向など、一般的に必要ないくつかのレポートが組み込まれて います。それらを表示するには、リスト内の該当のタイトルをクリックします。独自 のカスタム・レポートを作成し、パブリックまたはプライベート (自分だけが表示可 能) のいずれかとして保存することができます。パブリック・レポートはレポート・ リストに追加されます。プライベート・レポートは正しいパスワードでログインした 場合のみ使用可能です。
- **「管理」:** このリンクをクリックすると、アクティビティーのスケジューリングや、 フィルター、オペレーター、データベース設定、およびユーザーの管理など、さまざ まな管理機能にアクセスできます。
- また、開始時に使用できる 2 つのレポート・カテゴリーがあります。
- **「星印付き」:** このリンクをクリックすると、星印付きとしてフラグを立てたお気に 入りのレポートに直接移動できます。
- **「自分で作成」:** このリンクをクリックすると、個人的に作成したレポートのリスト が表示されます。

構成によっては、この起動パネルから利用可能なカテゴリーがさらに多いこともありま す。

以下に示すのは、ネットワーク内のコンピューターをプロパティー別に要約した、一般的 なレポートの一部分です。このレポートを作成するには、**「レポート一覧」**をクリックし て、**「コンピューターのプロパティー一覧 (Computer Properties List)」**を選択するだけで す。

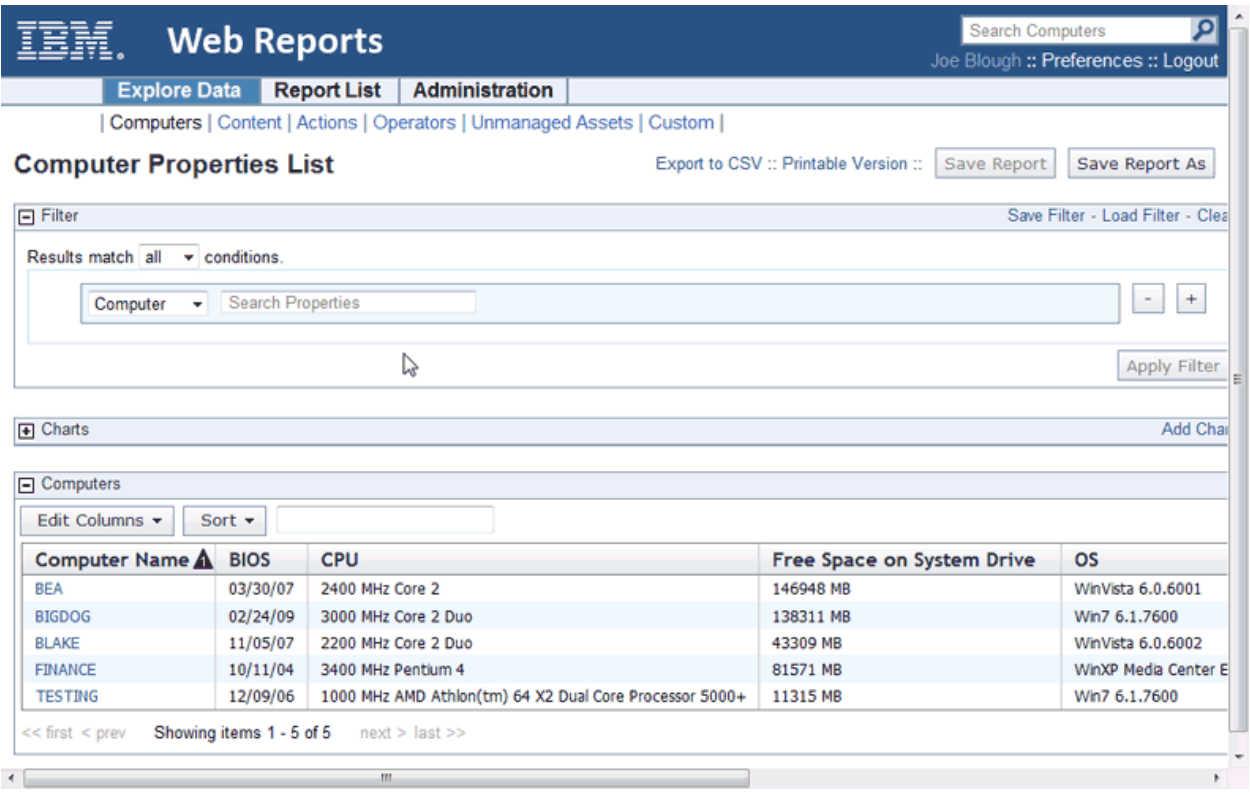

Web レポートは、**「ツール」>「Web レポートを起動」**の下のコンソールから、いつでも 表示できます。

どの Web レポート・サーバーでも、別の BigFix サーバーからのデータを集計するように セットアップできます。集計サーバーのセットアップについては、サイト管理者に問い合 わせてください。詳しくは、「**管理者ガイド**」を参照してください。

Web レポートのインターフェースは機能が非常に豊富なため、詳細な資料は本書の取り扱 い範囲を超えています。詳しくは、「**Web レポート・ガイド**」を参照してください。

### ダッシュボードの表示

ダッシュボードは、リアルタイムに更新されるレポートのリストであり、ご使用の BigFix ネットワークの概略を提供します。

**「すべてのコンテンツ」**ドメインをクリックすると、ドメイン・パネルのナビゲーショ ン・ツリーの**「ダッシュボード」**の下に、環境内の使用可能なダッシュボードがすべて表 示されます。特定のコンテンツ・サイトを選択した場合は、そのコンテンツ・サイトで使 用可能なダッシュボードのみが表示されます。これらのレポートはデータベースにアクセ スして、ネットワークの状況をタイムリーかつコンパクトに提供します。

ダッシュボードを実行するには、ドメイン・パネルのナビゲーション・ツリーの**「ダッ シュボード」**アイコンから該当のダッシュボードを選択します。そのダッシュボードが、 右側の作業域に表示されます。

BigFix コンソールをインストールすると、以下の一連のダッシュボードを使用できるよう になります。

- [ベースライン同期ダッシュボード \(\(ページ\)](#page-147-0) [148\)](#page-147-0)
- [適用状態チェック・ダッシュボードおよび適用の概要ダッシュボード](#page-151-0) [\(\(ページ\)](#page-151-0)  [152\)](#page-151-0)
- [「ライセンスの概要」ダッシュボード \(\(ページ\)](#page-154-0) [155\)](#page-154-0)
- [メンテナンス・ウィンドウ・ダッシュボード \(\(ページ\)](#page-163-0) [164\)](#page-163-0)
- [リレーの正常性ダッシュボード \(\(ページ\)](#page-166-0) [167\)](#page-166-0)

### <span id="page-147-0"></span>ベースライン同期ダッシュボード

ベースライン同期ダッシュボードを使用して、ベースライン、ソース Fixlet、およびアク ションが同期していることを確認します。ベースライン・コンポーネントがソース Fixlet に同期していることを確認することによって、ネットワーク全体にまたがってアクション を適用する場合の問題が防止されます。

このサンプル・シナリオは、このダッシュボードをどのように戦略的に使用できるかを 示しています。例えば、一連の新規のベースラインを作成してテストした後、一部のパッ チにエラーがあるとベンダーから報告されたと仮定します。このような理由から、新規の Fixlet が、エラーになったパッチのあるものの置き換えとして、BigFix によってリリースさ れます。ベースラインのうちのどれが影響を受けるかをチェックするのは、時間がかかる 可能性があります。ベースライン同期ダッシュボードを使用すれば、数回のクリックだけ で、ベースラインのどれが非同期になっているかを表示し、必要に応じてそのコンテンツ を自動的に更新できます。

**注:** このダッシュボードはまた、非同期のベースラインから発行されたすべてのア クションを表示し、それをクローズしてから再度発行するオプションを提供しま す。

ベースライン同期ダッシュボードにアクセスするには、次のようなステップを実行しま す。

- 1. ドメイン・パネルで**「すべてのコンテンツ」**ドメインをクリックします。
- 2. ドメイン・パネルのナビゲーション・ツリーの**「ダッシュボード」**アイコンから該当 のダッシュボードを選択します。
- 3. **「BES サポート」**を選択します。
- 4. **「ベースライン同期ダッシュボード」**をクリックします。ダッシュボードが開きま す。

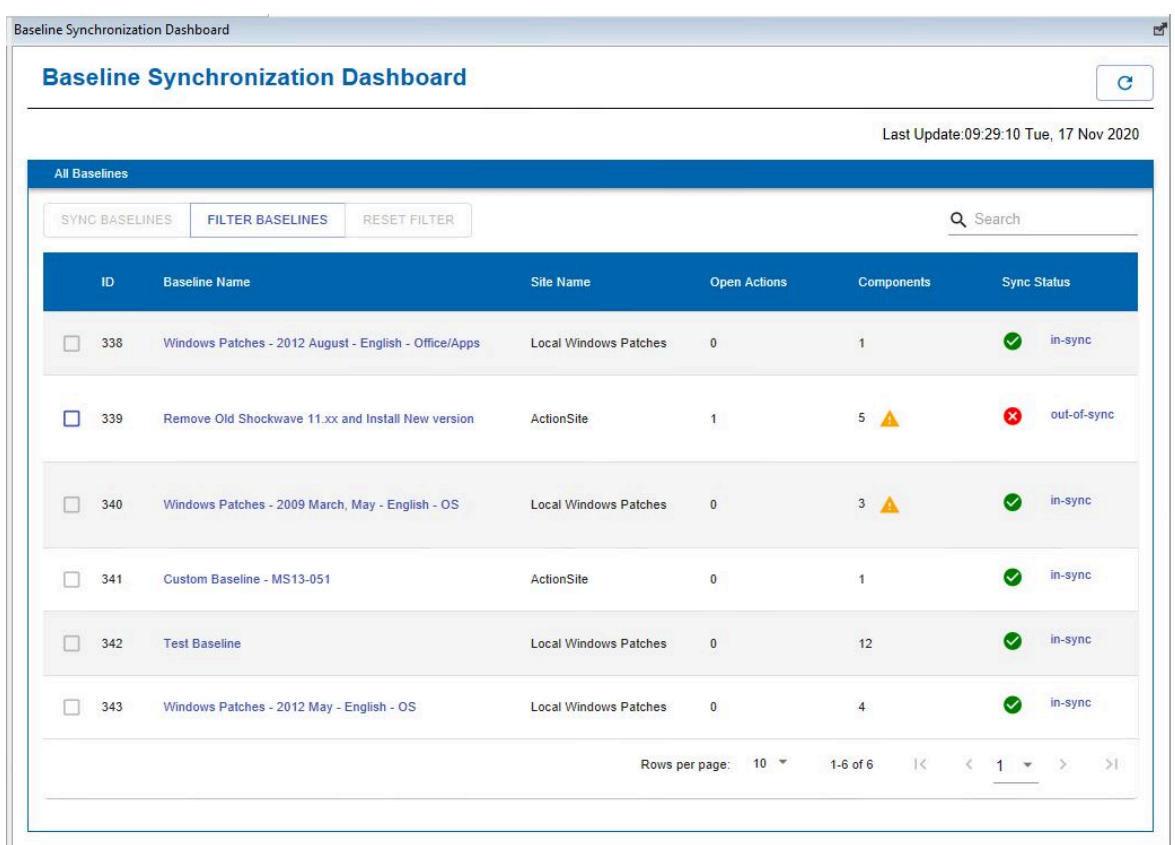

ダッシュボードに、各ベースラインごとに次のような情報が示されます。

- ID
- ベースライン名
- サイト名
- 開いているアクションの数
- ベースライン・コンポーネントの数
- 同期の状況

コンポーネント列の感嘆符アイコンは、そのベースラインが同期中であっても、そのメン バーの中に構成の誤りがある可能性があることを強調表示しています。そのような構成の 誤りは、訂正しないと、問題の原因となる可能性があります。アイコンの上にカーソルを 移動すると、構成の誤りの詳細が表示されます。例えば、構成の誤りの原因として、以下 が考えられます。

- 特定のコンポーネントの関連度が非同期になっている。
- 特定のコンポーネントに、ソース Fixlet がない。
- 特定のコンポーネント・アクションに、ソース・アクションがまったくない。
- ベースライン内にコンポーネントが存在しない。
- このベースラインには、アクションが選択されていないコンポーネントが含まれてい ます。

このダッシュボードから、以下を行うことができます。

#### **特定のベースラインの検索**

ID、名前、またはサイト名を**「検索」**フィールドに指定することで、特定の ベースラインを検索できます。

#### **ダッシュボードでの非同期のベースラインの制限のためのベースラインのフィルター 処理**

**「ベースラインのフィルター」**をクリックすることで、ダッシュボードに表 示するベースラインをフィルターできます。次のいずれかの条件を選択する ことができます。

#### • 関連度が非同期である。

- アクションが非同期である。
- ソース Fixlet ID または名前。

ベースラインは、選択した条件のいずれかまたはすべてに一致する可能性が あります。条件を選択したら、**「適用」**をクリックします。

#### **非同期のベースラインのフィルターのリセット**

**「フィルターのリセット」**をクリックすると、フィルターを一切適用せず に、すべてのベースラインを表示できます。

#### **ベースライン・コンポーネントの同期状況の表示**

ソース Fixlet に関して非同期のパーツを持つ Fixlet はどれかを確かめるに

は、各非同期のベースラインの横の**「同期状況」**をクリックします。

「ベースライン・コンポーネント・リスト」ダイアログには、各コンポーネ ントの詳細な同期状況が表示されます。

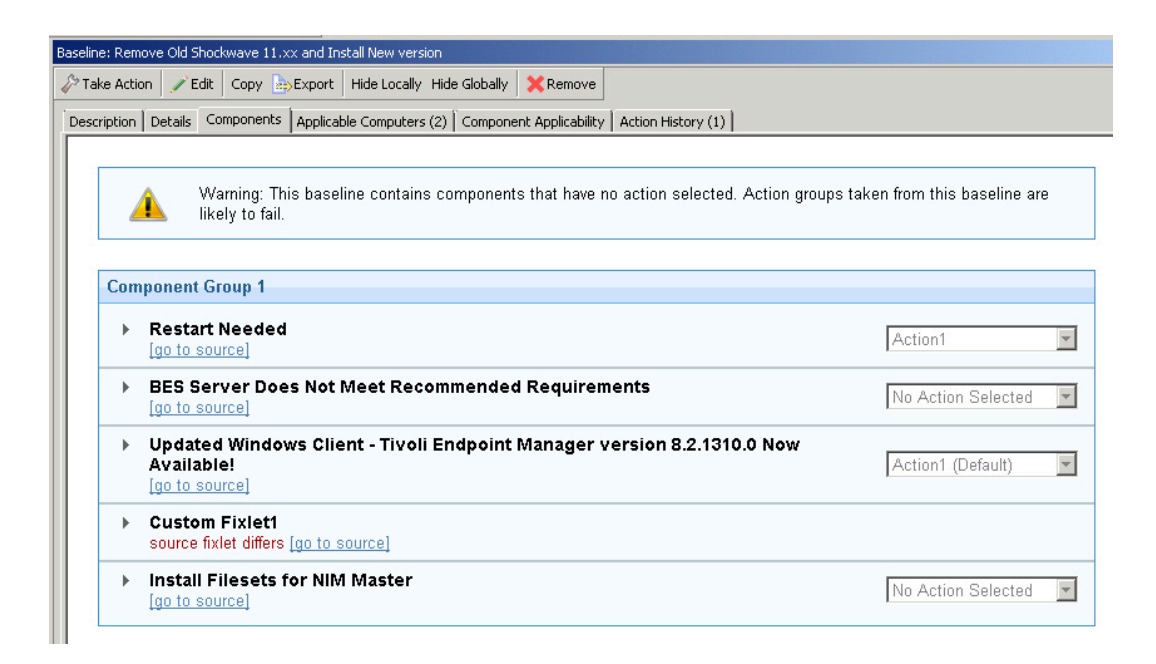

#### **ベースラインの同期**

ベースライン・コンポーネントの関連度またはアクションがソース Fixlet の ものと異なる場合、ベースラインは非同期になります。ベースラインを同 期することは、ソース Fixlet の関連度に合致するようにベースライン・コン ポーネントを更新することを意味します。

ベースライン同期ダッシュボードで、非同期のベースラインを選択

し、**「ベースラインの同期」**をクリックします。

<span id="page-151-0"></span>適用状態チェック・ダッシュボードおよび適用の概要ダッシュ ボード

適用状態チェック・ダッシュボードおよび適用の概要ダッシュボードを使用して、ご使用 の BigFix 環境における適用状態を管理し、モニターします。

これらのダッシュボードは、リレーの適用状態、コンソールの適用状態、サーバーの適用 状態、クライアントの適用状態、および適用の最適化について、重要な適用状態の指標を トラッキングします。それぞれのチェックについて、以下を確認できます。

• 説明

• 特定の適用の詳細

- **高**、**中**、**低**の重大度
- **成功**、**警告**、または**失敗**のステータス
- 修復の手順

BigFix コンソール管理者は、このダッシュボードを定期的に確認して、チェックで記述さ れたすべての障害を修復する必要があります。

適用状態チェック・ダッシュボードにアクセスするには、以下の手順に従います。

- 1. ドメイン・パネルで**「すべてのコンテンツ」**ドメインをクリックします。
- 2. ドメイン・パネルのナビゲーション・ツリーの**「ダッシュボード」**アイコンから該当 のダッシュボードを選択します。
- 3. **「BES サポート」**を選択します。
- 4. **「適用状態チェック・ダッシュボード」**をクリックします。ダッシュボードが開きま す。

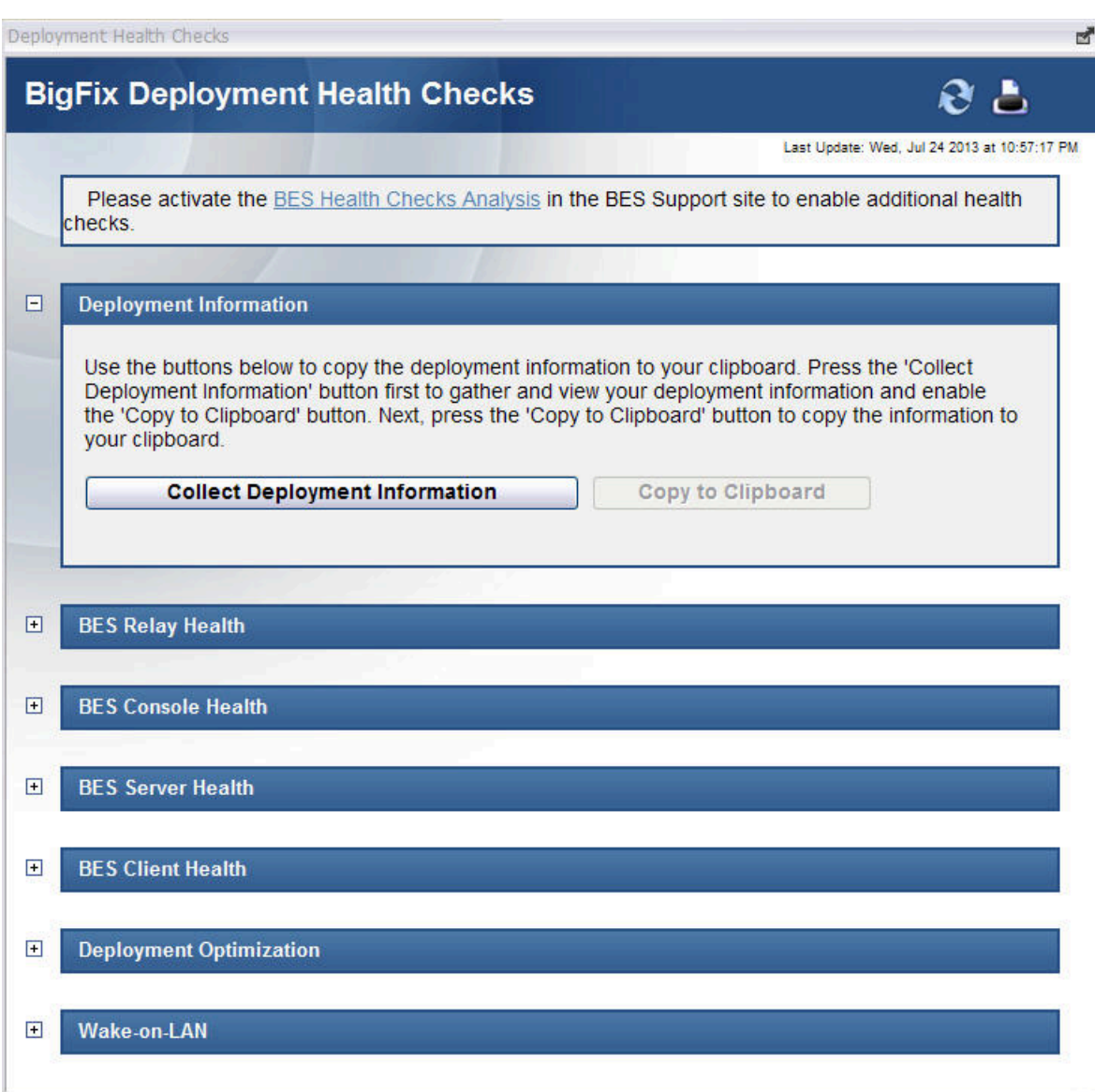

適用の概要ダッシュボードにアクセスするには、以下の手順に従います。

- 1. ドメイン・パネルで**「すべてのコンテンツ」**ドメインをクリックします。
- 2. ドメイン・パネルのナビゲーション・ツリーの**「ダッシュボード」**アイコンから該当 のダッシュボードを選択します。
- 3. **「BES サポート」**を選択します。
- 4. **「適用の概要ダッシュボード」**をクリックします。ダッシュボードが開きます。

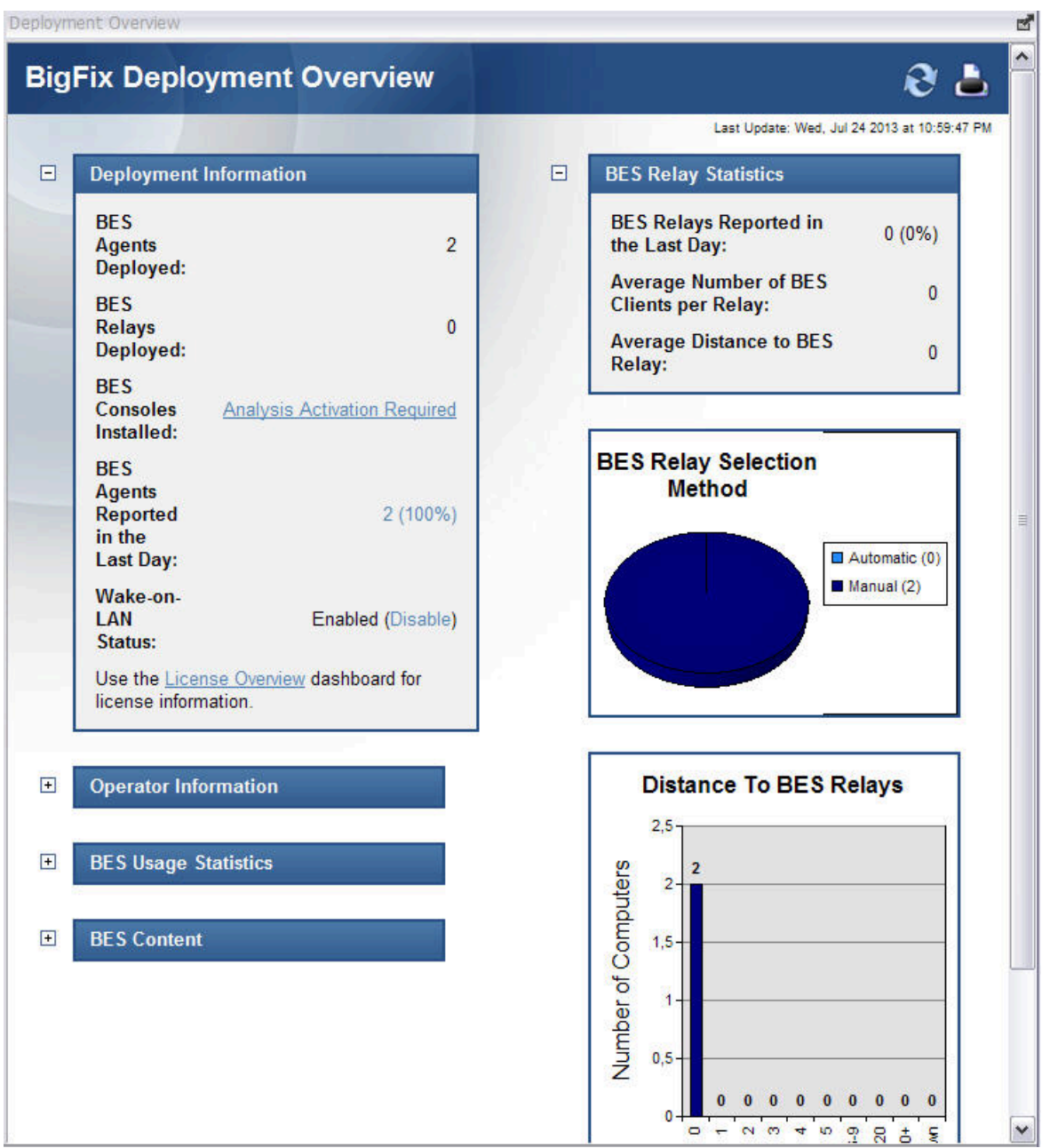

### <span id="page-154-0"></span>「ライセンスの概要」ダッシュボード

「ライセンスの概要」ダッシュボードを使用して、外部サイトを有効にし、ライセンス状 況のコンプライアンスを可視化します。

外部サイトを有効にすると、それらのサイトからのコンテンツが環境内に自動的に取り込 まれ、BigFix クライアントを実行中のすべてのサブスクライブされたコンピューターで関 連度が評価されます。

このダッシュボードに表示されている使用可能な外部サイトのリストは、購入した BigFix のライセンスと厳密に関連しています。BigFix を購入すると、ユーザーは、BigFix スイー トのどの製品を購入したかを明示するライセンスシリアル番号を受け取ります。この情報 は、スイートのうちのユーザーが購入した製品のみのリファレンスをライセンスの概要 ダッシュボードに設定するために、インストール時に製品によって使用されます。

**注:** 「ライセンスの概要」ダッシュボードでは、ライセンス・コンプライアンス状 況を深く掘り下げることを目的として、製品バージョン 10.0.4 以降で大幅な変更 が行われます。10.0.4 以降でのみ使用可能な情報は、このセクション全体で強調表 示されています。

主な変更は、ダッシュボード・レイアウトに関するものです。これまでの単一ビューは、 複数タブ構造に置き換えられます。 詳細は以下のとおりです。

- 「概要」タブ: BES プラットフォームのライセンス状況の要約、および「ライセンス の概要」、「製品別のデバイス・サブスクリプション」、「サイト」の各テーブルを レポートします。
- <製品名> タブ: 特定の製品に関連付けられた使用権に関する詳細をレポートします。

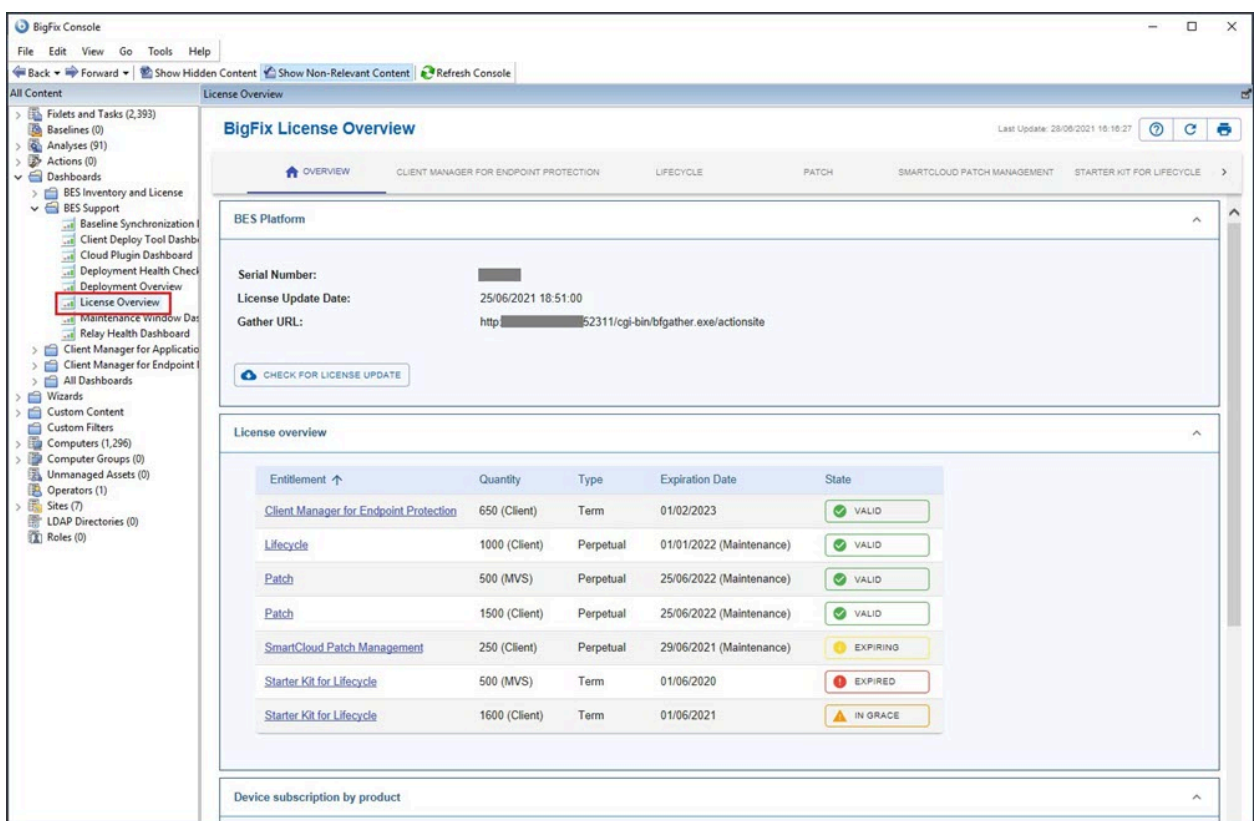

#### **「概要」タブ**

**「概要」**タブは、以下の概要をレポートする 4 つのセクションで構成されています。

- BES プラットフォームのライセンス情報
- ライセンスの概要ステータス
- 製品別のデバイス・サブスクリプション の情報
- サイトのサブスクリプション情報

#### **BES プラットフォーム**

**「BES プラットフォーム」**セクションは、ダッシュボードの旧バージョンと新規バージョ ンの両方で使用可能で、BES プラットフォームのライセンスに関する情報を提供します。 ここでは、収集用のシリアル番号、更新日、参照 URL を見つけることができます。

また、ライセンスのアップデートを確認することもできます。

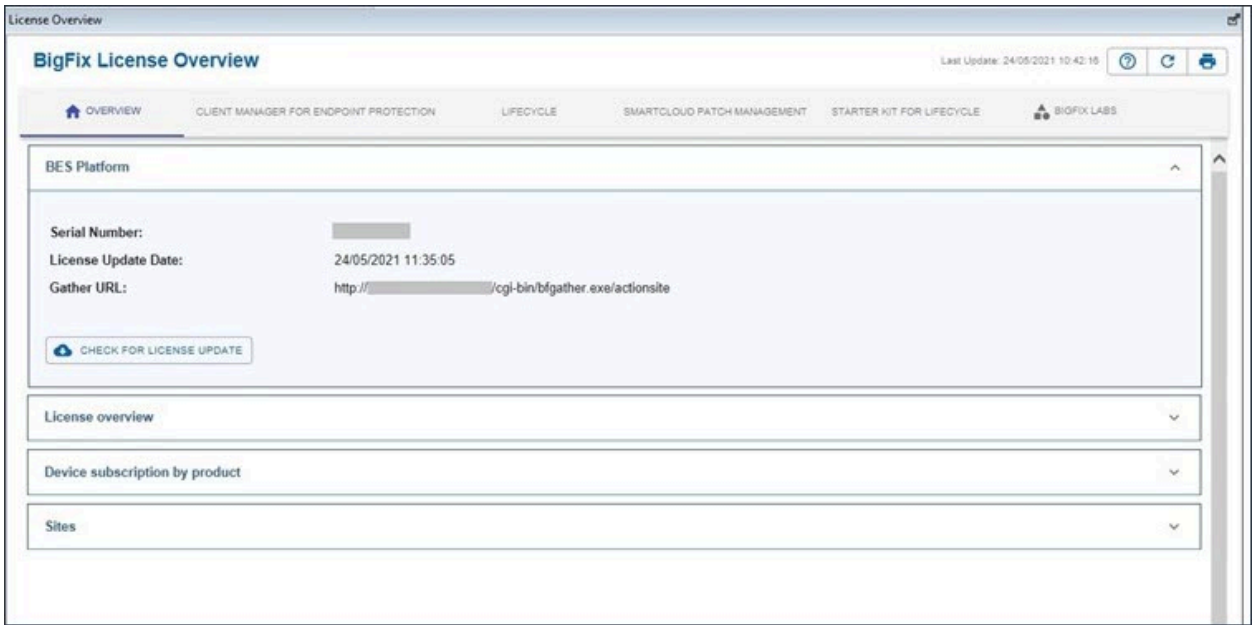

#### **ライセンスの概要**

プラットフォーム 10.0.4 以降を実行している場合にのみ使用可能です。このセクションで は、ライセンスに含まれる各製品の各使用権の状況を示します。各使用権の状況は、以下 のいずれかになります。

- **有効**: 製品の使用権が有効です。
- **期限切れになります**: 資格の有効期限が切れようとしており、有効期限まであと 21 日未満です。
- **猶予期間中**: 使用権の有効期限が切れていますが、ライセンスの更新を許可する一時 的な猶予期間が付与されています。猶予期間中は強制適用は行われません。
- **期限切れ**: 使用権の有効期限が切れています。強制アクションが適用されます (該当す る場合)。

**之**注:

- **無期限**の使用権の場合、有効期限は特定の BigFix 製品の将来の保守契約の有 効期限に対応します。
- **期間限定**の使用権の場合、有効期限はその有効期限に対応します。

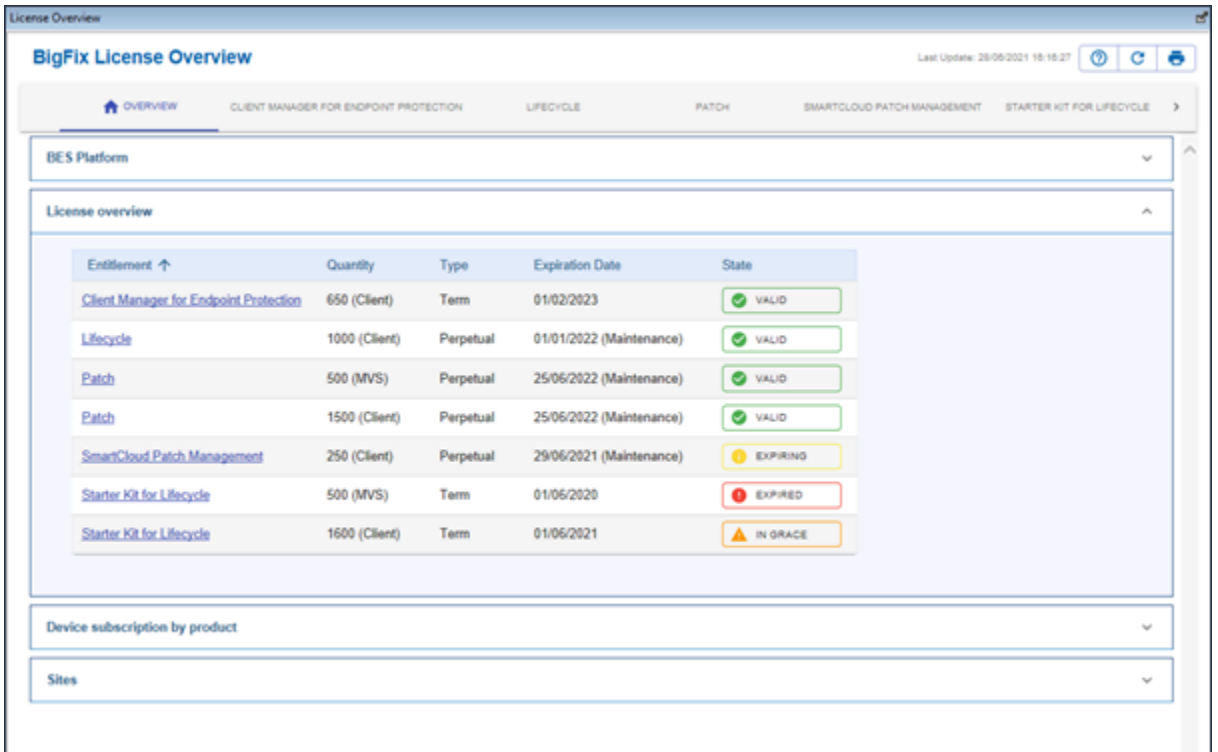

使用権の有効期限が切れた後、更新のために HCL に積極的に協力しているお客様に対して 猶予期間が付与される場合があります。猶予期間は、強制アクションは適用されません。

また、評価版ライセンスの場合、猶予期間は評価版の使用権の有効期限から 30 日であるこ とにも注意してください。

バージョン 10.0.4 以降、各資格状態に対して、BigFix Platformは製品の資格タイプに基づ いて特定の動作を採用します。

- 1. **期限切れ**または**猶予期間中**の期間:
	- **期間限定**の使用権: 強制適用は行われません。BigFix コンソールにライセンス 警告が表示されます。
	- **無期限**の使用権: 強制適用は行われません。BigFix コンソールにライセンス警 告が表示されます。
- 2. **期限切れ**の期間:
- **期間限定**の使用権: BigFix サーバーは、BES サポートを除く外部サイト更新の 収集を停止します。BigFix コンソールは、外部サイトのコンテンツを非表示に します (BES サポートを除く)。BigFix コンソールにライセンス警告が表示され ます。
- **無期限**の使用権:BigFix サーバーは、BES サポートを除く更新の収集を停止しま す。BigFix コンソールにライセンス警告が表示されます。

#### **製品別のデバイス・サブスクリプション**

プラットフォーム 10.0.4 以降を実行している場合にのみ使用可能です。このセクションで は、製品別のサブスクリプション数が表示されます。使用されるライセンスは、ライセン スの製品に属する外部サイトにサブスクライブされているデバイスに対応します。

**注:** このセクションは、デプロイメントに関して明確な情報を提供することのみを 目的としています。これらのデータに基づいて行われる強制適用はありません。

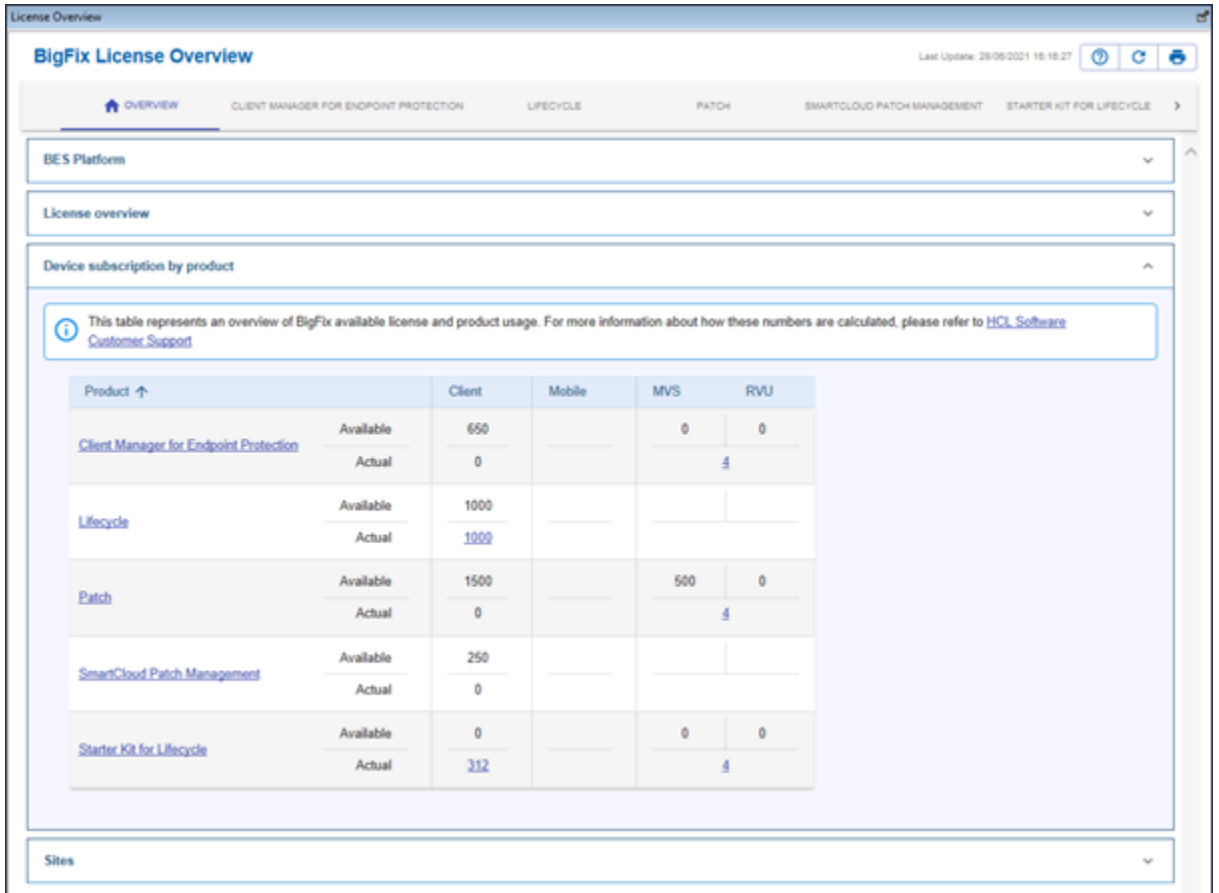

カウントには、以下が適用されます。

- サーバーデバイスにインストールされている BigFix は、**サーバー**・ライセンスを消 費します。
- サーバー以外のデバイスにインストールされている BigFix は、**クライアント**・ライ センスを消費します。
- プロキシーであるモバイル・デバイスは、**モバイル**・ライセンスを消費します。
- その他のすべてのプロキシー・デバイス (クラウド・タイプを含む) は、カウントか ら除外されます。
- 各デバイスによって消費されるライセンスのタイプは、**「ライセンス・タイプ」**とい うグローバル予約プロパティーによって返されます。
- カウントは単一の商品に対して行われます。
- 外部サイトが複数の製品に属している場合、各新規サブスクリプションは、以下の優 先順位リストに従って製品に関連付けられます。**Patch > Inventory > Starter Kit for Lifecycle > Lifecycle > Compliance > Mobile**
- 優先順位リストに属さないすべての商品は、すべて優先順位が低くなります。
- サブスクリプションの数が製品の許可エンドポイントの最大数に達すると、新しい各 サブスクリプションは、優先順位が最も低い製品に関連付けられます。
- **「使用可能」**行には、許可された最大のエンドポイントが表示されます。
	- **無期限**の使用権の場合、カウントは同じタイプのすべての無期限アイテムの合 計です。
	- **期間限定**の使用権の場合、カウントは同じタイプのすべての「有効」および 「期限切れになります」の期間のアイテムの合計です。したがって、「猶予期 間中」および「有効期限切れ 」の期間項目はライセンス数に含まれ ません 。
- **「実際」**行では、過去 30 日間にレポートされたエンドポイントをカウントします。

サーバー・エンドポイントは、MVS または RVU を介してライセンス交付を受けることがで きます。したがって、「実際」行の数値は、これらの両方のタイプのライセンスに関連付 けられます。

これらの番号の計算方法、および BigFix ライセンス・コンプライアンスについて詳しく は、表自体で参照されているオンライン文書 (HCL [ソフトウェア・カスタマー・サポート](https://support.hcltechsw.com/csm?id=kb_article&sysparm_article=KB0091656)) を参照してください。

#### **サイト**

プラットフォーム 10.0.4 以降を実行している場合にのみ使用可能です。このセクションで は、外部サイト別のサブスクリプション数が表示されます。

この表には、サブスクライブ済みのすべての外部サイトや参照製品と、サブスクライブ済 みのクライアント、サーバー、モバイル・デバイスの数がリストされます。先述のどのカ テゴリーにも属していないデバイスのサブスクリプションの数を収集する「その他」列も あります。

この表は、ダッシュボードの前のバージョンの表と非常によく似ていますが、単一の製品 のサイトを表示する代わりに、有効になっているすべてのサイトが表示されます。製品別 の外部サイトの表については、「製品名」タブの下を参照してください。

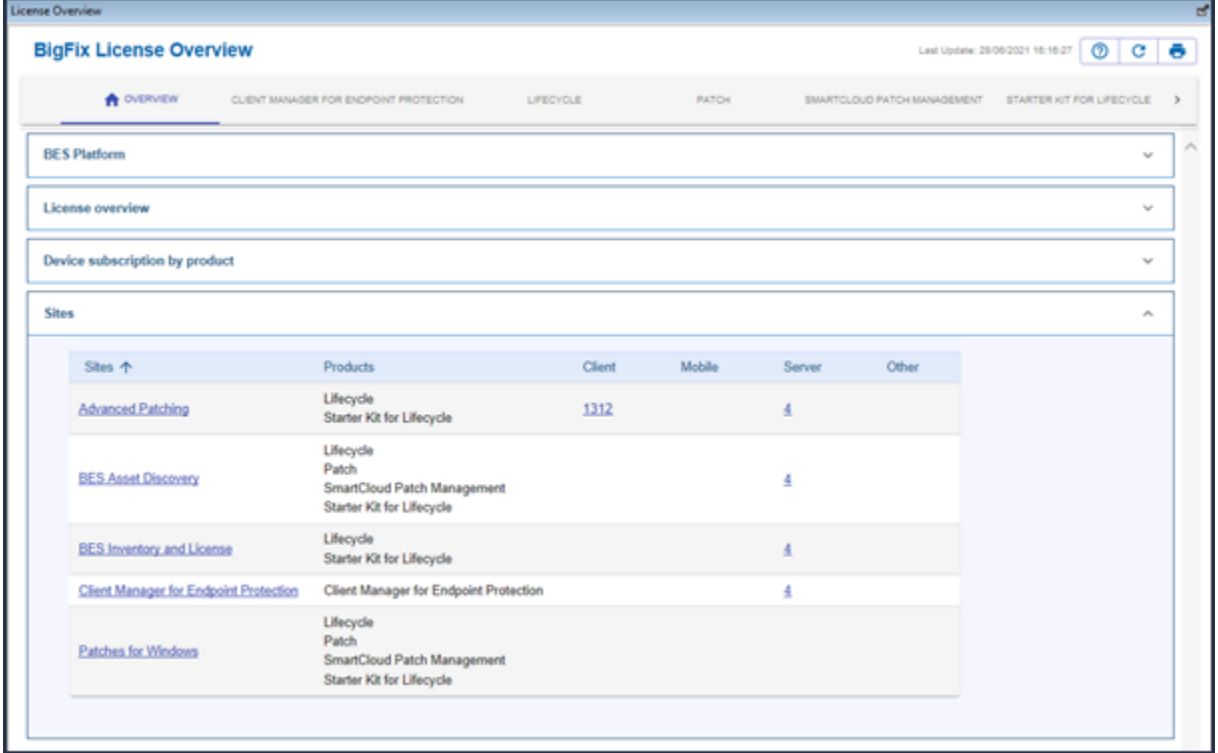

#### **「製品名」タブ**

これらのタブには、各製品の状況に関する情報が表示されます。各製品タブで報告される 情報は、「ライセンスの概要」ダッシュボードの旧バージョンでレポートされていた情報 と同じですが、プラットフォーム 10.0.3 以前を実行しているお客様は引き続き使用できま す。

各タブは、2 つのセクションで構成されています。

最初のセクションには、製品のすべての使用権がリストされています。各使用権につい て、以下を示しています。

- 外部サイトにサブスクライブする権限を持つデバイスの最大数。
- 使用権のタイプ。
- 使用権の有効期限とステータス。

2 番目のセクションは、製品で使用可能なすべての外部サイトを含む表で構成されていま す。サブスクライブ済みのデバイス数がサイトごとに表示されます。

インストール時にすべてのコンピューターが自動的にサブスクライブされる BES サポート 外部サイトを除き、「ライセンスの概要」ダッシュボードを使用して、ライセンスの対象 となる外部サイトを手動で有効にする必要があります。

これを行うには、各サイトの横にある専用の**「有効化」**ボタンを使用できます。

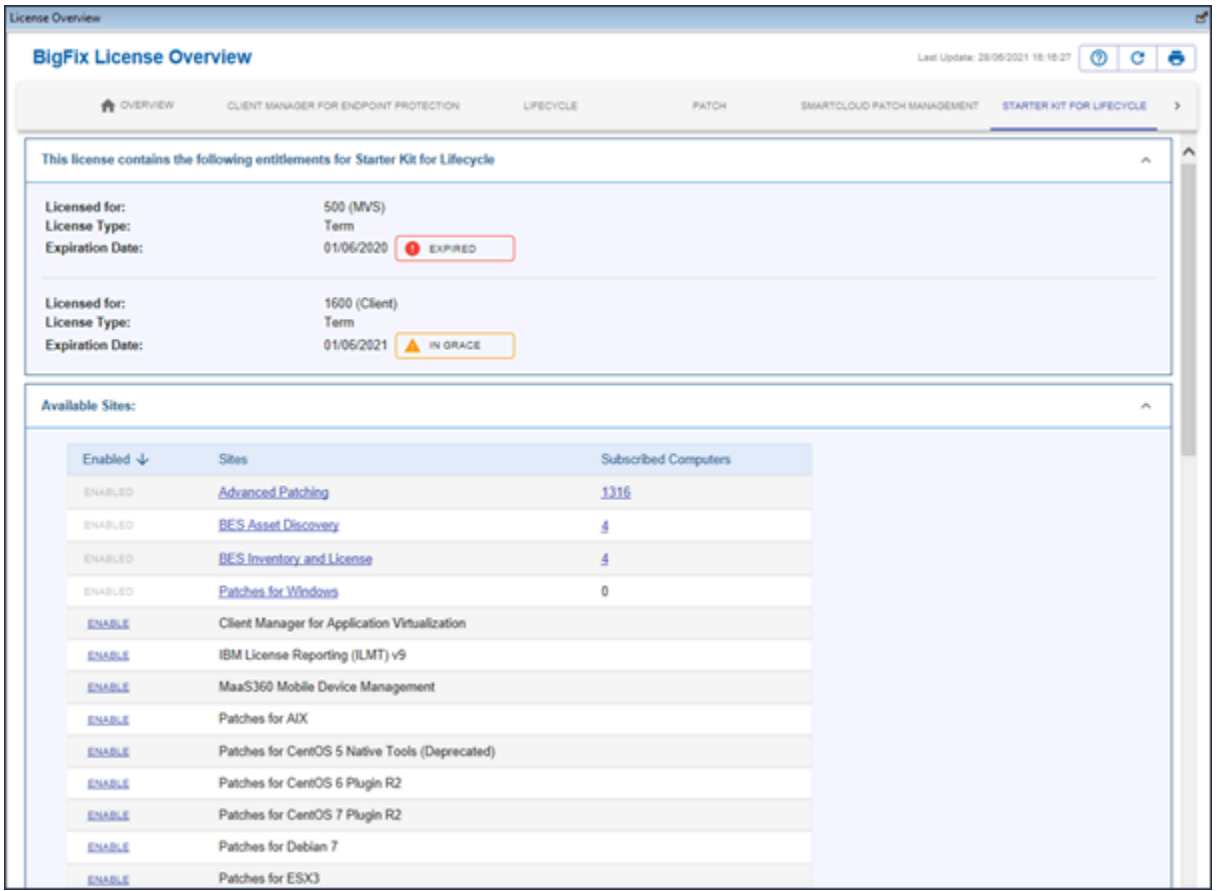

例えば、ライセンスにパッチ製品が含まれる場合でも、使用を開始する際にパッチ製品の 使用可能な外部サイトを有効にするには、「ライセンスの概要」ダッシュボードにアクセ スする必要があります。

「ライセンスの概要」ダッシュボードにアクセスするには、以下の手順を実行します。

- 1. BigFix コンソールのドメイン・パネルで**「BigFixBigFix 管理」**ドメインをクリックし ます。
- 2. **「ライセンスの概要」**ダッシュボードをクリックします。ダッシュボードが開きま す。
- 3. 対応するタブまたは「ライセンスの概要」テーブルの名前をクリックして、目的の製 品を選択します。
- 4. ダッシュボードをスクロールダウンして、既に有効になっている外部サイトと、使用 可能な外部サイトがまだ有効になっていないサイトを確認します。
- 1. 「ライセンスの概要」ダッシュボードの使用方法と、このダッシュボードに収められ ている情報についての詳細は、 「インストール・ガイド」の『ポストインストール 手順』を参照してください。

#### <span id="page-163-0"></span>メンテナンス・ウィンドウ・ダッシュボード

メンテナンス・ウィンドウ・ダッシュボードを使用して、BigFix がアクション (主にメンテ ナンス・アクティビティー) を実行できる期間を定義します。

クライアント・ロック機能を使用すると、コンピューター、またはコンピューターのグ ループをアクション実行の対象から除外することができます。クライアント・ロック機能 は、例えば、特定の開発用コンピューターを変更または更新の対象から除外する場合に役 立ちます。また、ネットワークがロックされたままの状態で、限られた一連のロック解除 されたコンピューターで新規アクションをテストするための手法も提供します。

メンテナンス・ウィンドウ・ダッシュボードを使用すると、BigFix クライアントに対して メンテナンス・ウィンドウを設定し、強制することができます。メンテナンス・ウィンド ウ・ダッシュボードおよびタスクを使用して、メンテナンス・ウィンドウを変更したり削 除したりすることができます。また、メンテナンス・ウィンドウの分析を使用して、ご使 用のコンピューターの現在のメンテナンス・ウィンドウを確認することができます。

1 台のコンピューター、またはコンピューターのグループに対してメンテナンス・ウィン ドウを強制するには、以下の手順に従います。

- 1. ドメイン・パネルで**「すべてのコンテンツ」**ドメインをクリックします。
- 2. ドメイン・パネルのナビゲーション・ツリーの**「ダッシュボード」**アイコンから該当 のダッシュボードを選択します。
- 3. **「BES サポート」**を選択します。
- 4. **「メンテナンス・ウィンドウ・ダッシュボード」**をクリックします。ダッシュボード が開きます。

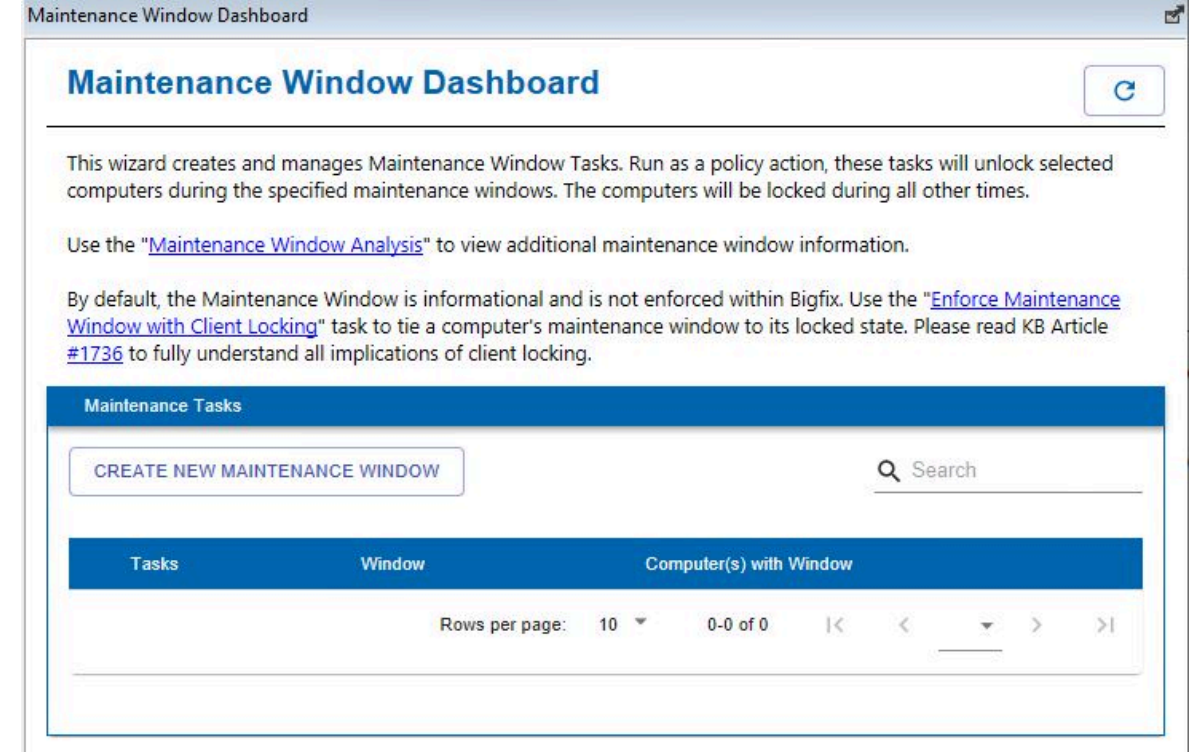

5. **「新規メンテナンス・ウィンドウの作成」**をクリックして、新しいメンテナンス・ ウィンドウを設定します。メンテナンス・ウィンドウを作成すると、作成したウィン ドウが**「メンテナンス・タスク」**に表示されます。

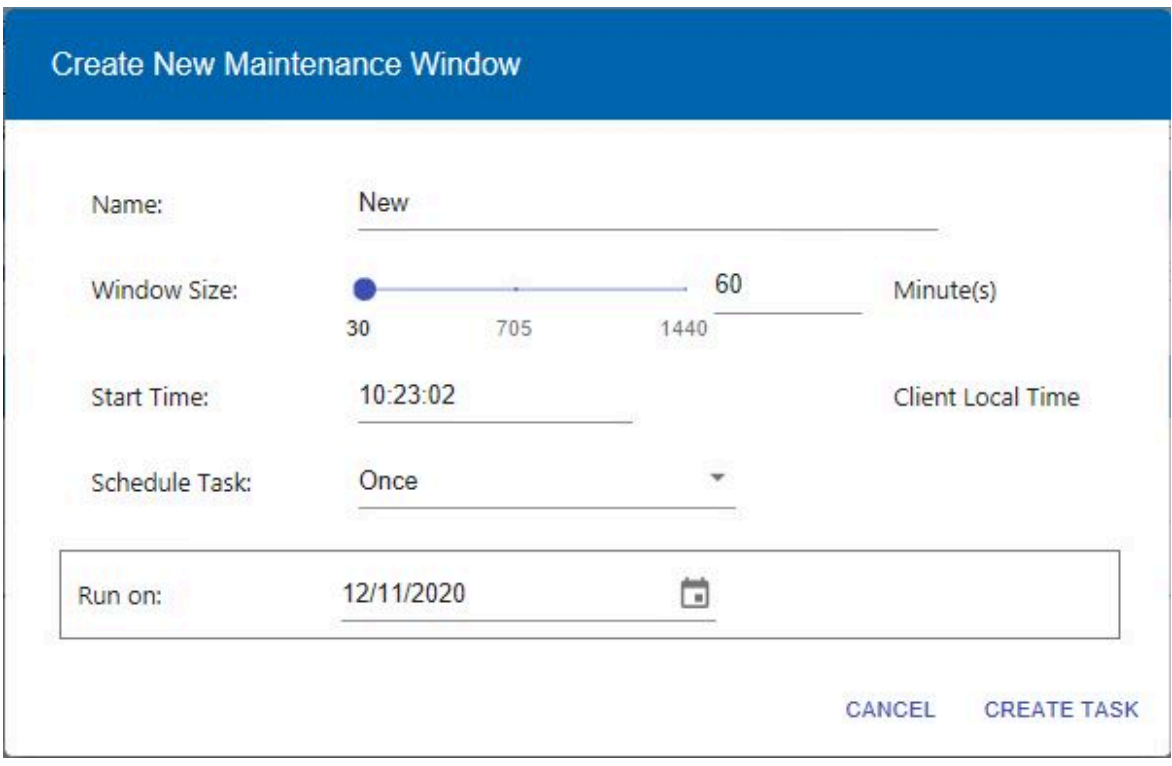

- **注:** 遡及的な開始日 (現在の日付以前の日付) で週間メンテナンス・ウィンド ウを作成した場合、メンテナンス・ウィンドウ分析は最初の実行まで Next Maintenance Window プロパティーについて間違った値を返します。現在ま たは未来の日付を選択してください。
- 6. 「クライアント・ロック機能を使用してメンテナンス・ウィンドウを強制」タスク を使用して、コンピューターにメンテナンス・ウィンドウを設定します。コンピュー ターは、メンテナンス・ウィンドウの間はロック解除され、それ以外の期間はロッ クされます。各コンピューターでアクティブにできるメンテナンス・ウィンドウは、 一度に 1 つのみです。「クライアント・ロック機能を使用してメンテナンス・ウィン ドウを強制」タスクはクライアント・ロックの状態と日付を更新するので、この日付 よりも前に実行されたロックまたはロック解除のアクションは無効になります。同様 に、ロックまたはロック解除のアクションが後で実行される場合もこのタスクは無効 になります。このケースでは、このタスクを再び実行する必要があります。
- **オ 注: 代替手段として、以下の手順に従って、コンピューターをロックまたは** ロック解除することもできます。
	- a. コンピューターを右クリックします。
	- b. **「コンピューター設定の編集」**を選択します。
	- c. チェック・マークをクリックして、コンピューターをロックまたはロッ ク解除します。
- 7. メンテナンス・タスクをクリックして、コンピューターにメンテナンス・ウィンドウ を適用します。
- 8. コンピューターにメンテナンス・ウィンドウが設定されると、「メンテナンス・ウィ ンドウ」プロパティーに true または false が返されます。

<span id="page-166-0"></span>リレーの正常性ダッシュボード

リレーの正常性ダッシュボードを使用して、ネットワーク全体でリレーのステータスを監 視します。

BigFix コンソールから、**「ダッシュボード」 > 「BES サポート」 > 「リレーの正常性ダッ シュボード」**をクリックします。

**「リレーの正常性ダッシュボード」**に、BigFix 環境のリレーに関する特定の詳細情報が表 示されます。

**注:** 前提条件として、リレーの正常性ダッシュボードに表示されるデータを表示す る前に、「**3346 - Collect BES Relay Health Dashboard Cache Metric**」という名前 の分析をアクティブ化します。

リレーの正常性ダッシュボードにアクセスすると、**「概要」**タブに移動します。

**「概要」**タブの **「設定」**アイコンをクリックして、**「概要」**タブで表示するテーブルを指 定します。

**「概要」**タブでは、各テーブルにさまざまな情報が表示されます。

各テーブルの**「設定」**アイコンをクリックして、以下を行います。

- テーブルで表示する行数を指定します。
- 1 行に表示するテーブルの数を指定します。
- テーブル・データのクリティカルしきい値または警告しきい値と見なすべき値を設定 します。これらのしきい値に基づき、アイテムが構成されている上限に近づいている 場合は、テーブルでアイテム名が黄色で強調表示され、アイテムが構成されている上 限を超えている場合は、赤で強調表示されます。

テーブルによって異なる、固有のテーブル関連設定もあります。

#### **リレーあたりのエンドポイント**

リレーごとのクライアント・コンピューターの数が表示されます。「平均 値」行は、デプロイメントがどれだけ不均衡かを示します。

**階層**

リレー階層をヒストグラムで表示します。1 は最上位リレーを表し、2 は セ カンダリー・リレーを表します。

- **注:** このテーブルは、リレー・ループが存在する場合に、それを識別 するのにも役立ちます。
- **注:** ご使用の環境で最後のフォールバック・リレーを定義しており、 「BES ルート・サーバー」プロパティーが実際の BigFix サーバー名 を返さないが、最後のフォールバック・リレーの FQDN を返す場合、 階層パネルを正しく表示するには、BESAdmin コマンドを使用して BigFix サーバーの FQDN の RHDServerHostname という名前の拡張オ プションを値として設定します。

**非アクティブ**

リレーの非アクティブ期間を表示します。これは、リレーが送信した最後の レポートが受信されてからの期間を示します。**「サービス状況」**も表示さ れます。サービス状況が停止している場合、リレー名は赤で強調表示されま す。

**リレー・キャッシュ**

特定のエンドポイントのリレー・キャッシュが、事前設定しきい値 (設定で 定義できます) を超えている場合に警告します。リレー名をクリックすると、 コンピューターのプロパティーが開きます。このパネルで、そのリレーに構 成されているダウンロード・キャッシュの限度を確認して、リレーが現在 キャッシュ・ファイルを削除している理由を把握できます。

**リレー・サイト・バージョン**

収集しているサイトが最新でないために、注意が必要なリレーを表示しま す。**「バージョン差異」**列には、リレーが収集する特定サイトのバージョン がルート・サーバーから何バージョン古いかが表示されます。

**「リレー」**タブをクリックします。

**「リレー」**タブには、以下が表示されます。

- リレー名。
- 特定のリレーに接続されているクライアント・コンピューターの数。
- リレーとそのクライアント・コンピューターの間の最大距離。リレーとそのクライ アント・コンピューターが同じサブネット内にいる場合、テーブルの**「最大ホップ 数」**列には 0 が表示されます。そのリレーにクライアント・コンピューターが接続さ れていない場合は、「適用外」と表示されます。一部の距離がわかっているだけの場 合でも、「適用外」と表示されます。
- リレー階層 (最上位)。
- **注:** タブの右上の検索バーにリレー名を入力すると、リレーを簡単に見つけること ができます。

# 第 14 章. メニュー

ファイル・メニュー

**「ファイル」メニュー**には、以下のコマンドがあります。

- **イン** .bes ファイルをインポートします。これは、デフォルトのタスク、アクショ
- **ポート** ン、ベースライン、または自分が作成またはカスタマイズした可能性のある その他のコンテンツです。
- **エクス** タスク、アクション、Fixlet、ベースラインなどをエクスポートします。エ
- **ポート** クスポートしたオブジェクトは、後で自分自身または別のコンソール・ユー ザーがインポートできます。エクスポートは、カスタマイズされたコンテン ツを作成するための便利なメカニズムです。単にコンテンツをエクスポート し、任意のテキスト・エディターで編集した後に、カスタマイズしたバー ジョンをインポートします。
- **設定...** 更新、BigFix クライアントのハートビート、色分け、キャッシング、および その他の永続的なコンソール環境設定を設定します。
- **「デー** 現在接続されているユーザーのサインイン・パスワードを変更します。
- **タベー**
- **ス・パ**
- **スワー**
- **ドの変**
- **更...」**
- **終了** プログラムを終了します。

### 「編集」メニュー

**「編集」メニュー**には、以下のコマンドがあります。

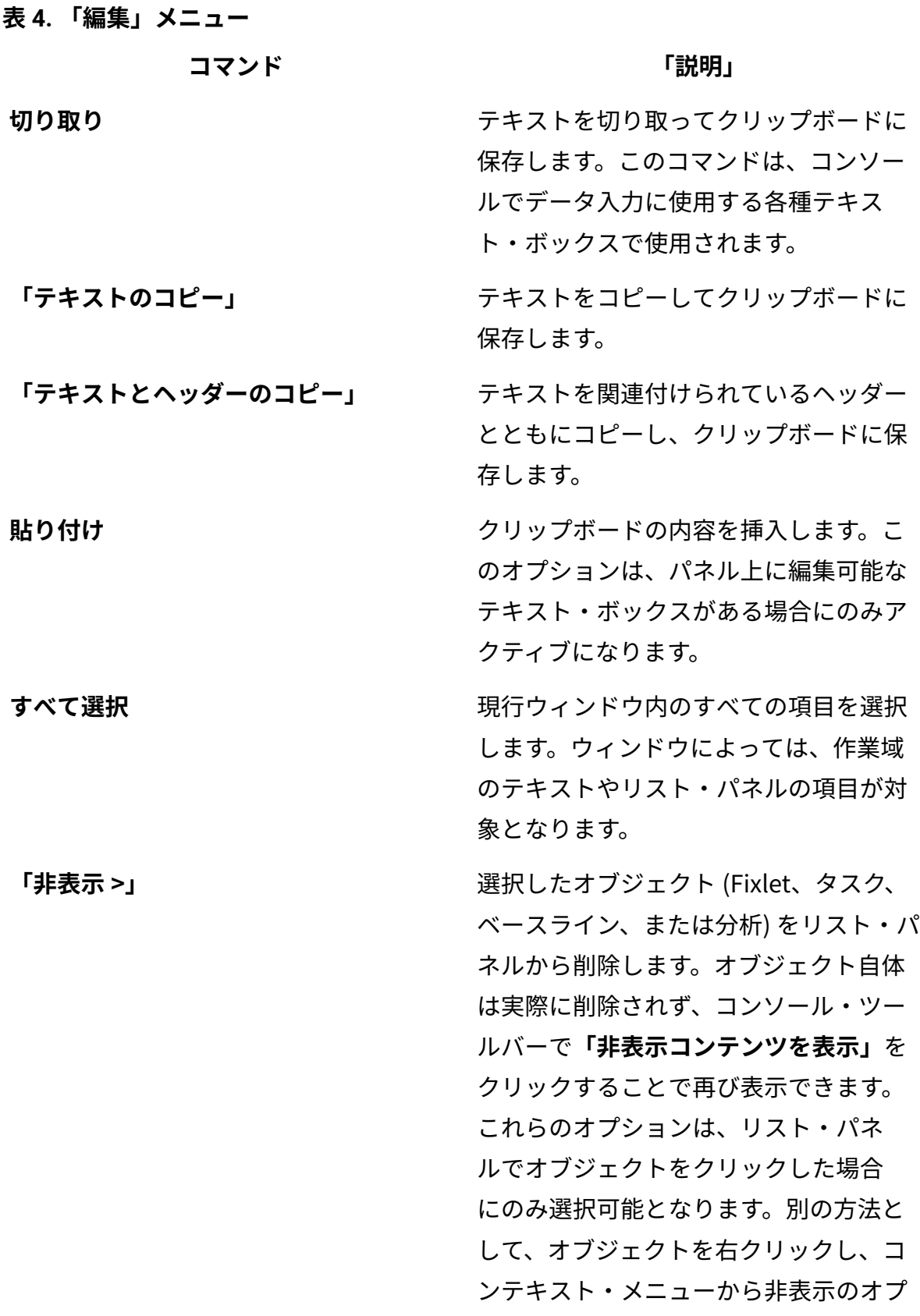

**表 4. 「編集」メニュー (続く)**

**コマンド 「説明」**

ションを選択することもできます。これ には 4 つのオプションがあります。

**「全体で非表示」:** すべてのコンソール にわたってオブジェクトを非表示にしま す。

**「全体で再表示」:** 選択したオブジェクト (Fixlet、タスク、ベースライン、または 分析のいずれか) を再びリストに表示し ます。対象のオブジェクトを見つけるに は、**「非表示コンテンツを表示」**ボタン をクリックします。

**「ローカルで非表示」:** 現在のコンソール でのみオブジェクトを非表示にします。 それ以外のコンソールでは引き続きその オブジェクトが表示されます。オブジェ クト自体は実際に削除されず、「非表示 コンテンツを表示」ボタンをクリックし てナビゲーション・ツリーから選択する ことで再び表示できます。

**「ローカルで再表示」:** 「非表示コンテ ンツを表示」ボタンをクリックした後 に、ローカルに非表示となっているコン テンツをこのコマンドで再表示できま す。

**「カスタム・オブジェクト・コピーの作**

**成... (Create Custom Object Copy...)」**

現在選択しているオブジェクト (Fixlet、 タスク、ベースライン、コンピュー ター・グループ、または分析) のカスタ マイズされた複製を作成します。コピー **表 4. 「編集」メニュー (続く) コマンド 「説明」** ごとに、ヘッダー名を作成し、関連する アクションを説明するメッセージを作成 できます。関連式のカスタマイズまたは 追加を行って、Fixlet またはタスクの対 象を絞り込むこともできます。 **削除...** カスタマイズされたオブジェクト (Fixlet、タスク、ベースライン、コン ピューター・グループ、分析、サイト・ ファイルなど) をそのリストから削除し ます。これを選択して確定すると、カス タマイズされたオブジェクトがリストか ら恒久的に削除されます。 **「カスタム・オブジェクトを編集... (Edit Custom Object...)」** カスタマイズされたオブジェクト (Fixlet、タスク、ベースライン、コン ピューター・グループ、または分析) の メッセージ、アクション、関連度、およ びプロパティーを編集します。 **「グループ >」** フニュアル・グループにコンピューター のグループを管理します。この項目を展 開すると、以下の項目が表示されます。 **「グループとして表示」**: 選択した一連の コンピューターからアドホック・グルー プを作成します。その後に、この特定グ ループに関連する Fixlet、タスク、ベー スライン、アクション、および分析を表 示できます。 **「マニュアル・グループに追加...」:** 選 択したコンピューターを名前付きグルー

**表 4. 「編集」メニュー (続く)**

**コマンド 「説明」**

プに追加します。既存のグループにコン ピューターを付加するか、または新規の 名前付きグループを作成できます。選択 したクライアントに新しいグループ名を 伝達するには、パスワードを入力する必 要があります。

**「マニュアル・グループから削除」:** 指 定したグループからコンピューターを 削除します。まず、左側のナビゲーショ ン・ツリーでグループを選択し、リスト からコンピューターを選択します。変更 を伝達するには、パスワードを入力する 必要があります。

**「アクションの停止」** スコンスコンの開発によって、選択したアクションを停止します。

**「ユーザー管理権限の割り当て...」** コンピューター単位で管理権限の付与と 取り消しを行うための画面を開きます。

**検索...** および検索フィールドおよび検索文字列の指定 を要求するダイアログを開きます。検索 文字列を含むフィールド、または含まな いフィールドを検索できます。また、非 表示にすることが可能なオブジェクト (Fixlet、タスク、ベースライン、分析な ど) については、表示設定に基づいて検 索できます。

「表示」メニュー

**「表示」メニュー**には以下のコマンドがあります。

**「非** Fixlet メッセージ、タスク、分析などの非表示コンテンツを表示することがで **表 示コ** ルに (すべてのコンソールで) 非表示にすることができます。このコンテンツを **ンテ** 表示するには、この項目を選択するか、コンソール・ツールバー上で同じ名前 **ンツ** のボタンをクリックします。ナビゲーション・ツリーですべてのコンテンツが **の表** 表示できるようになり、必要に応じて非表示項目を選択して再表示することが **示」** できます。 きます。コンテンツは、ローカルに (このコンソールのみで)、またはグローバ

**関連** Fixlet メッセージとタスクのような、関連しないコンテンツを表示できます。 **しな** 通常、BigFix は、ネットワークに関連する項目のみを動作時に表示します。し **いコ** たがって、例えば、修復のために目に留まるのは、数千もの使用可能な Fixlet **ンテ** の中のほんのわずかな Fixlet のみになります。ある項目がネットワーク全体で **ンツ** 修正済みになると、その項目はそれ以降は関連がなくなり、表示されません。 **を表** そのような項目をこのメニュー項目で調べることができるので、自分で使用す **示** るために複製を作成する場合や目的を変更する場合に便利です。

**「ス** コンソール・ウィンドウの下部のステータス・バーに、関連するメッセージの **テー** 数と接続されたデータベースを表示します。このメニュー項目を選択すると、 **タ** 項目の状態を切り替えることができます。

- **ス・**
- **バー**

#### **を表**

**示」**

**最新** BigFix データベースから最新情報を取り出します。一般に、管理者 (および「環 **表示** 境設定」ダイアログでの選択項目) によって決定されるスケジュールに基づい

て、情報は自動的に更新されます。更新ではデータベースへのアクセスが行わ れるので、使用時には十分に注意してください。

### 「移動」メニュー

**「移動」メニュー**では、ドメインを素早く選択でき、またコンソールのフォーカス・エリ アを変更できます。

このメニューには以下のコマンドがあります。

**すべてのコンテン** すべてのドメインの組み合わせを含む最上位ドメインを開きま **ツ** す。

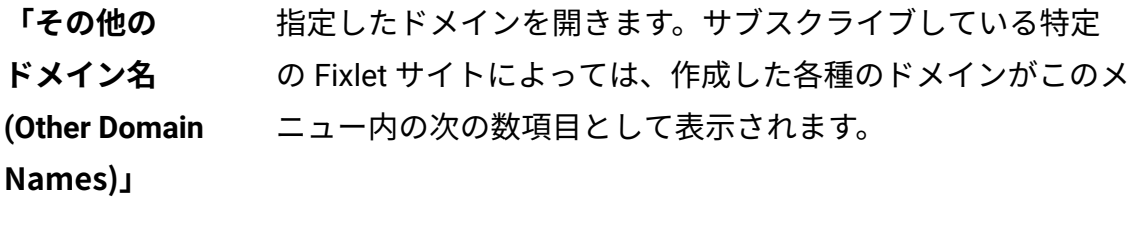

**「現在のリスト」** コンソールのフォーカスをコンソールの右上にあるリスト・パネ ルに移動します。

**「現在の文書」** コンソールのフォーカスをコンソールの右下にある作業域内の現 在の文書に移動します。

「ツール」メニュー

**「ツール」メニュー**には以下のコマンドがあります。

- **「カスタム・ア** BigFix クライアント・コンピューターのサブセットを対象として、
- **クションの実** カスタム・コマンドを実行します。
- **行...」**

**「Fixlet の新規** 対象とアクションが指定されたカスタム Fixlet メッセージを作成し **作成...」** ます。

**「タスクの新規** カスタム・タスクを作成します。これは Fixlet メッセージに似てい

**作成...」** ますが、コンソール・オペレーターがソフトウェアのインストー ル、設定の更新、または他のローカル・ポリシーの設定に使用する タスクです。

**「ベースライン** カスタム・ベースラインを作成します。これを使用して、タス

**の新規作成...」** ク、Fixlet メッセージ、およびその他のベースラインのクループを 設定し、シングルクリックで任意のコンピューター・グループに適 用することができます。

**「分析の新規作** BigFix クライアント・コンピューターの指定のプロパティーに基づ **成...」** いて、カスタム分析を作成します。

**「自動コン ピューター・グ** に基づいて、自動的に定義されたコンピューター・グループを作成 **ループの新規作** します。 名前、CPU、IP アドレスなどの各種のクライアント・プロパティー

**成...」**

**「マニュアル・** 任意のコンピューター・リストからデータを取り込むことができる **コンピュー** コンピューター・グループを手動で作成します。

**ター・グルー**

**プの新規作**

**成... (Create**

**New Manual** 

**Computer** 

**Group...)」**

**「外部サイト・** Fixlet サイトへの新規サブスクリプションを開始します。このコマ

**マストヘッドの** ンドにより、ブラウザー・ウィンドウが開き、マストヘッド・ファ **追加...」** イル (通常は .efxm という拡張子が付いています) を選択できるよう になります。

**「サイトへの** ユーザーが作成したサイトにテキスト・ファイル、ユーティリ

**ファイルの追** ティー・ファイル、ドメイン・ファイル、またはタッシュホード・

**加...」** ファイルを追加します。

**「LDAP ディレ** 既存の Lightweight Directory Access Protocol (LDAP) ドメインまた

**クトリーの追** は Active Directory (AD) ドメインをコンソールに追加します。

**加...」**

**「カスタム・サ** ユーザー独自のコンテンツが入っているカスタム・サイトを作成し **イトを作成...」** ます。カスタム Fixlet、タスク、分析などを作成できます。

**「オペレーター** パスワード保護されたローカル・オペレーターを作成します。 **の作成...」**

**「LDAP オペ レーターの追** オペレーターを追加します。**加...」** 既存の LDAP サーバーにあるユーザー・リストから、コンソール・

- **「役割の作 成...」** コンピューターおよびサイトに対する関連権限を持つ役割を作成し ます。役割に LDAP グループを組み込んで、複数の潜在ユーザーを 一度に追加することもできます。
- **「カスタム・** 各種のプロパティーに基づいて特定のカスタム・コンテンツを検
- **フィルターの作** 索できる名前付きフィルターを作成します。フィルタリングに使用 **成...」** 可能なオブジェクトには、Fixlet メッセージ、タスク、分析、コン ピューターなどがあります。
- **「プロパティー** 関連句を使用してクライアントから取得するプロパティーを作成
- **の管理...」** し、管理します。これらのプロパティーは、クライアント・リスト の列ヘッダーに組み込まれます。デフォルトのプロパティー・セッ トがありますが、このセットに対して追加することも、削除するこ ともできます。プロパティーを使用して、Fixlet アクションの適用 のためのクライアント・サブセットをフィルタリング (選択) しま す。
- **「最近のコメン** コンソール・オペレーターが作成したコメントのリストを、最新の
- **トを表示」** ものから最古のものへの順にソートして表示します。このリストに は、基本のオブジェクトに関係なく、すべてのコメントが含まれま す。
- **「Web レポー** データ・レポートへのアクセスを提供します。データ・レポート
- **トを起動...」** は、さまざまな BigFix サーバーから収集され、1 セットの HTML レ ポートに集約されます。これらの HTML レポートには、広範囲のコ ンピューター・ネットワーク全体にわたる Fixlet メッセージおよび アクションの履歴とステータスが要約されています。

<mark>「視覚表示ツー</mark> ツールを実行して、サーバーからリレーを経てクライアント・コン **ルを起動...」** ピューター至るまで、インストール済み環境の階層を視覚的に表示 できます。

ヘルプ・メニュー

**「ヘルプ」メニュー**には、以下のコマンドがあります。

**目次** 総合ヘルプを提供します。

**「オンライ** ブラウザーを起動してサポート・サイトを表示します。 **ン・サポー**

**ト」**

**「コンソー** BigFix コンソールを拡張するためのコンソール改善プログラムに参加し **ル改善プロ** ます。このプログラムにより、コンソールの作業セッション中に、匿名 **グラム」** の使用状況メトリックおよび統計を自動的に収集できます。

**BigFix につ** 本製品のバージョン番号とサポート用 URL を表示します。

**いて「コン**

**ソール...」**

# 第 15 章. ダイアログ

## BigFix コンソールについて

**「バージョン情報」**ダイアログには、BigFixコンソールのバージョンが表示されます。 ここには、テクニカル・サポートの URL も示されています。

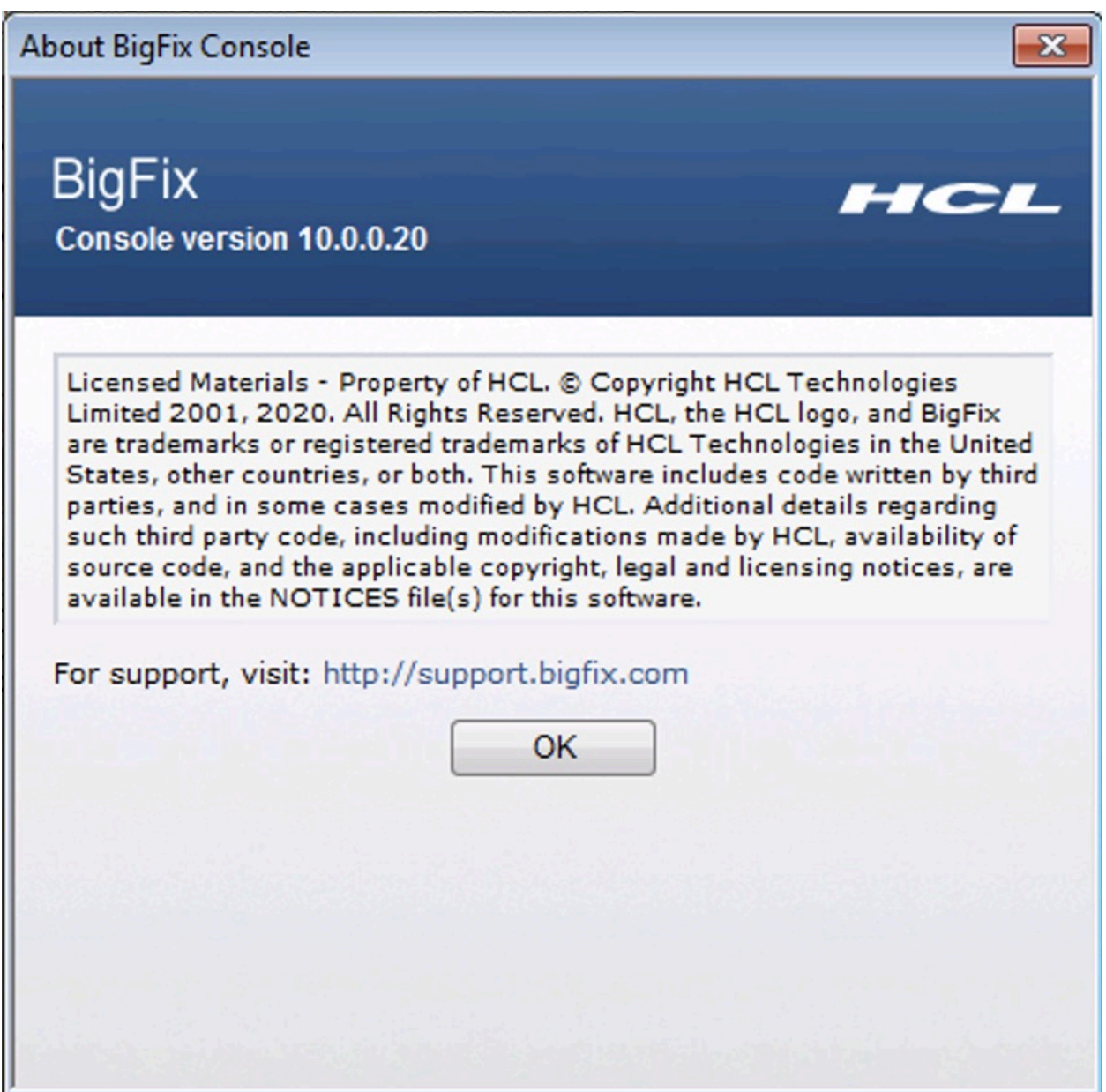
このダイアログは、以下を選択すると表示されます。

• **「ヘルプ」>「バージョン情報 (About BigFix Console**)」

## <span id="page-180-0"></span>アクション: Computers

**「アクション」**文書の**「コンピューター」**タブには、指定されたアクションの影響を受け るコンピューターの数と、各コンピューターの現在のステータスが表示されます。

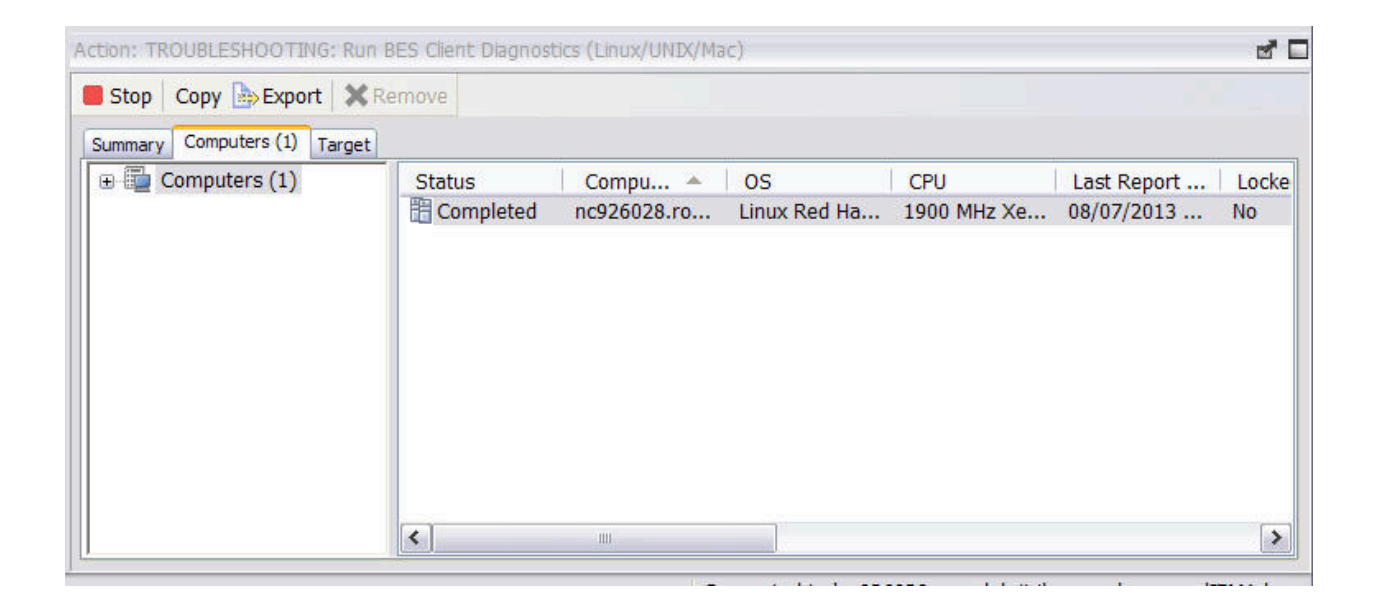

特定のアクションのこの情報を表示するには、以下の手順を実行します。

- 1. ナビゲーション・ツリーで**「アクション」**アイコンをクリックします。
- 2. リスト・パネルで特定のアクションを選択します。アクションに関する情報が作業域 に表示されます。
- 3. 作業域で**「コンピューター」**タブを選択します。

**「コンピューター」**タブの左側にはナビゲーション・ツリーがあります。ここで、指定さ れたアクションの影響を受けるコンピューターの数を確認したり、分析を容易にするた めに、絞り込みによってリストをフィルタリングしたりすることができます。フィルタリ ングされたリストには、アクションの対象であるコンピューターと、各コンピューターの 現在のステータスが表示されます。適切なヘッダーをクリックすることにより、リストを ソートできます。リスト内のコンピューターをダブルクリックすると、対象のコンピュー ターの詳細情報を表示できます。

**「ターゲット」**タブには、当初アクションの対象であったコンピューターが表示され、一 方、**「コンピューター」** タブには以下の事項が表示されます。

- アクションが当初特定のコンピューターを対象にしていた場合は、対象からの応答の 有無にかかわらず、選択された各対象でのアクションのステータス。
- アクションの対象が当初プロパティーに応じて指定されていた場合は、実際に応答が あった対象でのアクションのステータス。
- **オンコンクションの実行」**ダイアログの「ターゲット」タブで選択されている対 象選択方式が**「プロパティーに応じて動的に対象を指定」**に設定されていた場 合、**「コンピューター」**タブは**「報告されたコンピューター」**タブと名前変更され ます。

適用されたアクションは、明確に定義された一連の段階に沿って、個々のコンピューター 上で進行します。さまざまな段階における、コンピューターに対するアクションのステー タスを以下に示します。

#### **キャンセル済み**

ユーザーがアクションをキャンセルしました。

#### **制約付き**

アクションは、**「アクションの実行」**ダイアログの**「実行」**タブで設定され た関連文によって制約されています。

### **ダウンロードに失敗しました**

アクションはダウンロードを完了できませんでした。

**エラー**

アクションの結果、エラーが発生しました。

#### **評価中**

アクションはその関連度をまだ評価中です。

#### **失敗**

アクションは正しく実行できませんでした。

### **固定**

アクションが完了し、問題が解決されました。

#### **無効な署名**

署名が無効なため、アクションを実行できません。

#### **ロック状態**

コンピューターはロック状態のため、アクションを実行できません。

#### **関連なし**

アクションはこのクライアントには関連していません。

#### **レポートがありません**

アクションは、アクションの成功または失敗をレポートしていません。

#### **無効な提案**

指定されたクライアントで提案を表示できないため、アクションは実行され ません。

#### **ダウンロードの保留中**

アクションはダウンロードを待機中です。

#### **ログインの保留中**

アクションは、ユーザー支援アクションのためにユーザーがログインを実行 するのを待機中です。

#### **メッセージの保留中**

アクションは、ユーザーがアクション・メッセージに同意するのを待機中で す。

#### **提案の同意を保留中**

アクションは、ユーザーが提案に同意するのを待機中です。

#### **再起動の保留中**

アクションはクライアント・コンピューターの再起動を待機中です。

#### **延期済み**

アクションはクライアントによって延期されています。

#### **実行中**

アクションは現在実行中です。

#### **待機中**

アクションはユーザー応答を待機中です。

## 「アクション履歴」タブ

**「アクション履歴」**タブには、選択した **Fixlet**、**タスク**、または**ベースライン**文書に関連 したアクションの適用履歴がリストされます。

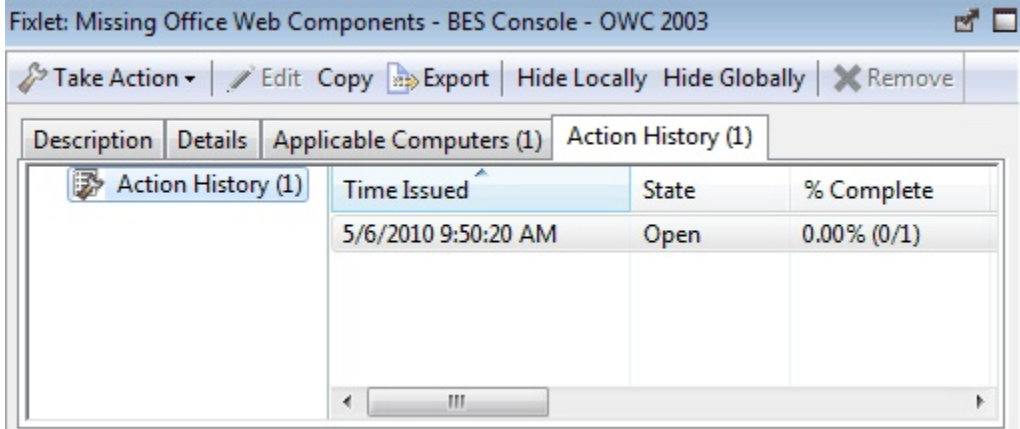

このダイアログに何かを表示するには、アクションを実行する必要があります。ヘッ ダーをクリックすると、アクション履歴リストをソートすることができます。ヘッダーに は、**ID、実行時刻、状態、完了率** (成功を報告したクライアント数に基づく)、**名前、サイ ト、発行者**、および**タイプ**が含まれています。

このダイアログを表示するには、ドメイン・パネルのナビゲーション・ツリーから Fixlet、タスク、またはベースラインのいずれかのアイコンを選択し、リスト・パネルで 項目をクリックして、リストの下の作業域にある**「アクション履歴」**タブをクリックしま す。

## アクション・リストと文書

これは、アクションに関するメインパネルです。ここでは、コンテンツ・サイトに適用さ れたすべてのアクションがリスト・パネルに表示され、リスト内で強調表示されたアク ションの詳細を含む**「アクション文書」**が作業域に表示されます。

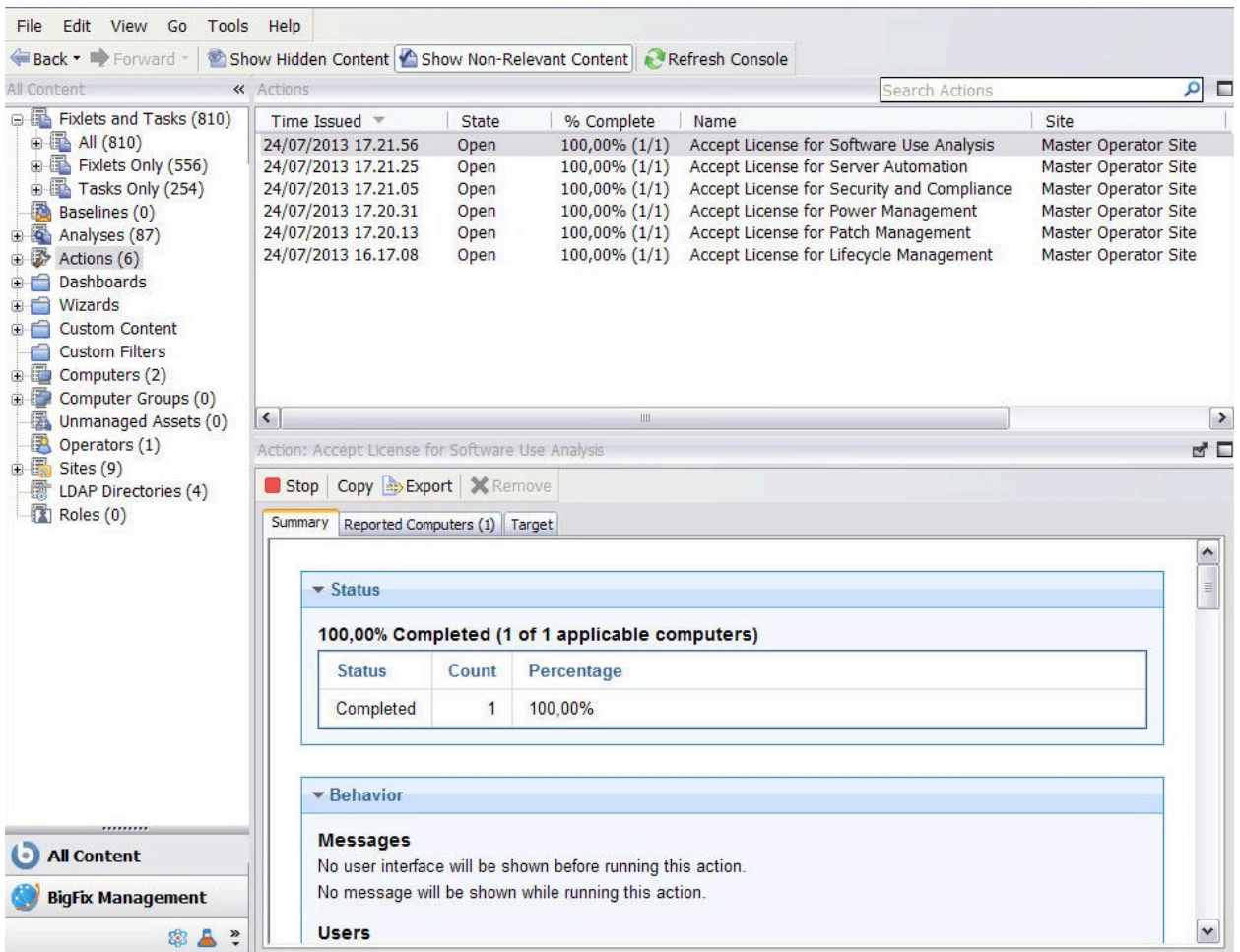

アクション文書の上部には、アクションの説明があります。その下のツールバーには、**ア クションを停止、コピー、エクスポート、**または**削除**するためのオプションがあります。

これらのコマンドについて詳しくは、[アクションでのコマンドの実行 \(\(ページ\)](#page-46-0) [47\)](#page-46-0)を参 照してください。

アクション文書には、3 つのタブがあります。以下のものがあります。

- **「概要」:** 状況、動作 (メッセージ、ユーザー、実行、ポストアクション)、関連度、 成功条件、およびアクション・スクリプトを含む各種のアクション属性の HTML 表 示。ページの下部に、コメントを入力するテキスト・ボックスがあります。このタブ とその内容について詳しくは、[アクション: 要約 \(\(ページ\)](#page-193-0) [194\)](#page-193-0)を参照してくだ さい。
- **コンピューター**: 指定したアクションの影響を受ける関連コンピューターの数およ びリストと、各コンピューターに対するアクションの現在の状況を表示します。左 のパネルのフィルターを使用することにより、右のパネルのコンピューターのリス トを絞り込むことができます。このタブとその内容について詳しくは、[アクション:](#page-180-0)  [Computers](#page-180-0) [\(\(ページ\)](#page-180-0) [181\)](#page-180-0)を参照してください。
- **「対象」:** アクションの対象とされた元のコンピューター・サブセットを示しま す。このタブとその内容について詳しくは、[アクション: ターゲット \(\(ページ\)](#page-197-0) [198\)](#page-197-0)を参照してください。

## アクション・パラメーター

このダイアログ・ボックスは、特定のアクションまたはアクションのグループが実行前に 必要とする追加情報を要求します。

通常は、パラメーターを入力するためのテキスト・ボックスが付いたプロンプトが表示さ れます。

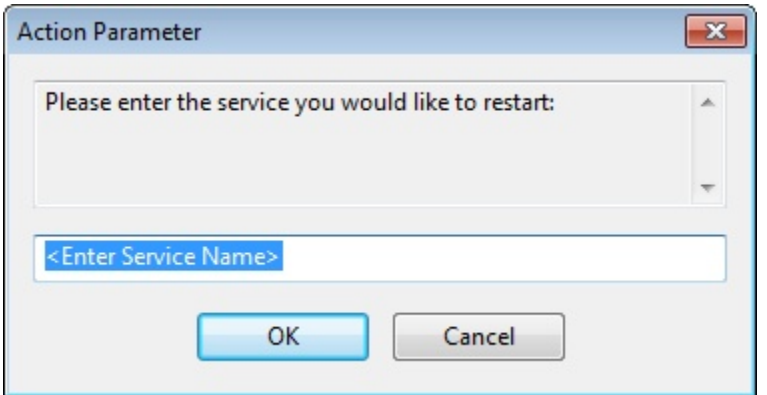

**「OK」**をクリックすると、アクションの適用を続行します。通常これによって、「アク ションの実行」ダイアログが開き、このダイアログで適用オプションをさらに指定できま す。

**「アクション・パラメーター」**ダイアログが開くのは、最終的な対象選定の前に追加情報 を必要とする Fixlet 内でアクション・リンクをクリックした場合のみです。

## 「アクションの進行状況レポート (Action Progress Report)」

このダイアログ・ボックスは、アクションが Fixlet ネットワーク全体に適用されたときの アクションの進行状況を示します。

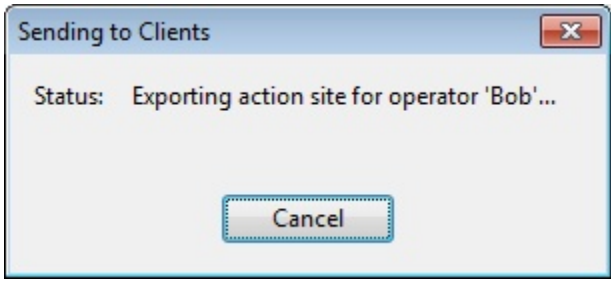

最初に、すべてのダウンロード (パッチや更新など) の進行状況が表示されます。ダウン ロードするファイルがある場合、ダウンロードされるファイルの名前、バイト総数、現在 ダウンロードされた量、転送速度、および完了までの推定時間が表示されます。

アクションは、クライアントによって収集、評価、および実行されるときにいくつかの状 態を経過する可能性があります。以下の状態が含まれます。

- **「実行中」:** アクションは現在実行中です。
- **「評価中」:** アクションはその関連度をまだ評価中です。
- **「失敗」:** アクションは正しく実行できませんでした。
- **「キャンセル済み」:** ユーザーがアクションをキャンセルしました。
- **「ダウンロード失敗」:** アクションはダウンロードを完了できませんでした。
- **「ロック状態」:** コンピューターはロック状態のため、アクションを実行できませ  $\mathcal{L}_{\alpha}$
- **「無効な提案」:** 指定されたクライアントで提案を表示できないため、アクションは 実行されません。
- **「待機中」:** アクションはユーザー応答を待機中です。
- **「ダウンロードの保留中」:** アクションはダウンロードを待機中です。
- **「再起動の保留中」:** アクションはクライアント・コンピューターからの再起動を待 機中です。
- **「メッセージの保留中」:** アクションは、ユーザーがアクション・メッセージに同意 するのを待機中です。
- **「ログインの保留中」:** アクションは、ユーザー支援アクションのためにユーザーが ログインを実行するのを待機中です。
- **「提案の同意を保留中」:** アクションは、ユーザーが提案に同意するのを待機中で す。
- **「制約付き」:** アクションは、「アクションの実行」ダイアログの「実行」タブで設 定された関連文によって制約されています。
- **「延期済み」:** アクションはクライアントによって延期されています。
- **「無効な署名」:** 署名が無効なため、アクションを実行できません。
- **「関連しません」:** アクションはこのクライアントには関連していません。
- **「レポートがありません」:** アクションは、アクションの成功または失敗をレポート していません。
- **エラー:** アクションの結果、エラーが発生しました。
- **「修正済み」:** アクションが完了し、問題が解決されました。

# 「アクション・スクリプト」タブ

一般には、Fixlet またはタスクとともに提供されるアクション・スクリプトを使用するこ とが推奨されますが、ご使用の環境や業務上のニーズに合わせてアクション・スクリプト を調整することが有用な場合もあります。**「アクションの実行」**ダイアログの**「アクショ ン・スクリプト」**タブを使用して、アクション・スクリプトを変更できます。

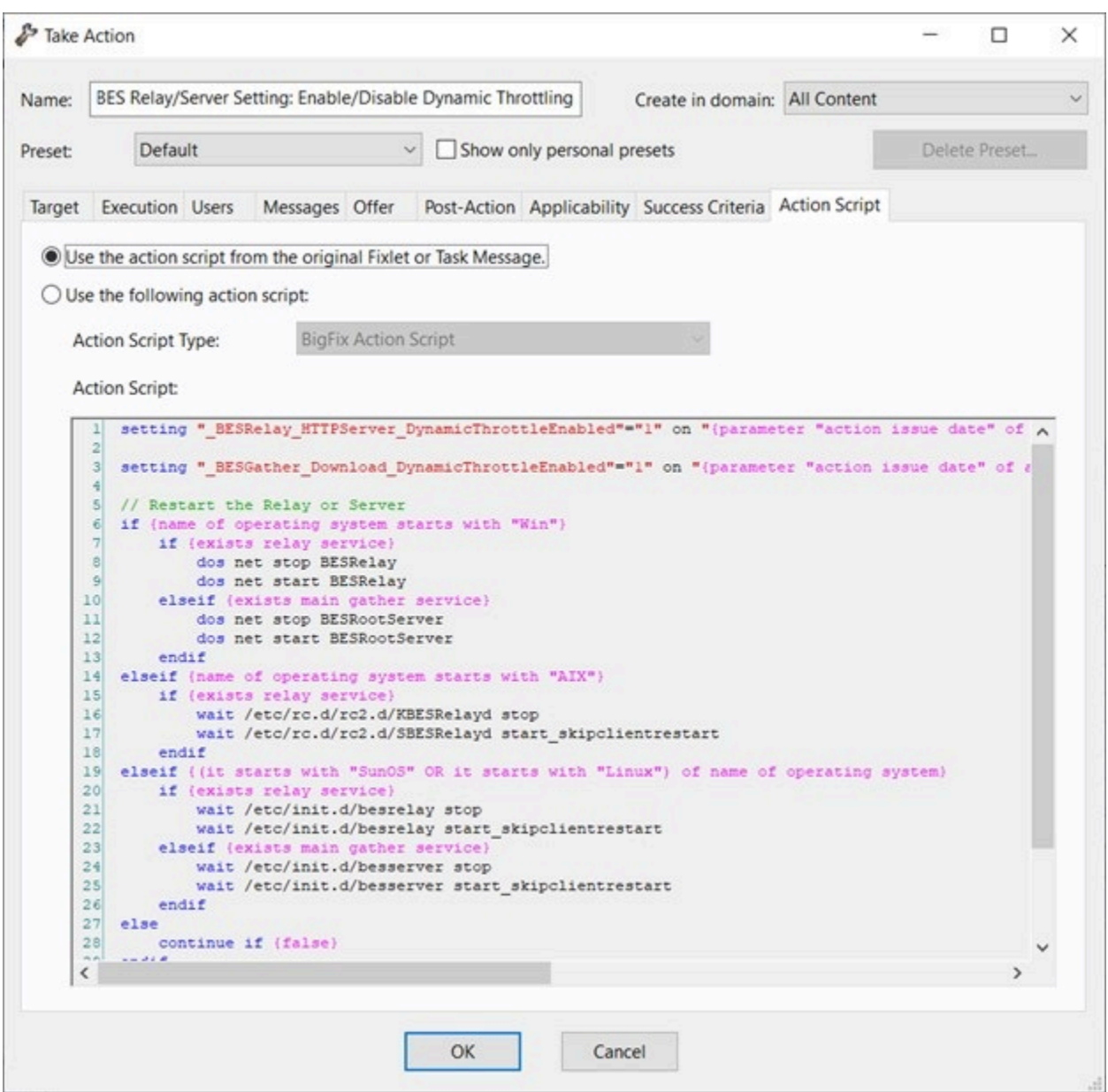

このタブにアクセスするには、以下の手順を実行します。

- 1. 任意のリストから、Fixlet メッセージまたはタスクを選択します。
- 2. アクション・ボタンをクリックします。
- 3. **「アクションの実行」**ダイアログで、**「アクション・スクリプト」**タブを選択しま す。

このダイアログには以下の 2 つのボタンがあります。

#### **元の Fixlet またはタスク・メッセージのアクション・スクリプトを使用する**

ほとんどの Fixlet アクションではこれがデフォルトで、推奨されるオプショ ンです。

#### **以下のアクション・スクリプトを使用**

以下のオプションのいずれかを選択し、既存のスクリプトを変更するか、テ キスト域に新規スクリプトを入力することができます。このスクリプトに使 用するアクション・スクリプトのタイプを選択します。

### **BigFix アクション・スクリプト**

これは、アクションの BigFix 標準スクリプト言語です。アク ション言語について詳しくは、BigFix Developer Web サイト (https://developer.bigfix.com) の「[https://developer.bigfix.com/](https://developer.bigfix.com/action-script/) [action-script/](https://developer.bigfix.com/action-script/)Action Script Language」セクションを参照してく ださい。

### **AppleScript**

これはコンピューター・リソースを制御するための Apple のス クリプト言語です。

#### **sh**

アクションは、Linux または UNIX または bsd シェルによって実 行されるシェル・スクリプトです。

#### **PowerShell**

バージョン 10.0.4 以降では、BigFix は PowerShell スクリプトも 実行できます。

**「アクション・スクリプト」**テキスト・ボックスに記述した スクリプトを、選択した Windows クライアントで実行できま す。このスクリプトは、Windows オペレーティング・システ ムによってデフォルトでインストールされている PowerShell 上の C:\Windows\System32\WindowsPowerShell \v1.0 ディレクトリー (使用可能な場合) または C:\Windows \SysWOW64\WindowsPowerShell\v1.0 で実行されます。

スクリプトは、デフォルトで **-ExecutionPolicy Bypass** オプションを使用して実行されます。このオプショ ンを使用しないようにするには、『設定のリストと 詳細な説明 ( (ページ[\)](unique_77) )』ページの「その他 [\(\(ページ\)](unique_77_Connect_42_misc) [\)](unique_77_Connect_42_misc)」セクションで説明されている BESClient PowerShell DisableExecPolicyBypass クライア ント設定を使用します。

非表示モードで実行されるため、ユーザー操作を必要とする PowerShell スクリプト、ポップアップ・ウィンドウまたはダイ アログ・ボックスの表示はサポートされないため、アクション が実行状態のままになるか、スクリプトがログ・ファイルにエ ラーを表示する可能性があります。

**注:** デフォルトでは、アクションを元に戻すことはできません。使用するアクショ ンは、小さい規模でテストしてからネットワーク全体に適用するようにしてくださ い。

## アクション設定

**「アクション設定」**ダイアログでは、新規またはカスタマイズされた Fixlet メッセージ、 タスク、またはベースラインに対してロック可能なアクション設定を適用できます。

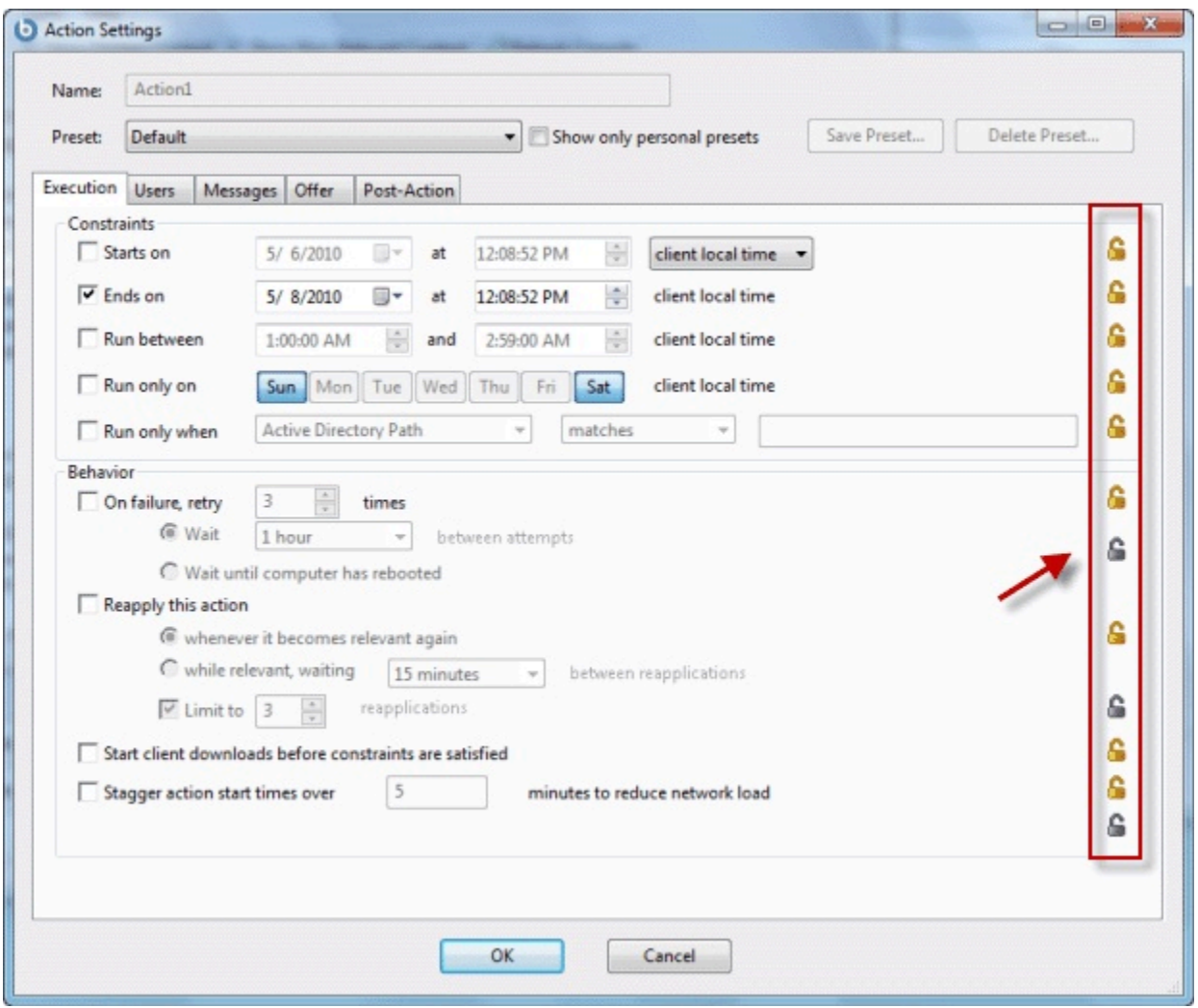

画面の右側にあるロック・アイコンを使用して、このダイアログの各タブにある個々の項 目をロックし、選択された制約を使用してアクションの実行を強制することができます。

• このダイアログの上部にアクションの**名前**が表示されます。コンテキストによっては これは編集可能な場合もあり、名前を変更したり情報を追加したりすることができま す。

「名前」ボックスの下には、アクションの値を保存または再使用するための以下のボタン があります。

- **「プリセット」:** 既存のプリセットが存在する場合、その名前を示すプルダウン・メ ニューです。名前をクリックすると、アクション設定が自動的に入力されます。
- **「個人用プリセットのみ表示」:** プリセットを自分自身の個人用プリセットに限定す る場合は、このボックスにチェック・マークを付けます。
- **「プリセットの保存」:** アクションのカスタム設定を作成したら、それを保存して後 で再使用できます。
- **「プリセットの削除」:** プリセットを選択してこのボタンをクリックすると、そのプ リセットが削除されます。

ダイアログの本体には、次に示すいくつかのタブが含まれています。

- **「実行」:** このタブでは、開始日、終了日、実行ウィンドウなどのアクションの制約 を設定できます。また、(アクションが失敗または元に戻される場合の) 再試行回数を 設定して、ネットワークの負荷を最小化するために、デプロイメントをある期間にわ たって分散させることができます。
- **ユーザー:** アクションを実行する前にログオン・ユーザー (または指定されたユー ザーのグループ) が存在することが必要かどうかを指定できます。
- **「メッセージ」:** 対象となるクライアントに表示する情報メッセージと、ユーザーに よる操作のオプションを指定します。
- **「提案」:** このタブでは、このアクションを提案に変換でき、提案は、クライアン トの選択についての HTML ユーザー・インターフェースの表示をトリガーします。 ユーザーには、これらの提案をリストから選択するオプションが示されます。
- **「ポスト・アクション」:** 再起動やシャットダウンなどのアクションのフォローアッ プ動作と、適切な警告メッセージを指定します。

これらのタブにある任意の項目をロックまたはロック解除するには、右側にあるアイコン をクリックします。

アクション設定の指定が終了したら、**「OK」**をクリックします。コンソールでアクショ ンを実行できるようにするには、パスワードを入力する必要があります。これを実行する と、デプロイメントについての通知を続ける進行状況ダイアログが開きます。

このダイアログは、Fixlet メッセージ、タスク、またはベースラインを作成またはカスタ マイズするときに使用できます。タスクおよび Fixlet メッセージの場合は、**「アクショ**

**ン」**タブを選択し、**「アクション設定ロックを含める」**の横のチェック・ボックスをオン にし**、「編集」**ボタンをクリックすると、このダイアログが表示されます。ベースライン を作成またはカスタマイズする場合は、**「コンポーネント」**タブをクリックし、**「カスタ ム・アクション設定を使用する (Use custom action settings)」**の横のボックスにチェッ ク・マークを付け、**「アクション設定のセット」**リンクをクリックします。

# 「アクション・サイト署名キー」

このダイアログでは、秘密鍵 (.pvk) の場所を管理することや、アクション署名キーの**パス ワード**を変更することができます。

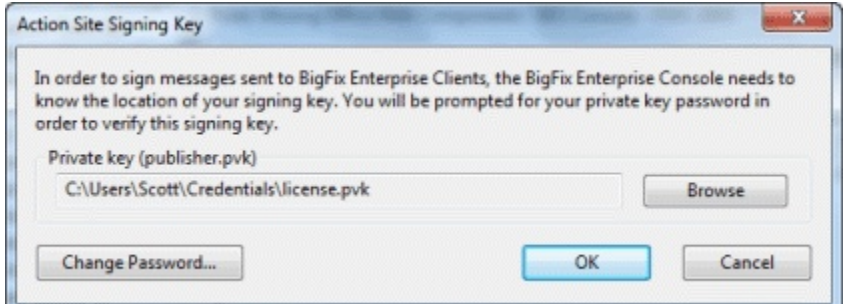

コンソール・オペレーターは、サイト管理者から秘密鍵 (publisher.pvk または license.pvk) を取得する必要があります。サイト管理者は、BigFix 管理者ツールを使用して秘密鍵を最 初に作成する必要があります。これらのキーが作成されたら、サイト管理者は、権限があ る担当者にキーを付与し、担当者はアクションを伝搬させることができます。アクション に署名するには、権限があるコンソール・オペレーターは適切な秘密鍵 (通常は取り外し可 能なディスクまたはメモリー・スティックに保管されている) を参照し、パスワードを指定 する必要があります。

<span id="page-193-0"></span>このダイアログは、**「ツール」>「署名キーの管理」**を選択して表示できます。

### アクション: 要約

**「アクション」**文書の**「概要」**タブには、選択されたアクションの各種属性が表示されま す。これらの設定は、アクションが最初に指定されたときに作成されます。

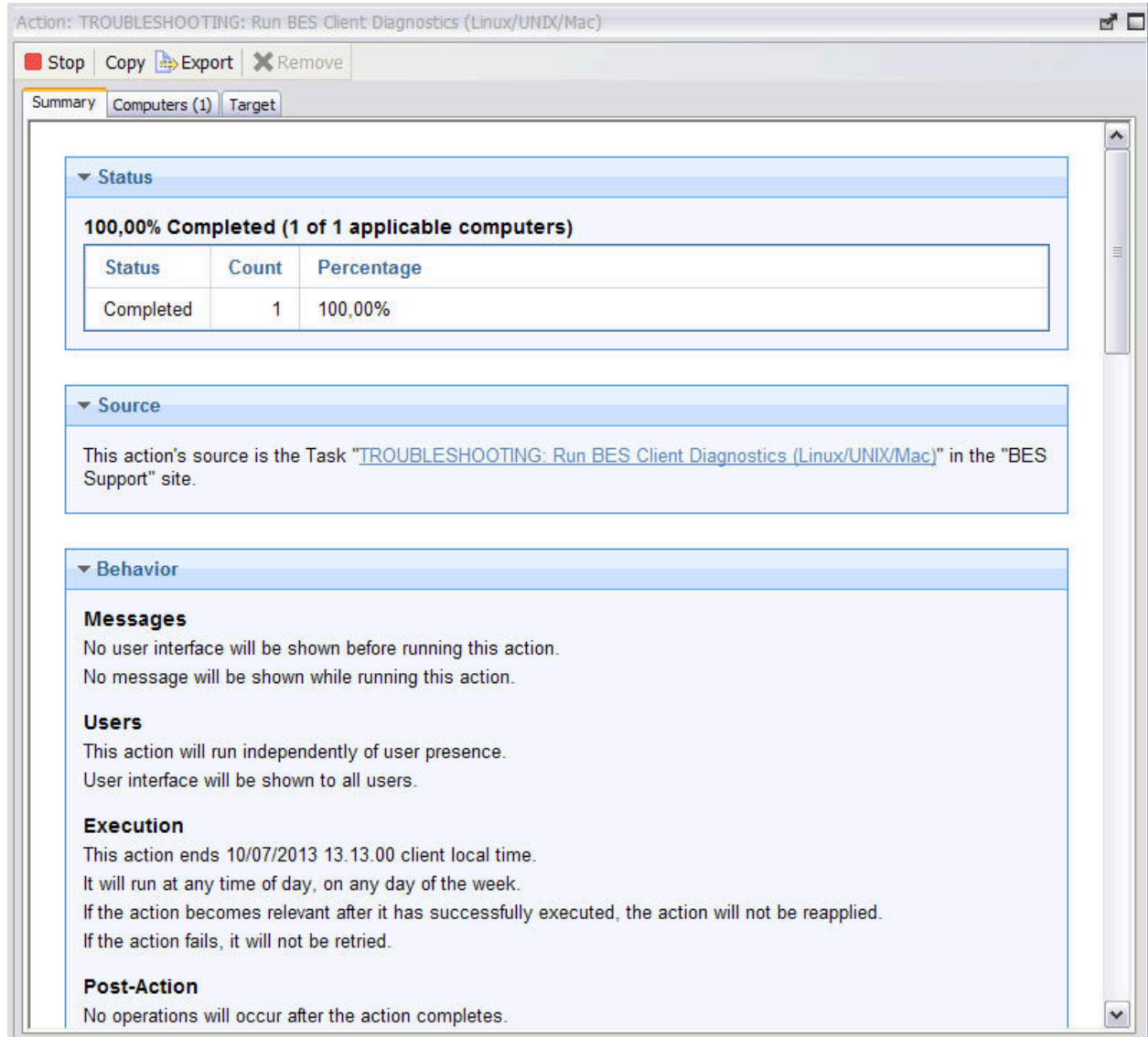

特定のアクションのこの情報を表示するには、以下の手順を実行します。

- 1. ナビゲーション・ツリーで**「アクション」**アイコンをクリックします。
- 2. リスト・パネルから特定のアクションを選択します。アクションに関する情報が作業 域に表示されます。
- 3. 作業域で**「概要」**タブをクリックします。
- 「概要」タブには、以下の情報が表示されます。

### **状況**

アクションの完了状況ごとにグループ化された、適用可能なターゲット の数を表示します。ステータスは、**「レポートがありません」**、**「待機 中」**、**「実行中」**、または**「完了」**の場合があります。

#### **ソース**

このアクションが Fixlet によって開始された場合、このセクションには Fixlet へのリンクと関連するコンテンツ・サイトの名前が含まれます。

#### **動作**

以下のようなアクション設定を表示します。

#### **メッセージ**

指定されたアクションの実行前または実行中に表示されるメッ セージについて説明します。

#### **ユーザー**

アクションでのユーザー介入に対する要件をリストします。 ユーザー・グループを選択するためのユーザー・インター フェースを提供することができます。

### **実行**

終了時刻、再適用、およびアクションが失敗した場合の動作な ど、アクションの実行に関する情報が含まれます。

#### **ポストアクション**

再起動やシャットダウンなど、アクション適用後の動作につい ての情報を提供します。

#### **詳細**

このセクションには、以下のような、アクション実行に関する情報、および 使用された Relevance 式とアクション・スクリプトが表示されます。

**ID**

アクションの ID。これは、該当のアクション実行の固有 IDで す。

**ドメイン**

このアクションをホスティングするドメインの名前。

**タイプ**

アクションが発行された方法に応じて、シングル・アクショ ンまたはマルチアクション。詳しくは、『[アクションの実行](#page-34-0)  [\(\(ページ\)](#page-34-0) [35\)](#page-34-0)』を参照してください。

#### **状態**

適用されているアクションの全体的な状態。開かれたアクショ ンは、停止されるか期限切れになるまで削除できません。次の 状態が考えられます。

#### **open**

アクションは、1 つ以上のコンピューターでアク ティブです。アクションは、有効期限が過ぎる か、オペレーターによって停止されるまで、オー プンのままになります。開いているアクションは 削除できません。

#### **停止**

オペレーターがアクションを停止しました。ア クションは、有効期限が過ぎるか、削除されるま で、停止のままになります。

#### **expired**

アクションは有効期限を過ぎています。アクショ ンが期限切れになると、ターゲットは評価を停 止します。したがって、期限切れアクションの場 合、ターゲット状況は、期限切れ時にクライアン トによって最後に報告されたステータスのスナッ プショットです。

#### **発行日時**

実行日付とアクションを実行したオペレーター。

#### **関連度**

これは、このアクションの対象を判別する Relevance ステート メントの完全なリストです。Relevance Language について詳し くは、[https://developer.bigfix.com/relevance/B](https://developer.bigfix.com/relevance/)igFix Developer Web サイト (https://developer.bigfix.com) の『Relevance Language』セクション を参照してください。

### **アクション・スクリプト (Action Script)**

このアクションがクライアント・コンピューターに関連する場 合に実行されるスクリプトのリストです。アクション言語につ いて詳しくは、<https://developer.bigfix.com/action-script/>BigFix Developer Web サイト (https://developer.bigfix.com) の『Action Script Language』セクション を参照してください。

#### **成功条件**

アクションの正常な完了を判別するために使用される条件。

**コメント**

アクションについてのコメントを表示または付加することが可能なテキス ト・ボックスです。このメッセージは、アクションが属するコンテンツ・サ イトへのアクセス権限を持つすべてのオペレーターが表示することができま す。

## <span id="page-197-0"></span>アクション: ターゲット

**「アクション」**文書の**「対象」**タブには、指定されたアクションの対象となるコンピュー ターが読み取り専用で表示されます。

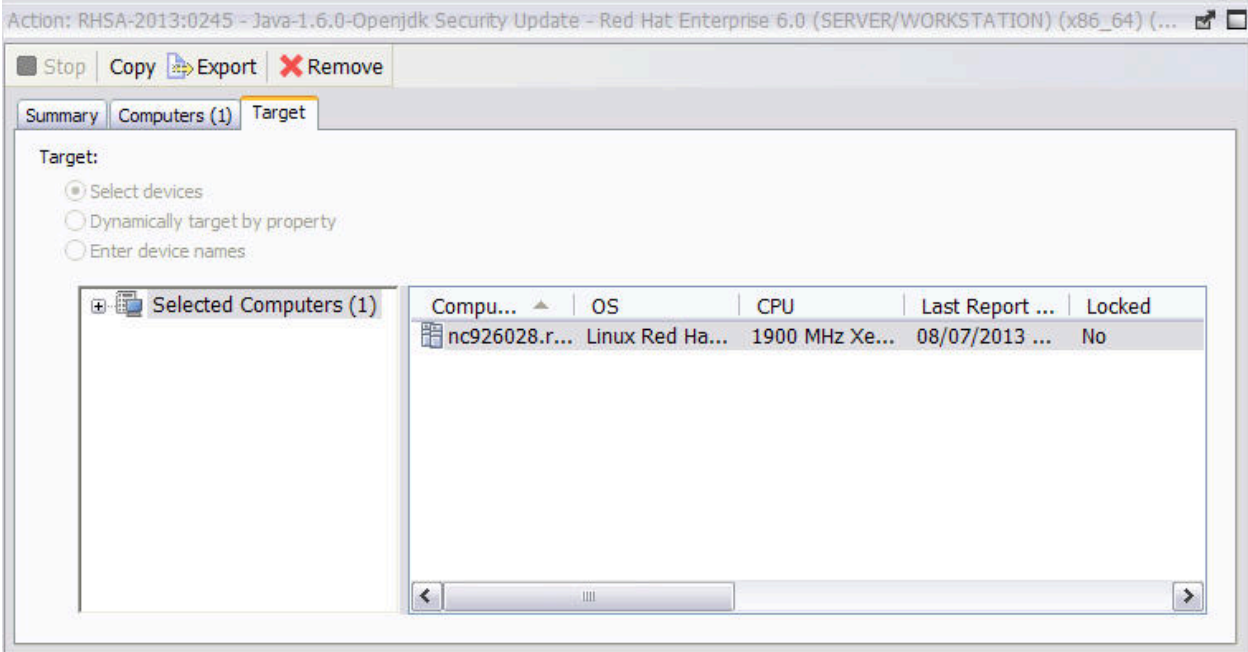

特定のアクションのこの情報を表示するには、以下の手順を実行します。

- 1. ナビゲーション・ツリーで**「アクション」**アイコンをクリックします。
- 2. リスト・パネルで特定のアクションを選択します。アクションに関する情報が作業域 に表示されます。
- 3. 作業域で**「対象」**タブを選択します。

このダイアログでは、現在アクションの対象となっているコンピューターを示します。元 の対象は、[アクションの実行 \(\(ページ\)](#page-345-0) [346\)](#page-345-0)ダイアログの**「ターゲット」**タブでアク ションが適用されたときに設定されます。このダイアログの上部にある 3 つの読み取り専 用のラジオ・ボタンによって示される、対象選択方式に応じて、このコンピューターのリ ストは静的な場合と動的な場合があります。

**オ 注:「デバイスの選択」**ビューで1つ以上のターゲット・コンピューターを選択し (名前またはプロパティーで) 、**「プロパティーに応じて動的に対象を指定」**ビュー で 1 つ以上のプロパティーを選択する必要があります。

**デバイスの選択**

このオプションが指定された場合、このリスト内のコンピューターは、この アクションに関連するコンピューター、つまり[アクションの実行 \(\(ページ\)](#page-345-0) [346\)](#page-345-0)ダイアログの**「適用条件」**タブに設定された Relevance 式を満たすも のです。これはデフォルト動作です。

### **プロパティーに応じて動的に対象を指定**

このオプションが指定された場合、指定された取得プロパティーを持つすべ ての BigFixクライアント・コンピューター (例えば、Linux Red Hat Enterprise Server 6.1 がインストールされた任意のコンピューターなど) が選択されま す。

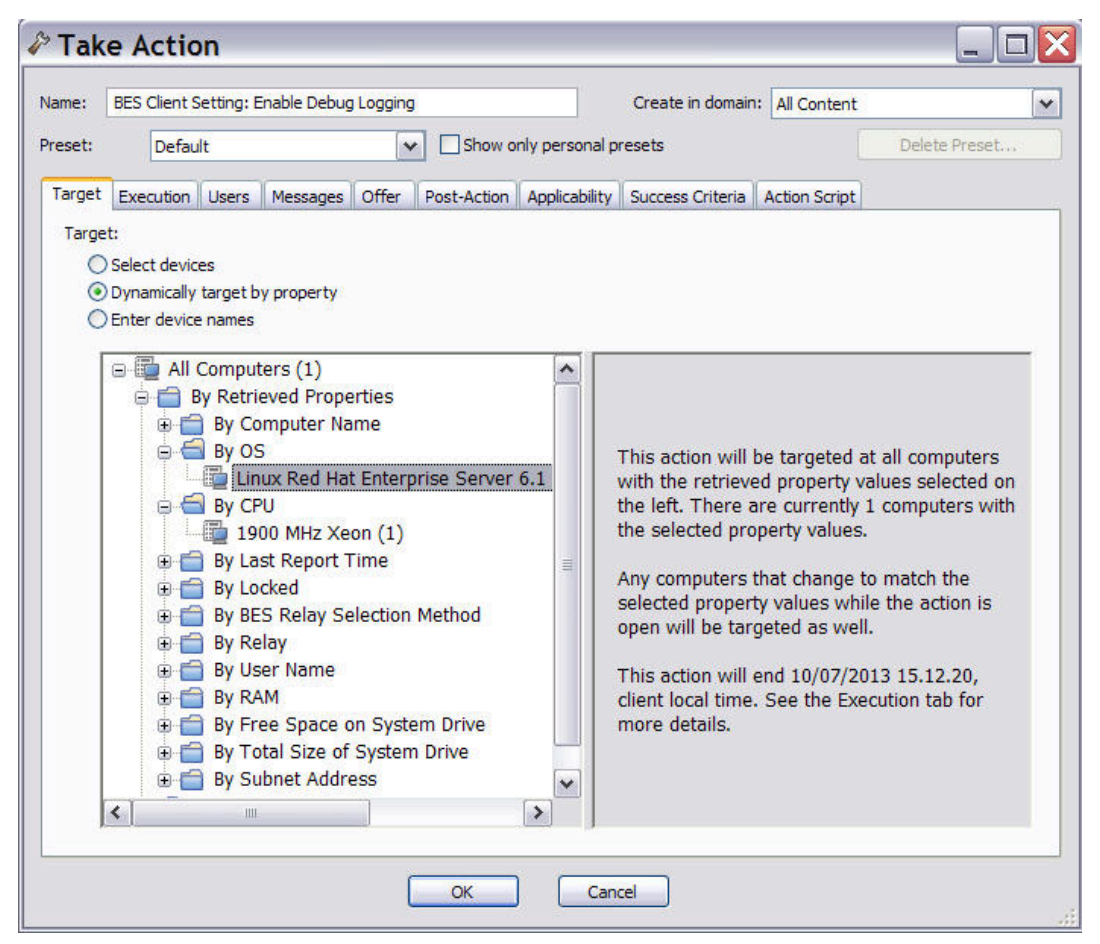

この検索は、「アクションの実行」がトリガーされたときに実行され、ア クションが終了するまでタイムリーに再評価されます。アクションの有効期 限時刻は、アクションの実行がトリガーされた際に**「実行」**タブに設定され ます。このプロパティーを満たす新規コンピューターが見つかった場合、そ

れらのコンピューターは対象のリストに追加され、アクションはそれらの コンピューターに対しても実行されます。この対象設定方式が選択された場 合、**「コンピューター」**タブは**「報告されたコンピューター」**と名前変更さ れます。

**デバイス名の入力**

このオプションは、このアクションを実行するターゲット・コンピューター のリストを指定するために使用します。コンピューターのリストを入力し て、それぞれのコンピューター名を改行で区切るようにしてください。

## コメントの追加

**「コメントの追加」**ダイアログでは、Fixlet メッセージ、タスク、ベースライン、アクショ ン、コンピューター、コンピューター・グループ、および分析に説明コメントを付加でき ます。

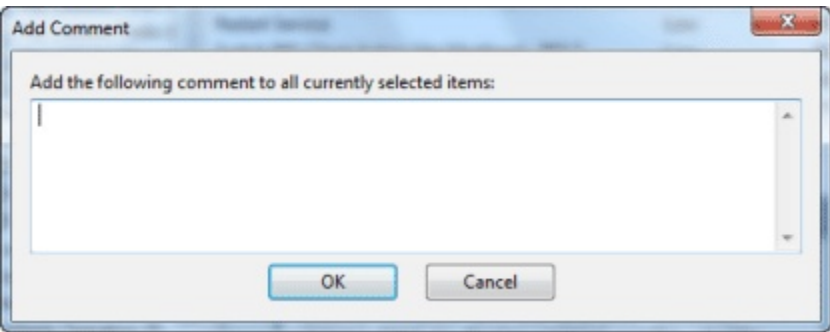

ここに入力するコメントは、関連付けられたいずれかの項目をワークスペース内で開いた ときに「説明」タブまたは「概要」タブに表示されます。

このダイアログは、リスト・パネルから項目を右クリックし、コンテキスト・メニューか ら**「コメントの追加」**を選択することによって使用できます。

# 「カスタム設定を追加」

このダイアログ・ボックスでは、選択されたコンピューターに適用するカスタムの名前/値 の設定を作成できます。

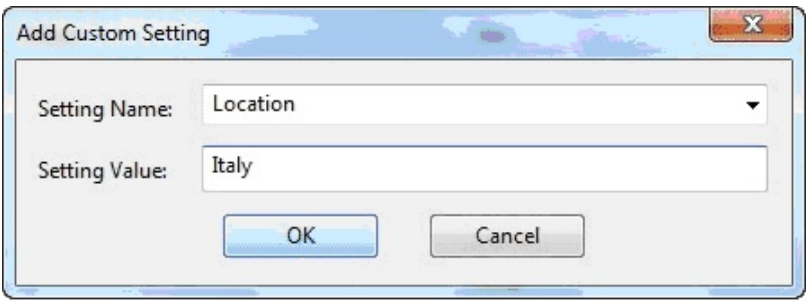

最初の入力ボックスに変数の名前を入力し、2 番目のボックスに変数の値を入力します。 これはコンピューターまたはコンピューターのセットに命名したり、テキストまたは数値 を付加したりするのに役立ちます。

**注:** BigFixV9.5 の UNIX エージェントおよび Linux エージェントへの命名では、以 下の 3 つの文字を含めることができません。

"]" (right square bracket), "\" (backslash), "=" (equals)

これらの文字のいずれかを設定名に使用した場合、「設定の追加」は成功したよう に見えますが、設定は失われるか壊れます。近隣の設定にも良くない影響が及ぶ可 能性があります。

これらの文字を含む設定が BigFix V9.2 エージェントに存在する場合、それらの設 定は BigFixV9.5 エージェントに更新する際に失われるか壊れます。

このダイアログは、「コンピューター設定の編集」ダイアログから使用できます。任意の リストからコンピューターを右クリックし、ポップアップ・メニューから**「コンピュー ターの設定を編集」**を選択して、**「追加」**ボタンをクリックします。

## サイトへのファイルの追加

このダイアログでは、作成可能な任意のサイトにファイルを追加できます。

単純なテキスト・ファイルから機能的なダッシュボードに至るまで、あらゆるものを追加 できます。

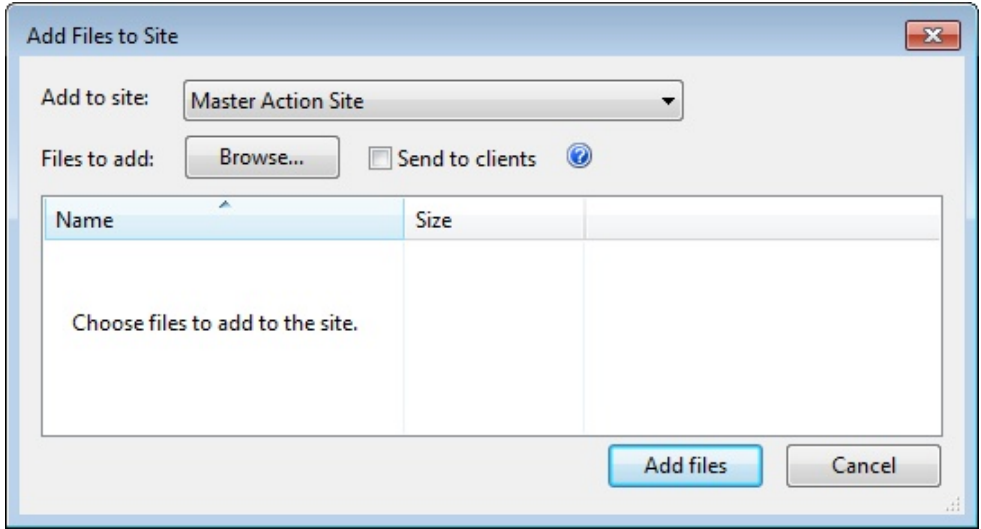

**「サイトへの追加」**プルダウンからサイトを選択し、**「参照」**をクリックして追加する ファイルを指定し、**「ファイルの追加」**をクリックします。

ファイルを各クライアントに配信するには、**「クライアントに送信 (Send to clients)」**ボックスをクリックします。

詳細については、『**サイトへのファイルの追加**』を参照してください。

このダイアログは、**「ツール」>「サイトへのファイルの追加...」**を選択することによって 使用できます。

「LDAP ユーザーの追加」

コンソールを使用して LDAP ユーザーを追加できます。

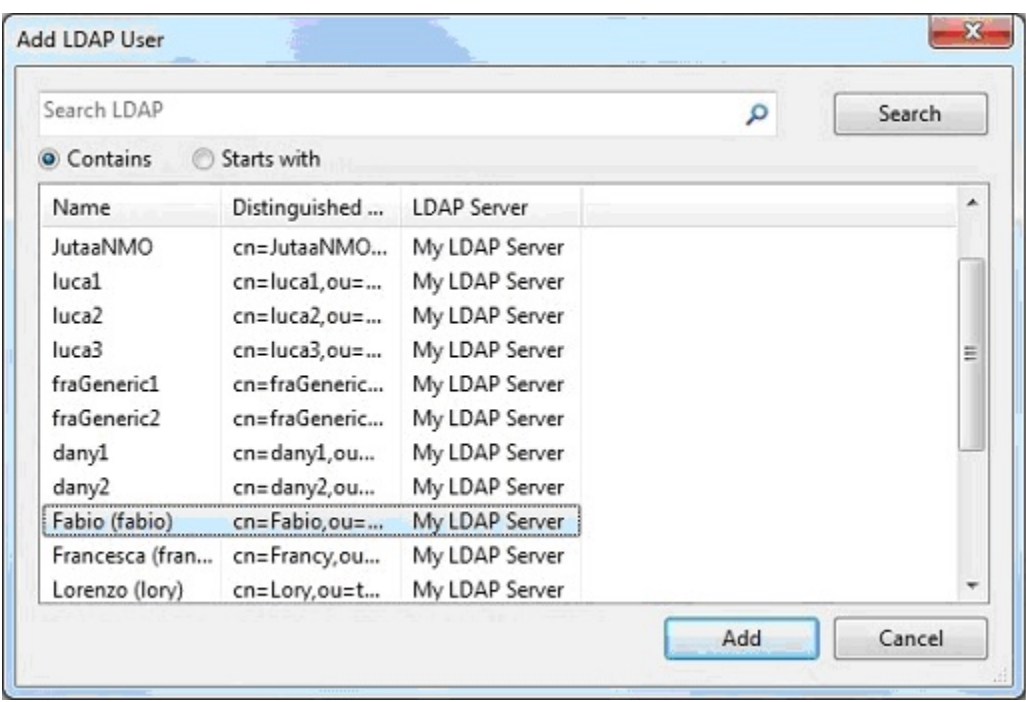

ユーザーの名前を選択するか、検索します。**「追加」**をクリックします。

このダイアログは、**「ツール」>「LDAP オペレーターの追加」**を選択すると表示されま す。

# ユーザーの追加

ローカル・ユーザーは、コンソールでパスワード保護機能を使用して追加できます。

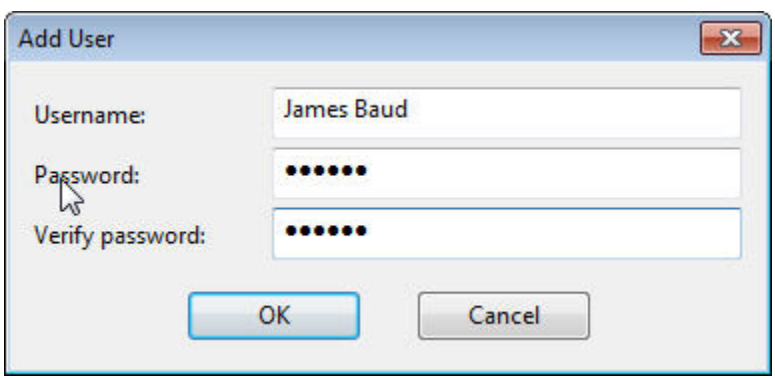

ユーザーの名前とパスワードに加えて、確認パスワードを入力します。「OK」をクリック する。

このダイアログは、**「ツール」>「オペレーターの作成」**を選択すると表示されます。

# 分析リストおよび分析文書

ドメイン・パネルのナビゲーション・ツリーから**「分析」**またはその下位ノードをクリッ クすると、分析のリストが表示されます。

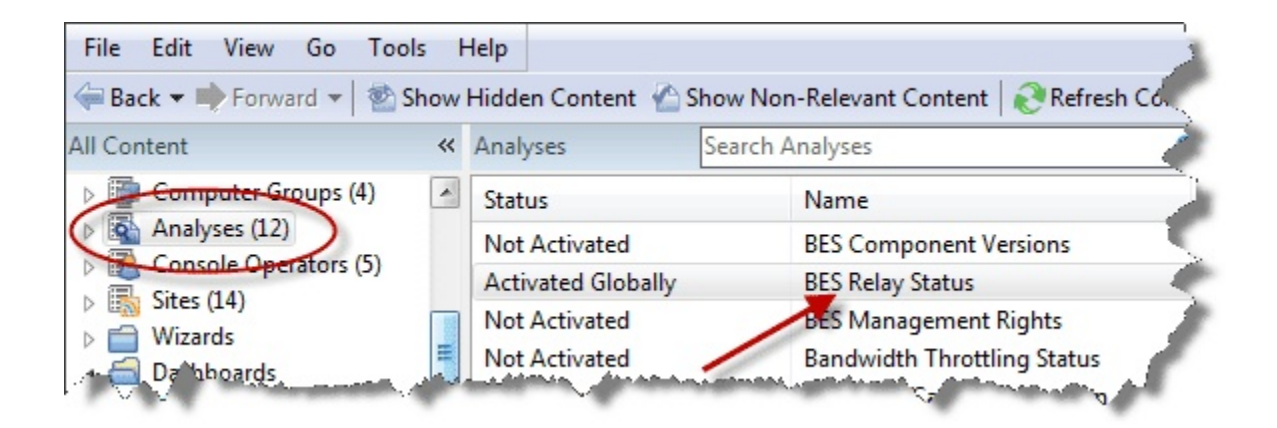

このリストで項目をクリックすると、コンソールの作業域に**分析文書**が表示されます。

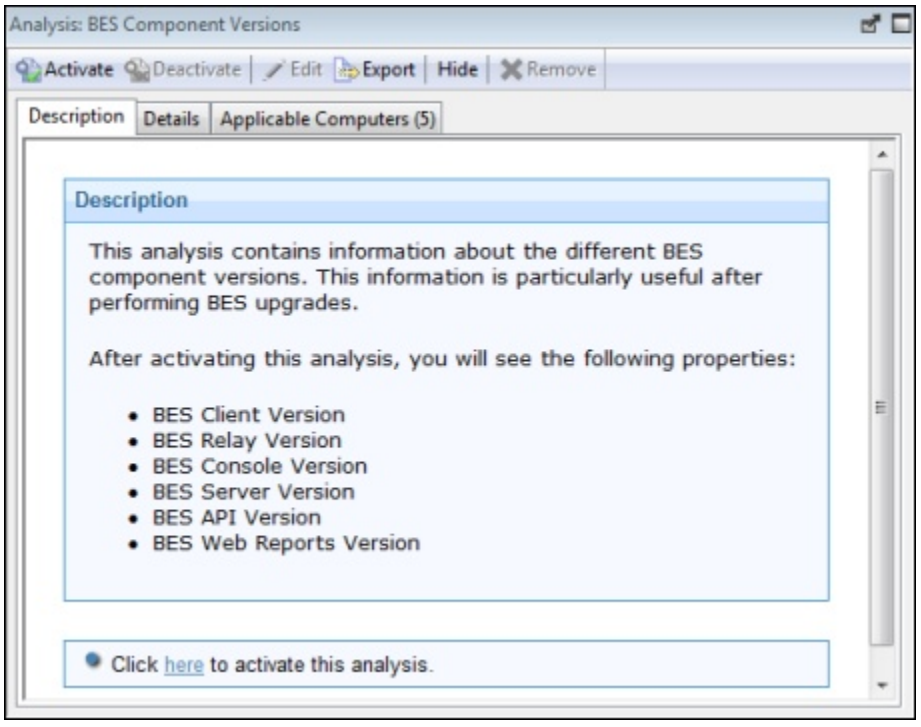

分析文書の上部には、分析の名前があります。ウィンドウの上部のツールバーには、以下 の選択項目があります。

- **「アクティブ化」:** 指定された分析を開始します。このオプションは、分析が現在非 アクティブになっている場合にのみ使用できます。
- **「非アクティブ化」:** 指定された分析を停止します。このオプションは、分析が現在 アクティブになっている場合にのみ使用できます。
- **「編集」:** この分析を変更します。このオプションは、これがカスタム分析の場合に のみ使用できます。
- **「エクスポート」:**この分析のコピーを保存して、別のコンソールまたはデプロイメ ントにインポートするか、外部エディターで編集します。
- **「全体で非表示」:** この分析をすべてのコンソールで非表示にします。
- **「ローカルで非表示」:** ローカル・コンソールでのみこの分析を非表示にします。
- **「削除」:** この分析を削除します。このオプションは、カスタム分析についてのみ使 用できます。

分析文書にはいくつかのタブがあります。それらは以下のとおりです。

- **説明:** 分析について説明した HTML ページと、分析をアクティブ化または非アクティ ブ化するためのリンク。
- **「詳細」:** プロパティーや関連度など、各種の分析属性をリストした HTML ページ。 ページの下部には、分析に付加するコメントを入力するためのテキスト・ボックスが あります。
- **「結果」:** 分析の結果を表示するダイアログ。このタブは、アクティブな分析につい てのみ表示されます。
- **「適用可能なコンピューター」:** この分析が適用可能なクライアントのリスト。これ は、コンピューターの標準的なフィルター/リスト・パネルです。左のパネルでフィ ルターをクリックして、右のパネルのコンピューターのリストを絞り込むことができ ます。

分析リストを表示するには、ドメイン・パネルのナビゲーション・ツリーで**「分析」**アイ コン (またはその下位ノードのいずれか) をクリックします。

分析リスト内の項目を開くと、**分析文書**が開きます。

# 「適用可能なコンピューター」タブ

**「適用可能なコンピューター」**タブには、現在選択されている **Fixlet**、**タスク**、**分析**、 または**ベースライン**・オブジェクトによる影響を受ける、すべてのネットワーク・コン ピューターが表示されます。

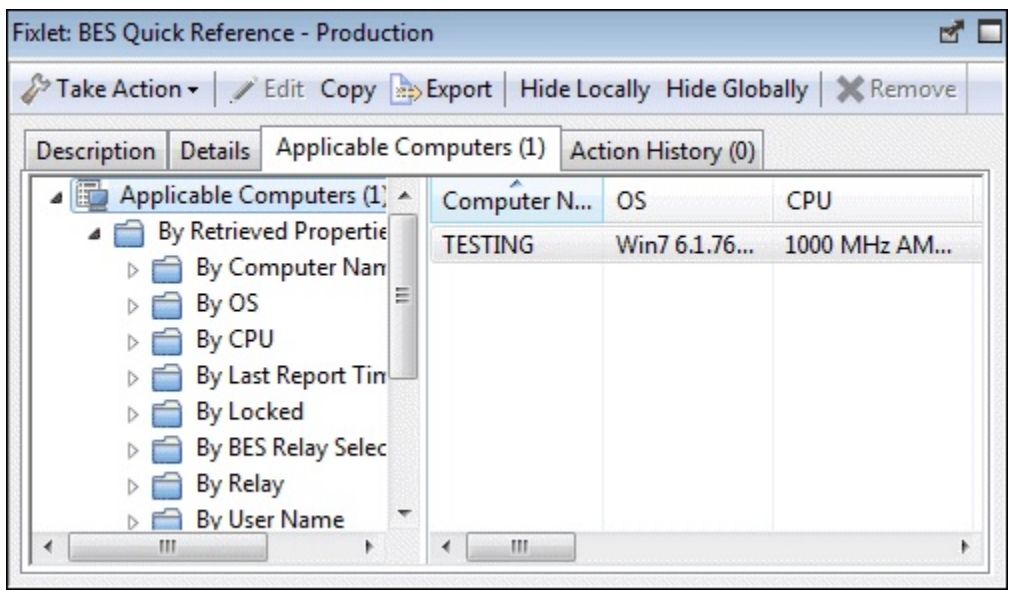

これはフィルター・パネルが左側にあるリスト・ビューで、表示されるコンピューターの リストを絞り込むことができます。これを実行するには、取得プロパティーまたはグルー プを左パネルから開き、リストをフィルタリングするための値を選択します。

コンソール内の他のリストと同じように、列ヘッダーをクリックしてリストをソートでき ます。ヘッダー行を右クリックすることによって、ヘッダー・プロパティーを追加または 削除できます。

このダイアログは、リスト・パネルから Fixlet、タスク、分析、またはベースラインを開 き、下の作業域で**「適用可能なコンピューター」**タブをクリックすることによって使用で きます。

## 「適用条件」タブ

**「適用条件」**タブでは、Fixlet アクションの関連度を判断するために使用する基準を指定 できます。

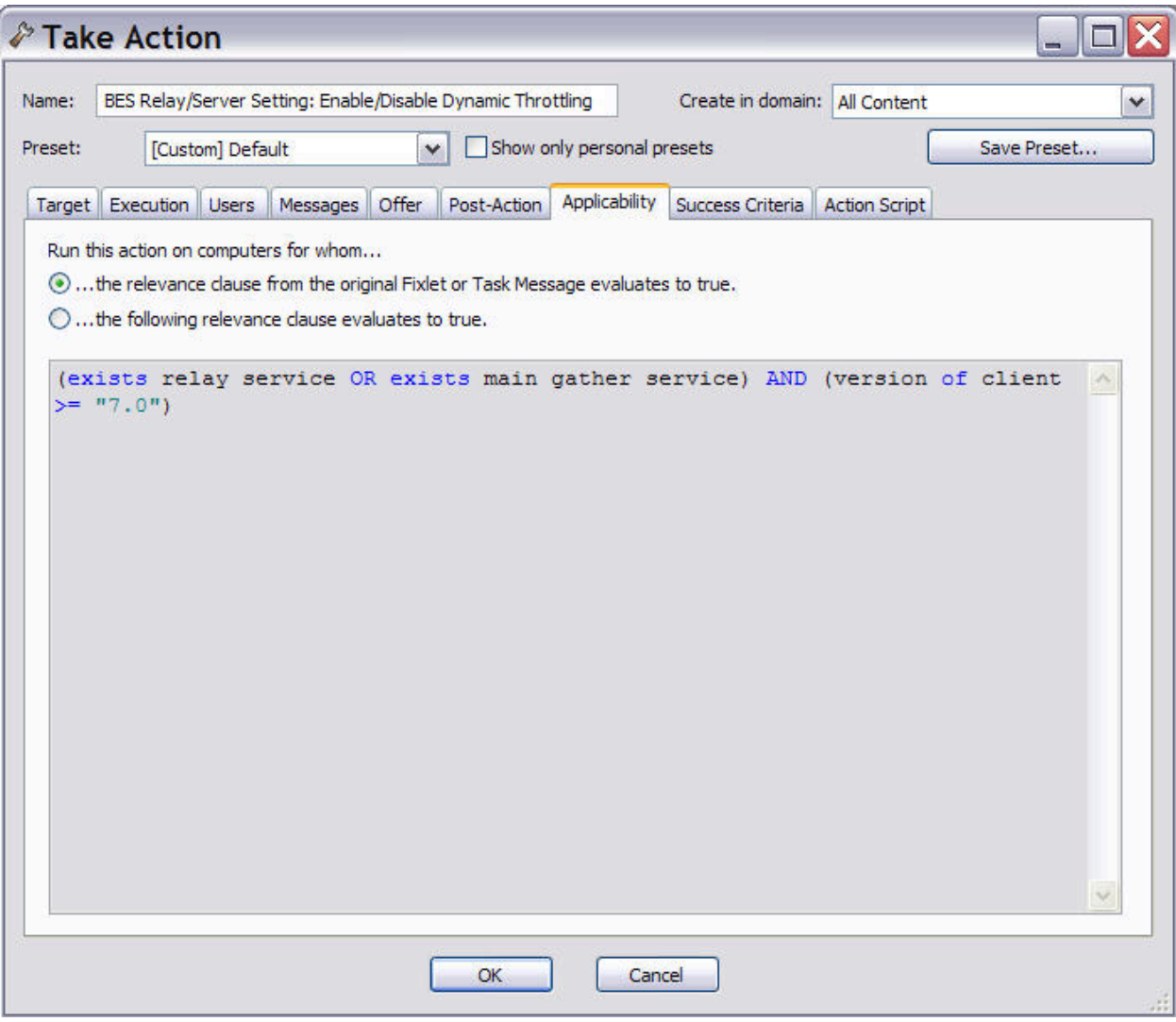

このタブは、以下のような、いくつかの異なるダイアログから使用できます。

- [アクションの実行 \(\(ページ\)](#page-345-0) [346\)](#page-345-0)
- [マルチアクションの実行 \(\(ページ\)](#page-349-0) [350\)](#page-349-0)
- [「コンピューター設定の編集」 \(\(ページ\)](#page-274-0) [275\)](#page-274-0)

元の関連式を使用することを強く推奨しますが、ニーズにより合うものにするためにはこ の関連式をカスタマイズするとよいでしょう。以下のものを選択します。

**...元の Fixlet またはタスク・メッセージの Relevance 句が真になった場合。**

デフォルト・アクションに設定された関連式を確認します。

### **...以下の Relevance 句が真になった場合**

既存の Relevance 式の変更、またはニーズに即した新規の Relevance 式を指 定します。

# ユーザー管理権限の割り当て

**「コンピューターの割り当て」**ダイアログでは、オペレーターが管理できるコンピュー ターを選択できます。

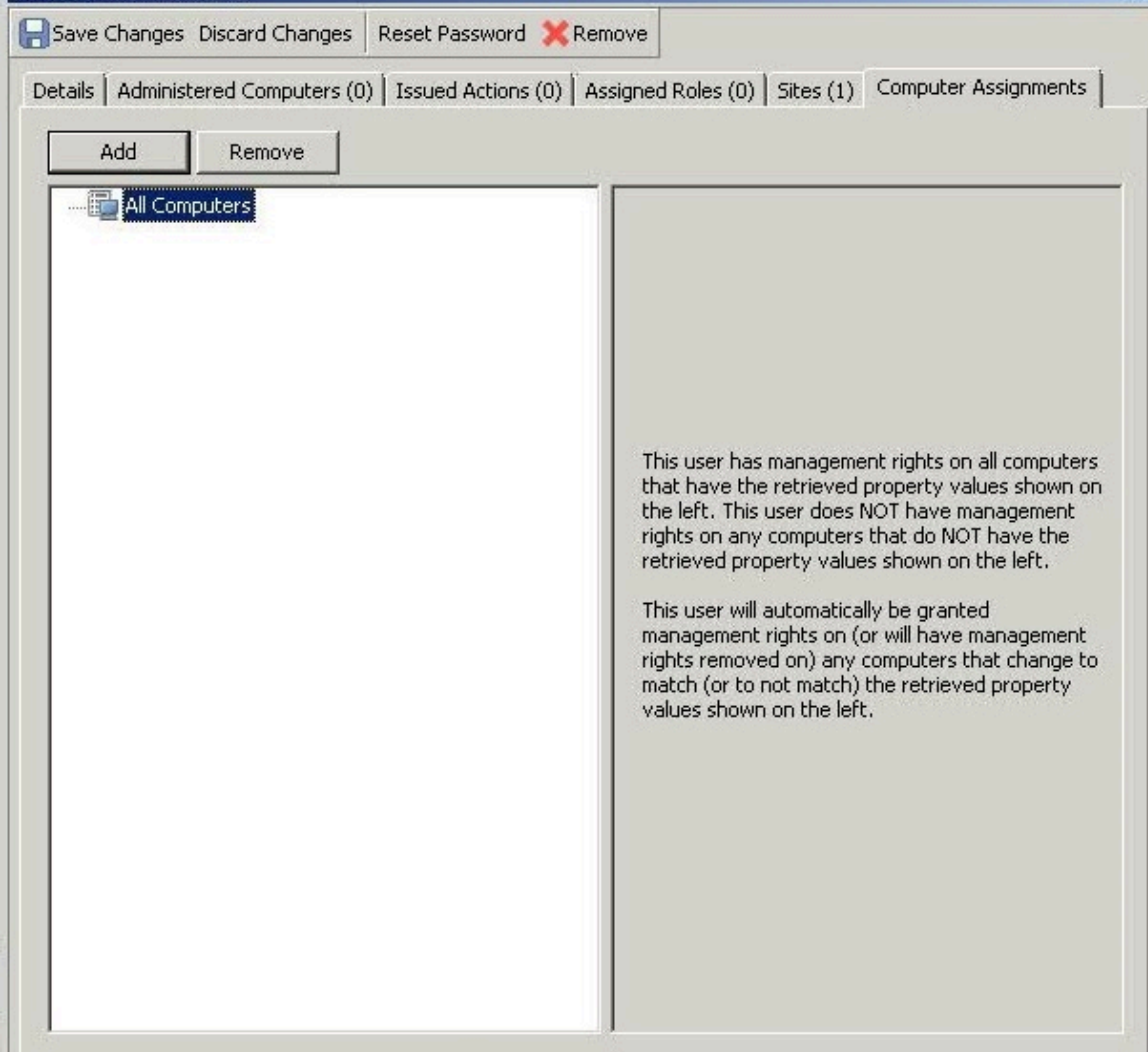

このダイアログは、選択されたコンソール・オペレーターによって管理可能な現在のコン ピューターのセットを表示します。また、このセットからコンピューターを追加または削 除できます。「ドメイン・パネル」ナビゲーション・ツリーから**「NMO Operators (NMO オペレーター)」**を選択し、**「コンピューターの割り当て」**を選択し、**「追加」**または**「削 除」**をクリックして「管理権限」ダイアログを開くことにより使用可能です。このタブを 表示するには、管理者権限でログインする必要があります。このダイアログには以下の 2 つのボタンがあります。

- **「追加」:** オペレーターが管理可能なコンピューターのセットに新しいコンピュー ターを追加します。これにより、ネットワーク上のコンピューターの標準的なフィ ルター/リスト・ボックスが開きます。取得プロパティーの値を使用して、このオペ レーター用のコンピューターのグループをフィルターで絞り込みます。カスタム・プ ロパティーなどの取得プロパティーを使用すると、コンピューターを簡単にグループ 化できます。例えば、コンピューターのオペレーティング・システムや CPU のタイ プによってコンピューターをグループ化します。あるいは、部門や場所などの特殊な コンピューター設定を作成し、その設定を使用して、選択されたオペレーターに対す る管理権限をグループ化することができます。または、特定のアプリケーションを使 用するコンピューターを、組織内のスペシャリストに割り当てることもできます。
- **「削除」:** このボタンによって、オペレーターが管理可能なコンピューターのセット からコンピューターを削除できます。これによって開くダイアログで、削除する取得 プロパティー・フィルターを選択できます。(単一のフィルターによって権限が定義 されている場合、「削除」を選択すると、このダイアログを開かずに削除が実行され ます。)

**「追加」**または**「削除」**をクリックすると、「管理権限」ダイアログが開きます。

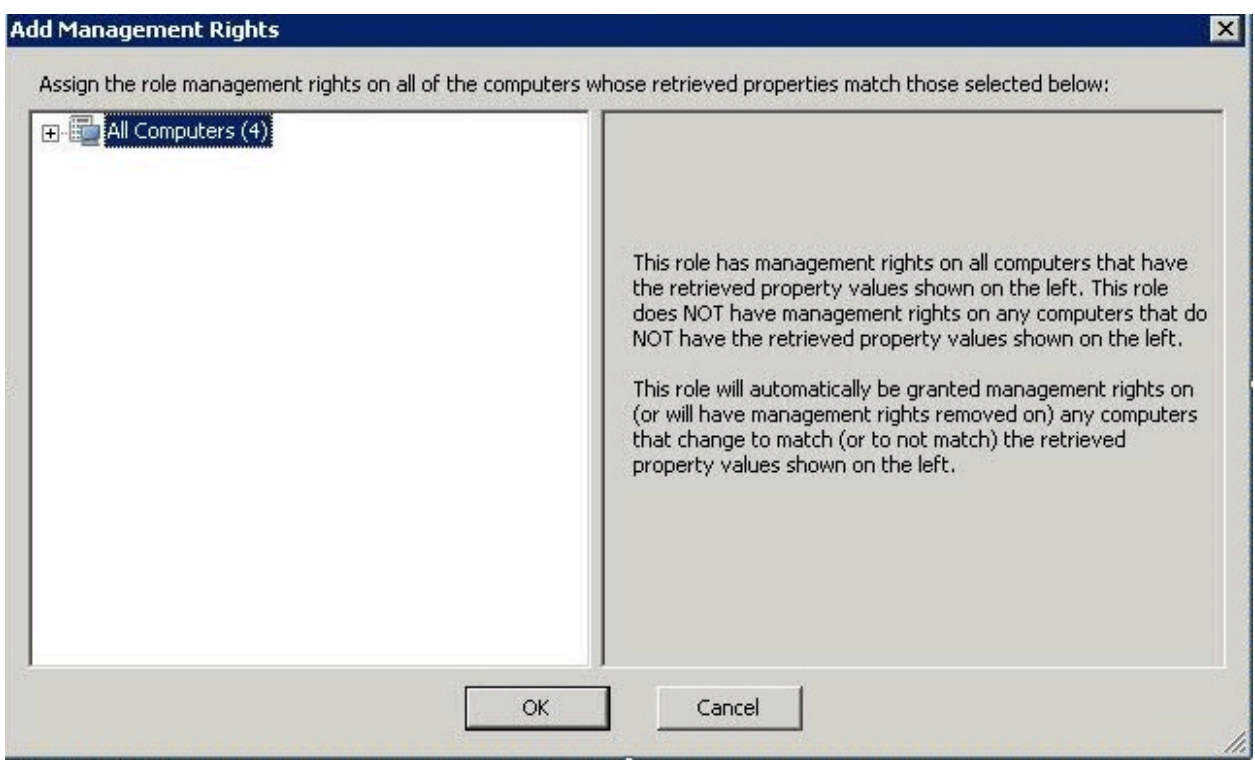

このダイアログでは、そのプロパティーが選択されたものと一致するコンピューター上で 役割管理権限の割り当てや取り消しを行うことができます。受け入れるには**「OK」**を、拒 否するには**「キャンセル」**をクリックします。

# 「ベースライン・コンポーネントの適用条件」タブ

**「コンピューター」**文書の**「ベースライン・コンポーネントの適用条件」**タブには、選択 したコンピューターに適用できるベースライン・コンポーネントのリストが表示されま す。

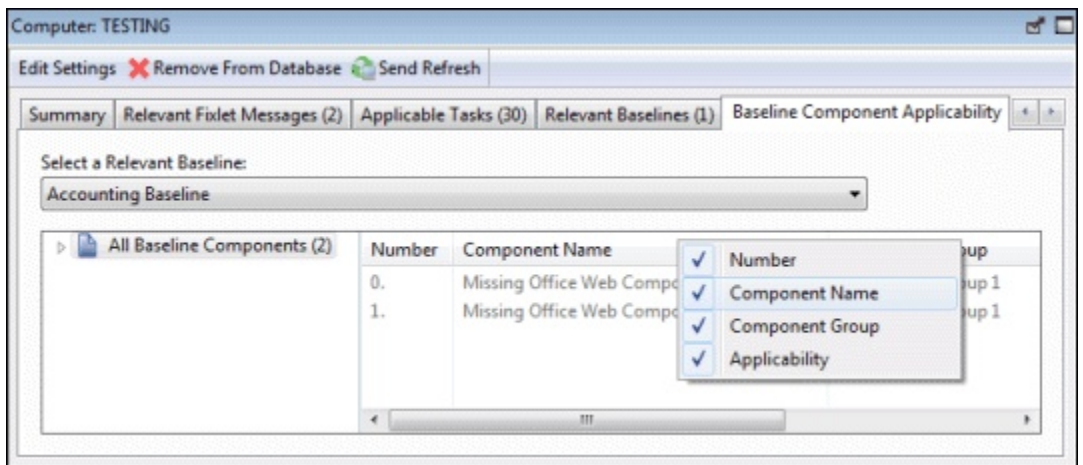

コンポーネントは、ベースライン内で定義されたコンポーネント番号、コンポーネントの 名前、関連付けられたグループ、および指定したコンピューターに関連するかどうかがリ ストされます。ヘッダーを右クリックすると、表示およびソートが可能なフィールドを確 認できます。

このダイアログは、ドメイン・パネルのナビゲーション・ツリーから**「コンピュー ター」**を選択し、リスト・パネルからコンピューターをクリックして、**「ベースライン・ コンポーネントの適用条件」**タブをクリックすることによって使用できます。

**注:** ベースラインのコンポーネントの関連度が変更されると、ベースラインは同期 を取り消し、BigFix コンソールのコンポーネントの近くに「ソース Fixlet が異なっ ています」というメッセージが表示されます。これが発生すると、ベースライン・ コンポーネントの **「適用性」**が不明になります。

# ベースライン・リストおよびベースライン文書

ドメイン・パネルのナビゲーション・ツリーから**「ベースライン」**またはその下位ノード をクリックすると、ベースラインのリストが表示されます。

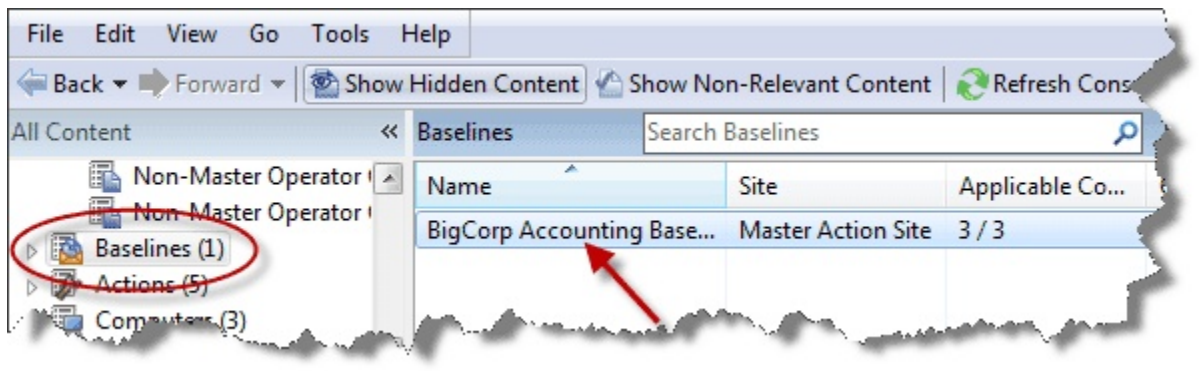

### このリストで項目をクリックすると、コンソールの作業域に**ベースライン**文書が表示され ます。

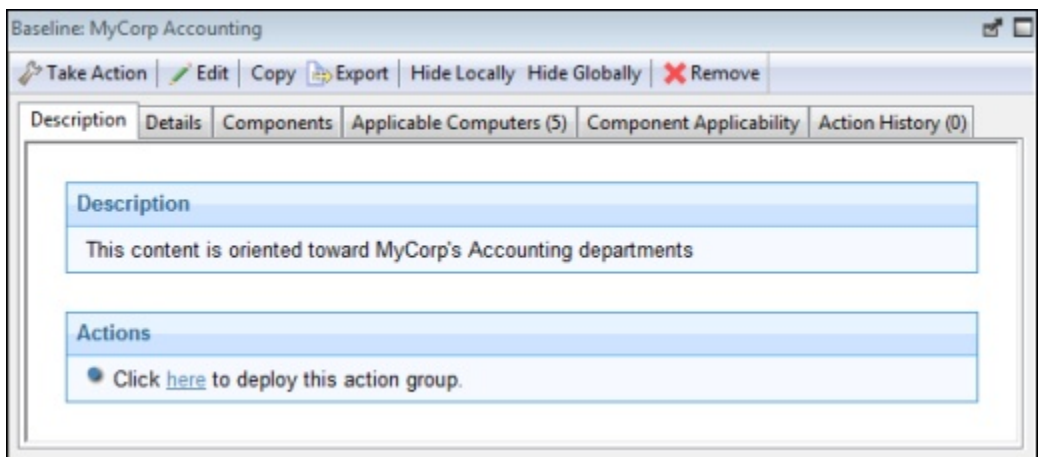

ベースライン文書の上部には、ベースライン名と、以下のいくつかのツールを含むツール バーがあります。

- **「アクションの実行」:** このボタンをクリックすると、このベースライン・グループ のデフォルト・アクションが実行されます。
- **「編集」:** このベースラインを変更するための「ベースラインの編集」ダイアログが 開きます。
- **「コピー」:** このベースラインのコピーを作成して編集するための「ベースラインの 作成」ダイアログが開きます。
- **「エクスポート」:** このベースラインを保存し、別のコンソールまたはデプロイメン トにインポートしたり、外部エディターで編集したりします。
- **「ローカルで非表示」:** このベースラインをローカル・コンソールで非表示にしま す。
- **「全体で非表示」:** このベースラインをすべてのコンソールで非表示にします。これ は後で、コンソール・ツールバーから**「非表示コンテンツを表示」**ボタンをクリック することによって取得できます。
- **「削除」:** このベースラインをデータベースから削除します。

ベースライン文書にはいくつかのタブがあります。それらは以下のとおりです。

- **「説明」:** ベースラインについて説明する HTML ページと、記載された問題に対処す るように設計されたアクションのセット (リンクとして実装される)。
- **「詳細」:** ベースラインの背後にあるプロパティーおよび関連句を記載した HTML ページ。ページの下部には、ベースラインに付加するコメントを入力するためのテキ スト・ボックスがあります。
- **「コンポーネント」:** このベースライン内にグループ化された Fixlet メッセージおよ びタスクをリストします。
- **「適用可能なコンピューター」:** このベースラインが対象とするコンピューター・コ ンポーネントのサブセットを表示します。このタブは、適用可能なコンピューターの 現在の数も簡易表示します。
- **「コンポーネントの適用条件」:** ベースラインのコンポーネントの数をリストしま す。「適用可能なコンピューター」列には、ベースライン・コンポーネントを適用可 能なコンピューターの数が表示され、スラッシュに続き、ベースラインを適用可能な コンピューターの総数が表示されます。
- **「アクション履歴」:** このベースラインによって呼び出されたすべてのアクションの 履歴を表示します。このタブは、実行済みアクションの現在の数も簡易表示します。

ベースライン・リストを表示するには、ドメイン・パネルのナビゲーション・ツリー で**「ベースライン」**アイコン (またはその下位ノードのいずれか) をクリックします。 ベースライン・リスト内の項目をクリックすると、**「ベースライン」文書**が開きます。

### パスワードの変更

ユーザーは、適切な権限を持っている場合、BigFix コンソールでパスワードを変更するこ とができます。現在のパスワードを入力し、新規パスワードと確認パスワードを入力しま す。

**注:** NT 認証を使用している場合、このダイアログは使用できません。

このダイアログは、**「ファイル」>「パスワードの変更」**を選択すると使用できます。

### コメント

BigFix のコンソール・オペレーターは、Fixlet、タスク、アクション、コンピューターなど のほとんどの BigFix オブジェクトに対してコメントを作成することができます。

これらのコメントは、Fixlet などのオブジェクトが選択されてメイン・ウィンドウに表示 されたときに常に作成できます。Fixlet メッセージにコメントを作成する方法を、以下に示 します。

1. ドメイン・パネルのナビゲーション・ツリーで**「Fixlet とタスク」**アイコンをクリッ クします。

2. Fixlet を右クリックして、**「コメントの追加」**を選択します。
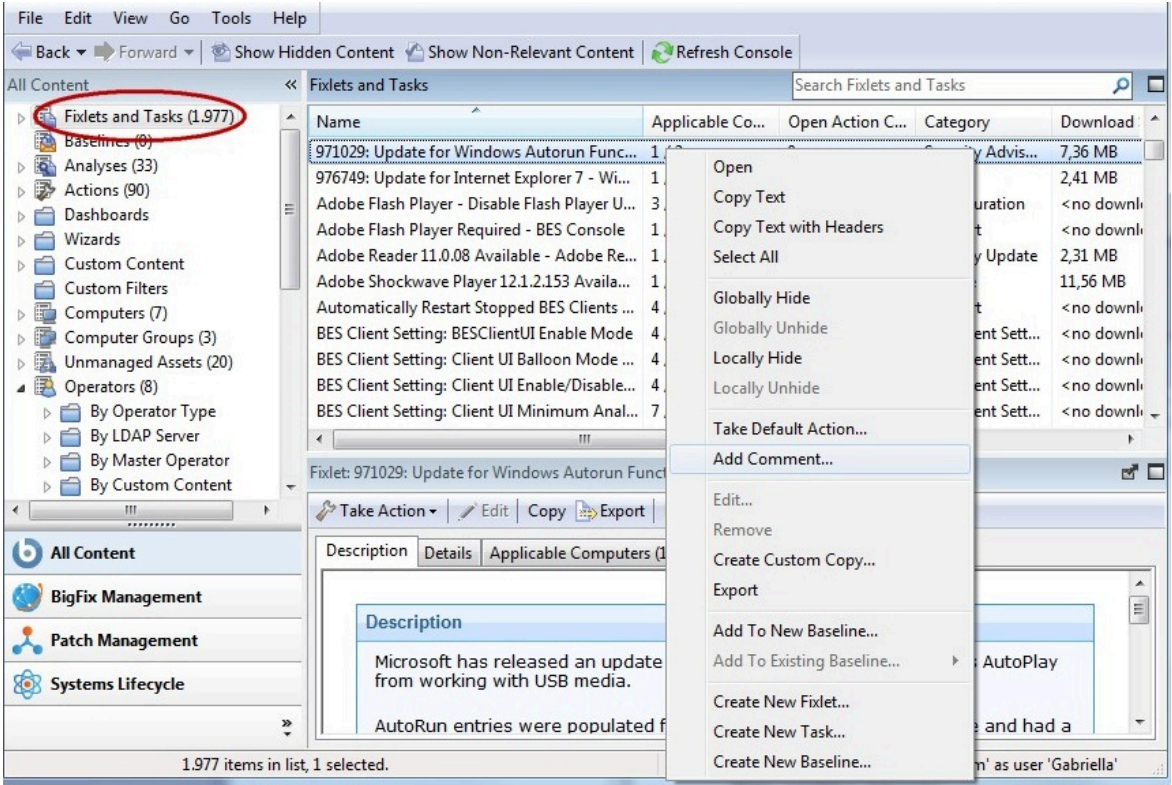

3. 開いたダイアログ・ボックスにコメントを入力します。

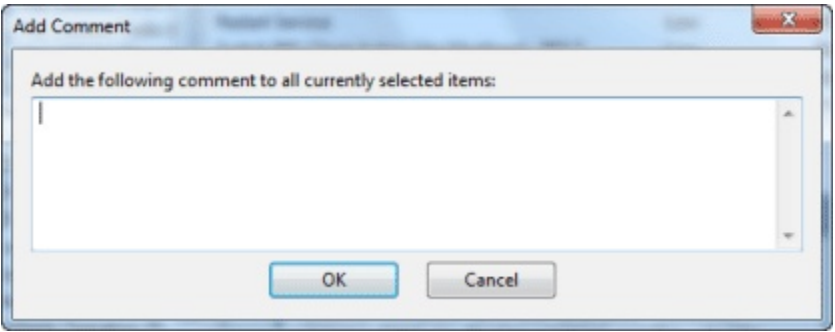

4. または、Fixlet メッセージをダブルクリックし、**「詳細」**タブを選択し、ページの下 部にコメントを入力することもできます。

同様に、タスク、アクション、コンピューター、および分析に対してコメントを付加でき ます。これらのコメントには、キーワードまたは操作メモを含めることができます。特定 のコンピューターについての特殊な情報や、特殊なタスクについての使用ポインターに

ついてコメントすることをお勧めします。これはフリー・フォームのフィールドであるた め、独自のコメント用の規則を作成することができます。

すべてのコメントが集約されたリストを表示するには、**「ツール」**メニューから**「最近の コメントを表示」**を選択します。

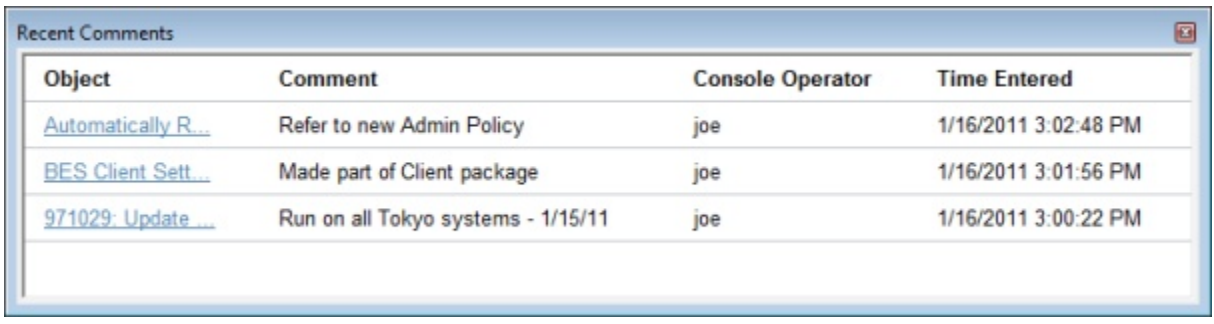

このダイアログには、当日までに作成されたすべてのコメントがタイム・スタンプでソー トされてリストされ、最新のコメントが先頭になっています。コメントに責任を持つコン ソール・オペレーターの名前は説明の横にリストされます。各コメントに含まれるリンク によって、元のオブジェクトがメイン・ウィンドウに開き、オブジェクトの説明やその他 の側面について表示することができます。

# 「コンポーネントの適用条件」タブ

**「ベースライン」**文書の**「コンポーネントの適用条件」**タブには、特定のコンポーネント が対象とするコンピューターの数のリストが表示されます。

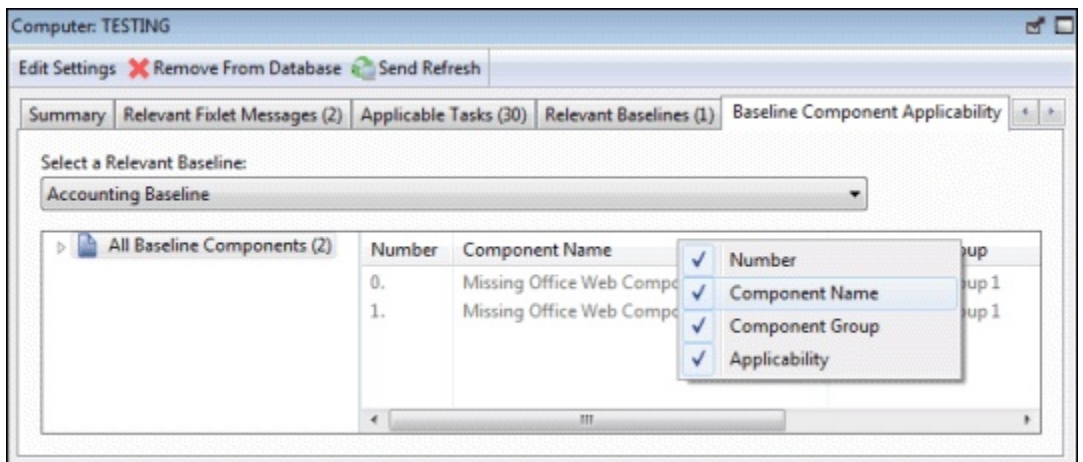

コンポーネントには、「コンポーネント」タブでのコンポーネントの順番に対応した番号 が振られます。

番号の後には、コンポーネントの名前と、適用可能なコンピューターの数が続きます。こ の列は、「35/50 (4 不明)」のような形式の複数の数値で構成されます。最初の数値はコン ポーネントを適用可能なコンピューターの数で、2 番目の数値はベースラインによって対 象となるコンピューターの総数です。

このダイアログは、ドメイン・パネルのナビゲーション・ツリーで**「ベースライン」**アイ コンを選択し、結果として表示されたリスト・パネルから項目を開き、**「コンポーネント の適用条件」**タブをクリックすることによって使用できます。

「コンポーネント」タブ

**「ベースライン」**文書の**「コンポーネント」**タブには、この特定のベースラインにグルー プ化されているすべてのコンポーネント Fixlet メッセージおよびタスクのリストが表示さ れます。

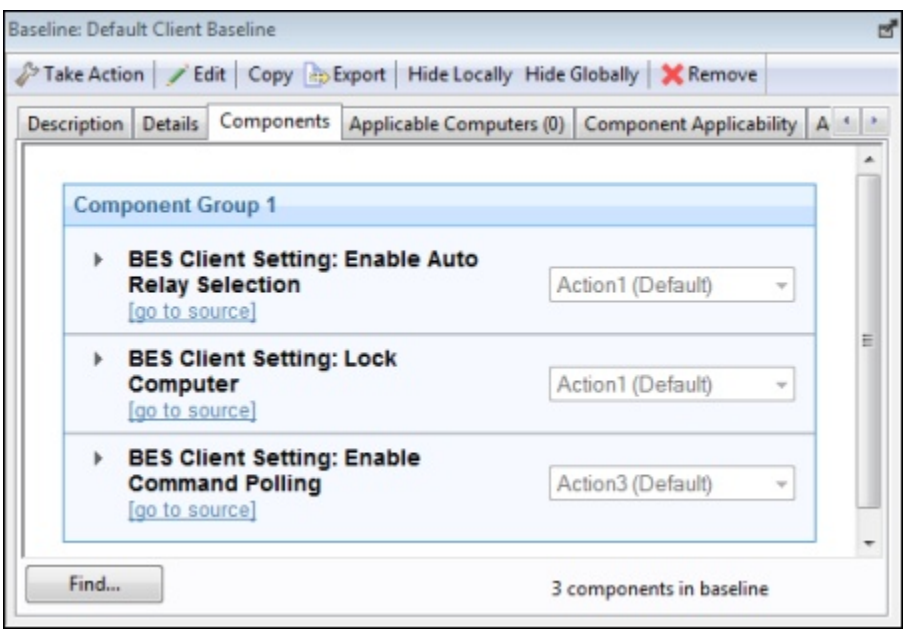

各コンポーネントの下のリンクをクリックすると、ソース Fixlet またはタスクが表示され るか、関連文およびアクション・スクリプトの背後にある実際のコードが表示されます。 ベースラインのコンポーネントは、元の Fixlet またはタスクのコピーであり、ポイン ターではありません。したがって、基本の Fixlet またはタスクが変更されると、ベース ラインが元の Fixlet またはタスクと同期がとれなくなることがあります。これが発生する と、**「ソース Fixlet が異なります」**というメッセージがコンポーネント・リストに表示さ れます。

このダイアログは、ドメイン・パネルのナビゲーション・ツリーで**「ベースライン」**ア イコンを選択し、結果として表示されたリスト・パネルから項目を開き、**「コンポーネン ト」**タブをクリックすることによって使用できます。

# 「コンピューター」: 「アクション履歴」

**「アクション履歴」**タブには、指定したコンピューターで適用されたすべてのアクション のリストが表示されます。

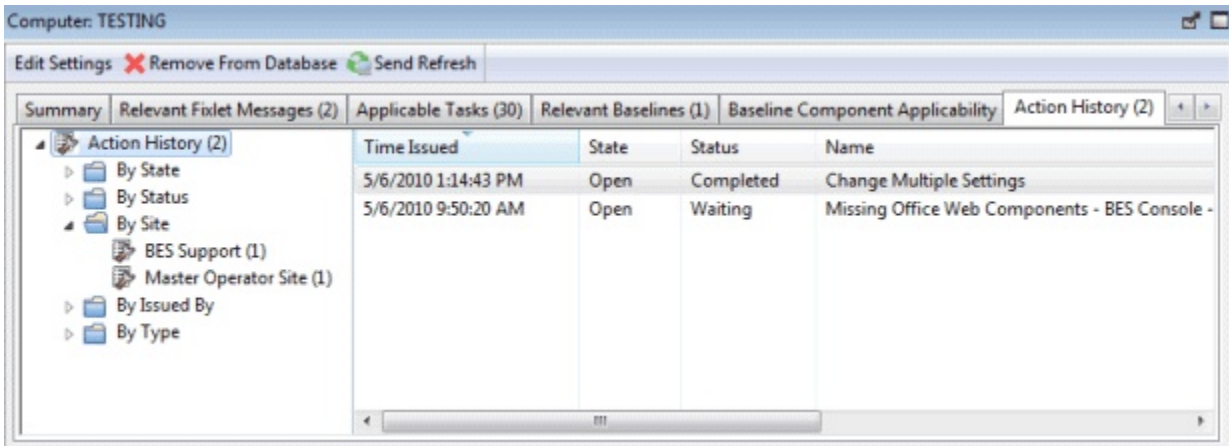

メインのアクション・タブから使用できるすべてのコンピューター用の一般的なアクショ ン・リストとは異なり、このリストには、選択されたコンピューターを対象とするアク ションのみが含まれます。

アクション履歴リストには、他のアクション・リスト・パネルに類似したオプションがあ ります。

特定のアクションについて詳細な情報を表示するには、アクションをダブルクリックしま す。これによって、対応する**アクション文書**が作業域に開きます。

このダイアログは、ドメイン・パネルのナビゲーション・ツリーから**「コンピュー ター」**アイコンをクリックして、リストからコンピューターをクリックすることによって 使用できます。次に、「コンピューター」文書ウィンドウの**「アクション履歴」**タブをク リックします。

#### 「コンピューター」: 適用可能なタスク

「コンピューター」文書の**「適用可能なタスク」**タブには、選択したコンピューターに関 連するすべてのタスクがリストされます。

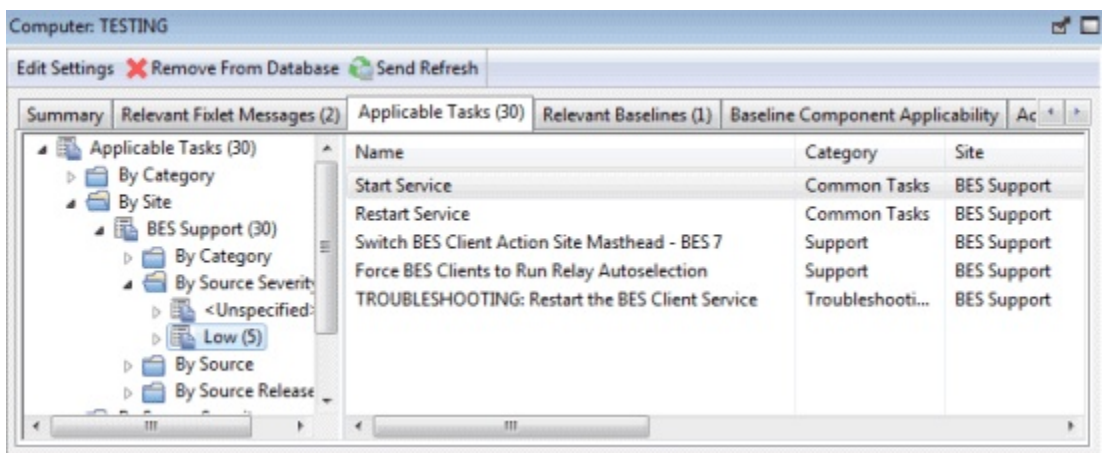

このフィルター・リストはリアルタイムで更新され、タスクが再評価されるたびに表示内 容が最新表示されます。左側のペイン内の項目をクリックしてリストをフィルタリングし たり、該当するヘッダーをクリックしてタスクをソートしたりすることができます。

このダイアログには、すべてのタスク・リスト・パネルと同じオプションがあります。

このダイアログは、ドメイン・パネルのナビゲーション・ツリーで**「コンピューター」**ア イコンをクリックし、結果として表示されたリスト・パネルからコンピューターをクリッ クすることによって使用できます。次に、「コンピューター」文書ウィンドウの**「適用可 能なタスク」**タブをクリックします。

# コンピューター・グループ: 「アクション履歴」

**「コンピューター・グループ」**文書の**「アクション履歴」**タブには、指定したコンピュー ター・グループのメンバーを対象としたすべてのアクションの履歴リストが表示されま す。

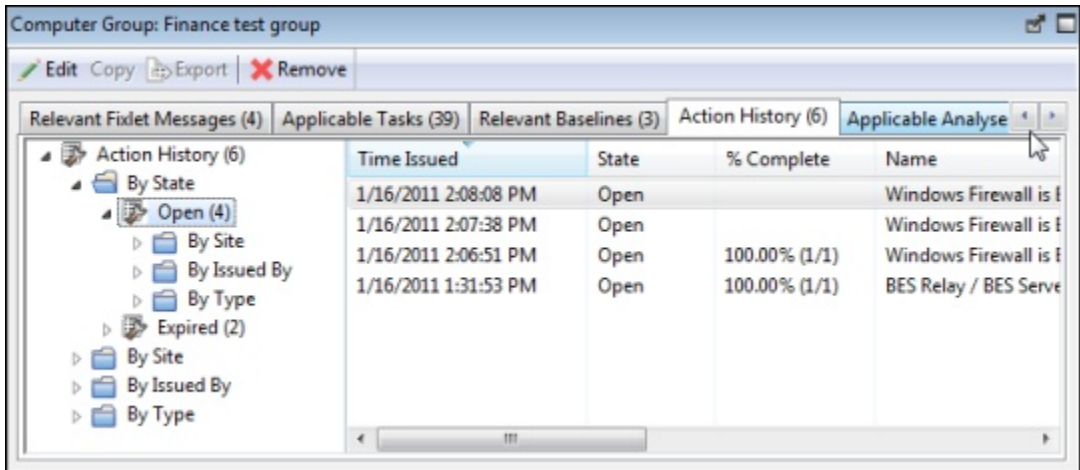

このダイアログには、すべてのアクション履歴リスト・パネルと同じオプションがありま すが、選択されたコンピューター・グループを対象とするアクションのみが含まれます。 特定のアクションについて詳細な情報を表示するには、アクションをダブルクリックしま す。これによって、対応する**アクション文書**が下部パネルに開きます。

このダイアログは、ドメイン・パネルのナビゲーション・ツリーで**「コンピューター・グ ループ」**アイコンをクリックし、結果として表示されたリスト・パネルからコンピュー ター・グループをクリックすることによって使用できます。次に、「コンピューター・グ ループ」作業域の**「アクション履歴」**タブをクリックします。

# コンピューター・グループ: 適用可能な分析

**「コンピューター・グループ」**文書の**「適用可能な分析」**タブでは、このグループに適用 可能なすべての分析のリストが提供され、これらの分析をフィルタリングできます。

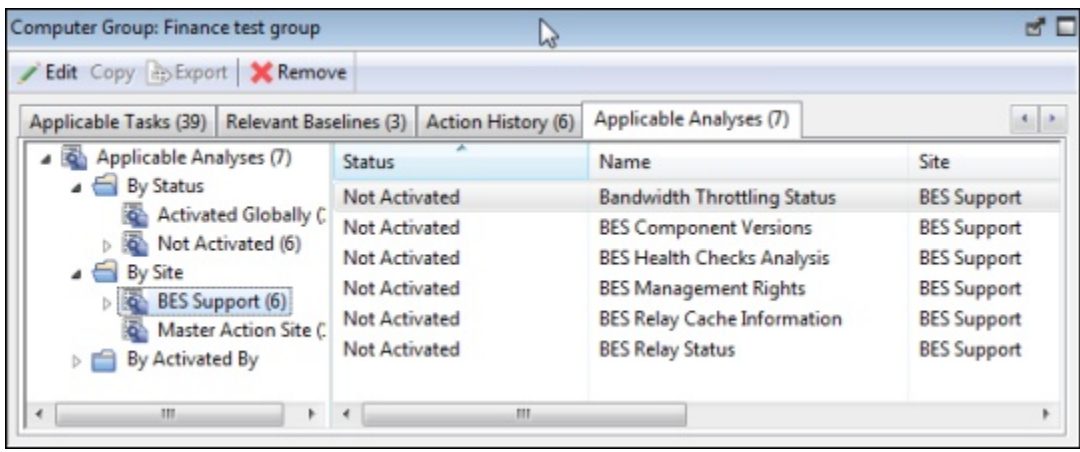

このダイアログには、すべての分析リスト・パネルと同じオプションがあります。

特定の分析について詳細な情報を表示するには、分析をクリックします。これによって、 対応する**「適用可能な分析」文書**が下部パネルに開きます。

このダイアログは、ドメイン・パネルのナビゲーション・ツリーで**「コンピューター・グ ループ」**アイコンをクリックし、結果として表示されたリスト・パネルからコンピュー ター・グループをクリックすることによって使用できます。次に、「コンピューター・グ ループ」文書ウィンドウの**「適用可能な分析」**タブをクリックします。

コンピューター・グループ: 「関連するベースライ ン」

**「コンピューター・グループ」**文書の**「関連するベースライン」**タブには、指定したコン ピューター・グループで適用されたすべてのベースラインのリストが表示されます。

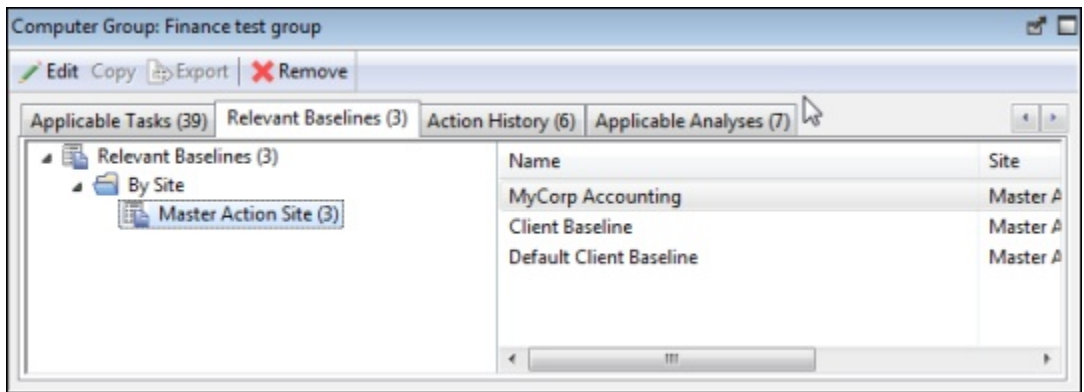

このダイアログには、すべてのベースライン・リスト・パネルと同じオプションがあり ますが、選択されたコンピューター・グループを対象とするベースラインのみが含まれま す。

特定のベースラインについて詳細な情報を表示するには、ベースラインをダブルクリック します。これによって、対応する**関連するベースライン文書**が作業域に開きます。

このダイアログは、ドメイン・パネルのナビゲーション・ツリーで**「コンピューター・グ ループ」**アイコンをクリックし、リスト・パネルからコンピューター・グループをクリッ クすることによって使用できます。次に、「コンピューター・グループ」作業域の**「関連 するベースライン」**タブをクリックします。

# コンピューター・グループ: Computers

**「コンピューター・グループ」**文書の**「コンピューター」**タブには、指定したコンピュー ター・グループの所属となるように手動で選択されたすべてのコンピューターのリストが 表示されます。

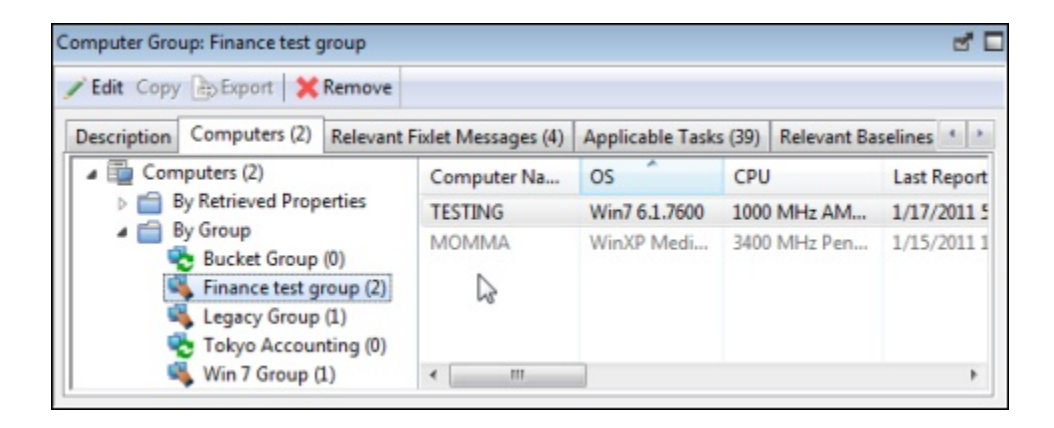

このダイアログは、マニュアル・コンピューター・グループについてのみ表示されま す。これには他のコンピューター・リストに類似したオプションがありますが、選択され たマニュアル・コンピューター・グループに属するコンピューターのみが含まれます。レ ポート中のコンピューターの数はタブ自体に表示されており、一目で確認できます。

特定のコンピューターについて詳細な情報を表示するには、そのコンピューターをダブル クリックします。これによって、**対応するコンピューター文書**が下部パネルに開きます。

このダイアログは、ドメイン・パネルのナビゲーション・ツリーで**「コンピューター・グ ループ」**アイコンをクリックし、リスト・パネルからマニュアル・コンピューター・グ ループをクリックすることによって使用できます。次に、「コンピューター・グループ」 作業域の**「コンピューター」**タブをクリックします。

# コンピューター・グループ: 説明

**「コンピューター・グループ」**文書の**「説明」**タブには、選択したコンピューター・グ ループについての情報が表示されます。以下に、自動コンピューター・グループについて のダイアログを示します。

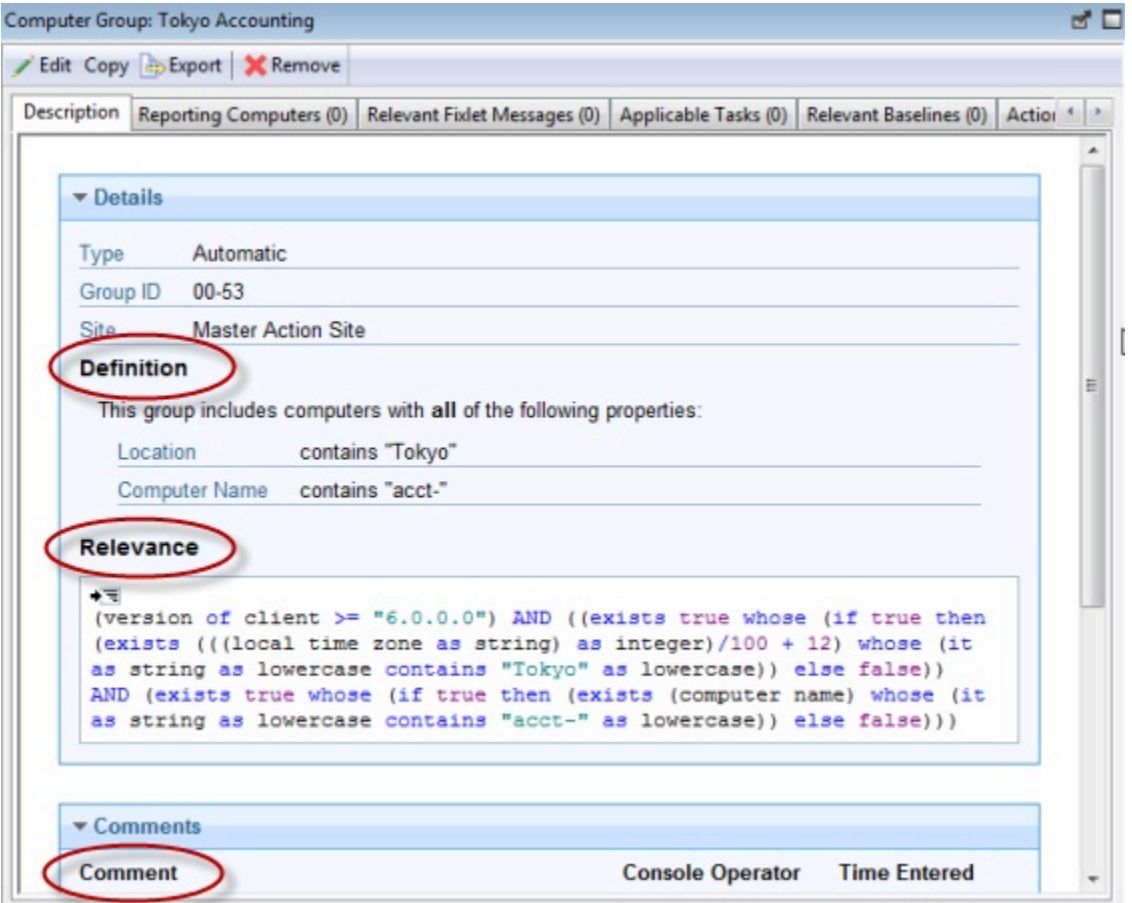

これは、グループが自動かマニュアルかによって異なる情報が含まれます。

**「自動」**コンピューター・グループには以下のいくつかのセクションが含まれます。

- **「グループ定義 」:** これは、グループへのコンピューターの包含を指定するプロパ ティーのリストです。これらはそれぞれ、<property> <relationship> <value> という 形式の句です。例えば、**OS 含む "win"** の場合、Windows マシンで構成される自動コ ンピューター・グループが作成されます。
- **「対象の関連度」:** これは上に記載されたプロパティー評価を実装した完全な関連式 です。**「関連句のインデント表示」**をクリックすると、式の定様式バージョンが表示 されます。
- **「コメント」:** これは、他のオペレーターに対して表示する、コンピューター・グ ループに付加されるコメントを入力するためのテキスト・ボックスです。

**マニュアル**・コンピューター・グループには**「コメント」**ボックスのみが含まれます。こ こに入力する情報は、このコンピューター・グループに付加されて、他のコンソール・オ ペレーターが使用できます。

このダイアログは、ドメイン・パネルのナビゲーション・ツリーで**「コンピューター・グ ループ」**アイコンをクリックし、リスト・パネルからコンピューター・グループをクリッ クすることによって使用できます。次に、「コンピューター・グループ」文書ウィンドウ の**「説明」**タブをクリックします。

#### コンピューター・グループ: 「関連する Fixlet メッ セージ」

**「コンピューター・グループ」**文書の**「関連する Fixlet」**タブでは、指定されたコン ピューター・グループを対象とするすべての Fixlet メッセージのリストが提供されます。

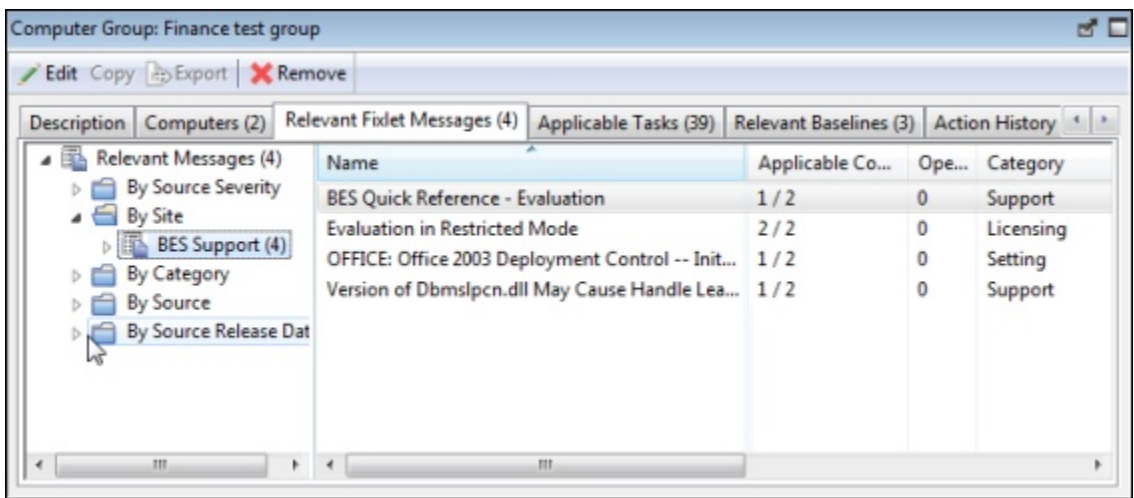

このダイアログには、すべての Fixlet のリスト・パネルと同じオプションがありますが、 選択されたコンピューター・グループを対象とする Fixlet メッセージのみが含まれます。 特定の Fixlet メッセージについて詳細な情報を表示するには、その Fixlet メッセージをダ ブルクリックします。これによって、対応する**「関連する Fixlet メッセージ」**文書が作業 域に開きます。

このダイアログは、ドメイン・パネルのナビゲーション・ツリーで**「コンピューター・グ ループ」**アイコンをクリックし、リスト・パネルからコンピューター・グループをクリッ クすることによって使用できます。次に、「コンピューター・グループ」作業域の**「関連 する Fixlet」**タブをクリックします。

# コンピューター・グループ・リストおよびコン ピューター・グループ文書

ドメイン・パネルのナビゲーション・ツリーから**「コンピューター・グループ」**またはそ の下位ノードをクリックすると、コンピューター・グループのリストが表示されます。

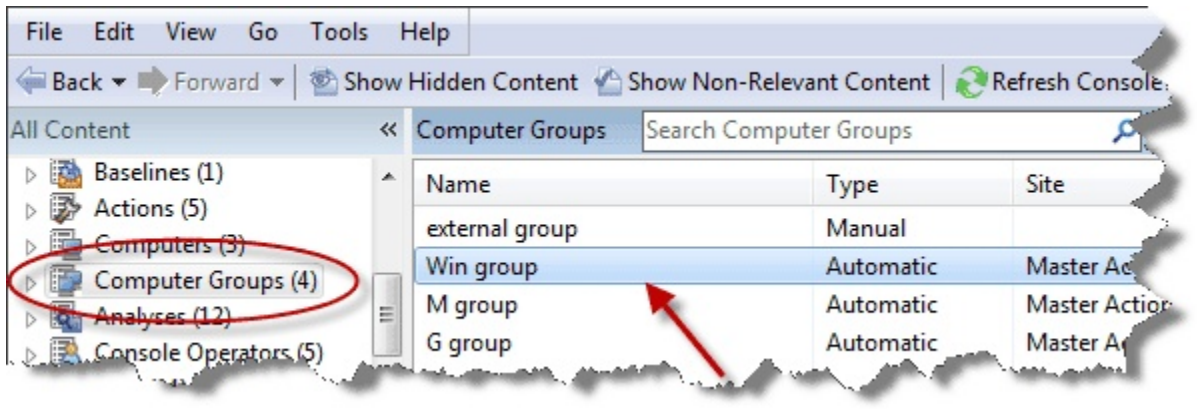

このリストで任意の項目をクリックすると、コンソールの作業域に**「コンピューター・グ ループ」文書**が表示されます。

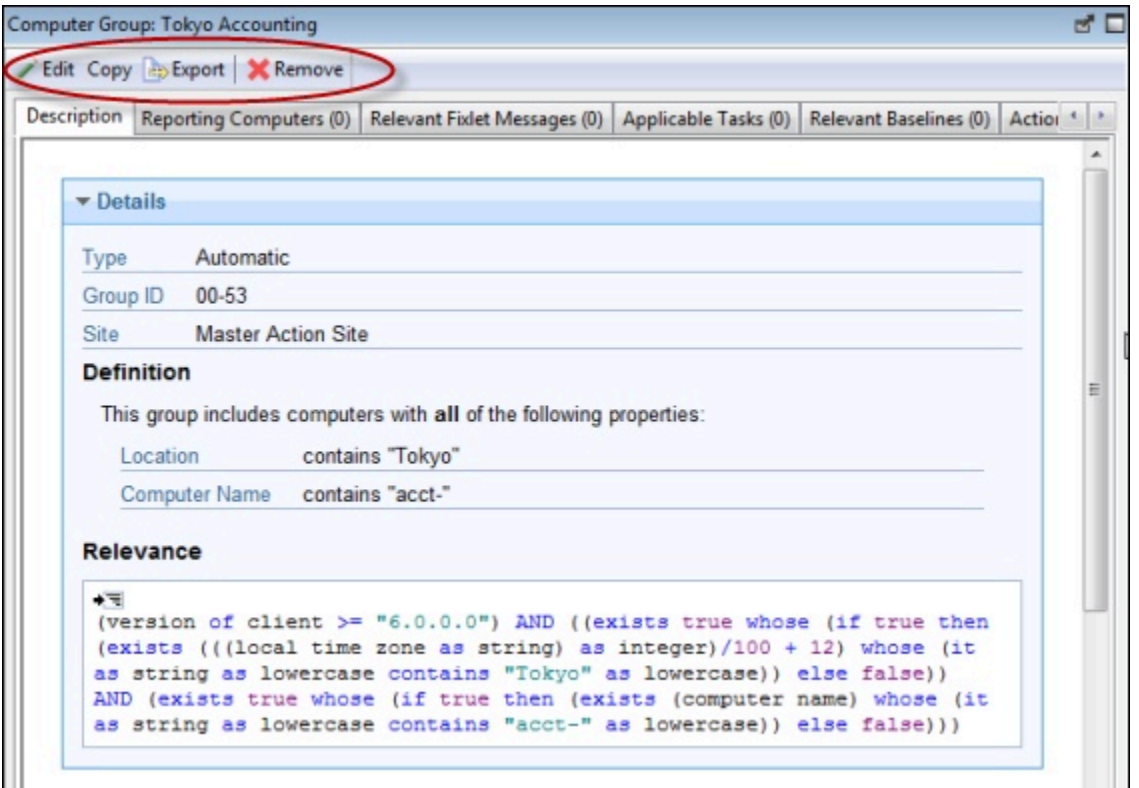

コンピューター・グループ文書の上部に、コンピューター・グループの名前があります。 その下にはコンピューター・グループのツールバーがあります。これには以下のものが含 まれています。

- **「編集」:** このグループの条件を編集することができるダイアログが開きます。
- **「コピー」:** このグループのコピーを作成して編集します。
- **「エクスポート」:** 外部エディターで編集するためにこのグループを保存します。
- **「削除」:** このグループをリストから削除します。

コンピューター・グループ文書にはいくつかのタブがあります。タブはグループ・タイプ によって異なる場合があります。それらは、以下のとおりです。

- **「説明」:** 自動グループの場合、このタブには、(プロパティーに関連付けられた関連 式のリストとしての) グループ定義、グループ定義を実装する対象の関連句、および コメント・ボックスが表示されます。手動グループの場合、このタブにはコメント・ ボックスのみが表示されます。
- **「レポート中のコンピューター」:** このタブは自動グループについてのみ表示され、 プロパティーおよび関連度に基づいて、現在グループのメンバーと見なされるコン ピューターのリストを示します。これはフィルター/リスト・パネルで、左側のフィ ルター・フォルダーから選択することによってリストを絞り込むことができます。
- **コンピューター**: このタブはマニュアル・グループについてのみ表示され、グループ のメンバーになるよう手動で選択されたコンピューターのリストを示します。これは フィルター/リスト・パネルで、左側のフィルター・フォルダーから選択することに よってリストを絞り込むことができます。
- **「関連する Fixlet メッセージ」:** このコンピューター・グループに適用されるすべて の Fixlet メッセージをリストします。
- **「適用可能なタスク」:** このコンピューター・グループに適用されるすべてのタスク をリストします。
- **「関連するベースライン」:** このコンピューター・グループに適用されるすべての ベースラインをリストします。
- **「アクション履歴」:** このコンピューター・グループの任意のメンバーを対象とする すべてのアクションをリストします。
- **「適用可能な分析」:** すべての分析をリストし、分析をコンピューター・グループ別 にフィルタリングすることができます。

コンピューター・グループ・リストを表示するには、ドメイン・パネルのナビゲーショ ン・ツリーで**「コンピューター・グループ」**アイコン (またはその下位ノードのいずれか) をクリックします。

コンピューター・グループ・リスト内の項目をクリックすると、**「コンピューター・グ ループ」文書**が開きます。

#### コンピューター・グループ: レポート中のコンピュー ター

**「コンピューター・グループ」**文書の**「レポート中のコンピューター」**タブには、コン ピューターのプロパティー値によって、指定したコンピューター・グループの所属となる ように自動的に選択されたすべてのコンピューターのリストが表示されます。

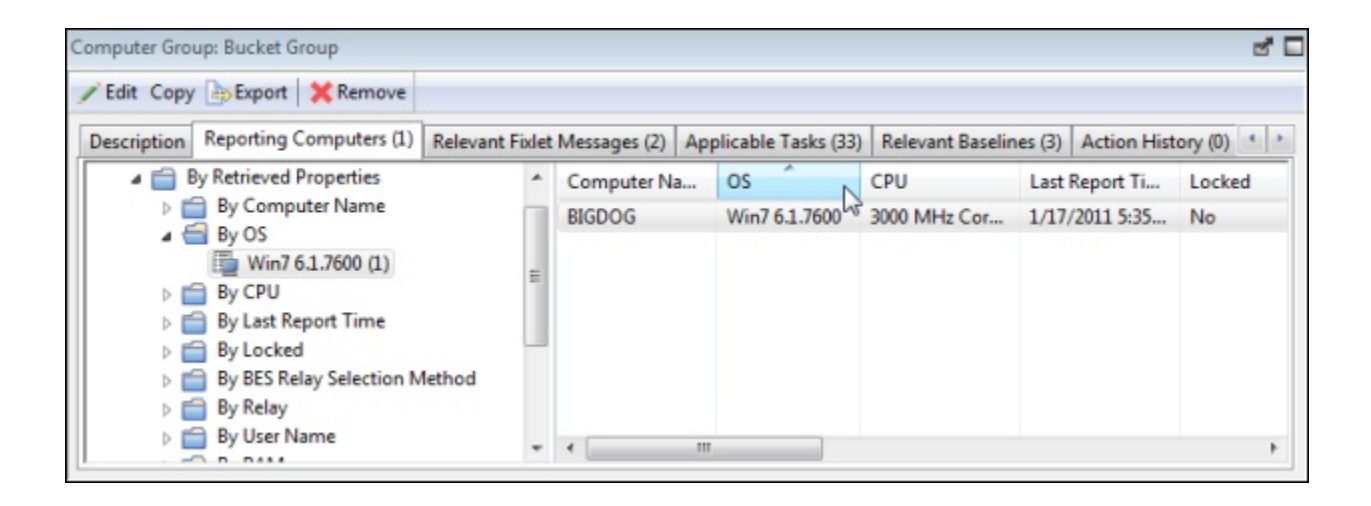

このダイアログは、自動コンピューター・グループについてのみ表示されます。これには すべてのコンピューター・リスト・パネルと同じオプションがありますが、選択されたコ ンピューター・グループに対してレポートするコンピューターのみが含まれます。

特定のレポート中のコンピューターについて詳細な情報を表示するには、コンピューター をダブルクリックします。これによって、対応する**コンピューター文書**が作業域に開きま す。

このダイアログは、ドメイン・パネルのナビゲーション・ツリーで**「コンピューター・ グループ」**アイコンをクリックし、リスト・パネルから自動コンピューター・グループ をクリックすることによって使用できます。次に、「コンピューター・グループ」作業域 の**「レポート中のコンピューター」**タブをクリックします。

# コンピューター・グループ: 適用可能なタスク

**「コンピューター・グループ」**文書の**「適用可能なタスク」**タブには、指定したコン ピューター・グループ内の 1 つ以上のコンピューターに適用できるすべてのタスクのリス トが表示されます。

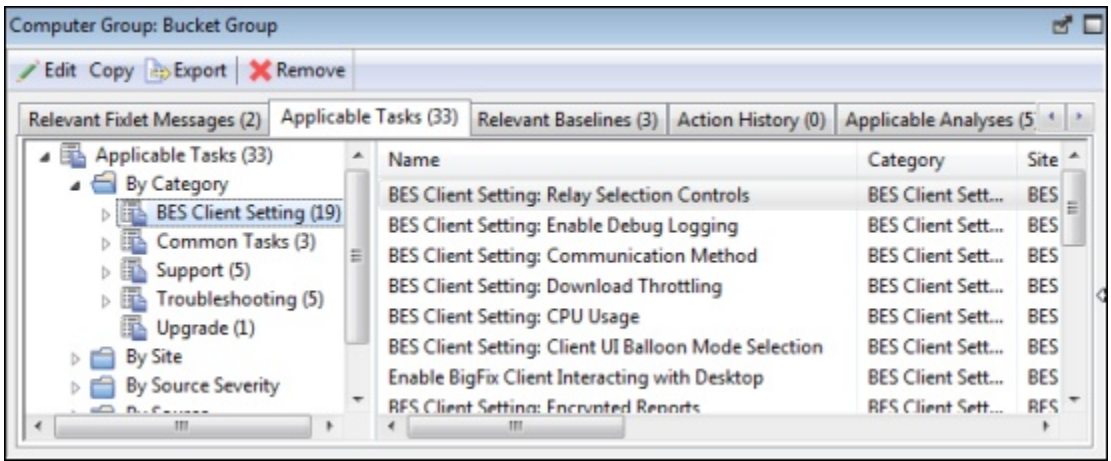

このダイアログには、すべてのタスク・リストと同じオプションがあります。いずれかの ヘッダーをクリックすると、リストがソートされます。

特定のタスクについて詳細な情報を表示するには、タスクをダブルクリックします。これ によって、対応する**タスク文書**が作業域に開きます。

このダイアログは、ドメイン・パネルのナビゲーション・ツリーで**「コンピューター・グ ループ」**アイコンをクリックし、リスト・パネルからコンピューター・グループをクリッ クすることによって使用できます。次に、「コンピューター・グループ」作業域の**「適用 可能なタスク」**タブをクリックします。

# コンピューター・リストおよびコンピューター文書

ドメイン・パネルのナビゲーション・ツリーから**「コンピューター」**またはそのいずれか の下位ノードをクリックすると、コンピューターのリストが表示されます。

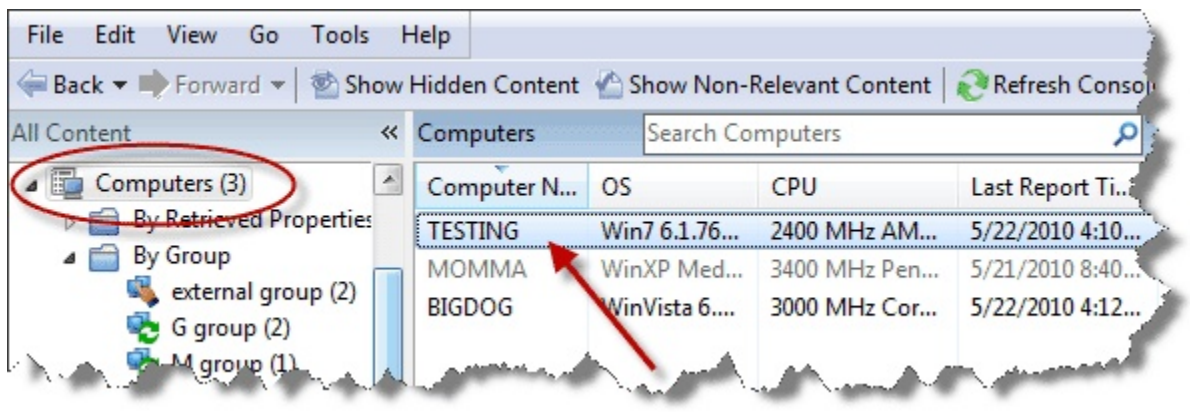

このリストで任意の項目をクリックすると、コンソールの下部ウィンドウに**コンピュー ター文書**が表示されます。**「概要」**タブをクリックすると、このコンピューターについて の基本的な情報が表示されます。

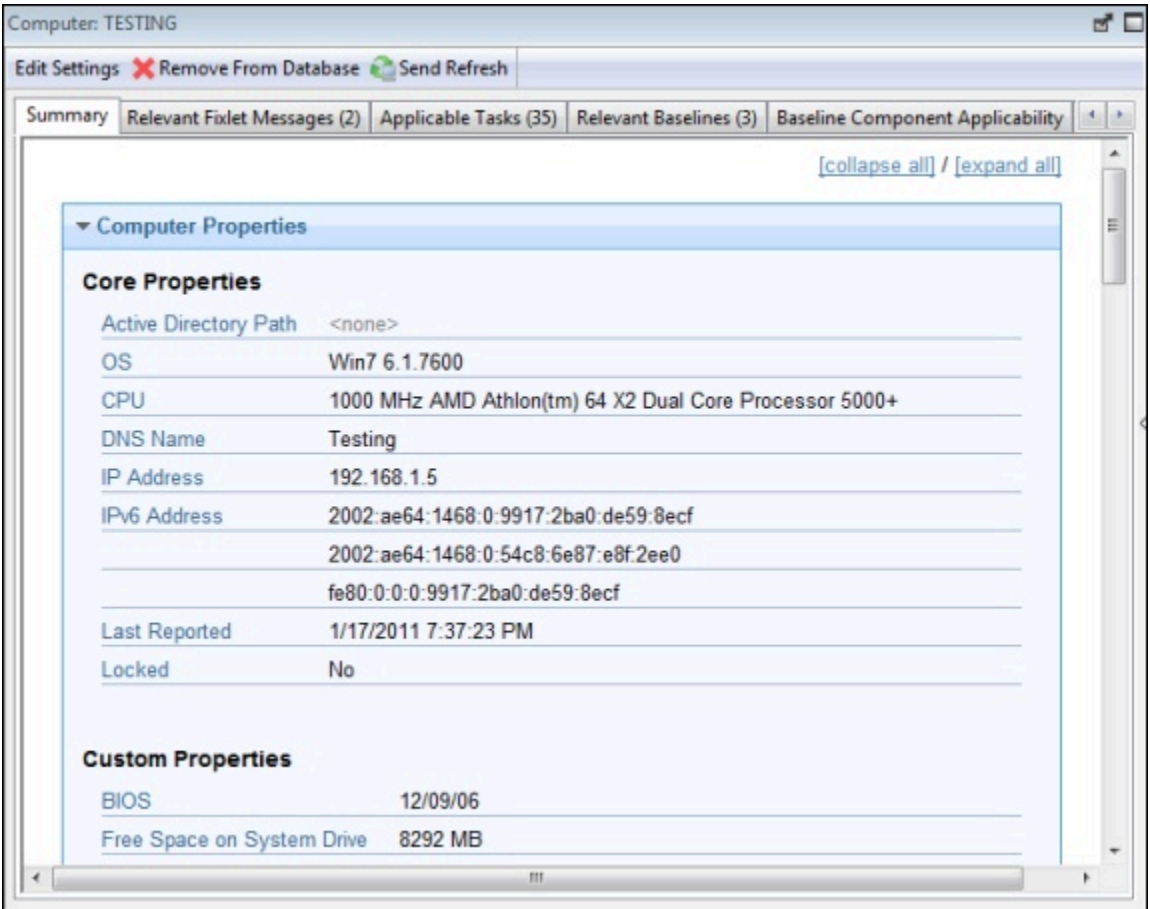

ここでは、名前、プロセッサーに関する情報、およびオペレーティング・システムが表示 されます。スクロールダウンすると、このコンピューターに関連する Fixlet メッセージの 数や、オープン中のアクションの数などの情報が表示されます。

コンピューター文書にはいくつかのタブがあります。それらは、以下のとおりです。

- **「概要」:** このコンピューターから取得されているプロパティーのリストのほか、 「クライアント・リレーの状態」、「グループ・メンバーシップ」、「カスタム・サ イト」、「設定」、および「コメント」が表示されます。
- **「関連する Fixlet メッセージ」:** このコンピューターについて現在関連する Fixlet メッセージのリストです。これらは左パネルのフィルター・ツリーを使用して絞り込 み、列ヘッダーをクリックしてソートすることができます。現在関連するメッセージ の数はタブ自体に表示されているため、一目で確認できます。
- **「適用可能なタスク」:** このコンピューターに適用されるすべてのタスクをリストし ます。現在のタスクの数がタブに表示されます。
- **「関連するベースライン」:** このコンピューターに割り当てられているベースライン 項目 (Fixlet およびタスク) をリストします。現在のベースラインの数がタブに表示さ れます。
- **「ベースライン・コンポーネントの適用条件」:** このコンピューターに適用できる、 指定されたベースラインのコンポーネントが表示されます。
- **「アクション履歴」:** このコンピューターに適用されているアクションが表示されま す。現在のアクションの数がタブに表示されます。
- **「管理権限」:** このコンピューターについて権限があるオペレーターの名前が表示さ れます。現在のオペレーターの数がタブに表示されます。

ドメイン・パネルのナビゲーション・ツリーで**「コンピューター」**アイコン (またはその下 位ノードのいずれか) をクリックすると、コンピューターのリストが表示されます。

コンピューターのリスト内の項目をクリックすると、**コンピューター文書**が開きます。

### 「コンピューター」: 管理権限

**「コンピューター」**ダイアログの**「管理権限」**タブには、指定されたコンピューターにア クションを適用するための管理権限が現在付与されているオペレーターがリストされま す。

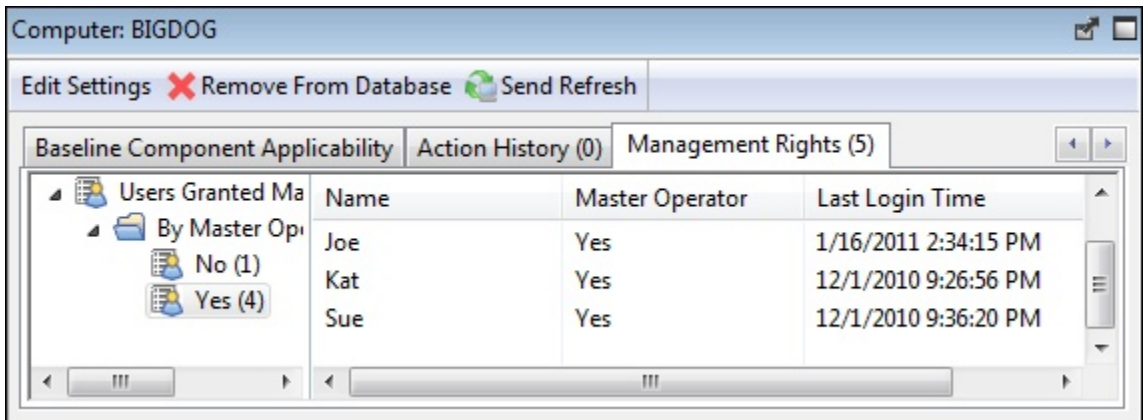

このリストは、左パネルにあるフィルター・ツリーを使用してフィルタリングすることが できます。リストには以下の 3 つのヘッダーがあり、これらを使用してリストをソートで きます。

- **「名前」:** 権限が付与されているコンソール・オペレーターの名前。
- **「マスター・オペレーター」:** 権限マネージャーがマスター・オペレーターでもある かどうかを示す「はい」または「いいえ」のフラグ。
- **「前回のログイン時間」:** このオペレーターが BigFix システムに前回ログインした時 間

このダイアログは、ドメイン・パネルのナビゲーション・ツリーで**「コンピューター」**ア イコンをクリックし、結果として表示されたリスト・パネルからコンピューターをクリッ クすることによって使用できます。次に、下の作業域で**「管理権限」**タブをクリックしま す。

### 「コンピューター」: 「関連するベースライン」

「コンピューター」文書の**「関連するベースライン」**タブには、選択したコンピューター に適用可能なすべてのベースラインがリストされます。

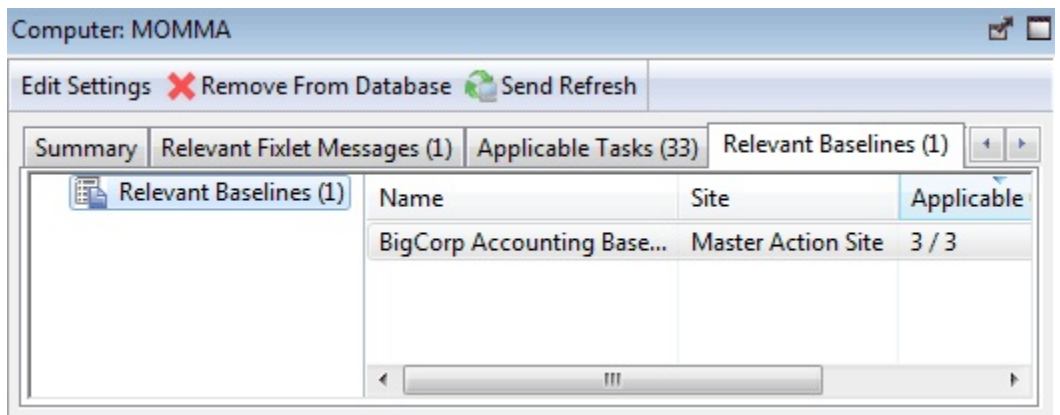

このフィルター/リストはリアルタイムで更新され、ベースラインが再評価されるたびに表 示内容が最新表示されます。現在関連するベースラインの数は、タブ自体に簡易表示でリ ストされます。ベースラインには、関連度に基づいてコンピューターの対象となる Fixlet などの内容が含まれているため、現在の適用条件によっては、コンピューターが異なれば 適用されるベースラインが異なる場合もあります。

このダイアログには、すべてのベースライン・リスト・パネルと同じオプションがあり、 同じヘッダーでソートできます。リストから個々のベースラインをダブルクリックし、開 いて表示することができます。

このダイアログは、任意のコンピューター・リストで項目をクリックすることによって使 用できます。次に、「コンピューター」作業域の**「関連するベースライン」**タブをクリッ クします。

### 「コンピューター」: 「関連する Fixlet メッセージ」

「コンピューター」文書の**「関連する Fixlet メッセージ」**タブには、選択したコンピュー ターに関連するすべての Fixlet メッセージがリストされます。

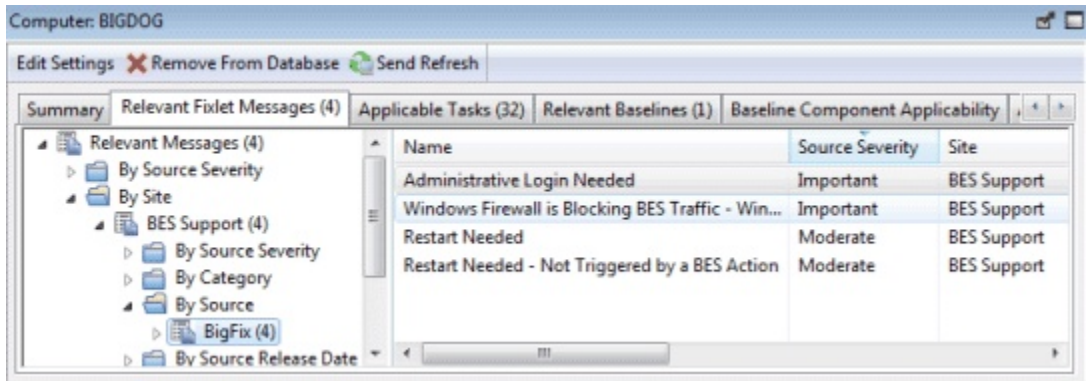

このフィルター・リストはリアルタイムで更新され、Fixlet メッセージが再評価されるた びに表示内容が最新表示されます。現在関連するベースラインの数は、タブ自体に簡易表 示でリストされます。

このダイアログには、すべての Fixlet のリスト・パネルと同じオプションがあり、同じ ヘッダーでソートできます。

このダイアログは、ドメイン・パネルのナビゲーション・ツリーで**「コンピューター」**ア イコンをクリックし、リスト・パネルからコンピューターをクリックすることによって使 用できます。次に、「コンピューター」作業域の**「関連する Fixlet メッセージ」**タブをク リックします。

# 「コンピューターのサブスクリプション」タブ

サイト文書の**「コンピューターのサブスクリプション」**タブでは、指定したサイトにクラ イアントをサブスクライブするための条件を設定できます。

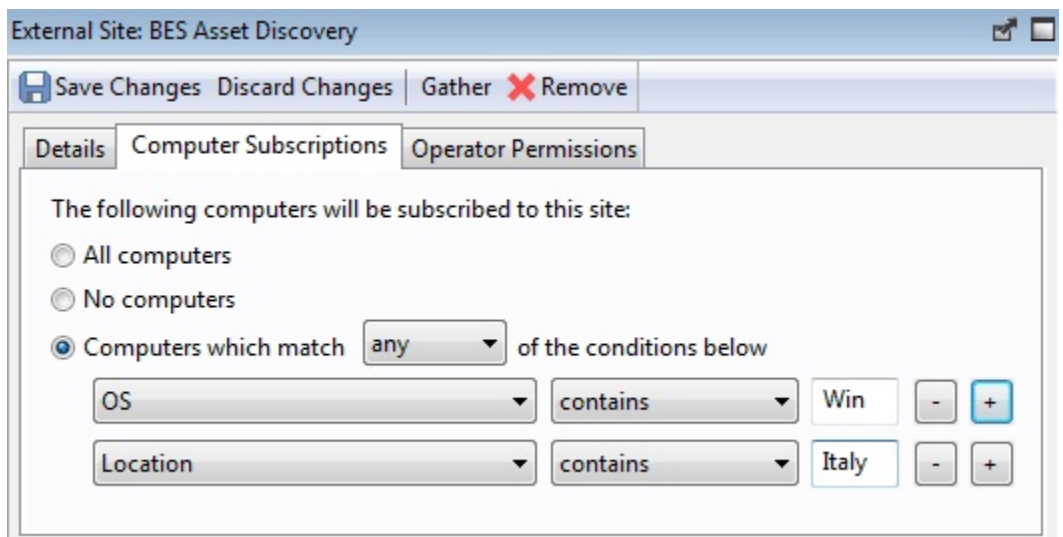

外部サイトの場合、3 つのボタンがあります。

- **「すべてのコンピューター」**。使用可能なすべてのクライアントが、指定されたサイ トをサブスクライブします。
- **「なし」**。すべてのクライアントはこのサイトをサブスクライブしません。
- **「以下の...」:** クライアント・プロパティーに基づいてサブスクリプションの条件を 設定します。これは、プロパティー/演算子/値の 3 つの組み合わせで指定するプロパ ティーを満たすコンピューターのみにサブスクライブさせる柔軟な手法です。プル ダウン・メニューから**「いずれか」**または**「すべて」**を選択して、条件を OR また は AND で結合できます。プラス・ボタンを使用して別の条件を追加したり、マイナ ス・ボタンを使用して条件を削除したりすることができます。

カスタム・サイトの場合、別のボタンがあります。

• **「アドホック・カスタム・サイトのサブスクリプション・アクションを介してサブス クライブするコンピューター」:** このオプションでは、すべてのコンピューターがサ ブスクライブを解除した状態で開始します。後でコンピューターがサブスクライブす るようにするには、コンピューターのリストを表示し (ドメイン・パネルのナビゲー ション・ツリーから**「コンピューター」**をクリック)、目的のコンピューターのセッ トを右クリックします。このコンテキスト・メニューで、**「カスタム・サイト・サブ スクリプションを変更」**を選択します。

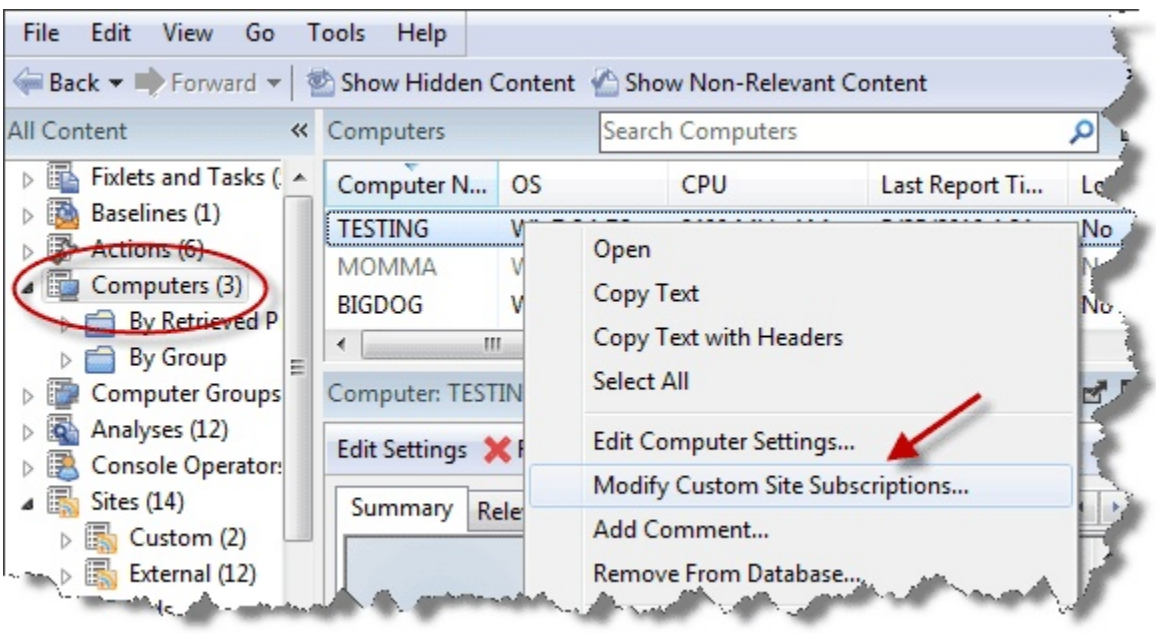

結果として表示されたダイアログで、サブスクライブするサイト、またはサブスクラ イブを取り消すサイトを選択します。

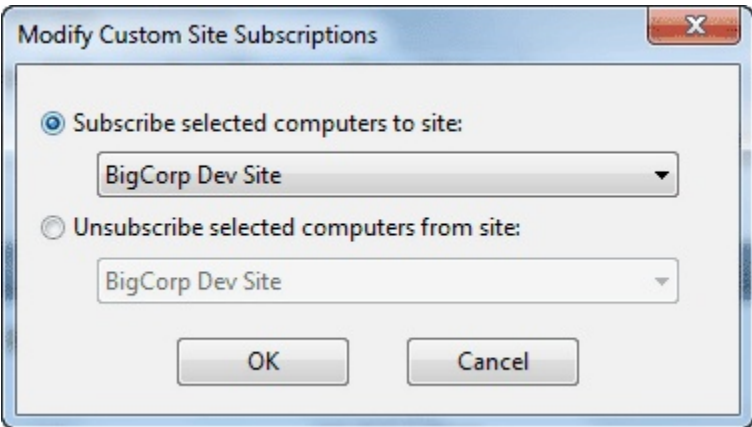

アドホック・オプションが設定されているサイトのみがプルダウン・メニューでサブ スクリプション用に選択できます。このダイアログでは、コンピューターによるアド ホック・グループのサブスクライブを取り消すこともできます。

このダイアログは、ドメイン・パネルのナビゲーション・ツリーで**「サイト」**アイコン をクリックし、結果として表示されたリスト・パネルから項目をクリックして、**「コン ピューターのサブスクリプション」**タブをクリックすることによって使用できます。

# 「コンピューター」: 要約

コンピューターの**「概要」**タブには、プロパティー、リレー状態、グループ、カスタム・ サイト、設定など、有用な項目がリストされます。

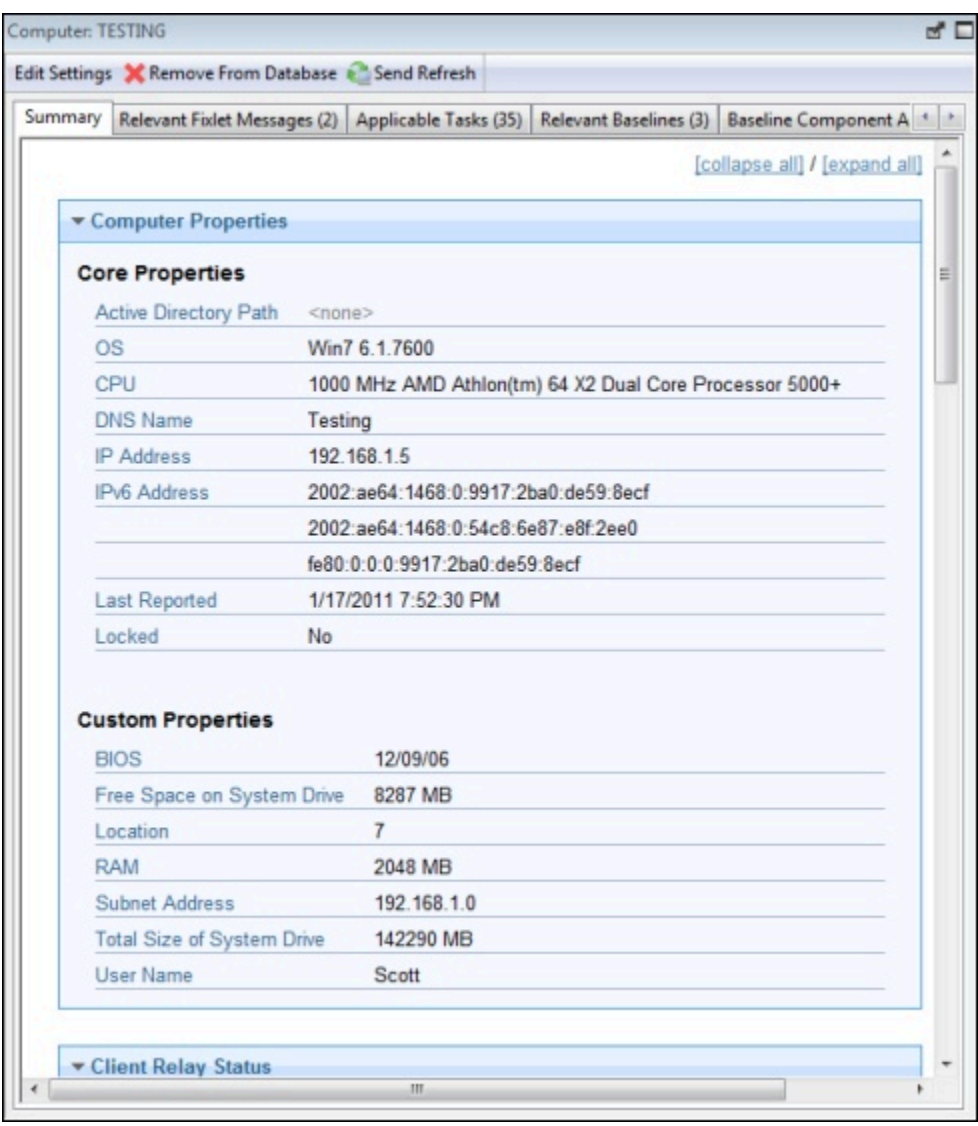

概要リストの**「プロパティー」**セクションには、特定のコンピューターの、関連式から 導き出された各種プロパティーがリストされます。これらのプロパティーは、管理下にあ るさまざまなクライアント・コンピューターのサブセット、ソート・フィールド、レポー ト、およびグループ条件を定義するのに役立ちます。

デフォルト・プロパティーは以下のものですが、これらに限定されるわけではありませ ん。

**コア・プロパティー**

- **「Active Directory のパス」:** Active Directory 階層内でのBigFixクライアントの位 置。
- **OS:** 特定のコンピューターのオペレーティング・システム。
- **「CPU」:** CPU の速度と種類。
- **DNS 名:** コンピューターの名前。
- **「IP アドレス」:** コンピューターの現在の IP アドレス。
- **「IPv6 アドレス」:** コンピューターのバージョン 6 IP アドレス。
- **「前回のレポート」:** コンピューターについて前回報告された時刻。
- **「ロック状態」:** 各コンピューターのロック状態 (「はい」または「いいえ」)。

**カスタム・プロパティー**

- **「BIOS」:** 基本入出力システムのバージョンおよび日付。
- **「システム・ドライブの空きスペース」:** 特定のコンピューターの C ドライブ上で使 用可能なスペースの量。
- **「RAM」:** 特定のコンピューターの RAM 容量。
- **「サブネット・アドレス」:** 特定のコンピューターのサブネット IP アドレス。
- **「システム・ドライブの合計サイズ」**: 特定のコンピューター上でオペレーティン グ・システムを格納するドライブの合計サイズ。
- **「ユーザー名」:** BigFixクライアント・ユーザーの名前。

これらの事前定義済みプロパティーについての詳細は、コンピューターのプロパティーお よび関連式についてのセクションで見つけることができます。

スクロールダウンすると、コンピューターの概要の他のセクションが表示されます。

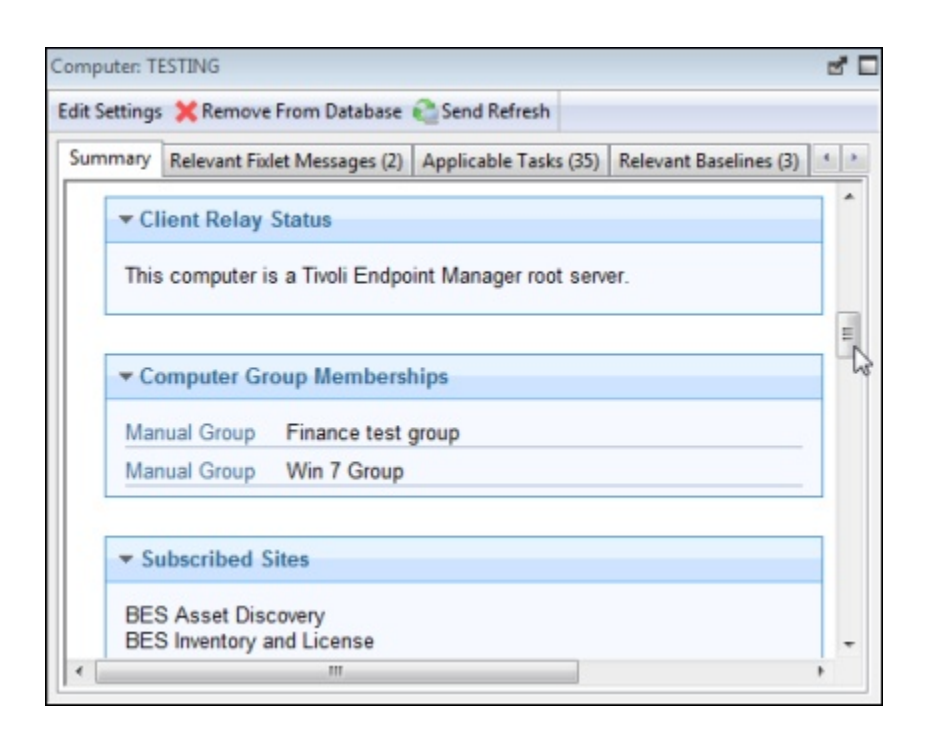

- **「クライアント・リレーの状態」**は、選択されたコンピューターの状態が、サー バー、リレー、またはクライアントのいずれであるかを識別します。
- **「コンピューター・グループ・メンバーシップ」**は、このコンピューターがメンバー になっているすべてのグループ (自動または手動) をリストします。
- **「サブスクライブしたサイト」**には、このコンピューターがサブスクライブしている すべてのサイト (外部サイト、オペレーター・サイト、およびカスタム・サイトを含 む) がリストされます。

次のセクションには、このコンピューターの**設定**のリスト (クライアント、リレー、サー バー、収集、および WebReport 設定など) と、このコンピューター上で実行中の BigFix ソ フトウェアの**バージョン**が含まれています。

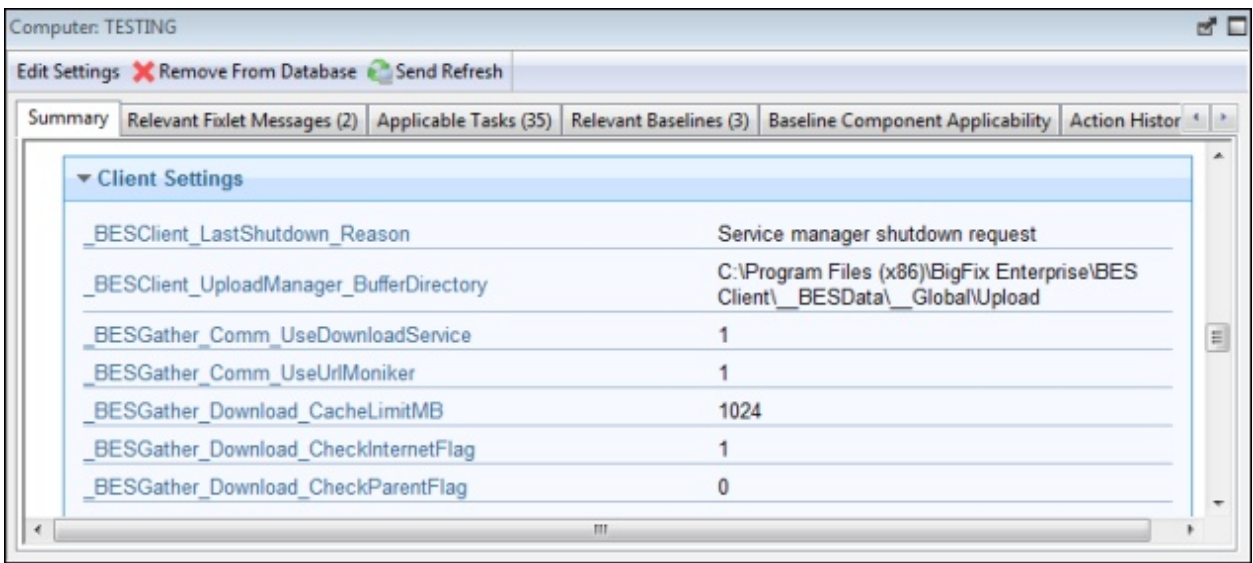

ページの下部には、今後参照するためにこのコンピューターに付加する**コメント**を入力で きるテキスト・ボックスがあります。

このダイアログは、ドメイン・パネルのナビゲーション・ツリーで**「コンピューター」**ア イコンをクリックし、右側のリスト・パネルからコンピューターをクリックすることに よって使用できます。次に、「コンピューター」作業域の**「概要」**タブをクリックしま す。

# データベースへの接続

BigFix コンソールを起動すると、**「データベースへの接続」**ダイアログが開きます。

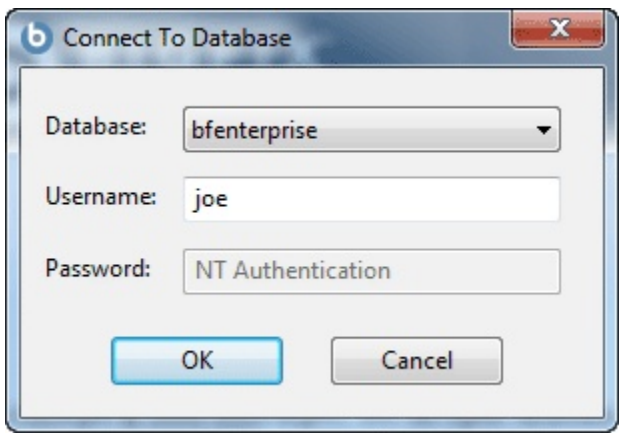

これを使用して、管理するデータベースを選択できます。

**「データベース」:** データベースをプルダウン・メニューから選択します。

**「ユーザー名」:** データベースにアクセスできるユーザー名を入力します。許可されるユー ザーのセットは、BigFix サイト管理者によって BigFix 管理ツールを使用して保守されま す。

**「パスワード」:** 上記のユーザー名に対応するパスワードを入力します。場合によっては、 ユーザーが NT 認証されることがあります。この場合、パスワード・ボックスはグレー化 されます。

このダイアログは BigFix コンソールを起動したときに使用できます。

### 「コンソール・オペレーター」: 「割り当てられた役 割」タブ

オペレーター・ウィンドウの「割り当てられた役割」タブでは、指定されたコンソール・ オペレーターに役割を関連付けることができます。

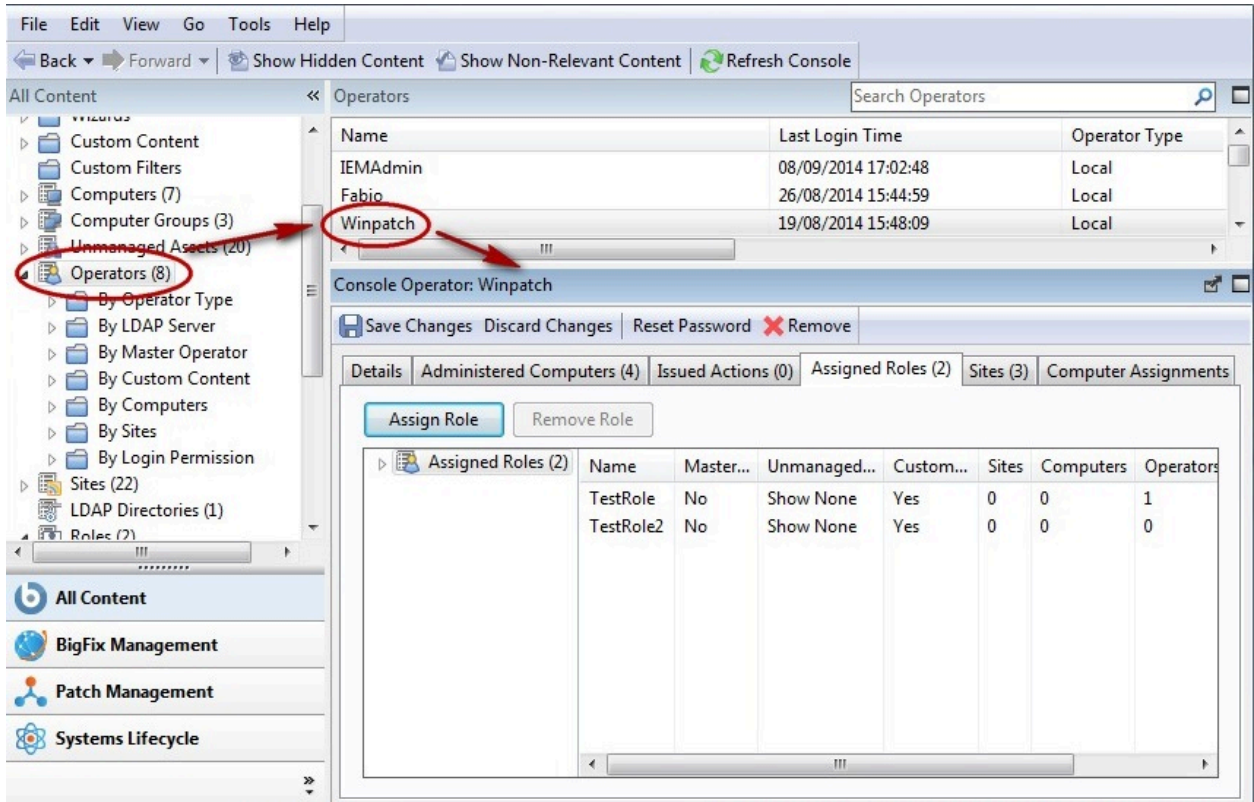

**「役割の割り当て」**をクリックすると、現在未割り当ての役割が選択用にリストされてい るダイアログが表示されます。また、リストから役割を選択して**「役割の削除」**をクリッ クすることによって、役割をこのオペレーターから削除することもできます。

このウィンドウを破棄する前に必ず**「変更の保存」**をクリックしてください。

このダイアログは、オペレーター・リストからオペレーターを選択するか、**「ツール」**メ ニューで使用できるいずれかのオペレーター作成コマンドを使用してオペレーターを最初 から作成した場合に表示されます。

### 「コンソール・オペレーター」: 「詳細」タブ

「オペレーター」ウィンドウの「詳細」タブでは、各オペレーターの権限を定義できま す。

リストからオペレーターを選択し、「詳細」タブをクリックします。

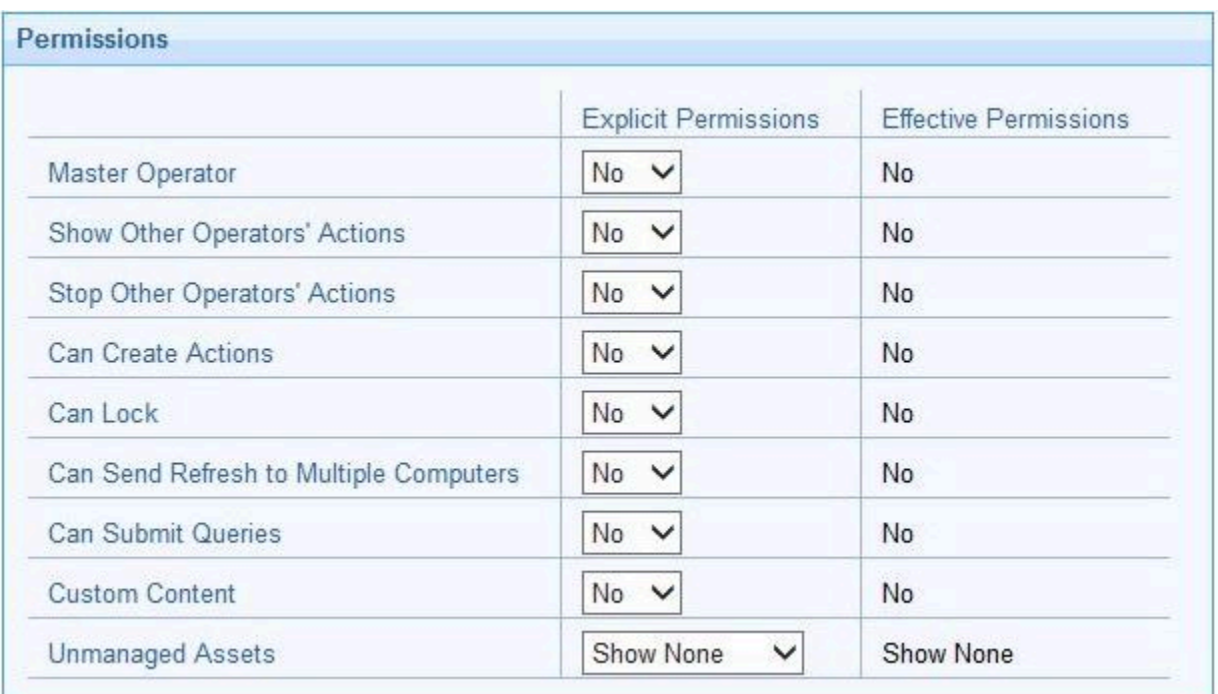

再起動やシャットダウンをポスト・アクションとしてトリガーする、または BigFix アク ション・スクリプトに含めるオペレーターの権限も設定します。

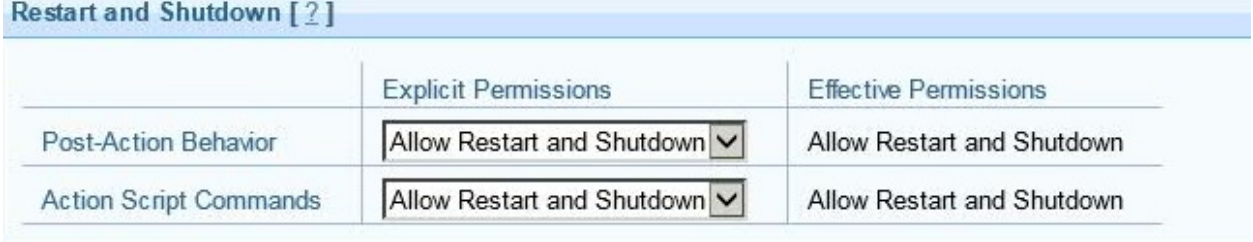

特定のオペレーターに対して設定したシャットダウンおよび再起動の構成によっては、

「アクションの実行」パネルのラジオ・ボタンがそのオペレーターに対して無効になる場 合があります。この構成は、タイプが BigFix アクション・スクリプトではないアクション に対しては無効です。

BigFixユーザー・インターフェースにアクセスするための権限を設定することもできます。

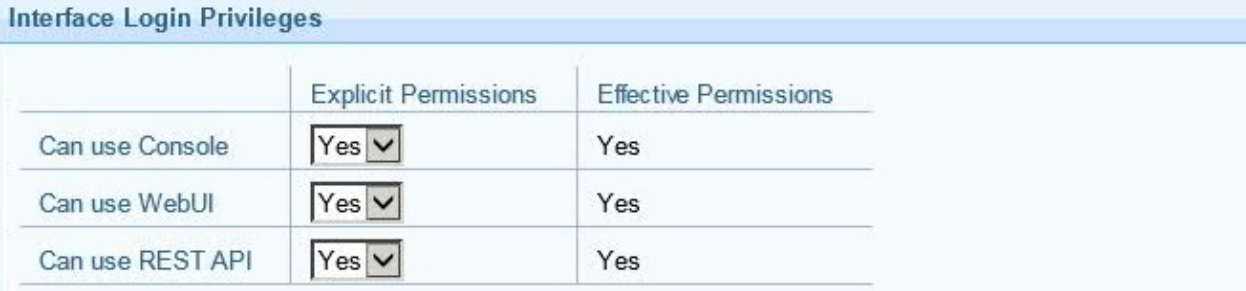

このウィンドウを破棄する前に必ず**「変更の保存」**をクリックしてください。

このダイアログは、オペレーター・リストからオペレーターを選択するか、**「ツール」**メ ニューで使用できるいずれかのオペレーター作成コマンドを使用してオペレーターを最初 から作成した場合に表示されます。

### 役割の作成

このダイアログでは、役割をコンソールに追加し、他のオペレーターと共有することがで きます。

役割の指定を開始するには、**「ツール」>「役割の作成」**を選択し、役割の名前を入力しま す。

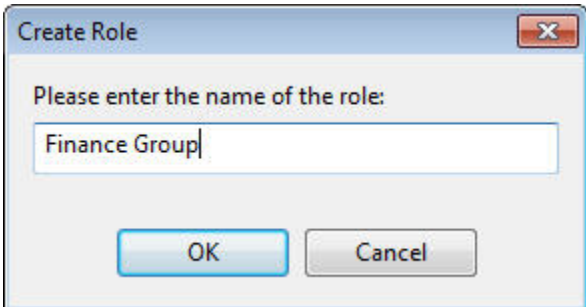

残りの定義は、タブの付いた文書インターフェースを通じて行います。

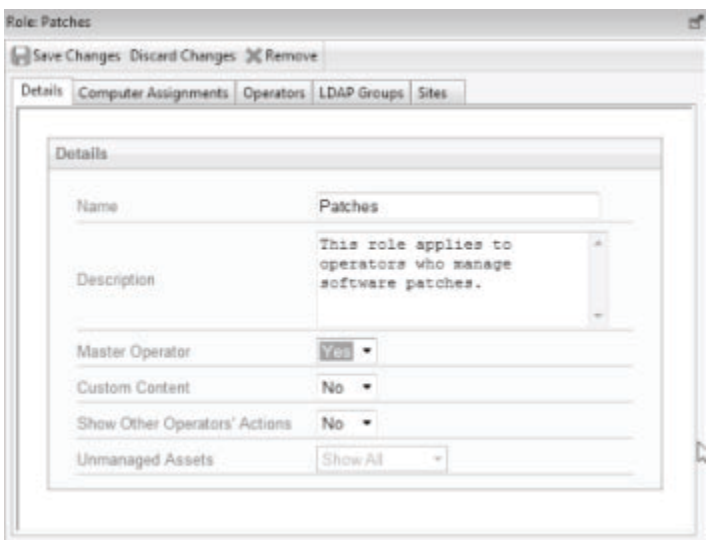

**「詳細」**タブで、役割の基本的な権限を設定します。**「コンピューターの割り当て」**タブ を使用して、この役割に関連付けるコンピューターを決定します。この役割を担う具体的 なユーザーを**「オペレーター」**タブから選択できます。また、**「LDAP グループ」**タブで は、ユーザーのグループ全体を追加できます。最後に、**「サイト」**タブを使用して、特定 のサイトをこの役割の範囲に割り当てることができます。

このダイアログは、**「ツール」>「役割の作成」**を選択すると表示されます。

### BigFix コンソールのヘルプ

BigFix コンソールのヘルプ・ファイルを表示します。

このオンライン・ファイルでは、チュートリアル、プログラムの説明、およびフルテキス ト検索機能が使用できます。開始するには、こち[ら \(\(ページ\)](unique_175) [\)](unique_175)をクリックします。 このダイアログは、以下を選択すると表示されます。

• **「ヘルプ」>「目次」**

「コンソール・オペレーター」: 管理対象コンピュー ター

**「コンソール・オペレーター」**文書の**「管理対象コンピューター」**タブには、選択したオ ペレーターによって管理されるすべてのコンピューターのフィルター/リストが表示されま す。

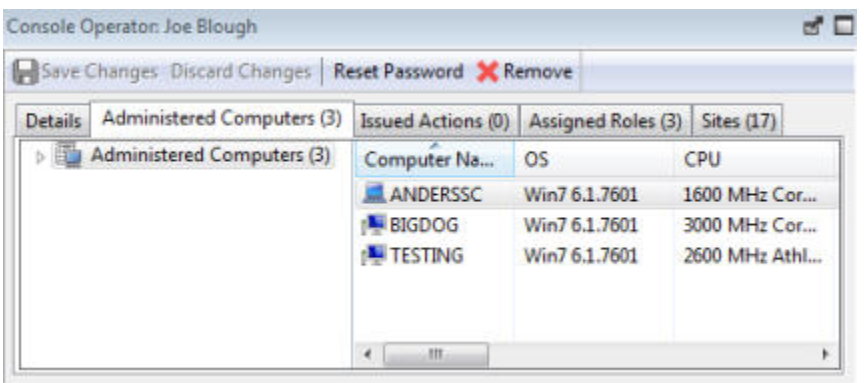

コンピューターの数はタブ自体に表示されており、一目で確認できます。他のコンピュー ター・リスト・パネルと同様、取得プロパティーおよびグループによってリストをフィル タリングおよびソートすることができます。つまり、独自に作成されたカスタムのプロパ ティーまたはグループを使用して、管理権限をひとまとめにできるということを意味しま す。例えば、取得プロパティーを使用して、特定のアプリケーションを組織内のスペシャ リストにマッチングすることもできます。または、部門 IT マネージャーを独自のドメイン に自動的に接続することもできます。

このリストはコンソールの他のコンピューター・リストに類似していますが、選択された オペレーターに固有のものであるため、一度に 1 人のユーザーにフォーカスできます。 このダイアログは、任意のコンソール・オペレーター・リストからオペレーターをクリッ

クし、**「管理対象コンピューター」**タブを選択することによって使用できます。

「コンソール・オペレーター」: 発行されたアクショ ン

**「コンソール・オペレーター」**文書の**「実行されたアクション」**タブには、選択したオペ レーターによって適用されたすべてのアクションのフィルター/リストが表示されます。

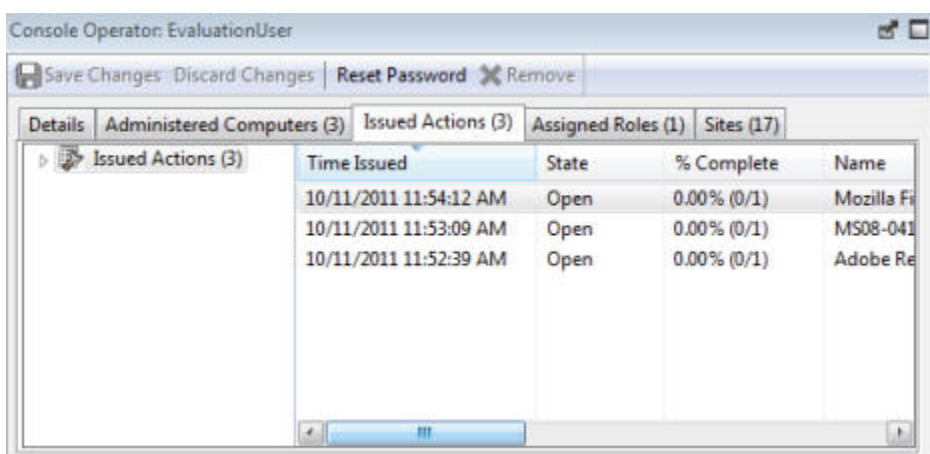

ダイアログの上部に、オペレーターの名前があります。他のアクション・リストと同様、 「状態」(オープンまたは有効期限切れ) や「サイト」などの各種プロパティーによってリ ストをフィルタリングおよびソートすることができます。このオペレーターについて現在 実行されたアクションの数はタブ自体に簡易表示されます。

このリストはコンソールの他のアクション・リストに類似していますが、選択されたオペ レーターに固有のものであるため、一度に 1 人のユーザーにフォーカスできます。またこ のインターフェースでは、アクションが完了しない場合にアクションを停止できます。停 止するアクションを右クリックし、ポップアップ・メニューから**「アクションの停止」**を 選択します。

このダイアログは、任意のコンソール・オペレーター・リストからオペレーターをクリッ クし、**「実行されたアクション」**タブを選択することによって使用できます。

### コンソール・オペレーター・リストおよびコンソー ル・オペレーター文書

ドメイン・パネルのナビゲーション・ツリーから**「コンソール・オペレーター」**またはそ の下位ノードのいずれかをクリックすると、オペレーターのリストが表示されます。

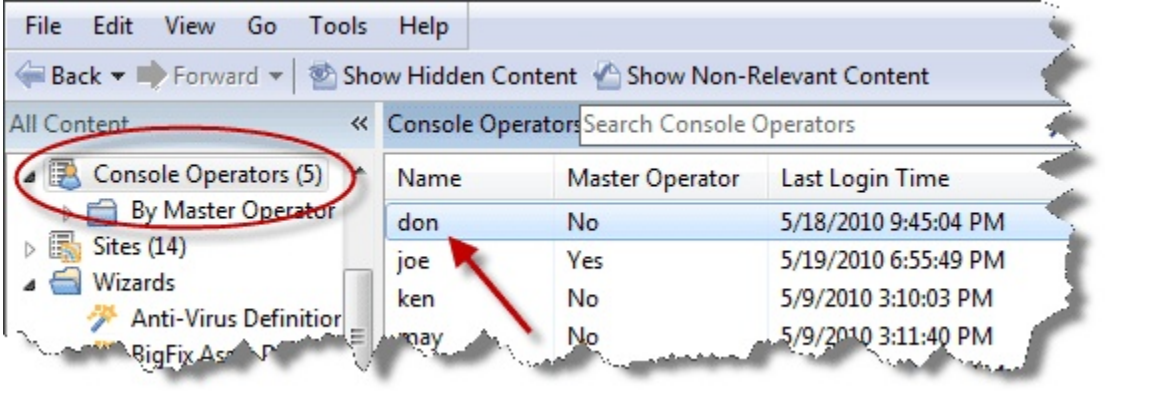

このリストで任意の項目をクリックすると、コンソールの作業域に**コンソール・オペレー ター文書**が表示されます。

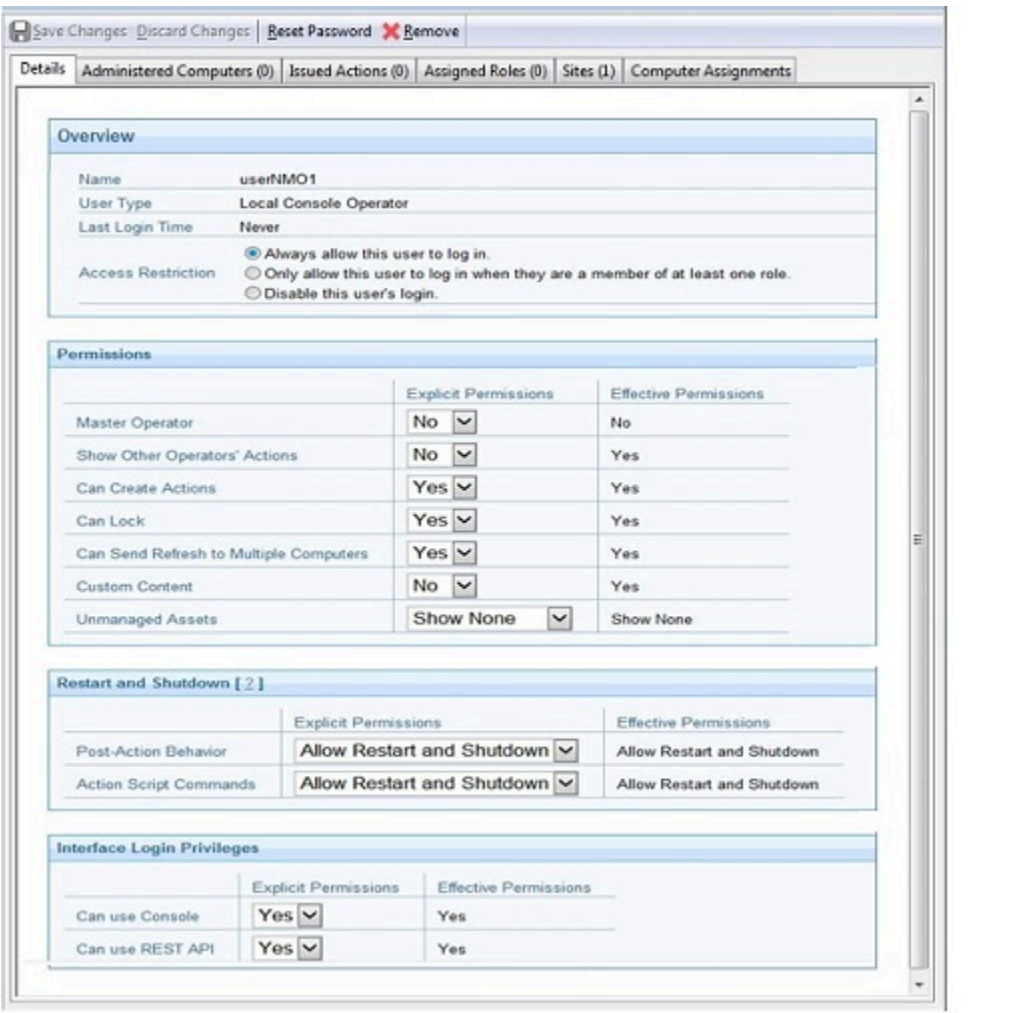

コンソール・オペレーター文書の上部に、オペレーターの名前があります。下のタブに は、このオペレーターによって管理されているコンピューターの数と、このオペレーター が実行したアクションの数が一目で確認できるように表示されています。

コンソール・オペレーターのタブには、以下のものがあります。

• **詳細:** このオペレーターの権限の概要を示すウィンドウです。権限には、マスター・ オペレーター、他のオペレーター・アクションの表示、アクションの作成、コン ピューターのロック、複数のコンピューターへの更新の送信、カスタム・コンテンツ の管理、非管理資産の表示があります。

オペレーターがポストアクションとして再起動およびシャットダウンをトリガーする 能力、またはそれらを BigFix アクション・スクリプトに含める能力に影響する決定 も行います。特定のオペレーターに対して設定したシャットダウンおよび再起動の構 成に応じて、「アクションの実行」パネルのラジオ・ボタンは、そのオペレーターに 対して無効になる場合があります。この構成は、アクションのタイプが BigFix アク ション・スクリプトではないアクションに対しては無効です。

また、BigFix コンソールおよび REST API にアクセスする権限を設定することもでき ます。

- **「管理対象コンピューター」:** このオペレーターの管理下にあるすべてのコンピュー ターを含む標準的なフィルター/リストです。
- **「発行されたアクション」:** このコンソール・オペレーターによって適用された Fixlet アクションを示します。
- **「割り当てられた役割」:** このオペレーターに関連付けられている役割がリストされ ます。
- **「サイト」:** このオペレーターによって管理可能なサイトがリストされます。

このコンソール・オペレーター・リストを表示するには、ドメイン・パネルのナビゲー ション・ツリーで**「コンソール・オペレーター」**アイコン (またはその下位ノードのいず れか) をクリックし、表示するオペレーターを選択します。変更を行った後は、**「変更を保 存」**ボタンを必ずクリックしてください。
### 「分析の作成」

**「分析の作成」**ダイアログでは、管理対象ネットワーク全体でプロパティーを監視および 監査するための、独自のカスタム分析を適用できます。

分析を最初から作成することや、リストから選択して、**「編集」>「カスタム分析の編 集」**を選択することによって既存のカスタム分析を編集することができます。

オリジナルの分析を作成するには、**「ツール」>「分析の新規作成」**を選択します。**「分析 の作成」**ダイアログが開きます。

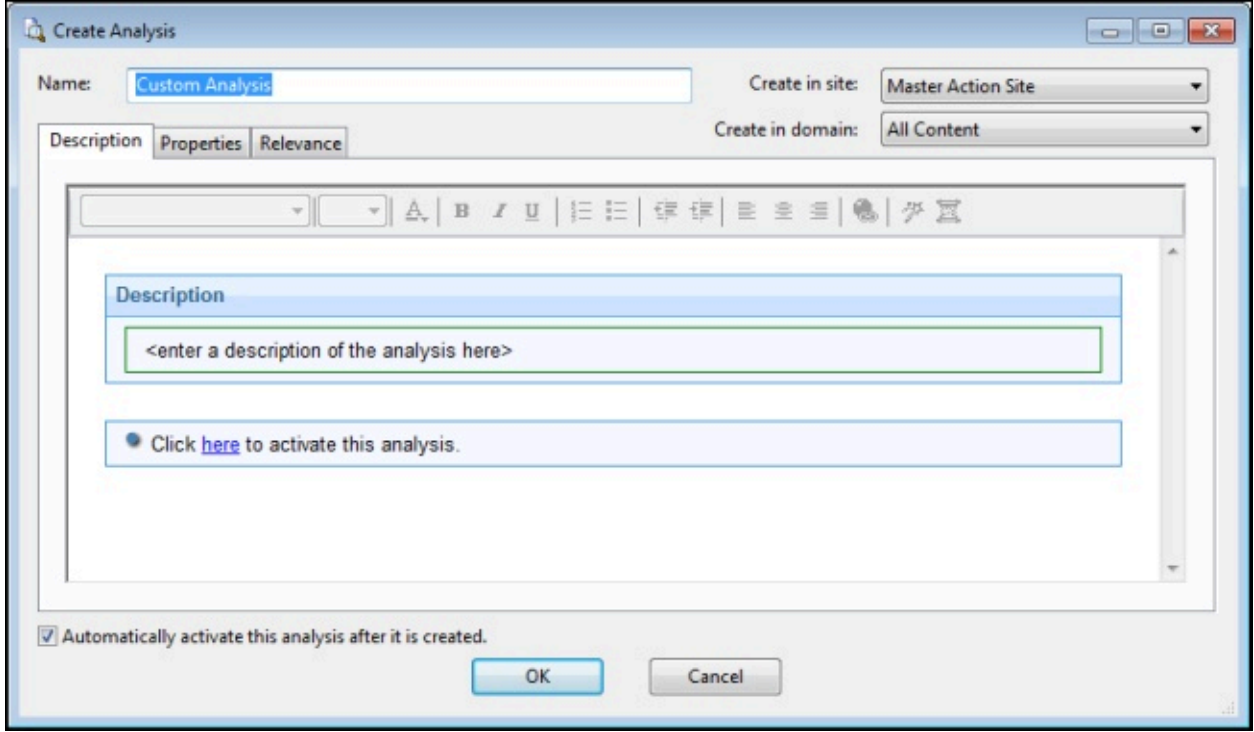

上部にある以下の 3 つの項目は、分析を識別するために役立ちます。

- **「名前」**: カスタム分析の名前を入力します。
- **「作成先のサイト」:** プルダウン・メニューから、分析をホストするサイト (通常は 「マスター・アクション・サイト」) を選択します。
- **「作成先のドメイン」:** プルダウン・メニューから、分析を収容するドメインを選択 します。

これらのデータ・フィールドの下に、以下の 3 つのタブがあります。

- **「説明」**: 実行する分析に付ける、ユーザーに分かりやすいタイトルを作成します。 これは HTML ページで、上部のテキスト編集ツールを使用して、分析の外観を調整 することができます。
- **「プロパティー」:** 分析のために取得されるクライアントのプロパティーを指定しま す。**「プロパティーを追加」**ボタンをクリックし、名前および関連句を入力します。 また、このプロパティーの評価期間も指定できます。
- **「関連度」:** 関連句を使用して、カスタム分析のための対象クライアント・コン ピューターを指定します。分析は、関連句が true に評価されるすべてのコンピュー ターに適用されます。

このダイアログの下部には次のチェック・ボックスがあります。

• **「作成後にこの分析を自動的にアクティブにする」**: **「OK」**ボタンをクリックしてこ の分析をすぐに伝搬させる場合は、このボックスをオンにします。これを空白のまま にすると、分析を記述して実際にはアクティブにしないようにすることができます。

新しい分析は、**「ツール」>「分析の新規作成」**を選択するか、分析ウィンドウ内を右ク リックして、コンテキスト・メニューから**「分析の新規作成」**を選択することによって作 成できます。

既存のカスタム分析を編集するには、右クリックしてポップアップ・メニューから**「編 集」**を選択します。

### 「分析の作成」の「説明」タブ

**「分析の作成」**ダイアログの**「説明」**タブでは、カスタム分析用の HTML ページを定義で きます。

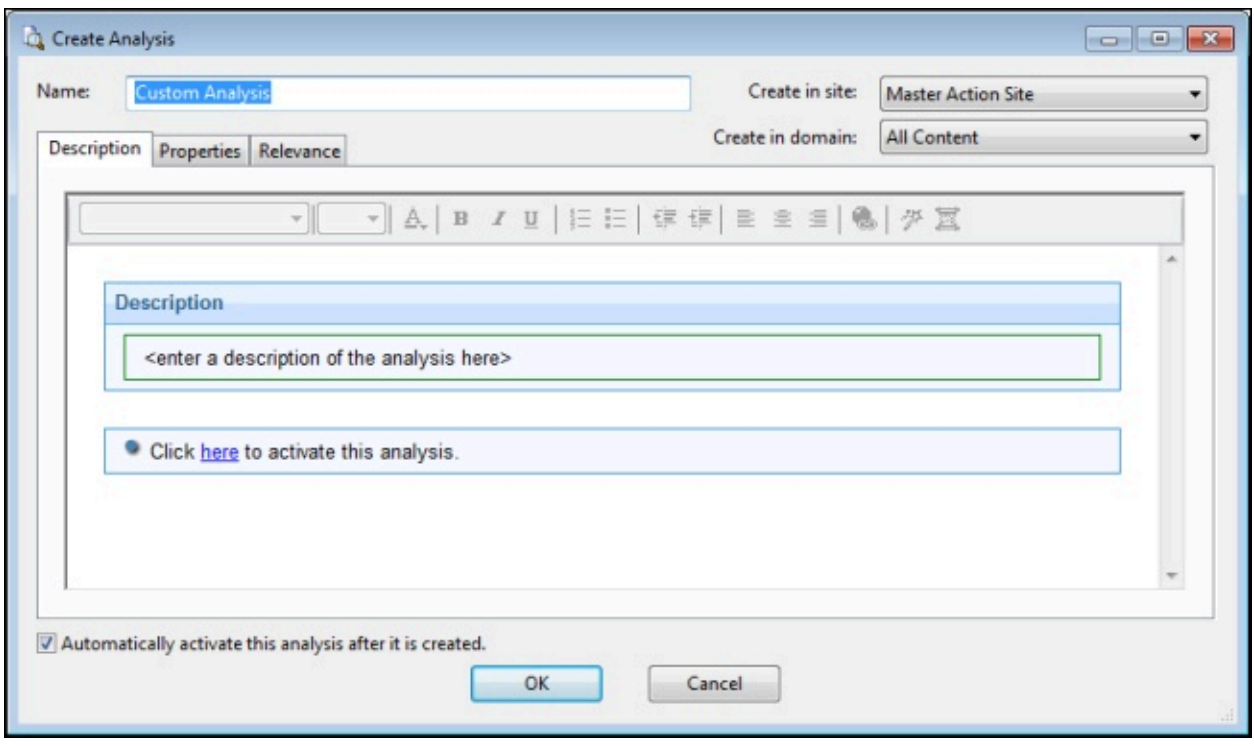

カスタム分析の説明を最初のボックスに入力します。2 番目のボックスもカスタマイズで きますが、多くの場合は既存のテキストが標準です。

**「ツール」>「分析の新規作成」**を選択して新しい分析を作成するか、カスタム分析を右 クリックしてコンテキスト・メニューから**「カスタム分析の編集」**を選択することによっ て編集できます。既存の分析を複製して編集するには、最初に右クリックし、コンテキス ト・メニューから**「エクスポート」**を選択して分析を保存した後に、**「ファイル」>「イン ポート」**を選択してその分析を編集用に再取得します。

# 「分析の作成」の「プロパティー」タブ

**「分析の作成」**ダイアログの**「プロパティー」**タブでは、分析するプロパティーを定義で きます。

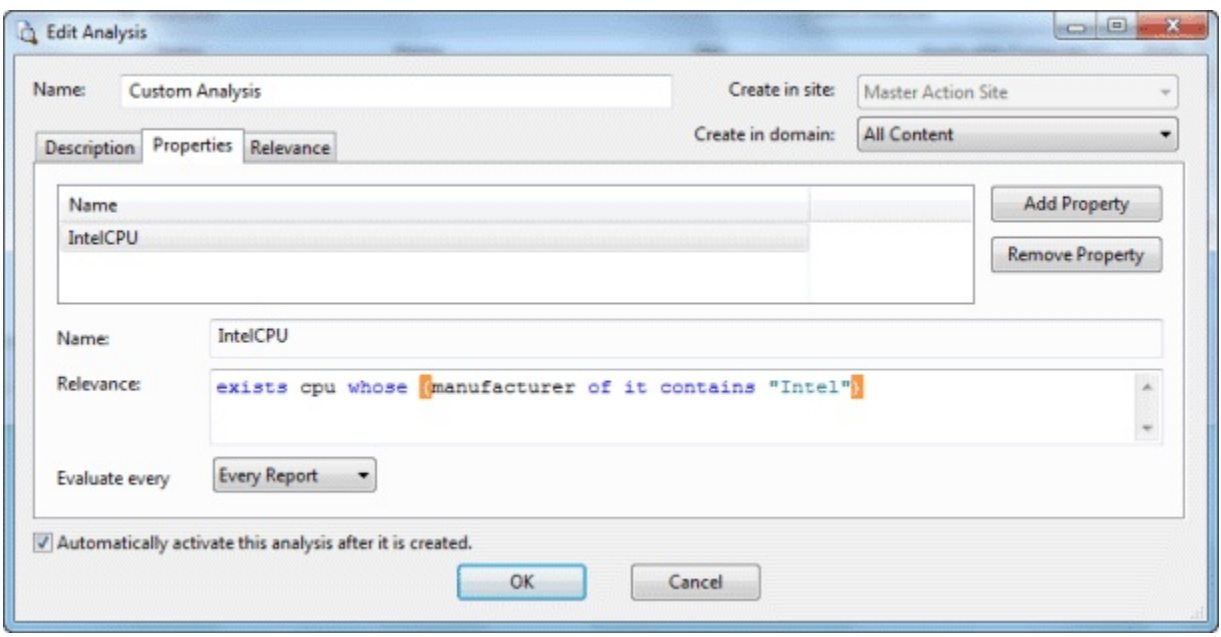

これはカスタマイズされる分析の中核であり、Fixlet、タスク、またはベースラインの各ダ イアログの「プロパティー」タブとは異なります。

「プロパティー」タブには次の 2 つのボタンがあります。

- **プロパティーの追加:** このボタンをクリックして、分析に新しいプロパティーを追加 します。実行すると、下のテキスト域が編集可能になって、プロパティーを定義でき ます。
- **プロパティーの削除。**左のリストから取得プロパティーを強調表示して「プロパ ティーを削除」をクリックすると、この項目が分析から削除されます。

「プロパティーの追加」ボタンをクリックして、プロパティーの**名前**と、情報を取得する ための**関連**文を入力する必要があります。例えば、各クライアントの管理者の名前を取得 することをお勧めします。プロパティーに「Client Admins」という名前を付け、「names of administrators of client」という関連式を使用することができます。

**「評価頻度」**プルダウン・メニューから分析のスケジュールを設定することもできます。 デフォルトでは、レポートが要求されるたびにプロパティー値を更新します。ただし、5 分 から 30 日までの間の任意の定期的な期間にスケジュールを設定することもできます。

**「ツール」>「分析の新規作成」**を選択して新しい分析を作成するか、カスタム分析を右 クリックしてポップアップ・メニューまたは**「編集」**メニューから**「カスタム分析の編 集」**を選択することによって編集できます。

**注:** 分析で使用されたプロパティーの結果が 1024 文字を超える場合、クライアン トはそれをエラーと見なし、BES コンソールはコンピューターのサマリー・ページ にそのプロパティーについて「...」と表示します。

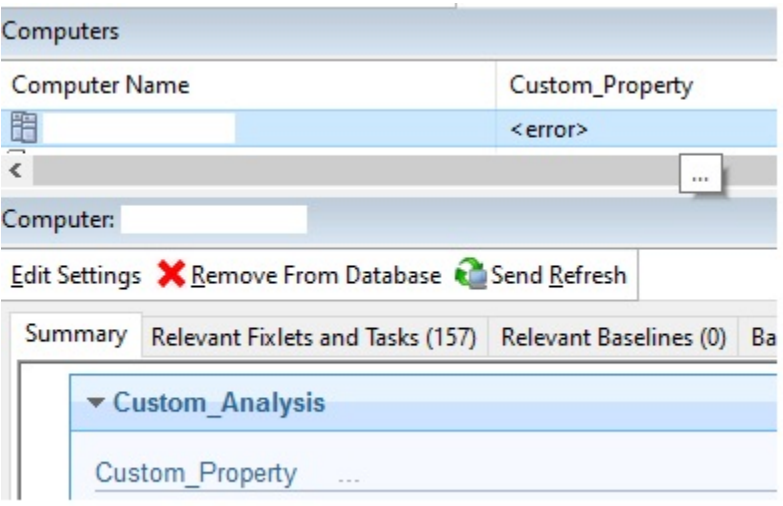

# 「分析の作成」の「関連度」タブ

**「分析の作成」**ダイアログの**「関連度」**タブでは、特定のコンピューターに対するカスタ ム分析の適用条件を決定する関連句を定義できます。

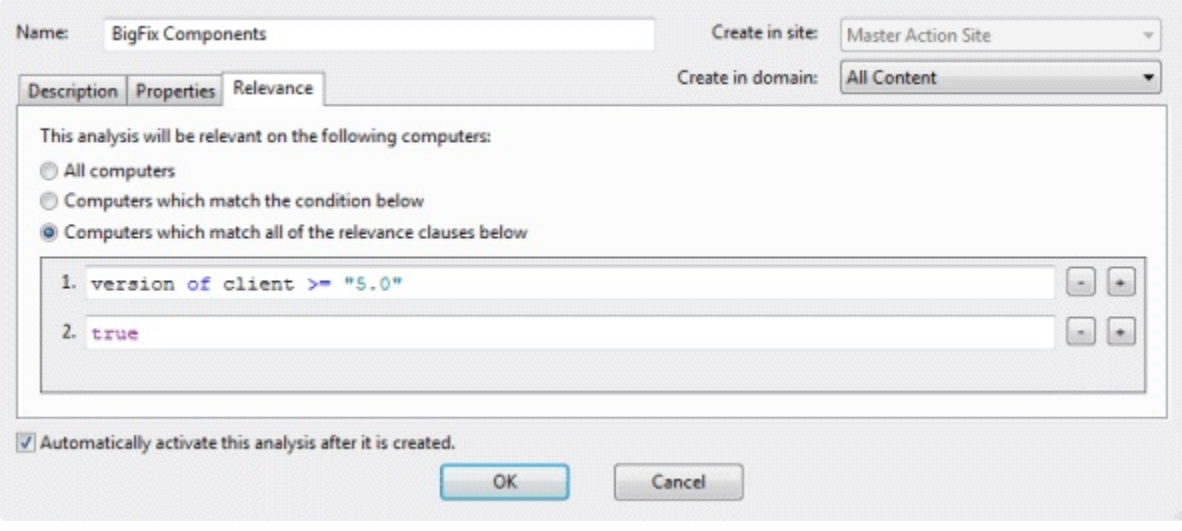

以下の 3 つの関連度オプションから選択できます。

- **「すべてのコンピューター」:** これがデフォルト選択項目で、ネットワークのすべて の BigFixクライアントについて、指定するプロパティーを分析します。
- **「以下の条件に一致するコンピューター」:** この選択項目を選択した場合、事前定義 されたいくつかのプロパティーから選択して、分析用のクライアントのサブセットを 識別できます。
- **「次のすべての関連句に当てはまるコンピューター」:** この選択項目では、カスタム の関連文を使用してコンピューターを指定できます。使用可能な選択項目の中ではこ れが最も強力で、分析するコンピューターを容易に絞り込むことができます。

**「ツール」>「分析の新規作成」**を選択して新しい分析を作成するか、カスタム分析を右 クリックしてコンテキスト・メニューから**「カスタム分析の編集」**を選択することによっ て編集できます。既存の分析を複製して編集するには、最初に右クリックし、コンテキス ト・メニューから**「エクスポート」**を選択して分析を保存した後に、**「ファイル」>「イン ポート」**を選択してその分析を編集用に再取得します。

### 自動コンピューター・グループの作成

このダイアログでは、特定のコンピューターをグループに自動的に参加させる規則を作成 できます。

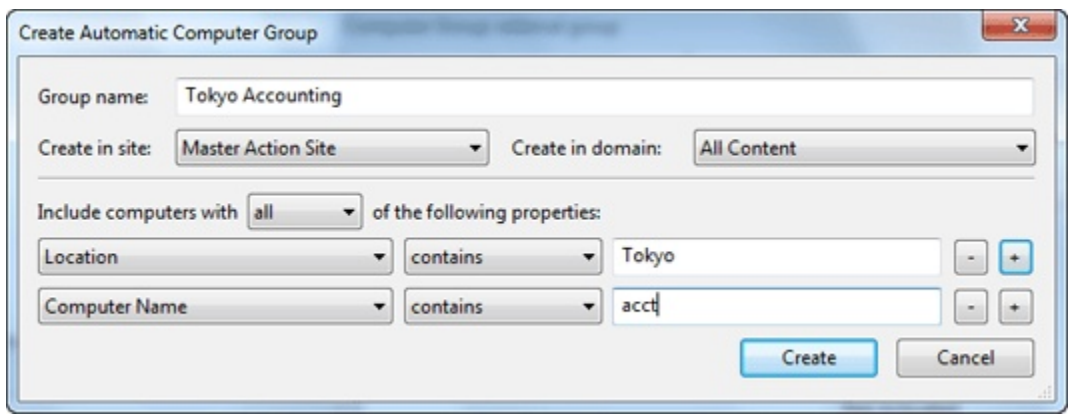

これには以下の部分があります。

- **「コンピューター・グループ名」:** これはグループの名前を入力するためのテキス ト・ボックスです。これはすべてのコンピューター・グループ・リストの名前列にリ ストされます。
- **「作成先のサイト」:** これはコンピューター・グループをホストするサイトをリスト するプルダウン・メニューです。
- **「作成先のドメイン」:** これはコンピューター・グループをホストするドメインをリ ストするプルダウン・メニューです。
- **「以下のプロパティーの「いずれか/すべて」を持つコンピューターを含める」:** この オプションでは、コンピューターがグループのメンバーになるために、true に評価 される必要がある条件を指定できます。複数の条件がある場合、このオプションに は、リストされた条件の**いずれか**または**すべて**を使用できるようにするプルダウン・ メニューが含まれます。条件を定義するために、以下の 3 つのフィールドが使用され ます。
- **「取得プロパティー」:** 事前定義済みの取得プロパティーを多数含むプルダウ ン・リストからプロパティーを選択します。リストの先頭に 2 つの別のオプ ションがあります。
	- リストの先頭から**「関連式」**を選択し、関係のプルダウンか
	- ら**「「true」である」**または**「「false」である」**を選択した後、**「関連 度の編集」**ボタンをクリックして、グループが基本とするカスタムの関 連式を定義します。
	- プロパティー・リストから**「グループ・メンバーシップ」**を選択し、目 的のメンバーシップ・オプションを選択した後、右側にあるプルダウ ン・リストから手動グループを選択します。
- **「関係」:** 選択可能な 4 つの比較演算子「含む」、「等しい」、「含まな い」、および「等しくない」特定の取得プロパティーによっては、他の関連が 選択可能な場合があります。
- **「値」:** 取得プロパティーの値と比較する値を入力します。比較で true となっ た場合、ベースラインは指定されたコンピューターで関連状態になります。 例えば、Windows コンピューターを自動的に登録するグループを作成するに は、**「OS」「含む」「Win」**と入力します。

条件のリストの編集で使用するボタンには以下の 2 つがあります。

- **正符号 (+):** このボタンをクリックすると、新しい条件がリストに追加されま す。複数の条件がある場合、上部のラジオ・ボタンには、リストのいずれかま たはすべての条件をトリガーすることを可能にするプルダウン・メニューが含 められます。
- **負符号 (-):** このボタンをクリックすると、それに関連付けられている条件が削 除されます。

**「OK」**をクリックしてパスワードを入力すると、新しい自動コンピューター・グループが 「コンピューター・グループ」タブに伝達されてリストされます。

このダイアログは、「コンピューター・グループ」タブ内での右クリック・コンテキス ト・メニューから**「自動グループの新規作成」**をクリックするか、**「ツール」>「自動グ ループの新規作成」**を選択することによって使用できます。

# 「カスタム・サイトの作成」

このダイアログでは、独自の**カスタム・サイト**に名前を付けることができます。

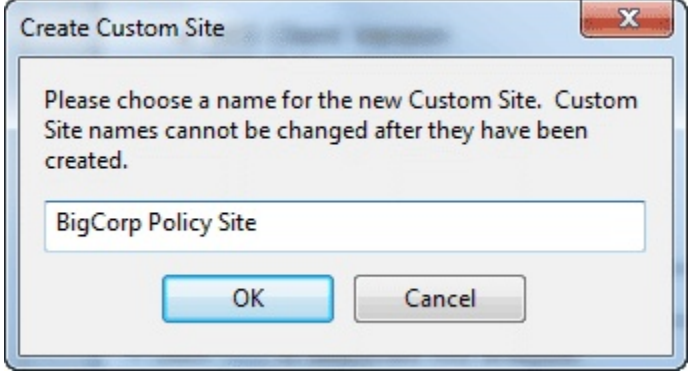

サイトの名前を入力して、**「OK」**をクリックします。これにより**「カスタム・サイト」**ダ イアログが開き、このダイアログでサイトの定義を完了できます。

カスタム・サイトを作成するには、**「ツール」>「カスタム・サイトの作成」**を選択しま す。

# 「Fixlet の作成」または「タスクの作成」

**「Fixlet の作成」**ダイアログと**「タスクの作成」**ダイアログは類似しており、Fixlet また はタスクを作成またはカスタマイズできます。

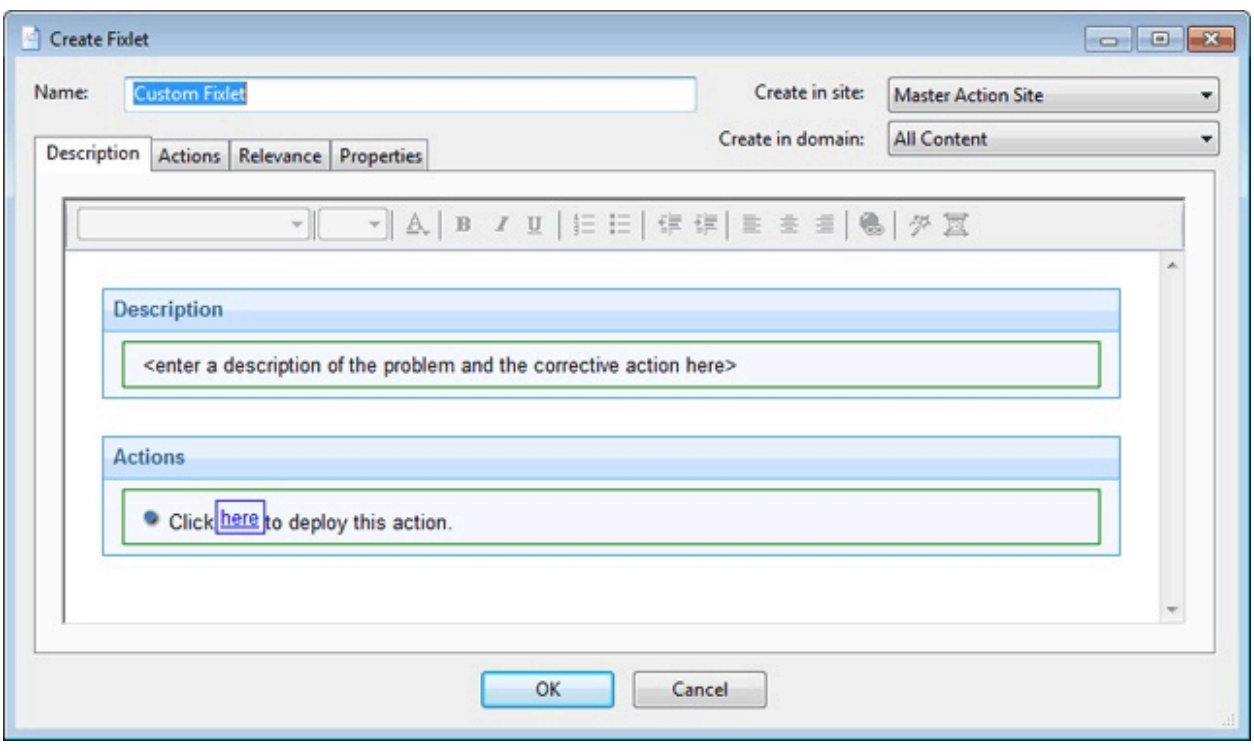

Fixlet またはタスクの定義や編集に役立ついくつかのタブがあります。

- **説明:** このボックスに説明テキストを入力します。ダイアログ上部のテキスト操作 ツールバーを使用して、フォーマットを拡張できます。
- **「アクション」:** このダイアログでアクションを定義します。右側にあるボタンを使 用して、アクションの追加、削除、または位置の変更を行います。その下のエリアで は、アクションのプロパティーをカスタマイズします。ドロップダウン・メニューか ら**「スクリプト・タイプ」**を選択します。その下のテキスト・ボックスでは、新しい アクション・スクリプトを入力したり、元のアクション・スクリプトを変更したりす ることができます。以下の 3 つのチェック・ボックスは、アクションを変更するため に使用できます。
	- **「このアクションをデフォルトにする」:** このボックスで**デフォルト・アク ション**を作成します。
	- **「アクション設定ロックを含める」:** アクション設定ロック (開始時刻、終了時 刻、除外日など) をカスタマイズする場合は、このチェック・ボックスの右側

にある「編集」をクリックします。このパネルには、障害および再適用の動作 も含まれています。

- **「カスタム成功条件を含める」:** アクションの成功を定義する条件を指定でき ます。
- **「関連度」:** 以下のダイアログでは、デフォルトである**「すべてのコンピュー ター」**への適用をそのまま使用するか、別のボタンをクリックして条件または関連文 を入力します。これは、関連するコンピューターを Fixlet またはタスクのターゲット として含めるための方法です。関連言語について詳しくは、「 **インスペクター**・**ラ イブラリー**」を参照してください。
- **「プロパティー」:** Fixlet またはタスクのプロパティー (カテゴリー、ダウンロー ド・サイズ、日付、重要度など) を設定します。SANS (SysAdmin、Audit (監 査)、Network (ネットワーク)、Security (セキュリティー)) または CVE (Common Vulnerabilities and Exposures (共通脆弱性と暴露)) の ID 番号を追加することもできま す。

**「ツール」>「Fixlet の新規作成」**または**「タスク」**を選択してカスタム Fixlet またはタス クを作成するか、既存の Fixlet またはタスクをリスト・パネルで右クリックして、コンテ キスト・メニューから**「カスタム・コピーの作成」**を選択して編集できます。

### 「説明」タブ

**「説明」**タブには、選択した **Fixlet**、**タスク**、**分析**、または**ベースライン**の説明が表示さ れます。

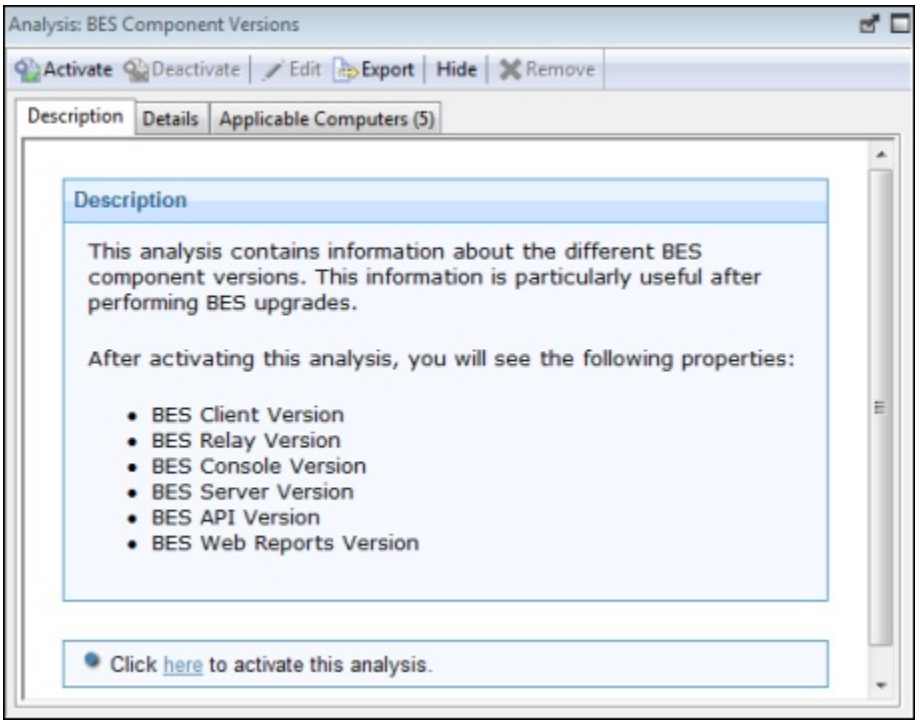

タブには通常、パッチのインストール、レジストリーの変更、アプリケーションの更新、 分析の実行などを行うために実行できる、(リンク形式の) 1 つ以上のアクションがありま す。

リンクをクリックすると、アクションまたは分析がネットワーク全体に適用されま す。Fixlet メッセージの場合、アクションが完了すると問題が存在しなくなるため、開始 Fixlet は通常は表示されなくなります。一方、タスク、ベースライン、および分析は、これ らを終了するまでアクティブなままになります。

このダイアログは、ドメイン・パネルのナビゲーション・ツリーで「Fixlet」、「タス ク」、「分析」、または「ベースライン」のいずれかのアイコンをクリックし、リスト・ パネルから項目を選択し、**「説明」**タブをクリックすることによって使用できます。

### 「詳細」タブ

**「詳細」**タブには、選択した **Fixlet**、**タスク**、**分析**、または**ベースライン**・オブジェクト の背後にある仕組みが表示されます。

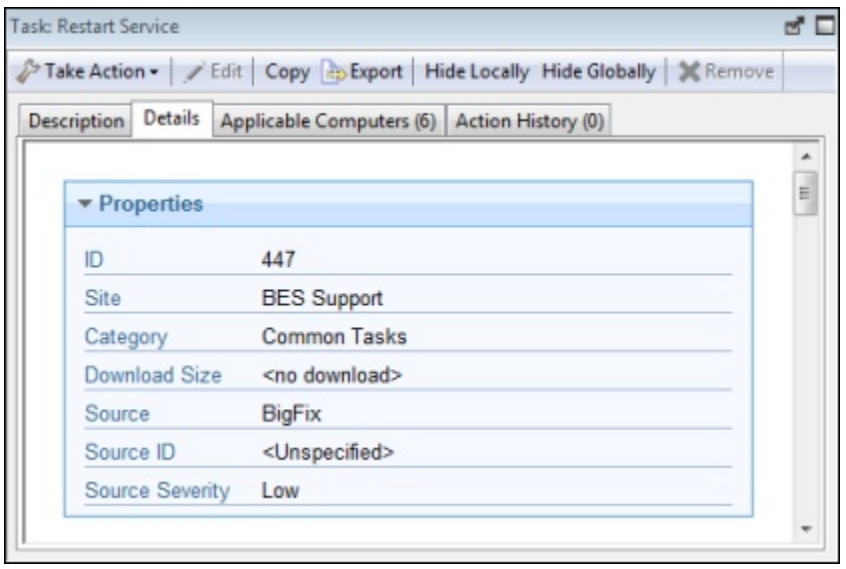

ここには Fixlet メッセージのさまざまな側面を示すいくつかのセクションがあります。

- **「プロパティー」:** 上に示すように、このセクションには、Fixlet、タスク、または ベースラインのさまざまなプロパティー (カテゴリー、ダウンロード・サイズ、重要 度など) がリストされます。これらのプロパティーは、オブジェクトの作成時に手動 で定義されます。
- **「関連度」:** このセクションには、個々の Fixlet メッセージまたはタスクの関連度を 決定するために使用される関連式が表示されます。

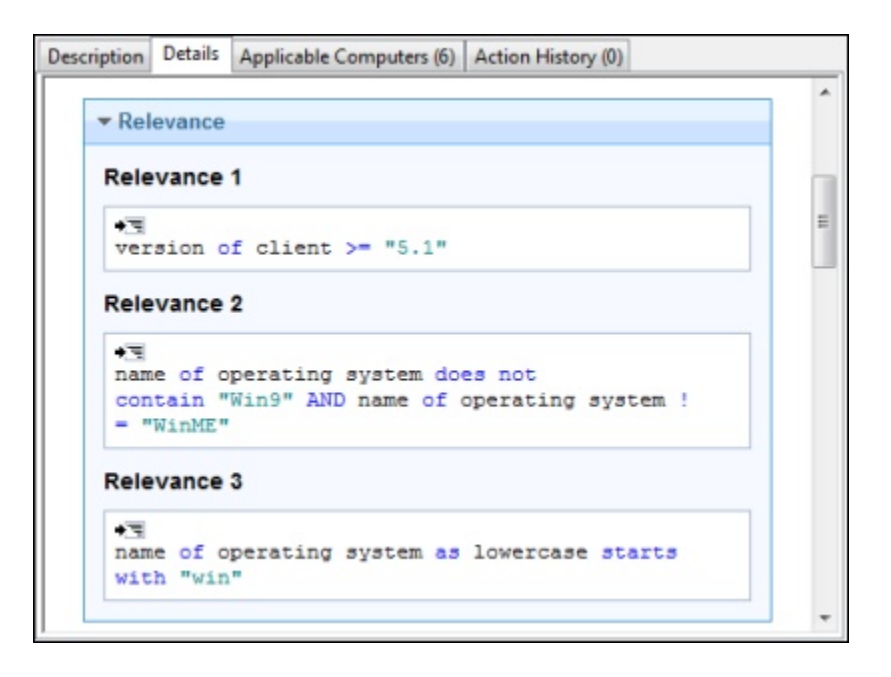

この例には、項目が特定の BigFix クライアントに対して関連すると見なされるため には、すべて true になる必要がある複数の文があります。ベースラインの場合、こ れはグループの全体的な関連度を決定する「エンベロープ」式です。グループが適用 可能な場合のみ、構成要素のタスクおよび Fixlet の関連度が分析されます。関連式を 評価してその値を取得する分析の場合、これが中核となる情報です。

• **「アクション」**: このセクションには、Fixlet またはタスクのいずれかからアクショ ンが適用される場合に実行されるコードが表示されます。

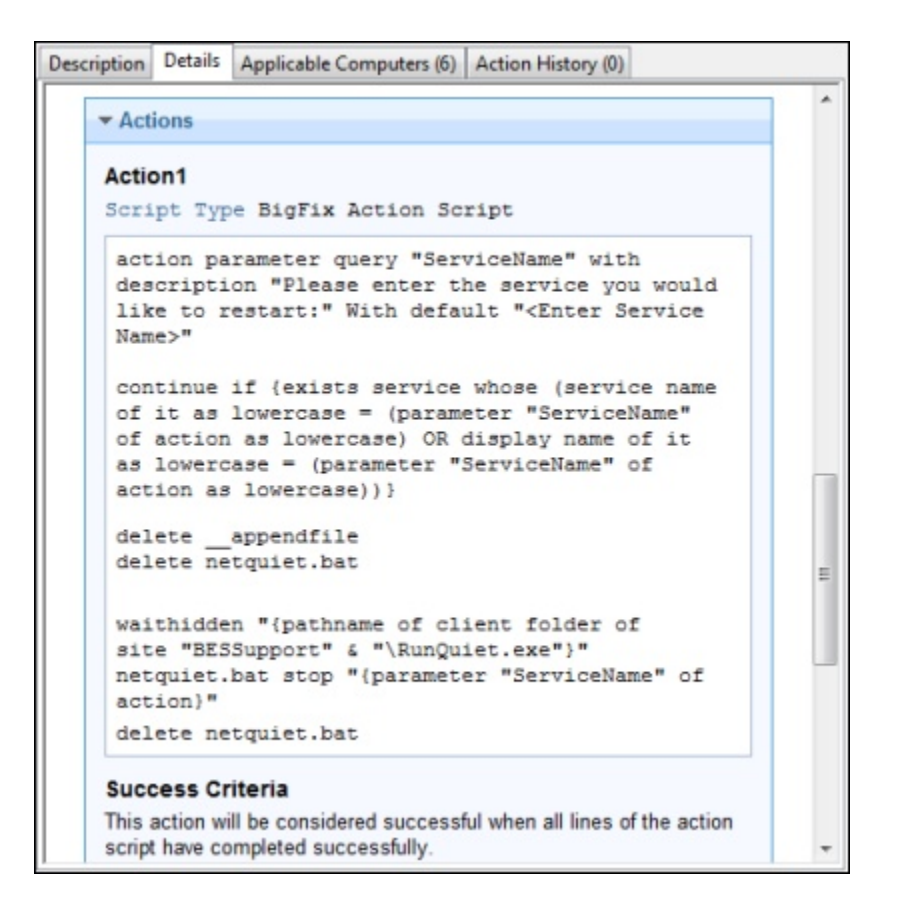

• **「コメント」:** このセクションでは、Fixlet、タスク、またはベースラインにコメント を付加できます。

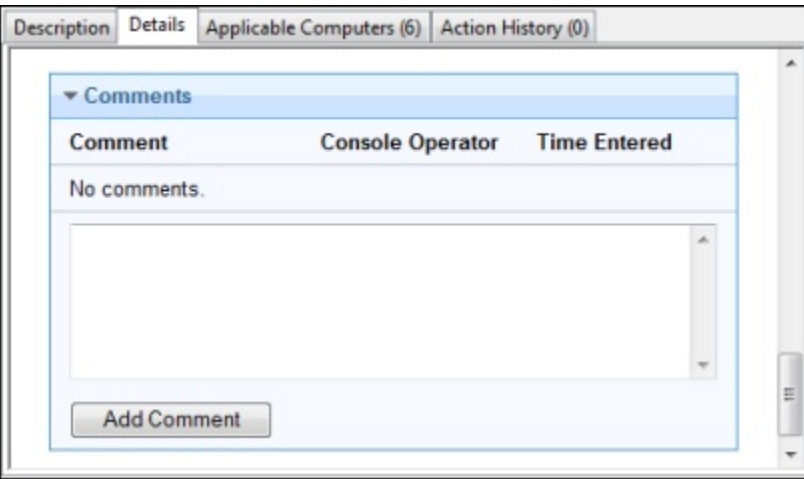

このダイアログは、ドメイン・パネルのナビゲーション・ツリーで「Fixlet」、「タス ク」、「分析」、または「ベースライン」のいずれかのアイコンをクリックし、結果とし て表示されたリスト・パネルから項目を選択し、**「詳細」**タブをクリックすることによっ て使用できます。

# 「編集」の「アクション」タブ

**「作成」/「編集」**ダイアログの**「アクション」**タブでは、新規あるいはカスタマイズされ た **Fixlet** または**タスク**・オブジェクトのアクションを作成できます。

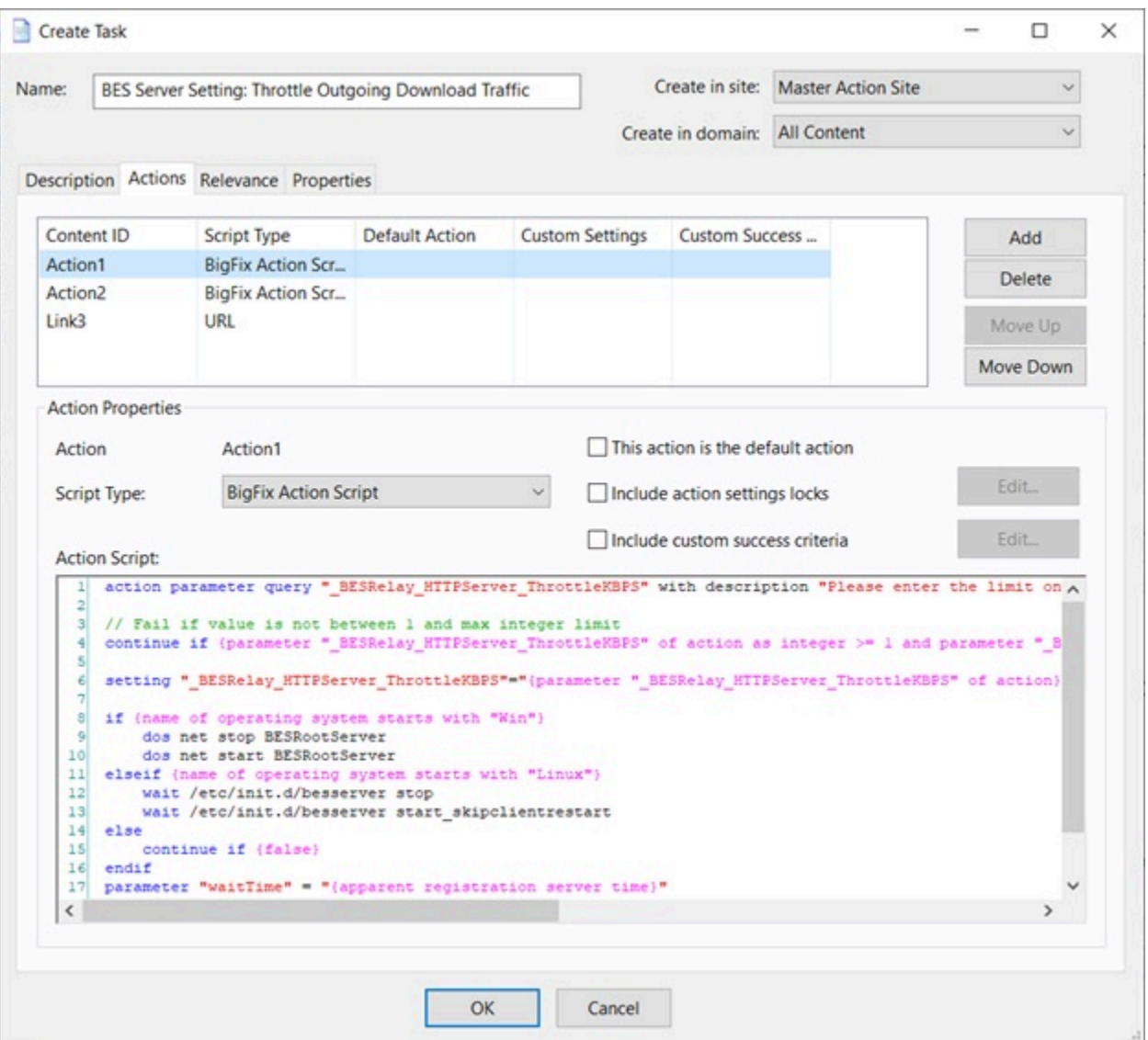

ここで作成するアクションは、完成したタスクまたは Fixlet 内のクリック可能なリンクに なり、ネットワーク上の適切なコンピューターに適用されます。アクションは、ダイアロ グ上部での表示順序でリストされます。リストの右側には以下のボタンのセットがありま す。

- **「追加」:** このボタンをクリックすると、新しいアクションが作成されます。これに より、番号が付いた新規エントリーが上のリスト内に作成され、アクション・スクリ プトを書き込むための空白のテキスト・ボックスが開きます。
- **削除:** リストから項目を選択してこのボタンをクリックすると、項目が削除されま す。
- **「上に移動」:** 選択されたアクションをリストの上の方に移動します。つまり、この アクションを、より前に表示するようにします。
- **「下に移動」:** 選択されたアクションをリストの下の方に移動します。つまり、この アクションを、より後に表示するようにします。

各アクションについて、タイプ、特定の設定、およびスクリプト自体を編集できます。

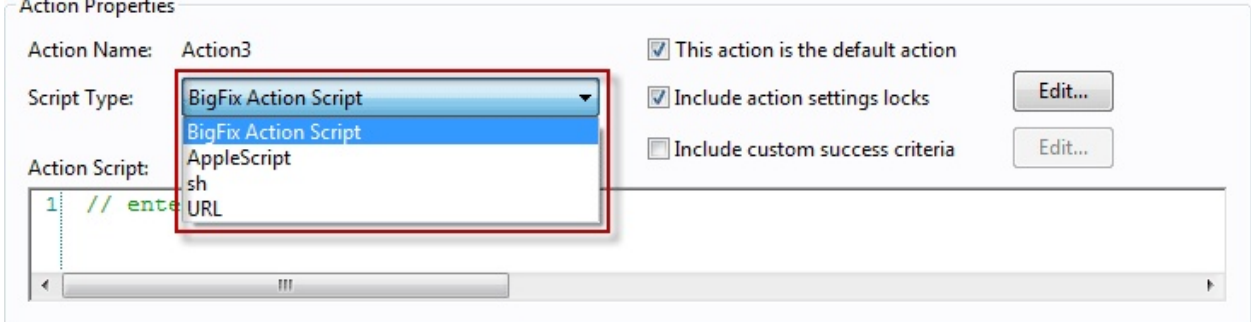

プルダウン・メニューから、**「アクション・スクリプト ・タイプ」**を選択します。選択項 目には以下のものがあります。

- **「BigFix アクション・スクリプト (BigFix Action Script)」**: これはクロスプラット フォームのスクリプト言語で、デフォルトのスクリプト・タイプです。
- **「AppleScript」**: これは Macintosh コンピューターを管理するために選択するスク リプト言語です。
- **「sh」**: これは UNIX システムによって使用されるシェル・スクリプトです。
- **「URL」:** これは該当するスクリプトまたは情報 Web ページを指定する URL です。 アクションが URL として作成されると、アクションは番号が付いたリンクとしてリ ストされます。
- **PowerShell**: バージョン 10.0.4 以降では、BigFix は PowerShell スクリプトも実行で きます。

**「アクション・スクリプト」**テキスト・ボックスに記述したスクリプトを、選択し た Windows クライアントで実行できます。このスクリプトは、Windows オペレー ティング・システムによってデフォルトでインストールされている PowerShell 上の C:\Windows\System32\WindowsPowerShell\v1.0 ディレクトリー (使用可能な 場合) または C:\Windows\SysWOW64\WindowsPowerShell\v1.0 で実行されま す。

スクリプトは、デフォルトで **-ExecutionPolicy Bypass** オプションを使用して実行さ れます。このオプションを使用しないようにするには、『設定のリストと詳細な説明 [\(\(ページ\)](unique_77) [\)](unique_77)』ページの「その他 [\(\(ページ\)](unique_77_Connect_42_misc) [\)](unique_77_Connect_42_misc)」セクションで説明され ている BESClient PowerShell DisableExecPolicyBypass クライアント設定を使用 します。

非表示モードで実行されるため、ユーザー操作を必要とする PowerShell スクリプ ト、ポップアップ・ウィンドウまたはダイアログ・ボックスの表示はサポートされ ないため、アクションが実行状態のままになるか、スクリプトがログ・ファイルにエ ラーを表示する可能性があります。

任意のアクションを変更するために使用できるプロパティーが他にもあります。

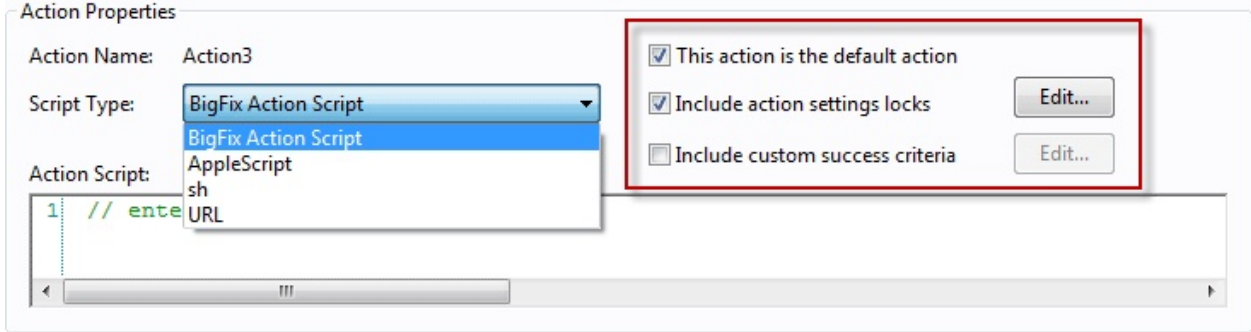

各アクションをカスタマイズするには、以下の 1 つ以上のボックスにチェック・マークを 付けます。

- **「このアクションをデフォルトにする」:** このボックスにチェック・マークを付ける と、選択されたアクションがこのアクションのグループのデフォルトになります。デ フォルト・アクションは、障害の危険がなく単純であって、無人で起動したり同時デ プロイメントのためにグループ化したりすることが妥当であるようにする必要があり ます。
- **「アクション設定ロック**を含める」: 表示メッセージ、ユーザー、実行動作、および ポストアクションなどのカスタム設定およびロックを使用するには、このボックスに チェック・マークを付けます。**「編集」**ボタンをクリックすると、各項目の横にロッ クが付いた**「アクション設定」**ダイアログが開きます。ロックをクリックすると、こ れらの値が変更されなくなります。
- **「カスタム成功条件を含める」:** Fixlet は通常、アクションが完了すると初期の関連 度テストに失敗するように設計されています。このテストは通常、脆弱性によって トリガーされるため、テストの失敗は修復の成功を示します。したがって Fixlet はコ ンソールに表示されなくなります。ただし、このボックスにチェック・マークを付 けることによって、成功を確立するための他の条件を選択することができます。**「編 集」**ボタンをクリックすると**「アクション成功条件」**ダイアログが開くので、代わり の条件を入力します。

下部のテキスト・ボックスに、**アクション・スクリプト**の実際のテキストを入力しま す**。**スタイルは、前のセクションで選択したスクリプト・タイプによって異なります。こ れらは数十万台のコンピューターに配信される可能性があるため、常に何度もテストする ことをお勧めします。

このダイアログを表示するには、ドメイン・パネルのナビゲーション・ツリーで 「Fixlet」、「タスク」、または「ベースライン」のいずれかのアイコンをクリックしま す。結果として表示されるリスト・パネル内の項目を右クリックし、コンテキスト・メ ニューから**「カスタム・コピーの作成」**を選択します。

あるいは、**「ツール」**メニューで目的の**「作成」**項目を選択します。

# 「ベースラインの編集」

#### **「ベースラインの編集」**ダイアログ。

ベースラインは、シングル・マウスクリックで実行する Fixlet メッセージ、タスク、およ び他のベースラインのグループです。

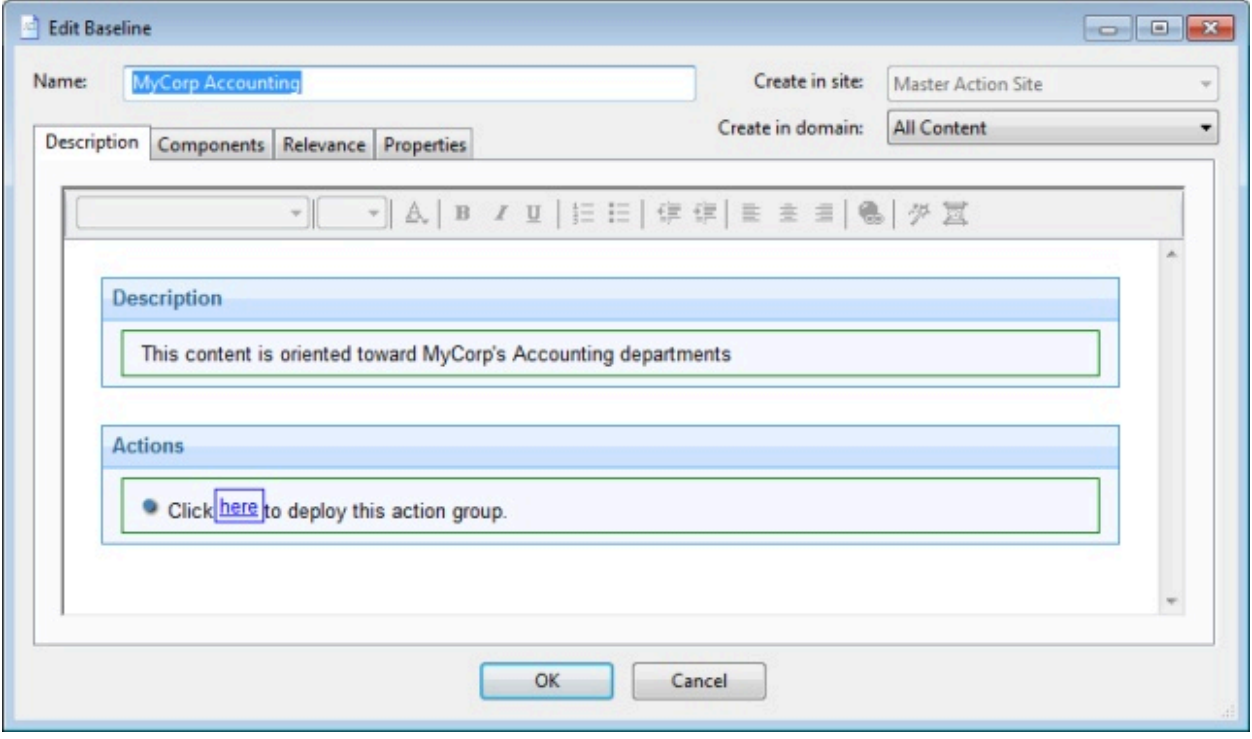

例えば、共通のオペレーティング環境を確保するために、すべてのアプリケーション・ パッチまたはセキュリティー問題を一緒にグループ化する目的でベースラインが作成され る場合があります。ベースラインを最初から作成したり、既存のベースラインを複製また は編集したりすることができます。

このインターフェースを選択すると、以下の 3 つの入力項目を上部に持つダイアログが表 示されます。

- **「名前」:** ベースラインの名前を入力します。
- **「作成先のサイト」:** プルダウン・メニューから、ホスト・サイトを選択します。
- **「作成先のドメイン」:** プルダウン・メニューから、ホストドメインを選択します。

これらのデータ・フィールドの下に、以下の 4 つのタブがあります。

- **「説明」:** 適用するベースラインについて、ユーザーに分かりやすいタイトルおよび 説明を作成します。
- **「コンポーネント」:** このベースラインにグループ化するコンポーネント (つまり Fixlet メッセージ、タスク、および他のベースライン) を指定します。
- **「関連度」:** 目的のコンピューターのサブセットのみをこのベースラインの対象にす るための関連句を作成します。ベースラインの各構成要素にはそれ独自の関連句があ るため、デフォルトの関連度は TRUE に設定されています。
- **「プロパティー」:** ベースラインの特定のプロパティー (カテゴリー、ソース、重要 度、日付など) を指定します。

新しいベースラインを最初から作成するには、以下を選択します。

• **「ツール」>「ベースラインの新規作成」**

既存のベースラインをカスタマイズするには、任意のベースライン・リストから選択し て、以下を選択することもできます。

• **「編集」>「カスタム・コピーの作成」**

または、ベースライン・リスト内で右クリックして、コンテキスト・メニューから**「カ スタム・コピーの作成」**または**「ベースラインの新規作成」**を選択します。同様に、右ク リック・コンテキスト・メニューから**「カスタム・ベースラインを編集」**を選択すること によって、既存のカスタム・ベースラインを編集できます。

## 「編集」の「コンポーネント」タブ

**「ベースラインの編集」**ダイアログの**「コンポーネント」**タブでは、ベースラインに追加 する Fixlet メッセージおよびタスクのグループを指定できます。

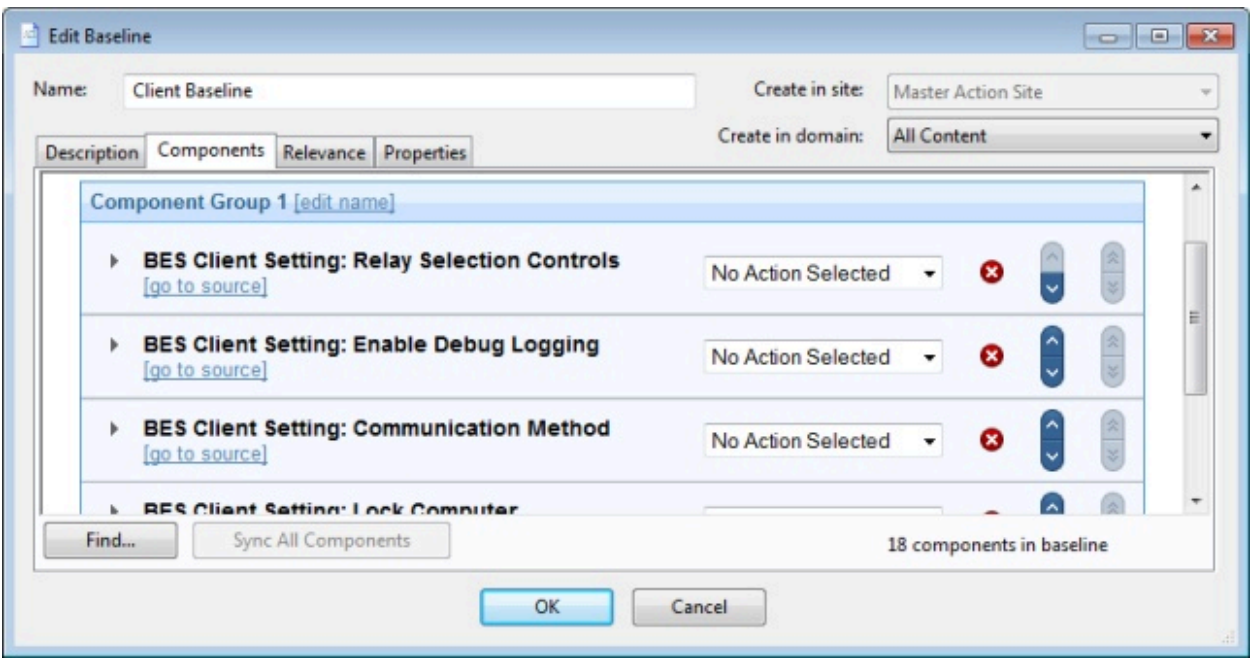

**「グループにコンポーネントを追加」**のリンクをクリックし、グループに配置する Fixlet、タスク、および他のベースラインを選択します。**「名前を編集」**リンクを使用し て、グループに名前を付けます。すべてのコンポーネントを単一グループに配置すること も、**「新しいコンポーネント・グループを追加」**リンクをクリックしてベースラインに構 造を追加することもできます。赤色の X をクリックすると、関連付けられたコンポーネン トが削除され、上矢印 (^) および下矢印 (v) を使用すると、リスト内のコンポーネントの順 序が変更されます。

ベースラインのアクション設定を変更する場合は、**「カスタム・アクション設定を使用 する (Use custom action settings)」**の横にあるボックスにチェック・マークを付けま す。**「アクション設定のセット」**リンクをクリックすると、**「アクション設定」**ダイアロ グが開きます。

ベースラインのコンポーネントは、元の Fixlet またはタスクのコピーであり、ポイン ターではありません。したがって、基本の Fixlet またはタスクが変更されると、ベース ラインが元の Fixlet またはタスクと同期がとれなくなることがあります。これが発生する と、**「ソース Fixlet が異なります」**というメッセージがコンポーネント・リストに表示さ れます。

このダイアログの下部にある**「検索」**コマンドによってダイアログが開き、検索ストリン グと、単語全体に一致、大文字小文字を区別、検索方向などのオプションを入力できま す。これにより、ベースラインのコンポーネント全体を簡単に検索できます。

**「すべてのコンポーネントを同期」**というボタンもあります。これは、ベースライン・コ ンポーネントのソースが変更された場合、すべてのベースライン・コンポーネントと、そ れらのソースの最新バージョンとを強制的に同期させます。

新しいベースラインを最初から作成するには、以下を選択します。

#### • **「ツール」>「ベースラインの新規作成」**

既存のベースラインをカスタマイズするには、任意のベースライン・リストから選択し て、以下を選択することもできます。

#### • **「編集」>「カスタム・コピーの作成」**

または、ベースライン・リスト内で右クリックして、コンテキスト・メニューから**「カス タム・コピーの作成」**または**「ベースラインの新規作成」**を選択します。

## 「コンピューター設定の編集」

**「コンピューターの設定の編集」**ダイアログを使用すると、BigFix コンソール・オペレー ターは、単一または指定した一連のコンピューターの特定のコンピューター属性を変更で きます (ロックの指定、クライアントのリレー化、リレーの指定、カスタム設定の作成な ど)。

- **注:** 複数のターゲットを選択した場合、それらのターゲットの設定を選択し、ター ゲットの一部のフィールドでパスワードの値を変更すると、各ターゲットについ て、クライアント・レベルでサポートされる内容に従って変更が管理されます。
- **注:** V9.5 以前のバージョンのワークステーションで**「コンピューター設定の編 集」**ダイアログを使用する場合、使用する文字は ASCII 文字のみにする必要があり

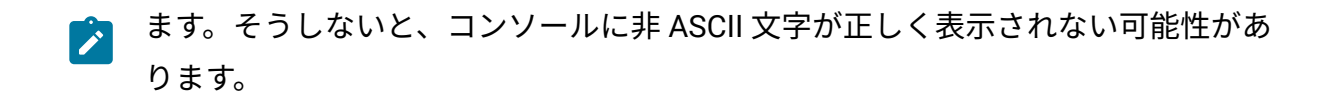

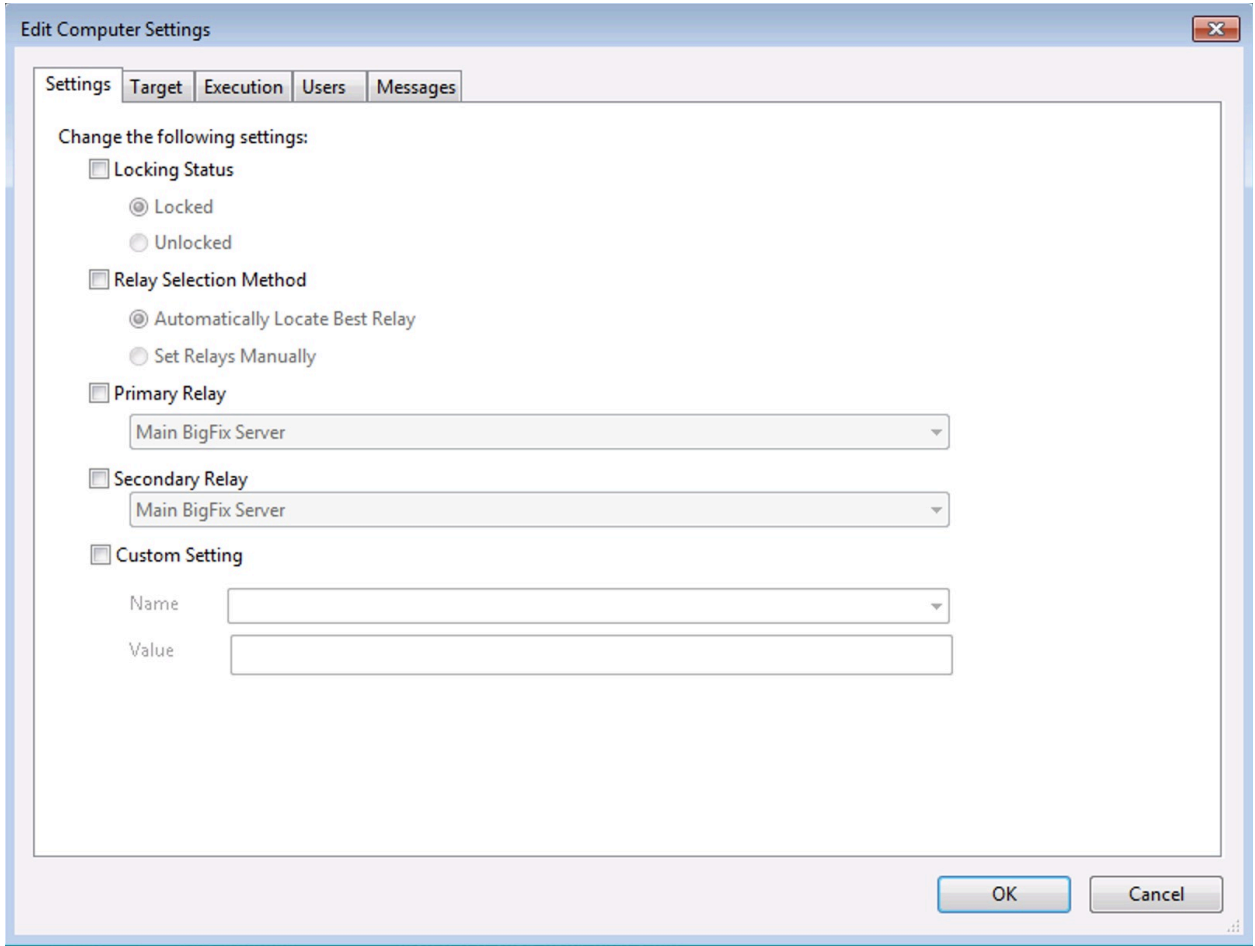

このパネルには、選択されたクライアントのグループについて、対象を選定し、設定をカ スタマイズするための、タブ付きの 5 つのダイアログがあります。

- **「設定」:** コンピューター設定 (ロック状態、リレー、カスタム変数など) を編集する ためのコントロールのグループが表示されます。
- **「対象」:** 対象として選択した設定のために、編集、フィルター適用、ソート、およ びグループ化できるコンピューターのフィルター/リストが表示されます。
- **「実行」:** 他のアクションと同様、設定のアクティブ化を任意のスケジュールに限定 できますが、アクションの適用にはいくらか時間がかかる場合があることに注意が必

要です。この設定は、適用されると削除されるまで残ります。また、特定のユーザー 対話を指定したり、取得プロパティーの内容に基づいて別の対象を追加することもで きます。

- **ユーザー:** 設定をアクティブ化する前にユーザーがログオンすることが必要かどうか を指定できます。
- **「メッセージ」:** 設定をアクティブ化する前にBigFixクライアントにメッセージを送 出できます。

複数のコンピューターが選択されている場合、このダイアログは、右クリックしてコンテ キスト・メニューから**「コンピューター設定の編集」**を選択する (または**「編集」**メニュー から**「コンピューター設定の編集」**を選択する) ことによって使用できます。

### 「編集」の「説明」タブ

**「作成」/「編集」**ダイアログの**「説明」**タブでは、新規あるいはカスタマイズされた **Fixlet**、**タスク**、**分析**、または**ベースライン**・オブジェクトの説明を指定できます。

- 説明メッセージの本文に、カスタムの**説明**を入力します。HTML ページの説明をク リックして編集します。
- 「説明」ボックスの下には、この Fixlet、タスク、またはベースラインに付加でき る**アクション**を説明するテキストがあります。アクションは、説明ページ内のクリッ ク可能なリンクです。テキストをクリックしてテキストを編集します (通常はデフォ ルトのテキストで十分です)。
	- **オ 注:** 分析の場合、このリンクは指定されたプロパティーの取得をアクティブ化 します。アクティブ化はアクションの実行を伴いますが、分析の場合、これ はコンソールによって読み取り可能なプロパティーを作成するという安全な アクションです。

このダイアログを表示するには、ドメイン・パネルのナビゲーション・ツリーで 「Fixlet」、「タスク」、または「ベースライン」のいずれかのアイコンをクリックしま す。結果として表示されるリスト・パネル内の項目を右クリックし、コンテキスト・メ ニューから適切な**「作成」**オプションを選択します。

あるいは、**「ツール」**メニューから**「作成」**項目を選択します。

## 「Fixlet メッセージの編集 (Edit Fixlet Message)」

**「Fixlet メッセージの編集」**ダイアログでは、独自のカスタム Fixlet メッセージを作成で きます。Fixlet メッセージを最初から作成したり、既存の Fixlet メッセージを複製してカス タマイズしたりすることができます。

オリジナルの Fixlet を作成するには、**「ツール」>「Fixlet の新規作成」**を選択します。以 下の 3 つのテキスト・ボックスを上部に持つダイアログが表示されます。

- **「名前」:** カスタム Fixlet メッセージの名前を入力します。
- **「作成先のサイト」:** プルダウン・メニューから、ホスト先のBigFixサイトを選択し ます。
- **「作成先のドメイン」:** プルダウン・メニューから、このタスクをホストするドメイ ンを選択します。

これらのデータ・フィールドの下に、以下の 4 つのタブがあります。

- **「説明」:** 適用する Fixlet について、ユーザーに分かりやすいタイトルおよび説明を 作成します。既存の Fixlet を複製する場合、デフォルトは元のタイトルと説明です。 これは HTML ページであり、上部のツールバーを使用してフォントとフォーマット を変更できます。
- **アクション:** カスタム Fixlet が実行するアクションを指定します。
- **「関連度」:** 選択するコンピューターのサブセットをこの Fixlet の対象にするための 関連句を作成します。複製された Fixlet の場合、デフォルトは元の関連句です。この 関連句を、ご使用のネットワークの要件に合わせて置き換えまたは変更することがで きます。
- **「プロパティー」:** Fixlet の特定のプロパティー (カテゴリー、ダウンロード・サイ ズ、ソース、重要度、日付など) を指定します。

新しい Fixlet メッセージを最初から作成するには、以下を選択します。

• **「ツール」>「Fixlet の新規作成」**

既存の Fixlet メッセージを任意の Fixlet のリストから選択して、以下を選択することで、既 存の Fixlet メッセージをカスタマイズすることもできます。

#### • **「編集」>「カスタム・コピーの作成」**

あるいは、Fixlet リスト内で右クリックして、ポップアップ・メニューから**「カスタム・ コピーの作成」**または**「Fixlet メッセージの新規作成 (Create New Fixlet Message)」**を選 択します。

### 処理命令の編集

**「処理命令の編集」**ダイアログでは、Fixlet、タスク、分析、またはベースラインのテキス ト部分に組み込み可能な関連式を作成できます。

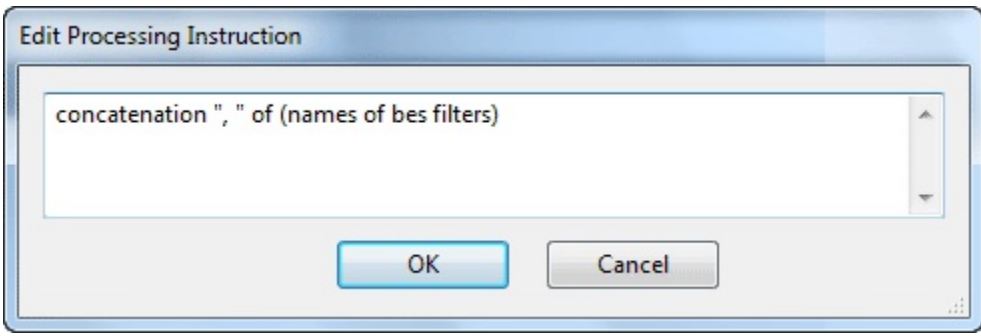

この式はテキスト、HTML、またはプレゼンテーション (XML) スタイルとして入力できま す。

このダイアログは、新規またはカスタムの Fixlet、タスク、ベースライン、または分析を作 成する場合に表示されます。「説明」タグでテキストを入力した後、上部のツールバーに あるマジック・ワンドをクリックします。これで、**「処理命令の編集」**ダイアログが開き ます。

# プロパティーの編集タブ

**「作成」/「編集」**ダイアログの**「プロパティー」**タブでは、新規またはカスタマイズ済み の **Fixlet**、**タスク**、または**ベースライン**の各オブジェクトに特定の重要プロパティーを割り 当てることができます。

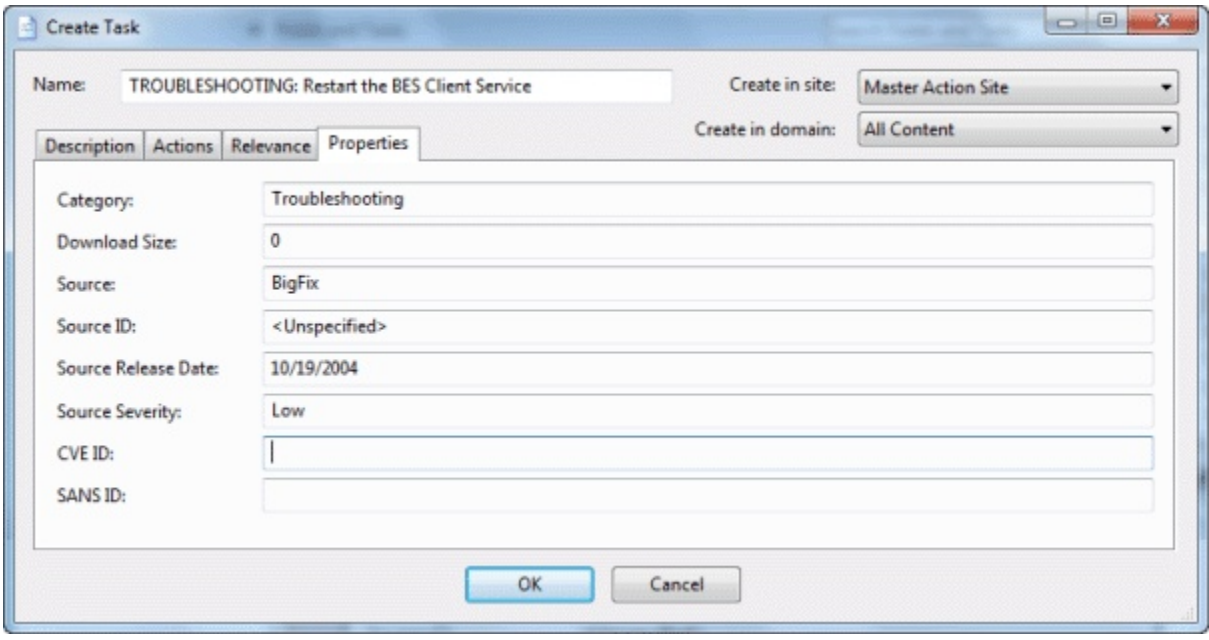

指定可能な各種プロパティーの記述に使用できる一連のテキスト・フィールドがありま す。

- **「カテゴリー」:** Fixlet、タスク、ベースラインの各オブジェクトをファイリングす るためのカテゴリーは、「設定」、「更新」、「サポート」などの標準的なものを含 め、数多く用意されています。必要に応じて、特定のインストール済み環境用に新し い設定を作成することもできます。
- **「ダウンロード・サイズ」:** ダウンロードが Fixlet、タスク、またはベースラインに 関連付けられている場合、ここにサイズを入力できます。これにより、さまざまなカ スタム設計オブジェクトをソートおよびフィルタリングでき、それらの帯域幅所要量 をトラッキングできます。
- **「ソース」:** これは、Fixlet、タスク、またはベースラインのソースです。カスタム・ オブジェクトの場合、これは一般的に、BigFixの管理者が選択する名前 (通常は**「内 部」**) です。
- **「ソース ID」:** これは、上記で説明したソースに関連付けられた ID です。ソースが 「内部」の場合、通常この ID はブランクです。
- **「ソース公開日」:** この Fixlet、タスク、またはベースラインの公開日を入力して、 これらのオブジェクトを経過時間によって管理できるようにします。
- **「ソースの重大度」:** Fixlet、タスク、またはベースラインの重要度を、通常は、 「低」、「中」、「重要」、および「きわめて重要」を含むリストから選択して入力 します。
- **「CVE ID」:Common Vulnerabilities and Exposures** 標準の ID (ある場合) を入力しま す。
- **「SANS ID」:System Administration, Networking, and Security** 標準の ID (ある場合) を入力します。

このダイアログを表示するには、ドメイン・パネルのナビゲーション・ツリーで 「Fixlet」、「タスク」、または「ベースライン」のいずれかのアイコンをクリックしま す。結果として表示されるリスト・パネル内の項目を右クリックし、コンテキスト・メ ニューから**「カスタム・コピーの作成」**を選択します。

あるいは、**「ツール」**メニューから**「作成」**項目を選択します。

### 「関連句の編集」タブ

**「作成」/「編集」**ダイアログの**「関連度」**タブでは、カスタムの **Fixlet**、**タスク**、**分析**、 または**ベースライン**の各オブジェクトの適用を細かく調整する関連式を作成できます。

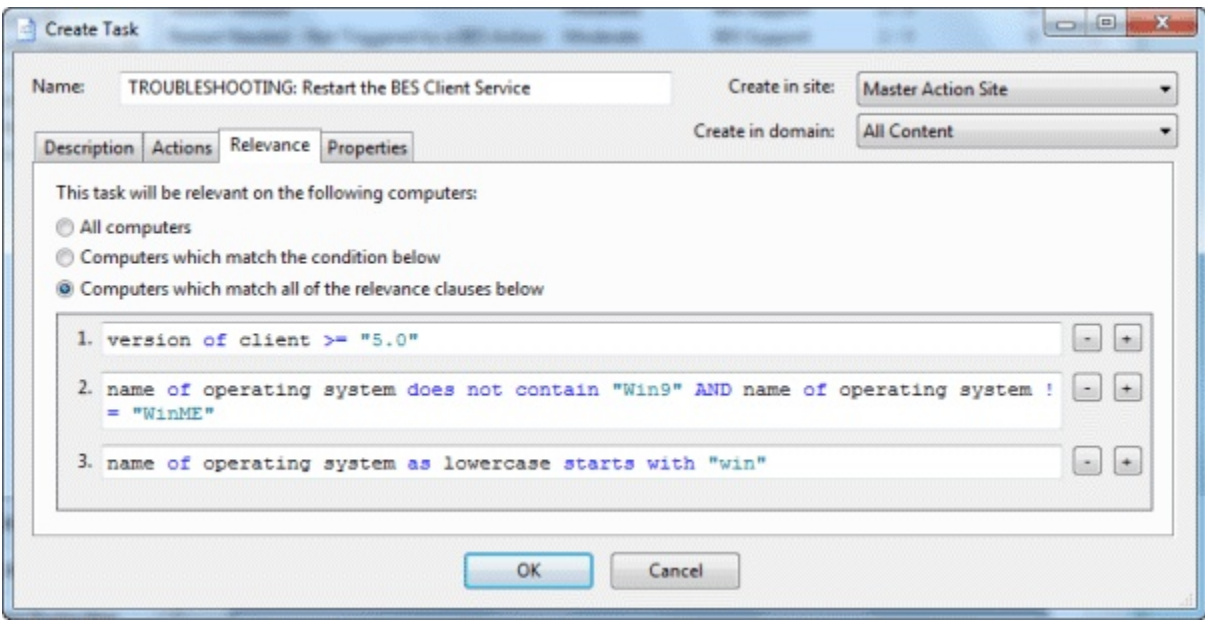

コンピューター・セットを指定する方法は複数あります。

- **「すべてのコンピューター」:** デフォルトでは、関連度に関係なく、この特定の Fixlet、タスク、分析、ベースラインのすべてのネットワークにあるBigFixクライア ントが含まれます。
- **「以下の条件 [いずれか/すべて] に一致するコンピューター (Computers that match [any/all] the condition below)」:** このオプションでは、コンピューターが Fixlet、タ スク、分析、またはベースラインをトリガーする前に true と評価される必要のある 条件を指定できます。

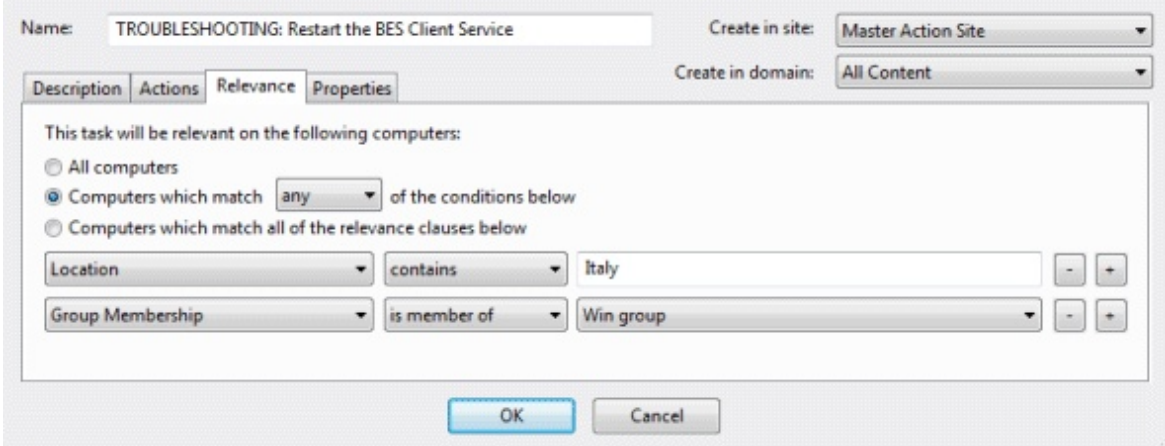

複数の条件がある場合、このオプションにプルダウン・メニューが組み込まれ、**「い ずれか」** (条件を OR 指定) または**「すべて」** (条件を AND 指定) を選択できます。各 条件の定義には、以下の 3 つのフィールドが使用されます。

- **「取得プロパティー」:** 事前定義済みの取得プロパティーを多数含むプルダウ ン・リストからプロパティーを選択します。リストの先頭に 2 つの別のオプ ションがあります。
	- リストの先頭から**「関連式」**を選択し、関係のプルダウン・リストか ら**「「true」である」**または**「「false」である」**を選択した後、**「関連 度の編集」**ボタンをクリックして、グループが基本とするカスタムの関 連式を定義します。
	- プロパティー・リストから**「グループ・メンバーシップ」**を選択し、メ ンバーシップ・オプションを選択した後、右側にあるプルダウン・リス トから手動グループを選択します。
- **「関係」:** 選択可能な 4 つの比較演算子「含む」、「等しい」、「含まな い」、および「等しくない」特定の取得プロパティーによっては、他の関連が 選択可能な場合があります。
- **「値」:** 取得プロパティーの値と比較する値を入力します。比較で true となっ た場合、ベースラインは指定されたコンピューターで関連状態になります。 例えば、Windows コンピューターを自動的に登録するグループを作成するに は、**「OS」「含む」「Win」**と入力します。

条件のリストの編集で使用するボタンには以下の 2 つがあります。

- **正符号 (+):** このボタンをクリックすると、新しい条件がリストに追加されま す。複数の条件がある場合、上部のラジオ・ボタンには、リストのいずれかま たはすべての条件をトリガーすることを可能にするプルダウン・メニューが含 められます。
- **負符号 (-):** このボタンをクリックすると、それに関連付けられている条件が削 除されます。

• **「以下の関連句が「true」であるコンピューター (Computers on which therelevance clause below is true)」:**このボタンをクリックして各BigFixクライアントで評価され るカスタム関連式を入力します。

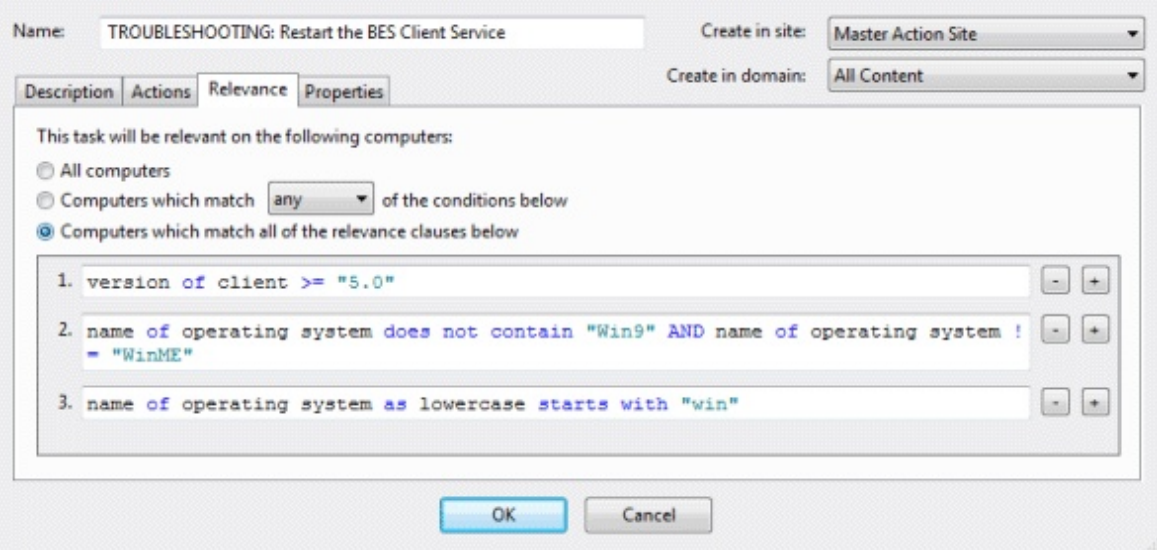

関連式が true と評価された場合、Fixlet、タスク、またはベースラインはその特定の クライアントに関連するようになり、コンソールはその状況を反映します。複数の関 連文がある場合にタスクまたは Fixlet が関連状態になるには、それらの文がすべて TRUE になる (AND でつながれる) 必要があります。

関連式の詳しい説明は本書の対象外です。詳しくは、「**Relevance Language リファ レンス**」および各種「**Inspector Guide**」を参照してください。役立つ例として、使用 可能な Support Fixlet のカスタム・コピーを作成し、その関連文を調べてください。

このダイアログを表示するには、ドメイン・パネルのナビゲーション・ツリーで 「Fixlet」、「タスク」、「分析」または「ベースライン」のいずれかのアイコンをクリッ クします。結果として表示されるリスト・パネル内の項目を右クリックし、コンテキス ト・メニューから「**カスタム・コピー**の**作成**」を選択します。

あるいは、**「ツール」**メニューから**「作成」**項目を選択します。

# スクリプト・エレメントの編集

「スクリプト・エレメントの編集」ダイアログでは、新規またはカスタムの Fixlet、タス ク、ベースライン、または分析に付随する小さなスクリプトを作成できます。

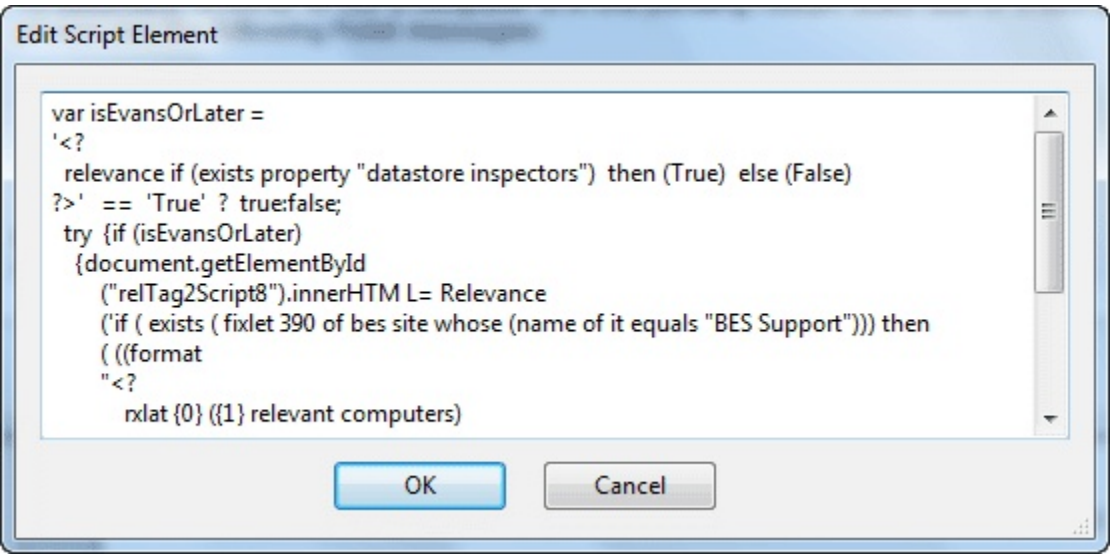

アクションのテキストを入力し、**「OK」**をクリックします。アクション・スクリプトにつ いて詳しくは、「**Action Language Reference**」を参照してください。

このダイアログは、新規またはカスタムの Fixlet、タスク、ベースライン、または分析を作 成する場合に表示されます。「説明」タグでテキストを入力した後、上部のツールバーか

<sup>ら</sup>**「スクリプト」**アイコン を挿入します。これで**「スクリプト・エレメントの編集」**<sup>ダ</sup> イアログが開きます。

## コンピューターの設定の編集

**「コンピューターの設定の編集」**ダイアログを使用すると、BigFix コンソール・オペレー ターは、選択したコンピューターの設定を変更できます。

その他の設定について、または複数のコンピューターへの設定の適用については、「**コン ピューター設定の編集**」を参照してください。

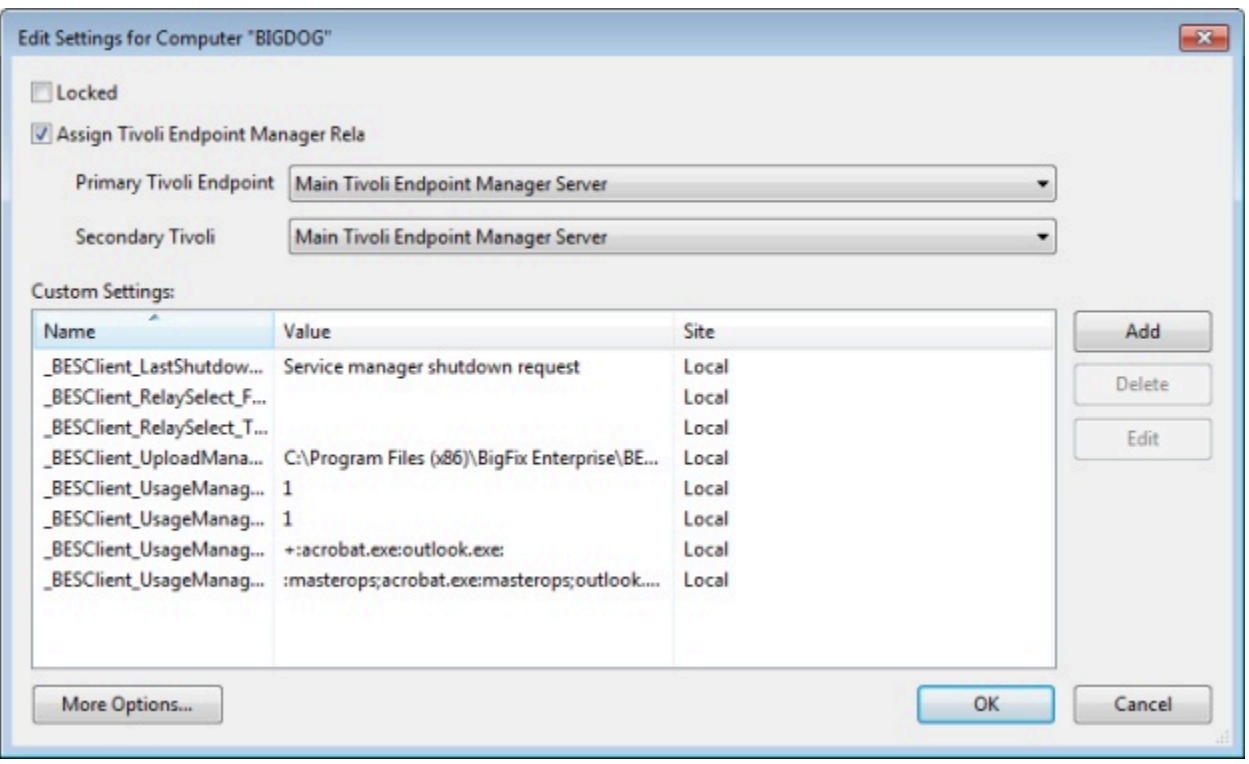

コンピューターの設定をカスタマイズする方法は複数あります。

- **「ロック状態」。**このボックスにチェック・マークを付けると、コンピューターが ロックされます。
- **「リレーを手動で割り当て」。**リレーを自動的に割り当てることができます。自 動ディスカバリーを選択するには、このボックスをクリアします (推奨設定)。この BigFix クライアント用に特定のリレーを手動で指定する場合は、このボックスに チェック・マークを付け、下のプルダウン・メニューから目的のリレーを選択しま す。
	- **「プライマリー・リレー・サーバー 」:** プルダウン・メニューからプライマ リー・リレーの名前を選択します。選択されたコンピューターは、BigFix サー バーに直接接続される代わりに、Fixlet ダウンロード用のこのリレーを指すよ うになります。
		- **「セカンダリー・リレー・サーバー」:** プルダウン・メニューからセカンダ リー・リレーの名前を選択します。プライマリー・リレーが使用可能でない場 合、このセカンダリー・リレーが Fixlet ダウンロードを提供する役割を引き継 ぎます。

**「カスタム設定」:** このリスト・ボックスには、各コンピューターに割り当て可能なカスタ ムの名前付き変数が含まれています。これは、コンピューターのネットワークを編成する 場合に有用な手法であり、グループだけでなく個々のコンピューターの識別にも役立ちま す。このボックスの設定のリストは、該当する見出しをクリックすることでソートできま す。

- **名前:** この列には、割り当てられているカスタム変数名 (「dept」など) が示されま す。
- **「値」:** この列には、名前付き変数の値 (「human resources」など) がリストされま す。
- **「サイト」:** これらの名前付き変数はコンソール・オペレーターによって適用される ため、「ローカル」サイトに含まれます。これらの変数は他の Fixlet サイトによって 設定される可能性もあります。その場合、そのサイト名がここに示されます。
- **注:** 設定値 **\_Enterprise Server\_ClientRegister\_ProxyPass** および (Linux の場合の み) **\_BESServer\_Database\_Password** を使用してパスワードに割り当てられた値 は、**「OK」**ボタンをクリックした直後に暗号化 (サーバーが Windows システムの 場合) または難読化 (サーバーが Linux システムの場合) されます。

リストの右側に以下の 3 つのボタンがあります。

- **「追加」:** このボタンをクリックすると、新しいカスタム変数がリストに追加されま す。
- **削除:** このボタンをクリックすると、選択した変数がリストから削除されます。
- **「編集」:** 選択した名前付き変数を編集するには、このボタンをクリックします。こ れにより、選択した設定の「値」フィールドにカーソルが置かれ、編集が可能になり ます。

最後に、ダイアログの下部に**「その他のオプション」**ボタンがあります。このボタンに よって上記の機能の詳細が表示され、**「コンピューター設定の編集」**ダイアログが開きま す。

このダイアログを表示するには、ドメイン・パネルのナビゲーション・ツリーで**「コン ピューター」**アイコンを選択し、それによって表示されるリスト・パネルで 1 つのコ

ンピューターを右クリックし、ポップアップ・メニューから**「コンピューター設定の編 集」**を選択します。

## タスクの編集

**「タスクの編集」/「タスクの作成」**ダイアログでは、タスクを最初から作成することや、 既存のタスクを複製してカスタマイズすることができます。

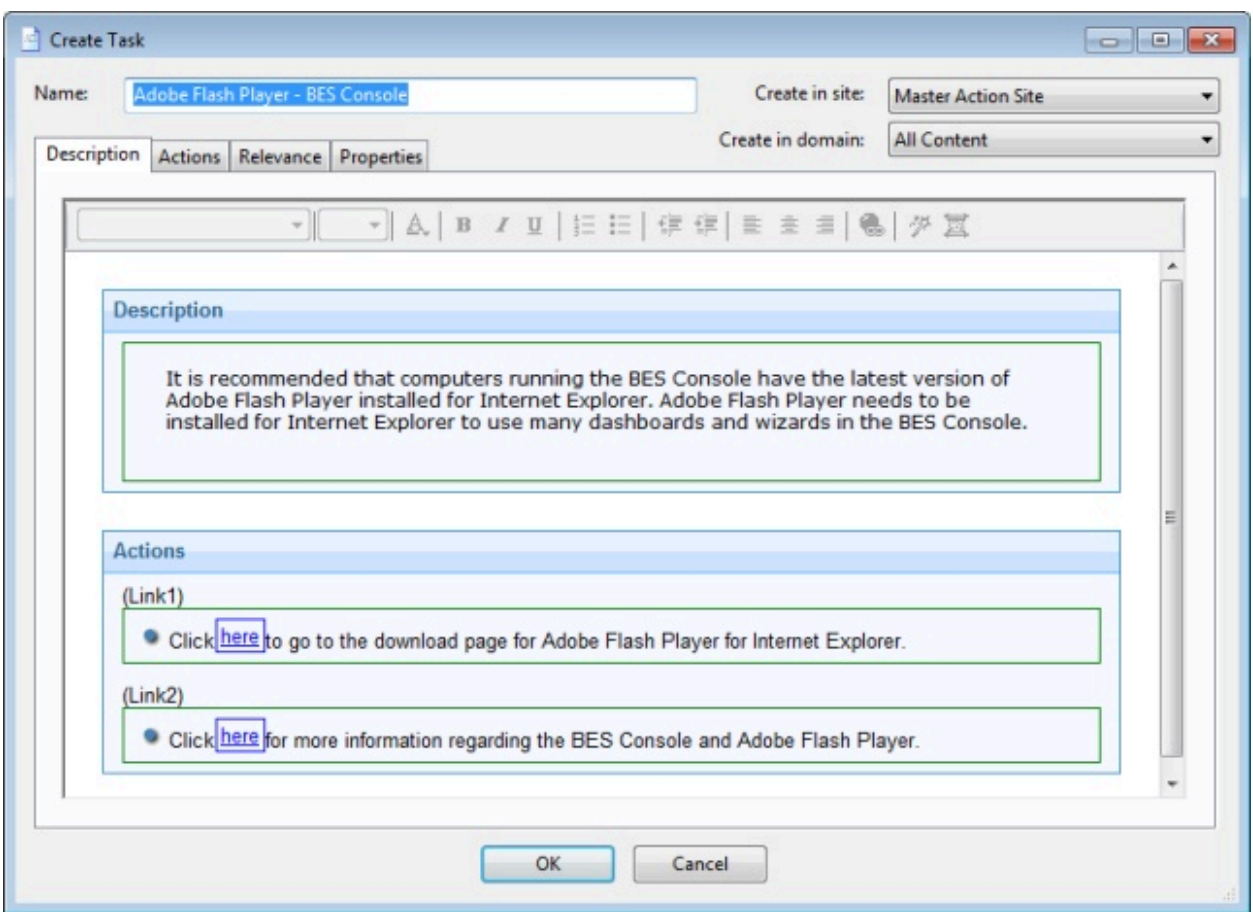

オリジナル・タスクを作成するには、**「ツール」>「タスクの新規作成」**を選択します。い くつかのテキスト・ボックスが上部にあるダイアログが表示されます。
- **「名前」:** カスタム・タスクの名前を入力します。
- **「作成先のサイト」:** プルダウン・メニューから、このタスクをホストさせるサイト を選択します。
- **「作成先のドメイン」:** プルダウン・メニューから、このタスクをホストするドメイ ンを選択します。

これらのデータ・フィールドの下に、以下の 4 つのタブがあります。

- **「説明」:** 適用するタスクについて、ユーザーに分かりやすいタイトルおよび説明を 作成します。既存のタスクを複製する場合、オリジナルのタイトルと説明がデフォル トになります。これは HTML ページであり、上部のツールバーを使用してフォントと フォーマットを変更できます。
- **アクション:** 実行するカスタム・タスクのアクションを指定します。
- **「関連度」:** このタスクの対象を、あるコンピューター・サブセットとするための関 連句を作成します。複製したタスクの場合、オリジナルの関連句がデフォルトになり ます。この関連句を、ご使用のネットワークの要件に合わせて置き換えまたは変更す ることができます。
- **「プロパティー」:** タスクの特定のプロパティー (カテゴリー、ダウンロード・サイ ズ、ソース、重要度、日付など) を指定します。

新規タスクを最初から作成するには、以下を選択します。

• **「ツール」>「タスクの新規作成」**

任意のタスク・リストから既存のタスクを選択してカスタマイズすることもできます。そ の場合は、以下を選択します。

#### • **「編集」>「カスタム・コピーの作成」**

あるいは、タスク・リストで右クリックし、ポップアップ・メニューから**「カスタム・コ ピーの作成」**または**「タスクの新規作成」**を選択します。

# 秘密鍵の入力

**「秘密鍵の入力」**ダイアログでは、パスワードが要求されます。

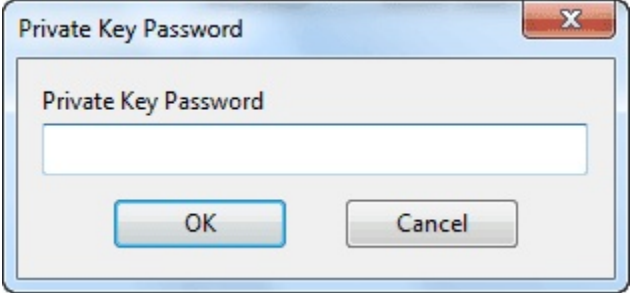

サイト管理者から付与された発行者パスワードを入力します。認証されたユーザーのみが ネットワーク内のコンピューターの更新を許可されるようにするため、アクションが適用 されるときは必ずこのダイアログが表示されます。

# 「実行」タブ

**「実行」**タブは、さまざまなアクションのダイアログに表示されます。このタブで、アク ションの適用時に満たされている必要がある、スケジュール、時間間隔、およびリカバ リー・オプションを設定できます。

このタブの設定を使用して、ネットワークにおけるトラフィックの負荷を緩和します。

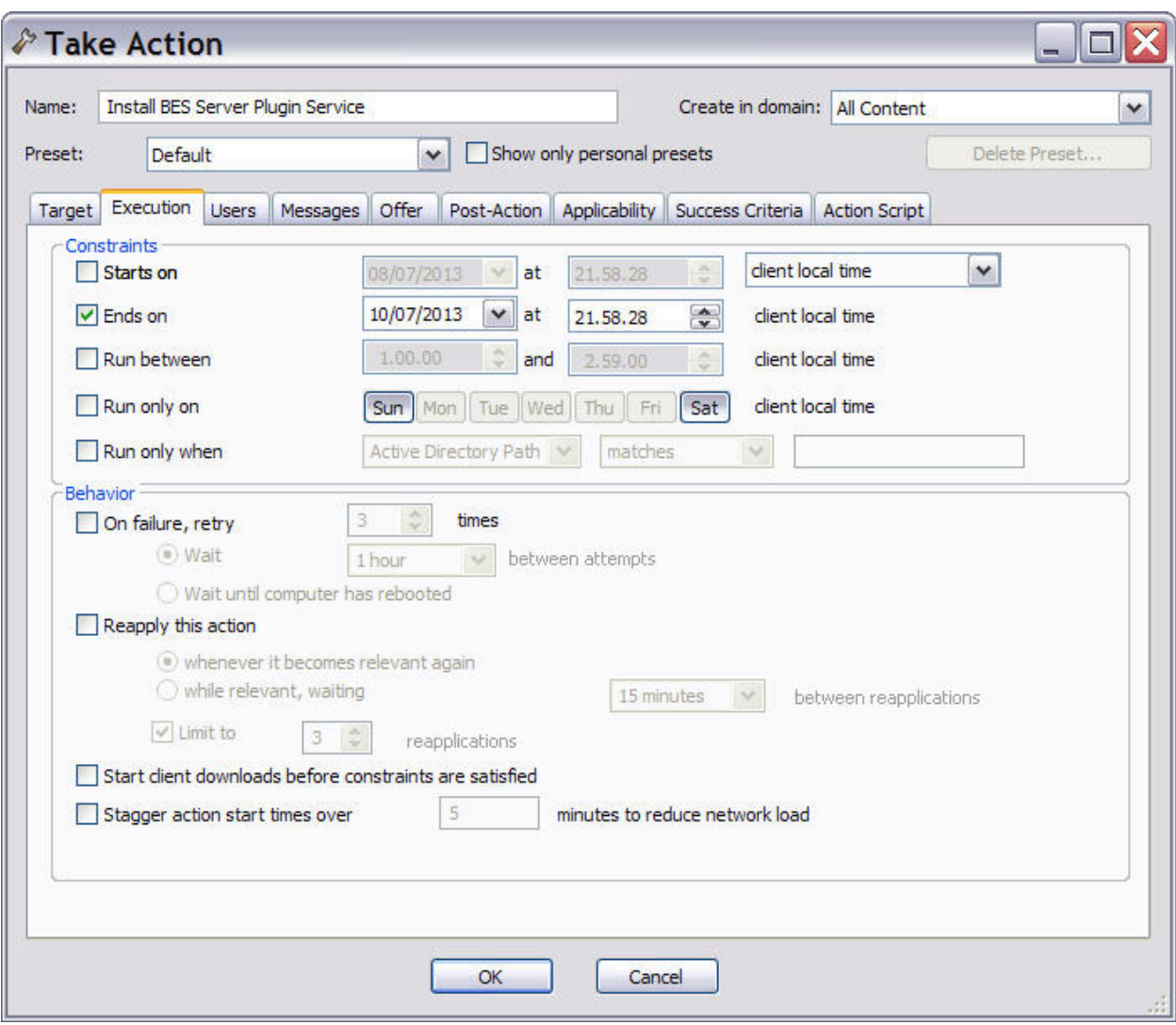

このタブは、以下のような、いくつかの異なるダイアログから使用できます。

- [アクションの実行 \(\(ページ\)](#page-345-0) [346\)](#page-345-0)
- [マルチアクションの実行 \(\(ページ\)](#page-349-0) [350\)](#page-349-0)
- アクション設定 ( (ページ) [191\)](#page-190-0)
- [「コンピューター設定の編集」 \(\(ページ\)](#page-274-0) [275\)](#page-274-0)

このダイアログの**「制約」**セクションで、アクションをスケジュールし、対象のコン ピューターを制限できます。具体的には以下のようにします。

**開始日 [日付] [時刻]**

アクションを最初に実行できる日時を定義します。プルダウン・メニューか ら、クライアントのローカル時間または世界時を選択できます。ここで行う 選択は、すべてのスケジュールの制限に影響します。バージョン 8.0 以降で は UTC のみが使用可能であるので注意してください。

#### **終了日 [日付] [時刻]**

アクションの有効期限の日時を定義します。

#### **実行期間 [時刻] [時刻]**

アクションを実行できる期間を定義します。

- **注:** 保留中のアクションは、期間が切れた場合でも実行されます。例 えば、ベースラインは指定された時間制限に従って開始され、そこに 含まれるすべてのアクションは、アクションを実行できる指定した期 間とは別に実行される可能性があります。
- **オ 注:** 保留中のダウンロード・アクションは、期間が切れた場合でも実 行されます。

### **指定の曜日のみ実行 [日, 月, 火, 水, 木, 金, 土]**

アクションを実行する特定の曜日を定義します。

#### **指定の場合のみ実行 [プロパティー] [演算子] [値]**

これにより、取得プロパティーによってクライアントがフィルタリングされ ます。プルダウン・メニューから**「プロパティー」**と**「演算子」**を選択した 後、比較のための値を選択します。入力する値は、有効な関連式を形成する 必要があります。

このダイアログの**「ビヘイビアー」**セクションでは、失敗したアクションおよび繰り返さ れる Relevance を管理できます。BigFixクライアントは、失敗したすべてのアクションを**再 試行**し、成功した後に失敗したすべてのアクションを**再適用**できます。この機能により、 ネットワークの負荷とオペレーター介入を最小限に抑えながら、継続的なポリシーを自動 的に実装することができます。以下のような動作を設定することができます。

#### **失敗時の再試行回数 XX 回**

アクションが失敗した際の最大試行回数を設定します。デフォルト値は再試 行 3 回です。このチェック・ボックスを選択したら、以下の条件の中からい ずれか 1 つを選択してください。

#### **次の再試行まで XX 待機する**

クライアントは、XX の時間間隔の間待機してからアクションを 再試行します。デフォルトの時間間隔は 1 時間です。

#### **コンピューターが再起動するまで待機する**

クライアントは、リブートを待機してからアクションを再実行 します。

#### **このアクションを再適用する**

ターゲットが Relevance 式によって設定されたポリシー・セットに準拠し ていない状態になっている場合、該当のアクションを再度適用します。この チェック・ボックスを選択したら、以下の条件の中からいずれか 1 つを選択 してください。

#### **再び該当する状態になった場合は常に**

Relevance 式が再度 true に評価されたときにすぐ、アクション を再適用します。

#### **再適用後も関連状態が続く場合、次の再適用まで XX 待機する**

関連状態になってすぐにアクションを再適用するのではなく、 再適用の試行の間に一定の期間待機することを指定します。

#### **回数制限 XX 回に制限する**

関連状態が続く間に、指定された最大回数、アクションの適用 を続けます。デフォルト値は 3 回です。カウントは最初の試行 の後から開始されるため、制限が 3 の場合、実際の試行回数は 4 回になります。

#### **制約を満たす前にクライアントのダウンロードを開始する**

クライアントが実行の制約を満たす前に、ソフトウェアのダウンロードが開 始されます。希望の時間フレームが開始されたらすぐにダウンロードを実行 できるようにする場合は、このオプションを選択してください。

**アクションの開始時刻を分散 MM 分以上間隔を置いて実行する**

プログラムに対して、アクションの実行間隔を空けることを強制します。こ のオプションにより、大きな帯域幅を使用するアクションを実行する場合 に、ネットワークの負荷を軽減できます。また、このオプションは、接続さ れた数百のクライアントをリレーが効率的に処理するためにも役立ちます。

**注:** このオプションでは、アクションが実行されるまでの待機中にク ライアントが別のリレーを選択した場合、アクションの開始に追加の 遅延を設定し、設定された遅延時間を増やすことができます。

## 検索

どのリスト (Fixlet、タスク、アクションなど) でも、フォーカスすれば情報を検索できま す。

これを行うには、検索フィルターを作成します。例えば、Fixlet のリストで特定の語を検索 するには、Fixlet のリスト・パネル内で任意の場所をクリックし、**Ctrl-F** を押します (また は**「編集」**メニューで**「検索」**を選択します)。

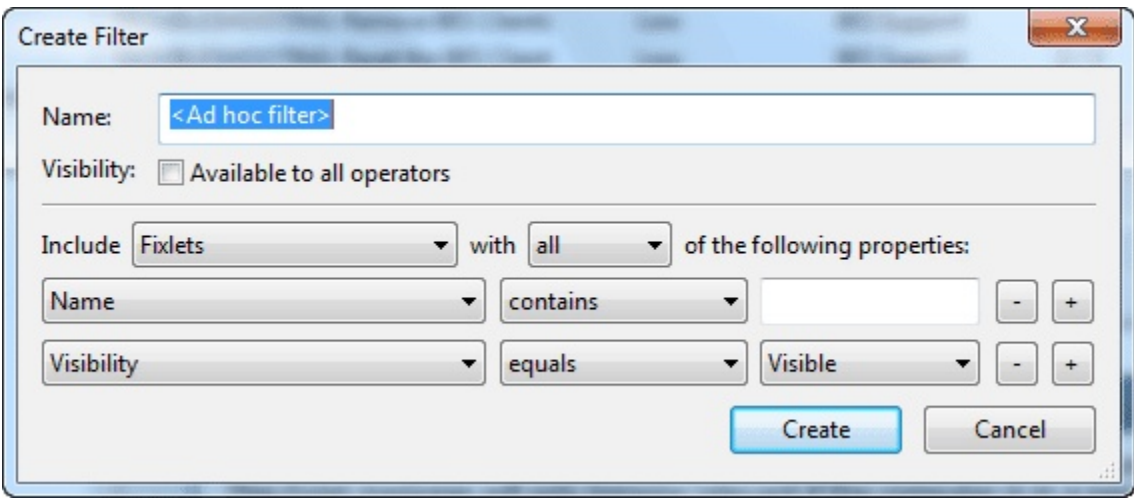

フィルター用のダイアログにはいくつかのセクションがあります。

**名前:** 「名前」ボックスに検索フィルターの名前を入力します。

**「表示設定」:** このボックスでは、フィルターを自分専用として保持するか、他のユーザー と共有するかを選択できます。

**「次のものを含める」:** このセクションでは、検索の範囲を定義できます。Fixlet、アク ション、タスクなど、コンテンツのメイン・カテゴリーのうち、任意のものを選択しま す。以下の項目の**「すべて」** (プロパティーを AND 指定) または**「いずれか」** (プロパ ティーを OR 指定) を含めることを選択できます。

2 つのプロパティーが事前に用意されていますが、これらのデフォルト選択項目に対し て追加や削除が可能です。他のプロパティーの選択と同様に、**{field} {operator} {search string}** の 3 つを 1 組にして定義します。ここでは、デフォルトによって、値を含む**「名 前」**と**「表示設定」**を選択できます。Fixlet、タスク、および分析は非表示になっている可 能性があるため、「表示設定」フィールドでは、これらの項目が**「表示」、「ローカルで 非表示」、**または**「全体で非表示」**のいずれであるかに応じて、これらを検索できます。

検索フィルターの定義を完了したら、**「作成」**ボタンをクリックします。カスタム・フィ ルターは、**「カスタム・フィルター」**フォルダーの下の「すべてのコンテンツ」ドメイン に置かれます。変更を行うには、フィルターを右クリックし、コンテキスト・メニューか ら**「編集」**を選択します。

このダイアログを表示するには、メイン・コンテンツ・カテゴリー (Fixlet メッセージ、 タスク、アクションなど) の 1 つ、すなわちドメイン・パネルのナビゲーション・ツリー 内のアイコンを選択してフォーカスし、**Ctrl-F** を押すか、または**「編集」**メニューで**「検 索」**を選択します。

## Fixlet とタスク: リストおよび文書

ドメイン・パネルのナビゲーション・ツリーで**「Fixlet とタスク」**をクリックすると、リ ストが作成されます。

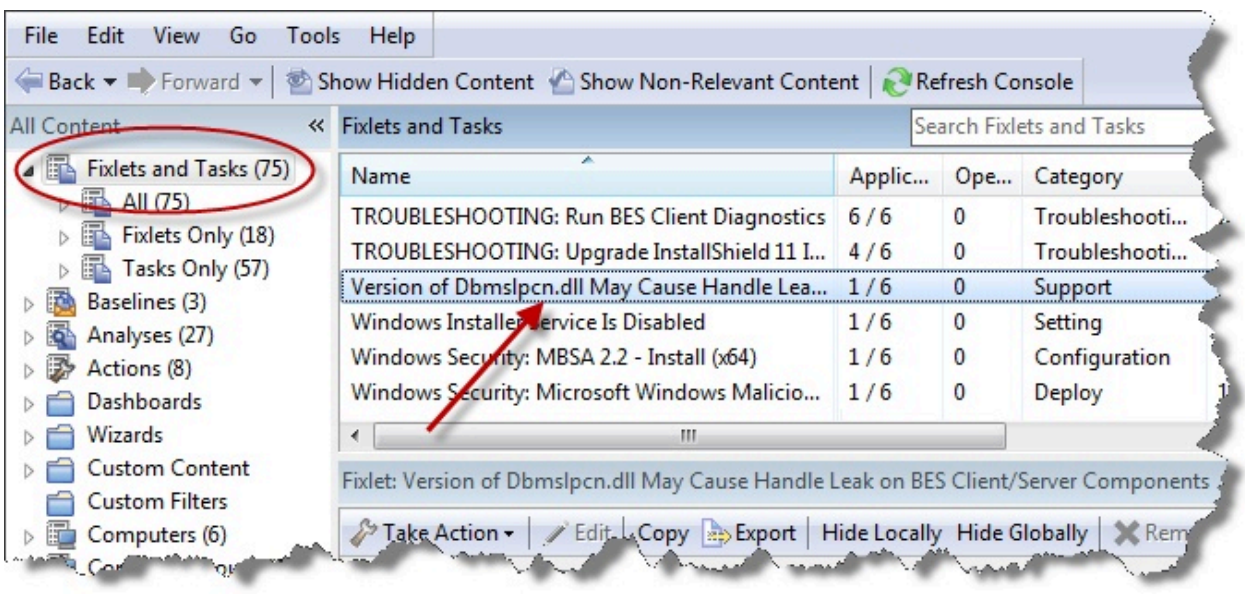

このリストには Fixlet とタスクの両方が取り込まれており、上記のアイコンを開いて、そ の下のいずれかの下位ノードをクリックすると、リストをフィルタリングできます。右側 のリスト・パネルには、フィルターによって絞り込まれた、現在関連する Fixlet とタスク がすべて含まれています。Fixlet またはタスクの**文書**は、リスト内の任意の項目をクリック するとコンソールの作業域に表示されます。文書には、説明と、さらに通常は、アクショ ンを適用するための 1 組のリンクが表示されます。

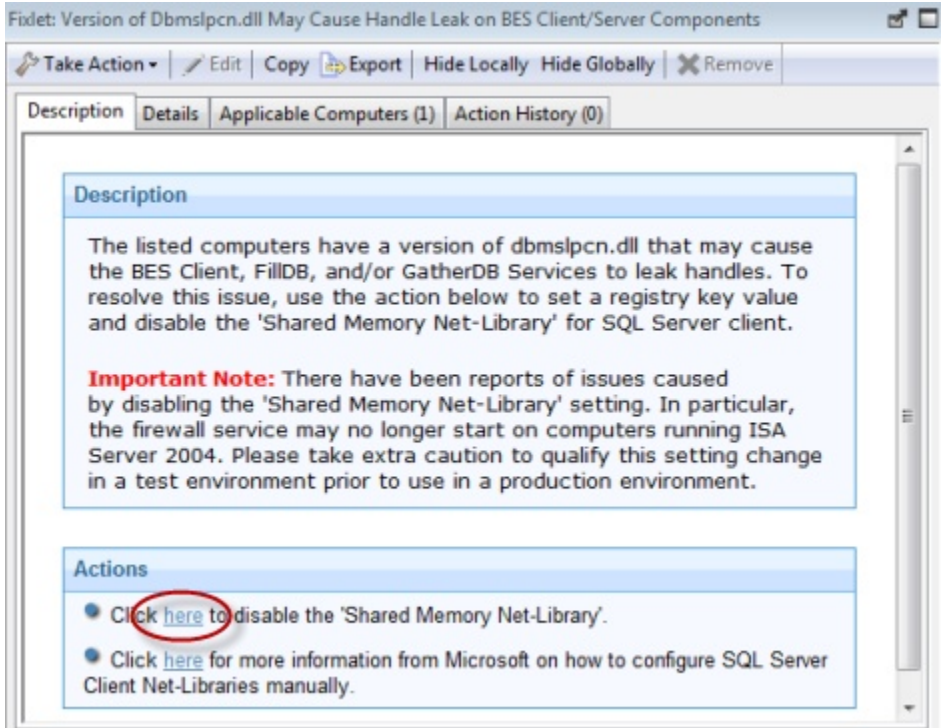

Fixlet とタスクは類似のオブジェクトであるため、基本ツールとタブは同じものが使用でき ます。この 2 つの主な相違点は、Fixlet が脆弱性によってトリガーされ、それに対し、タ スクは進行中のメンテナンス用に設計されていることです。これらは両方とも、関連句を 使用してクライアント・コンピューターを適用対象とし、アクション・スクリプトを使用 して目標を達成します。ナビゲーション・ツリーの**「すべてのタスク」**または**「すべての Fixlet」**ノードをクリックすると、それぞれ別個のリストを取得できます。

各文書の上部には、Fixlet またはタスクの名前が表示されます。その下には、以下のツール を含むツールバーがあります。

- **「アクションの実行」:** このツールはアクションのプルダウン・メニューを表示しま す。メニューからアクションを選択して、ネットワークに適用します。
- **「編集」:** Fixlet またはタスクを編集できます。このツールは、カスタム Fixlet または カスタム・タスクの場合にのみ使用できます。
- **「コピー」:** Fixlet またはタスクをコピーまたは複製して、その実行内容をカスタマ イズできます。
- **「エクスポート」:** Fixlet またはタスクをエクスポートして、外部エディターで編集す るか、別のコンソールまたはデプロイメントにコピーできるようにします。
- **「ローカルで非表示」:** このバージョンのコンソールで Fixlet またはタスクを非表示 にします。
- **「全体で非表示」:** ネットワーク接続されているすべてのコンソールで Fixlet または タスクを非表示にします。
- **「削除」:** この Fixlet またはタスクを削除します (カスタム Fixlet またはカスタム・タ スクの場合にのみ使用可能)。

この文書にはいくつかのタブがあります。それらは、以下のとおりです。

- **「説明」:** Fixlet またはタスクについて説明し、示されている問題に対処する 1 組の アクション (リンクとして実装) を示す HTML ページ。Ctrl-F を押してから検索文字 列を入力すると、コンソール内の任意の HTML インターフェースを検索できます。
- **「詳細」:** Fixlet またはタスクに関連付けられたプロパティー、関連句、およびアク ション・スクリプトを記述する HTML ページ。ページの下部には、メッセージに付 加するコメントを入力するテキスト・ボックスがあります。
- **「適用可能なコンピューター」:** アクションの対象となるコンピューターのサブセッ トを示します。
- **「アクション履歴」:** この Fixlet またはタスクによって起動されたアクションの履歴 を示します。

Fixlet またはタスクのリストを表示するには、ドメイン・パネルのナビゲーション・ツリー で**「Fixlet とタスク」**アイコンをクリックします。

上記の操作で表示されたリスト内の項目を開くと、**Fixlet** または**タスク文書**が開きます。

## Fixlet のリストおよび文書

ドメイン・パネルのナビゲーション・ツリーで**「Fixlet とタスク」**をクリックすると、リ ストが作成されます。

このリストには Fixlet とタスクの両方が取り込まれており、「Fixlet とタスク」アイコンを 開いて、その下の**「すべての Fixlet メッセージ」**をクリックすると、リストをフィルタリ ングできます。

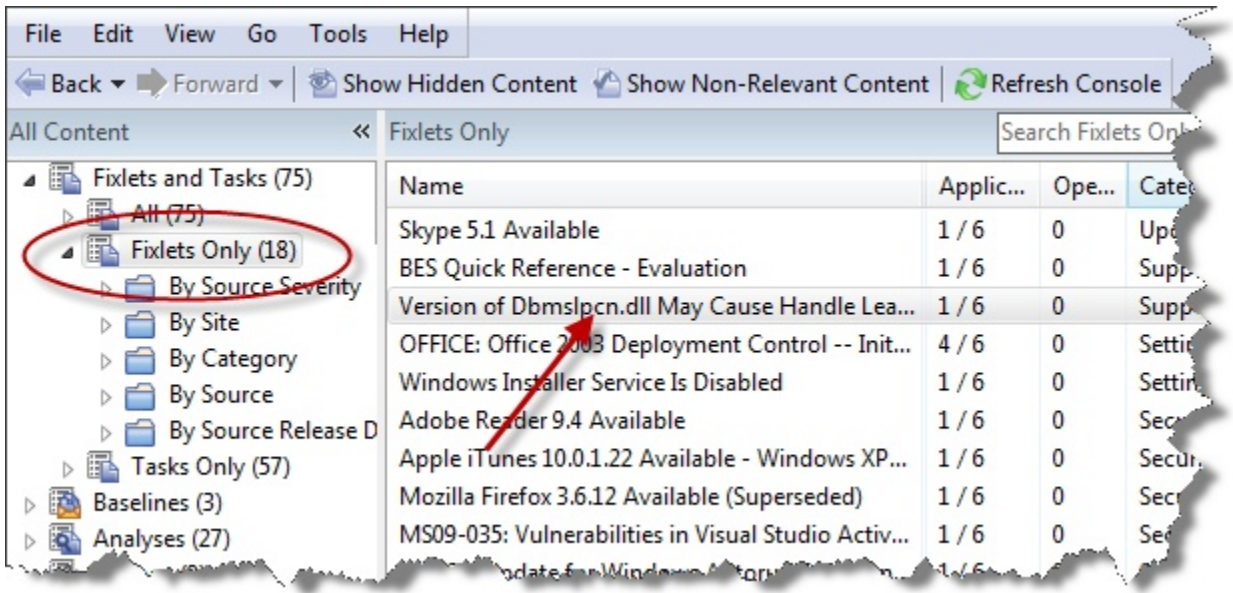

右側のリスト・パネルには、現在関連する Fixlet がすべて含まれるようになっていま す。**Fixlet 文書**は、リスト内の任意のメッセージをクリックするとコンソールの作業域に 表示されます。その文書には、説明とともに、クリック可能なリンクで呼び出されるアク ションも含まれています。

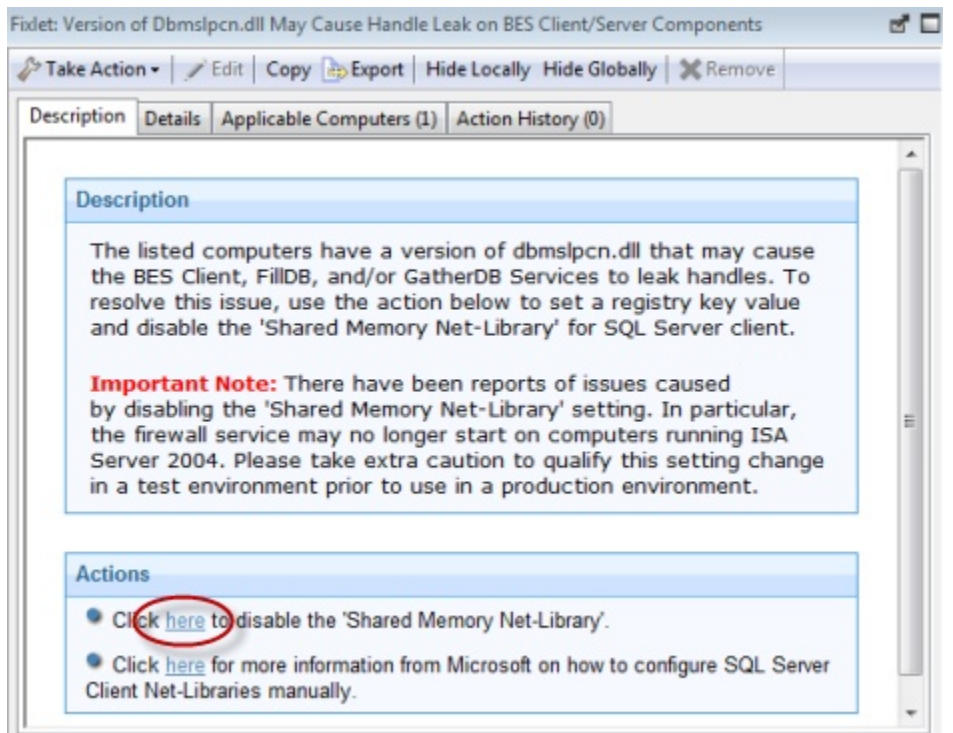

Fixlet 文書の上部には、Fixlet の名前が表示されます。その下には、以下のツールを含む ツールバーがあります。

- **「アクションの実行」:** このツールは、Fixlet のデフォルト・アクションを実行しま す。
- **「編集」:** このオプションでは Fixlet を編集できます。このツールは、ユーザー自身 が作成したカスタム Fixlet にのみ使用できます。
- **「コピー」:** このオプションでは、Fixlet をコピーまたは複製して、その実行内容を カスタマイズできます。
- **「エクスポート」:** このツールは、Fixlet をエクスポートして外部エディターで編集 できるようにします。
- **「ローカルで非表示」:** このバージョンのコンソールで Fixlet を非表示にします。
- **「全体で非表示」:** すべてのコンソールで Fixlet を非表示にします。
- **「削除」:** この Fixlet を削除します (カスタム Fixlet の場合にのみ使用可能)。

Fixlet 文書にはいくつかのタブがあります。それらは、以下のとおりです。

- **「説明」:** Fixlet について説明し、示されている問題に対処する 1 組のアクション (リ ンクとして実装) を示す HTML ページ。Ctrl-F を押してから検索文字列を入力する と、コンソール内の任意の HTML インターフェースを検索できます。
- **「詳細」:** Fixlet に関連付けられたプロパティー、関連句、およびアクション・スク リプトを記述する HTML ページ。ページの下部には、Fixlet メッセージに付加するコ メントを入力するテキスト・ボックスがあります。
- **「適用可能なコンピューター」:** アクションの対象となるコンピューターのサブセッ トを示します。
- **「アクション履歴」:** この Fixlet メッセージによって起動されたアクションの履歴を 示します。

Fixlet のリストを表示するには、ドメイン・パネルのナビゲーション・ツリーで**「Fixlet と タスク」**アイコンの下の**「Fixlet」**アイコンをクリックします。

Fixlet のリストにある項目を開くと必ず、**Fixlet 文書**が開きます。

## コンテンツのインポート

**「インポート」**ダイアログでは、ユーザー自身がエクスポートした .bes ファイル、または 別のオペレーターによって送信された .bes ファイルをインポートできます。

BigFix ファイルには、Fixlet メッセージ、タスク、アクション、またはベースラインのグ ループが含まれている場合があります。それらのグループを開くと、各コンテンツ・タイ プで想定される機能とともに作成用のダイアログが表示されます。詳しくは、選択したコ ンテンツに関連する作成用のダイアログを参照してください。

このダイアログを表示するには、**「ファイル」**メニューから**「インポート」**を選択しま す。

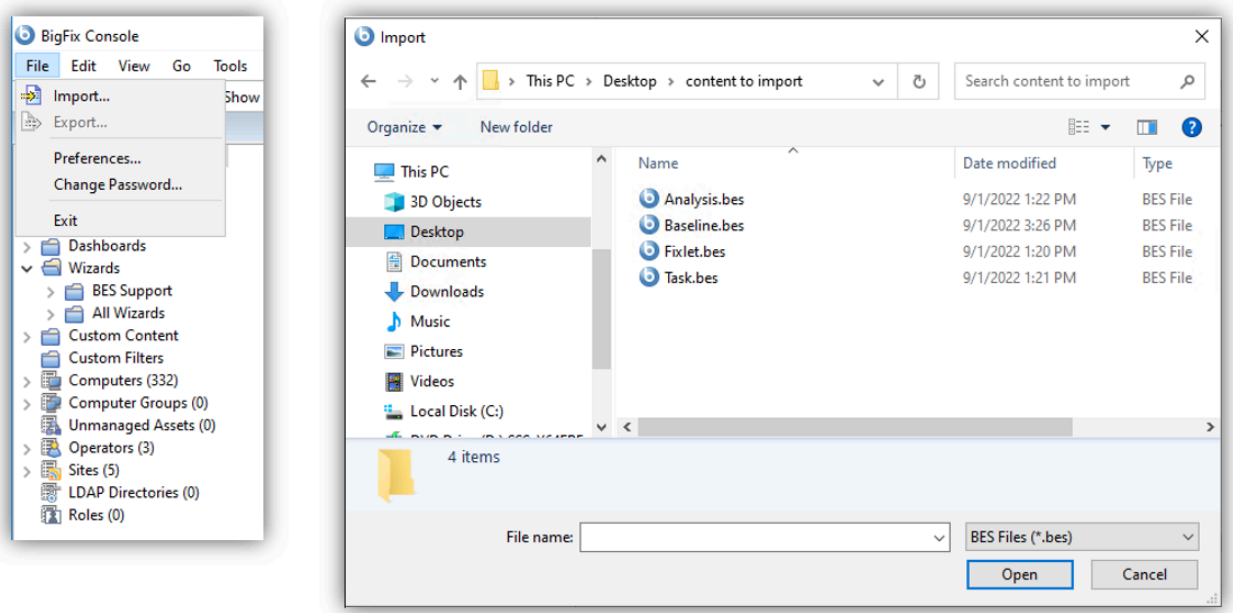

### **「説明」の動的コンテンツのインポート**

動的コンテンツ、スクリプト記述、または関連文がテキストに組み込まれている Fixlet、 タスク、アクション、またはベースラインをインポートする場合、セキュリティー警告が 表示されます。

詳しくは、『[セキュリティーの警告](#page-333-0) [\(\(ページ\)](#page-333-0) [334\)](#page-333-0)』を参照してください。

## Web レポートの起動

**「Web レポート」**ダイアログでは、ネットワーク情報にアクセスできます。この情報 はBigFixサーバーから収集され、1 組の HTML レポートに集約されたものです。

これらのレポートには、広範囲にわたるコンピューター・ネットワーク全体の Fixlet メッ セージとアクションの履歴および状況の要約が含まれています。これらのレポートを使用 すると、独立 LAN のグローバル・ネットワークにおけるソフトウェアのデプロイメントと コンプライアンスをトラッキングできます。はじめに、**「ツール」>「Web レポートを起 動」**を選択します。

Web レポートは、本書で説明されていないスタンドアロン・プログラムです。詳しくは、 「**Web レポート・ガイド**」を参照してください。

このダイアログは、以下を選択すると表示されます。

#### • **「ツール」>「Web レポートを起動」**。

### メイン・コンソール・ウィンドウ

**メイン・コンソール・ウィンドウ**の左側には、ボタンとナビゲーション・ツリーを含 む、**「ドメイン・パネル」**というパネルがあります。

ドメイン・パネルから項目を選択すると、それに関連するリスト・パネルが右側に開きま す。このリストから、特定の項目を下の作業域に開くことができます。以下が主な部分で す。

- **ドメイン・パネル:** このパネルは、コンテンツの概略を表示し、主要な IT 機能ごと に情報をすばやく細分できます。各ドメイン内で、このパネルにナビゲーション・ツ リーが表示され、これによって Fixlet メッセージ、レポート、分析などのコンテンツ に簡単にズームインできます。
- **ドメイン・ボタン:** これらのボタンはドメイン・パネルの下部にあり、現在使用可能 なドメイン・セットを表します。ユーザーがサイトをサブスクライブすると、自動的 に正しいドメインに入ります。新規ドメインが必要な場合は、そのドメインのボタン をこのグループに追加します。ボタンの下部にあるコントロールを使用して、表示す るボタンの数を調整することができます。
- **コンソール・ツールバー:** このツールバーは、ドメイン・ナビゲーション・ツリーか ら選択した項目の中で自在に行き来する場合に使用します。さらに、非表示にしてい る可能性のある項目、および現在どのクライアントにも関連していない項目を表示で きるボタンもあります (これにより、使用可能なすべてのコンテンツを調査または複 製の目的で表示することができます)。また、コンソール表示のコンテンツを再評価 する最新表示ボタンもあります。
- **リスト・パネル:** これは、ドメイン・パネルのコンテンツ・フィルターおよびナビ ゲーション・ツリーによって指定された項目をリスト表示するものです。このリスト は、列ヘッダーをクリックしてソートしたり、ヘッダーを左または右にドラッグして 再配置したりすることができます。また、ヘッダーを右クリックすると、選択可能な すべてのフィールドのリストが入ったポップアップ・メニューを表示することができ ます。ヘッダーとして使用するフィールドにチェック・マークを付けてください。
- **コンテキスト・メニュー**リスト内の項目を右クリックしたときに開くメニューです。 リストが異なると、コンテキスト・メニューも異なります。
- **作業域ツールバー:** このバーには、現行作業域の内容に基づいて各種のアクションを 実行できる、コンテキストに依存したボタンがあります。
- **作業域:** 作業域は、リスト・パネルと作業域ツールバーの下にあります。リスト・パ ネルの項目をダブルクリックすると、コンソールのこのウィンドウに詳細な文書が開 きます。

#### **ドメイン・パネ ル コンソール・ツール リスト・パネル コンテキスト・メニュー バー**

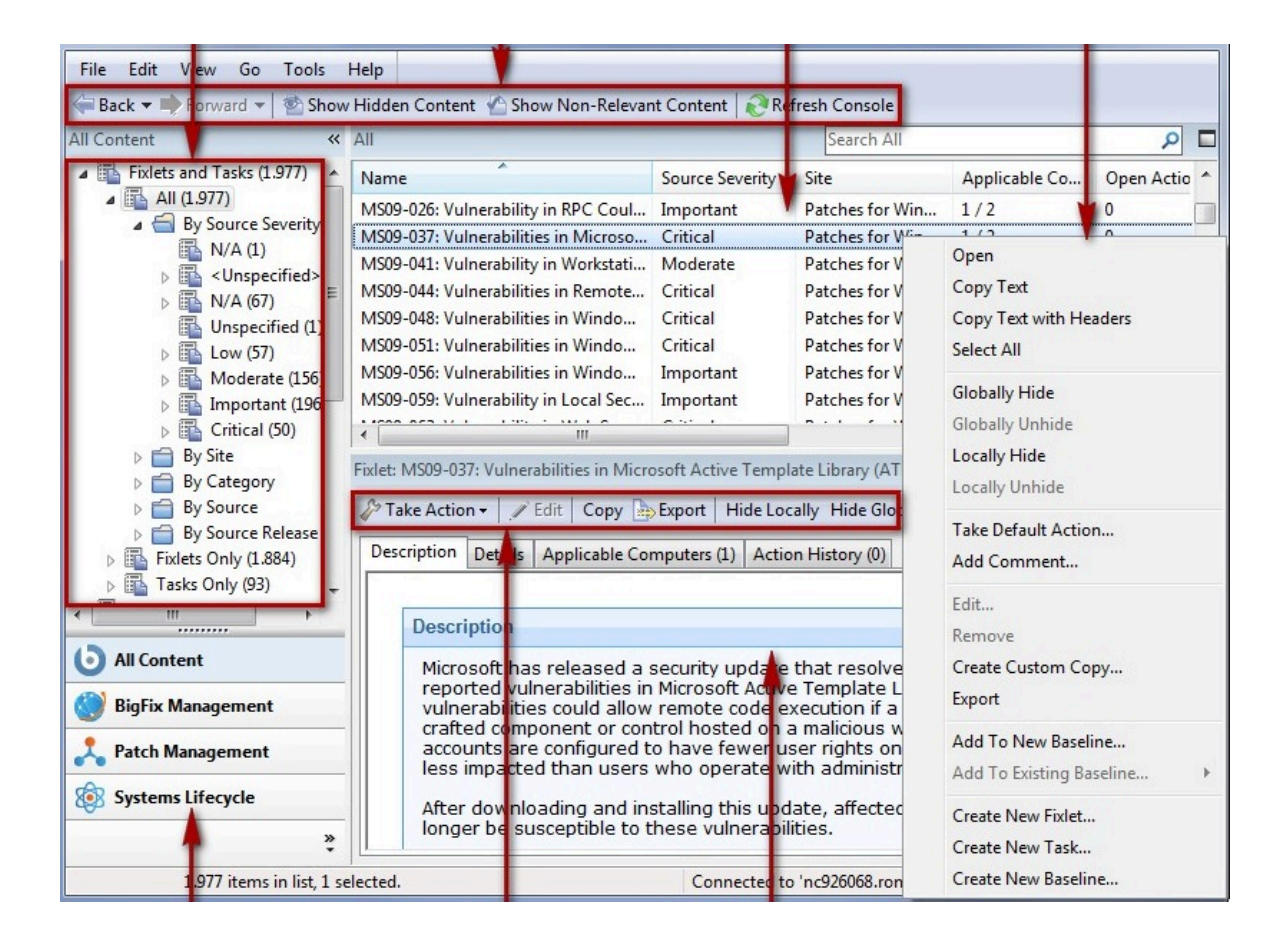

**ドメイン・ボタ**

**ン**

**作業域ツールバー 作業域**

## プロパティーの管理

**「プロパティーの管理」**ダイアログには、一定のスケジュールで各 BigFix クライアントか ら取得されるコンピューターのプロパティーのリストがあります。

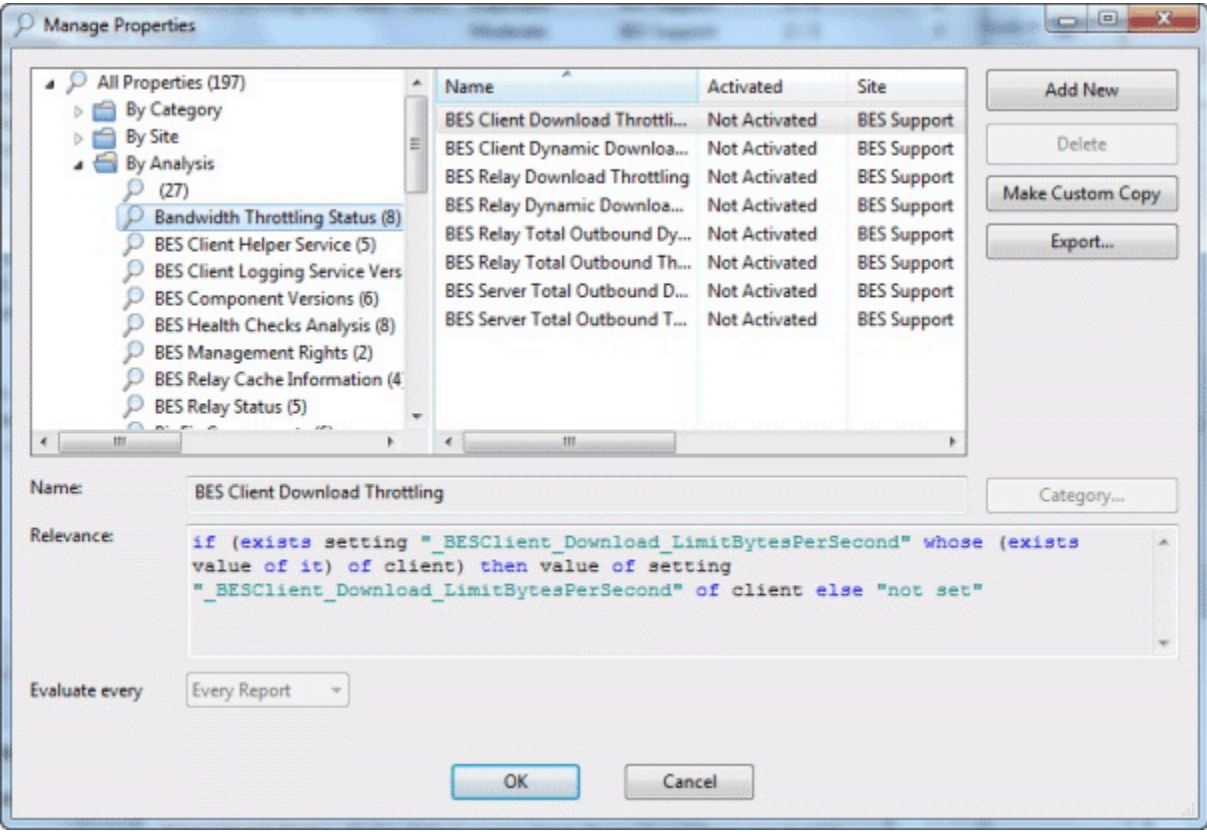

コンソール・オペレーターはこのダイアログを使用して、すべての管理対象クライアント の特定の側面をモニターできます。クライアント・コンピューターがリストされていると きは、これらのプロパティーがコンソールでのクライアント・フィルター (および列見出 し) の基礎を形成することもできます。さらに、これらのプロパティーを使用して、コン ピューターを Fixlet メッセージまたはアクションの対象として指定することもできます。

上部パネルにはいくつかのプロパティーがデフォルトとしてリストされていますが、マス ター・オペレーターであれば、右側のボタンを使用して、ここにプロパティーを追加 (およ びその他のプロパティーを削除) することができます。

- **「新規追加」:** プロパティーを追加するには、このボタンをクリックすると、ダイア ログの下部が編集可能になります。名前 (フィルタリングとソートに使用するもの) を 指定し、下のテキスト・ボックスに関連式を入力します。
- **「削除」:** プロパティーを削除するには、リストのそのプロパティーを強調表示し、 このボタンをクリックします。
- **「カスタム・コピーを作成」:** リスト内の任意のプロパティーを選択し、このボタン をクリックすると、そのプロパティーを複製してカスタマイズすることができます。
- **「エクスポート」:** プロパティーを他のユーザーと共有するために XML (.bes) ファイ ルとしてエクスポートするには、このボタンをクリックして、エクスポート用のファ イル名を指定します。

このパネルの下には 2 つのテキスト・フィールドがあります。ここには既存のプロパ ティー名と関連式が表示されます。予約済みのプロパティーの場合、これらのフィールド は表示専用になっています。ただし、プロパティーの多くは編集が可能です。

- **名:** プロパティーの既存の名前が表示されます。新しいプロパティーの名前を入力す ることもできます。この名前を使用できるようにすると、その名前はインターフェー スに組み込まれ、フィルタリング、ソート、および対象指定に使用されます。この フィールドでは、プロパティーの名前の変更も行えます。
- **「関連度」:** このテキスト・ボックスには、取得プロパティーを生成するために評価 される関連式が表示されます。

これらの各プロパティーで、オプションの評価期間を設定します。

• **「評価頻度」:** プロパティーの評価頻度を制御する期間を、5 分から 1 カ月までの範 囲で選択します。評価に時間がかかるプロパティーには長い期間を設定し、より緊 急性の高いプロパティーには短い期間を設定できます。デフォルトは**「レポートご と」**です。この場合、レポートごとにプロパティーが再評価されます。

**注:** プロパティーの中には、コンソールが正しく機能するために不可欠なものがあります (IP アドレスやリレーの状況など)。これらは**「予約済み」**のマークが付けられ、名前変更 や削除はできません。

**注:** プロパティーの結果が 1024 文字を超える場合、クライアントはそれをエラー と見なし、BES コンソールはコンピューターのサマリー・ページにそのプロパ ティーについて「...」と表示します。

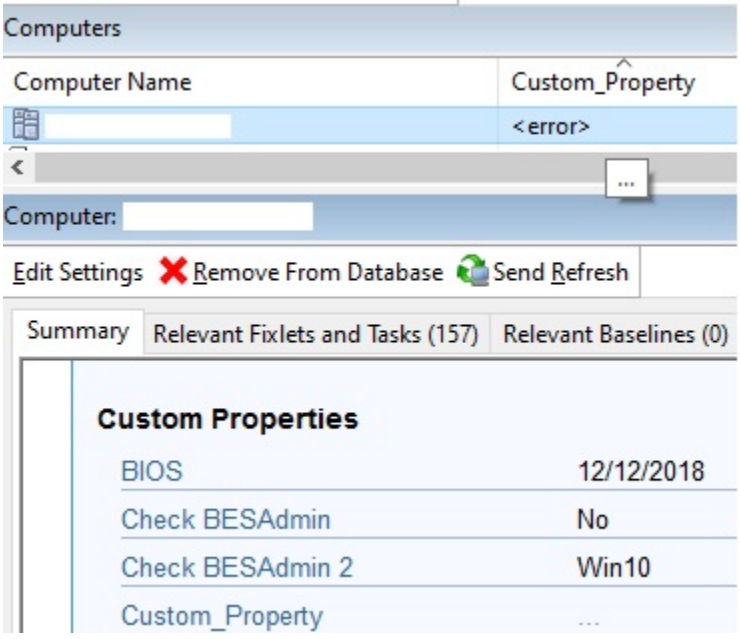

このダイアログを表示するには、**「ツール」>「プロパティーの管理...」**を選択します。

# マニュアル・コンピューター・グループ

このダイアログでは、手動でコンピューターをグループ化し、それらを同時に対象として 指定することができます。

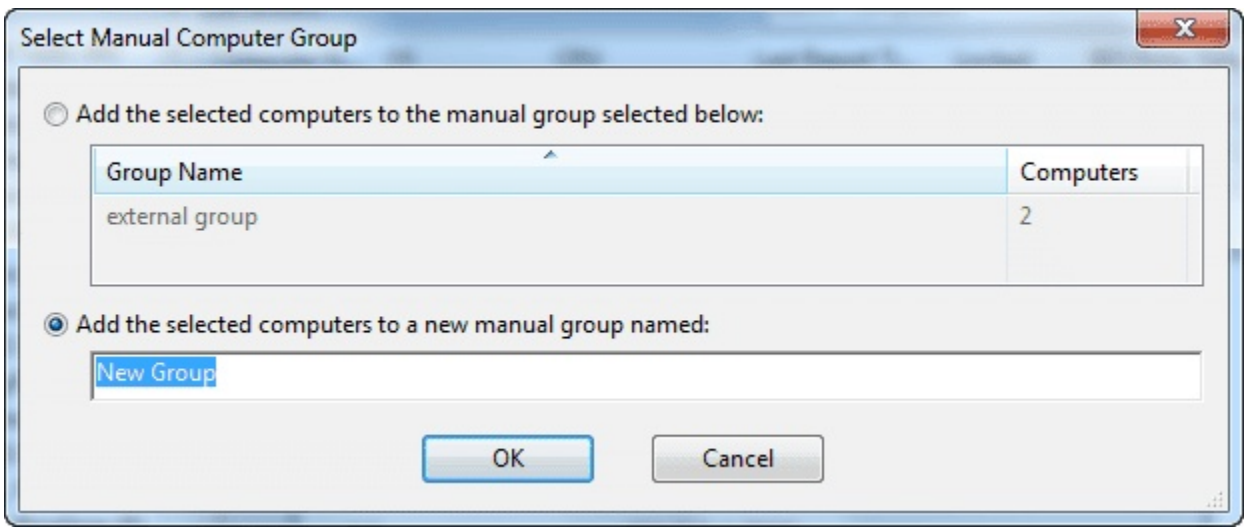

グループ化するコンピューターを選択するには、**「コンピューター」**リスト・パネルか ら選択します。右クリックし、コンテキスト・メニューから**「マニュアル・グループに追 加」**を選択します。開いたダイアログで、既存のグループにそれらのコンピューターを追 加することも、新規グループを定義することもできます。この選択項目として 2 つのボタ ンがあります。

- **「選択したコンピューターを、以下で選択したマニュアル・グループに追加」:** グ ループをクリックし、「OK」をクリックします。
- **「選択したコンピューターを、次の新規マニュアル・グループに追加」:** 新しいグ ループ名を入力して、「OK」をクリックします。

**注**: コンピューターは、複数のグループに属することができます。グループの状況を示す プロパティーまたは関連文を使用することで、グループを自動的に定義することもできま す。

このダイアログを表示するには、ドメイン・パネルのナビゲーション・ツリーで**「コン ピューター」**アイコンをクリックし、「コンピューター」リスト・パネルからコンピュー ターを選択した後、右クリックして、コンテキスト・メニューから**「マニュアル・グルー プに追加」**を選択します。

# 「メッセージ」タブ

システムは通常、ユーザーの関与なしでアクションをバックグラウンドで適用しま す。**「メッセージ」**タブでは、特定のメッセージによってユーザーにアラートを発行し、 メッセージの表示上で特定の対話式機能 (提示されたアクションに関する詳細を表示する機 能や、提示されたアクションを取り消す機能など) を提供することが選択できます。

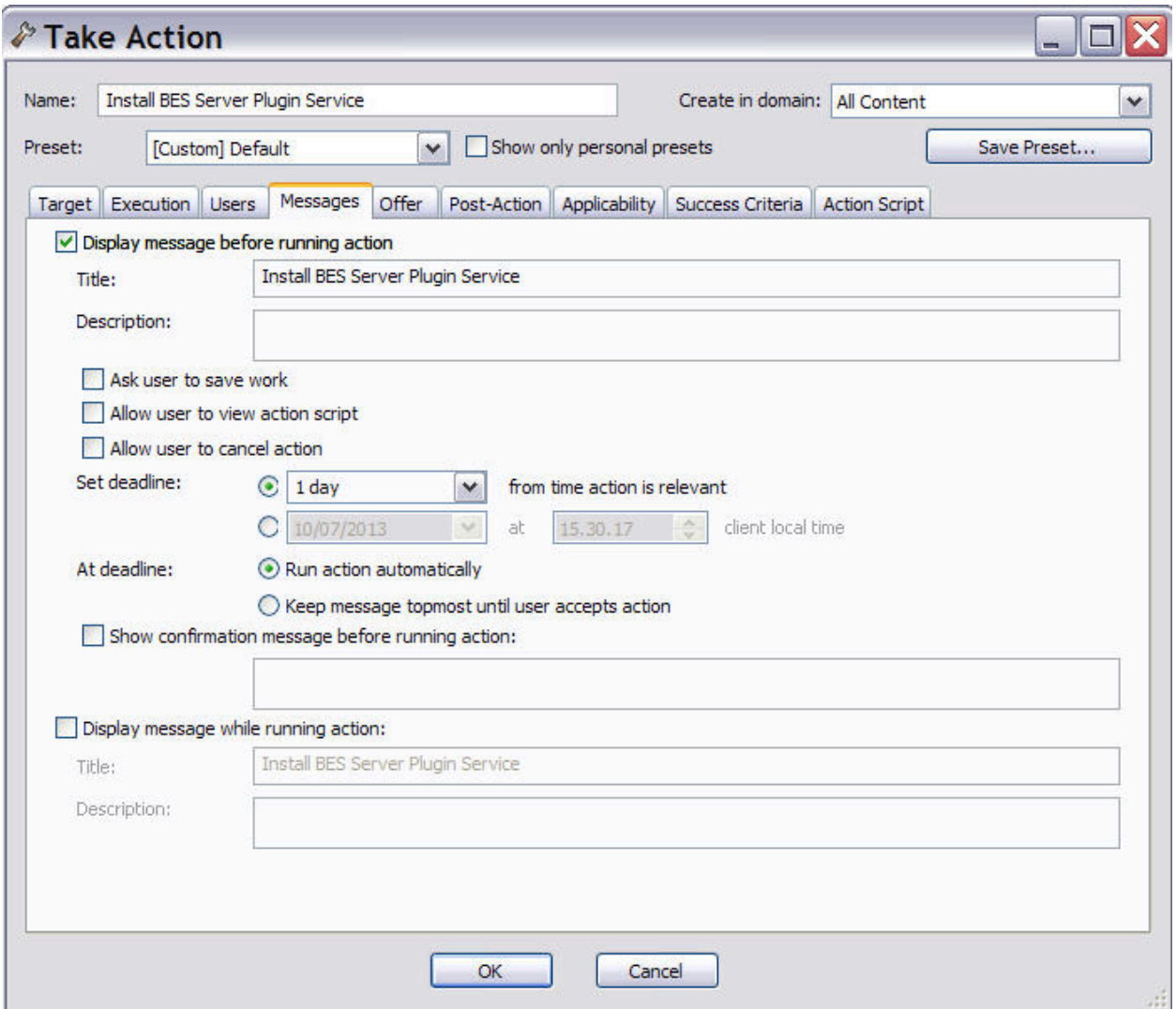

### このタブは、以下のような、いくつかの異なるダイアログから使用できます。

- [アクションの実行 \(\(ページ\)](#page-345-0) [346\)](#page-345-0)
- [マルチアクションの実行 \(\(ページ\)](#page-349-0) [350\)](#page-349-0)
- [アクション設定 \(\(ページ\)](#page-190-0) [191\)](#page-190-0)
- [「コンピューター設定の編集」 \(\(ページ\)](#page-274-0) [275\)](#page-274-0)

アクションの実行前、アクションの実行中、またはその両方のタイミングで、ユーザーに 対してメッセージを表示することを選択できます。デフォルトではメッセージは表示され ません。**「アクション実行前にメッセージを表示」**をクリックすると、メッセージのタイ トルおよびテキストに加えて、以下の動作を指定できます。

#### **作業を保存するかどうかをユーザーに問い合わせる**

アクションを起動する前に作業を保存するかどうかをユーザーに問い合わせ るプロンプトを含めます。

#### **ユーザーにアクション・スクリプトの参照を許可する**

ユーザーがアクションに同意する前にスクリプトを確認できるようにしま す。

**注:** このオプションは、「マルチアクションの実行」ダイアログでは 使用できません。

#### **ユーザーにアクションの取り消しを許可する**

ユーザーにアクションを取り消す権限を付与します。

#### **期限の設定**

アクションが関連状態になった後のユーザーに対する猶予期間を延長しま す。例えば、この機能はユーザーがアップグレードの準備をできるようにす る場合に役立ちます。以下のものを選択します。

#### **期間アクションが関連状態になってからの時間**

アクションの実行時に開始する指定の猶予期間をユーザーに付 与します。つまり、BESClient システムにログインしているユー ザーに対して、BES クライアント UI メッセージが表示されま す。

#### **日付時刻クライアントのローカル時間**

**「実行」**タブに指定された時間帯 (クライアントのローカル時間 帯、世界標準時の時間帯のどちらでも可) を使用して、期限を特 定の日時に設定します。

#### **期限が来たら**

期限になったときに、**「アクションを自動的に実行」**するか、またはユー ザーがクリックしてアクションを受け入れるまでメッセージを最上位に表示 するように**「ユーザーがアクションに同意するまでメッセージを最上位に表 示」**するかを選択できます。

#### **アクション実行前に確認メッセージを表示**

アクションを実行する前に、ユーザーに最終確認メッセージを表示します。

### **クライアント・コンピューター上**

クライアント・コンピューター上のエンドユーザー向けの表示事項の詳細は「クライアン ト UI の主要な操作 [\(\(ページ\)](unique_211) [\)](unique_211)」を参照してください。

## カスタム・サイト・サブスクリプションの変更

**「カスタム・サイト・サブスクリプションの変更」**ダイアログでは、任意のアドホック対 応カスタム・サイトに対して、指定したコンピューター・グループのサブスクライブまた はサブスクライブ解除を行うことができます。

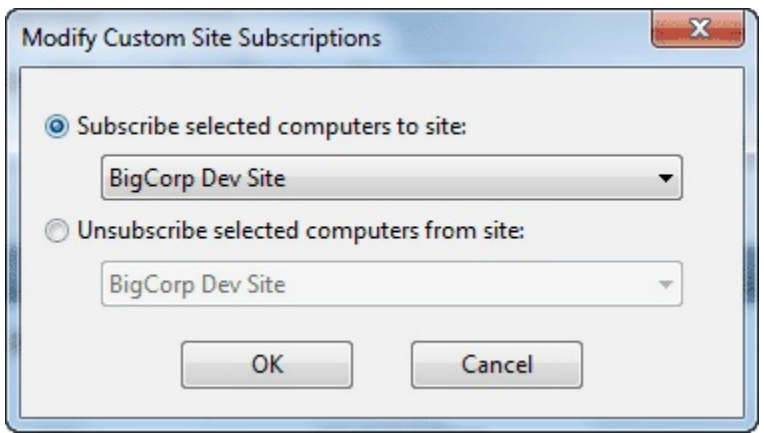

このタイプのアドホック・サブスクリプション用にカスタム・サイトを準備するには、 最初にカスタム・サイトを開き、**「コンピューターのサブスクリプション」**タブを選択し て、**「アドホック・カスタム・サイトのサブスクリプション・アクションを介してサブス クライブするコンピューター」**というボタンをクリックします。必ずツールバーを使用し て**「変更を保存」**してください。

ここで、リスト・パネル内のコンピューターを開き、右クリックしてコンテキスト・メ ニューを起動し、**「カスタム・サイト・サブスクリプションを変更」**を選択します。この ダイアログが開き、アドホック・サブスクリプションに対応しているカスタム・サイト が、プルダウン・メニューからサブスクリプション対象として選択可能になります。その サイトがカスタム・サイトをすでにサブスクライブしている場合、このダイアログによっ てサブスクライブ取り消しを行うこともできます。

このダイアログを表示するには、任意の「コンピューター」リストの項目を右クリック し、コンテキスト・メニューから**「カスタム・サイト・サブスクリプションを変更」**を選 択します。このメニュー選択を可能にするには、最初にサブスクライバーでカスタム・サ イトをセットアップする必要があります。

## 「提案」タブ

**「提案」**タブで、 BigFixクライアント・ユーザーに対してアクションのリスト (一般に、オ プションのパッチや更新) を提示できます。

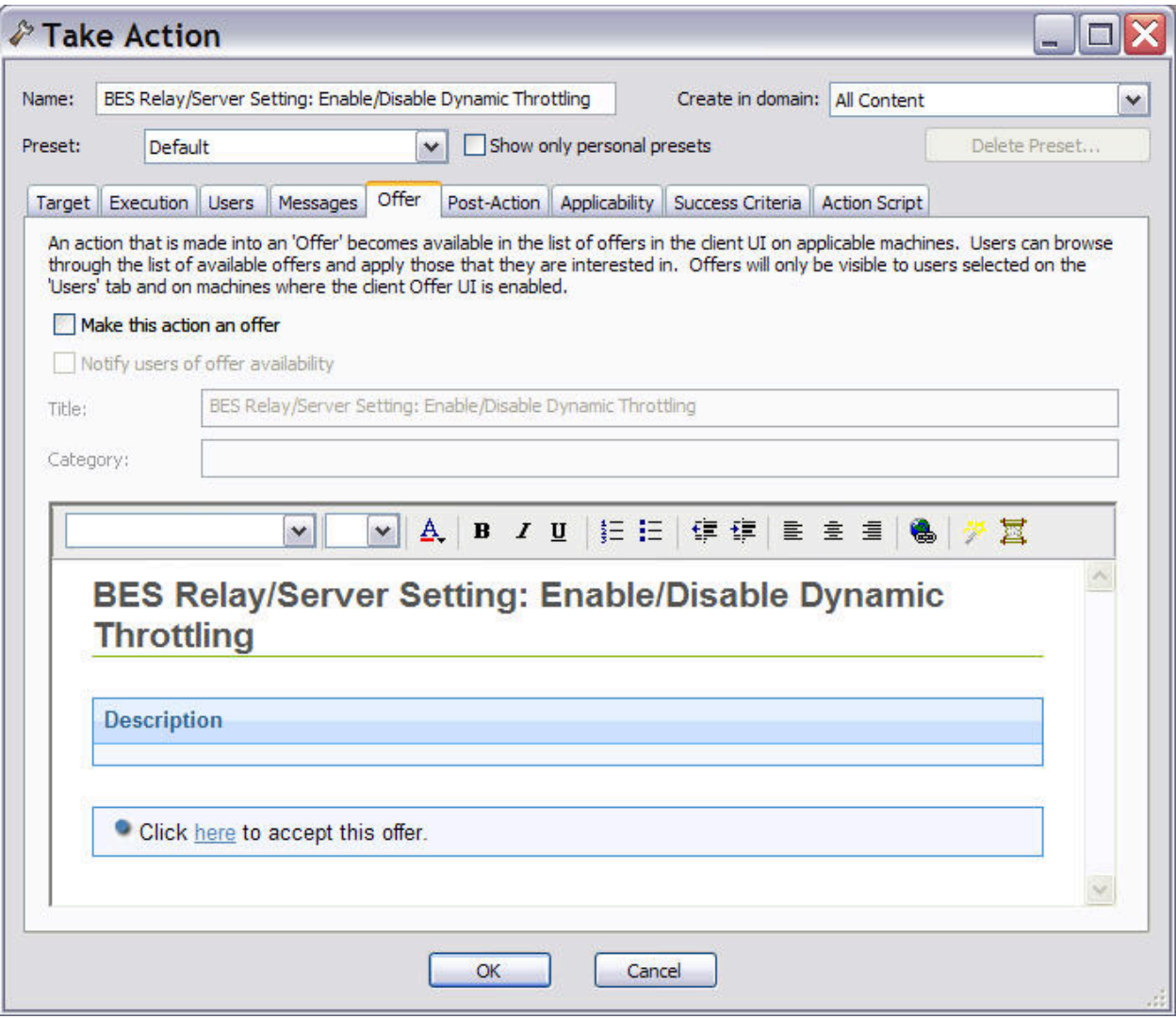

このタブは、以下のような、いくつかの異なるダイアログから使用できます。

• [アクションの実行 \(\(ページ\)](#page-345-0) [346\)](#page-345-0)

- [マルチアクションの実行 \(\(ページ\)](#page-349-0) [350\)](#page-349-0)
- [アクション設定 \(\(ページ\)](#page-190-0) [191\)](#page-190-0)
- •

このタブの情報を使用して、対象クライアントの管理を許可されたオペレーターが、提案 リストからアクションを選択することができます。提案はバージョン 7.0 以降のクライア ントに限定されます。

このタブには、以下のオプションが表示されます。

#### **このアクションを提案にする**

当該アクションをユーザーに提示するには、このボックスにチェック・マー クを付けます。

#### **提案があることをユーザーに通知**

**タイトル**

アクションを説明するタイトルを入力します。この通知は、提案を利用する かどうかを決定しなければならないユーザーに対して表示されるため、効果 的で、分かりやすい内容にする必要があります。

#### **カテゴリー**

この提案のカテゴリーを入力します。これは記録を目的としたユーザー定義 フィールドであり、特定の適用に役立つ任意の形式を使用することができま す。例えば、企業によっては「インストーラー」や「アンインストーラー」 などの提案カテゴリーを使用し、「アプリケーション」や「更新」を使用す る企業があるかもしれません。

#### **HTML ボックス**

表示されたボックスにアクションの説明を入力します。この説明はユーザー に対して表示されます。フォント、サイズ、スタイル、番号付け、および フォーマット設定を変更して、説明をカスタマイズできます。

### **クライアント・コンピューター上**

クライアント・コンピューター上のエンドユーザー向けの表示事項の詳細は「クライアン ト UI の主要な操作 ( (ページ[\)](unique_211) )」を参照してください。

### 「オペレーター許可」タブ

サイト文書の**「オペレーター許可」**タブを使用すると、マスター・オペレーターは、他の オペレーターのサイト許可を指定できます。

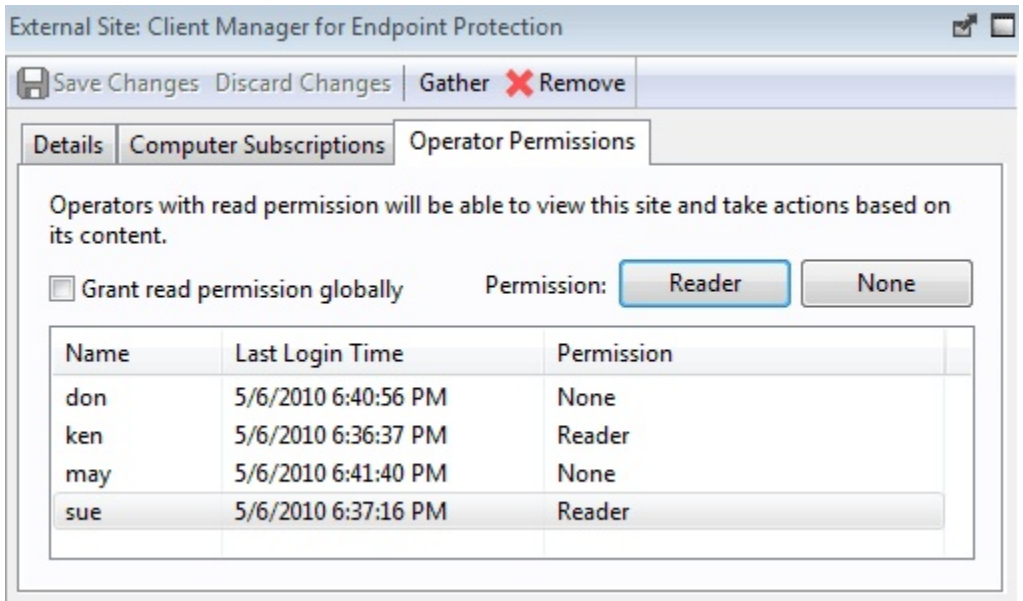

このダイアログは、マスター・オペレーター、およびサイト所有許可を持つマスター以外 のオペレーターが使用できます。

すべてのオペレーターがすべてのサイトについて知っておく必要はありません。サイトの 中には、アンチスパイウェアの管理者など、1 人のオペレーターが最も容易に管理できる ものがあります。このインターフェースを使用すると、Fixlet サイトを 1 人のオペレーター またはオペレーターのグループに接続できます。このリストでのオペレーターの削除は随 時行えます。

このインターフェースは、マスター以外のオペレーターの閲覧者状況のみに影響します。 外部サイトの場合、以下のような 1 つのチェック・ボックスと 2 つのボタンがあります。

- **「全体に対する読み取り権限を付与する」:** すべてのオペレーターに読み取り権限を 許可するには、このボックスにチェック・マークを付けます。
- **「閲覧者」**: リストからオペレーターを選択し、このボタンをクリックすると、その オペレーターに読み取り権限が付与されます。
- **「なし」:** リストからオペレーターを選択し、このボタンをクリックすると、指定し たオペレーターに対する読み取り権限が拒否されます。

カスタム・サイト (所有および編集が可能) では、さらに 2 つの許可ボタンがあります。

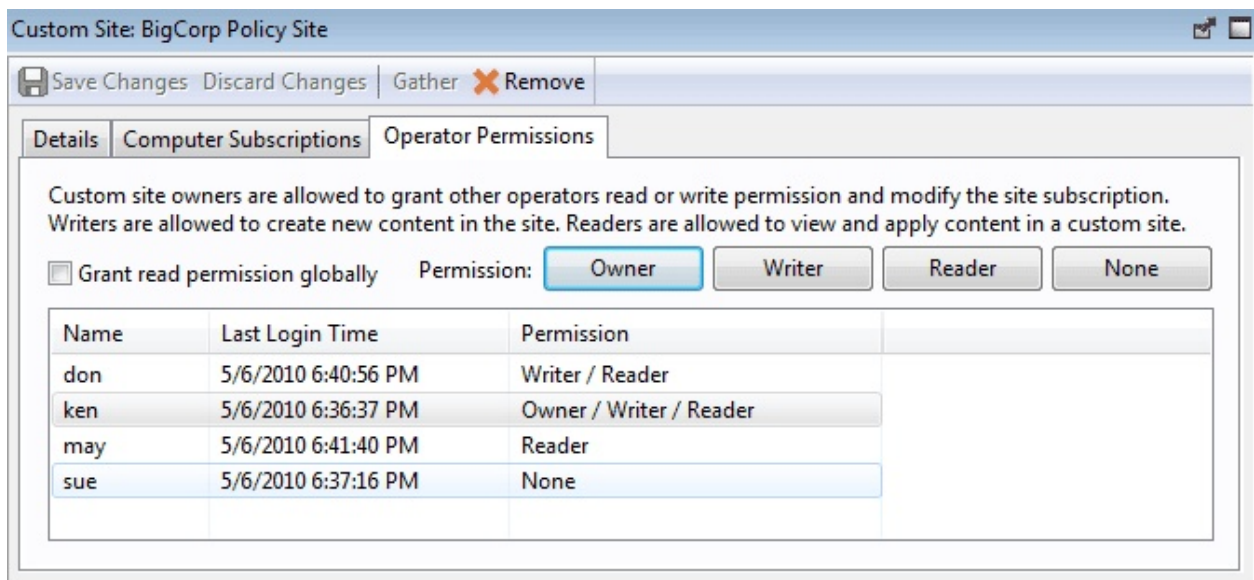

前と同様に、リストからオペレーターを選択し、これらのボタンをクリックして許可を付 与します。追加された 2 つのボタンは以下のとおりです。

- **「所有者」:** このボタンは、オペレーターに最大の権限を付与します。このオペレー ターは、閲覧者および作成者の権限を割り当てることができます。
- **「作成者」**: このボタンを使用すると、オペレーターはサイトを編集できます。

このダイアログを表示するには、ドメイン・パネルのナビゲーション・ツリーで**「サイ ト」**アイコンをクリックし、それによって表示されるリスト・パネルでサイトを選択して から、**「オペレーター許可」**タブをクリックします。

# 「ポストアクション」タブ

**「ポストアクション」**タブで、アクションの完了後にクライアント・コンピューターを再 起動するか、シャットダウンするかを設定できます。

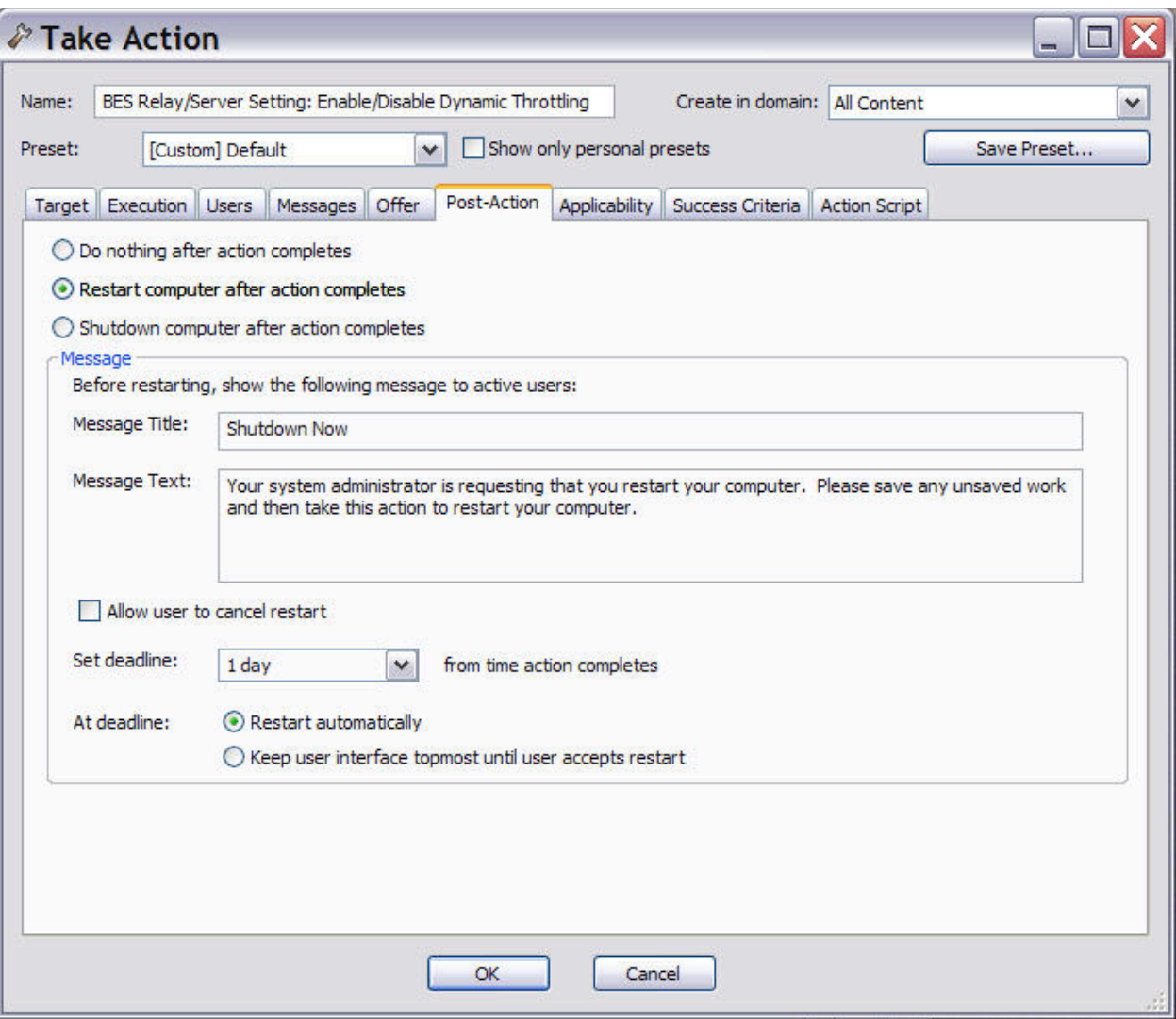

このタブは、以下のような、いくつかの異なるダイアログから使用できます。

- [アクションの実行 \(\(ページ\)](#page-345-0) [346\)](#page-345-0)
- [マルチアクションの実行 \(\(ページ\)](#page-349-0) [350\)](#page-349-0)
- [アクション設定 \(\(ページ\)](#page-190-0) [191\)](#page-190-0)

このタブで指定できる各種設定の中には、以下のものがあります。

#### **ユーザーに再起動の取り消しを許可**

これにより、提示された再起動をユーザーが取り消すことができるダイアロ グ・ボックスが表示されます。

#### **期限を設定する**

これにより、アクションの完了後に、指定された期間、再起動/シャットダウ ンを延期することをユーザーが選択できます。通常はインストールを完了す るために再起動が必要であるため、あまり長く再起動を遅らせないようにす る必要があります。

**注:** 再起動およびシャットダウンは、ターゲット・コンピューターに ユーザー・インターフェース (主に UNIX) がない、またはユーザーが ログオンしていない場合は、即座に行われます。

**期限が来たら**

これらのボタンのいずれかをクリックして、期限に達したときのアクショ ンを指定します。自動的に再起動するか、またはユーザーが準備完了するま で、画面にダイアログ・ボックスを表示したままにするかを選択できます。

# 「実行後アクション・スクリプト」タブ

**「マルチアクションの実行」**ダイアログの**「実行前アクション・スクリプト」**タブでは、 選択されたアクションのセットの実行後に実行するアクション・スクリプトを作成するこ とができます

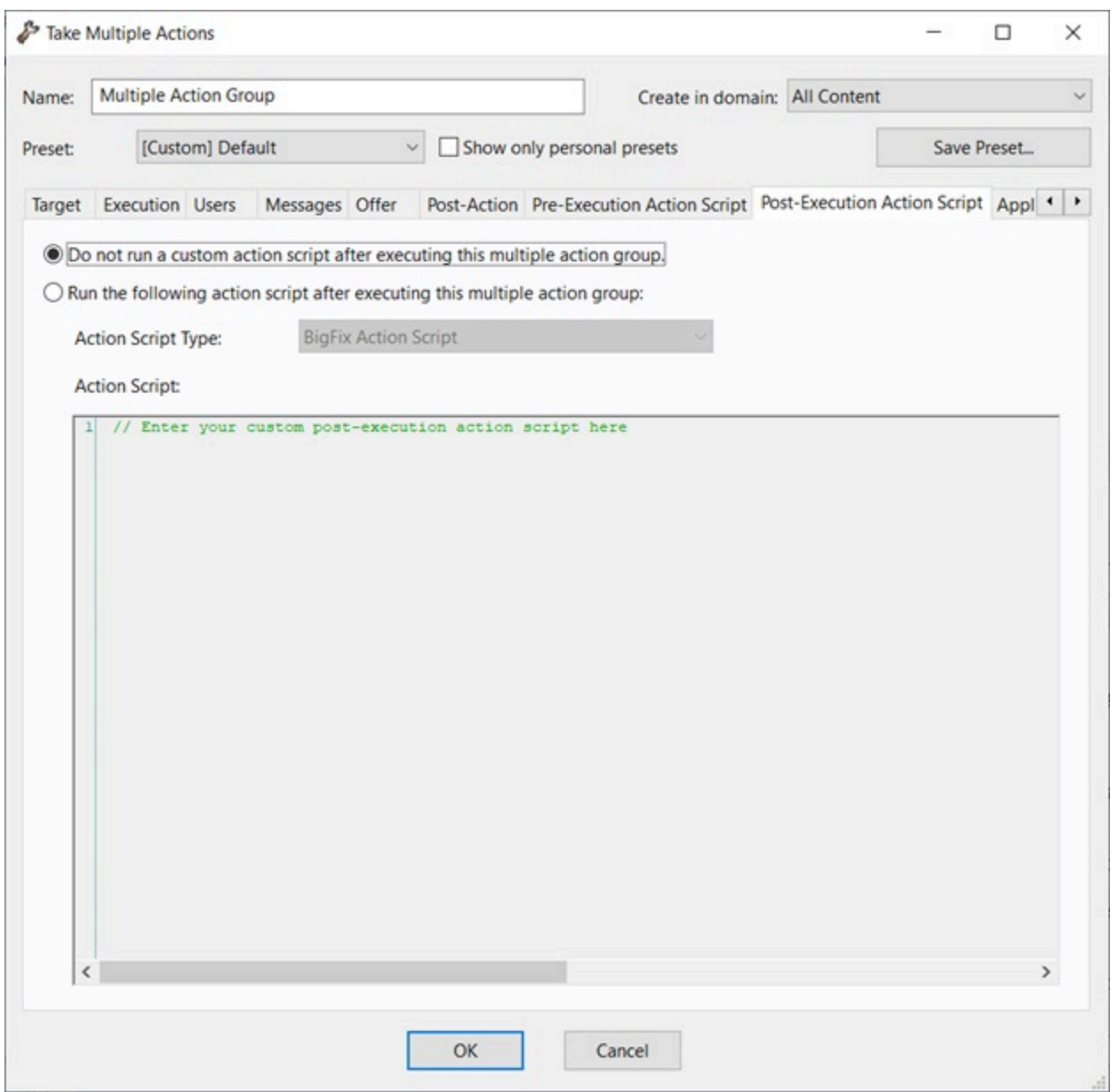

### このタブは、以下のような、いくつかの異なるダイアログから使用できます。

- [アクションの実行 \(\(ページ\)](#page-345-0) [346\)](#page-345-0) (ベースラインの適用時)
- [マルチアクションの実行 \(\(ページ\)](#page-349-0) [350\)](#page-349-0)

このダイアログには以下の 2 つのボタンがあります。

**このマルチアクション・グループを実行した後にカスタム・アクション・スクリプト を実行しないでください**

ほとんどの Fixlet アクションではこれがデフォルトで、推奨されるオプショ ンです。

### **このマルチアクション・グループを実行した後に以下のアクション・スクリプトを実 行してください**

以下のオプションのいずれかを選択し、既存のスクリプトを変更するか、テ キスト域に新規スクリプトを入力することができます。このスクリプトに使 用するアクション・スクリプトのタイプを選択します。

#### **BigFix アクション・スクリプト**

これは、アクションの BigFix 標準スクリプト言語です。

#### **AppleScript**

これはコンピューター・リソースを制御するための Apple のス クリプト言語です。

**sh**

アクションは、Linux または UNIX または bsd シェルによって実 行されるシェル・スクリプトです。

#### **PowerShell**

バージョン 10.0.4 以降では、BigFix は PowerShell スクリプトも 実行できます。

**「アクション・スクリプト」**テキスト・ボックスに記述した スクリプトを、選択した Windows クライアントで実行できま す。このスクリプトは、Windows オペレーティング・システ ムによってデフォルトでインストールされている PowerShell 上の C:\Windows\System32\WindowsPowerShell \v1.0 ディレクトリー (使用可能な場合) または C:\Windows \SysWOW64\WindowsPowerShell\v1.0 で実行されます。

スクリプトは、デフォルトで **-ExecutionPolicy Bypass** オプションを使用して実行されます。このオプショ ンを使用しないようにするには、『設定のリストと 詳細な説[明 \(\(ページ\)](unique_77) [\)](unique_77)』ページの「その他

[\(\(ページ\)](unique_77_Connect_42_misc) [\)](unique_77_Connect_42_misc)」セクションで説明されている

BESClient PowerShell DisableExecPolicyBypass クライア ント設定を使用します。

非表示モードで実行されるため、ユーザー操作を必要とする PowerShell スクリプト、ポップアップ・ウィンドウまたはダイ アログ・ボックスの表示はサポートされないため、アクション が実行状態のままになるか、スクリプトがログ・ファイルにエ ラーを表示する可能性があります。

**注:** デフォルトでは、アクションを元に戻すことはできません。使用するアクショ ンは、小さい規模でテストしてからネットワーク全体に適用するようにしてくださ  $U<sub>o</sub>$ 

# 「実行前アクション・スクリプト」タブ

**「マルチアクションの実行」**ダイアログの**「実行前アクション・スクリプト」**タブでは、 選択されたアクションのセットの実行前に実行するアクション・スクリプトを作成できま す。

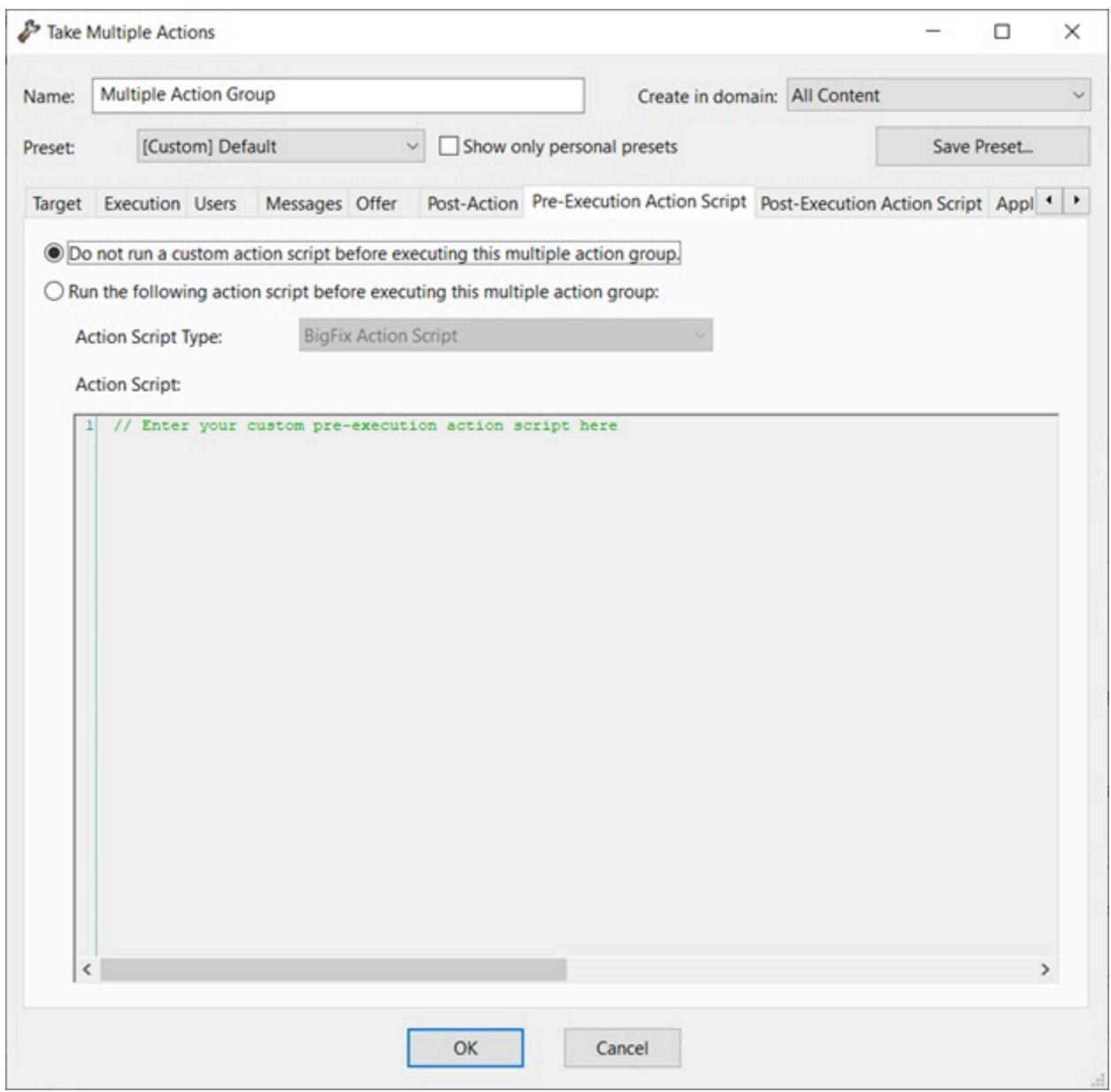

このタブは、以下のような、いくつかの異なるダイアログから使用できます。

- [アクションの実行 \(\(ページ\)](#page-345-0) [346\)](#page-345-0) (ベースラインの適用時)
- [マルチアクションの実行 \(\(ページ\)](#page-349-0) [350\)](#page-349-0)

このダイアログには以下の 2 つのボタンがあります。

**このマルチアクション・グループを実行する前にカスタム・アクション・スクリプト を実行しないでください**

ほとんどの Fixlet アクションではこれがデフォルトで、推奨されるオプショ ンです。

### **このマルチアクション・グループを実行する前に以下のアクション・スクリプトを実 行してください**

以下のオプションのいずれかを選択し、既存のスクリプトを変更するか、テ キスト域に新規スクリプトを入力することができます。このスクリプトに使 用するアクション・スクリプトのタイプを選択します。

#### **BigFix アクション・スクリプト**

これは、アクションの BigFix 標準スクリプト言語です。

#### **AppleScript**

これはコンピューター・リソースを制御するための Apple のス クリプト言語です。

**sh**

アクションは、Linux または UNIX または bsd シェルによって実 行されるシェル・スクリプトです。

#### **PowerShell**

バージョン 10.0.4 以降では、BigFix は PowerShell スクリプトも 実行できます。

**「アクション・スクリプト」**テキスト・ボックスに記述した スクリプトを、選択した Windows クライアントで実行できま す。このスクリプトは、Windows オペレーティング・システ ムによってデフォルトでインストールされている PowerShell 上の C:\Windows\System32\WindowsPowerShell \v1.0 ディレクトリー (使用可能な場合) または C:\Windows \SysWOW64\WindowsPowerShell\v1.0 で実行されます。

スクリプトは、デフォルトで **-ExecutionPolicy Bypass** オプションを使用して実行されます。このオプショ ンを使用しないようにするには、『設定のリストと 詳細な説[明 \(\(ページ\)](unique_77) [\)](unique_77)』ページの「その他

[\(\(ページ\)](unique_77_Connect_42_misc) [\)](unique_77_Connect_42_misc)」セクションで説明されている \_BESClient\_PowerShell\_DisableExecPolicyBypass クライア ント設定を使用します。 非表示モードで実行されるため、ユーザー操作を必要とする PowerShell スクリプト、ポップアップ・ウィンドウまたはダイ アログ・ボックスの表示はサポートされないため、アクション が実行状態のままになるか、スクリプトがログ・ファイルにエ ラーを表示する可能性があります。

**注:** デフォルトでは、アクションを元に戻すことはできません。使用するアクショ ンは、小さい規模でテストしてからネットワーク全体に適用するようにしてくださ  $U<sub>o</sub>$ 

### 設定

**「環境設定」**ダイアログでは、特定のシステム共通パラメーターを調整できます。
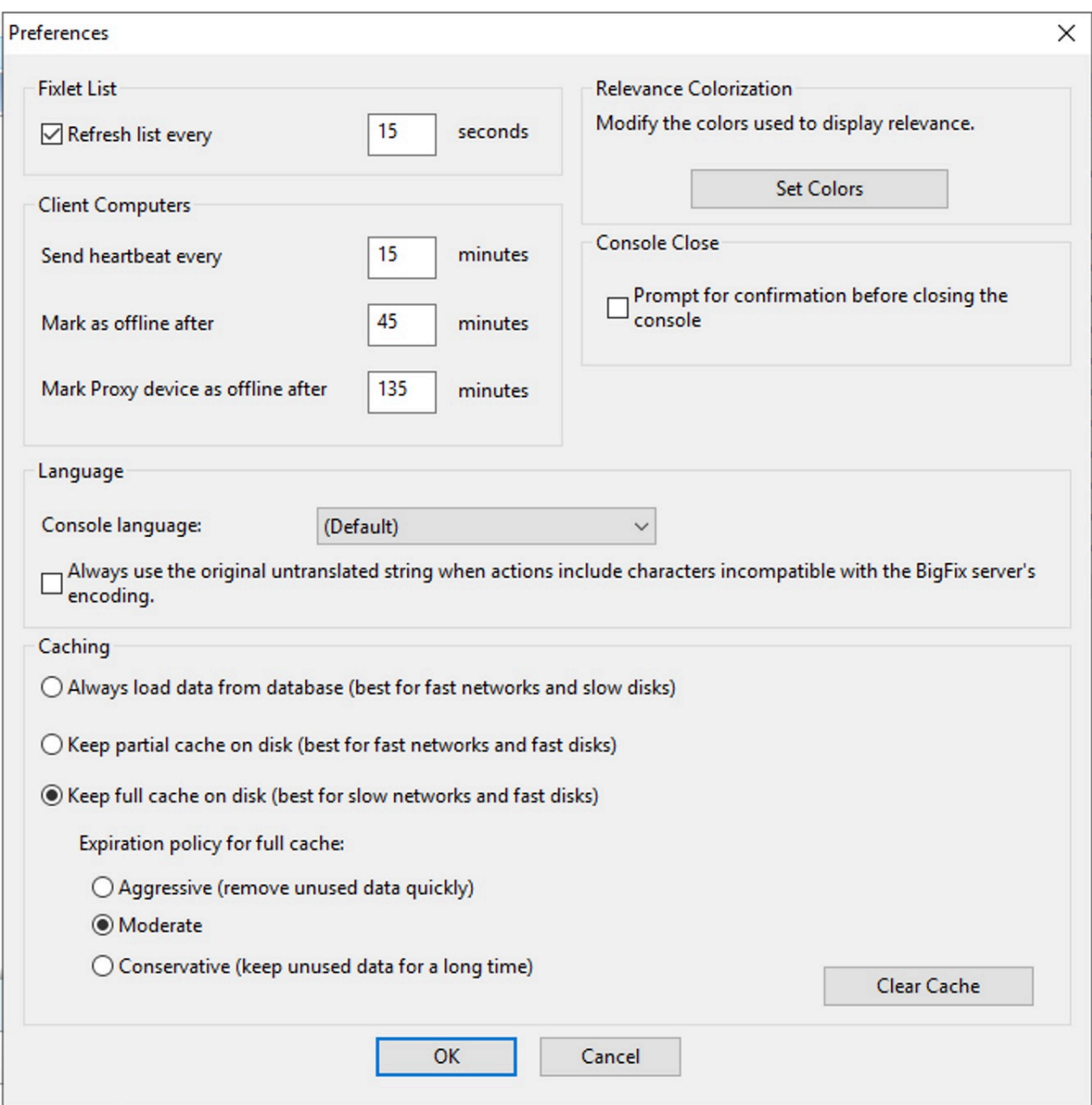

### 「環境設定」ダイアログにはいくつかのセクションがあります。

## **Fixlet リスト**

• **「一覧の更新頻度 XX 秒」:** Fixlet の表示を更新する頻度を制御します。デフォルト 設定では、BigFix データベースが 15 秒ごとに照会されます。更新頻度を増やすと ネットワーク・トラフィックが増え、更新頻度を少なくすると応答時間が長くなりま す。BigFixデータベースの規模が大きくなるにつれて、リフレッシュ・レートに必要 な時間は長くなります。遅延と帯域幅の課題のバランスを考慮すると 15 秒です。

### **クライアント・コンピューター**

- **「ハートビートの送信間隔 XX 分」:**BigFixクライアント・コンピューターがその状況 を更新するためにBigFixサーバーにチェックインする頻度を制御します。BigFixクラ イアントはハートビートを送信するたびに、変更された取得プロパティーの値を含め ます。15 分がデフォルト値です。
- **「オフラインと判断するまでの時間 XX 分」:** 最後のハートビート以降、コンピュー ターがオフラインと宣言されるまで待機する時間を制御します。デフォルトは 50 分 です。
- **「プロキシー・デバイスをオフラインと判断するまでの時間 XX 分」:** 最後のハート ビート以降、クラウド・リソースがオフラインと宣言されるまで待機する時間を制御 します。デフォルトは 135 分です。

#### **関連度 色分け**

• **「関連度の表示に使用する色を変更します」:** 関連式を表示するときに、読み取りし やすいようにテキストを色分けすることができます。個人のカラー・スキームをカス タマイズするためのインターフェースを開くには、**「色を設定」**ボタンをクリックし ます。

**コンソール閉じる**

• **「コンソールを閉じる前に確認プロンプトを表示する」:** この環境設定によって、コ ンソールを終了するたびに「はい/いいえ」プロンプトが表示されます。

**言語**

- **「コンソールの言語」:** コンソールの言語を変更するには、言語を選択し、コンソー ルを再始動します。
- **アクションに BigFix サーバーのエンコーディングと互換性のない文字が含まれてい る場合は、常に元の未変換の文字列を使用します。**このプリファレンスは、アクショ ンのローカライズ名またはポスト・アクション・メッセージを、対応する未変換の 文字列にコンソールが置き換えるときに、プロンプトを表示するかどうかを決定し ます。このオプションを有効にすると、外部サイトの Fixlet からアクションを実行 し、その Fixlet にローカライズされた名前またはポストアクション・メッセージに fxf-encoding で許可されていない文字が含まれている場合、コンソールはプロンプト を表示せずに、ローカライズされた文字列を対応する翻訳されていない文字列に置き 換えます。

**キャッシュ・オプション**

- **「データベースから常にデータをロード」:** コンソール・コンピューターで情報を キャッシュに入れたままにしない場合は、このオプションをクリックします。これに より、コンソールを開くたびにすべてのデータが新たにデータベースからロードされ ます。
- **「ディスク上のキャッシュの一部を残す」:** このオプションを選択すると、取得プロ パティーの結果を除くすべてのデータがキャッシュに入れられます。その場合でも、 コンソールでは Fixlet とアクションの結果がキャッシュに入れられます。これらの結 果は終了時に書き出されます。
- **「ディスク上のキャッシュをすべて残す」:** このオプションでは、Fixlet とアクショ ンの結果とともに取得プロパティーをローカルに保管できます。キャッシュに保持す るプロパティー数が多いほど、その維持にかかるコストが増えるため、コンソールが そのキャッシュから項目をクリアするまでに稼働する時間が、キャッシング・ポリ シーによって決められます。

**有効期限。**上記で「ディスク上のキャッシュをすべて残す」オプションを選択した場合、 キャッシュを定期的に消去するための有効期限ポリシーも設定する必要があります。

- **「高レベル」:** このポリシーでは未使用データが迅速に消去され、前のコンソール・ セッションでアクセスされなかった項目がすべて消去されます。
- **「中」:** このポリシーは、「高レベル」と「現状維持」の中間です。
- **「現状維持」:** このポリシーでは、データが最近アクセスされたかどうかに関係な く、次の消去までにデータを長時間維持することができます。
- **「キャッシュをクリア」:** コンソールが次に実行されるときに現在のキャッシュをク リアするには、このボタンをクリックします。

このダイアログは、以下を選択すると表示されます。

### • **「ファイル」>「環境設定」**

## 最近のコメント

このダイアログには、Fixlet メッセージ、タスク、ベースライン、アクション、およびコン ピューターに添付されたコメントのリストが表示されます。

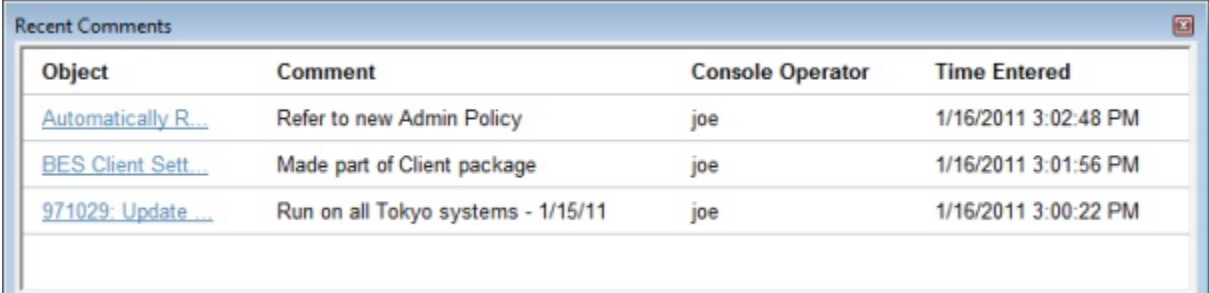

ここでは、これらの各インターフェースからのすべてコマンドを収集して 1 カ所に表示で きるようにします。

最新のコメントを表示するには、**「ツール」>「最近のコメントを表示」**を選択します。

## 「結果」タブ

**「分析」**文書の**「結果」**タブには、対象のコンピューターのリストと、その各コンピュー ターの分析結果が表示されます。

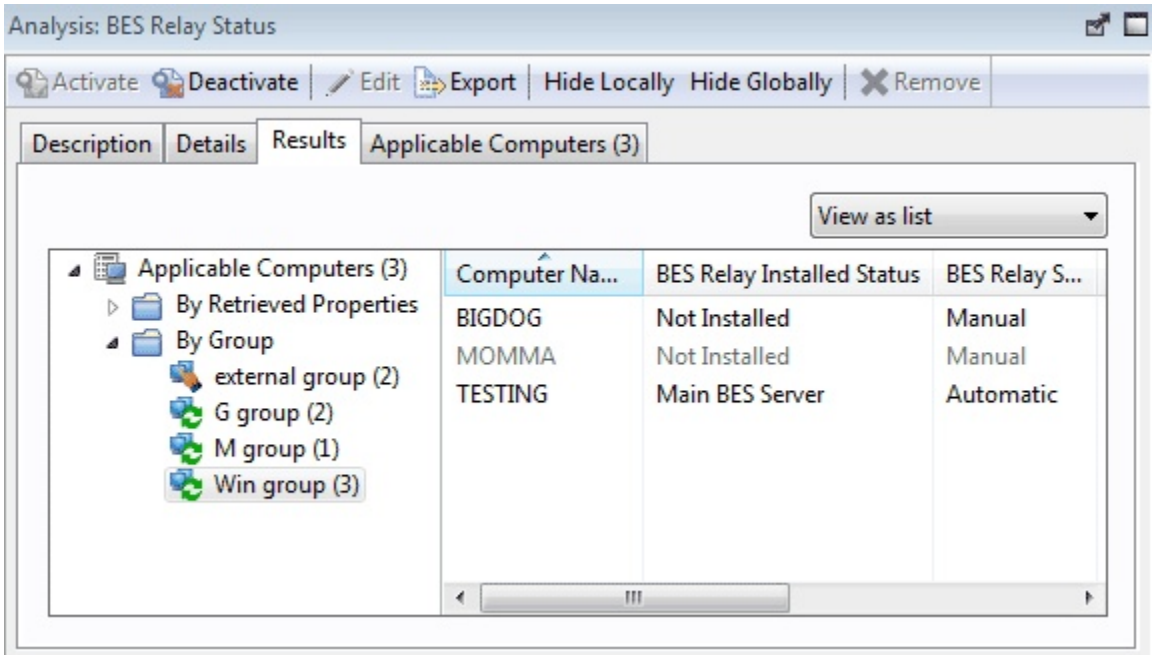

この表示の形式は、選択したビュー (**リスト**または**要約**) によって異なります。上記にはリ スト・ビューを示しています。

リストとして表示する場合、指定した各取得プロパティーには対応する見出しが表示さ れ、各プロパティーの値がその下に表示されます。1 つのプロパティーに複数の値がある場 合、<複数の結果> が表示されます。このリストは見出しによってソートすることができ、 左側のパネルのフォルダーを使用して結果をフィルタリングすることもできます。これに より、多数のコンピューター・セットをその取得プロパティーによって管理することがで きます。

**要約**として表示する場合、各プロパティーにはそれぞれ独自のセクションがあり、プロパ ティーの値ごとに応答カウントとパーセンテージが表示されます。

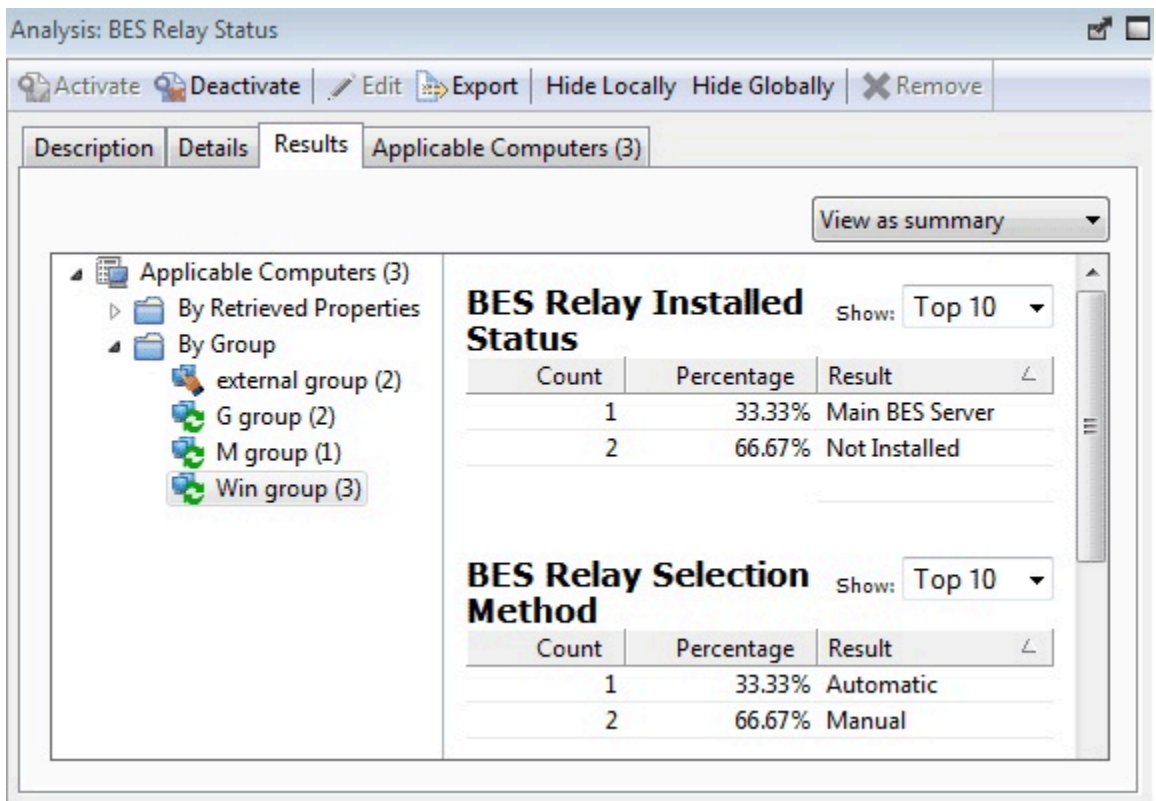

このダイアログは、該当するリストからアクティブ化された分析を選択すると表示されま す。

# 「役割」の「コンピューターの割り当て」タブ

「役割」ウィンドウの**「コンピューターの割り当て」**タブでは、役割に 1 組のコンピュー ターを追加できます。

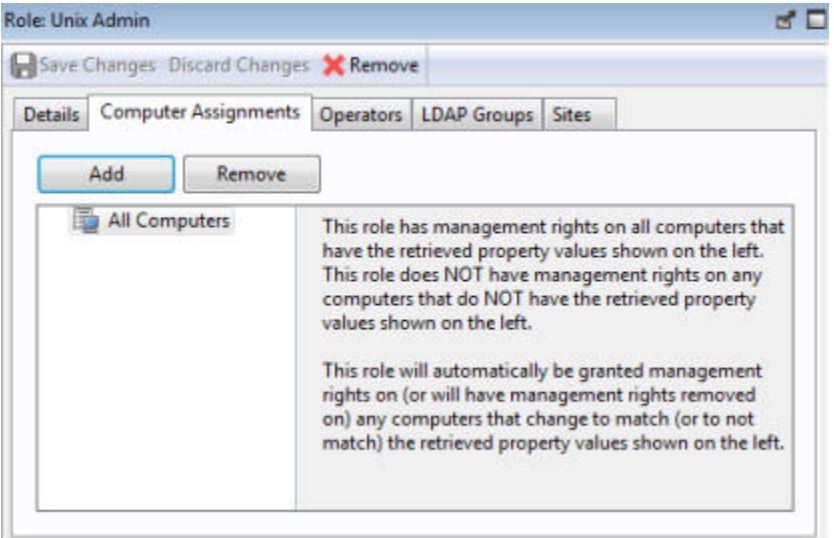

この役割の定義の一部として、プロパティーまたはグループによって定義されたコン ピューターを含めるには、「追加」ボタンをクリックします。このウィンドウを破棄する 前に必ず**「変更の保存」**をクリックしてください。

このダイアログは、「役割」リストから役割を選択するとき、または**「ツール」>「役割の 作成」**を選択して最初から役割を作成するときに表示されます。

## 「役割」の「詳細」タブ

役割の作成と定義は、コンソールによって行うことができます。

役割を作成するには、**「ツール」>「役割の作成」**を選択します。既存の役割を変更するに は、ドメイン・パネルで**「役割」**を選択して表示される「役割」リストで項目をクリック します。

「役割」の「詳細」タブでは、役割について説明し、許可を設定することができます。役 割に関連付ける許可レベルと、再起動とシャットダウンの権限、および BigFix ユーザー・ インターフェースにアクセスするための許可を設定できます。このタブにリストされた フィールドは、オペレーターの「詳細」タブにリストされ、ローカル・オペレーターの追 加 [\(\(ページ\)](unique_59) [\)](unique_59)に記載されているフィールドに対応します。

このダイアログは、任意の「役割」リストから役割を選択すると表示されます。

# 「役割」の「LDAP グループ」タブ

「役割」ウィンドウの「LDAP グループ」タブでは、LDAP グループを役割定義に関連付け ることができます。

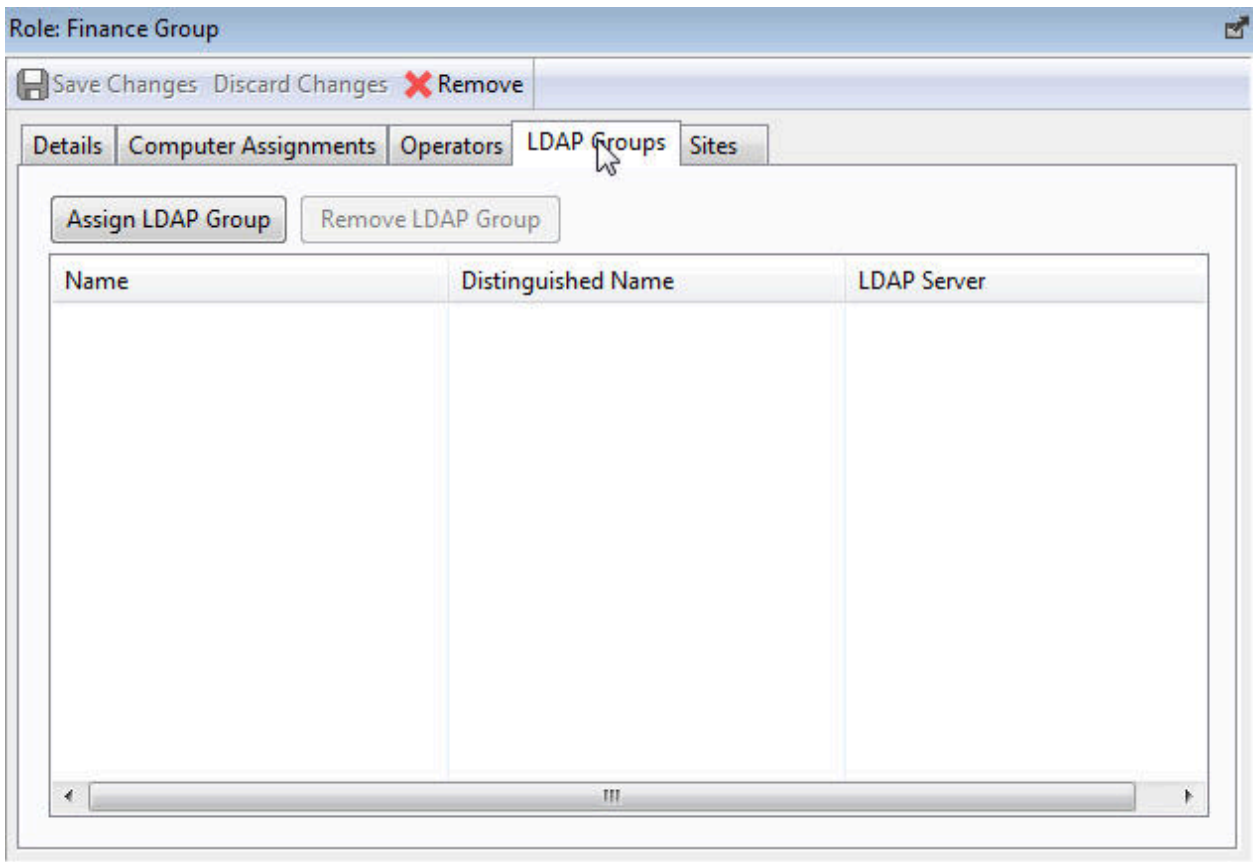

現在未割り当ての LDAP グループが選択用にリストされたダイアログを起動するに は、**「LDAP グループの割り当て」**をクリックします。グループの名前を選択し、**「LDAP グループの削除」**をクリックすると、グループを削除することもできます。

このウィンドウを破棄する前に必ず**「変更の保存」**をクリックしてください。

このダイアログは、「役割」リストから役割を選択するとき、または**「ツール」>「役割の 作成」**を選択して最初から役割を作成するときに表示されます。

## 「役割」の「オペレーター」タブ

「役割」ウィンドウの**「オペレーター」**タブでは、特定のローカル・ユーザーまたは LDAP 定義ユーザーを指定の役割に関連付けることができます。

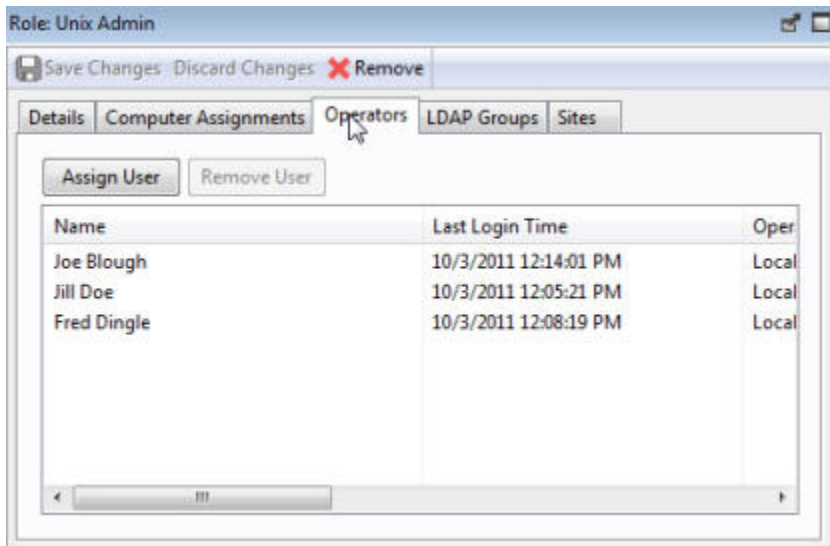

現在未割り当てのユーザーのリストを起動するには、**「ユーザーの割り当て」**ボタンをク リックします。ユーザーの名前を選択し、**「ユーザーの削除」**をクリックすると、この役 割からユーザーを削除できます。

このウィンドウを破棄する前に必ず**「変更の保存」**をクリックしてください。

このダイアログは、「役割」リストから役割を選択するとき、または**「ツール」>「役割の 作成」**を選択して最初から役割を作成するときに表示されます。

## 「役割」の「サイト」タブ

「役割」ウィンドウの**「サイト」**タブでは、コンテンツ・サイトを指定の役割に関連付け ることができます。

**「サイトの割り当て」**ボタンをクリックすると、さまざまなサイトを追加できます。さら にカスタム・サイトの場合は、この役割に所有者と作成者を割り当てることもできます。 このウィンドウを破棄する前に必ず**「変更の保存」**をクリックしてください。

このダイアログは、「役割」リストから役割を選択するとき、または**「ツール」>「役割の 作成」**を選択して最初から役割を作成するときに表示されます。

## セキュリティーの警告

**「セキュリティーの警告」**ダイアログでは、テキストに組み込まれているスクリプトまた は関連句についての警告が表示されます。

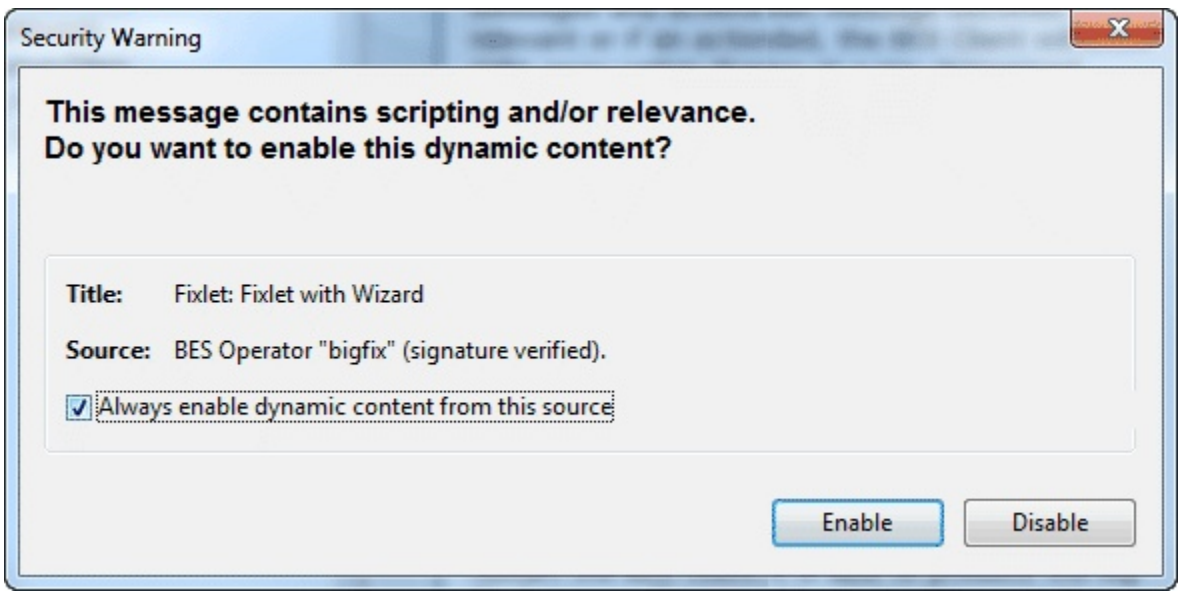

組み込まれている関連句またはスクリプトが表示されようとしていることをコンソールが 検出すると、必ずこの警告がポップアップします。実行するために事前のパスワード入力 が必要なアクション・スクリプトとは異なり、組み込まれているスクリプトは自動的に実 行されるため、詳しく調べることが必要です。

このチェック・ボックスをクリックすると、同じソースの動的コンテンツを同じマシンで 使用可能にすることができます。このような場合、このポップアップは表示されず、スク リプトまたは関連度 (あるいはその両方) が常に実行されます。

組み込まれているスクリプトのソースが不明な場合は、**「無効化」**をクリックします。

このダイアログは、関連文またはスクリプトを含むコンテンツが表示されようとするとき に必ず表示されます。

### **バージョン 10.0.8 以降での変更点**

BigFix バージョン 10.0.8 以降では、**「説明」**タブに動的コンテンツがある Fixlet、タス ク、アクション、またはベースラインをインポートすると、以下のセキュリティー警告が 表示されます。

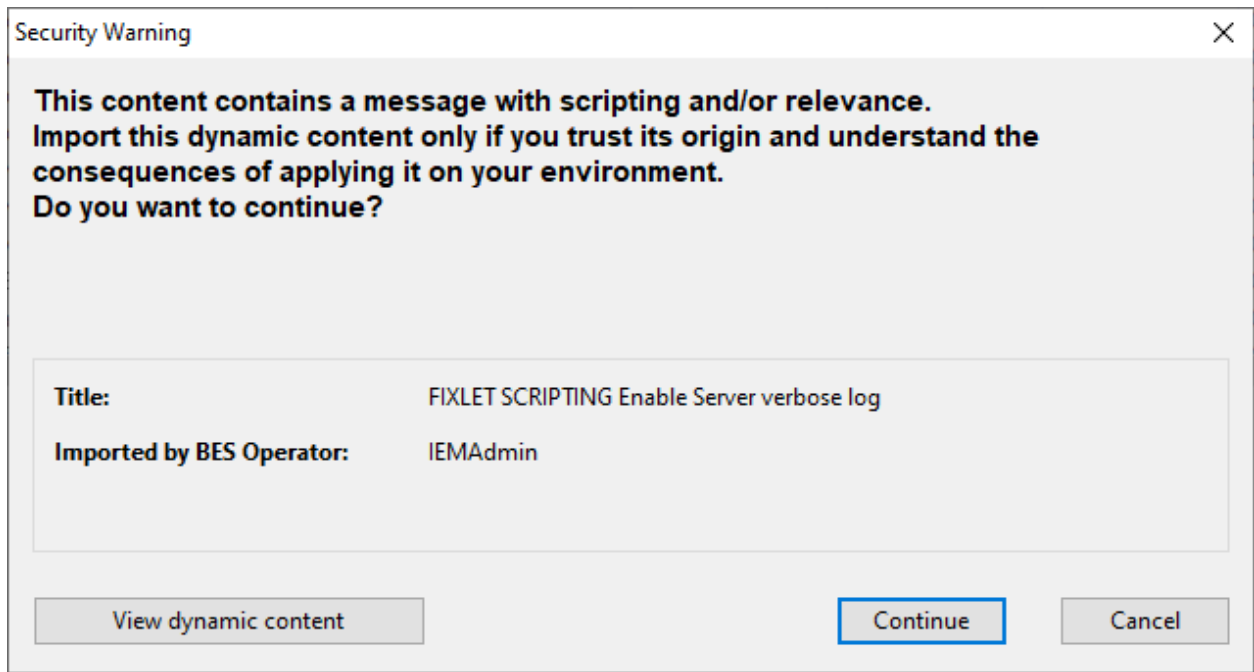

コンテンツをインポートする前に、**「動的コンテンツの表示」**を選択します。このボタン を選択すると、コンソールはカスタム・コンテンツの説明メッセージ (存在する場合) にス クリプトまたは関連度 (あるいはその両方) を表示します。関連度やスクリプトが存在しな い場合は、すべての動的コンテンツが表示されます。

**「キャンセル」**を選択すると、ダイアログが閉じられ、コンテンツはインポートされませ  $\mathcal{L}_{\alpha}$ 

**「続行」**を選択すると、コンソールに要約ページが表示され、スクリプトを表すアイコン が説明に表示されます。

スクリプトが表示されているアイコンを選択し、**「OK」**を選択すると、コンソールに 「有 効化」または「無効化」ダイアログが表示されます。

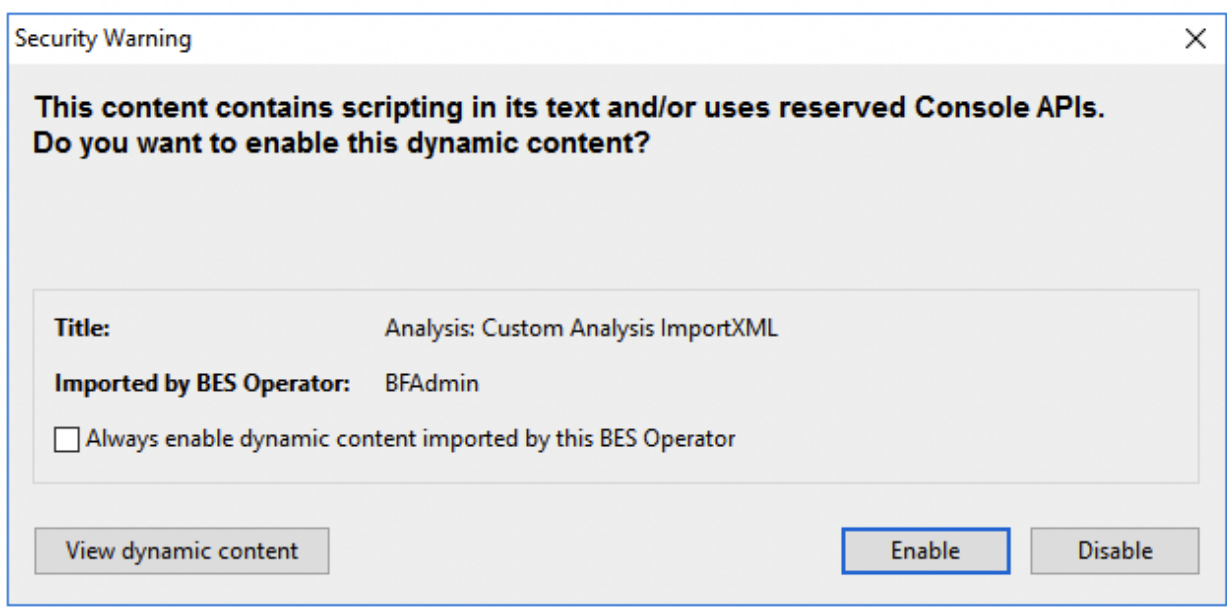

**「無効化」**を選択すると、コンテンツはインポートされますが、説明のスクリプトは現在 のセッションでは実行されず、使用不可になります。

**「有効化」**を選択すると、説明のスクリプトが実行されます。

## 「設定」タブ

**「コンピューター設定の編集」**ダイアログの**「設定」**タブを使用すると、管理者は、特定 の設定 (ロック、リレー、カスタム変数など) を複数の対象コンピューターに適用できま す。

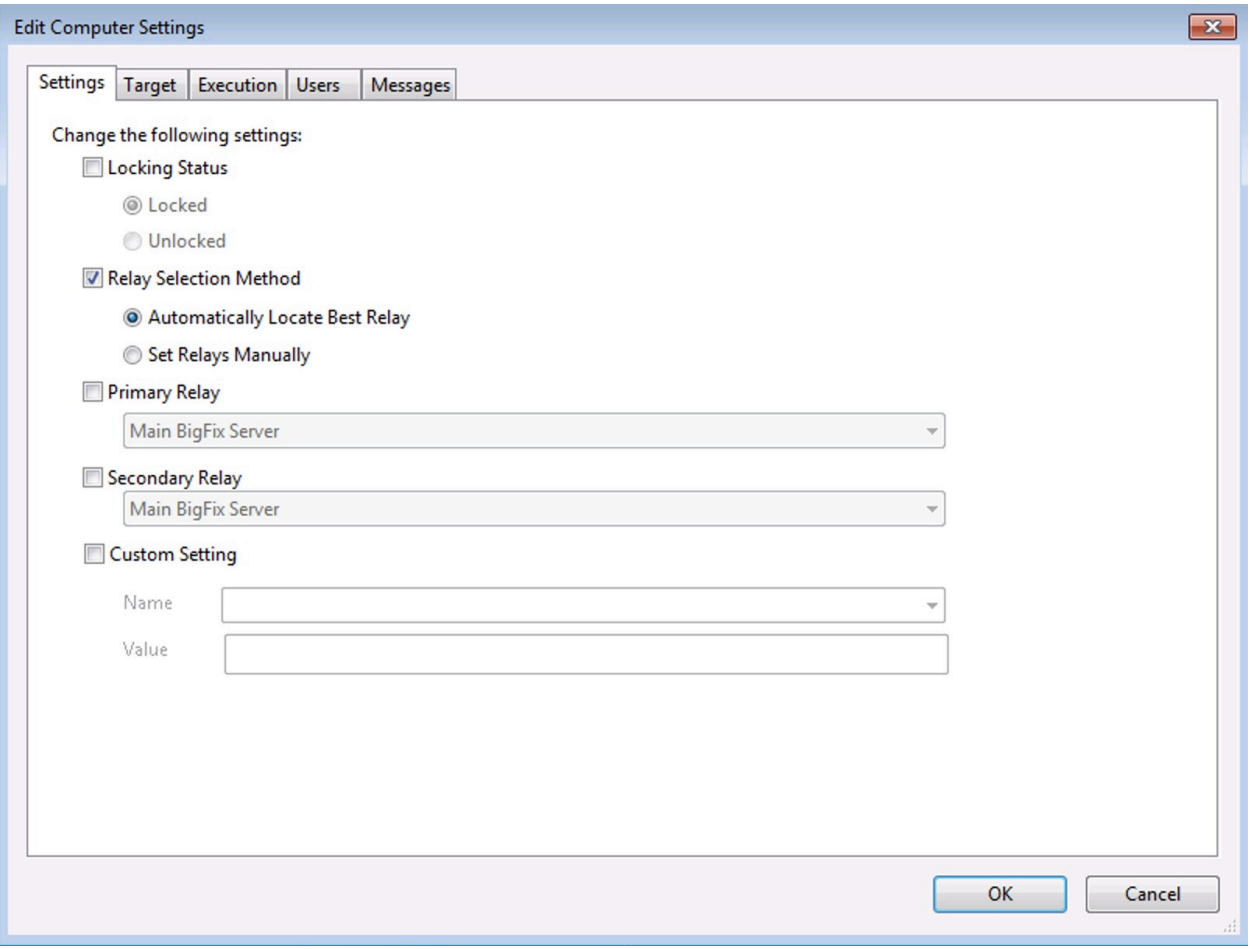

ここには以下のコントロールがあります。

- **「ロック状態」。**対象のコンピューターをロックまたはロック解除するには、この ボックスにチェック・マークを付けます。コンピューターをロックする必要があるの は、コンピューターが現在プログラム開発で使用されている場合、長時間プロセス の実行中である場合、特殊なソフトウェアを実行している場合などです。コンピュー ターがロックされている間は、そのコンピューターに対するアクションは実行されま せん。
	- **「ロック状態」。**コンピューターをロックするには、このボタンをクリックし ます。
	- **「ロック解除」。**対象のコンピューターをロック解除します。
- **「リレーの選択方法」。**自動または手動のリレー方法を選択します。
- **「最適なリレーを自動的に検出」。**このボタンを選択するとリレーの選択プロ セスが自動化されます。これが推奨設定です。
- **「リレーを手動で設定 (Set Relays Manually)」。**BigFix リレーの手動選択を強 制的に行います。
- **プライマリー・リレー。**プライマリー・リレーを選択します。このボックスにチェッ ク・マークを付け、プルダウン・メニューからコンピューターを選択します。これに より、接続されたクライアントは Fixlet ダウンロードの収集をBigFixサーバーから直 接行うのではなく、このリレーから行います。
- **セカンダリー・リレー。**セカンダリー・リレーを選択します。このボックスにチェッ ク・マークを付け、プルダウン・メニューからコンピューターを選択します。これに より、プライマリー・リレーが使用できない場合、接続されたクライアントはこのリ レーから Fixlet ダウンロードを収集します。
- **「カスタム設定」。**BigFixのマスター・オペレーターはこの機能を使用して、対象の コンピューターに関連付けることができる名前付き変数を作成できます。
	- **名前。**すべての対象のコンピューターに関連付ける変数の名前

(「department」など) を入力します。

◦ **「値」。**上記で名前を指定した変数の値 (「payroll」など) を入力します。

複数のコンピューターが選択されている場合にこのダイアログを表示するには、右クリッ クして、コンテキスト・メニューから**「コンピューターの設定を編集」**を選択します。

## サイトの「詳細」タブ

サイト文書の**「詳細」**タブには、サイトおよびサブスクリプション基準に関する情報が表 示されます。

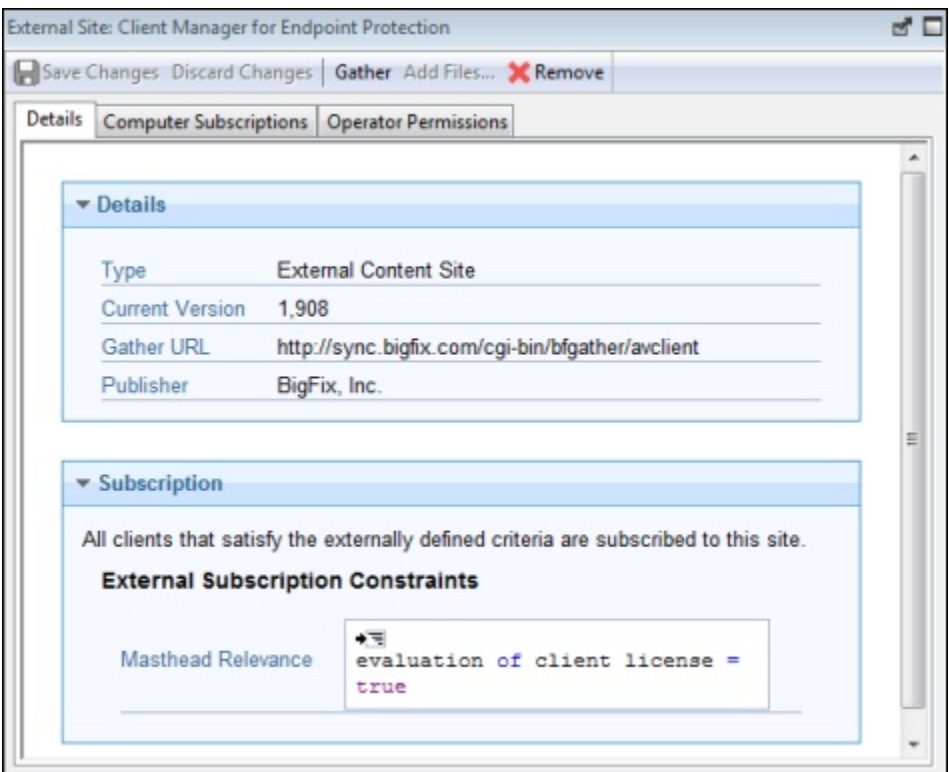

**「詳細」**グループには、サイトのバージョン、発行者、および URL の情報が表示されま す。

**「サブスクリプション」**グループには、サイトのサブスクリプション対象のクライアント を選択するための、基準の使用方法に関する情報が表示されます。

このダイアログを表示するには、ドメイン・パネルのナビゲーション・ツリーで**「サイ ト」**アイコンをクリックし、それによって表示されるリスト・パネルでサイトを選択しま す。次に、下の作業域の文書から**「詳細」**タブをクリックします。

## サイトのリストおよび文書

ドメイン・パネルのナビゲーション・ツリーで**「サイト」**、またはそのいずれかの下位 ノードをクリックすると、サイトのリストが表示されます。

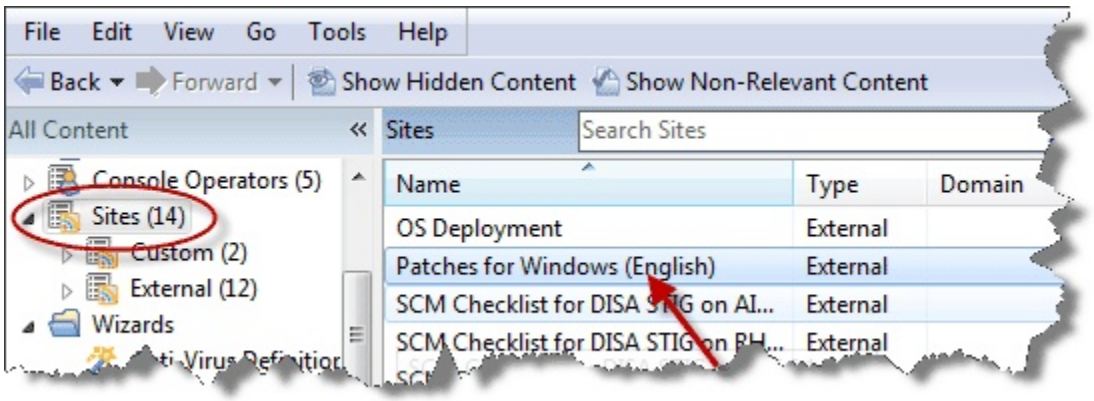

**サイト文書**は、サイトのリストで任意の項目をクリックするとコンソールの作業域に表示 されます。「サイト」アイコンを開いたら、「カスタム」タイプまたは「外部」タイプに サイトをフィルタリングできます。リストで外部サイトをクリックすると、そのサイトが 下の作業域に開きます。

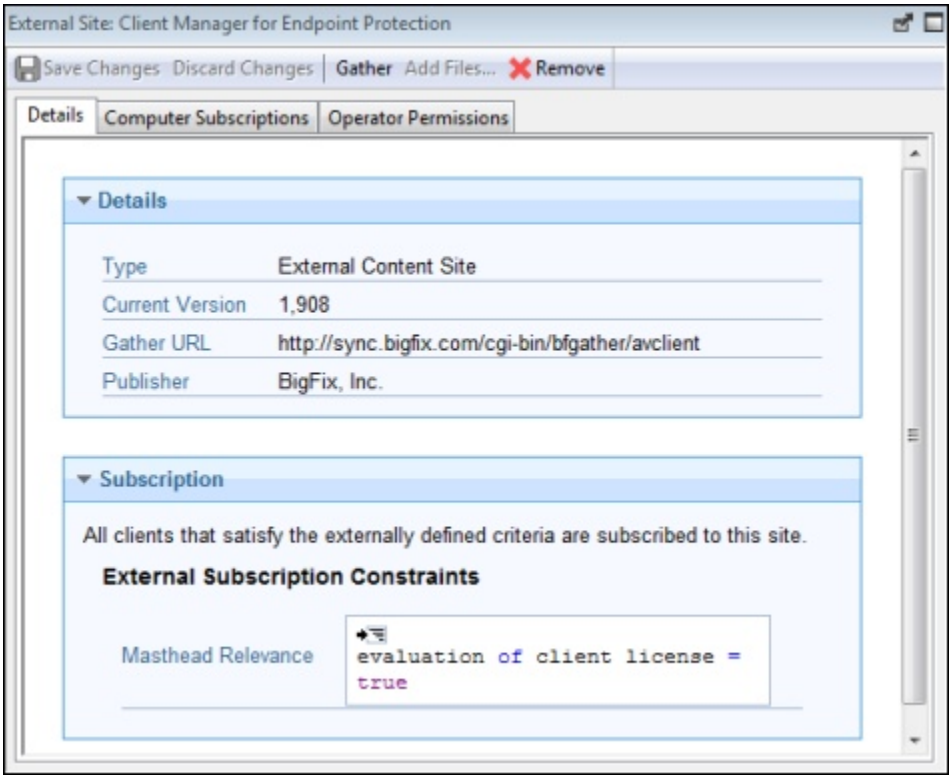

上部には 4 つのボタンを含むツールバーがあります。

- **「変更を保存」:** 外部サイトの場合は、このボタンはぼかし表示されています。
- **「変更を破棄」:**外部サイトの場合は、このボタンはぼかし表示されています。
- **「収集」:** このボタンを使用して、サイトのコンテンツを収集します。
- **「削除」:** このボタンを使用して、コンソールからサイトを削除できます。

ツールバーの下には 3 つのタブがあります。

- **詳細:** この読み取り専用タブには、サイトのバージョン、URL、および発行者が表示 されます。
- **「コンピューターのサブスクリプション」:** このタブでは、このサイトをサブスクラ イブするクライアントを指定できます。
- **「オペレーター許可」:** このタブでは、所有者、作成者、または閲覧者のいずれかと して、オペレーターをサイトに接続できます。

独自のカスタム・サイトを作成および編集することもできます。カスタム・サイトがある 場合は、リストでそのサイトをクリックして表示または編集します。

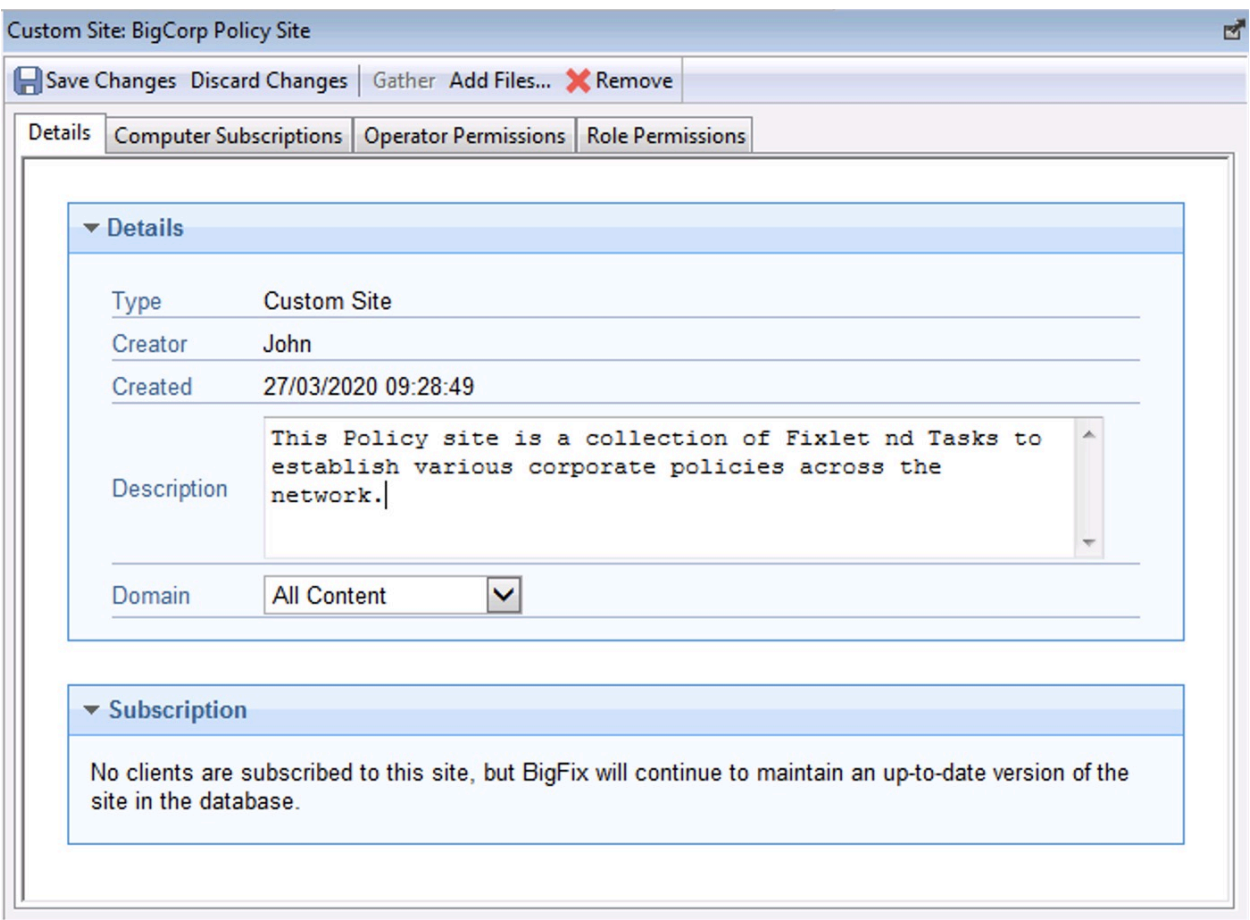

カスタム・サイトの文書は外部サイトの文書と類似していますが、サイトを編集する機能 が追加されています。ツールバーには同じ 4 つのボタンがあります。

- **「変更を保存」**: カスタム・サイトの編集を完了したら、このボタンをクリックして 変更を記録します。
- **「変更を破棄」:** このボタンを使用すると、行った変更がすべてクリアされます。
- **「収集」:** 通常、カスタム・サイトのコンテンツはローカルに保管されるため、この ツールはぼかし表示されている可能性があります。
- **「削除」:** このボタンを使用して、コンソールからサイトを完全に削除できます。

ツールバーの下には同じ 3 つのタブがあります。

- **「詳細」:** このタブでは、カスタム・サイトの説明を表示または編集したり、サイト をホストさせるドメインを選択したりできます。
- **「コンピューターのサブスクリプション」:** このタブでは、このサイトをサブスクラ イブするクライアントを指定できます。
- **「オペレーター許可」:** このタブでは、所有者、作成者、または閲覧者のいずれかと して、オペレーターをサイトに接続できます。

サイトのリストを表示するには、ドメイン・パネルのナビゲーション・ツリーで**「サイ ト」**アイコン (またはそのいずれかの下位ノード) をクリックします。このアイコンを開い て、リストを**「カスタム」**サイトまたは**「外部」**サイトのいずれかに絞り込みます。

**サイト文書**を表示するには、サイトのリストで任意の項目をクリックします。

カスタム・サイトを作成するには、**「ツール」>「カスタム・サイトの作成」**を選択しま す。

## サイトのプロパティー

**「サイトのプロパティー」**ダイアログには、選択した Fixlet サイトに関する情報 (サイトの 発行者名、コンテンツの収集元の URL など) が表示されます。

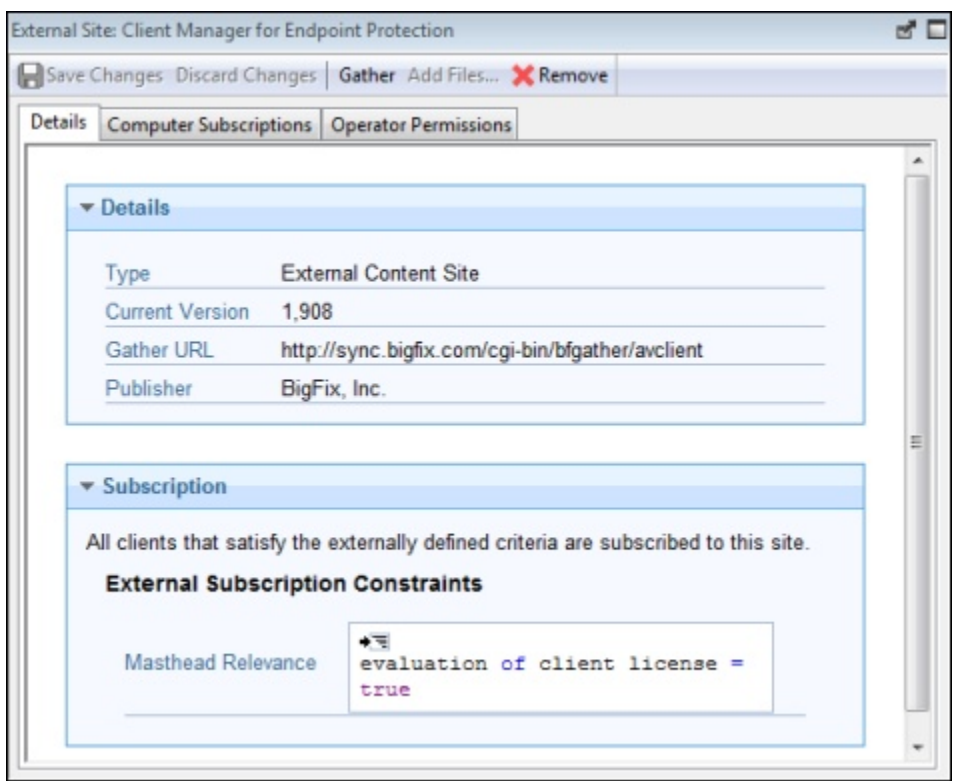

このダイアログには以下のようなタブがあります。

- **詳細:** このタブには、サイトのタイプ (内部、外部)、バージョン、および発行者とサ ブスクリプションに関する情報が表示されます。
- **「コンピューターのサブスクリプション」:** このダイアログでは、選択したサイトを サブスクライブしているコンピューターのリストを絞り込むことができます。不必要 または重要でない Fixlet サブスクリプションを除去することで、クライアント・コン ピューターのディスク・ストレージ所要量を減らすことができます。
- **「オペレーター許可」:** これは、オペレーターとその権限レベルのリストです。外部 サイトの場合は、通常は読み取り権限のみを付与しますが、カスタム・サイトの場合 は、所有、書き込み、または読み取りの権限を付与できます。

このダイアログを表示するには、ドメイン・パネルのナビゲーション・ツリーで「サイ ト」アイコンをクリックし、それによって表示されるリスト・パネルで項目をクリックし ます。下の作業域にサイト情報が開きます。

# <span id="page-344-0"></span>「成功条件」タブ

### **「成功条件」**タブでは、アクションが成功したと見なされる条件を定義できます。

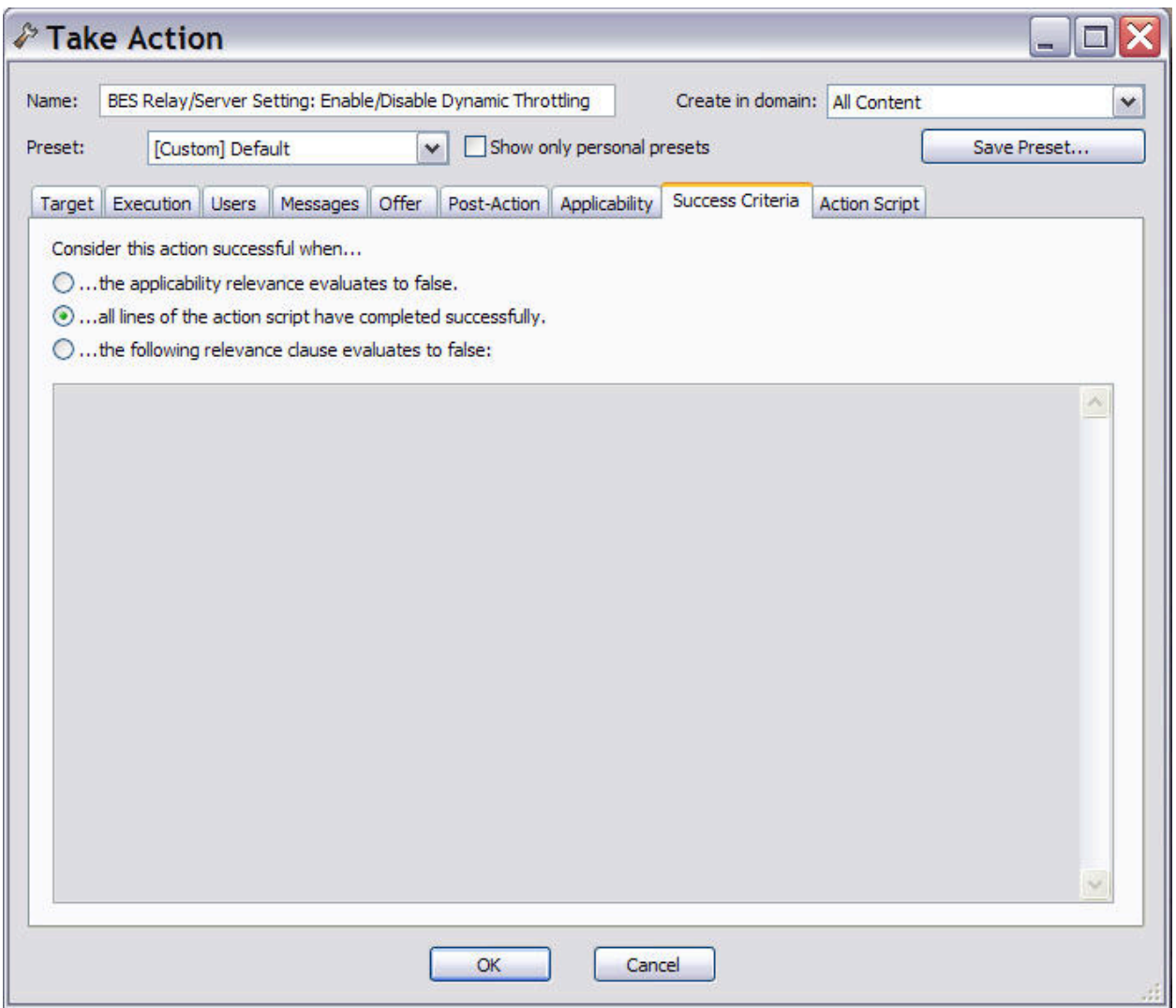

このダイアログを表示するには、任意のリストから Fixlet メッセージまたはタスクを選択 し、アクション・ボタンをクリックします。[アクションの実行 \(\(ページ\)](#page-345-0) [346\)](#page-345-0)ダイア ログで、**「成功条件」**タブを選択します。

以下のいずれかのオプションを選択します。

### **適用の関連度が偽になった場合**

これがデフォルトの成功条件です。この場合、アクションを適用可能に した Relevance ステートメントが TRUE でなくなることが求められま す。Relevance ステートメントが問題を通知し、アクションがその問題を修 正するので、成功を確立するには通常はこれで十分です。

### **アクション・スクリプトのすべての行が正常に完了した場合**

成功かどうかを、アクション・スクリプトのすべてのステップが完了したか どうかに応じて判断できます。

### **以下の関連句が偽になった場合**

特殊な Relevance 句を使用して、アクションがその目標を達成したこ とを確認できます。この場合、下のテキスト・ボックスが編集可能にな り、Relevance 句を作成したり、既存の Relevance 句を修正したりできま す。

## <span id="page-345-0"></span>アクションの実行

**「アクションの実行」**ダイアログを使用して Fixlet、タスク、またはベースラインの適用を 実行します。

**「アクションの実行」**ダイアログは**「マルチアクションの実行」**ダイアログと類似してい ますが、シングル・アクションのみを実行します。

以下のいずれかの方法で、このダイアログにアクセスできます。

- 関連する Fixlet メッセージまたはタスクを右クリックし、ポップアップ・メニューか ら**「デフォルト・アクションの実行」**を選択します。
- 関連する Fixlet メッセージまたはタスクをクリックし、「作業域」ツールバーで**「デ フォルト・アクションの実行」**を選択します。
- 関連する Fixlet メッセージまたはタスクをクリックし、**「説明」**タブを選択します。 スクロールダウンして推奨アクションを確認します。実行するアクションに関連する リンクをクリックします。

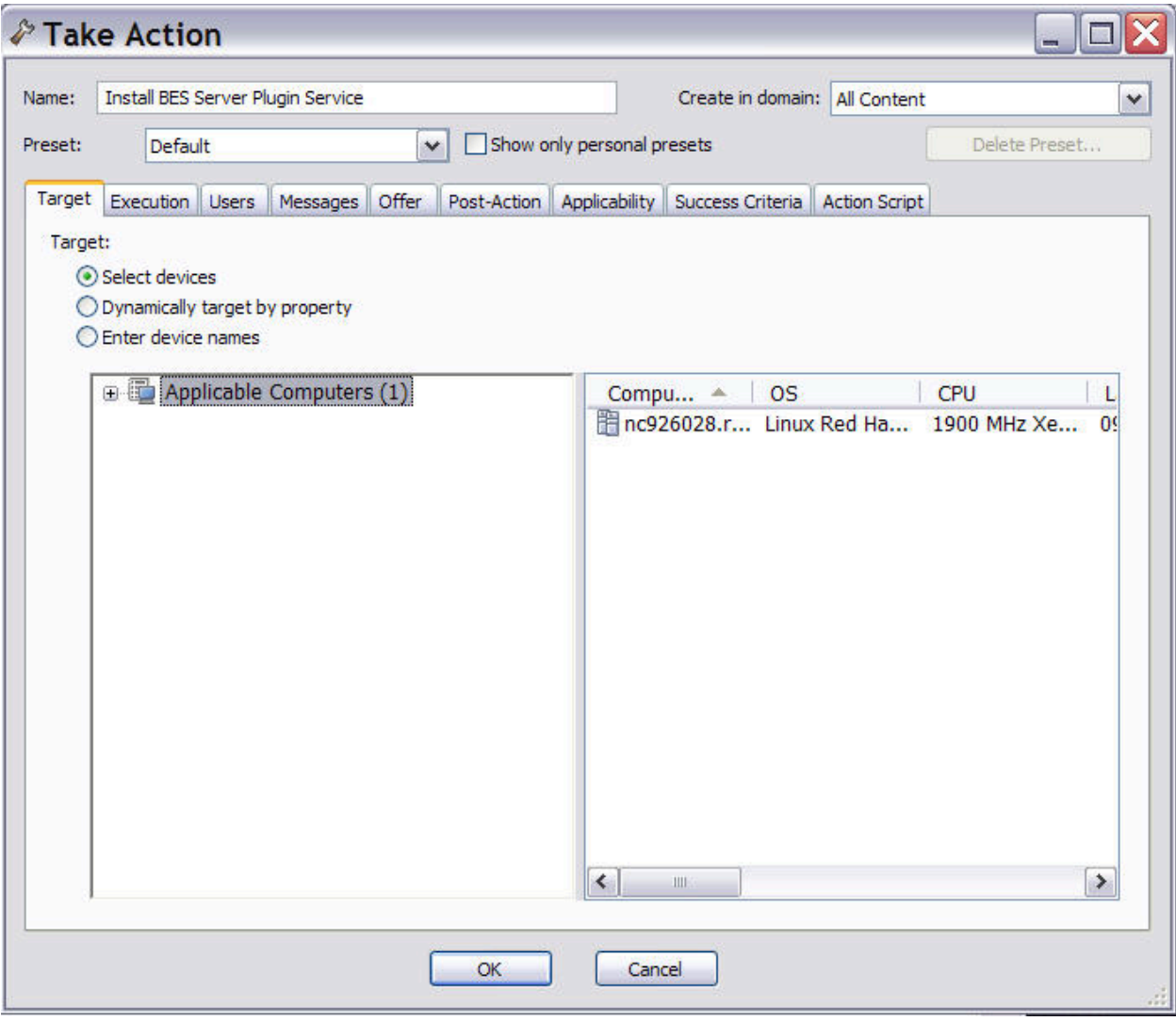

このダイアログの入力フィールドとタブを使用して、選択したアクションをネットワーク 内のコンピューターに対して適用する方法を正確に指定することができます。このダイア ログに含まれるフィールドとタブを以下に示します。

### **名前**

アクションの名前。

### **作成先のドメイン**

カスタム・アクションを格納するドメインを表します。**「すべてのコンテン ツ」**は最上位のドメインであり、すべてのドメインのオブジェクトを含みま す。

### **プリセット**

プリセットのカスタマイズされたアクションを指定します。**「デフォル ト」**および**「ポリシー」**の 2 つの組み込みのプリセットがあります。アク ションに対して有効期限を指定しない場合は、**「ポリシー」**を選択します。 現在の入力内容を後から使用できるようにプリセット (プライベートまたはパ ブリック) として保存することもできます。

**「対象」タブ**

アクションのターゲットのリストが入っています。提供されたリストから アクションのターゲットを選択するか、プロパティーを使用してリストを フィルタリングするか、または対象のコンピューターのリストを指定しま す。**「デバイスの選択」**をクリックした場合は、リストから特定のターゲッ トを選択する必要があります。このタブについて詳しくは、[アクション: ター](#page-197-0) [ゲット \(\(ページ\)](#page-197-0) [198\)](#page-197-0)を参照してください。

アクションのターゲットのリストが入っています。提供されたリストから アクションのターゲットを選択するか、プロパティーを使用してリストを フィルタリングするか、または対象のコンピューターのリストを指定しま す。**「デバイスの選択」**ビューでは、リストから特定のターゲットを選択す る必要があり、**「プロパティーに応じて動的に対象を指定」**ビューでは、1 つ以上のプロパティーを選択する必要があります。左側のプロパティーツ リーでの選択は、これらのビューの間の遷移を通じて維持されます。このタ ブについて詳しくは、[アクション: ターゲット \(\(ページ\)](#page-197-0) [198\)](#page-197-0)を参照して ください。

**「実行」タブ**

アクションの実行と失敗に対する時間の制約と再試行の動作が含まれます。 このタブについて詳しくは、[「実行」タブ \(\(ページ\)](#page-289-0) [290\)](#page-289-0)を参照してく ださい。

**「ユーザー」タブ**

特定のユーザーがコンピューターにログオンしたどうかに基づいてアクショ ンを実行するか、またその対象ユーザーの設定が含まれます。このタブにつ いて詳しくは、[「ユーザー」タブ \(\(ページ\)](#page-355-0) [356\)](#page-355-0)を参照してください。

#### **「メッセージ」タブ**

アクションの実行前または実行中に表示されるメッセージが含まれます。こ のタブについて詳しくは[、「メッセージ」タブ \(\(ページ\)](#page-308-0) [309\)](#page-308-0)を参照し てください。

### **「提案」タブ**

ネットワーク・クライアントが使用のために選択できるプログラムまたは パッチが存在することを通知するかどうかを指定します。これにより、ユー ザーがそれぞれの設定をさらに自由にカスタマイズできるようになります。 このタブについて詳しくは、[「提案」タブ \(\(ページ\)](#page-311-0) [312\)](#page-311-0)を参照してく ださい。

### **「ポストアクション」タブ**

アクションを完了させるために必要なアクティビティー (再起動やシャットダ ウンなど) をリストします。このタブについて詳しくは、[「ポストアクショ](#page-315-0) [ン」タブ \(\(ページ\)](#page-315-0) [316\)](#page-315-0)を参照してください。

### **「適用条件」タブ**

アクションの適用可能性を判断するための Relevance 句が含まれます。この タブについて詳しくは、[「適用条件」タブ \(\(ページ\)](#page-207-0) [208\)](#page-207-0)を参照してく ださい。

### **「成功条件」タブ**

アクションの結果が成功と見なされる条件を指定します。このタブでは、問 題が修正された時点を判別するために、別の条件を使用できます。このタブ について詳しくは、[「成功条件」タブ \(\(ページ\)](#page-344-0) [345\)](#page-344-0)を参照してくださ  $U<sub>o</sub>$ 

### **「アクション・スクリプト」タブ**

実行するアクションを記述するスクリプトが含まれます。スクリプトは、ア クション言語を使用して記述されます。このアクション・スクリプトを編集 するためには、オペレーターにカスタムの作成許可が必要です。このタブに ついて詳しくは[、「アクション・スクリプト」タブ \(\(ページ\)](#page-188-0) [189\)](#page-188-0)を参 照してください。

アクションを実行することにした場合は、**「OK」**をクリックして、自分のパスワードを入 力します。進行状況のダイアログが開き、アクションの適用に関する情報が継続的に提供 されます[。実行されたアクションのモニター \(\(ページ\)](#page-40-0) [41\)](#page-40-0)に記載されている指示に従っ て、アクションの処理状況をモニターすることもできます。

## <span id="page-349-0"></span>マルチアクションの実行

**「マルチアクションの実行」**ダイアログでは、Fixlet やタスクのセットを単一のグループ で適用するための設定を指定できます。

グループに含めるそれぞれの Fixlet またはタスクには、デフォルト・アクションが関連付 けられていることが必要です。

このタスクの実行方法は以下のとおりです。

- 1. デフォルト・アクションを含むタスクまたは Fixlet の選択したグループを右クリック します。
- 2. **「デフォルト・アクションの実行」**を選択します。**「マルチアクションの実行」**ダイ アログが開きます。

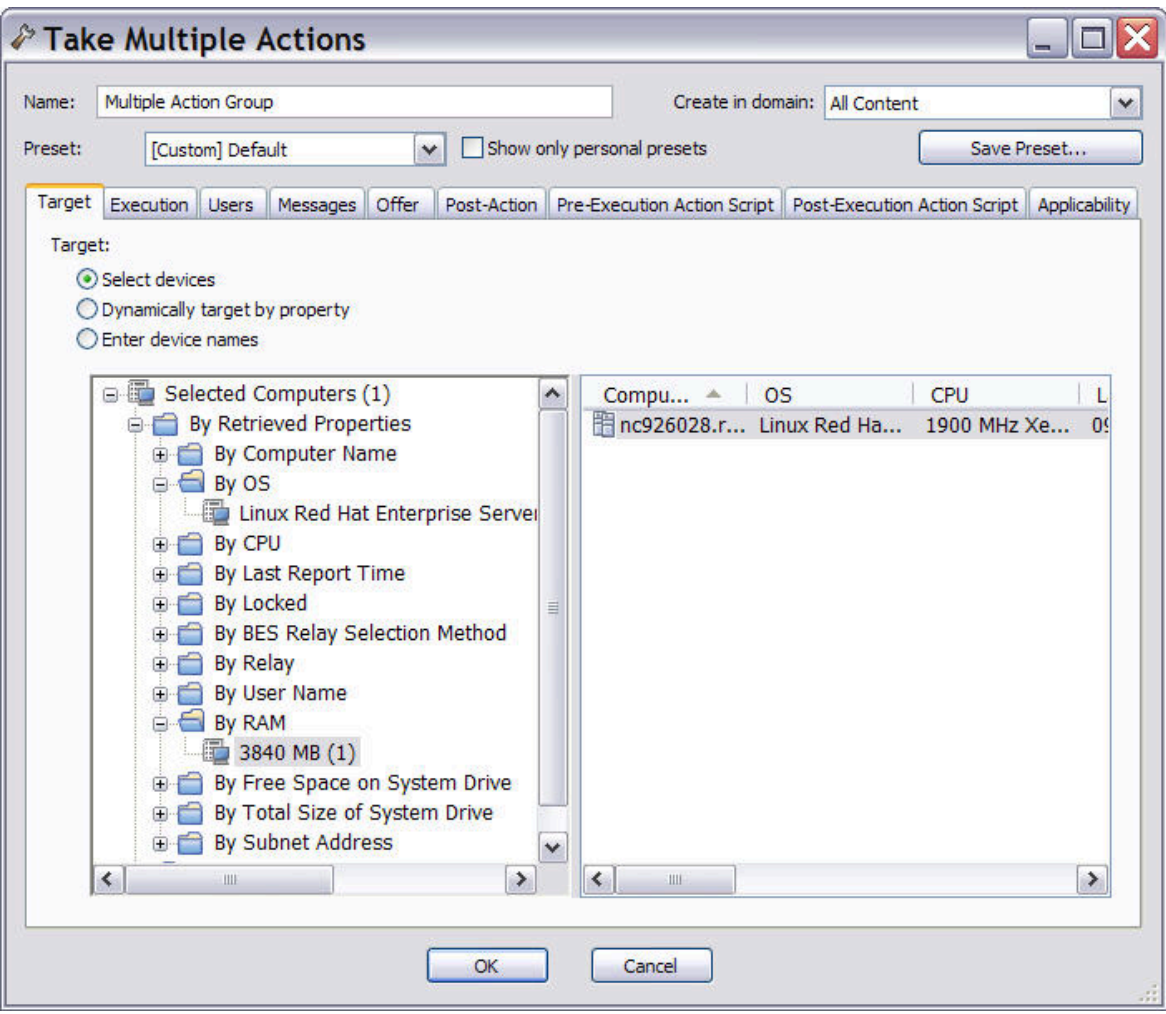

3. このダイアログで、選択したアクションが、ネットワーク内のコンピューターにどの ように適用される必要があるかを指定します。このダイアログに含まれる入力フィー ルドは、[アクションの実行 \(\(ページ\)](#page-345-0) [346\)](#page-345-0)の表示に含まれるものと同じですが、 以下の追加フィールドがある点が異なります。

**エラーに関係なく、アクション・グループのメンバー・アクションをすべて実行 する**

このフィールドは、**「実行」**タブに属しており、グループの 1 つ以上の オブジェクトでエラーが発生した場合にアクションの実行を停止するか どうかを指定します。

**「実行前アクション・スクリプト」タブ**

アクションのグループを適用する前に実行するアクション・スクリプト を指定できます。

**実行後アクション・スクリプト**

アクションのグループを適用した後に実行するアクション・スクリプト

を指定できます。

- 4. 編集が終了したら、**「OK」**をクリックしてアクションを適用します。
- 5. 認証パスワードを入力し、**「OK」**をクリックします。進行状況のダイアログが表示 され、適用の段階に関する情報が継続的に提供されます。

## 「対象」タブ

**「対象」**タブは、さまざまなアクションのダイアログに表示されます。

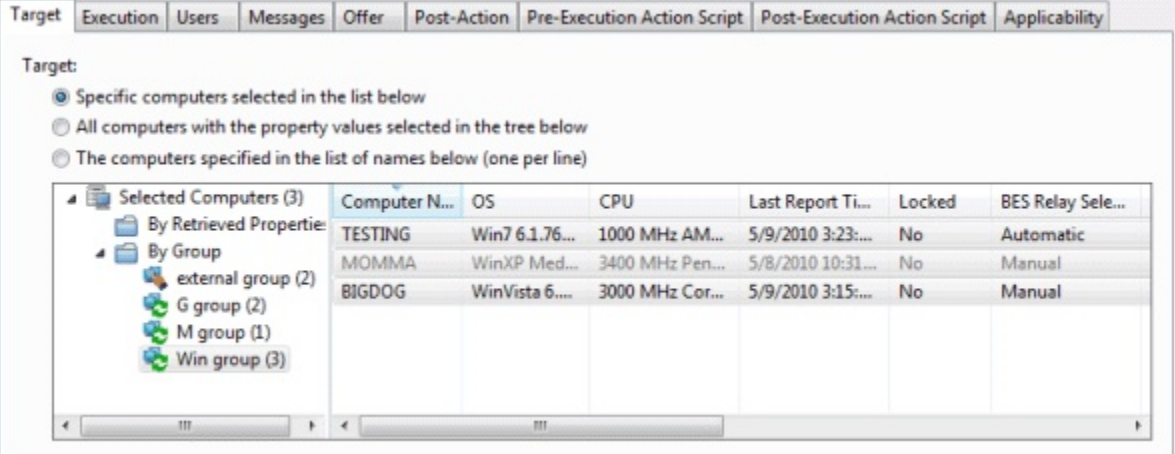

アクションが関連状態になると、コンソール・オペレーターはユーザーのサブセットをア クションの受け取り対象として指定できます。

このダイアログの上部に、以下の 3 つのラジオ・ボタンがあります。

• **「以下の一覧で選択したコンピューター」。**このボタンを選択すると、コンピュー ターのリストで強調表示されたクライアントのみがアクションを受け取ります。 これはデフォルト動作です。左側のパネルのツリー・ビューで項目を選択すると、 このコンピューターのリストをフィルタリングできるので覚えておいてくださ

い。**「OK」**をクリックすると、このリスト内のコンピューターの選択が凍結され、 取得した値がアクションの適用前に再評価されることはありません。そのため、あ るコンピューターが将来この問題に影響される場合、そのコンピューターはこのオプ ションの適用対象にはなりません。これによって同じ Fixlet がトリガーされますが、 再度そのコンピューターを対象に指定する必要があります。

- **「以下のツリーで選択した取得プロパティー値を持つすべてのコンピュー ター 」。**このボタンを選択すると、BigFixクライアント・コンピューターが選択した プロパティーと一致する場合に、それらのコンピューターの関連度が継続的に評価さ れます。前のラジオ・ボタンで説明したシナリオとは異なり、新規のコンピューター が将来この問題に影響される場合、そのコンピューターは自動的に更新されます。ま た、左側の取得プロパティー・パネルを使用して、この関連コンピューター・セット をフィルタリングすることもできます。この機能はその性質上、無制限であるため、 「実行」タブを使用して有効期限を定義することができます。
- **「以下の名前一覧で指定したコンピューター」。**このボタンから特定のコンピュー ターのリストを入力 (または貼り付け) できます。(コンソールに表示されている) コン ピューター名のリストは、改行で区切ってフォーマットします。

これらのオプションを使用すると、Fixlet アクションの適用に大きな利点が生じます。ここ に示す選択項目を慎重に検討してください。最初のボタンは、固定的なコンピューター・ セットを対象として記述するため、最も安全です。2 番目のボタンを選択すると、関連ア クションを継続的に評価し、自動的に適用するので、より強力です。ただし、長期的な結 果を生じる可能性があるため、検討が必要です。3 番目のボタンを選択すると、特定のコン ピューター・リストに適用できるため、デプロイメントを細かく制御できます。

このタブは、以下のような、いくつかの異なるダイアログから使用できます。

**「アクションの実行」**、**「マルチアクションの実行」**、および**「コンピューター設定の編 集」**。

## タスクのリストおよび文書

ドメイン・パネルのナビゲーション・ツリーで**「Fixlet とタスク」**をクリックすると、リ ストが作成されます。

このリストには Fixlet とタスクの両方が取り込まれており、「Fixlet とタスク」アイコンを 開いて、その下の**「すべてのタスク」**をクリックすると、リストをフィルタリングできま す。

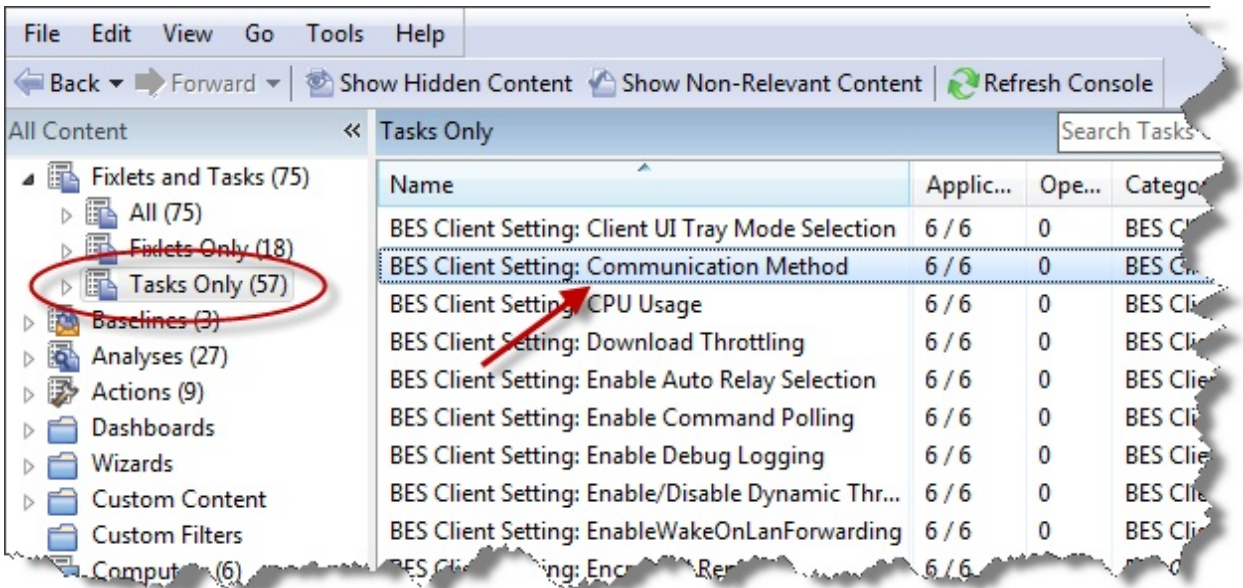

右側のリスト・パネルには、現在関連するタスク がすべて含まれるようになっていま す。**タスク文書**は、リスト内の任意の項目をクリックするとコンソールの作業域に表示さ れます。

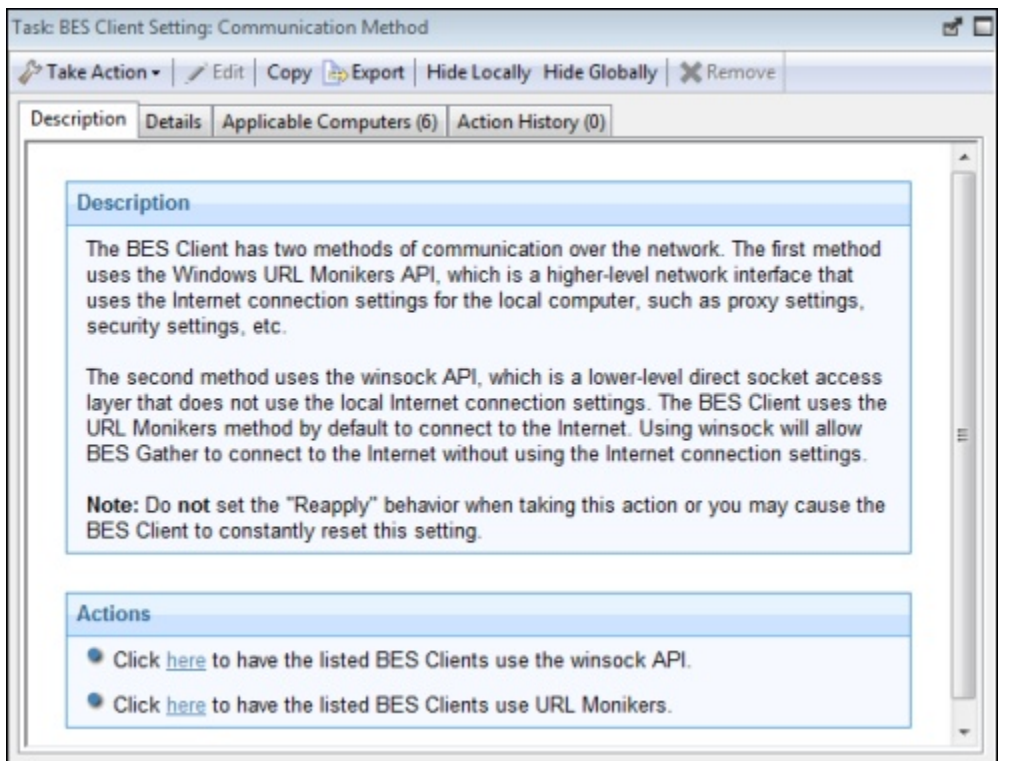

タスク文書の上部には名前が表示されます。その下には、以下のツールを含むツールバー があります。

- **「アクションの実行」:** このツールは、Fixlet のデフォルト・アクションを実行しま す。
- **「編集」:** このオプションでは Fixlet を編集できます。このツールは、ユーザー自身 が作成したカスタム Fixlet にのみ使用できます。
- **「コピー」:** このオプションでは、Fixlet をコピーまたは複製して、その実行内容を カスタマイズできます。
- **「エクスポート」:** このツールは、Fixlet をエクスポートして外部エディターで編集 できるようにします。
- **「ローカルで非表示」:** このバージョンのコンソールで Fixlet を非表示にします。
- **「全体で非表示」:** すべてのコンソールで Fixlet を非表示にします。
- **「削除」:** この Fixlet を削除します (カスタム Fixlet の場合にのみ使用可能)。

タスク文書にはいくつかのタブがあります。それらは、以下のとおりです。

- **「説明」:** タスクのテキスト・バージョンであり、問題について説明し、問題を解決 するためのアクション・ボタンまたはリンクを 1 つ以上提供します。Ctrl-F を押して から検索文字列を入力すると、コンソール内の任意の HTML インターフェースを検 索できます。
- **「詳細」:** タスクを構成するプロパティー、関連文、およびアクションのリストで す。
- **「適用可能なコンピューター」:** タスクの対象となるコンピューターのサブセットを リストします。
- **「アクション履歴」:** アクションの適用の履歴を示します。タスクに関連付けられて いるアクションがすでにトリガーされている場合を除き、このリストは空になってい ます。

タスクのリストを表示するには、ドメイン・パネルのナビゲーション・ツリーで**「Fixlet とタスク」**アイコンの下の**「タスク」**アイコンをクリックします。

<span id="page-355-0"></span>タスクのリストにある項目を開くと、**タスク文書**が開きます。

## 「ユーザー」タブ

**「ユーザー」**タブは、さまざまなアクションのダイアログに表示されます。このタブで は、ユーザーの存在に基づいて、アクションの実行方法を詳細に調整することができま す。

例えば、長時間かかるインストールの対象をユーザーがログオフしているコンピューター のみとし、そのインストールによってダウン時間が発生しないようにすることができま す。

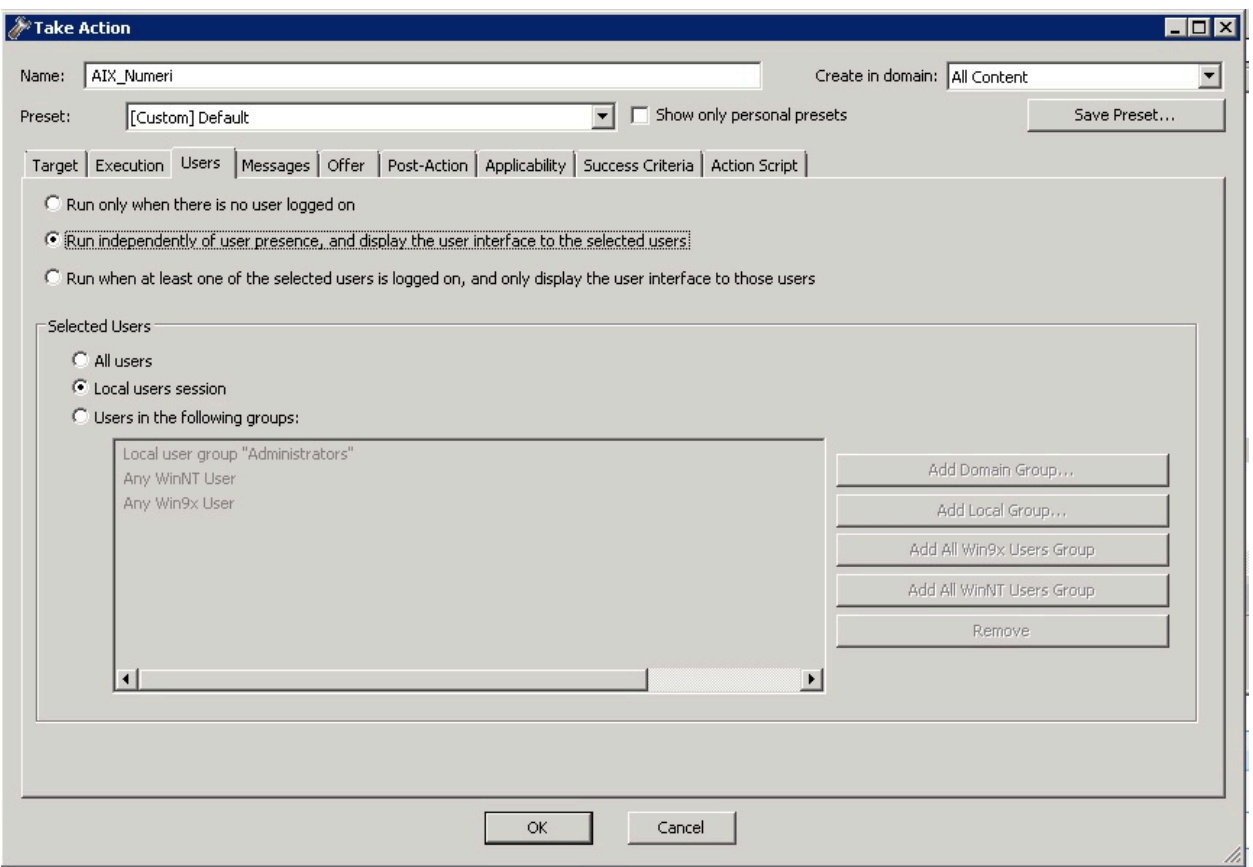

このタブは、以下のような、いくつかの異なるダイアログから使用できます。

- [アクションの実行 \(\(ページ\)](#page-345-0) [346\)](#page-345-0)
- [マルチアクションの実行 \(\(ページ\)](#page-349-0) [350\)](#page-349-0)
- [アクション設定 \(\(ページ\)](#page-190-0) [191\)](#page-190-0)
- [「コンピューター設定の編集」 \(\(ページ\)](#page-274-0) [275\)](#page-274-0)

以下のいずれかのオプションを選択できます。

**ユーザーがログオンしていない場合のみ実行する**

夜間に行われる可能性のある長時間のインストールではこのオプションを選 択しますが、ユーザーがログオフしているクライアントに限ります。

**ユーザーの存在とは無関係に実行し、指定したユーザーに対してユーザー・インター フェースを表示する**

これは、重要なパッチまたは小規模のサイレント更新の場合に役立つ可能 性があります。BigFix クライアント・インターフェースの表示が許可される ユーザー・セットを指定できます。

**選択したユーザーの 1 名以上がログオンしている場合に実行し、そのユーザーに対し てのみユーザー・インターフェースを表示する**

このオプションは、アクションが特定のユーザー・グループのフィードバッ クまたは介入を必要としている場合に選択します。

ユーザー・インターフェースと対話するユーザー、またはユーザーのグループを選択する こともできます。以下のいずれかの値を選択します。

#### **すべてのユーザー**

すべてのユーザーを選択するには、このボタンをクリックします。

**ローカル・ユーザーのセッション**

このボタンをクリックして、ローカル・ユーザーのセッションだけを選択し ます。

#### **次のグループに属するユーザー**

以下のグループからユーザーを選択します。

#### **ドメイン・グループを追加**

ユーザーの Windows NT ドメイン・グループを追加します。

#### **ローカル・グループを追加**

ユーザー・セットにローカル Windows NT または Vista グルー プを追加します。

### **Win9x ユーザー・グループの追加**

Windows 9x クライアントにログインしているユーザーを追加し ます。

### **WinNT ユーザー・グループの追加**

Windows NT ユーザーとしてログインしているユーザーを追加 します。

**除去**

選択したユーザー・グループをリストから削除します。

## アクション情報の表示

このダイアログは、開いている任意の**アクション**文書から表示できます。

作業域で**「コンピューター」**タブを選択して、リストの任意のコンピューターを右クリッ クし、コンテキスト・メニューから**「アクション情報の表示」**を選択するか、**「編集」**メ ニューから**「アクション情報の表示」**を選択します。

**「アクション情報の表示」**ダイアログには、指定のコンピューターに対する特定のアク ションに関する情報が表示されます。

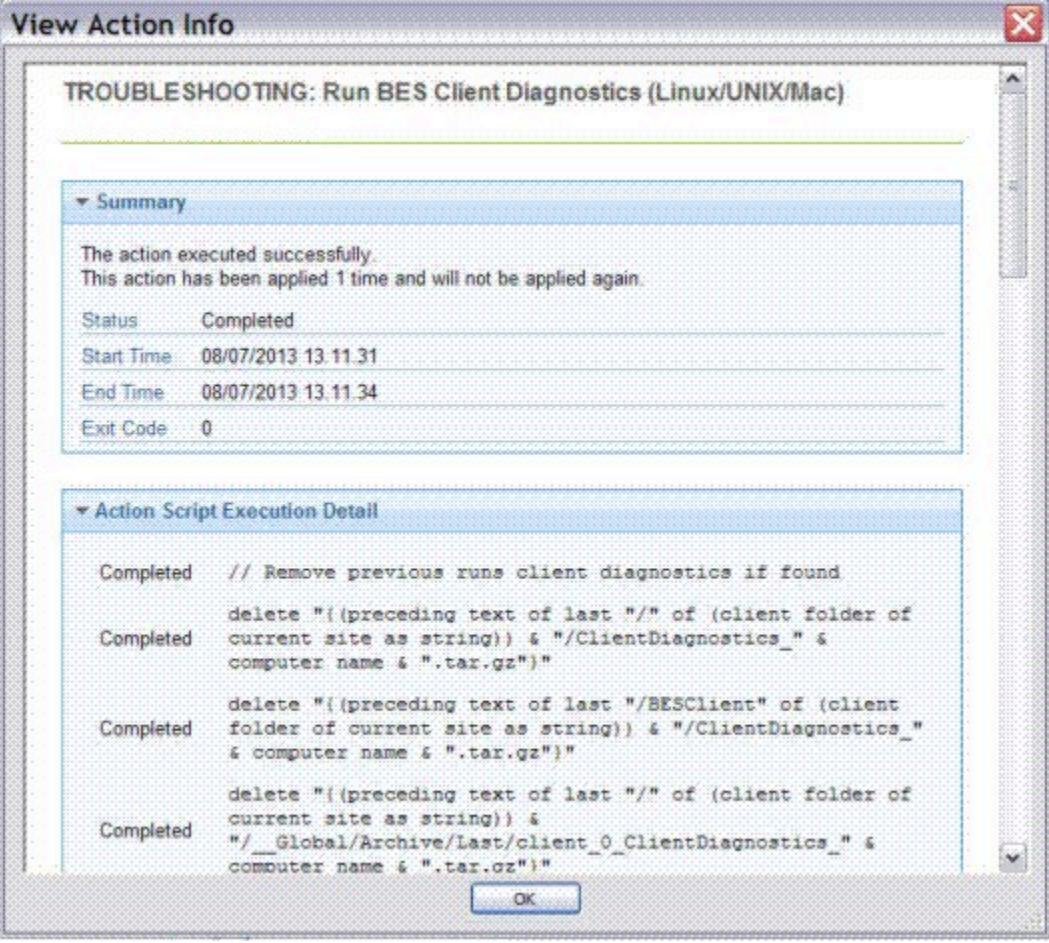

**Title**

アクションを開始した Fixlet またはタスクのタイトルを表示します。

**要約**

このコンピューターにおけるアクションの適用の要約。ここには、アクショ ンの実行に関する現在の**「ステータス」**、**「開始時刻」**と**「終了時刻」**、 およびアクションによって返される可能性のある**「終了コード」**が含まれま す。

**アクション・スクリプトの実行の詳細**

トリガーされたアクションに含まれる各ステップの結果です。

## 「視覚表示パラメーター」: 色分け

**「視覚表示パラメーター」**ダイアログの**「色分け」**タブでは、ネットワークのグラフィカ ル表現の色をカスタマイズできます。

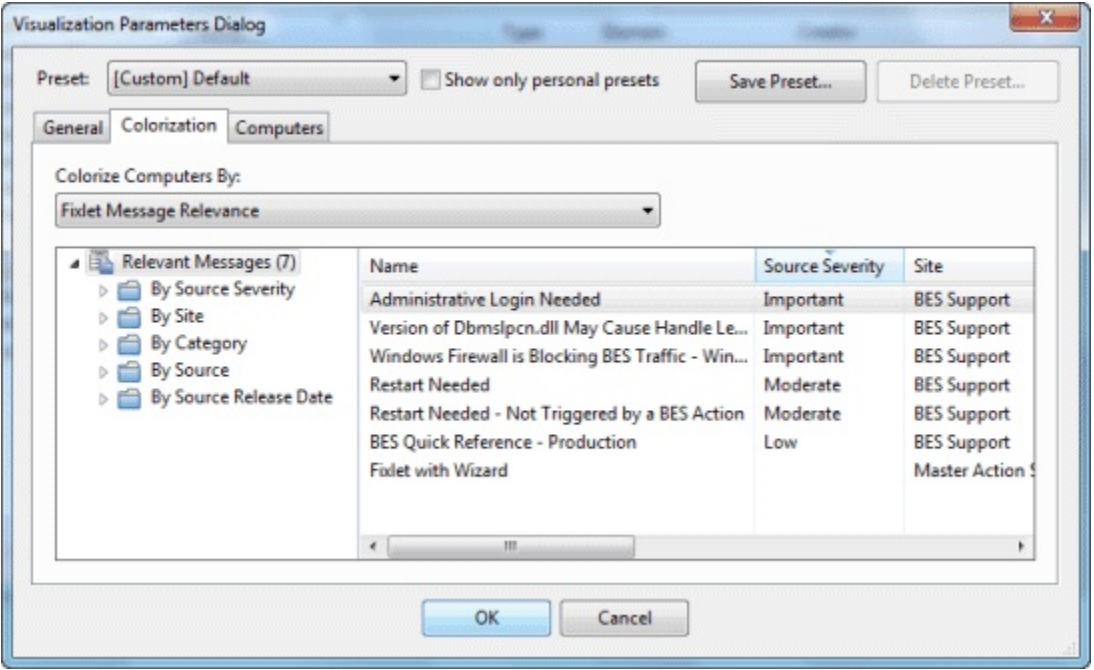

このタブではデータの色分け方法が 4 つ示され、メインのプルダウン・メニューから選択 できます。
- **「色分けなし」**: すべてのコンピューターを白で表示するには、このオプションを選 択します。
- **「Fixlet メッセージ**の**関連度**」**:** 特定の Fixlet メッセージの関連度 (適用可能または 適用不可) に基づいて各コンピューターを色分けします。下のフィルター/リスト・ ボックスで Fixlet メッセージを指定します。
- **「ベースライン**の**関連度」:** 特定のベースライン・グループの関連度 (適用可能また は適用不可) に基づいて各コンピューターを色分けします。下のフィルター/リスト・ ボックスでベースラインを指定します。
- **「取得プロパティー」:** 指定する取得プロパティーに基づいてBigFixクライアント・ コンピューターの色を選択します。
- **「アクションの状態」:** 指定するアクションの現在の状態 (「完了」、「オープ ン」、「有効期限切れ」) に基づいてコンピューターを色分けします。下のフィル ター/リスト・ボックスでアクションを指定します。
- **「関連句**」**:** 下のテキスト・ボックスで指定する関連句に基づいて各コンピューター を色分けします。

このダイアログを表示するには、**「ツール」>「視覚表示ツールを起動」 >「色分け」**を選 択します。

### 「視覚表示パラメーター」: Computers

**「視覚表示パラメーター」**ダイアログの**「コンピューター」**タブでは、図示するコン ピューターの数を制限できます。

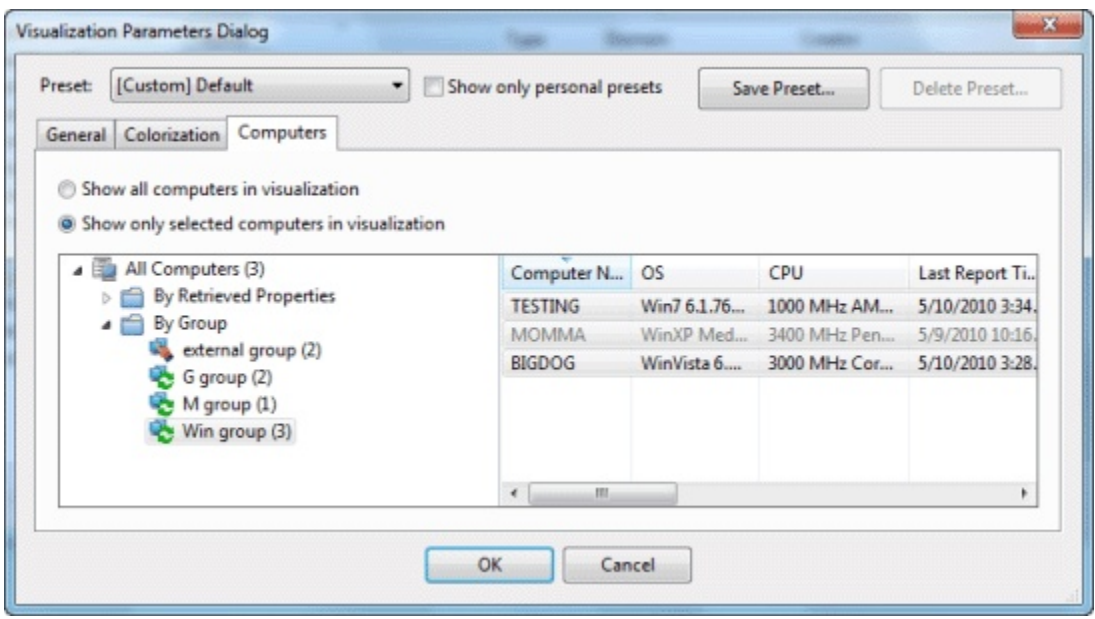

このタブには、簡単に選択を行えるよう、2 つのボタンがあります。

- **「視覚表示にすべてのコンピューターを表示する」:** これがデフォルト・オプション であり、すべてのクライアントを表示できます。
- **「視覚表示に選択したコンピューターだけを表示する」:** このオプションを選択する と、コンピューターのフィルター/リストが開き、取得プロパティーまたはグループ ごとにネットワーク内のコンピューターの任意のサブセットを指定できます。

このダイアログを表示するには、**「ツール」>「視覚表示ツールを起動」 >「コンピュー ター」**を選択します。

## 「視覚表示パラメーター」: 一般

**「視覚表示パラメーター」**ダイアログの**「全般」**タブは、ネットワークのグラフィカル表 現のカスタマイズに役立ちます。

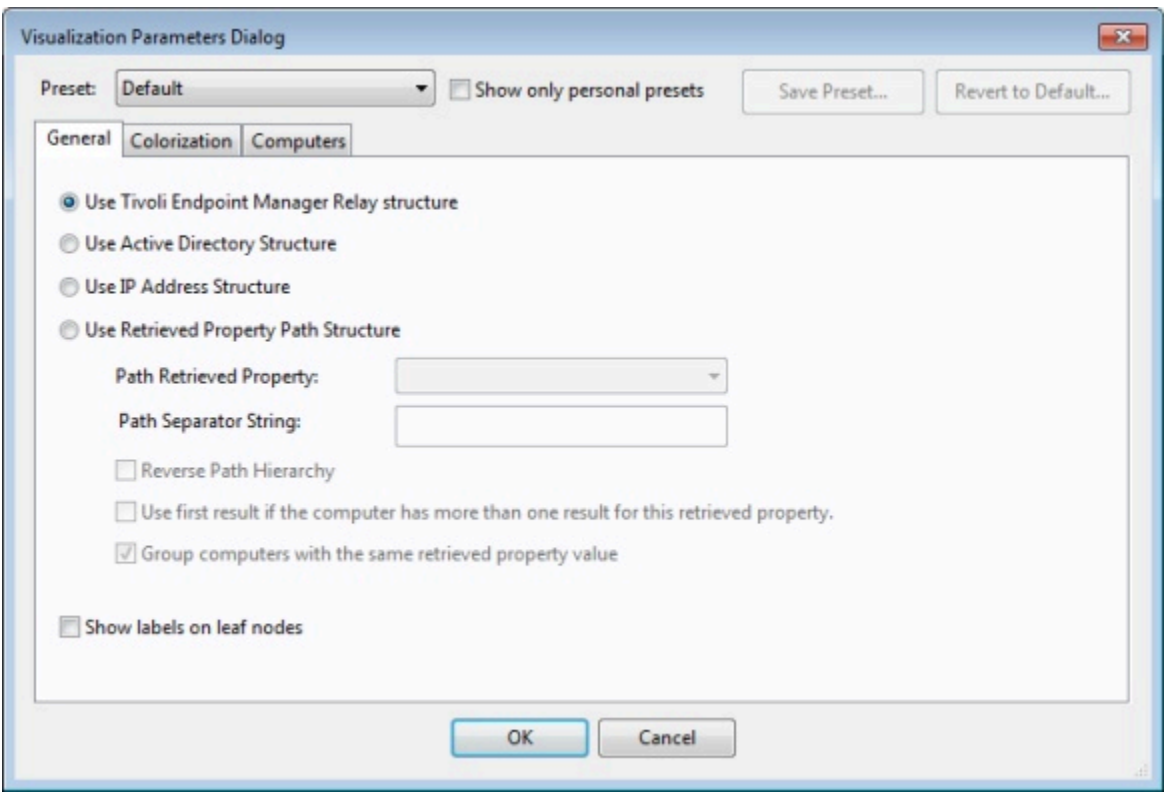

データを表現するには、以下のようにいくつかの方法があります。

- **「リレー構造を使用する (Use Relay structure)」:** BigFixリレーの観点からネット ワーク・ツリーを表示します。これがデフォルトのビューです。
- **「Active Directory 構造を使用する」:** Active Directory を使用して、視覚表示用に ネットワーク・ツリーを図示します。
- **「IP アドレス構造を使用する」:** IP アーキテクチャーを使用してネットワーク・ツ リーを図示します。
- **「取得プロパティー・パス構造を使用する」:** クライアント・コンピューターの標準 プロパティーまたはカスタム・プロパティーを使用して、カスタム・ネットワーク・ ツリーを図示します。このオプションを選択する場合は、使用するパス・スタイル・ プロパティーを下のセクションから指定する必要があります。
	- **「パス取得プロパティー」:** このプルダウン・メニューには、使用可能 なBigFixクライアント・プロパティーがリストされます。このうちの 1 つを選 択して、ネットワーク・グラフを定義します。パス・スタイル・プロパティー には、パスの各部分を区切るための区切り文字列があります。例えば、パスと

して IP アドレスを使用する場合は、区切り文字としてピリオドを選択します。 別の例として、実際のディレクトリー・パスがあります。この場合の区切り文 字はバックスラッシュです。自分で選択した区切り文字を使用してフィールド を連結することで、独自のカスタム・パスを作成することもできます。

- **「パス区切り文字列」:** 上記で指定したパスを解析するときに使用する区切り 文字を入力します。例えば、ディレクトリー・パスから階層を作成するには、 区切り文字列として「」を使用します。
- **「パス階層を反転する」:** 選択したパス・スタイル・プロパティーの最も重要な 部分が、左側ではなく右側にある場合は、このボックスにチェック・マークを 付けます。
- **「この取得プロパティーに対して複数の結果がある場合は、最初の結果を使用 する」:** 多くのプロパティーでは、単一の項目ではなくリストが返されます。 これらの値は無視できます。または、このボックスにチェック・マークを付け て、リストの最初の要素をネットワーク・マップに使用することもできます。
- **「同じ取得プロパティー値でコンピューターをグループ化する」:** このオプショ ンを選択すると、同じプロパティーを共有するコンピューターから簡単に視覚 化できるグループを作成できます。
- **「リーフ・ノードのラベルを表示する」:** ネットワーク・ツリーのリーフ・ノードの コンピューターの横にラベルを表示する場合は、このボックスにチェック・マークを 付けます。

このダイアログを表示するには、**「ツール」>「視覚表示ツールを起動...」**を選択します。

# Appendix A. Support

For more information about this product, see the following resources:

- BigFix [Support](https://support.hcltechsw.com/csm?id=bigfix_support) Portal
- BigFix [Developer](https://developer.bigfix.com/)
- BigFix Playlist on [YouTube](https://www.youtube.com/playlist?list=PL2tETTrnR4wtneQ2IxSIiDFljzQDuZNBQ)
- BigFix Tech [Advisors](https://www.youtube.com/channel/UCtoLTyln5per0JYzw1phGiQ) channel on YouTube
- BigFix [Forum](https://forum.bigfix.com)

# **Notices**

This information was developed for products and services offered in the US.

HCL may not offer the products, services, or features discussed in this document in other countries. Consult your local HCL representative for information on the products and services currently available in your area. Any reference to an HCL product, program, or service is not intended to state or imply that only that HCL product, program, or service may be used. Any functionally equivalent product, program, or service that does not infringe any HCL intellectual property right may be used instead. However, it is the user's responsibility to evaluate and verify the operation of any non-HCL product, program, or service.

HCL may have patents or pending patent applications covering subject matter described in this document. The furnishing of this document does not grant you any license to these patents. You can send license inquiries, in writing, to:

HCL 330 Potrero Ave. Sunnyvale, CA 94085 USA Attention: Office of the General Counsel

For license inquiries regarding double-byte character set (DBCS) information, contact the HCL Intellectual Property Department in your country or send inquiries, in writing, to:

HCL 330 Potrero Ave. Sunnyvale, CA 94085 USA Attention: Office of the General Counsel

HCL TECHNOLOGIES LTD. PROVIDES THIS PUBLICATION "AS IS" WITHOUT WARRANTY OF ANY KIND, EITHER EXPRESS OR IMPLIED, INCLUDING, BUT NOT LIMITED TO, THE IMPLIED WARRANTIES OF NON-INFRINGEMENT, MERCHANTABILITY OR FITNESS FOR A PARTICULAR PURPOSE. Some jurisdictions do not allow disclaimer of express or implied warranties in certain transactions, therefore, this statement may not apply to you.

This information could include technical inaccuracies or typographical errors. Changes are periodically made to the information herein; these changes will be incorporated in new editions of the publication. HCL may make improvements and/or changes in the product(s) and/or the program(s) described in this publication at any time without notice.

Any references in this information to non-HCL websites are provided for convenience only and do not in any manner serve as an endorsement of those websites. The materials at those websites are not part of the materials for this HCL product and use of those websites is at your own risk.

HCL may use or distribute any of the information you provide in any way it believes appropriate without incurring any obligation to you.

Licensees of this program who wish to have information about it for the purpose of enabling: (i) the exchange of information between independently created programs and other programs (including this one) and (ii) the mutual use of the information which has been exchanged, should contact:

HCL 330 Potrero Ave. Sunnyvale, CA 94085 USA Attention: Office of the General Counsel

Such information may be available, subject to appropriate terms and conditions, including in some cases, payment of a fee.

The licensed program described in this document and all licensed material available for it are provided by HCL under terms of the HCL Customer Agreement, HCL International Program License Agreement or any equivalent agreement between us.

The performance data discussed herein is presented as derived under specific operating conditions. Actual results may vary.

Information concerning non-HCL products was obtained from the suppliers of those products, their published announcements or other publicly available sources. HCL has not tested those products and cannot confirm the accuracy of performance, compatibility or

any other claims related to non-HCL products. Questions on the capabilities of non-HCL products should be addressed to the suppliers of those products.

Statements regarding HCL's future direction or intent are subject to change or withdrawal without notice, and represent goals and objectives only.

This information contains examples of data and reports used in daily business operations. To illustrate them as completely as possible, the examples include the names of individuals, companies, brands, and products. All of these names are fictitious and any similarity to actual people or business enterprises is entirely coincidental.

#### COPYRIGHT LICENSE:

This information contains sample application programs in source language, which illustrate programming techniques on various operating platforms. You may copy, modify, and distribute these sample programs in any form without payment to HCL, for the purposes of developing, using, marketing or distributing application programs conforming to the application programming interface for the operating platform for which the sample programs are written. These examples have not been thoroughly tested under all conditions. HCL, therefore, cannot guarantee or imply reliability, serviceability, or function of these programs. The sample programs are provided "AS IS," without warranty of any kind. HCL shall not be liable for any damages arising out of your use of the sample programs.

Each copy or any portion of these sample programs or any derivative work must include a copyright notice as follows:

© (your company name) (year).

Portions of this code are derived from HCL Ltd. Sample Programs.

## **Trademarks**

HCL Technologies Ltd. and HCL Technologies Ltd. logo, and hcl.com are trademarks or registered trademarks of HCL Technologies Ltd., registered in many jurisdictions worldwide.

Adobe, the Adobe logo, PostScript, and the PostScript logo are either registered trademarks or trademarks of Adobe Systems Incorporated in the United States, and/or other countries.

Java and all Java-based trademarks and logos are trademarks or registered trademarks of Oracle and/or its affiliates.

Microsoft, Windows, Windows NT, and the Windows logo are trademarks of Microsoft Corporation in the United States, other countries, or both.

Linux is a registered trademark of Linus Torvalds in the United States, other countries, or both.

UNIX is a registered trademark of The Open Group in the United States and other countries. Other product and service names might be trademarks of HCL or other companies.

## Terms and conditions for product documentation

Permissions for the use of these publications are granted subject to the following terms and conditions.

### **Applicability**

These terms and conditions are in addition to any terms of use for the HCL website.

### **Personal use**

You may reproduce these publications for your personal, noncommercial use provided that all proprietary notices are preserved. You may not distribute, display or make derivative work of these publications, or any portion thereof, without the express consent of HCL.

### **Commercial use**

You may reproduce, distribute and display these publications solely within your enterprise provided that all proprietary notices are preserved. You may not make derivative works of these publications, or reproduce, distribute or display these publications or any portion thereof outside your enterprise, without the express consent of HCL.

### **Rights**

Except as expressly granted in this permission, no other permissions, licenses or rights are granted, either express or implied, to the publications or any information, data, software or other intellectual property contained therein.

HCL reserves the right to withdraw the permissions granted herein whenever, in its discretion, the use of the publications is detrimental to its interest or, as determined by HCL, the above instructions are not being properly followed.

You may not download, export or re-export this information except in full compliance with all applicable laws and regulations, including all United States export laws and regulations.

HCL MAKES NO GUARANTEE ABOUT THE CONTENT OF THESE PUBLICATIONS. THE PUBLICATIONS ARE PROVIDED "AS-IS" AND WITHOUT WARRANTY OF ANY KIND, EITHER EXPRESSED OR IMPLIED, INCLUDING BUT NOT LIMITED TO IMPLIED WARRANTIES OF MERCHANTABILITY, NON-INFRINGEMENT, AND FITNESS FOR A PARTICULAR PURPOSE.